### Request for Non-Substantive Change to the Boundary and Annexation Survey OMB Control No. 0607-0151 U.S. Department of Commerce U.S. Census Bureau

### Purpose

The U.S. Census Bureau offers the Boundary and Annexation Survey (BAS) as an annual opportunity for tribal, state, and local governments to submit updates for federally recognized American Indian areas, tribal subdivisions, incorporated place boundaries, minor civil divisions, and counties.

This non-substantive change request is to update the BAS respondent guides to reflect software updates and new tools available for respondents, as well as cosmetic and formatting changes. The updated respondent guides include:

- BAS Digital
- BAS Digital Geographic Update Partnership Software (GUPS)
- BAS Digital Quick Start
- BAS GUPS Quick Start
- BAS Paper
- BAS Tribal GUPS
- BAS Digital Tribal

### Background

The current BAS OMB collection was approved on 11/7/2018 for three years with an expiration date of 11/30/2021. This non-substantive change is a request to submit revised copies of seven respondent guides that will be used in the 2019 BAS materials. The Census Bureau has made some changes to the respondent guides to include a new partnership toolbox that automates a part of the digital response process. The respondent guides also have updated instructions on using the Secure Web Incoming Module (SWIM), which is a secure file transport protocol through which they can submit digital responses.

There are no substantive changes to the program resulting from this change.

#### Burden

The burden of the BAS is unchanged by this update.

#### Attachments

| BAS Materials                                            |                           |                                                                                |  |  |
|----------------------------------------------------------|---------------------------|--------------------------------------------------------------------------------|--|--|
| Changes as part of this NSC.                             | Material identification   | Description                                                                    |  |  |
| Addition of section<br>of overview for the<br>Secure Web | BAS Digital<br>Respondent | Section 1.2 Using SWIM to Submit Changes to the Census Bureau. (Attachment 1). |  |  |

| Incoming Module     | Guide, BAS         |                                                                                                    |
|---------------------|--------------------|----------------------------------------------------------------------------------------------------|
| (SWIM)              | Digital Tribal     |                                                                                                    |
| Addition of         | <b>BAS Digital</b> | Appendix B: 2019 Digital BAS Example Process 1                                                                                                    |
| instructions for a  | Respondent         | (Attachment 2) and Appendix C: 2019 Digital BAS                                                                                                    |
| new tool and        | Guide,             | Example Process 2 have been updated to include the                                                                                                    |
| updates to the tool | <b>BAS Digital</b> | Partnership Toolbox.                                                                                                    |
| images              | Tribal             | -                                                                                                    |
|                     |                    | The Partnership Toolbox is new to 2019 BAS and<br>allows the participant a way to automate downloading<br>data, creating changes and exporting files for |
|                     |                    | submission. Appendix B has been updated to provide                                                                                                    |
| <u> </u>            | DAGD               | instructions for the tool.                                                                                                    |
| Separated "Census   | BAS Paper          | Part 2: Census Bureau Geocoding. (Attachment 3).                                                                                                    |
| Bureau              | Respondent         |                                                                                                    |
| Geocoding" and      | Guide              | Part 4: Feature Modifications. (Attachment 4).                                                                                                    |
| "Feature            |                    | Expanded into parts to provide more detailed                                                                                                    |
| Modification" into  |                    | instructions.                                                                                                    |
| Parts               |                    |                                                                                                    |
| Moved               | <b>BAS Paper</b>   | Section 3.5.7 'Tribal Subdivisions' instructions moved                                                                                                   |
| "Delineating Tribal | Respondent         | under Section 3.5 Legal Boundary Updates as the                                                                                                    |
| Subdivisions"       | Guide              | process is categorically similar to the other geographic                                                                                                 |
| under "Legal        |                    | updates in this section. (Attachment 5).                                                                                                    |
| Boundary Changes    |                    |                                                                                                    |
| subpart             |                    |                                                                                                    |
| Removed Section     | <b>BAS Digital</b> | ANRCs are not in scope for 2019, 2020 or 2021 BAS                                                                                                    |
| on Alaska Native    | Tribal, BAS        | and will be updated through the 2020 Census                                                                                                    |
| Regional            | Tribal GUPS,       | Partnership Statistical Areas Program.                                                                                                    |
| Corporation         | <b>BAS Paper</b>   |                                                                                                    |
| (ANRCs)             | -                  |                                                                                                    |
| Updated             | <b>BAS Digital</b> | GUPS updates regularly to fix bugs and add                                                                                                    |
| instructions and    | GUPS, BAS          | functionality. The GUPS respondent guides have been                                                                                                    |
| screenshot to       | Tribal GUPS        | updated to reflect these changes.                                                                                                    |
| reflect new version |                    | č                                                                                                    |
| Added "Legal        | BAS Digital        | "Legal Disputes" was made into its own Section (2.5).                                                                                                    |
| Disputes" section   | GUPS, BAS          | It instructs participants on the Census Bureau's policy                                                                                                  |
| 1                   | Tribal GUPS        | on representing areas under dispute, and contact                                                                                                    |
|                     |                    | information. (Attachment 6).                                                                                                    |
| SWIM graphic        | BAS Digital        | A graphic depicting the SWIM login screen with                                                                                                    |
| added               | Quick Start        | instructions on a password reset was added to the BAS                                                                                                    |
|                     | Guide, BAS         | Quick Start Guides. (Attachment 7).                                                                                                    |
|                     | GUPS Quick         |                                                                                                    |
|                     | Start Guide        |                                                                                                    |
| QGIS Start Up       | BAS GUPS           | A graphic depicting the QGIS Start Up screen with                                                                                                    |
| Graphic added       | Quick Start        | versioning information was added to the BAS Quick                                                                                                    |
| Stapine audeu       | Guide              | Start Guides. (Attachment 8).                                                                                                    |
|                     | Guiue              | Statt Ouldes. (Attachilient o).                                                                                                    |

### Attachment 1: Using SWIM to Submit Changes to the Census Bureau

### 1.2 Using SWIM to Submit Changes to the Census Bureau

All participants must use SWIM to submit their changes to the Census Bureau. Due to security requirements, the Census Bureau cannot accept submissions via FTP, email or any protocol other than the SWIM site. For details on registering and using SWIM, please see Section 5.7.6 Submitting Digital Files via SWIM. To access SWIM, enter the following URL in a new browser window: <<u>https://respond.census.gov/swim/</u>>.To access SWIM, enter the following URL in a new browser window: <<u>https://respond.census.gov/swim/</u>>.To access SWIM, enter the following URL in a new browser window: <<u>https://respond.census.gov/swim/</u>>.

### **Attachment 2: How to Use the Partnership tool**

### APPENDIX B. 2019 DIGITAL BAS EXAMPLE PROCESS 1

### B.1 How-to Use the Partnership Toolbox

In an effort to ease the burden of BAS updating for the Census Bureau's partners, the Census GEO BAS team developed a Toolbox for ArcGIS. This plug-in facilitates the updating process by automating the downloading of data, creating changes, removing slivers, formatting and checking attribution, and preparing/exporting files for submission.

### B.2 Tools Setup

These tools were designed primarily for use in ArcCatalog though they could be run from ArcMap as well. The instructions for most steps are assuming use from ArcCatalog.

1. Unzip the Digital BAS Partnership Tools.ZIP to the C: drive or other preferred working folder. It does not matter where the older is stored as long as it can be located. Inside there will be a folder called DBAS, containing all the files to work with. Open ArcCatalog and connect to a folder if need be. When expanded, the following should be visible:

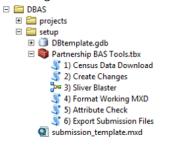

**Note:** To connect to a folder in ArcCatalog, click on the **Connect to Folder** button on the Standard Toolbar, find the DBAS folder, and then click **OK**.

### PART 2: CENSUS BUREAU GEOCODING

Geocoding is how the Census Bureau codes population to geographic entities. There are two primary methods of geocoding used by the Census Bureau, and both of these involve coding an address to a spatial polygon. One uses Global Positioning System (GPS) technology to create a Master Address File (MAF) structure point (MSP) and the other uses address ranges for geocoding.

### **Attachment 4. Feature Modifications**

### PART 4: FEATURE MODIFICATIONS

The primary purpose of the BAS is to collect legal boundary information. However, please also submit feature (e.g. streets, rivers) updates and modifications occurring near or coincident with a legal boundary through the BAS. Feature modifications that are internal to the boundary of an incorporated place, county or MCD will be accepted, but are not required as part of the BAS.

### Attachment 5. Tribal Subdivisions

### 3.5.7 Tribal Subdivisions

The Census Bureau considers any type of unit of self-government or administration in tribal areas as a **tribal subdivision**. A tribe may submit only one type of subdivision, even if it has more than one type of distinct administrative area that could qualify as a tribal subdivision (e.g., tribal election districts, tribal water districts, or health service areas with different boundaries). The Census Bureau recognizes two types of tribal subdivisions, active (A) or inactive (I):

- Active subdivisions are defined as having a functioning government, with elected officials, that provides programs and services.
- Inactive subdivisions have no functioning government or elected officials and receive services solely from the tribe.
  - a) Some examples of areas submitted as tribal subdivisions are:
    - Areas used by a tribe for the election of tribal government officials (e.g., districts or precincts used for the election of tribal council members).
    - Areas used by a tribal government for tax purposes.
    - Areas used by a tribal government for the provision of general services or specified services, such as:
      - Water districts;
      - Health service areas;
      - Emergency service delivery areas (911, fire, and/or police); or
      - Grazing districts or range units.
    - Historical or traditional areas recognized by a tribal government.
    - Sub-reservation tribal community governments.
  - b) Keep the following criteria in mind when defining tribal subdivisions:
    - Tribal subdivisions should cover all, or most, of a tribe's land base.

### **Attachment 6. Legal Disputes**

### 2.5 Legal Disputes

If the Census Bureau discovers that an area of land is in dispute between two or more jurisdictions, the Census Bureau will not make any boundary corrections until the parties come to a written agreement, or there is a documented final court decision regarding the dispute. For further information, please contact the Census Bureau Legal Office at (301) 763-9844.

#### **Attachment 7. SWIM Graphic**

Note: SWIM email and passwords are case sensitive.

#### Forgot your password?

Participants may reset their password using the "Forgot your password?" link on the login page. Once selected, follow the prompts to enter the case-sensitive email address and provide the security answer. If the security answer is correct, the SWIM system sends a password reset link to the email account for use in resetting the password. Once logged into SWIM, users can modify their password and security answer by selecting the 'Change Security' link at the top, right-hand side of the page.

| Secure Web<br>Incoming Module                                                                                                    |
|----------------------------------------------------------------------------------------------------|
| Please Login                                                                                                    |
| Welcome to the Census Bureau's Socure Web<br>Incoming Module (SWIM). The SWIM is the official<br>web portal for uploading partnership materials to the<br>Census Bureau. |
| Please note: sessions will expire after 15 minutes of<br>inactivity.                                                                                                    |
| Fmailt                                                                                                    |

Password:

Forgot your password?
Login Register Account

### Attachment 8. QGIS Setup Wizard Graphic

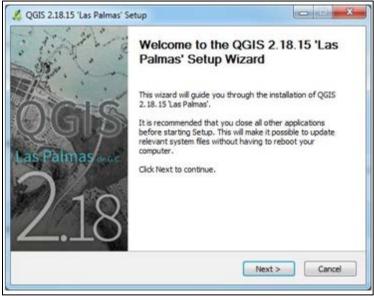

# Boundary and Annexation Survey (BAS) Respondent Guide: Digital

Instructions for Participating in the 2019 Boundary and Annexation Survey

Revised as of November 20, 2018

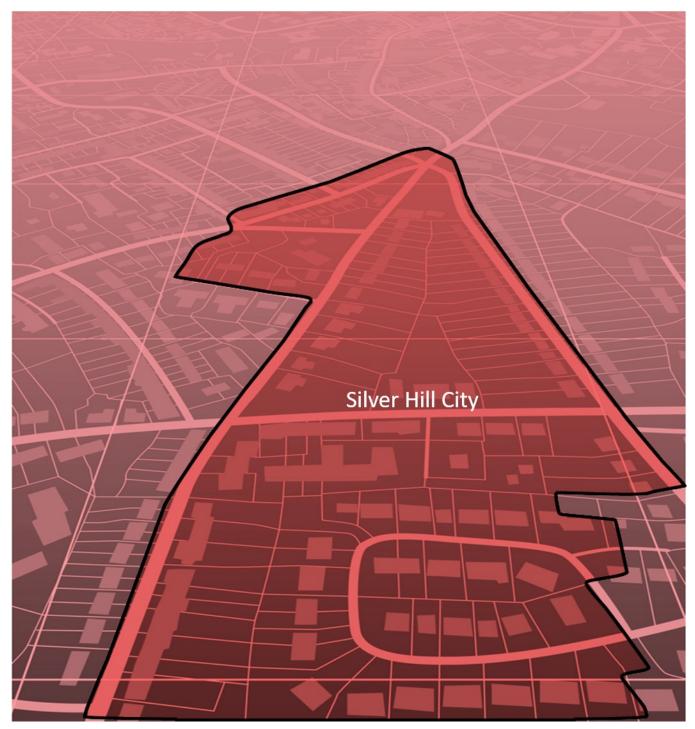

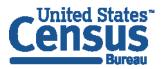

U.S. Department of Commerce Economics and Statistics Administration U.S. CENSUS BUREAU *census.gov*  This page intentionally left blank

### **TABLE OF CONTENTS**

| Introd | uctionviii                                                 |
|--------|------------------------------------------------------------|
| Α.     | The Boundary and Annexation Survey viii                    |
| В.     | What's New for the 2019 BAS? viii                          |
| C.     | Key Dates for BAS Respondentsix                            |
| D.     | BAS State Agreements ix                                    |
| E.     | Legal Disputesix                                           |
| Part 1 | Digital BAS Requirements1                                  |
| 1.1    | Digital BAS Participation Requirements1                    |
| 1.2    | Using SWIM to Submit Changes to the Census Bureau1         |
| 1.3    | BAS Informational and Tutorial Videos1                     |
| Part 2 | Topological Relationships and Spatial Accuracy2            |
| 2.1    | Topological Relationships in MAF/TIGER2                    |
| 2.2    | GIS and Spatial Accuracy3                                  |
| 2.3    | Census Bureau Topology Training Video5                     |
| Part 3 | Census Bureau Provided Shapefiles6                         |
| Part 4 | Census Bureau GeoCoding7                                   |
| 4.1    | MAF Structure Point (MSP) Geocoding7                       |
| 4.2    | Address Range Geocoding8                                   |
| Part 5 | Updating the Census Bureau Shapefiles9                     |
| 5.1    | General File Setup Guidelines9                             |
| 5.2    | Changing the Map Projection9                               |
| 5.3    | Boundary Changes9                                          |
| 5.3.1  | Annexations and Deannexations                              |
| 5.3.2  | Boundary Corrections                                       |
| 5.3.3  | New Incorporations                                         |
| 5.3.4  | Disincorporations11                                        |
| 5.3.5  | Geographic Corridors12                                     |
| 5.3.6  | Geographic Offsets                                         |
| 5.4    | Linear Feature Updates14                                   |
| 5.4.1  | Adding, Deleting, Renaming, and Recoding Linear Features14 |
| 5.4.2  | Linear Feature Update Guidelines14                         |

| 5.4.3 | Address Range Updates                                                | 14   |
|-------|----------------------------------------------------------------------|------|
| 5.5   | Area Landmarks, Hydro Areas, and Point Landmarks                     | 15   |
| 5.5.1 | Area Landmark/Hydro Area Updates                                     | 15   |
| 5.5.2 | Point Landmark Updates                                               | 17   |
| 5.6   | Reviewing Changes to the Census Bureau Shapefiles                    |      |
| 5.6.1 | Boundary-to-Feature Relationships                                    |      |
| 5.6.2 | Large Boundary Corrections                                           | 20   |
| 5.6.3 | Including Required Attribute Information                             | 21   |
| 5.6.4 | Including Appropriate Projection Information                         | 21   |
| 5.6.5 | Linear Feature Updates                                               | 21   |
| 5.7   | Additional Review Information                                        | 22   |
| 5.7.1 | Submitting Digital Data                                              | 22   |
| 5.7.2 | Change Polygon Naming Conventions                                    | 23   |
| 5.7.3 | Whole Entity Polygon Naming Conventions                              | 24   |
| 5.7.4 | Linear Feature, Area Landmark/Hydro Area, and Point Landmark Updates | 24   |
| 5.7.5 | Compressing the Digital Files                                        | 24   |
| 5.7.6 | Submitting Digital Files via SWIM                                    | 26   |
| 5.7.7 | Additional Information                                               |      |
| Apper | ndices                                                               | 31   |
| Apper | ndix A Data Dictionary                                               | A-1  |
| Apper | ndix B 2019 Digital BAS Example Process 1                            | B-1  |
| B.1   | How-to Use the Partnership Toolbox                                   | B-1  |
| B.2   | Tools Setup                                                          | В-1  |
| B.3   | Run Data Download                                                    | B-1  |
| B.4   | Create Changes                                                       | В-З  |
| B.5   | Sliver Blaster (Optional)                                            | В-4  |
| B.6   | Format Working MXD (Optional)                                        | В-6  |
| B.7   | Attribute Check                                                      | В-7  |
| B.8   | Export Submission                                                    | В-9  |
| B.9   | Submitting to SWIM                                                   | В-10 |
| Apper | ndix C 2019 Digital BAS Example Process 2                            | C-1  |
| C.1   | Required Census Bureau Shapefiles                                    | C-1  |
| C.2   | Local Data                                                           | C-1  |

| C.3   | Symbolizing Layers in ArcGIS                                     | C-1  |
|-------|------------------------------------------------------------------|------|
| C.4   | Symbolizing Geographic Areas                                     | .C-2 |
| C.5   | Extracting Incorporated Place or MCD Data from Census Shapefiles | .C-2 |
| C.5.1 | Filtering the Data                                               | .C-2 |
| C.5.2 | Exporting the Data to a New Shapefile                            | .C-3 |
| C.6   | Merging Multipart Place Data                                     | .C-4 |
| C.7   | Creating Change Polygons                                         | C-4  |
| C.7.1 | Creating Change Polygons Using Symmetrical Difference            | C-4  |
| C.7.2 | Creating Change Polygons Using Union                             | .C-5 |
| C.8   | Reviewing and Attributing Change Polygons                        | .C-7 |
| C.9   | Examples                                                         | .C-7 |
| C.10  | Attribute Information                                            | C-8  |
| C.11  | Renaming and Finalizing Change Polygons                          | .C-9 |
| Appen | dix D MTFCC Descriptions                                         | D-1  |

### **LIST OF FIGURES**

| Figure 1. Road Representing Three Types of Boundaries                   | 2  |
|-------------------------------------------------------------------------|----|
| Figure 2. Typological Integration of Four Classes                       | 3  |
| Figure 3. Overlay of Four Feature Classes                               | 4  |
| Figure 4. GIS Place Boundary Does Not Follow Road Feature               | 4  |
| Figure 5. MSP Method of Geocoding                                       | 7  |
| Figure 6. Address Range Method of Geocoding                             | 8  |
| Figure 7. Geographic Corridor Created                                   | 12 |
| Figure 8. Geographic Corridor Not Created                               | 12 |
| Figure 9. Cadastral Data                                                | 13 |
| Figure 10. Same Data Edited to Census Requirements                      | 13 |
| Figure 11. A Boundary Correction to Park A                              | 15 |
| Figure 12. Boundary Corrections Not Snapped to Existing Linear Features | 19 |
| Figure 13. Annexation Created without Snapping to Centerlines           | 19 |
| Figure 14. Small Spatial Correction Not Incorporated                    | 20 |
| Figure 15. Small Spatial Correction Not Accepted                        | 20 |
| Figure 16. Large Boundary Corrections                                   | 21 |
| Figure 17. New Road Features, Not Added to Existing Road                | 22 |
| Figure 18. New Road Features, Correctly Added                           | 22 |
| Figure 19. Selecting and Zipping Return Files                           | 25 |
| Figure 20. Naming the ZIP File                                          | 25 |
| Figure 21. SWIM Account Registration                                    | 27 |
| Figure 22. SWIM Login Window                                            | 27 |
| Figure 23. Welcome Screen with Upload History                           | 28 |
| Figure 24. Geographic Partnership Program Selection Window              | 28 |
| Figure 25. Geographic Level Selection Window                            | 28 |
| Figure 26. Geographic Entity Selection Window                           | 28 |
| Figure 27. File Upload Screen                                           | 29 |
| Figure 28. File Browser Dialog Box                                      | 29 |
| Figure 29. Entering Comments into the File Upload Window                | 29 |

| Figure 30. Thank You Screen                                   | 30  |
|---------------------------------------------------------------|-----|
| Figure 31. Suggested Map Symbolization                        | C-2 |
| Figure 32. Filtering Data                                     | C-3 |
| Figure 33. Export Data Window                                 | C-3 |
| Figure 34. Finalizing the Merge Process                       | C-4 |
| Figure 35. Finalizing the Symmetrical Difference Process      | C-5 |
| Figure 36. Finalizing the Union Process                       | C-6 |
| Figure 37. Locating the Union Shapefile                       | C-6 |
| Figure 38. Small Slivers That Should Be Deleted               | C-7 |
| Figure 39. Polygons That Should Be Snapped to Roads or Rivers | C-8 |

# LIST OF TABLES

| Table 1: BAS Shapefile Naming Conventions                                                                                                    | 6                                      |
|----------------------------------------------------------------------------------------------------|----------------------------------------|
| Table 2: Annexations and Deannexations                                                                                                    |                                        |
| Table 3: Boundary Corrections                                                                                                    |                                        |
| Table 4: New Incorporations                                                                                                    |                                        |
| Table 5: Disincorporations                                                                                                    |                                        |
| Table 6: Geographic Corridors                                                                                                    |                                        |
| Table 7: Geographic Offsets                                                                                                    |                                        |
| Table 8: Linear Feature Updates                                                                                                    | 14                                     |
| Table 9. Address Range Updates                                                                                                    | 14                                     |
| Table 10: Landmarks and Hydro Areas                                                                                                    |                                        |
| Table 11: Area Landmark MTFCC Codes                                                                                                    |                                        |
| Table 12: Point Landmark Updates                                                                                                    |                                        |
| Table 13: Restricted Point Landmark MTFCC Codes                                                                                                    |                                        |
| Table 14: Change Polygons                                                                                                    |                                        |
| Table 15: Whole Entity Polygon Naming Conventions                                                                                                    | 24                                     |
| Table 16: Optional Files                                                                                                    | 24                                     |
| Table 17: County and Equivalent Areas Shapefile                                                                                                    | A-1                                    |
| Table 18: County Subdivisions Shapefile                                                                                                    | Δ-2                                    |
|                                                                                                    |                                        |
| Table 19: Incorporated Place Shapefile                                                                                                    |                                        |
|                                                                                                    | A-3                                    |
| Table 19: Incorporated Place Shapefile                                                                                                    | A-3<br>A-4                             |
| Table 19: Incorporated Place Shapefile         Table 20: Consolidated City Shapefile                                                                                                | A-3<br>A-4<br>A-5                      |
| Table 19: Incorporated Place Shapefile<br>Table 20: Consolidated City Shapefile<br>Table 21: Edges Shapefile                                                                        | A-3<br>A-4<br>A-5<br>A-6               |
| Table 19: Incorporated Place Shapefile<br>Table 20: Consolidated City Shapefile<br>Table 21: Edges Shapefile<br>Table 22: Area Landmark Shapefile                                   | A-3<br>A-4<br>A-5<br>A-6<br>A-6        |
| Table 19: Incorporated Place Shapefile<br>Table 20: Consolidated City Shapefile<br>Table 21: Edges Shapefile<br>Table 22: Area Landmark Shapefile<br>Table 23: Hydro Area Shapefile | A-3<br>A-4<br>A-5<br>A-6<br>A-6<br>A-7 |

### INTRODUCTION

### A. The Boundary and Annexation Survey

The U.S. Census Bureau (Census Bureau) conducts the Boundary and Annexation Survey (BAS) annually to collect information about selected legally defined geographic areas, such as counties (and equivalent areas), incorporated places, minor civil divisions (MCDs), federally recognized American Indian Areas (AIAs) — including reservations, off-reservation trust lands and tribal subdivisions, and Hawaiian Homelands. BAS also provides an opportunity for participants to review the names and geographic relationships for these areas. Title 13, U.S.C., Section 6, authorizes this survey.

The Census Bureau uses the boundary information collected during BAS to tabulate data for the decennial and economic censuses, and to support the yearly delivery of the Population Estimates Program (PEP) and the American Community Survey (ACS) data. Maintaining correct boundaries and boundary-to-feature relationships through BAS helps ensure that the Census Bureau assigns the appropriate housing and population counts to each governmental unit (GU).

In compliance with the Office of Management and Budget Circular A-16, BAS supports the Census Bureau's spatial data steward responsibilities for the Federal Geographic Data Committee (FGDC) and the Geospatial One-Stop by updating the inventory and boundaries of GUs.

In addition, BAS is the source of up-to-date information on changes to the boundaries, codes and names of incorporated places, MCDs, counties (and equivalent areas), Hawaiian Homelands, and federally recognized AIAs, which include reservations and off-reservation trust lands used by the U.S. Geological Survey's (USGS), the National Map, and the Geographic Names Information System (GNIS).

Please visit the BAS program website at <<u>https://www.census.gov/programs-</u> <u>surveys/bas.html</u>>.

For more information on BAS, please view the "Introduction to BAS" video series on the Census Bureau's BAS website at <<u>https://www.census.gov/programs-surveys/bas/library/videos/bas-intro.html</u>>.

### B. What's New for the 2019 BAS?

- 1. The Census Bureau developed a BAS Partner Toolbox for ArcGIS users. This toolbox is designed to simplify and standardize the BAS update process. See **Appendix A**for a step-by-step guide to using this new tool.
- 2. The GUPS help videos previously embedded in the software are relocated to the BAS website.
- 3. Redistricting data contacts participating in the Voting District Project verification phase may submit boundary updates for reconciliation with BAS contacts.
- 4. Website revisions.

### C. Key Dates for BAS Respondents

**January 1**—Boundary changes must be legally in effect on or before this date to be reported in the current survey year.

**March 1**—Boundary updates returned by this date will be reflected in the ACS and PEP data estimates, and in next year's BAS materials.

May 31—Boundary updates returned by this date will be reflected in next year's BAS materials.

### D. BAS State Agreements

The Census Bureau established a number of agreements with states for reporting boundary changes. Please visit the BAS State Agreements webpage within the BAS program website at <<u>https://www.census.gov/programs-surveys/bas/information/state-agreements.html</u>> or call (800) 972-5651 for information regarding state agreements.

**Note:** The Census Bureau can only establish BAS state agreements for states that require local governments to report boundary changes to a state agency.

### E. Legal Disputes

If the Census Bureau discovers that an area of land is in dispute between two or more jurisdictions, the Census Bureau will not make any boundary corrections until the parties come to a written agreement or until there is a documented final court decision regarding the dispute.

To learn more, please contact the Census Bureau Legal Office at **301-763-9844**.

For disputes involving tribal areas, the Census Bureau must defer to the Office of the Solicitor at the Department of the Interior for a legal opinion. Often complicated land issues require an extended period of time for resolution, and in those cases, the Census Bureau will retain the current boundary in the database until a legal opinion is issued by the Solicitor's office.

### PART 1 DIGITAL BAS REQUIREMENTS

### 1.1 Digital BAS Participation Requirements

- 1. All participants must have the ability to edit a Census Bureau shapefile. The Census Bureau requires that entities update Census Bureau shapefiles with boundary and feature changes, rather than submitting a shapefile from a local Geographic Information System (GIS).
- 2. All participants must provide current information for the BAS point of contact, the person updating the shapefiles, and the highest elected official (HEO) for the entity.
- 3. All participants must provide legal documentation numbers and effective dates for all legal boundary changes (annexations and deannexations).
- 4. Each non-legal boundary correction must contain proper update documentation according to boundary correction guidelines listed below, or the Census Bureau will not make the correction for this BAS cycle.

### 1.2 Using SWIM to Submit Changes to the Census Bureau

All participants must use SWIM to submit their changes to the Census Bureau. Due to security requirements, the Census Bureau cannot accept submissions via FTP, email or any protocol other than the SWIM site. For details on registering and using SWIM, please see **Section 5.7.6 Submitting Digital Files via SWIM**. To access SWIM, enter the following URL in a new browser window: <<u>https://respond.census.gov/swim/</u>>.To access SWIM, enter the following URL in a new browser window: <<u>https://respond.census.gov/swim/</u>>.To access SWIM, enter the following URL in a new browser window: <<u>https://respond.census.gov/swim/</u>>.

### 1.3 BAS Informational and Tutorial Videos

The Census Bureau created training videos to give BAS participants detailed instructions and information on how to report and submit BAS changes. These videos are available on the BAS website at: <<u>https://www.census.gov/programs-surveys/bas/library/videos/bas-intro.html>.</u>

If there are any questions or concerns about the participation requirements, contact the Census Bureau at 1-800-972-5651 or <u>geo.bas@census.gov</u>.

For participants already familiar with GIS and BAS updating procedures, Appendix Aand Appendix Cprovide step-by-step guidelines for making updates.

# PART 2 TOPOLOGICAL RELATIONSHIPS AND SPATIAL ACCURACY

The Geography Division of the Census Bureau is responsible for developing geographic applications and executing related activities needed to support the Census Bureau in collecting and disseminating census data. For more than twenty years, the Census Bureau's Master Address File and Topologically Integrated Geographic Encoding and Reference (MAF/TIGER) System has been a critical resource for supporting the Census Bureau Geographic Partnership Programs.

The following section will describe how the Census Bureau uses a topologically integrated system and how this differs from traditional GIS, which use separate layers of data.

### 2.1 Topological Relationships in MAF/TIGER

At the Census Bureau, topology is described as the relationship between different levels of geography. MAF/TIGER is a geographic database in which the topological structures define the location, connection, and relationships of streets, rivers, railroads, and other features. These topological structures help define the geographic entities for which the Census Bureau tabulates data.

Instead of having a separate layer for each feature class (roads, boundaries, etc.) all MAF/TIGER information is stored in one layer or file. See **Figure 1** and **Figure 2** for samples of topologically integrated files in MAF/TIGER.

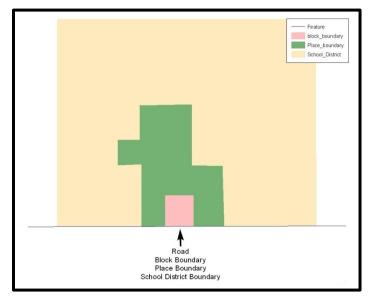

**Figure 1. Road Representing Three Types of Boundaries** This example shows how a road in MAF/TIGER can also represent a block boundary, place boundary and a school district boundary.

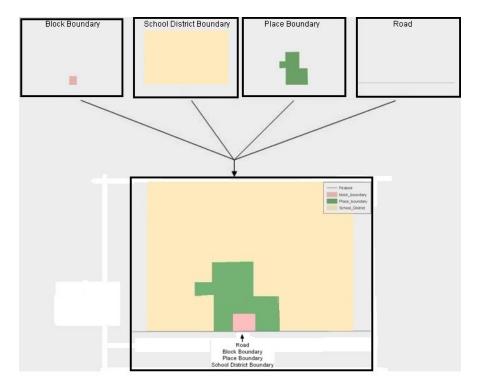

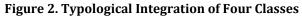

This example shows the topological integration of four different feature classes into one layer. One road feature represents not only a road, but also a block boundary, place boundary, and a school district boundary.

### 2.2 GIS and Spatial Accuracy

In a GIS, feature classes are often not topologically integrated; they are separated into individual layers. When these layers are overlaid in a GIS, there may be boundary misalignments due to the nature of the data. These non-topologically integrated layers could cause issues in MAF/TIGER. Figure 3. Overlay of Four Feature Classes and Figure 4. GIS Place Boundary Does Not Follow Road Feature show how files that are not topologically integrated might appear in a GIS when overlaid.

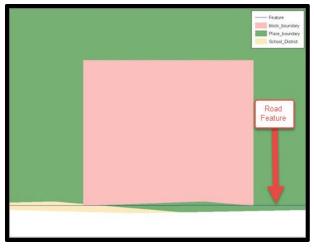

#### Figure 3. Overlay of Four Feature Classes

This example shows an overlay of four different feature classes. Notice how the topological relationship is compromised. The block, place, and school district boundaries, which are supposed to follow the road feature, are no longer aligned with the road in several locations.

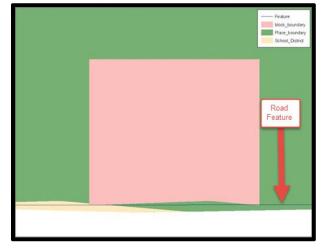

**Figure 4. GIS Place Boundary Does Not Follow Road Feature** This example shows a situation where a local GIS place boundary does not follow a road feature. Assuming that the boundary follows the road feature in MAF/TIGER, changing the Census Bureau place boundary to match the local file exactly and become misaligned (see arrows) would dissolve the topological relationship in MAF/TIGER.

The spatial differences between local GIS data and the Census Bureau's topologically integrated file are often very small (less than ten feet) and can create boundary-to-feature relationship issues for the Census Bureau. Instructions on how to review digital submissions for small spatial boundary corrections can be found in **Part 5 Updating the Census Bureau Shapefiles, Section 5.6.** It also lists some of the potential consequences of making spatial boundary corrections that dissolve the topological relationships present in MAF/TIGER.

To find examples of suggested methods for correctly making boundary changes, please see **Appendix A**and **Appendix C**.

### 2.3 Census Bureau Topology Training Video

The Census Bureau created a video on the subject of topology and why topology is important to the BAS. For more information, please go to <<u>https://www.census.gov/library/video/intro\_bas\_topology.html</u>> to watch the video.

# PART 3 CENSUS BUREAU PROVIDED SHAPEFILES

Please download shapefiles from the BAS website at:

<<u>https://www.census.gov/geographies/mapping-files/2019/geo/bas/2019-bas-shapefiles.html</u>> in order to review the boundaries and submit changes.

The Census Bureau provides entity layers in ESRI shapefile format for download via the BAS website. Regardless of the number of geographic entity polygon based shapefiles each participant downloads and edits, there is only one shapefile for the linear feature network for each county. See **Table 1** for the names of the shapefiles.

| Geographic Entity Type           | Shapefile Naming Convention            |  |  |  |  |
|----------------------------------|----------------------------------------|--|--|--|--|
| County                           | PVS_18_v2_county_ <ssccc>.shp</ssccc>  |  |  |  |  |
| Minor Civil Division             | PVS_18_v2_mcd_ <ssccc>.shp</ssccc>     |  |  |  |  |
| Incorporated Place               | PVS_18_v2_place_ <ssccc>.shp</ssccc>   |  |  |  |  |
| Consolidated City                | PVS_18_v2_concity_ <ssccc>.shp</ssccc> |  |  |  |  |
| Edges (Roads, Rail, Hydro, etc.) | PVS_18_v2_edges_ <ssccc>.shp</ssccc>   |  |  |  |  |
| Area Landmarks                   | PVS_18_v2_arealm_ <ssccc>.shp</ssccc>  |  |  |  |  |
| Point Landmarks                  | PVS_18_v2_pointIm_ <ssccc>.shp</ssccc> |  |  |  |  |
| Hydro Area                       | PVS_18_v2_water_ <ssccc>.shp</ssccc>   |  |  |  |  |
| Geographic Offsets / Corridors   | PVS_18_v2_offset_ <ssccc>.shp</ssccc>  |  |  |  |  |

**Note:** <ssccc> represents the two-digit state FIPS code and three-digit county FIPS code.

All shapefiles provided by the Census Bureau are in the following unprojected geographic-based coordinate system:

- Geographic Coordinate System North American Datum 1983 (GCS NAD83)
- Angular Unit: Degree (0.017453292519943299)
- Prime Meridian: Greenwich (0.00000000000000000)
- Datum: D\_North\_American\_1983
- Spheroid: GRS\_1980
- Semi-major Axis: 6378137.000000000000000
- Semi-minor Axis: 6356752.31414035610000000
- Inverse Flattening: 298.257222101000020000

# PART 4 CENSUS BUREAU GEOCODING

Geocoding is how the Census Bureau codes population to geographic entities. There are two primary methods of geocoding used by the Census Bureau. Both of these involve coding an address to a spatial polygon, but one uses Global Positioning System (GPS) technology, while the other uses address ranges.

### 4.1 MAF Structure Point (MSP) Geocoding

A field worker stands in front of a house or living quarters, and records the physical location with a GPS device (Figure 5). Usually, the GPS point should fall very close to the front door of the house. However, since GPS points were collected in the field, real-world obstacles like locked fences, poor satellite reception, or even aggressive dogs might sometimes prevent the worker from gaining access to the front door. In these circumstances, the worker may have to take the GPS coordinate from the sidewalk or side of the road.

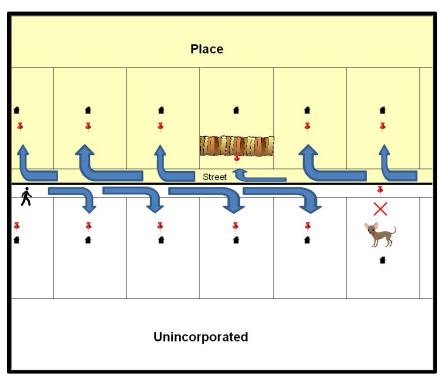

#### Figure 5. MSP Method of Geocoding

Notice that it is occasionally not possible for the field worker to go all the way to the front door, due to unforeseen circumstances, like the fence or the dog shown above. Thus, the MSP (represented here by the red pins) can sometimes fall within the road or the road right-of-way.

### 4.2 Address Range Geocoding

When no MSP is available, the Census Bureau codes houses and living quarters according to a potential range of addresses associated with the adjacent stretch of road (Figure 6).

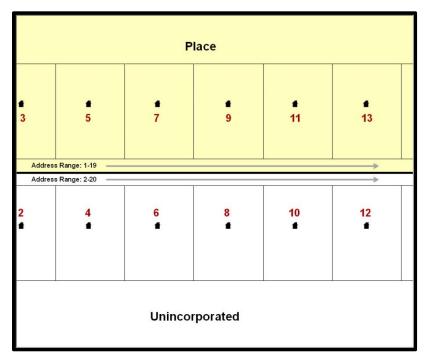

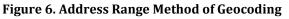

When it is not possible to collect an MSP, houses are geocoded according to their placement along a range of potential addresses along that road. Since the address has a relationship with the road, boundaries placed on front-lot-lines will lead to mis-geocoding unless an offset flag is used.

While the two methods of geocoding differ greatly, both rely heavily on the integrated nature of MAF/TIGER. These geocoding methods are affected by the way streets and boundaries are represented in relation to one another. This interdependence between streets, boundaries, and geocoding means that Census Bureau representations of legal boundaries may sometimes differ from other representations (e.g., in local or state GIS). This is especially true regarding geographic corridors and offsets that follow road right of ways (or the front-lot-lines of parcels). In both of the examples above, delineating a boundary along the front-lot-line will tend to increase the risk of incorrect geocoding. As a result, using the road centerline as a boundary is the safer method.

When completing a BAS submission in which a road or road right-of-way is owned or maintained by a place but the adjacent housing is not, the respondent should use the centerline of the road (not the front-lot-line) as the boundary whenever possible. If local or state law requires the use of the front-lot-line boundary, the respondent must explicitly designate the polygon(s) between the road centerline and the front-lot boundary as a corridor or an offset (see Section 5.8 Geographic Corridors and Section 5.9 Geographic Offsets of this document for more details).

# PART 5 UPDATING THE CENSUS BUREAU SHAPEFILES

Census Bureau shapefiles can be updated to reflect boundary and/or linear feature changes that have occurred since the last BAS update. Please go to **Appendix A**and **Appendix C**and watch the Digital BAS demonstration video series at <<u>https://www.census.gov/programs-surveys/bas/library/videos/digital-bas.html</u>> for more examples.

**Note:** If there are problems with the processing of returned files, the Census Bureau will email a feedback document requesting clarification of any issues. If the problem cannot be resolved before the project deadline, the changes in question will not be made during the current BAS.

### 5.1 General File Setup Guidelines

After downloading the shapefiles from the PVS (partnership verification shapefiles) download page, follow these procedures before beginning actual updates:

- Open the downloaded ZIP file to verify its contents
- Copy the shapefiles into a directory on a server/hard drive
- Open the shapefiles with GIS software

### 5.2 Changing the Map Projection

Census Bureau files are in GCS NAD83 format and can be projected into any local coordinate system/projection. Most GIS software packages will allow users to transform file coordinate systems and projections. For example, if using ArcGIS, use its **Project tool** in **ArcToolbox**. MAF/TIGER shapefile extracts contain defined projection information in the \*.prj file. ArcGIS accesses the \*.prj file for projection information so there is no need to define these parameters before changing the file coordinate systems.

When updates are complete, participants may submit the boundary shapefile using any local coordinate system/projection if the shapefile contains a \*.prj file or spatial reference materials such as metadata.

### 5.3 Boundary Changes

In order to update MAF/TIGER, participants must create a separate change polygon layer for each updated entity type (county, MCD, place). Please create change polygons in relation to the current MAF/TIGER boundary.

Appendix Aand Appendix Cprovide two examples for creating annexation, deannexation, boundary correction, new incorporation, geographic corridor, and geographic offset change polygons. Review any boundary change polygons before submitting them (Section 5.13 Additional Review Information).

If additional shapefiles are needed, please contact the Census Bureau at 1-800-972-5651 or <u>geo.bas@census.gov</u>.

### 5.3.1 Annexations and Deannexations

The Census Bureau will accept annexations and deannexations from counties, MCDs, and incorporated places. Each annexation or deannexation change polygon must have the required attributes and corresponding change type populated, as seen in **Table 2**. The Census Bureau will snap any annexation or deannexation to a MAF/TIGER feature when it exists within **30** feet of that feature.

Note: Enter the name of the jurisdiction annexing or deannexing the area in the NAME field.

| Table 2: Annexations and Deannexations |      |           |          |          |                                 |                             |        |  |
|----------------------------------------|------|-----------|----------|----------|---------------------------------|-----------------------------|--------|--|
|                                        | NAME | CHNG_TYPE | EFF_DATE | AUTHTYPE | DOCU<br>(Not Required<br>in GA) | AREA<br>(Required in<br>GA) | RELATE |  |
| Annexation                             | х    | X('A')    | х        | х        | х                               | * See Note                  |        |  |
| Deannexation                           | х    | X('D')    | х        | х        | х                               | * See Note                  |        |  |

(**Note:** 'X' = Required Field)

**Note:** Area in acres is required for Georgia, and requested for all other areas.

### 5.3.2 Boundary Corrections

The Census Bureau will also accept specific boundary corrections from counties, MCDs, and incorporated places. As with annexations and deannexations, the participant must create individual change polygons for each boundary correction. Each boundary correction must also have the required attributes and corresponding change type populated, as seen in **Table 3**, or the Census Bureau will reject them.

**Note:** Enter the name of the jurisdiction the boundary correction is for in the NAME field.

| Table 3: Boundary Corrections        |      |           |          |          |      |      |          |  |  |  |
|--------------------------------------|------|-----------|----------|----------|------|------|----------|--|--|--|
|                                      | NAME | CHNG_TYPE | EFF_DATE | AUTHTYPE | DOCU | AREA | RELATE   |  |  |  |
| Boundary Correction<br>(Add Area)    | х    | X('B')    |          |          |      |      | X(ʻIN')  |  |  |  |
| Boundary Correction<br>(Remove Area) | х    | Х('В')    |          |          |      |      | X('OUT') |  |  |  |

(**Note:** 'X' = Required Field)

The Census Bureau uses a topologically integrated database. As a result, the Census Bureau cannot process all types of boundary corrections for inclusion in MAF/TIGER. The following are types of boundary corrections that the Census Bureau will accept, process, and update or reject during the current BAS.

The Census Bureau **will** accept and process properly documented boundary corrections during the current BAS cycle that spatially interact with (abut) other BAS legal changes (annexation, deannexation, corridor, offset) and meet both of the following two conditions:

- In situations where the existing boundary has been digitized incorrectly or appears in the incorrect location due to Census Bureau activities; and
- Where the overall shape of the geographic entity is maintained and no feature-to-boundary relationships are dissolved.

The Census Bureau will reject boundary corrections:

- Along county boundaries unless there is a written agreement between the two counties that documents the correct location of the boundary;
- Between adjacent incorporated places or adjacent MCDs unless the county submitting the changes is part of a consolidated county agreement or there is a written agreement between the two incorporated places or MCDs;
- That dissolve boundary-to-feature relationships (roads, rivers, railroads, etc.) if the difference is less than thirty feet;
- Which are greater than one square mile, or not contiguous with the rest of the entity boundary. These boundary corrections may be part of annexations that were never reported to the Census Bureau. If they are previously unreported boundary changes, please include effective dates and legal documentation numbers for these changes; or
- That have a width of less than thirty feet over the entire polygon.

**Note:** Remember that the Census Bureau will snap any entity boundary correction to a MAF/TIGER feature when it exists within thirty feet of that feature.

### 5.3.3 New Incorporations

County participants may submit new incorporations for incorporated places and MCDs through Digital BAS. As with other change types, an individual change polygon must be created for each new incorporation and possess the required attributes and the corresponding change type field must be populated (see Table 4).

**Note:** Enter the name of the new jurisdiction in the NAME field. For required documentation for new incorporations, contact the Census Bureau at 1-800-972-5651 or **geo.bas@census.gov**.

|                      | Table 4: New Incorporations |           |          |          |      |      |        |  |  |  |  |
|----------------------|-----------------------------|-----------|----------|----------|------|------|--------|--|--|--|--|
|                      | NAME                        | CHNG_TYPE | EFF_DATE | AUTHTYPE | DOCU | AREA | RELATE |  |  |  |  |
| New<br>Incorporation | х                           | X('E')    | Х        | Х        | х    |      |        |  |  |  |  |

(Note: 'X' = Required Field)

### 5.3.4 Disincorporations

County participants may submit disincorporations through Digital BAS. As with other change types, an individual change polygon must be created each disincorporation and must possess the required attributes. The corresponding change type must be populated as in (see Table 5).

|                  | NAME | CHNG_TYPE | EFF_DATE | AUTHTYPE | DOCU | AREA | RELATE |
|------------------|------|-----------|----------|----------|------|------|--------|
| Disincorporation | х    | X('X')    | х        | х        | х    |      |        |

ahla F. Disinggungungtians

(Note: 'X' = Required Field)

### 5.3.5 Geographic Corridors

The Census Bureau geocodes addresses based on the street centerline. If the geocoding of these addresses would result in the assignment of population to the incorrect geographic entity, participants should create a geographic corridor.

A **geographic corridor** is an area that includes only the road right-of-way and does not contain any structures addressed to either side of the street. **Figure 7** shows a corridor (shown in color) created where the incorporated place owns the right-of-way but the housing units are not included in the incorporated place.

**Figure 8** shows that the right-of-way belongs in the unincorporated area, while the housing units are included in the incorporated place (shown in color). This is important for some cities because they are portraying that the city is not responsible for road maintenance. This is not relevant for Census Bureau tabulations and is not easy to depict in the MAF/TIGER. This type of corridor should not be included in a BAS response.

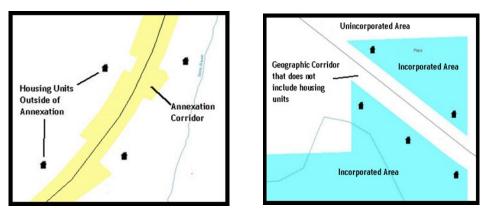

#### Figure 7. Geographic Corridor Created Figure 8. Geographic Corridor Not Created

The image on the left (**Figure 7**) shows that a geographic corridor should be created to allow for proper geocoding of homes. The image on the right (**Figure 8**) shows that the geographic corridor should not be created and features should be snapped to the street centerline.

The Census Bureau will accept new geographic corridors. Please create individual change polygons for each new geographic corridor. Each change polygon must have the required attributes and corresponding change type populated, as seen in **Table 6**. In the **NAME** field, enter the name of the jurisdiction. In the **RELATE** field, indicate whether the change is adding IN or taking OUT (removing) the corridor.

#### Table 6: Geographic Corridors

|                        | NAME | CHNG_TYPE | EFF_DATE | AUTHTYPE | DOCU | AREA | RELATE         |
|------------------------|------|-----------|----------|----------|------|------|----------------|
| Geographic<br>Corridor | x    | X('C')    |          |          |      |      | X('IN', 'OUT') |

(**Note:** 'X' = Required Field)

### 5.3.6 Geographic Offsets

A **geographic offset** is an area claimed by a geographic entity that is only on one side of a road and does not include structures addressed to that side of the road.

The Census Bureau is aware that many governments base their legal boundaries on cadastral (parcel-based) right-of-way mapping. The Census Bureau bases their maps on spatial data that is topologically integrated. This makes the maintenance of geographic offsets inefficient. Snapping an entity boundary to the centerline wherever applicable will help to establish more accurate population counts. If a boundary is the front lot line, the Census Bureau strongly prefers that the boundary be snapped to the road. If a boundary is at the rear of a lot, then please depict it as such. Figure 9 depicts a cadastral (parcel-based) boundary map and Figure 10 shows how the boundary should be reported when sent to the Census Bureau.

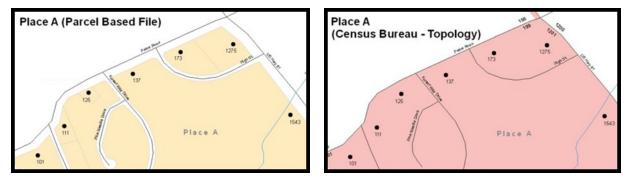

### Figure 9. Cadastral Data Figure 10. Same Data Edited to Census Requirements On the left in Figure 9 is an example of cadastral data. Figure 10 on the

right, is the same area shown edited to conform to census requirements.

The Census Bureau will accept new geographic offsets. Please create individual change polygons for each new geographic offset. Each change polygon must have the required attributes and corresponding change type populated, as seen in **Table 7**. In the **NAME** field, enter the name of the jurisdiction. In the **RELATE** field, indicate whether the change is adding IN or taking OUT (removing) the area represented as an offset.

#### **Table 7: Geographic Offsets**

|                      | NAME | CHNG_TYPE | EFF_DATE | AUTHTYPE | DOCU | AREA | RELATE             |
|----------------------|------|-----------|----------|----------|------|------|--------------------|
| Geographic<br>Offset | х    | X('F')    |          |          |      |      | X ('IN',<br>'OUT') |

(Note: 'X' = Required Field)

The Census Bureau has included an "offset" shapefile in the BAS materials (**PVS\_18\_v2\_offset\_<ssccc>.shp**), so that participants' jurisdiction can be checked for any

existing corridors or offsets. While the Census Bureau prefers that new offsets are not created, (see above), this information can be helpful in determining if current boundaries are correct.

### 5.4 Linear Feature Updates

### 5.4.1 Adding, Deleting, Renaming, and Recoding Linear Features

The Census Bureau will accept linear feature modifications when needed. Please submit linear feature updates in a separate linear feature update layer. Each linear feature update must have the required attributes and corresponding change type populated, as seen in **Table 8**. In the TLID (TIGER/Line ID) field, preserve the existing TLID for the feature.

|                | CHNG_TYPE | TLID | FULLNAME | MTFCC |  |  |  |  |  |
|----------------|-----------|------|----------|-------|--|--|--|--|--|
| Add Feature    | X('AL')   |      | Х        | х     |  |  |  |  |  |
| Delete Feature | X('DL')   | х    |          |       |  |  |  |  |  |
| Rename Feature | X('CA')   | х    | Х        |       |  |  |  |  |  |
| Recode Feature | X('CA')   | х    |          | Х     |  |  |  |  |  |
|                | ,         |      |          |       |  |  |  |  |  |

| Table 8: Linear Feature Upda |
|------------------------------|
|------------------------------|

(Note: 'X' = Required Field)

Note: A list of MTFCC codes can be found in **Appendix D**.

### 5.4.2 Linear Feature Update Guidelines

- If a road, subdivision, etc. is missing from the Census Bureau's feature network, add the feature(s) and provide the name and MTFCC.
- If a feature that does not exist is in the Census Bureau's feature network, delete the feature.
- If a feature is in the incorrect location in the Census Bureau's feature network, delete the feature and re-add it in the correct location. Only do this if the feature is very far off or in the wrong position relative to boundaries or other features.

### 5.4.3 Address Range Updates

The Census Bureau accepts address range data as part of the linear feature update layer. As with other linear feature updates, address ranges must have the required attributes and corresponding change type populated. As existing address ranges cannot be shown in the Census Bureau outgoing shapefiles, it is recommended that participants generally only add address ranges to new features (see Table 9).

|                   | CHNG_TYPE | FULLNAME | MTFCC | LTOADD | RTOADD | LFROMADD | RFROMADD |
|-------------------|-----------|----------|-------|--------|--------|----------|----------|
| Address<br>Ranges | X('CA')   |          |       | Х      | Х      | х        | х        |

| Table | 9.       | Address | Range | Updates |
|-------|----------|---------|-------|---------|
| TUDIC | <i>.</i> | Addiess | nunge | opulles |

(Note: 'X' = Required Field)

#### 5.5 Area Landmarks, Hydro Areas, and Point Landmarks

### 5.5.1 Area Landmark/Hydro Area Updates

The Census Bureau accepts updates to area landmarks and hydro areas in a similar manner to legal boundary changes. However, area landmarks and hydro areas are not legal entities, so no documentation or effective dates are required.

In order to submit area landmark and hydro area updates, create a separate change polygon layer. Updates to area landmarks and hydro areas include:

- Boundary corrections (adding and removing area);
- Creating a new area landmark or hydro area;
- Removing an area landmark or hydro area; and •
- Name changes.

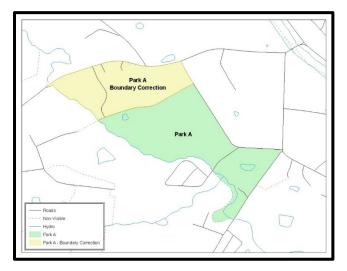

Figure 11. A Boundary Correction to Park A

Each area landmark or hydro area update must have the required attributes and corresponding change type populated. In the AREAID field, preserve the existing AREAID for the feature (refer to Table 10).

| Table 10: Landmarks and Hydro Areas  |          |           |          |       |        |  |  |  |  |
|--------------------------------------|----------|-----------|----------|-------|--------|--|--|--|--|
|                                      | FULLNAME | CHNG_TYPE | RELATE   | MTFCC | AREAID |  |  |  |  |
| Boundary Correction<br>(Add Area)    | х        | Х('В')    | X(ʻIN')  |       | х      |  |  |  |  |
| Boundary Correction<br>(Remove Area) | х        | Х('В')    | X('OUT') |       | х      |  |  |  |  |
| Delete Landmark                      |          | X('D')    |          |       | Х      |  |  |  |  |
| Change Landmark Name                 | Х        | X('G')    |          |       | Х      |  |  |  |  |
| New Landmark                         | Х        | X('E')    |          | Х     |        |  |  |  |  |

#### Table 10. Landmarks and Hudro Areas

(Note: 'X' = Required Field)

The examples in Appendix A and Appendix C provide information on how to create change polygons. While the sample processes are written for legal boundary changes, the same

methods apply for creating change polygons for area landmarks and hydro areas. When adding new area landmarks or hydro areas, only add the following types of areas:

- Water bodies;
- Glaciers;
- Airports;
- Cemeteries;
- Golf courses; and
- Parks.

The Census Bureau cannot add other types of areas at this time (although some may already exist in MAF/TIGER). The following are acceptable MTFCC codes for new area landmarks or hydro areas:

| MTFCC | Description                                                                               |
|-------|-------------------------------------------------------------------------------------------|
| H2030 | Lake/Pond                                                                                 |
| H2040 | Reservoir                                                                                 |
| H2041 | Treatment Pond                                                                            |
| H2051 | Bay/Estuary/Gulf/Sound                                                                    |
| H2081 | Glacier                                                                                   |
| C3023 | Island                                                                                    |
| K1231 | Hospital/Hospice/Urgent Care Facility                                                     |
| K1235 | Juvenile Institution                                                                      |
| K1236 | Local Jail or Detention Center                                                            |
| K1237 | Federal Penitentiary, State Prison, or Prison Farm                                        |
| K2110 | Military Installation                                                                     |
| K2180 | Park                                                                                      |
| K2181 | National Park Service Land                                                                |
| K2182 | National Forest or Other Federal Land                                                     |
| K2183 | Tribal Park, Forest, or Recreation Area                                                   |
| K2184 | State Park, Forest, or Recreation Area                                                    |
| K2185 | Regional Park, Forest, or Recreation Area                                                 |
| K2186 | County Park, Forest, or Recreation Area                                                   |
| K2187 | County Subdivision Park, Forest, or Recreation Area                                       |
| K2188 | Incorporated Place Park, Forest, or Recreation Area                                       |
| K2189 | Private Park, Forest, or Recreation Area                                                  |
| K2190 | Other Park, Forest, or Recreation Area (quasi-public, independent park, commission, etc.) |
| K2424 | Marina                                                                                    |
| K2540 | University or College                                                                     |
| K2457 | Airport – Area Representation                                                             |
| K2561 | Golf Course                                                                               |
| K2582 | Cemetery                                                                                  |

#### Table 11: Area Landmark MTFCC Codes

Due to heavy workloads for boundary changes to legal areas, changes to area landmarks and hydrographic areas may not be added to the database until after the next year's BAS materials are created. It may take two BAS cycles in order to see these changes reflected in the materials.

### 5.5.2 Point Landmark Updates

The Census Bureau accepts updates to point landmarks. Please submit point landmark updates as a separate point landmark update layer. Updates to point landmarks include:

- Adding a new point landmark;
- Deleting an existing point landmark; and
- Renaming a point landmark.

Each point landmark update must have the required attributes and corresponding change type populated. In the POINTID field, preserve the existing POINTID for the feature.

|                       | FULLNAME | CHNG_TYPE | MTFCC | POINTID |  |  |  |  |
|-----------------------|----------|-----------|-------|---------|--|--|--|--|
| New Point Landmark    | Х        | X('E')    | Х     |         |  |  |  |  |
| Delete Point Landmark |          | X('D')    |       | Х       |  |  |  |  |
| Change Name           | Х        | X('G')    |       | Х       |  |  |  |  |

#### Table 12: Point Landmark Updates

(**Note:** 'X' = Required Field)

The Census Bureau cannot make the following point landmark changes due to Title 13 privacy concerns. Do not include any of the following types of landmarks in the point landmark changes file.

| MTFCC | Description                                         |
|-------|-----------------------------------------------------|
| K1100 | Housing Unit Location                               |
| K1121 | Apartment Building or Complex                       |
| K1122 | Rooming or Boarding House                           |
| K1223 | Trailer Court or Mobile Home Park                   |
| K1226 | Housing Facility/Dormitory for Workers              |
| K1227 | Hotel, Motel, Resort, Spa, Hostel, YMCA, or YWCA    |
| K1228 | Campground                                          |
| K1229 | Shelter or Mission                                  |
| K1232 | Halfway House/Group Home                            |
| K1233 | Nursing Home, Retirement Home, or Home for the Aged |
| K1234 | County Home or Poor Farm                            |
| K1235 | Juvenile Institution                                |
| K1241 | Sorority, Fraternity, or College Dormitory          |
| K1251 | Military Group Quarters                             |
| K1299 | Other Group Quarters Location                       |
| K2100 | Governmental                                        |
| K2197 | Mixed Use/Other Non-residential                     |
| K2300 | Commercial Workplace                                |
| K2361 | Shopping Center or Major Retail Center              |
| K2362 | Industrial Building or Industrial Park              |
| K2363 | Office Building or Office Park                      |

#### Table 13: Restricted Point Landmark MTFCC Codes

| MTFCC | Description                  |
|-------|------------------------------|
| K2364 | Farm/Vineyard/Winery/Orchard |
| K2366 | Other Employment Center      |
| K2464 | Marina                       |
| K2500 | Other Workplace              |
| K2564 | Amusement Center             |

The Census Bureau also cannot delete or modify any point landmarks imported from the USGS GNIS database. Changes submitted for the following types of landmarks may be left unchanged:

- K2451 (Airport);
- K2582 (Cemetery);
- C3022 (Summit or Pillar);
- C3081 (Locale or Populated Place); and
- C3061 (Cul-de-sacs).

Due to heavy workloads for boundary changes to legal areas, changes to point landmarks may not be added to the database until after the next year's BAS materials are created. It may take two BAS cycles in order to see these changes reflected in local materials.

### 5.6 Reviewing Changes to the Census Bureau Shapefiles

Please review all changes to ensure that they are intentional and correct. The Census Bureau has created videos with information on many of the topics below. The video series, "Introduction to the Digital BAS" can be found on the web at: <<u>https://www.census.gov/programs-surveys/bas/library/videos/bas-intro.html</u>>.

### 5.6.1 Boundary-to-Feature Relationships

Please review all changes to ensure that the correct boundary-to-feature relationships are being created or maintained. The Census Bureau is aware that many governments base their legal boundaries on cadastral (parcel-based) right-of-way mapping; however, the Census Bureau bases maps on spatial data that is topologically integrated. Therefore, snap boundaries to street centerlines (or rivers, railroads, etc.) wherever applicable. This will help establish a more accurate population count for entities.

The following examples show situations where boundary changes should be snapped to existing linear features. The Census Bureau will snap boundary changes to any linear feature within **thirty** feet.

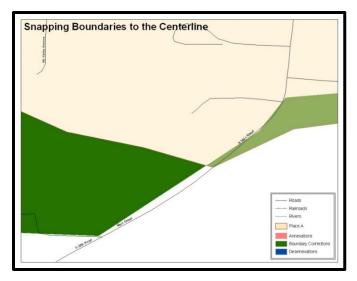

**Figure 12. Boundary Corrections Not Snapped to Existing Linear Features** These boundary corrections are not snapped to existing linear features in MAF/TIGER. Both boundary corrections should be snapped to centerlines or population may be assigned to incorrect entities.

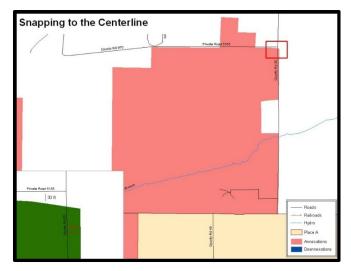

**Figure 13. Annexation Created without Snapping to Centerlines** This is an example of an annexation created without snapping to existing centerlines in MAF/TIGER. Unless the boundary is snapped to centerlines, some of the population may be assigned to an incorrect entity.

The Census Bureau will not accept boundary corrections that dissolve the current relationship between an existing boundary and linear feature without specific instruction that the relationship is incorrect. The Census Bureau will not incorporate any boundary corrections that create thirty feet or less of gap or overlap between the existing linear feature and boundary into MAF/TIGER. See below for examples of changes that will not be accepted.

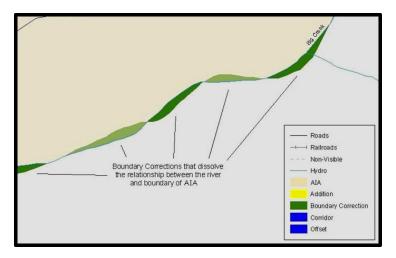

#### Figure 14. Small Spatial Correction Not Incorporated

Small spatial boundary corrections would dissolve the relationship with the river. These boundary corrections will not be incorporated into MAF/TIGER.

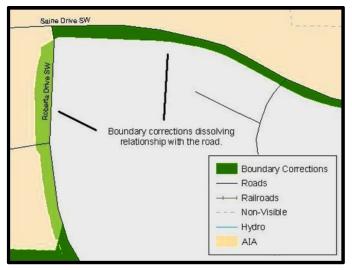

#### Figure 15. Small Spatial Correction Not Accepted

Small spatial boundary corrections would dissolve the boundary-to-feature relationship with multiple streets. Incorporating these changes would affect the population counts for the area. Therefore, the Census Bureau will not accept these small boundary corrections.

### 5.6.2 Large Boundary Corrections

The Census Bureau will not accept large boundary corrections to an entity without the appropriate legal documentation numbers and effective dates. These large boundary corrections may be legal boundary changes that occurred in the past and were never reported to the Census Bureau. Please submit the appropriate legal documentation number and effective date so that the changes may be incorporated into MAF/TIGER.

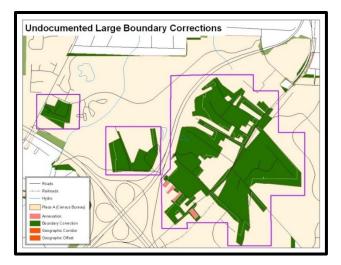

#### Figure 16. Large Boundary Corrections

Without the appropriate documentation, the Census Bureau will not accept large boundary corrections.

**Note:** There may be a few instances when large boundary corrections need to be made because of incorrect digitizing or where the boundary appears in the incorrect location due to other Census Bureau activities.

### 5.6.3 Including Required Attribute Information

It is important to review each change polygon and confirm that the correct attribute information is included. Without the correct attribute information, the Census Bureau will be unable to process and incorporate the changes into MAF/TIGER. See Section 5.4 Annexations and Deannexations for the required attribute information and corresponding change type codes.

### 5.6.4 Including Appropriate Projection Information

It is important that the appropriate projection information is included. Each update layer submitted should contain a \*.prj file so that the Census Bureau can convert the projection back to GCS\_NAD83. If the GIS being used cannot create a \*.prj file, include the projection information in metadata. This is critical for the Census Bureau to be able to process the file and incorporate the updates into MAF/TIGER.

### 5.6.5 Linear Feature Updates

Please review linear feature changes to ensure that they align with the features currently in MAF/TIGER.

If linear feature changes do not align with current MAF/TIGER linear features, the Census Bureau may not incorporate the submitted updates.

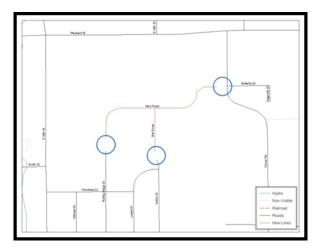

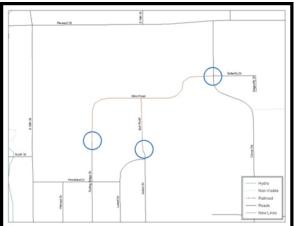

### Figure 17. New Road Features, Not Added to Existing Road Figure 18. New Road Features, Correctly Added

The image on the left (**Figure 17**) shows new road features added to the existing feature network, but not connected to existing road features. The image on the right (**Figure 18**) shows the correction connecting the new roads to the existing road features.

# 5.7 Additional Review Information

The Census Bureau will not make any boundary change that affects adjacent legal entities without the appropriate documentation. Please review any change polygons that affect adjacent entities to determine if they are intentional legal changes.

**Note:** Census Bureau will snap any annexation, deannexation, or boundary correction to a MAF/TIGER feature when it exists within thirty feet of that feature. This helps maintain the boundary-to-feature relationships in MAF/TIGER and will ensure correct housing tabulation counts for entities.

## 5.7.1 Submitting Digital Data

If a participant is reporting changes to the BAS, the Census Bureau requires that each participant submit at least one shapefile (change polygons). The total number of layers submitted depends on what types of changes are reported. The following is a list of change files that *may* need to be submitted:

- 1. Change Polygon Layers (County, Minor Civil Division, Incorporated Place, and Consolidated City)
  - These layers consist of the changes that the Census Bureau needs to make to entities; and
  - A layer of change polygons should be created for each level of geography (county, MCD, place, etc.) that changes are being submitted for.
- 2. Whole Modified Entity Layer (County, Minor Civil Division, Incorporated Place, and Consolidated City)
  - These layers should only contain the complete and current boundary for the entity being updated; and
  - A whole entity layer should be created for each level of geography that change polygons are being created for.

- 3. Local Government Feature Network, Parcel, and Boundary Layers (optional)
  - These layers will help the Census Bureau resolve any questionable change polygons and establish the correct boundary-to-feature relationships.
- 4. **Feature Update Layer** (only if there are feature (road, river, railroad, etc.) additions, deletions, name changes, recodes, or address range updates)
  - Include a linear feature update layer with only feature segments requiring a correction.
- 5. Area/Hydro Landmark Update Layer
  - An area/hydro landmark update layer should be submitted only if there are area and/or hydro landmark updates.
- 6. **Point Landmark Update Layer** 
  - A point area landmark update layer should be submitted only if there are point landmark updates.
- 7. **BAS Contact Text File** (if the BAS point of contact (the person that receives the BAS Annual Response Email) has changed);
  - This can be updated online at:
     <<u>http://www.census.gov/geo/partnerships/bas/bas\_ar\_form.html>;</u> and
  - This update should include this information:
    - First Name;
    - Last Name;
    - Department;
    - Position;
    - Shipping Address;
    - o City;
    - State;
    - ZIP Code;
    - Phone: xxx-xxx-xxxx;
    - FAX: xxx-xxx-xxxx;
    - o Email;
    - HEO Term Expires: mm/yyyy; and
    - HEO Term Length: x years.

### 5.7.2 Change Polygon Naming Conventions

The following table provides change polygon naming conventions for county submissions, county subdivisions, incorporated places, and consolidated cities. The change polygon layer naming conventions: <baSID> represents the participant's BAS entity ID, found on the BAS Annual Response email or online from this link: <<u>https://www.census.gov/programs-surveys/bas/technical-documentation/code-lists.html>.</u>

| Participant                                                                       | Changes Submitted For: | Shape file Naming Conventions           |  |
|-----------------------------------------------------------------------------------|------------------------|-----------------------------------------|--|
| County                                                                            | County                 | bas19_ <basid>_changes_county</basid>   |  |
| County                                                                            | Minor Civil Division   | bas19_ <basid>_changes_cousub</basid>   |  |
| County                                                                            | Incorporated Place     | bas19_ <basid>_changes_incplace</basid> |  |
| Minor Civil Division Minor Civil Division bas19_<br>bas1D>_changes_cousub         |                        | bas19_ <basid>_changes_cousub</basid>   |  |
| Incorporated Place Incorporated Place bas19_<br>bas19_<br>bas1D>_changes_incplace |                        | bas19_ <basid>_changes_incplace</basid> |  |
| Consolidated City                                                                 | Consolidated City      | bas19_ <basid>_changes_concity</basid>  |  |

#### Table 14: Change Polygons

# 5.7.3 Whole Entity Polygon Naming Conventions

The following table provides the whole entity polygon naming conventions for consolidated county submissions, county subdivisions, incorporated places, and consolidated cities. The whole entity polygon layer naming conventions: <br/>
<br/>
<br/>
<br/>
<br/>
<br/>
<br/>
<br/>
<br/>
<br/>
<br/>
<br/>
<br/>
<br/>
<br/>
<br/>
<br/>
<br/>
<br/>
<br/>
<br/>
<br/>
<br/>
<br/>
<br/>
<br/>
<br/>
<br/>
<br/>
<br/>
<br/>
<br/>
<br/>
<br/>
<br/>
<br/>
<br/>
<br/>
<br/>
<br/>
<br/>
<br/>
<br/>
<br/>
<br/>
<br/>
<br/>
<br/>
<br/>
<br/>
<br/>
<br/>
<br/>
<br/>
<br/>
<br/>
<br/>
<br/>
<br/>
<br/>
<br/>
<br/>
<br/>
<br/>
<br/>
<br/>
<br/>
<br/>
<br/>
<br/>
<br/>
<br/>
<br/>
<br/>
<br/>
<br/>
<br/>
<br/>
<br/>
<br/>
<br/>
<br/>
<br/>
<br/>
<br/>
<br/>
<br/>
<br/>
<br/>
<br/>
<br/>
<br/>
<br/>
<br/>
<br/>
<br/>
<br/>
<br/>
<br/>
<br/>
<br/>
<br/>
<br/>
<br/>
<br/>
<br/>
<br/>
<br/>
<br/>
<br/>
<br/>
<br/>
<br/>
<br/>
<br/>
<br/>
<br/>
<br/>
<br/>
<br/>
<br/>
<br/>
<br/>
<br/>
<br/>
<br/>
<br/>
<br/>
<br/>
<br/>
<br/>
<br/>
<br/>
<br/>
<br/>
<br/>
<br/>
<br/>
<br/>
<br/>
<br/>
<br/>
<br/>
<br/>
<br/>
<br/>
<br/>
<br/>
<br/>
<br/>
<br/>
<br/>
<br/>
<br/>
<br/>
<br/>
<br/>
<br/>
<br/>
<br/>
<br/>
<br/>
<br/>
<br/>
<br/>
<br/>
<br/>
<br/>
<br/>
<br/>
<br/>
<br/>
<br/>
<br/>
<br/>
<br/>
<br/>
<br/>
<br/>
<br/>
<br/>
<br/>
<br/>
<br/>
<br/>
<br/>
<br/>
<br/>
<br/>
<br/>
<br/>
<br/>
<br/>
<br/>
<br/>
<br/>
<br/>
<br/>
<br/>
<br/>
<br/>
<br/>
<br/>
<br/>
<br/>
<br/>
<br/>
<br/>
<br/>
<br/>
<br/>
<br/>
<br/>
<br/>
<br/>
<br/>
<br/>
<br/>
<br/>
<br/>
<br/>
<br/>
<br/>
<br/>
<br/>
<br/>
<br/>
<br/>
<br/>
<br/>
<br/>
<br/>
<br/>
<br/>
<br/>
<br/>
<br/>
<br/>
<br/>
<br/>
<br/>
<br/>
<br/>
<br/>
<br/>
<br/>
<br/>
<br/>
<br/>
<br/>
<br/>
<br/>
<br/>
<br/>
<br/>
<br/>
<br/>
<br/>
<br/>
<br/>
<br/>
<br/>
<br/>
<br/>
<br/>
<br/>
<br/>
<br/>
<br/>
<br/>
<br/>
<br/>
<br/>
<br/>
<br/>
<br/>
<br/>
<br/>
<br/>
<br/>
<br/>
<br/>
<br/>
<br/>
<br/>
<br/>
<br/>
<br/>
<br/>
<br/>
<br/>
<br/>
<br/>
<br/>
<br/>
<br/>
<br/>
<br/>
<br/>
<br/>
<br/>
<br/>
<br/>
<br/>
<br/>
<br/>
<br/>
<br/>
<br/>
<br/>
<br/>
<br/>
<br/>
<br/>
<br/>
<br/>
<br/>
<br/>
<br/>
<br/>
<br/>
<br/>
<br/>
<br/>
<br/>
<br/>
<br/>
<br/>
<br/>
<br/>
<br/>
<br/>
<br/>
< ID, found on the BAS Annual Response email or online from this link:

<https://www.census.gov/programs-surveys/bas/technical-documentation/code-lists.html>.

| Table 15: Whole Entity Polygon Naming Conventions |                        |                                             |  |  |
|---------------------------------------------------|------------------------|---------------------------------------------|--|--|
| Participant                                       | Changes Submitted For: | Shape file Naming Conventions               |  |  |
| County                                            | County                 | bas19_ <basid>_WholeEntity_county</basid>   |  |  |
| County                                            | Minor Civil Division   | bas19_ <basid>_WholeEntity_cousub</basid>   |  |  |
| County                                            | Incorporated Place     | bas19_ <basid>_WholeEntity_incplace</basid> |  |  |
| Minor Civil Division                              | Minor Civil Division   | bas19_ <basid>_WholeEntity_cousub</basid>   |  |  |
| Incorporated Place                                | Incorporated Place     | bas19_ <basid>_WholeEntity_incplace</basid> |  |  |
| Consolidated City                                 | Consolidated City      | bas19_ <basid>_WholeEntity_concity</basid>  |  |  |

### 5.7.4 Linear Feature, Area Landmark/Hydro Area, and Point Landmark Updates

The following table provides the update layer naming conventions for the edges, area landmark, and point landmark update layers (not required). The naming conventions for the edges, area landmark, and point landmark update layers: <br/>
<br/>
<br/>
<br/>
<br/>
<br/>
<br/>
<br/>
<br/>
<br/>
<br/>
<br/>
<br/>
<br/>
<br/>
<br/>
<br/>
<br/>
<br/>
<br/>
<br/>
<br/>
<br/>
<br/>
<br/>
<br/>
<br/>
<br/>
<br/>
<br/>
<br/>
<br/>
<br/>
<br/>
<br/>
<br/>
<br/>
<br/>
<br/>
<br/>
<br/>
<br/>
<br/>
<br/>
<br/>
<br/>
<br/>
<br/>
<br/>
<br/>
<br/>
<br/>
<br/>
<br/>
<br/>
<br/>
<br/>
<br/>
<br/>
<br/>
<br/>
<br/>
<br/>
<br/>
<br/>
<br/>
<br/>
<br/>
<br/>
<br/>
<br/>
<br/>
<br/>
<br/>
<br/>
<br/>
<br/>
<br/>
<br/>
<br/>
<br/>
<br/>
<br/>
<br/>
<br/>
<br/>
<br/>
<br/>
<br/>
<br/>
<br/>
<br/>
<br/>
<br/>
<br/>
<br/>
<br/>
<br/>
<br/>
<br/>
<br/>
<br/>
<br/>
<br/>
<br/>
<br/>
<br/>
<br/>
<br/>
<br/>
<br/>
<br/>
<br/>
<br/>
<br/>
<br/>
<br/>
<br/>
<br/>
<br/>
<br/>
<br/>
<br/>
<br/>
<br/>
<br/>
<br/>
<br/>
<br/>
<br/>
<br/>
<br/>
<br/>
<br/>
<br/>
<br/>
<br/>
<br/>
<br/>
<br/>
<br/>
<br/>
<br/>
<br/>
<br/>
<br/>
<br/>
<br/>
<br/>
<br/>
<br/>
<br/>
<br/>
<br/>
<br/>
<br/>
<br/>
<br/>
<br/>
<br/>
<br/>
<br/>
<br/>
<br/>
<br/>
<br/>
<br/>
<br/>
<br/>
<br/>
<br/>
<br/>
<br/>
<br/>
<br/>
<br/>
<br/>
<br/>
<br/>
<br/>
<br/>
<br/>
<br/>
<br/>
<br/>
<br/>
<br/>
<br/>
<br/>
<br/>
<br/>
<br/>
<br/>
<br/>
<br/>
<br/>
<br/>
<br/>
<br/>
<br/>
<br/>
<br/>
<br/>
<br/>
<br/>
<br/>
<br/>
<br/>
<br/>
<br/>
<br/>
<br/>
<br/>
<br/>
<br/>
<br/>
<br/>
<br/>
<br/>
<br/>
<br/>
<br/>
<br/>
<br/>
<br/>
<br/>
<br/>
<br/>
<br/>
<br/>
<br/>
<br/>
<br/>
<br/>
<br/>
<br/>
<br/>
<br/>
<br/>
<br/>
<br/>
<br/>
<br/>
<br/>
<br/>
<br/>
<br/>
<br/>
<br/>
<br/>
<br/>
<br/>
<br/>
<br/>
<br/>
<br/>
<br/>
<br/>
<br/>
<br/>
<br/>
<br/>
<br/>
<br/>
<br/>
<br/>
<br/>
<br/>
<br/>
<br/>
<br/>
<br/>
<br/>
<br/>
<br/>
<br/>
<br/>
<br/>
<br/>
<br/>
<br/>
<br/>
<br/>
<br/>
<br/>
<br/>
<br/>
<br/>
<br/>
<br/>
<br/>
<br/>
<br/>
<br/>
<br/>
<br/>
<br/>
<br/>
<br/>
<br/>
<br/>
<br/>
<br/>
<br/>
<br/>
<br/>
<br/>
<br/>
<br/>
<br/>
<br/>
<br/>
<br/>
<br/>
<br/>
<br/>
<br/>
<br/>
<br/>
<br/>
<br/>
<br/>
<br/>
<br/>
<br/>
<br/>
<br/>
<br/>
<br/>
<br/>
<br/>
<br/ BAS entity ID found on the BAS Annual Response email or online from this link: <https://www.census.gov/programs-surveys/bas/technical-documentation/code-lists.html>.

| Table 16: Optional Files |                        |                                      |  |
|--------------------------|------------------------|--------------------------------------|--|
| Participant              | Changes Submitted For: | Shape file Naming Conventions        |  |
| All Participants         | Edges                  | bas19_ <basid>_LN_Changes</basid>    |  |
| All Participants         | Area / Hydro Landmarks | bas19_ <basid>_Alndk_Changes</basid> |  |
| All Participants         | Point Landmarks        | bas19_ <basid>_PIndk_Changes</basid> |  |

Table 1C. Outland Files

## 5.7.5 Compressing the Digital Files

SWIM requires all BAS returns to be zipped prior to submission. Please compress ALL update materials (including change polygon shapefiles, whole entity shapefiles, linear feature updates, landmark updates, local government feature network and boundary layers, and the text or other file with the participant's updated BAS contact information).

Note: Centerline files or any additional information that may be helpful for Census to process the participant's file is optional. One example where this would be helpful is if a particular polygon was not snapped to a river or road because the boundary does not follow the river or road.

- 1. Navigate to the directory with the shapefiles.
- 2. Select all files and right click on the selection.
- 3. Select WinZip, and then Add to ZIP file.

| ddress C:\BAS                                          |                                            |                      |                                           |                              | 💌 🔁 G |
|--------------------------------------------------------|--------------------------------------------|----------------------|-------------------------------------------|------------------------------|-------|
| Lame A                                                 | Size                                       | Туре                 | Date Modified                             | Owner                        |       |
| Open                                                   |                                            | File Folder          | 5/22/2012 3:10 PM                         | BOCljurge301                 |       |
| Explore                                                |                                            | ESRI ArcMap Docu     | 5/22/2012 3:10 PM                         | BOCljurge301                 |       |
| Search                                                 |                                            | DEF File             | 5/22/2012 3:08 PM                         | BOCIjurge301                 |       |
| Search                                                 |                                            | PRJ File             | 5/22/2012 2:44 PM                         | BOCIjurge301                 |       |
| Scan with OfficeScan Client                            |                                            | SBN File             | 5/22/2012 3:08 PM                         | BOCIjurge301                 |       |
| Snagt                                                  |                                            | SEX Pile             | 5/22/2012 3:08 PM                         | BOCIjurge301                 |       |
| ba 😋 winZip                                            | Add to Zp file                             | File .               | 5/22/2012 3:08 PM                         | BOCIjurge301                 |       |
| N NetWare Copy                                         | Add to BAS.20                              | Document             | 5/22/2012 3:08 PM                         | BOCljurge301                 |       |
|                                                        | Add to recently used Zip File              |                      | 5/22/2012 3:08 PM                         | BOC[jurge301                 |       |
| Send To                                                | <ul> <li>Dip and E-Mail BAS.zip</li> </ul> | File                 | 5/22/2012 12:51 PM                        | BOC1purge301                 |       |
| CM                                                     | Zip and E-Mail Plus                        | Pilo                 | 5/22/2012 12:51 PM                        | BOC]jurge301                 |       |
| Cut<br>Cepy                                            | Configure                                  | File                 | 5/22/2012 12:51 PM                        | BOC]purge301                 |       |
| L Copy                                                 |                                            | SEX File             | 5/22/2012 12:51 FM                        | BOC\jurge301                 |       |
| Create Shortout                                        |                                            | SHP File             | 5/22/2012 12:51 PM                        | BOC\jurge301                 |       |
| Delete                                                 |                                            | SHCC File            | 5/22/2012 12:51 PM                        | BOC\jurge301                 |       |
| Rename                                                 |                                            | DEF File             | 5/22/2012 3:00 PM                         | BOCIjurge301                 |       |
| Properties                                             |                                            | FR3 File             | 5/22/2012 2:44 PM                         | BOC\jurge301                 |       |
|                                                        |                                            | SBN File             | 5/22/2012 3:08 PM                         | BOCIjurge301                 |       |
| JohnsCreek_SymDiff.sbx                                 | 1 408                                      | SBX File             | 5/22/2012 3:08 PM                         | BOCIjurge301                 |       |
| JohnsCreek_SynDiff.shp                                 | 0.48                                       | SHP File             | 5/22/2012 3:08 PM                         | BOCIjurge301                 |       |
| JohnsCreek_SynDiff.shp.cml                             |                                            | 324L Document        | 5/22/2012 3:05 PM                         | BOCIjurge301                 |       |
| JohnsCreek_SymDiff.shx                                 | 1 40                                       | SHC File             | 5/22/2012 3:08 PM                         | BOCIjurge301                 |       |
| JohnsCreek_Union.dbf                                   |                                            | DBF File             | 5/22/2012 2:52 PM                         | BOCIjurge301                 |       |
| JohnsCreek_Union.prj                                   |                                            | PRJ Pile             | 5/22/2012 2:49 PM                         | BOCIJurge301                 |       |
| JohnsCreek_Union.sbn                                   |                                            | SBN File             | 5/22/2012 2:52 PM                         | BOCIjurge301                 |       |
| JohnsCreek_Union.sbx                                   |                                            | SEX File             | 5/22/2012 2:52 PM                         | BOCIjurge301                 |       |
| JohnsCreek_Union.shp                                   |                                            | SHP File             | 5/22/2012 2:52 PM                         | BOCIjunge301                 |       |
| JohnsCreek_Union.shp.cml                               |                                            | 3PML Document        | 5/22/2012 2:49 PM                         | BOCIjurge301                 |       |
| JohnsCreek_Union.shx<br>local_11300042425_incplace.dbf | 4 KB<br>2 KB                               | SHX File<br>DBF File | 5/22/2012 2:52 PM                         | BOCljurge301<br>BOCljurge301 |       |
| local_11300042425_incplace.pt                          |                                            | PB3File              | 5/22/2012 11:21 AM                        |                              |       |
| local_11300042425_incplace.sbn                         |                                            | SIN File             | 12/14/2011 11:46 AM<br>5/22/2012 11:21 AM | BOCIjurge301<br>BOCIjurge301 |       |
| local_11300042425_httplace.sbx                         |                                            | SEN File             | 5/22/2012 11:21 AM                        | BOCIjurge301<br>BOCIjurge301 |       |
| local_11300042425_httplace.shp                         |                                            | SEX Pile             | 5/22/2012 11:21 AM                        | BOCIjurge301<br>BOCIjurge301 |       |
| local 11300042425 poplace.shp                          |                                            | SHP File             | 5/22/2012 11:21 AM                        | BOClaurge301                 |       |
|                                                        |                                            |                      | apagaona ana ara                          |                              |       |

Figure 19. Selecting and Zipping Return Files

**Note:** Versions of WinZip may vary so the interface may be slightly different. Software other than WinZip (e.g., 7zip) may be used to zip the return files.

In the Add window, in the Add to archive field, type the filename in the proper naming convention: bas<19>\_<br/>tasID>\_return and then click Add.

| C:\BAS\bas17_1130004242                                                                           |          |                                                                                                    | r             |
|---------------------------------------------------------------------------------------------------|----------|----------------------------------------------------------------------------------------------------|---------------|
|                                                                                                   | 5_return |                                                                                                    |               |
|                                                                                                   | New      | Open                                                                                                    |               |
| Action:<br>Add (and replace) files<br>Split Zip file:<br>Don't split<br>Other Size                |          | mpression<br>Zip: Legacy compression<br>Zipx: Best method (small<br>et me choose the specifi<br>Zip: No Compression | est size)     |
| Options     Options     Encrypt added files     Save full path info     Include system and hidder |          | chive Attributes<br>nclude only if archive att<br>Reset archive attribute                                           | ribute is set |

**Note:** Look for the basID number on the BAS Annual Response email or online from this link: <<u>https://www.census.gov/programs-surveys/bas/technical-documentation/code-lists.html</u>>.

#### Figure 20. Naming the ZIP File

Check the folder where the ZIP file was saved to verify that it was created properly. If the ZIP file is correct, then the return file is ready for submission.

**Note:** If assistance is required in preparing or zipping the BAS return files, please call the Census Bureau at 1-800-972-5651.

## 5.7.6 Submitting Digital Files via SWIM

The Secure Web Incoming Module (**SWIM**) is a one-stop location for submitting geographic program files to the Census Bureau. The Census Bureau now requires that all BAS participants use the Census Bureau's SWIM for submitting update materials.

Do not send submissions as an email attachment, as the Census Bureau cannot accept them due to security policy.

The Census Bureau will email the BAS contact a SWIM registration token and digital submission instructions five days after the BAS contact responds to the BAS Annual Response indicating that they have changes to report. To respond online, please fill out the online form at <<u>http://www.census.gov/geo/partnerships/bas/bas\_ar\_form.html</u>>. The five-day waiting period will give the Census Bureau staff time to update the BAS contact record if necessary so that the email reaches the right person.

This token is good for one personal account within the SWIM. Once participants have registered for an account in SWIM, they will no longer need the token to login into the system. If participants require additional individual SWIM accounts within their organization, please contact the Census Bureau at 1-800-972-5651 or email <u>geo.bas@census.gov</u>.

### Current SWIM Users

If participants are participating in other Census Bureau partnership programs, or have participated in previous BAS years and already have SWIM accounts, they may use their current account to submit files for BAS. They do not need to set up a new account.

Participants will **not** be able to upload a file larger than **250 MB**.

SWIM **blocks** participants from uploading a ZIP file that contains another ZIP file.

At this time, SWIM only accepts ZIP files. Please zip all update materials (e.g., spatial updates and other relevant update documents) into one ZIP file for the entity's submission, and follow the instructions listed below:

- 1. In a web browser, navigate to <<u>https://respond.census.gov/swim</u>>.
- 2. Login:
  - a) **New Users**: Participants must have a registration token to create a new account. (Please see above). Once participants have their token, they should sign-up by clicking the 'Register Account' button. Registration is self-serve, but does require the new user to enter a registration token to validate their rights to the system.
  - b) **Existing Users**: If participants already have a registered account from a previous BAS year, they should login with their user credentials.

| Account R           | egistration                            |
|---------------------|----------------------------------------|
| Registration Token: |                                        |
| First Name:         |                                        |
| Last Name:          |                                        |
| Phone Number:       | #                                      |
| Agency:             |                                        |
| Email:              |                                        |
| Confirm Email:      |                                        |
| Password:           |                                        |
| Confirm Password:   |                                        |
| Security Question:  | Please select a verification question. |
| Answer:             |                                        |
| Submit              |                                        |

Figure 21. SWIM Account Registration

| Secure Web<br>Incoming Module                                                                                                    |
|----------------------------------------------------------------------------------------------------|
| Please Login                                                                                                    |
| Welcome to the Census Bureau's Secure Web<br>Incoming Module (SWIM). The SWIM is the official<br>web portal for uploading partnership materials to the<br>Census Bureau. |
| Please note: sessions will expire after 15 minutes of inactivity.                                                                                                    |
| Email:                                                                                                    |
| Email                                                                                                    |
| Password:                                                                                                    |
| Password                                                                                                    |
| Forgot your password?                                                                                                    |
| Login Register Account                                                                                                    |

Figure 22. SWIM Login Window

3. If participants have submitted files before, SWIM lists them on the startup screen upon login. Click 'Start New Upload' to continue.

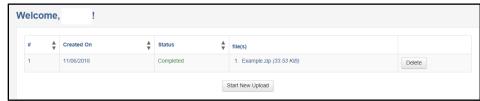

Figure 23. Welcome Screen with Upload History

4. On the next screen, select the "Boundary Annexation Survey (BAS)" option as the geographic partnership program, and click 'Next' to continue.

| What Census program are you reporting data for?                                                                                                    |
|----------------------------------------------------------------------------------------------------|
| Select the geographic program that you currently wish to submit data for the Census Bureau to review. This selection affects only your current upload. You may select a different option for future uploads. If you are unsure what program to select send an email to geo.swim@census.gov for more guidance. |
| Boundary Annexation Survey (BAS)                                                                                                    |
| O Boundary Quality Assessment and Reconciliation Project (BQARP)                                                                                                    |
| O Federal Agency Updates (FDU)                                                                                                    |
| O Geographic Support System (GSS)                                                                                                    |
| O Local Update of Census Addresses (LUCA)                                                                                                    |
| O Participant Statistical Areas Program (PSAP)                                                                                                    |
| O Redistricting Data Program - BBSP-VTD (RDP)                                                                                                    |
| O Redistricting Data Program - CD-SLD (RDP)                                                                                                    |
| O School District Review Program (SDRP)                                                                                                    |
| Next                                                                                                    |

Figure 24. Geographic Partnership Program Selection Window

5. On this screen, participants will select a geographic level. This is the geography type of their agency (e.g., if submitting data for a county government, select county. If an incorporated place, then select place...etc.). Click 'Next' to continue.

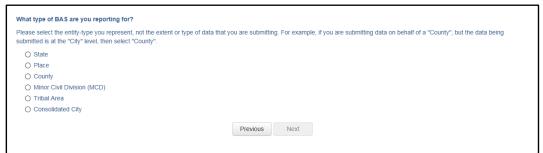

Figure 25. Geographic Level Selection Window

6. Participants will find the name of their geographic entity using the drop-down selectors. These options dynamically update based on the geography type selected from the previous screen. Click 'Next' to continue.

| Select a State |              |               |  |
|----------------|--------------|---------------|--|
| State:         |              |               |  |
| Select         | $\checkmark$ |               |  |
|                |              |               |  |
|                |              | Previous Next |  |
|                |              |               |  |
|                |              |               |  |

Figure 26. Geographic Entity Selection Window

7. On the file upload screen, please click on the '+ Add file', and a file browser dialog will appear.

| Select a .ZIP file to upload.                                                                                                    |                                                                                                    |
|----------------------------------------------------------------------------------------------------|----------------------------------------------------------------------------------------------------|
| File submissions must be in "zip format" and file size should not exceed 250 MB. Please group all related data tog<br>documentation that you have available. Please include information about how your geographic data is projected if<br>component files necessary to use the shapefile (at a minimum .shp, .pt, .db, .shx) I you are submitting a MXD fil<br>the Map (all of the layers, shapefiles, etc.). Please provide any additional information, as applicable, in the commen | applicable. If you are submitting shapefiles, be sure to include all of the<br>e please be sure to include all of the separate data files that are used in |
| Choose File: + Add File                                                                                                    |                                                                                                    |
| Status:                                                                                                    |                                                                                                    |
| File(s):                                                                                                    |                                                                                                    |
| Comments:                                                                                                    |                                                                                                    |
|                                                                                                    |                                                                                                    |
|                                                                                                    |                                                                                                    |
|                                                                                                    |                                                                                                    |
| Previous Next                                                                                                    |                                                                                                    |
|                                                                                                    |                                                                                                    |

#### Figure 27. File Upload Screen

8. In the file browser dialog box, select the ZIP file that is to be uploaded. Please be aware that the SWIM website only accepts ZIP files. Click 'Open' to continue.

| Name ^       | Date modified     | Туре        | Size  |                      |        |
|--------------|-------------------|-------------|-------|----------------------|--------|
| 🖳 Example    | 11/6/2018 3:07 PM | WinZip File | 34 KB |                      |        |
|              |                   |             |       |                      |        |
|              |                   |             |       |                      |        |
|              |                   |             |       |                      |        |
|              |                   |             |       |                      |        |
|              |                   |             |       |                      |        |
|              |                   |             |       |                      |        |
|              |                   |             |       |                      |        |
|              |                   |             |       |                      |        |
|              |                   |             |       |                      |        |
|              |                   |             |       |                      |        |
|              |                   |             |       |                      |        |
|              |                   |             |       |                      |        |
|              |                   |             |       |                      |        |
| ame: Example |                   |             | •     | Custom Files (*.zip) | -      |
|              |                   |             |       | <u>O</u> pen         | Cancel |

Figure 28. File Browser Dialog Box

9. At this time, participants may enter any comments that they wish to include with their file. Click 'Next' to upload the submission.

| documentation that you have available. Please include information component files necessary to use the shapefile (at a minimum | ot exceed 250 MB. Please group all related data together into one ZIP archive including any metadata or supporting<br>tion about how your geographic data is projected if applicable. If you are submitting shapefiles, be sure to include all<br>.shp, .pt, .dbf, .shx).If you are submitting a .MXD file please be sure to include all of the separate data files that are u |
|----------------------------------------------------------------------------------------------------|----------------------------------------------------------------------------------------------------|
| the Map (all of the layers, snapetiles, etc.). Please provide any<br>Choose File: + Add File<br>Status: Success                | additional information, as applicable, in the comments box below.                                                                                                    |
| File(s):<br>• Example.zip<br>Comments:                                                                                         |                                                                                                    |
| Please note that the projection has changed.                                                                                   |                                                                                                    |
|                                                                                                    | Previous Next                                                                                                    |

Figure 29. Entering Comments into the File Upload Window

10. The final screen will be a 'Thank You' screen confirming receipt of the file submission. If this screen does not appear, or if issues occur during this upload process, please contact the Census Bureau at 1-800-972-5651 or <u>geo.bas@census.gov</u>.

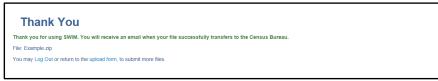

Figure 30. Thank You Screen

# 5.7.7 Additional Information

The Census Bureau recommends using Federal Information Processing Standards (FIPS) codes to identify entities such as counties, minor civil divisions, and incorporated places. Using a standard coding scheme facilitates the digital exchange of data.

The Census Bureau includes these codes are in the BAS shapefiles. Online, the codes can be found at <<u>http://geonames.usgs.gov/domestic/download\_data.htm</u>>. If there are any questions or problems, contact the Census Bureau at 1-800-972-5651 or <u>geo.bas@census.gov</u>.

# **APPENDICES**

This page intentionally left blank

# APPENDIX A DATA DICTIONARY

| ATTRIBUTE FIELD | LENGTH | ТҮРЕ   | DESCRIPTION                                                                                             |
|-----------------|--------|--------|----------------------------------------------------------------------------------------------------|
| STATEFP         | 2      | String | FIPS State Code                                                                                         |
| COUNTYFP        | 3      | String | FIPS County Code                                                                                        |
| COUNTYNS        | 8      | String | ANSI feature code for the county or equivalent feature                                                  |
| NAMELSAD        | 100    | String | Name with translated LSAD code                                                                          |
| LSAD            | 2      | String | Legal/Statistical Area Description code                                                                 |
| FUNCSTAT        | 1      | String | Functional status                                                                                       |
| CLASSFP         | 2      | String | FIPS 55 class code describing an entity                                                                 |
| CHNG_TYPE       | 2      | String | Type of area update                                                                                     |
| EFF_DATE        | 8      | Date   | Effective date or vintage                                                                               |
| AUTHTYPE        | 1      | String | Authorization type (O – Ordinance, R – Resolution, L – Local<br>Law, S – State Level Action, X – Other) |
| DOCU            | 120    | String | Supporting documentation                                                                                |
| FORM_ID         | 4      | String | Record ID (GUPS only)                                                                                   |
| AREA            | 10     | Double | Area of update                                                                                          |
| RELATE          | 120    | String | Relationship description                                                                                |
| JUSTIFY         | 150    | String | Justification of change                                                                                 |
| NAME            | 100    | String | Entity name                                                                                             |
| VINTAGE         | 2      | String | Vintage of the data                                                                                     |

Table 17: County and Equivalent Areas Shapefile

### Table 18: County Subdivisions Shapefile

| ATTRIBUTE FIELD | LENGTH | ТҮРЕ   | DESCRIPTION                                                                                             |
|-----------------|--------|--------|----------------------------------------------------------------------------------------------------|
| STATEFP         | 2      | String | FIPS State Code                                                                                         |
| COUNTYFP        | 3      | String | FIPS County Code                                                                                        |
| COUSUBFP        | 5      | String | FIPS 55 county subdivision code                                                                         |
| NAMELSAD        | 100    | String | Name with translated LSAD                                                                               |
| COUSUBNS        | 8      | String | ANSI feature code for the county subdivision                                                            |
| LSAD            | 2      | String | Legal/Statistical Area Description                                                                      |
| FUNCSTAT        | 1      | String | Functional status                                                                                       |
| CLASSFP         | 2      | String | FIPS 55 class code describing an entity                                                                 |
| CHNG_TYPE       | 2      | String | Type of area update                                                                                     |
| EFF_DATE        | 8      | Date   | Effective date or vintage                                                                               |
| AUTHTYPE        | 1      | String | Authorization type (O – Ordinance, R – Resolution, L – Local<br>Law, S – State Level Action, X – Other) |
| DOCU            | 120    | String | Supporting documentation                                                                                |
| FORM_ID         | 4      | String | Record ID (GUPS only)                                                                                   |
| AREA            | 10     | Double | Area of update                                                                                          |
| RELATE          | 120    | String | Relationship description                                                                                |
| JUSTIFY         | 150    | String | Justification of change                                                                                 |
| NAME            | 100    | String | Entity name                                                                                             |
| VINTAGE         | 2      | String | Vintage of the data                                                                                     |

### Table 19: Incorporated Place Shapefile

| ATTRIBUTE FIELD | LENGTH | ТҮРЕ   | DESCRIPTION                                                                                             |
|-----------------|--------|--------|----------------------------------------------------------------------------------------------------|
| STATEFP         | 2      | String | FIPS State Code                                                                                         |
| COUNTYFP        | 3      | String | FIPS County Code                                                                                        |
| PLACEFP         | 5      | String | FIPS 55 place code                                                                                      |
| NAMELSAD        | 100    | String | Name with translated LSAD                                                                               |
| PLACENS         | 8      | String | ANSI feature code for the place                                                                         |
| LSAD            | 2      | String | Legal / Statistical Area Description                                                                    |
| FUNCSTAT        | 1      | String | Functional status                                                                                       |
| CLASSFP         | 2      | String | FIPS 55 class code describing and entity                                                                |
| PARTFLG         | 1      | String | Indicates if only part of a feature is represented                                                      |
| CHNG_TYPE       | 2      | String | Type of area update                                                                                     |
| EFF_DATE        | 8      | Date   | Effective date or vintage                                                                               |
| AUTHTYPE        | 1      | String | Authorization type (O – Ordinance, R – Resolution, L – Local<br>Law, S – State Level Action, X – Other) |
| DOCU            | 120    | String | Supporting documentation                                                                                |
| FORM_ID         | 4      | String | Record ID (GUPS only)                                                                                   |
| AREA            | 10     | Double | Area of update                                                                                          |
| RELATE          | 120    | String | Relationship description                                                                                |
| JUSTIFY         | 150    | String | Justification of change                                                                                 |
| NAME            | 100    | String | Entity name                                                                                             |
| VINTAGE         | 2      | String | Vintage of the data                                                                                     |

#### Table 20: Consolidated City Shapefile

| ATTRIBUTE FIELD | LENGTH | ТҮРЕ   | DESCRIPTION                                                                                             |
|-----------------|--------|--------|----------------------------------------------------------------------------------------------------|
| STATEFP         | 2      | String | FIPS State Code                                                                                         |
| COUNTYFP        | 3      | String | FIPS County Code                                                                                        |
| CONCITYFP       | 5      | String | FIPS 55 place code                                                                                      |
| NAMELSAD        | 100    | String | Name with translated LSAD                                                                               |
| PLACENS         | 8      | String | ANSI feature code for the place                                                                         |
| LSAD            | 2      | String | Legal/Statistical Area Description                                                                      |
| FUNCSTAT        | 1      | String | Functional status                                                                                       |
| CLASSFP         | 2      | String | FIPS 55 class code describing an entity                                                                 |
| PARTFLG         | 1      | String | Indicates if only part of a feature is represented                                                      |
| CHNG_TYPE       | 2      | String | Type of area update                                                                                     |
| EFF_DATE        | 8      | Date   | Effective date or vintage                                                                               |
| AUTHTYPE        | 1      | String | Authorization type (O – Ordinance, R – Resolution, L – Local<br>Law, S – State Level Action, X – Other) |
| DOCU            | 120    | String | Supporting documentation                                                                                |
| FORM_ID         | 4      | String | Record ID (GUPS only)                                                                                   |
| AREA            | 10     | Double | Acreage of update                                                                                       |
| RELATE          | 120    | String | Relationship description                                                                                |
| JUSTIFY         | 150    | String | Justification of change                                                                                 |
| NAME            | 100    | String | Entity name                                                                                             |
| VINTAGE         | 2      | String | Vintage of the data                                                                                     |

### Table 21: Edges Shapefile

| ATTRIBUTE FIELD | LENGTH | ТҮРЕ   | DESCRIPTION                                                                                             |
|-----------------|--------|--------|----------------------------------------------------------------------------------------------------|
| STATEFP         | 2      | String | FIPS State Code                                                                                         |
| COUNTYFP        | 3      | String | FIPS County Code                                                                                        |
| TLID            | 10     | Double | Permanent edge ID                                                                                       |
| TFIDL           | 10     | Double | Permanent face ID (left)                                                                                |
| TFIDR           | 10     | Double | Permanent face ID (right)                                                                               |
| MTFCC           | 5      | String | MAF/TIGER Feature Class Code                                                                            |
| FIDELITY        | 1      | String | Indication to a respondent when their entity boundary has<br>changed through spatial enhancement        |
| FULLNAME        | 40     | String | Decoded feature name with abbreviated qualifier, direction, and feature type                            |
| SMID            | 22     | String | Spatial Theta ID                                                                                        |
| SMIDTYPE        | 1      | String | SMIDTYPE code                                                                                           |
| BBSPFLG         | 1      | String | Redistricting data project participant's submitted request of an EDGE for selection as a block boundary |
| CBBFLG          | 1      | String | Indicates the status of an EDGE for a selection as a block boundary                                     |
| BBSP_2020       | 1      | String | New BBSP flag                                                                                           |
| CHNG_TYPE       | 4      | String | Type of linear feature update                                                                           |
| JUSTIFY         | 150    | String | Justification of change                                                                                 |
| LTOADD          | 10     | String | Left To Address                                                                                         |
| RTOADD          | 10     | String | Right To Address                                                                                        |
| LFROMADD        | 10     | String | Left From Address                                                                                       |
| RFROMADD        | 10     | String | Right From Address                                                                                      |
| ZIPL            | 5      | String | Left ZIP Code                                                                                           |
| ZIPR            | 5      | String | Right ZIP Code                                                                                          |
| EXTTYP          | 1      | Char   | Extension type                                                                                          |
| MTUPDATE        | 10     | Date   | Date of last update to the edge                                                                         |

### Table 22: Area Landmark Shapefile

| ATTRIBUTE FIELD | LENGTH | ТҮРЕ   | DESCRIPTION                                        |
|-----------------|--------|--------|----------------------------------------------------|
| STATEFP         | 2      | String | FIPS State Code                                    |
| COUNTYFP        | 3      | String | FIPS County Code                                   |
| MTFCC           | 5      | String | MAF/TIGER Feature Class Code                       |
| FULLNAME        | 120    | String | Area landmark name                                 |
| PARTFLG         | 1      | String | Indicates if only part of a feature is represented |
| AREAID          | 22     | String | Object ID                                          |
| ANSICODE        | 8      | String | ANSI code for area landmarks                       |
| CHNG_TYPE       | 2      | String | Type of area landmark update                       |
| EFF_DATE        | 8      | Date   | Effective date or vintage                          |
| RELATE          | 120    | String | Relationship description                           |
| JUSTIFY         | 150    | String | Justification of change                            |
| BAG             | 3      | String | Block area grouping                                |

### Table 23: Hydro Area Shapefile

| ATTRIBUTE FIELD | LENGTH | ТҮРЕ   | DESCRIPTION                    |
|-----------------|--------|--------|--------------------------------|
| STATEFP         | 2      | String | FIPS State Code                |
| COUNTYFP        | 3      | String | FIPS County Code               |
| ANSICODE        | 8      | String | ANSI code for hydrography area |
| MTFCC           | 5      | String | MAF/TIGER Feature Class Code   |
| FULLNAME        | 120    | String | Hydro landmark name            |
| CHNG_TYPE       | 2      | String | Type of hydro area update      |
| HYDROID         | 22     | String | Object ID                      |
| RELATE          | 120    | String | Relationship description       |
| JUSTIFY         | 150    | String | Justification of change        |

#### Table 24: Point Landmark Shapefile

| ATTRIBUTE FIELD | LENGTH | ТҮРЕ   | DESCRIPTION                   |
|-----------------|--------|--------|-------------------------------|
| STATEFP         | 2      | String | FIPS State Code               |
| COUNTYFP        | 3      | String | FIPS County Code              |
| POINTID         | 22     | String | Object ID                     |
| ANSICODE        | 8      | String | ANSI code for point landmarks |
| MTFCC           | 5      | String | MAF/TIGER Feature Class Code  |
| FULLNAME        | 120    | String | Point landmark name           |
| CHNG_TYPE       | 2      | String | Type of point landmark update |
| JUSTIFY         | 150    | String | Justification of change       |

### Table 25: Geographic Offset Shapefile

| ATTRIBUTE FIELD | LENGTH | ТҮРЕ    | DESCRIPTION                       |
|-----------------|--------|---------|-----------------------------------|
| TFID            | 20     | Integer | Permanent Face ID                 |
| STATEFP         | 2      | String  | FIPS State Code                   |
| COUNTYFP        | 3      | String  | FIPS County Code                  |
| OFFSET          | 1      | String  | Geographic Offset / Corridor Flag |
| ADDEXCLUDE      | 1      | String  | Address Exclusion Indicator       |
| CHNG_TYPE       | 2      | String  | Type of area update               |
| EFF_DATE        | 8      | Date    | Effective date or vintage         |
| RELATE          | 120    | String  | Relationship description          |
| JUSTIFY         | 150    | String  | Justification of change           |

# B.1 HOW-TO USE THE PARTNERSHIP TOOLBOX

In an effort to ease the burden of BAS updating for the Census Bureau's partners, the Census GEO BAS team developed a Toolbox for ArcGIS. This plug-in facilitates the updating process by automating the downloading of data, creating changes, removing slivers, formatting and checking attribution, and preparing/exporting files for submission.

# B.2 TOOLS SETUP

These tools were designed primarily for use in ArcCatalog though they could be run from ArcMap as well. The instructions for most steps are assuming use from ArcCatalog.

1. Unzip the Digital BAS Partnership Tools.ZIP to the C: drive or other preferred working folder. It does not matter where the older is stored as long as it can be located. Inside there will be a folder called DBAS, containing all the files to work with. Open ArcCatalog and connect to a folder if need be. When expanded, the following should be visible:

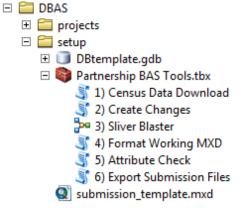

**Note:** To connect to a folder in ArcCatalog, click on the **Connect to Folder** button on the Standard Toolbar, find the DBAS folder, and then click **OK**.

# B.3 RUN DATA DOWNLOAD

The Census Data Download tool will gather all the partnership shapefile data needed to create changes from the Census website. If the data is on a Census provided disc, this tool will also work but only if the disc is loaded into the computer before running the tool.

- Expand the DBAS folder and the setup subfolder. In the setup folder, find the Partnership toolbox. Expand the toolbox and double click on 1) Census Data Download.
  - DBAS
     projects
     setup
     DBtemplate.gdb
     Partnership BAS Tools.tbx
     1) Census Data Download
     2) Create Changes
     3) Sliver Blaster
     4) Format Working MXD
     5) Attribute Check
     6) Export Submission Files
     submission\_template.mxd
- 2. In the User's BASID field, enter the **BASID** for the entity to be processed.

| 🂐 1) Cen | sus Data Dow | nload  |              | _ <u> </u>   |
|----------|--------------|--------|--------------|--------------|
| User's B | ASID         |        |              | <u>^</u>     |
|          | 100000       |        |              |              |
|          |              |        |              |              |
|          |              |        |              |              |
|          |              |        |              |              |
|          |              |        |              |              |
|          |              |        |              |              |
|          |              |        |              |              |
|          |              |        |              |              |
|          |              |        |              |              |
|          |              |        |              |              |
|          |              |        |              |              |
|          |              |        |              |              |
|          |              |        |              |              |
|          |              |        |              |              |
|          |              |        |              |              |
|          |              |        |              |              |
|          |              |        |              | *            |
|          | ОК           | Cancel | Environments | Show Help >> |

3. When this tool is complete, there should now be a folder for the BASID in the projects folder. Inside that folder, there will be a geodatabase with reference data in it and an

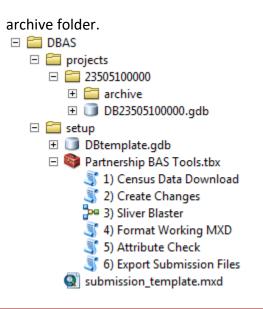

Note: The archive folder contains other Census data that may be useful as well.

# **B.4 CREATE CHANGES**

Once the necessary Census data is obtained, run the 2) Create Changes tool to make the change polygons.

1. Double click on 2) Create Changes.

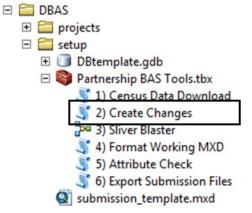

- 2. In the Create Changes window:
  - In the Local Boundary File field, enter the path to full boundary polygon
  - Enter the 11 digit BAS ID in the BAS ID field
  - Under **Changes Being Processed**, chose the type of changes to create from the dropdown options:
    - a. Incplace
    - b. County
    - c. Cousub (county subdivisions)
    - d. Aiaanh (Tribal areas)
    - For the **Name Field in local data**, the boundary file may need to be modified to match a field in the Census Bureau's data. Type the name of the field (as it

appears in ArcCatalog) containing the information matching the Census Bureau's NAME field. If processing a cousub or aiaanh file where the Census Bureau NAME field contains duplicates, match the Census Bureau's NAMELSAD for the entities where they have unique names

| 💐 2) Create Changes                          | _ <u> </u>   |
|----------------------------------------------|--------------|
| Local Boundary File                          | <u>^</u>     |
| H:\DBAS\projects\23505100000\City Limits.shp |              |
| BAS ID                                       |              |
| 23505100000                                  |              |
| Changes Being Processed                      |              |
| incplace                                     | -            |
| Name Field in local data                     |              |
| NAME                                         |              |
|                                              |              |
|                                              |              |
|                                              |              |
|                                              |              |
|                                              |              |
|                                              |              |
|                                              |              |
|                                              |              |
|                                              |              |
|                                              |              |
|                                              |              |
|                                              |              |
|                                              | <b>~</b>     |
| OK Cancel Environments                       | Show Help >> |

3. Once the tool is complete, the output will be placed in the geodatabase under the submission feature dataset.

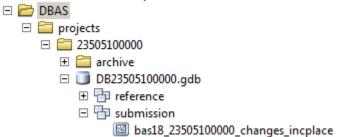

# **B.5 SLIVER BLASTER (OPTIONAL)**

The Sliver Blaster is a useful tool for entities that have many very small change polygons that are time consuming to manually parse through for deletion. Since the Census Bureau cannot guarantee inclusion of changes under 30ft, use this tool to get rid of changes that are lower

than that threshold. Participants can also change the tolerance for the sliver blaster if they know there are small changes that need to be included.

1. Double click on **3) Sliver Blaster**.

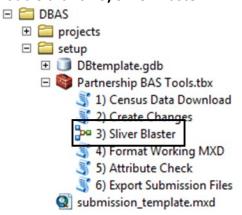

- 2. In the Sliver Blaster window:
  - The **Changes File** refers to the changes file created in the previous step, found in the submission feature dataset
  - The **Census Edges** feature class is found in the benchmark feature dataset and is called **bas\_edges**

• The **Buffer Distance** field is set to 30 feet by default, but this can be adjusted to accommodate smaller changes

| 📲 3) Sliver Blaster                                                      |          |        | ×        |
|--------------------------------------------------------------------------|----------|--------|----------|
| Changes File                                                             |          |        | <b>_</b> |
| H: \DBAS \projects \23505100000 \DB23505100000.gdb \submission \bas 18_2 | 2350510( | 6      |          |
| Census Edges                                                             |          |        |          |
| H: \DBAS \projects \23505100000 \DB23505100000.gdb \benchmark \bas_edg   | jes      | 6      |          |
| Buffer Distance Feet<br>© Linear unit                                    |          |        |          |
| 30 Feet                                                                  |          | •      |          |
| O Field                                                                  |          | _      |          |
|                                                                          |          | -      |          |
|                                                                          |          |        |          |
|                                                                          |          |        |          |
|                                                                          |          |        |          |
|                                                                          |          |        |          |
|                                                                          |          |        |          |
|                                                                          |          |        |          |
|                                                                          |          |        |          |
|                                                                          |          |        |          |
|                                                                          |          |        |          |
|                                                                          |          |        | -        |
| OK Cancel Environments                                                   | Show H   | elp >> |          |
|                                                                          |          |        |          |

# B.6 FORMAT WORKING MXD (OPTIONAL)

The intent of this tool is to create a map document (.mxd) for users containing their change file and all of the reference layers they will need to finalize a submission. If they would prefer to use their own .mxd, this step is not required.

1. Double click on 4) Format Working MXD.

| DBAS                          |
|-------------------------------|
| 🗉 🚞 projects                  |
| 🖃 🚞 setup                     |
| 🕀 🗊 DBtemplate.gdb            |
| 🖃 💐 Partnership BAS Tools.tbx |
| 💐 1) Census Data Download     |
| 💐 2) Create Changes           |
| 3) Sliver Blaster             |
| 💐 4) Format Working MXD       |
| 🏐 5) Attribute Check          |
| § 6) Export Submission Files  |
| submission_template.mxd       |

Ξ

2. The only input for this tool is the **Working Folder**, which is the folder with the participant's BAS ID as its name.

| 💐 4) Format Working | MXD       |            |              | _ [    |              | :          |
|---------------------|-----------|------------|--------------|--------|--------------|------------|
| Working Folder      |           |            |              |        |              | <u>-</u> ] |
| H:\DBAS\projects\23 | 505100000 |            |              |        | <b>6</b>     |            |
|                     |           |            |              |        |              |            |
|                     |           |            |              |        |              |            |
|                     |           |            |              |        |              |            |
|                     |           |            |              |        |              |            |
|                     |           |            |              |        |              |            |
|                     |           |            |              |        |              |            |
|                     |           |            |              |        |              |            |
|                     |           |            |              |        |              |            |
|                     |           |            |              |        |              | -1         |
| 1                   | OK        | <br>Cancel | Environments | Show H | ط<br>د د مام | 1          |
|                     | OK        | <br>Cancel | Environments | Snow H | eip >>       |            |

3. Open the new .mxd and begin working with the change polygons.

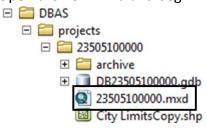

# B.7 ATTRIBUTE CHECK

This tool is used to verify that there are no inconsistencies with the data included in the submission. This tool can be run during or after change polygons have been reviewed for spatial accuracy to produce a report of attribution errors. It may also be run for all levels of geography that have changes since it is run on each individual change file.

1. Double click on 5) Attribute Check.

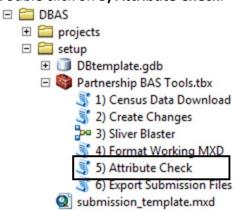

- 2. In the Attribute Check window:
  - The **Change File** should be the change file created in tool 2) Create Changes for which to generate a report
  - In **Geography Type**, chose the type of geography being worked on from the dropdown. The same options as the Create Changes tool are available here
  - The last input is the optional check box for **Includes Changes in Georgia**. This box only needs to be checked if responding in the state of Georgia

| 4 | 5) Attribute Check                                                       |
|---|--------------------------------------------------------------------------|
|   | Change File                                                              |
|   | H:\DBAS\projects\23505100000\DB23505100000.gdb\submission\bas18_2350510( |
|   | Geography Type                                                           |
|   | incplace 💌                                                               |
|   | Includes Changes in Georgia (optional)                                   |
|   |                                                                          |
|   |                                                                          |
|   |                                                                          |
|   |                                                                          |
|   |                                                                          |
|   |                                                                          |
|   |                                                                          |
|   |                                                                          |
|   |                                                                          |
|   | <u>×</u>                                                                 |
|   | OK Cancel Environments Show Help >>                                      |

 There should now be a text file in the working folder called attribute\_check\_<geogtype> containing all discrepancies identified in the change file that still need to be fixed

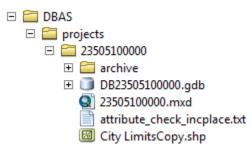

# **B.8 EXPORT SUBMISSION**

Ξ

Upon review of the changes file and the attribute error report, the finalized changes can be exported for submission to the Census Bureau. This tool can also be used to provide updated contact information with the submission.

1. Double click on 6) Export Submission Files.

| DBAS DBAS                     |
|-------------------------------|
| 🗉 🚞 projects                  |
| 🖃 🚞 setup                     |
| 🕀 🗊 DBtemplate.gdb            |
| 🖃 🜍 Partnership BAS Tools.tbx |
| 💐 1) Census Data Download     |
| 💐 2) Create Changes           |
| 🔤 3) Sliver Blaster           |
| 💐 4) Format Working MXD       |
| 💐 5) Attribute Check          |
| § 6) Export Submission Files  |
| submission_template.mxd       |

- 2. In the Export Submission Files window:
  - Under Files to submit, add as many changes files as needed to update the boundaries
  - For BAS Contact, Entity Name, Contact Title or Department Name, Address, Email, and Phone Number, please include any or all contact information updates that are to be sent to the U.S. Census Bureau. These fields can be left blank if there are no updates, though if someone other than the BAS Contact prepared the submission, they may want to include their information screen shot of the 6) Export Submission Files highlightin BAS Contact, Entity

| 6) Export Submission Files                  |            |            |
|---------------------------------------------|------------|------------|
| Files to submit                             |            | _          |
|                                             |            | 1          |
|                                             |            |            |
| H:\DBAS\projects\23505100000\archive\City   |            | • <b>•</b> |
| H:\DBAS\projects\23505100000\DB23505100     | 000.gdb\su | ×          |
|                                             |            |            |
|                                             |            | 1          |
|                                             |            |            |
|                                             |            | •          |
|                                             |            |            |
|                                             |            |            |
| BAS Contact (optional)                      |            |            |
|                                             |            |            |
| Entity Name (optional)                      |            |            |
| Contact Title or Department Name (optional) |            |            |
|                                             |            |            |
| Address (optional)                          |            |            |
|                                             |            |            |
| Email (optional)                            |            |            |
| J                                           |            |            |
| Phone Number (optional)                     |            |            |
| 1                                           |            |            |
|                                             |            |            |
|                                             |            |            |
|                                             |            |            |
| OK Cancel Environmen                        | nts Show   | v Help >>  |
|                                             |            |            |

Name, Contact Title or Department Name, Address, Email, and Phone Number

# **B.9 SUBMITTING TO SWIM**

The Census Bureau requires participants submit BAS return ZIP files using the Census Bureau's **SWIM** site. Please submit only the ZIP file. **SWIM** is located at

<<u>https://respond.census.gov/swim></u>. For instructions on how to use SWIM, see Section 5.7.6 of the respondent guide.

# APPENDIX C 2019 DIGITAL BAS EXAMPLE PROCESS 2

## C.1 REQUIRED CENSUS BUREAU SHAPEFILES

When downloading shapefiles for the 2019 BAS, shapefiles will begin with the prefix PVS (partnership verification shapefiles) (e.g., **PVS\_18\_v2\_edges\_<ssccc>.shp**). Throughout this guide, Census Bureau uses the prefix of **bas\_2019**, but the **PVS files** are exactly the same.

Copy the data to a hard drive/server and unzip the data to ensure that the correct data was downloaded. For an incorporated place, these layers are critical:

- PVS\_18\_v2\_place\_<ssccc>.shp
- PVS\_18\_v2\_edges\_<ssccc>.shp

**Note:** <ssccc> represents the two-digit state code and three-digit county code.

The shapefiles should include the home county/counties as well as all adjacent counties (if necessary).

**Note:** The Census Bureau suggests that participants make an extra copy of the data as an emergency backup.

# C.2 LOCAL DATA

The minimum data necessary is a jurisdiction polygon shapefile showing only the outer boundary or boundaries. Local parcel files are not acceptable for this method. If each jurisdiction's boundaries are contiguous, the file should contain only one polygon for each entity; if some of the entities within the jurisdiction are non-contiguous, they may be saved as a multi-part polygon or consist of one polygon for each disjointed part. Other local data layers that may be helpful, if available, include centerline data, hydrological, railroad or other linear feature data, and imagery.

## C.3 SYMBOLIZING LAYERS IN ARCGIS

The following are suggestions for symbolizing Census data in ArcGIS. For the Edges layer, symbolize the linear features by grouping like MTFCC codes (codes sharing the same first character). See **Table 26.** 

| MTFCC 1 <sup>st</sup> Character | Linear Feature Type            | Symbol   |
|---------------------------------|--------------------------------|----------|
| Н                               | Hydrology                      |          |
| Ρ                               | Non-Visible Feature (boundary) |          |
| R                               | Railroad                       |          |
| S                               | Road                           | <u> </u> |

#### Table 26: Suggested MTFCC Symbolization

# C.4 SYMBOLIZING GEOGRAPHIC AREAS

Symbolize the place layer using Fill Color of RGB (255, 235, 190) with no outline.

**Note:** County participants with many adjacent incorporated places may want to use different colors to distinguish one place from another.

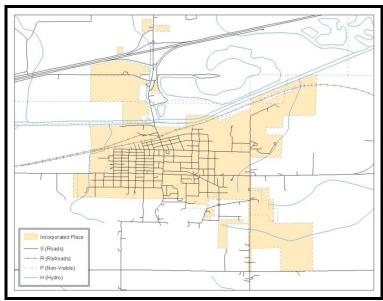

Figure 31. Suggested Map Symbolization

# C.5 EXTRACTING INCORPORATED PLACE OR MCD DATA FROM CENSUS SHAPEFILES

**Note:** County participants submitting county boundary changes can skip this step. Use the *PVS\_18\_v2\_county\_<ssccc>* shapefile which only contains the county boundary. Counties submitting for multiple incorporated places or MCDs skip ahead to **Section C.6 Merging Multipart Place Data**.

# C.5.1 FILTERING THE DATA

- 1. In ArcMap, click **Selection** and then click **Select by Attributes**.
- 2. In the Select By Attributes window:
  - From the Layer dropdown, select PVS\_18\_v2\_{place|mcd}\_<sscc>.
  - Double click "NAME"
  - Left click the = button
  - Click the Get Unique Values button
  - In the list, locate and double click the name of the entity (It will appear in the formula).
  - Click OK

| Select By At                              | tributes                                                                                                    | ? ×   |
|-------------------------------------------|----------------------------------------------------------------------------------------------------|-------|
| Lay <del>or:</del>                        | bas_2016_place_13121 Only show selectable layers in this list                                                                                                    |       |
| Method:<br>''EOCU''<br>''FDRM_ID          | Create a new selection                                                                                                    |       |
| "AREA"<br>"FELATE"<br>"NAME"<br>"VINTAGE" |                                                                                                    | ¥     |
|                                           | 'East Point'                                                                                                    |       |
|                                           | = Or Johns Creek'                                                                                                    | •     |
| 55                                        | Get Unique Values Go To: Go To: Go To |       |
| "NAME" = 3                                | Johns Creek"                                                                                                    | 4     |
| Clear                                     | Verify Help Load S                                                                                                    | ave   |
| L                                         | OK Apply C                                                                                                    | Close |

Figure 32. Filtering Data

### C.5.2 EXPORTING THE DATA TO A NEW SHAPEFILE

- 1. In the Table of Contents, right click the Incorporated Place or MCD layer, select Data, and then click Export Data.
- 2. In the **Export Data** window:
  - From the Export dropdown, choose Selected Features.
  - In the **Output feature class** field, enter a location to save the shapefile.
  - Click OK.

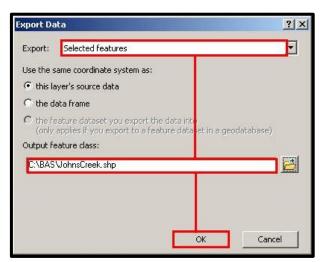

Figure 33. Export Data Window

**Note:** If the incorporated place spans more than one county, it will need to be exported from each county's place shapefile and merged. Follow the instructions in **Section C.6 Merging Multipart Place Data** if the incorporated place needs to merge, otherwise skip to **Section C.7.2 Creating Change Polygons Using Union**.

## C.6 MERGING MULTIPART PLACE DATA

- 1. In **ArcToolbox**, double-click **Data Management Tools**, then double-click **General**, and then double-click **Merge**.
- 2. In the **Merge** window:
  - Next to the **Input Datasets** field, click the arrow and select each layer (or use the Browse button to the right of the field to find the layers)
  - In the **Output Dataset** field, browse to and select a location to save the shapefile.
    - Name the shapefile Export\_Output\_Final or Merged, or anything easy to find/remember.
  - Click OK.

| erge                                      |         |                       | >           |
|-------------------------------------------|---------|-----------------------|-------------|
| Input Datasets                            |         |                       | ŕ           |
|                                           |         | •                     | È           |
| ZExport_Example                           |         |                       | +           |
| Export_Example2                           |         |                       |             |
|                                           |         |                       | ×           |
|                                           |         |                       | 1           |
|                                           |         |                       |             |
|                                           |         |                       | ₽           |
|                                           |         |                       |             |
|                                           |         |                       |             |
| Output Dataset                            |         |                       |             |
| C:\BAS_Shapefiles\Export_Output_Final.shp |         |                       | <b></b>     |
|                                           |         |                       |             |
| Field Map (optional)                      |         |                       | Ē           |
|                                           | OK 📐 Ca | ancel Environments Sł | now Help >> |
|                                           |         |                       |             |

Figure 34. Finalizing the Merge Process

# C.7 CREATING CHANGE POLYGONS

## C.7.1 CREATING CHANGE POLYGONS USING SYMMETRICAL DIFFERENCE

- 1. In ArcToolbox, double-click Analysis Tools, then double-click Overlay, and then double-click Symmetrical Difference.
- 2. In the Symmetrical Difference window:
  - In the **Input Features** field, click the arrow (or browse) and select the layer created in **Section C.5**.
  - In the **Update Features** field, click the arrow (or browse) and select the local government boundary layer (the participant's data).
  - In the **Output Feature Class** field, browse to and select a location to save the shapefile.
    - Name the shapefile **Differences\_between\_BAS\_local**, **Differences1**, or anything easy to find/remember.
  - Click OK.

| Input Features                        |               |
|---------------------------------------|---------------|
|                                       |               |
| C:\BAS\JohnsCreek.shp                 |               |
| Update Features                       |               |
| C:\BAS\local_11300042425_incplace.shp |               |
| Output Feature Class                  |               |
| C:\BAS\JohnsCreek_SymDiff.shp         |               |
| JoinAttributes (optional)             |               |
| ALL                                   | <b>•</b>      |
| XY Tolerance (optional)               |               |
| Deci                                  | mal degrees 🗾 |

Figure 35. Finalizing the Symmetrical Difference Process

**Note:** This process creates a layer that contains all of the differences between Census Bureau and local boundaries. However, the Symmetrical Difference tool creates multipart polygons that need to be broken up and individually coded.

- 3. Turn on Editing (using the **Editing** dropdown in the **Editor** toolbar). Select all of the records in the layer that was created in the Symmetrical Difference step.
- 4. On the **Advanced Editing** toolbar, click the **Explode** tool <sup>22</sup>. The layer will now contain a separate record for each change.

The created layer shows individual change polygons representing the differences between the Census Bureau and local government entity boundaries. Please review these differences and code them appropriately.

Skip to Section C.8, Reviewing and Attributing Change Polygons.

## C.7.2 CREATING CHANGE POLYGONS USING UNION

- 1. In ArcToolbox, double-click Analysis Tools, then double-click Overlay, and then double-click Union.
- 2. In the **Union** window:
  - In the Input Features field, click the arrow (or browse) and select PVS\_18\_v2\_{place|mcd}\_<ssccc>, and the local incorporated place or MCD layer.
  - In the **Output Feature Class**, browse to and select a location to save the shapefile.
    - Name the shapefile **Export\_Output\_union**, or **Union**, or anything easy to find/remember.
  - Click OK.

| Features                                                                                            |                   | - | Ranks          |   |
|----------------------------------------------------------------------------------------------------|-------------------|---|----------------|---|
| C:\BAS\JohnsCreek.sh<br>C:\BAS\local_1130004                                                        |                   |   |                | × |
| C.(DAD(local_1130004                                                                                | 2425_incplace.shp |   |                |   |
|                                                                                                    |                   |   |                | 1 |
|                                                                                                    |                   |   |                |   |
|                                                                                                    |                   |   |                | + |
|                                                                                                    |                   |   |                | - |
|                                                                                                    |                   |   |                |   |
| • [                                                                                                 |                   |   | 1.             |   |
|                                                                                                    |                   |   | ][•]           |   |
| Output Feature Class                                                                                | i.shp             |   | <u> </u>       |   |
| Output Feature Class<br>C:\BAS\JohnsCreek_Union                                                     | shp               |   |                |   |
| Output Feature Class<br>C:\BAS\JohnsCreek_Union<br>oinAttributes (optional)<br>ALL                  | shp               |   |                |   |
| C:\BAS\JohnsCreek_Unior Ci\BAS\JohnsCreek_Unior oinAttributes (optional) ALL Y Tolerance (optional) | .shp              |   | ecimal degrees |   |

Figure 36. Finalizing the Union Process

The union operation will create records that contain differences as well as areas that are in common between the Census Bureau and local government boundary layers.

The next step is selecting and deleting the areas in common between the Census Bureau and local government boundary layers.

- 1. On the Editor toolbar, click Editor, and then click Start Editing.
- 2. If a **Start Editing** window opens, in the top pane click to highlight the **union** shapefile, and then click **OK**.

| Start Editing                                                                                                    |                          | ? × |
|----------------------------------------------------------------------------------------------------|--------------------------|-----|
| This map contains data from more than one database<br>Please choose the layer or workspace to edit.                                                                                                    | e or folder.             |     |
|                                                                                                    |                          |     |
| v Soniscreek_onion<br>v Soniscreek_onion<br>v Soniscreek_onioni<br>v Soniscreek_onion<br>v Soniscreek_onion<br>v So |                          |     |
|                                                                                                    |                          |     |
|                                                                                                    |                          |     |
|                                                                                                    |                          |     |
|                                                                                                    |                          |     |
| Source                                                                                                    | Туре                     |     |
| C:\BAS                                                                                                    | Shapefiles / dBase Files |     |
| C:\BA5\13121                                                                                                    | Shapefiles / dBase Files |     |
|                                                                                                    |                          |     |
| About Editing and Workspaces                                                                                                    | OK Can                   | el  |

Figure 37. Locating the Union Shapefile

- 3. In **ArcMap**, in the **Tools** toolbar, click the **Select Features** button.
  - Locate features on the map that the Census Bureau and the local government layers have in common.
  - Select each feature individually, or click and hold the left mouse button and drag a box to highlight the common features.

- Press Delete.
- Repeat these steps until only the features that have changed are left in the map.
- 4. Once all of the areas in common have been removed from the union shapefile, on the **Editor** toolbar, click **Editor**, and then click **Save Edits**.
- 5. Select all of the remaining records in the layer that was created in the Union step.
- 6. On the **Advanced Editing** toolbar, click the **Explode** tool <sup>22</sup>. The layer will now contain a separate record for each change.

The new layer shows individual change polygons representing the differences between the Census Bureau and the local government's representation of the boundaries. Please review these differences make sure they are coded appropriately. Continue to the next section for instructions on reviewing and coding change polygons.

# C.8 REVIEWING AND ATTRIBUTING CHANGE POLYGONS

After the individual change polygons have been created, each must be reviewed and appropriately coded. When reviewing the polygons, please refer to **Section 5.3 Boundary Changes** in the main part of this guide to look for polygons that should be deleted from the submission, as well as those that should be snapped to nearby visible features to maintain boundary-to-feature relationships.

# C.9 EXAMPLES

These examples show very small sliver polygons that should be deleted during review as they eliminate boundary-to-feature relationships with a river (left) and a road (right). Furthermore, these boundary corrections also are not located near legal changes or corridor/offset changes (type 'A', 'D', 'C', 'F'), so they should be removed from consideration.

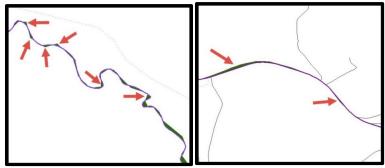

Figure 38. Small Slivers That Should Be Deleted

The examples in Figure 38 show small slivers along rivers (left) or roads (right) that should be deleted.

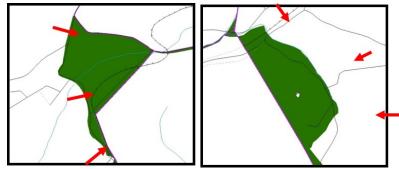

Figure 39. Polygons That Should Be Snapped to Roads or Rivers

The examples in Figure 39 show polygons that should be snapped to rivers (left) or roads (right).

## C.10 ATTRIBUTE INFORMATION

**Note:** All updates MUST be attributed.

#### To begin updating attributes

• On the Editor Toolbar, click Editor, and then click Start Editing.

#### Annexations

- On the Editor Toolbar, click the Edit Tool button and select the annexation polygon.
- On the Editor Toolbar, click the Attributes button.
- In the **Attributes** window, fill out the mandatory fields required for an annexation:
  - NAME, CHNG\_TYPE, AUTHTYPE, DOCU and EFF\_DATE.
  - The **CHNG\_TYPE** for an annexation is **A**.

#### Deannexations

- On the Editor Toolbar, click the Edit Tool button and select the deannexation polygon.
- On the Editor Toolbar, click the Attributes 🛄 button.
- In the **Attributes** window, fill out the mandatory fields required for a deannexation:
  - NAME, CHNG\_TYPE, AUTHTYPE, DOCU and EFF\_DATE.
  - The **CHNG\_TYPE** for an annexation is **D**.

#### Corridors

- On the Editor Toolbar, click the Edit Tool button and select the corridor polygon.
- On the Editor Toolbar, click the Attributes button.
- In the **Attributes** window, fill out the mandatory fields required for a corridor:
  - NAME, CHNG\_TYPE, RELATE.
  - The **CHNG\_TYPE** for a corridor changes is **C**.
  - In the **RELATE** field, enter **IN** if the change is adding corridor area to the place or **OUT** if the change is removing corridor area.

#### Offsets

- On the Editor Toolbar, click the Edit Tool button and select the offset polygon.
- On the Editor Toolbar, click the Attributes <sup>1</sup> button.

- In the **Attributes** window, fill out the mandatory fields required for an offset:
  - NAME, CHNG\_TYPE, RELATE.
  - The **CHNG\_TYPE** for an offset change is **F**.
  - In the **RELATE** field, enter **IN** if the change is adding offset area to the place or **OUT** if the change is removing offset area.

### **Boundary Corrections**

- On the Editor Toolbar, click the Edit Tool button and select the boundary correction polygon.
- On the Editor Toolbar, click the Attributes 🛄 button.
- In the Attributes window, fill out the mandatory fields required for a boundary correction:
   NAME, CHNG\_TYPE, RELATE.
  - The **CHNG\_TYPE** for a boundary correction is **B**.
  - In the **RELATE** field, enter **IN** if the boundary correction is adding area or **OUT** if the boundary correction is removing area.

**Note:** If a county is reporting for adjacent incorporated places or MCDs, and a boundary correction to one entity affects another, use RELATE = IN and NAME = <entity being added to>. This is due to the fact that RELATE = OUT leaves a question as to whether or not there should be a gap between the two entities.

### To finish updating attributes

• Once all of the attribute changes have been made, in the **ArcMap** menu, click **Editor**, and then click **Stop Editing**. (In the **Save** window, click **Yes**.)

### C.11 RENAMING AND FINALIZING CHANGE POLYGONS

### Renaming the shapefile

After creating and coding all change polygons, please rename the change polygon layer prior to its submission to the Census Bureau. This process must be completed for each level of geography (county, place, MCD) that has changes.

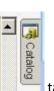

- In ArcMap, open the ArcCatalog 1 tab.
- 2. In ArcCatalog, navigate to shapefile, right-click and select Rename.
- Save the output shapefile in the proper naming convention: bas19\_<br/>bas1D>\_changes\_<entity\_type>.

**Note:** The basID numbers can be found on the BAS Annual Response Email or online from this link: <<u>https://www.census.gov/programs-surveys/bas/technical-documentation/code-lists.html</u>> Note: See Section 5.7.5 Compressing the Digital Files for instructions on zipping updates.

### Submitting the shapefile

The Census Bureau requires participants submit BAS return ZIP files using the Census Bureau's **SWIM** site. Please submit only the ZIP file. The **SWIM** is located at <<u>https://respond.census.gov/swim></u>. For instructions on how to use SWIM, see **Section 5.7.6 Submitting Digital Files via SWIM** of the respondent guide.

# APPENDIX D MTFCC DESCRIPTIONS

The MAF/TIGER Feature Classification Code (MTFCC) is a 5-digit code assigned by the Census Bureau to classify and describe geographic objects or features in Census Bureau MAF/TIGER products.

| MTFCC | Feature Class              | Feature Class Description                                                    |
|-------|----------------------------|------------------------------------------------------------------------------|
| C3022 | Mountain Peak or Summit    | A prominent elevation rising above the surrounding level of the Earth's      |
|       |                            | surface.                                                                     |
| C3023 | Island                     | An area of dry or relatively dry land surrounded by water or low             |
|       |                            | wetland [including archipelago, atoll, cay, hammock, hummock, isla,          |
|       |                            | isle, key, moku and rock].                                                   |
| C3024 | Levee                      | An embankment flanking a stream or other flowing water feature to            |
|       |                            | prevent overflow.                                                            |
| C3026 | Quarry (not water-filled), | An area from which commercial minerals are or were removed from              |
|       | Open Pit Mine or Mine      | the Earth; not including an oilfield or gas field.                           |
| C3027 | Dam                        | A barrier built across the course of a stream to impound water and/or        |
|       |                            | control water flow.                                                          |
| C3061 | Cul-de-sac                 | An expanded paved area at the end of a street used by vehicles for           |
|       |                            | turning around. For mapping purposes, the Census Bureau maps it only         |
|       |                            | as a point feature.                                                          |
| C3062 | Traffic Circle             | A circular intersection allowing for continuous movement of traffic at       |
| -     |                            | the meeting of roadways.                                                     |
| C3066 | Gate                       | A movable barrier across a road.                                             |
| C3067 | Toll Booth                 | A structure or barrier where a fee is collected for using a road.            |
| C3071 | Lookout Tower              | A manmade structure, higher than its diameter, used for observation.         |
| C3074 | Lighthouse Beacon          | A manmade structure, higher than its diameter, used for transmission         |
|       |                            | of light and possibly sound generally to aid in navigation.                  |
| C3075 | Tank/Tank Farm             | One or more manmade structures, each higher than its diameter, used          |
|       |                            | for liquid (other than water) or gas storage or for distribution activities. |
| C3076 | Windmill Farm              | One or more manmade structures used to generate power from the wind.         |
| C3077 | Solar Farm                 | One or more manmade structures used to generate power from the               |
|       |                            | sun.                                                                         |
| C3078 | Monument or Memorial       | A manmade structure to educate, commemorate, or memorialize an               |
|       |                            | event, person, or feature.                                                   |
| C3079 | Boundary Monument          | A material object placed on or near a boundary line to preserve and          |
|       | Point                      | identify the location of the boundary line on the ground.                    |
| C3080 | Survey Control Point       | A point on the ground whose position (horizontal or vertical) is known       |
|       |                            | and can be used as a base for additional survey work.                        |
| C3081 | Locality Point             | A point that identifies the location and name of an unbounded locality       |
|       |                            | (e.g., crossroad, community, populated place or locale).                     |
| C3085 | Alaska Native Village      | A point that serves as the core of an Alaska Native village and is used in   |
|       | Official Point             | defining Alaska Native village statistical areas.                            |
| G2100 | American Indian Area       | A legally defined state- or federally recognized reservation and/or off-     |
|       |                            | reservation trust land (excludes statistical American Indian areas).         |
| G2120 | Hawaiian Home Land         | A legal area held in trust for the benefit of Native Hawaiians.              |
| G2130 | Alaska Native Village      | A statistical geographic entity that represents the residences,              |
|       | Statistical Area           | permanent and/or seasonal, for Alaska Natives who are members of or          |
|       |                            | receiving governmental services from the defining legal Alaska Native        |
|       |                            | Village corporation.                                                         |

| MTFCC | Feature Class                                                                     | Feature Class Description                                                                                                    |
|-------|-----------------------------------------------------------------------------------|----------------------------------------------------------------------------------------------------|
| G2140 | Oklahoma Tribal Statistical<br>Area                                               | A statistical entity identified and delineated by the Census Bureau in consultation with federally recognized American Indian tribes that have no current reservation, but had a former reservation in Oklahoma.                                                                                                    |
| G2150 | State-designated Tribal<br>Statistical Area                                       | A statistical geographic entity identified and delineated for the Census<br>Bureau by a state-appointed liaison for a state-recognized American<br>Indian tribe that does not currently have a reservation and/or lands in<br>trust.                                                                                                    |
| G2160 | Tribal Designated<br>Statistical Area                                             | A statistical geographic entity identified and delineated for the Census<br>Bureau by a federally recognized American Indian tribe that does not<br>currently have a reservation and/or off-reservation trust land.                                                                                                    |
| G2170 | American Indian Joint Use<br>Area                                                 | An area administered jointly and/or claimed by two or more American Indian tribes.                                                                                                    |
| G2200 | Alaska Native Regional<br>Corporation                                             | Corporate entities established to conduct both business and nonprofit<br>affairs of Alaska Natives pursuant to the Alaska Native Claims<br>Settlement Act of 1972 (Public Law 92-203). There are twelve<br>geographically defined ANRCs and they are all within and cover most of<br>the State of Alaska (the Annette Island Reserve-an American Indian<br>reservation-is excluded from any ANRC). The boundaries of ANRCs<br>have been legally established. |
| G2300 | Tribal Subdivision                                                                | Administrative subdivisions of federally recognized American Indian<br>reservations, off-reservation trust lands, or Oklahoma tribal statistical<br>areas (OTSAs). These entities are internal units of self-government or<br>administration that serve social, cultural, and/or economic purposes<br>for the American Indians on the reservations, off-reservation trust<br>lands, or OTSAs.                                                                |
| G2400 | Tribal Census Tract                                                               | A relatively small and permanent statistical subdivision of a federally recognized American Indian reservation and/or off-reservation trust land, delineated by American Indian tribal participants or the Census Bureau for the purpose of presenting demographic data.                                                                                                    |
| G2410 | Tribal Block Group                                                                | A cluster of census blocks within a single tribal census tract delineated<br>by American Indian tribal participants or the Census Bureau for the<br>purpose of presenting demographic data.                                                                                                    |
| G3100 | Combined Statistical Area                                                         | A grouping of adjacent metropolitan and/or micropolitan statistical areas that have a degree of economic and social integration, as measured by commuting.                                                                                                    |
| G3110 | Metropolitan and<br>Micropolitan Statistical<br>Area                              | An area containing a substantial population nucleus together with<br>adjacent communities having a high degree of economic and social<br>integration with that core, as measured by commuting. Defined using<br>whole counties and equivalents.                                                                                                    |
| G3120 | Metropolitan Division                                                             | A county or grouping of counties that is a subdivision of a Metropolitan<br>Statistical Area containing an urbanized area with a population of 2.5<br>million or more.                                                                                                    |
| G3200 | Combined New England<br>City and Town Area                                        | A grouping of adjacent New England city and town areas that have a degree of economic and social integration, as measured by commuting.                                                                                                    |
| G3210 | New England City and<br>Town Metropolitan and<br>Micropolitan Statistical<br>Area | An area containing a substantial population nucleus together with<br>adjacent communities having a high degree of economic and social<br>integration with that core, as measured by commuting. Defined using<br>Minor Civil Divisions (MCDs) in New England.                                                                                                    |
| G3220 | New England City and<br>Town Division                                             | A grouping of cities and towns in New England that is a subdivision of a<br>New England City and Town Area containing an urbanized area with a<br>population of 2.5 million or more.                                                                                                    |

| MTFCC | Feature Class                          | Feature Class Description                                                                                                    |
|-------|----------------------------------------|----------------------------------------------------------------------------------------------------|
| G3500 | Urban Area                             | Densely settled territory that contains at least 2,500 people. The subtypes of this feature are Urbanized Area (UA), which consists of 50,000 + people and Urban Cluster, which ranges between 2,500 and 49,999 people.                                                                                                    |
| G4000 | State or Equivalent<br>Feature         | The primary governmental divisions of the United States. The District of Columbia is treated as a statistical equivalent of a state for census purposes, as is Puerto Rico.                                                                                                    |
| G4020 | County or Equivalent<br>Feature        | The primary division of a state or state equivalent area. The primary divisions of 48 states are termed County, but other terms are used such as Borough in Alaska, Parish in Louisiana, and Municipio in Puerto Rico. This feature includes independent cities, which are incorporated places that are not part of any county.                                                                                                    |
| G4040 | County Subdivision                     | The primary divisions of counties and equivalent features for the reporting of Census Bureau data. The subtypes of this feature are Minor Civil Division, Census County Division/Census Subarea, and Unorganized Territory. This feature includes independent places, which are incorporated places that are not part of any county subdivision.                                                                                                    |
| G4050 | Estate                                 | Estates are subdivisions of the three major islands in the United States Virgin Islands (USVI).                                                                                                    |
| G4060 | Subbarrio (Subminor Civil<br>Division) | Legally defined divisions (subbarrios) of minor civil divisions (barrios-<br>pueblo and barrios) in Puerto Rico.                                                                                                    |
| G4110 | Incorporated Place                     | A legal entity incorporated under state law to provide general-purpose<br>governmental services to a concentration of population. Incorporated<br>places are generally designated as a city, borough, municipality, town,<br>village, or, in a few instances, have no legal description.                                                                                                    |
| G4120 | Consolidated City                      | An incorporated place that has merged governmentally with a county<br>or minor civil division, but one or more of the incorporated places<br>continues to function within the consolidation. It is a place that<br>contains additional separately incorporated places.                                                                                                    |
| G4210 | Census Designated Place                | A statistical area defined for a named concentration of population and<br>the statistical counterpart of an incorporated place.                                                                                                    |
| G4300 | Economic Census Place                  | The lowest level of geographic area for presentation of some types of<br>Economic Census data. It includes incorporated places, consolidated<br>cities, census designated places (CDPs), minor civil divisions (MCDs) in<br>selected states, and balances of MCDs or counties. An incorporated<br>place, CDP, MCD, or balance of MCD qualifies as an economic census<br>place if it contains 5,000 or more residents, or 5,000 or more jobs,<br>according to the most current data available. |
| G5020 | Census Tract                           | Relatively permanent statistical subdivisions of a County or equivalent feature delineated by local participants as part of the Census Bureau's Participant Statistical Areas Program.                                                                                                    |
| G5030 | Block Group                            | A cluster of census blocks having the same first digit of their four-digit<br>identifying numbers within a Census Tract. For example, block group 3<br>(BG 3) within a Census Tract includes all blocks numbered from 3000 to<br>3999.                                                                                                    |
| G5035 | Block Area Grouping                    | A user-defined group of islands forming a single census tabulation<br>block. A BAG must: (1) consist of two or more islands, (2) have a<br>perimeter entirely over water, (3) not overlap, and (4) not cross the<br>boundary of other tabulation geographies, such as county or<br>incorporated place boundaries.                                                                                                    |
| G5040 | Tabulation Block                       | The lowest-order census defined statistical area. It is an area, such as a                                                                                                    |

| MTFCC | Feature Class                                 | Feature Class Description                                                                                                    |
|-------|-----------------------------------------------|----------------------------------------------------------------------------------------------------|
|       |                                               | city block, bounded primarily by physical features but sometimes by<br>invisible city or property boundaries. A tabulation block boundary does<br>not cross the boundary of any other geographic area for which the<br>Census Bureau tabulates data. The subtypes of this feature are Count<br>Question Resolution (CQR), current, and census. |
| G5200 | Congressional District                        | The 435 areas from which people are elected to the U.S. House of<br>Representatives. Additional equivalent features exist for state<br>equivalents with nonvoting delegates or no representative. The<br>subtypes of this feature are 106th, 107th, 108th, 109th, and 111th<br>Congressional Districts, plus subsequent Congresses.            |
| G5210 | State Legislative District<br>(Upper Chamber  | Areas established by a state or equivalent government from which<br>members are elected to the upper or unicameral chamber of a state<br>governing body. The upper chamber is the senate in a bicameral<br>legislature, and the unicameral case is a single house legislature<br>(Nebraska).                                                   |
| G5220 | State Legislative District<br>(Lower Chamber) | Areas established by a state or equivalent government from which<br>members are elected to the lower chamber of a state governing body.<br>The lower chamber is the House of Representatives in a bicameral<br>legislature.                                                                                                    |
| G5240 | Voting District                               | The generic name for the geographic features, such as precincts,<br>wards, and election districts, established by state, local, and tribal<br>governments for the purpose of conducting elections.                                                                                                    |
| G5400 | Elementary School District                    | A geographic area within which officials provide public elementary grade-level educational services for residents.                                                                                                    |
| G5410 | Secondary School District                     | A geographic area within which officials provide public secondary grade-level educational services for residents.                                                                                                    |
| G5420 | Unified School District                       | A geographic area within which officials provide public educational services for all grade levels for residents.                                                                                                    |
| G6120 | Public-Use Microdata Area                     | A decennial census area with a population of at least 100,000 or more persons for which the Census Bureau provides selected extracts of household-level data that are screened to protect confidentiality.                                                                                                    |
| G6300 | Traffic Analysis District                     | An area delineated by Metropolitan Planning Organizations (MPOs)<br>and state Departments of Transportation (DOTs) for tabulating<br>journey-to-work and place-of-work data. A Traffic Analysis District<br>(TAD) consists of one or more Traffic Analysis Zones (TAZs).                                                                       |
| G6320 | Traffic Analysis Zone                         | An area delineated by Metropolitan Planning Organizations (MPOs)<br>and state Departments of Transportation (DOTs) for tabulating<br>journey-to-work and place-of-work data.                                                                                                    |
| G6330 | Urban Growth Area                             | An area defined under state authority to manage urbanization that the Census Bureau includes in the MAF/TIGER <sup>®</sup> System in agreement with the state.                                                                                                    |
| G6350 | ZIP Code Tabulation Area<br>(Five-Digit)      | An approximate statistical-area representation of a U.S. Postal Service<br>(USPS) 5-digit ZIP Code service area.                                                                                                    |
| G6400 | Commercial Region                             | For the purpose of presenting economic statistical data, municipios in Puerto Rico are grouped into commercial regions.                                                                                                    |
| H1100 | Connector                                     | A known, but nonspecific, hydrographic connection between two nonadjacent water features.                                                                                                    |
| H2025 | Swamp/Marsh                                   | A poorly drained wetland, fresh or saltwater, wooded or grassy,<br>possibly covered with open water [includes bog, cienega, marais and<br>pocosin].                                                                                                    |
| H2030 | Lake/Pond                                     | A standing body of water that is surrounded by land.                                                                                                    |

| MTFCC | Feature Class                            | Feature Class Description                                                                                                  |
|-------|------------------------------------------|----------------------------------------------------------------------------------------------------|
| H2040 | Reservoir                                | An artificially impounded body of water.                                                                                   |
| H2041 | Treatment Pond                           | An artificial body of water built to treat fouled water.                                                                   |
| H2051 | Bay/Estuary/Gulf/Sound                   | A body of water partly surrounded by land [includes arm, bight, cove and inlet].                                           |
| H2053 | Ocean/Sea                                | The great body of salt water that covers much of the earth.                                                                |
| H2060 | Gravel Pit/Quarry filled                 | A body of water in a place or area from which commercial minerals                                                          |
|       | with water                               | were removed from the Earth.                                                                                               |
| H2081 | Glacier                                  | A body of ice moving outward and down slope from an area of                                                                |
|       |                                          | accumulation; an area of relatively permanent snow or ice on the top                                                       |
|       |                                          | or side of a mountain or mountainous area [includes ice field and ice patch].                                              |
| H3010 | Stream/River                             | A natural flowing waterway [includes anabranch, awawa, branch, brook, creek, distributary, fork, kill, pup, rio, and run]. |
| H3013 | Braided Stream                           | A natural flowing waterway with an intricate network of interlacing channels.                                              |
| H3020 | Canal, Ditch or Aqueduct                 | An artificial waterway constructed to transport water, to irrigate or                                                      |
|       |                                          | drain land, to connect two or more bodies of water, or to serve as a                                                       |
|       |                                          | waterway for watercraft [includes lateral].                                                                                |
| K1225 | Crew-of-Vessel Location                  | A point or area in which the population of military or merchant marine                                                     |
|       |                                          | vessels at sea are assigned, usually being at or near the home port pier.                                                  |
| K1231 | Hospital/Hospice/Urgent<br>Care Facility | One or more structures where the sick or injured may receive medical or surgical attention [including infirmary].          |
| K1235 | Juvenile Institution                     | A facility (correctional and non-correctional) where groups of juveniles                                                   |
|       |                                          | reside; this includes training schools, detention centers, residential                                                     |
|       |                                          | treatment centers and orphanages.                                                                                          |
| K1236 | Local Jail or Detention                  | One or more structures that serve as a place for the confinement of                                                        |
|       | Center                                   | adult persons in lawful detention, administered by a local (county,                                                        |
| -     |                                          | municipal, etc.) government.                                                                                               |
| K1237 | Federal Penitentiary, State              | An institution that serves as a place for the confinement of adult                                                         |
|       | Prison, or Prison Farm                   | persons in lawful detention, administered by the federal government                                                        |
| К1238 | Other Correctional                       | or a state government.<br>One or more structures that serve as a place for the confinement of                              |
| K1230 | Institution                              | adult persons in lawful detention, not elsewhere classified or                                                             |
|       | institution                              | administered by a government of unknown jurisdiction.                                                                      |
| K1239 | Convent, Monastery,                      | One or more structures intended for use as a residence for those                                                           |
| NI200 | Rectory, Other Religious                 | having a religious vocation.                                                                                               |
|       | Group Quarters                           |                                                                                                    |
| K1246 | Community Center                         | Community Center.                                                                                                    |
| K2110 | Military Installation                    | An area owned and/or occupied by the Department of Defense for use                                                         |
| -     |                                          | by a branch of the armed forces (such as the Army, Navy, Air Force,                                                        |
|       |                                          | Marines, or Coast Guard), or a state owned area for the use of the                                                         |
|       |                                          | National Guard.                                                                                                    |
| K2165 | Government Center                        | A place used by members of government (either federal, state, local, or                                                    |
|       |                                          | tribal) for administration and public business.                                                                            |
| K2167 | Convention Center                        | An exhibition hall or conference center with enough open space to host                                                     |
|       |                                          | public and private business and social events.                                                                             |
| K2180 | Park                                     | Parkland defined and administered by federal, state, and local                                                             |
|       |                                          | governments.                                                                                                    |
| K2181 | National Park Service Land               | Area-National parks, National Monuments, and so forth-under the                                                            |
|       |                                          | jurisdiction of the National Park Service.                                                                                 |
| K2182 | National Forest or Other                 | Land under the management and jurisdiction of the federal                                                                  |

| MTFCC | Feature Class                                                                                       | Feature Class Description                                                                                                    |
|-------|----------------------------------------------------------------------------------------------------|----------------------------------------------------------------------------------------------------|
|       | Federal Land                                                                                        | government, specifically including areas designated as National Forest,<br>and excluding areas under the jurisdiction of the National Park Service.                                                                                 |
| K2183 | Tribal Park, Forest, or<br>Recreation Area                                                          | A place or area set aside for recreation or preservation of a cultural or natural resource and under the administration of an American Indian tribe.                                                                                |
| K2184 | State Park, Forest, or<br>Recreation Area                                                           | A place or area set aside for recreation or preservation of a cultural or natural resource and under the administration of a state government.                                                                                      |
| K2185 | Regional Park, Forest, or<br>Recreation Area                                                        | A place or area set aside for recreation or preservation of a cultural or natural resource and under the administration of a regional government.                                                                                   |
| K2186 | County Park, Forest, or<br>Recreation Area                                                          | A place or area set aside for recreation or preservation of a cultural or natural resource and under the administration of a county government.                                                                                     |
| K2187 | County Subdivision Park,<br>Forest, or Recreation Area                                              | A place or area set aside for recreation or preservation of a cultural or natural resource and under the administration of a minor civil division (town/township) government.                                                       |
| K2188 | Incorporated Place Park,<br>Forest, or Recreation Area                                              | A place or area set aside for recreation or preservation of a cultural or<br>natural resource and under the administration of a municipal<br>government.                                                                            |
| K2189 | Private Park, Forest, or<br>Recreation Area                                                         | A privately owned place or area set aside for recreation or preservation of a cultural or natural resource.                                                                                                    |
| K2190 | Other Park, Forest, or<br>Recreation Area (quasi-<br>public, independent park,<br>commission, etc.) | A place or area set aside for recreation or preservation of a cultural or<br>natural resource and under the administration of some other type of<br>government or agency such as an independent park authority or<br>commission.    |
| K2191 | Post Office                                                                                         | An official facility of the U.S. Postal Service used for processing and distributing mail and other postal material.                                                                                                    |
| K2193 | Fire Department                                                                                     | Fire Department.                                                                                                    |
| K2194 | Police Station                                                                                      | Police Station.                                                                                                    |
| K2195 | Library                                                                                             | Library.                                                                                                    |
| K2196 | City/Town Hall                                                                                      | City/Town Hall.                                                                                                    |
| K2400 | Transportation Terminal                                                                             | A facility where one or more modes of transportation can be accessed<br>by people or for the shipment of goods; examples of such a facility<br>include marine terminal, bus station, train station, airport and truck<br>warehouse. |
| K2424 | Marina                                                                                              | A place where privately owned, light-craft are moored.                                                                                                    |
| K2432 | Pier/Dock                                                                                           | A platform built out from the shore into the water and supported by piles. This platform may provide access to ships and boats, or it may be used for recreational purposes.                                                        |
| K2451 | Airport or Airfield                                                                                 | A manmade facility maintained for the use of aircraft [including airstrip, landing field and landing strip].                                                                                                    |
| K2452 | Train Station, Trolley or<br>Mass Transit Rail Station                                              | A place where travelers can board and exit rail transit lines, including associated ticketing, freight, and other commercial offices.                                                                                               |
| K2453 | Bus Terminal                                                                                        | A place where travelers can board and exit mass motor vehicle transit, including associated ticketing, freight, and other commercial offices.                                                                                       |
| K2454 | Marine Terminal                                                                                     | A place where travelers can board and exit water transit or where<br>cargo is handled, including associated ticketing, freight, and other<br>commercial offices.                                                                    |
| K2455 | Seaplane Anchorage                                                                                  | A place where an airplane equipped with floats for landing on or taking off from a body of water can debark and load.                                                                                                    |
| K2456 | Airport—Intermodal                                                                                  | A major air transportation facility where travelers can board and exit                                                                                                    |

| MTFCC | Feature Class                                                        | Feature Class Description                                                                                                    |
|-------|----------------------------------------------------------------------|----------------------------------------------------------------------------------------------------|
|       | Transportation<br>Hub/Terminal                                       | airplanes and connect with other (i.e. non-air) modes of transportation.                                                                                                    |
| K2457 | Airport—Statistical<br>Representation                                | The area of an airport adjusted to include whole 2000 census blocks used for the delineation of urban areas.                                                                                                    |
| K2458 | Park and Ride<br>Facility/Parking Lot                                | A place where motorists can park their cars and transfer to other modes of transportation.                                                                                                    |
| K2459 | Runway/Taxiway                                                       | A fairly level and usually paved expanse used by airplanes for taking off<br>and landing at an airport.                                                                                                    |
| K2460 | Helicopter Landing Pad                                               | A fairly level and usually paved expanse used by helicopters for taking off and landing.                                                                                                    |
| K2540 | University or College                                                | A building or group of buildings used as an institution for post-<br>secondary study, teaching, and learning [including seminary].                                                                                                    |
| K2543 | School or Academy                                                    | A building or group of buildings used as an institution for preschool,<br>elementary or secondary study, teaching, and learning [including<br>elementary school and high school].                                                                                                    |
| K2545 | Museum, Visitor Center,<br>Cultural Center, or Tourist<br>Attraction | An attraction of historical, cultural, educational or other interest that provides information or displays artifacts.                                                                                                    |
| K2561 | Golf Course                                                          | A place designed for playing golf.                                                                                                    |
| K2582 | Cemetery                                                             | A place or area for burying the dead [including burying ground and memorial garden].                                                                                                    |
| K2586 | Zoo                                                                  | A facility in which terrestrial and/or marine animals are confined within enclosures and displayed to the public for educational, preservation, and research purposes.                                                                                                    |
| K3544 | Place of Worship                                                     | A sanctified place or structure where people gather for religious worship; examples include church, synagogue, temple, and mosque.                                                                                                    |
| L4010 | Pipeline                                                             | A long tubular conduit or series of pipes, often underground, with<br>pumps and valves for flow control, used to transport fluid (e.g., crude<br>oil, natural gas), especially over great distances.                                                                                                    |
| L4020 | Powerline                                                            | One or more wires, often on elevated towers, used for conducting high-voltage electric power.                                                                                                    |
| L4031 | Aerial Tramway/Ski Lift                                              | A conveyance that transports passengers or freight in carriers<br>suspended from cables and supported by a series of towers.                                                                                                    |
| L4110 | Fence Line                                                           | A man-made barrier enclosing or bordering a field, yard, etc., usually made of posts and wire or wood, used to prevent entrance, to confine, or to mark a boundary.                                                                                                    |
| L4121 | Ridge Line                                                           | The line of highest elevation along a ridge.                                                                                                    |
| L4125 | Cliff/Escarpment                                                     | A very steep or vertical slope [including bluff, crag, head, headland, nose, palisades, precipice, promontory, rim and rimrock].                                                                                                    |
| L4130 | Point-to-Point Line                                                  | A line defined as beginning at one location point and ending at another, both of which are in sight.                                                                                                    |
| L4140 | Property/Parcel Line                                                 | This feature class may denote a nonvisible boundary of either public or                                                                                                    |
|       | (Including PLSS)                                                     | private lands (e.g., a park boundary) or it may denote a Public Land<br>Survey System or equivalent survey line.                                                                                                    |
| L4150 | Coastline<br>Ferry Crossing                                          | The line that separates either land or Inland water from Coastal,<br>Territorial or Great Lakes water. Where land directly borders Coastal,<br>Territorial or Great Lakes water, the shoreline represents the Coastline.<br>Where Inland water (such as a river) flows into Coastal, Territorial or<br>Great Lakes water, the closure line separating the Inland water from<br>the other class of water represents the Coastline.<br>The route used to carry or convey people or cargo back and forth over |

| MTFCC | Feature Class               | Feature Class Description                                                   |
|-------|-----------------------------|-----------------------------------------------------------------------------|
|       |                             | a waterbody in a boat.                                                      |
| P0001 | Nonvisible Linear           | A legal/statistical boundary line that does not correspond to a             |
|       | Legal/Statistical Boundary  | shoreline or other visible feature on the ground.                           |
| P0002 | Perennial Shoreline         | The more-or-less permanent boundary between land and water for a            |
|       |                             | water feature that exists year-round.                                       |
| P0003 | Intermittent Shoreline      | The boundary between land and water (when water is present) for a           |
|       |                             | water feature that does not exist year-round.                               |
| P0004 | Other non-visible           | A bounding Edge that does not represent a legal/statistical boundary,       |
|       | bounding Edge (e.g.,        | and does not correspond to a shoreline or other visible feature on the      |
|       | Census water boundary,      | ground. Many such Edges bound area landmarks, while many others             |
|       | boundary of an aerial       | separate water features from each other (e.g., where a bay meets the        |
|       | feature)                    | ocean).                                                                     |
| R1011 | Railroad Feature (Main,     | A line of fixed rails or tracks that carries mainstream railroad traffic.   |
|       | Spur, or Yard)              | Such a rail line can be a main line or spur line, or part of a rail yard.   |
| R1051 | Carline, Streetcar Track,   | Mass transit rail lines (including lines for rapid transit, monorails,      |
|       | Monorail, Other Mass        | streetcars, light rail, etc.) that are typically inaccessible to mainstream |
|       | Transit                     | railroad traffic and whose tracks are not part of a road right-of-way.      |
| R1052 | Cog Rail Line, Incline Rail | A special purpose rail line for climbing steep grades that is typically     |
|       | Line, Tram                  | inaccessible to mainstream railroad traffic. Note that aerial tramways      |
|       |                             | and streetcars (which may also be called "trams") are accounted for by      |
|       |                             | other MTFCCs and do not belong in R1052.                                    |
| S1100 | Primary Road                | Primary roads are generally divided, limited-access highways within the     |
|       |                             | interstate highway system or under state management, and are                |
|       |                             | distinguished by the presence of interchanges. These highways are           |
|       |                             | accessible by ramps and may include some toll highways.                     |
| S1200 | Secondary Road              | Secondary roads are main arteries, usually in the U.S. Highway, State       |
|       |                             | Highway or County Highway system. These roads have one or more              |
|       |                             | lanes of traffic in each direction, may or may not be divided, and          |
|       |                             | usually have at-grade intersections with many other roads and               |
|       |                             | driveways. They often have both a local name and a route number.            |
| S1400 | Local Neighborhood Road,    | Generally, a paved non-arterial street, road, or byway that usually has a   |
|       | Rural Road, City Street     | single lane of traffic in each direction. Roads in this feature class may   |
|       |                             | be privately or publicly maintained. Scenic park roads would be             |
|       |                             | included in this feature class, as would (depending on the region of the    |
|       |                             | country) some unpaved roads.                                                |
| S1500 | Vehicular Trail (4WD)       | An unpaved dirt trail where a four-wheel drive vehicle is required.         |
|       |                             | These vehicular trails are found almost exclusively in very rural areas.    |
|       |                             | Minor, unpaved roads usable by ordinary cars and trucks belong in the       |
|       |                             | S1400 category.                                                             |
| S1630 | Ramp                        | A road that allows controlled access from adjacent roads onto a limited     |
|       |                             | access highway, often in the form of a cloverleaf interchange. These        |
|       |                             | roads are unaddressable and do not carry a name in the MAF/TIGER            |
|       |                             | System.                                                                     |
| S1640 | Service Drive usually along | A road, usually paralleling a limited access highway, that provides         |
|       | a limited access highway    | access to structures along the highway. These roads can be named and        |
|       |                             | may intersect with other roads.                                             |
| S1710 | Walkway/Pedestrian Trail    | A path that is used for walking, being either too narrow for or legally     |
|       |                             | restricted from vehicular traffic.                                          |
| S1720 | Stairway                    | A pedestrian passageway from one level to another by a series of            |
| 04-0  |                             | steps.                                                                      |
| S1730 | Alley                       | A service road that does not generally have associated addressed            |

| MTFCC   | Feature Class                                                                | Feature Class Description                                                                                                    |  |
|---------|------------------------------------------------------------------------------|----------------------------------------------------------------------------------------------------|--|
|         |                                                                              | structures and is usually unnamed. It is located at the rear of buildings and properties and is used for deliveries.                   |  |
| S1740   | Private Road for service<br>vehicles (logging, oil fields,<br>ranches, etc.) | A road within private property that is privately maintained for service, extractive, or other purposes. These roads are often unnamed. |  |
| S1750   | Internal U.S. Census<br>Bureau use                                           | Internal U.S. Census Bureau use.                                                                                                    |  |
| S1780   | Parking Lot Road                                                             | The main travel route for vehicles through a paved parking area.                                                                       |  |
| S1820   | Bike Path or Trail                                                           | A path that is used for manual or small, motorized bicycles, being either too narrow for or legally restricted from vehicular traffic. |  |
| S1830   | Bridle Path                                                                  | A path that is used for horses, being either too narrow for or legally restricted from vehicular traffic.                              |  |
| S2000   | Road Median                                                                  | The unpaved area or barrier between the carriageways of a divided road.                                                                |  |
| Note: T | Note: The information in this table was last updated in November 2017.       |                                                                                                    |  |

# Boundary and Annexation Survey (BAS) Respondent Guide: GUPS

Instructions for Using the Geographic Update Partnership Software (GUPS)

Revised as of November 20, 2018

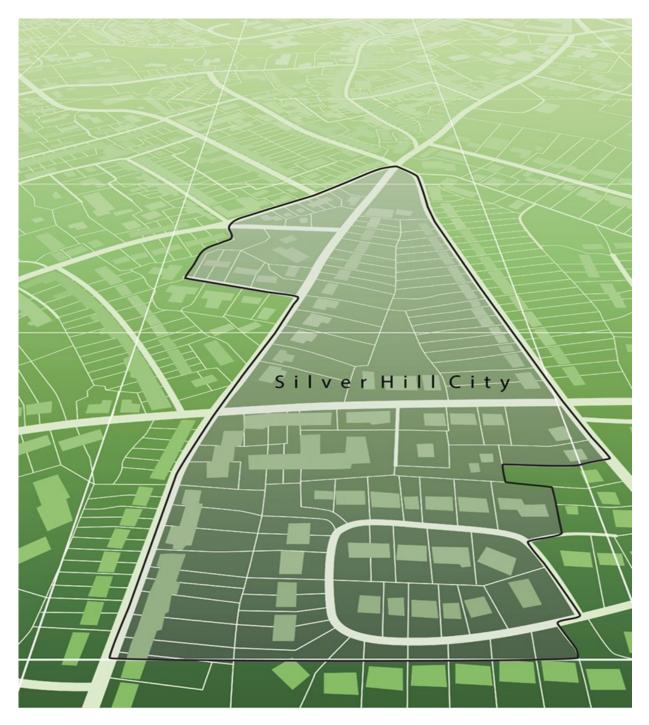

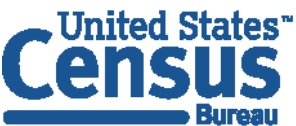

U.S. Department of Commerce Economics and Statistics Administration U.S. CENSUS BUREAU *census.gov*  This page intentionally left blank

i

# **TABLE OF CONTENTS**

| Introduc | tion                                                      | viii |
|----------|-----------------------------------------------------------|------|
| A.       | The Boundary and Annexation Survey                        | viii |
| В.       | What's New for the 2019 BAS?                              |      |
| C.       | Key Dates for BAS Respondents                             | . ix |
| D.       | BAS State Agreements                                      |      |
| Ε.       | Legal Disputes                                            | . ix |
| F.       | Respondent Guide Organization                             | . ix |
| Section  | 1: Process and Workflow                                   | 1    |
| 1.1      | Receiving the GUPS Application and Shapefiles             | 1    |
| 1.2      | Getting Help                                              |      |
| 1.2.1    | GUPS Help                                                 | 2    |
|          | BAS Help                                                  |      |
| Section  | 2: Reviewing BAS Data                                     | 1    |
| 2.1      | Boundary Corrections                                      | 1    |
| 2.2      | Legal Boundary Changes                                    | 1    |
| 2.3      | Reviewing Legal Boundaries                                | 1    |
| 2.4      | Requirements for Legal Boundary Changes                   | 2    |
| 2.4.1    | Boundary Changes to Legal Entities                        | 2    |
| 2.4.2    | Boundary Changes to Legal Entities in Georgia and Indiana | 3    |
| 2.5      | Legal Disputes                                            | 3    |
| 2.6      | Reviewing Linear Features                                 | 3    |
| 2.7      | Reviewing Area Landmarks and Hydrographic Areas           |      |
| 2.8      | Reviewing Point Landmarks                                 | 6    |
| Section  | 3: Quality Control and File Submission                    | 8    |
| 3.1      | Validating Updates                                        | 8    |
| 3.2      | Submitting Files through SWIM                             | 8    |
| 3.3      | Submitting Files on DVD                                   | 9    |
| Section  | 4: Requirements and Installation                          | 10   |
| 4.1      | Getting Started                                           | .12  |
| 4.2      | How to Install GUPS                                       | .13  |
| Section  | 5: Using GUPS (Basics and Map Management)                 | 18   |
| 5.1      | How to Access BAS Shapefiles                              | .18  |
| 5.2      | Import Data from the Census Bureau's BAS Website          | .19  |
| 5.3      | Download Shapefiles from the BAS Website                  | 30   |
| 5.4      | Download Shapefiles from the Census Bureau ftp2 Site      | 33   |
| 5.5      | Use GUPS Interface                                        | 35   |
| 5.5.1    | GUPS Main Page                                            | 35   |
| 5.5.2    | Table of Contents and Map View                            | 38   |
|          | Managing the Map View from Within the Table of Contents   |      |
|          | .1 Manage Layer Visibility                                |      |
|          | .2 Reorder Data Layers                                    |      |
|          | .3 Expand/Contract Table of Contents Menus                |      |
| 5.6      | Menu & Toolbars                                           |      |
|          | Menu Tabs                                                 |      |
| 5.6.2    | Standard Toolbar Buttons                                  | .46  |

| 5.6.2.1 Ider   | tify a Feature Using the Identify Features Button                            |     |
|----------------|------------------------------------------------------------------------------|-----|
|                | ct/Deselect Features Using the Select Features and Deselect Features Buttons |     |
|                | ct Features by Querying the Attribute Table                                  |     |
|                | v an Attribute Table for a Layer on the Map                                  |     |
|                | ermine Distance, Area, and Angles on the Map                                 |     |
|                | Locations on a Map Using the Bookmark Button                                 |     |
|                | polbar Buttons                                                               |     |
|                | Bar                                                                          |     |
| 5.7 How t      | o Import User-Provided Data into GUPS                                        | 61  |
|                | dd Data Toolbar                                                              |     |
|                | o Upload User-Provided Data Layers                                           |     |
|                | o Import a Shared ZIP Shapefile                                              |     |
|                | king BAS Updates in GUPS                                                     |     |
|                | o Update Legal Boundaries                                                    |     |
|                | ding an Annexation                                                           |     |
|                | ding a Deannexation                                                          |     |
|                | g a New Legal Entity (New Incorporation)                                     |     |
|                | ng an Entity (Disincorporation)                                              |     |
|                | g a Boundary Update on a County Line                                         |     |
|                | g a Legal Boundary Change for a Consolidated City                            |     |
|                | g a Boundary Correction (Add Area/Remove Area)                               |     |
|                | g a Geographic Corridor                                                      |     |
|                | Geographic Offset                                                            |     |
|                | o Update Linear Features                                                     |     |
|                | g a Linear Feature                                                           |     |
|                | -                                                                            |     |
|                | ng a Linear Feature                                                          |     |
|                | ring a Deleted Linear Feature                                                |     |
|                | ing the Attributes of a Linear Feature                                       |     |
|                | o Update Area Landmarks and Hydrographic Areas                               |     |
|                | g a New Area Landmark/Hydrographic Area                                      |     |
|                | ng an Area Landmark/Hydrographic Area                                        |     |
|                | g Area to an Area Landmark or Hydrographic Area                              |     |
|                | ving Area from an Area Landmark/Hydrographic Area                            |     |
|                | o Update Point Landmarks                                                     |     |
|                | g a Point Landmark                                                           |     |
|                | ng a Point Landmark                                                          |     |
| -              | ing the Attributes of a Point Landmark                                       |     |
|                | o Use GUPS Review and Validation Tools                                       |     |
| -              | aphy Review Tool                                                             |     |
|                | v Change Polygons Tool                                                       |     |
|                | ting a Printable Map                                                         |     |
|                | o Export ZIP Files to Share/Submit                                           |     |
| •              | ting a File to Share                                                         |     |
| •              | ting a File to Submit to the Census Bureau                                   |     |
| Section 7: Sub | mitting Files to the Census Bureau through SWIM                              | 146 |
| Appendices     |                                                                              | 152 |
| Appendix A     | BAS Contact Information and Resources                                        | A-1 |
| Appendix B     | Terms                                                                        | B-1 |
| Appendix C     | MTFCC Descriptions                                                           | C-1 |
|                |                                                                              |     |

| Appendi | хD       | Standard Street Type Abbreviations                     | D-1  |
|---------|----------|--------------------------------------------------------|------|
| Appendi | хE       | GUPS Tools                                             | .E-1 |
| E.1     | Set Laye | er Symbology                                           | .E-1 |
| E.2     | Change   | Label Display                                          | .E-3 |
| E.3     | Restorin | ng Default Label Display Settings                      | .E-5 |
| E.4     | Using th | e Table of Contents Toolbar to Manage Layers           | .E-6 |
| E.5     | Preset V | /iews in the Manage Layer Visibility Table of Contents | .E-7 |
| Appendi | хF       | MAF/TIGER Feature Classification                       | .F-1 |
| Appendi | x G      | Shapefile Names                                        | G-1  |
| Appendi | хH       | Shapefile Layouts                                      | H-1  |

# **LIST OF FIGURES**

| Figure 1. BAS Workflow                                                         | 1   |
|--------------------------------------------------------------------------------|-----|
| Figure 2. GUPS Main Page Layout                                                | 36  |
| Figure 3. Close Table of Contents                                              |     |
| Figure 4. Restore the Table of Contents                                        | 39  |
| Figure 5. Managing Layer Visibility                                            |     |
| Figure 6. Menu and Toolbars                                                    | 40  |
| Figure 7. Manage Layer Toolbar                                                 | 40  |
| Figure 8. Standard Toolbar                                                     | 46  |
| Figure 9. Sub-tool Markers                                                     | 46  |
| Figure 10. BAS Toolbar                                                         | 59  |
| Figure 11. Status Bar                                                          | 60  |
| Figure 12. Add Data Toolbar                                                    | 61  |
| Figure 13. Annexed Area Corridor and Unincorporated Area                       | В-2 |
| Figure 14. Incorporated Area and Unincorporated Area                           | В-2 |
| Figure 15. Participant Responses                                               | В-2 |
| Figure 16. A Cadastral (Parcel-Based) Boundary Map                             | В-З |
| Figure 17. How a Boundary Should be Represented When Sent to the Census Bureau | В-З |
| Figure 18. Place Boundary – Front-Lot-Line                                     | В-4 |
| Figure 19. Place Boundary – Rear-Lot-Line                                      | В-4 |
| Figure 20. Table of Contents Layers Toolbar                                    | E-6 |
| Figure 21. Add Preset Layer                                                    | E-7 |
| Figure 22. Visibility Presets Dialog Box                                       | E-7 |

# LIST OF TABLES

| Table 1: Available Change Types by Entity Type                            | 2   |
|---------------------------------------------------------------------------|-----|
| Table 2: Acceptable MTFCCs for New Area Landmarks/Hydrographic Areas      | 5   |
| Table 3: Restricted Point Landmark MTFCCs                                 | 6   |
| Table 4: Changing the Attributes of a Linear Feature                      | 10  |
| Table 5: GUPS Hardware and Software Requirements                          | 13  |
| Table 6: Install the GUPS Application                                     | 14  |
| Table 7: Start a New Project Using Shapefiles from the BAS website        | 19  |
| Table 8: Download Shapefiles from the BAS Website                         |     |
| Table 9: Download Shapefiles from ftp2 Site to a Hard Drive (State Users) | 33  |
| Table 10: GUPS Main Page Elements                                         | 36  |
| Table 11: Menu Tabs and Their Functions                                   | 41  |
| Table 12: Adjust Snapping Tolerances                                      | 45  |
| Table 13: Standard Toolbar Buttons                                        | 47  |
| Table 14: Identify a Feature on the Map                                   | 49  |
| Table 15: Select/Deselect Features on the Map                             | 50  |
| Table 16: Select Features by Querying the Attribute Table                 | 53  |
| Table 17: View Layer Attributes Using the Attributes Table                | 55  |
| Table 18: Measure Distances, Area, and Angles on a Map                    | 56  |
| Table 19: Bookmark Locations on a Map                                     | 58  |
| Table 20: BAS Toolbar Buttons                                             | 59  |
| Table 21: Status Bar Elements                                             | 60  |
| Table 22: Add Data Toolbar Buttons                                        | 61  |
| Table 23: Load Shapefiles/Geodatabase Layers                              | 62  |
| Table 24: Load Data from a Web Mapping Service                            | 63  |
| Table 25: Add Imagery Files                                               | 64  |
| Table 26: Import a ZIP File Shared by Another User                        | 64  |
| Table 27: Record an Annexation                                            | 66  |
| Table 28: Recording a Deannexation                                        | 72  |
| Table 29: Adding a New Legal Entity                                       | 77  |
| Table 30: Record a Disincorporation                                       | 84  |
| Table 31: Record an Annexation in an Adjacent County                      | 86  |
| Table 32: Making a Boundary Correction                                    | 94  |
| Table 33: Adding a Geographic Corridor                                    | 97  |
| Table 34: Adding a Linear Feature                                         |     |
| Table 35: Deleting a Linear Feature                                       |     |
| Table 36: Restoring a Deleted Linear Feature                              |     |
| Table 37: Changing the Attributes of a Linear Feature                     |     |
| Table 38: Creating a New Area Landmark/Hydrographic Area                  | 112 |
| Table 39: Deleting an Area Landmark/Hydrographic Area                     | 115 |
| Table 40: Adding Area to an Area Landmark/Hydrographic Area               | 117 |
| Table 41: Removing Area from an Area Landmark/Hydrographic Area           | 120 |
| Table 42: Adding a Point Landmark                                         |     |

| Table 43: Deleting a Point Landmark                                |     |
|--------------------------------------------------------------------|-----|
| Table 44: Changing the Attributes of a Point Landmark              | 124 |
| Table 45: Using the Geography Review Tool                          | 126 |
| Table 46: Reviewing Change Polygons                                | 130 |
| Table 47: Export a Printable Map                                   | 138 |
| Table 48: Exporting Files to Share with Another User               | 141 |
| Table 49: Exporting Files for Submission to the Census Bureau      | 143 |
| Table 50: Transmitting Files to the Census Bureau Using SWIM       | 146 |
| Table 51: BAS Contact Information and Resources                    | A-1 |
| Table 52: MTFCC Descriptions                                       | C-1 |
| Table 53: Standard Street Type Abbreviations                       | D-1 |
| Table 54: Reset Layer Symbology                                    | E-1 |
| Table 55: Change Default Labeling                                  | E-3 |
| Table 56: Restoring Default Labeling                               | E-5 |
| Table 57: Table of Contents Layers Toolbar Buttons                 | E-6 |
| Table 58: MAF/TIGER Feature Classification                         | F-1 |
| Table 59: State Shapefiles Names                                   | G-1 |
| Table 60: County Shapefiles Names                                  | G-2 |
| Table 61: Edges Shapefile (PVS_19_v2_edges)                        | H-1 |
| Table 62: Address Ranges Attribute File (PVS_19_v2_addr)           | H-1 |
| Table 63: Census Block Shapefile (PVS_19_v2_tabblock2010)          | H-2 |
| Table 64: Census Tract Shapefile (PVS_19_v2_curtracts)             |     |
| Table 65: American Indian Areas Shapefile (PVS_19_v2_aial)         | H-3 |
| Table 66: County and Equivalent Areas Shapefile (PVS_19_v2_county) | H-4 |
| Table 67: County Subdivisions Shapefile (PVS_19_v2_mcd)            | H-4 |
| Table 68: Incorporated Place Shapefile (PVS_19_v2_place)           | H-5 |

# INTRODUCTION

### A. The Boundary and Annexation Survey

The U.S. Census Bureau conducts the Boundary and Annexation Survey (BAS) annually to collect information about selected legally defined geographic areas, such as counties (and equivalent areas), incorporated places, minor civil divisions (MCDs), federally recognized American Indian Areas (AIAs) — including reservations, off-reservation trust lands and tribal subdivisions, and Hawaiian Homelands. BAS also provides an opportunity for participants to review the names and geographic relationships for these areas. Title 13, United States Code (U.S.C.), Section 6, authorizes this survey.

The Census Bureau uses the boundary information collected during BAS to tabulate data for the decennial and economic censuses, and to support the yearly delivery of the Population Estimates Program (PEP) and the American Community Survey (ACS) data. Maintaining correct boundaries and boundary-to-feature relationships through the BAS helps ensure that the Census Bureau assigns the appropriate housing and population counts to each governmental unit (GU).

In compliance with the Office of Management and Budget Circular A-16, BAS supports the Census Bureau's spatial data steward responsibilities for the Federal Geographic Data Committee (FGDC) and the Geospatial One-Stop by updating the inventory and boundaries of GUs.

In addition, BAS is the source of up-to-date information on changes to the boundaries, codes and names of incorporated places, MCDs, counties (and equivalent areas), Hawaiian Homelands, and federally recognized AIAs, which include reservations and off-reservation trust lands used by the U.S. Geological Survey's (USGS), the National Map, and the Geographic Names Information System (GNIS).

Please visit the BAS program website at <<u>https://www.census.gov/programs-</u> <u>surveys/bas.html</u>>.

For more information on BAS, please view the "Introduction to BAS" video series on the Census Bureau's BAS website at <<u>https://www.census.gov/programs-surveys/bas/library/videos/bas-intro.html</u>>.

### B. What's New for the 2019 BAS?

- 1. The Census Bureau developed a BAS Partner Toolbox for ArcGIS users.
- 2. The GUPS help videos previously embedded in the software are relocated to the BAS website.
- 3. Redistricting data contacts participating in the Voting District Project verification phase may submit boundary updates for reconciliation with BAS contacts.
- 4. Website revisions.

### C. Key Dates for BAS Respondents

**January 1**—Boundary updates must be legally in effect on or before this date to be reported in the current survey year.

**March 1**—Boundary updates returned by this date will be reflected in the ACS and PEP data estimates, and in next year's BAS materials.

May 31—Boundary updates returned by this date will be reflected in next year's BAS materials.

### D. BAS State Agreements

The Census Bureau has established a number of agreements with states for reporting boundary changes. Please visit the BAS State Agreements webpage within the BAS program website at <<u>https://www.census.gov/programs-surveys/bas/information/state-agreements.html</u>> or call (800) 972-5651 for information regarding state agreements.

**Note:** The Census Bureau can only establish BAS state agreements for states that require local governments to report boundary changes to a state agency.

### E. Legal Disputes

If the Census Bureau discovers that an area of land is in dispute between two or more jurisdictions, the Census Bureau will not make any boundary corrections until the parties come to a written agreement, or there is a documented final court decision regarding the dispute. To learn more, please contact the Census Bureau Legal Office at **(301) 763-9844**.

For disputes involving tribal areas, the Census Bureau must defer to the Office of the Solicitor at the Department of the Interior for a legal opinion. Often complicated land issues require an extended period of time for resolution, and in those cases, the Census Bureau will retain the current boundary in the database until a legal opinion is issued by the Solicitor's office.

### F. Respondent Guide Organization

This guide has been created for those who choose to participate in the survey using GUPS. Those using their own GIS should consult the *Boundary and Annexation Survey Respondent Guide: Digital* available on the BAS website: <<u>https://www.census.gov/programs-</u> <u>surveys/bas/information/response-methods.Digital BAS.html</u>>. Those using paper maps should consult the *Boundary and Annexation Survey Respondent Guide: Paper*. This guide is equipped with shortcuts to subjects that respondents may want to jump to directly. To move directly to one of these sections, click on the linked text.

This guide contains two parts:

### Part 1: Provides an overview of BAS. It specifies the:

- Process and Workflow;
- Receiving the GUPS Application and Shapefiles;
- GUPS Help;

- BAS Help;
- Reviewing BAS data (Information specific to the review and update of each type of geographic entity);
- Boundary Corrections (Including Legal Boundary Changes and Reviewing Legal Boundaries);
- Reviewing Linear Features (Including Reviewing Area Landmarks and Hydrographic Areas);
- Reviewing Point Landmarks;
- Validating Updates; and
- Submitting Files through SWIM and Submitting Files on DVD.

### Part 2: Describes GUPS and gives step-by-step instructions (Action/Result in table format) for:

- Using GUPS (Basics and Map Management);
- Requirements and Installation;
- How to Access BAS Shapefiles;
- Download Shapefiles from the BAS Website;
- Download Shapefiles from the Census Bureau ftp2 Site;
- How to Import User-Provided Data into GUPS;
- How to Import a Shared ZIP Shapefile;
- How to Update Legal Boundaries;
- How to Update Linear Features;
- How to Use GUPS Review and Validation Tools;
- Exporting a Printable Map; and
- How to Export ZIP Files to Share/Submit.

**Note:** In all the Action/*Result* tables, the action is usually a command or action the participant needs to perform and the Result(s) of the action will be shown in italics. For example: if the participant clicks the GUPS icon on their desktop, *the software should begin to run automatically*.

# SECTION 1: PROCESS AND WORKFLOW

**Figure 1** below illustrates the three phases of the work to be completed for the BAS. The first section in the diagram includes initial steps. The second section indicates the types of geographic data that should be reviewed and updated. The final section lists the final steps to validate and submit changes.

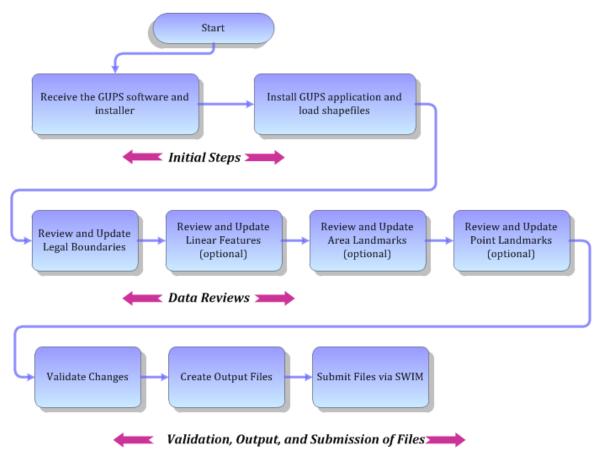

### Figure 1. BAS Workflow

The sections of this guide are organized around the topical areas in the diagram and provide needed program information and procedures, as well as relevant deadlines.

See **Appendix A: BAS Contact Information and Resources** for a list of contacts and helpful program links.

### **1.1** Receiving the GUPS Application and Shapefiles

GUPS is available for installation two ways. GUPS software is available for download directly from the BAS website <<u>https://www.census.gov/programs-surveys/bas/technical-</u> <u>documentation/gups-instructions.html</u>>. Participants can also request to receive GUPS software on DVD, which will be shipped in a package containing the GUPS DVD, respondent guide, and a read me text file.

Once GUPS is installed, the BAS shapefiles can be imported from the BAS website directly to the GUPS application. Instructions on how to load data into GUPS appears in **Section 5.2**. If a participant does not have Internet access, they may request shapefiles on DVD. To request a data DVD, call (800) 972-5651 or email <u>geo.bas@census.gov</u>.

### 1.2 Getting Help

**Part 2: How to Use GUPS** of this guide contains directions for how to use the tools available within the GUPS application, as well as step-by-step instructions for how to carry out specific shapefile updates (e.g., annexations and deannexations, adding and deleting features and landmarks, etc.).

### 1.2.1 GUPS Help

Training videos for help with using GUPS are available on the BAS website <<u>https://www.census.gov/programs-surveys/bas/library/videos.html</u>>. In addition, a Section 508-compliant version of this guide is available there.

For supplemental information on functions within GUPS that are specific to QGIS, a QGIS user's manual can be found at <<u>http://docs.qgis.org/2.18/en/docs/user\_manual/index.html</u>>. The QGIS manual offers particularly helpful information on several activities that are touched on in this guide, but not described in detail, including working with user-provided data layers, creating search expressions for attribute tables, and creating customized coordinate systems. For questions concerning technical problems with the GUPS application, user support is available via telephone at (800) 972-5651 and by email <u>geo.bas@census.gov</u>.

### 1.2.2 BAS Help

BAS participants may find the *Boundary and Annexation Survey Respondent Guide: Digital* helpful. Although designed for experienced GIS users, it provides important information on geocoding, topological relationships, and spatial accuracy relevant to Census Bureau shapefiles. This guide can be downloaded at: <<u>https://www.census.gov/programs-surveys/bas.html</u>>.

The Census Bureau has also created a number of other BAS-related videos, including a helpful one on the subject of topology and why topology is important to the BAS. To view these videos, go to: <<u>https://www.census.gov/programs-surveys/bas/library/videos.html</u>>.

# SECTION 2: REVIEWING BAS DATA

The Census Bureau requests that participants review and update all legal entities and boundaries within their jurisdiction, including the new incorporation or disincorporation of legal entities, legal boundary changes, and boundary corrections. They may also update linear features and landmarks, including area landmarks, hydrographic areas, and point landmarks, although review of these is optional.

To help conduct their review, the GUPS application allows participants to import and overlay their own geospatial data layers with the Census Bureau shapefiles. Image files may be imported from web mapping services, geodatabases, and other file types. Steps to import the most common types of user-provided data are provided in Section 5.7 How to Import User-Provided Data into GUPS.

### 2.1 Boundary Corrections

A boundary correction is the adjustment of a boundary to correct an error in how the Census Bureau depicts an existing boundary. Boundary corrections should follow the general shape of the existing boundary. Legal documentation is not required when submitting a boundary correction to the Census Bureau.

### 2.2 Legal Boundary Changes

Legal boundary changes are the result of legal actions (e.g., annexations), and documenting such changes is the primary goal of BAS. AIA Legal documentation (e.g., statute, federal court decision, trust deed) must accompany all AIA legal boundary changes, while legal boundary change submissions from incorporated places, MCDs, and counties must provide an authorization number, such as a resolution or ordinance number.

### 2.3 Reviewing Legal Boundaries

When reviewing legal boundaries, participants should examine the Census Bureau shapefiles for all legal entities within their jurisdiction. These include:

- Incorporated places;
- Minor Civil Divisions (MCDs) such as towns, boroughs, and townships;
- Counties (and county equivalents); and
- Consolidated cities.

 Table 1 shows the specific changes allowed for each legal entity type.

| Table 1: Available Change Types by Entity Type |                                                                        |
|------------------------------------------------|------------------------------------------------------------------------|
| Entity Type                                    | Available Change Types                                                 |
| Incorporated Place                             | <ul> <li>New Entity (New incorporation)</li> </ul>                     |
|                                                | <ul> <li>Deleted Entity (Disincorporation)</li> </ul>                  |
|                                                | Addition or Annexation                                                 |
|                                                | Deletion or Deannexation                                               |
|                                                | <ul> <li>Boundary Correction (add)</li> </ul>                          |
|                                                | <ul> <li>Boundary Correction (remove)</li> </ul>                       |
|                                                | Geographic Corridor                                                    |
|                                                | Geographic Offset                                                      |
| Minor Civil Division (MCD)                     | New Entity                                                             |
|                                                | Deleted Entity                                                         |
|                                                | Addition or Annexation                                                 |
|                                                | Deletion or Deannexation                                               |
|                                                | <ul> <li>Boundary Correction (add)</li> </ul>                          |
|                                                | <ul> <li>Boundary Correction (remove)</li> </ul>                       |
|                                                | Geographic Corridor                                                    |
|                                                | Geographic Offset                                                      |
| County                                         | <ul> <li>New Entity (New incorporation of place and MCD)</li> </ul>    |
| county                                         | <ul> <li>Deleted Entity (Disincorporation of place and MCD)</li> </ul> |
|                                                | Addition or Annexation                                                 |
|                                                | Deletion or Deannexation                                               |
|                                                | <ul> <li>Boundary Correction (add)</li> </ul>                          |
|                                                | <ul> <li>Boundary Correction (remove)</li> </ul>                       |
|                                                | Geographic Corridor                                                    |
|                                                | Geographic Offset                                                      |
| <b>Consolidated City</b>                       | <ul> <li>New Entity (New incorporation of place and MCD)</li> </ul>    |
| consonated eity                                | Deleted Entity (Disincorporation of place and MCD)                     |
|                                                | Addition or Annexation                                                 |
|                                                | Deletion or Deannexation                                               |
|                                                | <ul> <li>Boundary Correction (add)</li> </ul>                          |
|                                                | <ul> <li>Boundary Correction (remove)</li> </ul>                       |
|                                                | Geographic Corridor                                                    |
|                                                | Geographic Offset                                                      |

### Table 1: Available Change Types by Entity Type

### 2.4 Requirements for Legal Boundary Changes

### 2.4.1 Boundary Changes to Legal Entities

For a boundary change to an existing legal entity (or the new incorporation or disincorporation of a legal entity) to be processed as a legal change, participants must provide the legal documentation number (e.g., law or ordinance number), effective date, and authorization type. They are not required to submit paperwork documenting the change.

**Note:** Although additional documentation is not required, the Census Bureau strongly encourages attaching supporting paperwork to submissions (this may be done directly in GUPS). The paperwork will expedite the Census Bureau's ability to reconcile and process any legal updates.

### 2.4.2 Boundary Changes to Legal Entities in Georgia and Indiana

For questions about required documentation for a particular jurisdiction, contact the Geography Division by phone at (800) 972-5651 or by email at <u>geo.bas@census.gov</u>.

**Georgia**: Any legal boundary change made to an incorporated place in the state of Georgia must include: (1) the effective date and (2) the acreage of the new entity. In addition, before entering the change, ensure that all annexation/deannexation information has been reported to the Department of Community Affairs (DCA). The DCA provides the Census Bureau a list of the entities that reported boundary changes each year. Any legal boundary changes to incorporated places not on this list will not be placed in the MAF/TIGER System. For additional information, see: <<u>https://www.census.gov/programs-surveys/bas/technical-documentation/methodology/state-agreements.html</u>>.

**Indiana**: Per Indiana state law, counties must provide the legal boundary updates for townships. For more information, refer to Indiana Code 36-6 Government of Townships at <<u>http://iga.in.gov/legislative/laws/2017/ic/titles/001</u>>.

### 2.5 Legal Disputes

If the Census Bureau discovers that an area of land is in dispute between two or more jurisdictions, the Census Bureau will not make any boundary corrections until the parties come to a written agreement, or there is a documented final court decision regarding the dispute. For further information, please contact the Census Bureau Legal Office at (301) 763-9844.

### 2.6 Reviewing Linear Features

It is important that Census Bureau data reflects the most recent linear features to ensure that new or previously missed housing units located along these features are identified and located. When reviewing linear features (edges layer) on the Census Bureau shapefiles, first determine whether any features are missing or need to be deleted. Pay particular attention to areas that have experienced recent population growth or construction activities, as these are the most likely to possess new or altered linear features (e.g., new subdivisions, traffic circles converted to straight ways, or privately maintained roads that serve as public streets, but exclude private driveways).

Attribute updates (e.g., name, class code, and address ranges) may also be added for selected features. For a complete list of MAF/TIGER Feature Class Codes (MTFCCs), review **Appendix C: MTFCC Descriptions**.

To aid in the review of linear features, GUPS allows users to import local street centerline files, hydrography layers, imagery, and other user-provided geospatial data for reference and comparison against the Census Bureau data.

### In the review, please note:

- **S1100 and S1200**—If adding road features with an MTFCC of S1100 (Primary Road) or S1200 (Secondary Road), users must supply a feature name. As is the case for all road features, the feature name should be a proper name or route number.
- **Spatial Inaccuracies**—The Census Bureau will not process the wholesale spatial realignment of features to enhance spatial accuracy. If a feature is in the incorrect location, delete the feature and add it in the correct location. Take this action only if the feature is exceedingly spatially inaccurate and/or the current location (with respect to other features and boundaries) affects the tabulation of housing units to the correct geography, such as legal entities, census tracts, and census blocks.
- Address Range Changes—The Census Bureau accepts address range data as part of the linear feature update layer. As with other linear feature updates, the required attributes and corresponding change type for the update must be supplied. In addition, because existing address ranges are not shown in the Census Bureau's outgoing shapefiles, it is recommended that participants only add address ranges to new features.

### 2.7 Reviewing Area Landmarks and Hydrographic Areas

The Census Bureau accepts updates to area landmarks and hydrographic areas in a similar manner to legal boundary changes. However, area landmarks and hydro areas are not legal entities, so no documentation or effective dates are required.

Allowable updates for area landmarks and hydrographic areas are:

- Add new area landmark or hydrographic area;
- Remove area landmark or hydrographic area;
- Change or add landmark name; and
- Boundary corrections (add and remove area).

If *adding* a new area landmark or hydrographic area, please add only:

- Water bodies;
- Glaciers;
- Airports;
- Cemeteries;
- Golf courses; and
- Parks.

The Census Bureau cannot add other types of area landmark/hydrographic areas to the MAF/TIGER System at this time (even though others may already exist in the database). Table 2 shows the acceptable MTFCCs for new area landmarks or hydrographic areas.

| MTFCC | Description                                                                               |
|-------|-------------------------------------------------------------------------------------------|
| H2030 | Lake/Pond                                                                                 |
| H2040 | Reservoir                                                                                 |
| H2041 | Treatment Pond                                                                            |
| H2051 | Bay/Estuary/Gulf/Sound                                                                    |
| H2081 | Glacier                                                                                   |
| C3023 | Island                                                                                    |
| K1231 | Hospital/Hospice/Urgent Care Facility                                                     |
| K1235 | Juvenile Institution                                                                      |
| K1236 | Local Jail or Detention Center                                                            |
| K1237 | Federal Penitentiary, State Prison, or Prison Farm                                        |
| K2110 | Military Installation                                                                     |
| K2180 | Park                                                                                      |
| K2181 | National Park Service Land                                                                |
| K2182 | National Forest or Other Federal Land                                                     |
| K2183 | Tribal Park, Forest, or Recreation Area                                                   |
| K2184 | State Park, Forest, or Recreation Area                                                    |
| K2185 | Regional Park, Forest, or Recreation Area                                                 |
| K2186 | County Park, Forest, or Recreation Area                                                   |
| K2187 | County Subdivision Park, Forest, or Recreation Area                                       |
| K2188 | Incorporated Place Park, Forest, or Recreation Area                                       |
| K2189 | Private Park, Forest, or Recreation Area                                                  |
| K2190 | Other Park, Forest, or Recreation Area (quasi-public, independent park, commission, etc.) |
| K2424 | Marina                                                                                    |
| K2540 | University or College                                                                     |
| K2457 | Airport – Area Representation                                                             |
| K2561 | Golf Course                                                                               |
| K2582 | Cemetery                                                                                  |

Table 2: Acceptable MTFCCs for New Area Landmarks/Hydrographic Areas

**Note:** If adding an MTFCC K2457 (Airport – Area Representation) area landmark, please limit the updates to major airports (major regional and international airports). The feature should show the full extent of the airport facility, that is, do not limit the addition to simply the landing strips.

### Area Landmark/Hydro Area Changes May Be Delayed

The Census Bureau prioritizes boundary changes to legal areas to meet ACS, PEP, and BAS deadlines. Therefore, there may be delays in incorporating area landmark and hydrographic area changes to the MAF/TIGER System. Please do not resubmit any changes that were sent during the previous year's BAS. The Census Bureau is working on incorporating those changes, and they will be reflected in the next year's BAS materials.

### 2.8 Reviewing Point Landmarks

Because many of the point landmarks contained in the Census Bureau's MAF/TIGER System originate from the U.S. Geological Survey's Geographic Names Information System (GNIS), which is the official gazetteer of point landmark names for the Federal Government, point landmark updates are limited in BAS. The Census Bureau cannot modify any point landmark imported from the GNIS database. Thus, be aware that name changes or deletions submitted for the following types of landmarks may be left unchanged:

- K2451 (Airport or Airfield);
- K2582 (Cemetery);
- C3022 (Summit or Pillar); and
- C3081 (Locale or Populated Place).

Also, due to Title 13 privacy concerns, any landmark with an MTFCC shown in **Table 3** below cannot be added to the MAF/TIGER System as a point landmark. The MAF/TIGER System no longer maintains any point landmarks with these MTFCCs. Landmarks with these codes could identify a residence or private business. Thus, it is also important *not* to add any of the point landmark types shown in the table using alternative MTFCCs.

| MTFCC | Description                                         |
|-------|-----------------------------------------------------|
| K1100 | Housing Unit Location                               |
| K1121 | Apartment Building or Complex                       |
| K1122 | Rooming or Boarding House                           |
| K1223 | Trailer Court or Mobile Home Park                   |
| K1226 | Housing Facility/Dormitory for Workers              |
| K1227 | Hotel, Motel, Resort, Spa, Hostel, YMCA, or YWCA    |
| K1228 | Campground                                          |
| K1229 | Shelter or Mission                                  |
| K1232 | Halfway House/Group Home                            |
| K1233 | Nursing Home, Retirement Home, or Home for the Aged |
| K1234 | County Home or Poor Farm                            |
| K1235 | Juvenile Institution                                |
| K1241 | Sorority, Fraternity, or College Dormitory          |
| K1251 | Military Group Quarters                             |
| K1299 | Other Group Quarters Location                       |
| K2100 | Governmental                                        |
| K2197 | Mixed Use/Other Non-residential                     |
| K2300 | Commercial Workplace                                |
| K2361 | Shopping Center or Major Retail Center              |
| K2362 | Industrial Building or Industrial Park              |
| K2363 | Office Building or Office Park                      |

### **Table 3: Restricted Point Landmark MTFCCs**

| MTFCC | Description                  |
|-------|------------------------------|
| K2364 | Farm/Vineyard/Winery/Orchard |
| K2366 | Other Employment Center      |
| K2424 | Marina                       |
| K2500 | Other Workplace              |
| K2564 | Amusement Center             |

### Point Landmark Changes May Be Delayed

The Census Bureau prioritizes boundary changes to legal areas to meet ACS, PEP, and BAS deadlines. Therefore, there may be delays in incorporating point landmark changes to the MAF/TIGER System. Please do not resubmit any changes that were sent during the previous year's BAS. The Census Bureau is working on incorporating those changes, and they will be reflected in the next year's BAS materials.

# SECTION 3: QUALITY CONTROL AND FILE SUBMISSION

### 3.1 Validating Updates

Once BAS updates are complete, please conduct a review of the change polygons to ensure that:

- 1. The polygons have no unintended holes (e.g., several faces were annexed but missing a traffic circle or small pond).
- 2. All boundary corrections meet a minimum size threshold (very small corrections cannot be processed).

### Validate Often

Validation tools in GUPS can be accessed at any time while working in the application. For best results, utilize the tools often while working to identify errors early and avoid extensive rework. Steps to use the Geographic Review tool and the Review Change Polygons tool are included in **Section 6.5 How to Use GUPS Review and Validation Tools**.

### 3.2 Submitting Files through SWIM

Prompt submission of updates is appreciated. It benefits the Census Bureau—allowing the BAS team to review the files early, provide feedback, and avoid backups in file processing—and the participant—guaranteeing their updates are recorded accurately and are reflected in the latest releases of Census Bureau data products.

For those with Internet access, all BAS submissions must be made via the Secure Web Incoming Module (SWIM). Due to security reasons, the Census Bureau cannot accept files sent via email or through its alternate ftp sites.

If participants indicated on their "Annual Response Form" that they wished to receive the GUPS application, they will automatically receive the SWIM URL and a registration token via email. The email should arrive 5 days after the Annual Response is completed online (or 5 business days after the Census Bureau receives the paper form).

The registration token allows users to establish personal SWIM accounts. If a SWIM token does not arrive after the amount of time specified, email <u>geo.bas@census.gov</u> or call (800) 972-5651. Once registered, the token will no longer be necessary to log into the system.

### **Current SWIM Users**

If a participant is in another Census Bureau partnership program, or participated in a previous BAS year and already has a SWIM account, they may use their current account to submit files for BAS. They do not need to set up a new account.

**Note**: Participants will not be able to upload a file larger than 250 MB, and SWIM will block participants from uploading a zip file that contains another zip file.

For step-by-step instructions to submit files through the SWIM, refer to **Table 50**. For those without Internet access, see **Section 3.3** below.

### 3.3 Submitting Files on DVD

If internet access is unavailable, please copy ZIP file(s) to DVD for submission. The DVD should be mailed to:

U.S. Census Bureau National Processing Center ATTN: BAS Returns, Bldg 63E 1201 East 10th Street Jeffersonville, IN 47132

## SECTION 4: REQUIREMENTS AND INSTALLATION

This section includes information needed to use GUPS. It offers a description of the GUPS application and gives specific instructions (in the form of Step/Action tables) for how to use GUPS to make BAS updates. Reminder: this guide is equipped with shortcuts to subjects that respondents may want to jump to directly. To move directly to one of these sections, click on the **linked** text.

### Section 4:. Requirements and Installation

- Getting Started Lists the hardware and software requirements for GUPS and SWIM; and
- How to Install GUPS Provides instructions for installing the application.

### Section 5: Using GUPS (Basics and Map Management)

- How to Access BAS Shapefiles Provides instructions to load shapefiles;
- Import Data from the Census Bureau's BAS Website;
- Download Shapefiles from the BAS Website;
- Download Shapefiles from the Census Bureau ftp2 Site;
- Use GUPS Interface Including the Menu, Toolbars, Table of Contents or Map Legend, and the Map View area;
- Menu & Toolbars Offers instructions for using the tools available through the menu and toolbars; and
- How to Import User-Provided Data into GUPS.

### Section 6: Making BAS Updates in GUPS

- How to Update Legal Boundaries Gives instructions to make required and optional updates in the application;
- How to Update Linear Features;
- How to Update Area Landmarks and Hydrographic Areas;
- How to Update Point Landmarks;
- How to Use GUPS Review and Validation Tools; and
- Exporting a Printable Map.
- Exporting a File to Submit to the Census Bureau Provides instructions to submit files to the Census Bureau through SWIM.

Follow the steps in **Table 4** to change the attributes (e.g., the name, MTFCC, or address range) of a linear feature.

# Step Action and Result Step 1 If planning to change the name of a linear feature, check first to see if it has an alternate name. To do this, click the Display All Names button on the BAS toolbar. Image: Image: Image

### Table 4: Changing the Attributes of a Linear Feature

| Step   | Action and Result                                                                                                    |  |  |
|--------|----------------------------------------------------------------------------------------------------|--|--|
|        | the alternate name, if one is present, in the <b>Alt. Name</b> field.                                                                                                    |  |  |
|        |                                                                                                    |  |  |
|        |                                                                                                    |  |  |
|        | Prim. Name E 1180<br>Alt. Name Bk O                                                                                                    |  |  |
|        | MTFCC S1400                                                                                                    |  |  |
|        | To see any additional alternate names, click the drop-down arrow to the right of the <b>Alt. Name</b> field. If no alternate name exists, 'NULL' appears in the <b>Alt. name</b> field.                                                                                                    |  |  |
| Step 2 | If providing an address range for a linear feature, check the checkbox next to > direction in the Edges field in the Table of Contents. This activates the arrows that indicate the FROM and TO nodes for line segments.                                                                                                    |  |  |
|        | Layers ØX                                                                                                    |  |  |
|        | GUPS15 2014 edges 55025         2020 Planned Block Boundary (CBBFL         2020 Ineligible Block Boundary (CBBFL         2020 DNot Hold Block Boundary (BBS         2020 DNot Hold Block Boundary (BBS         2010 DNot Hold Block Boundary (BBS         2010 DNot Hold Block Boundary (BBS         2010 DNot Hold Block Boundary (BBS         2010 DNot Hold Block Boundary (BBS         2010 Linear Feature Extensions         2010 Linear Feature Extensions |  |  |
|        | ✓       →       Deleted Linear Features         ✓       →       Major Roads         ✓       →       Roads         ✓       →       Linear Water         ✓       →       All Edges         ✓       →       direction                                                                                                    |  |  |
| Step 3 | Click on the <b>Modify Linear Feature Attributes</b> button on the <b>BAS toolbar</b> .                                                                                                    |  |  |
|        |                                                                                                    |  |  |
| Step 4 | Click the linear feature on the map with attributes to be edited. <i>The <b>Modify Linear Feature</b></i><br><b>Attributes</b> dialog box opens with the TIGER Line Feature ID (TLID) of the feature selected. The                                                                                                    |  |  |

| Step   | Action and Result                                                                                                    | t                 |                      |                    |                                                                                                    |  |  |  |  |
|--------|----------------------------------------------------------------------------------------------------|-------------------|----------------------|--------------------|----------------------------------------------------------------------------------------------------|--|--|--|--|
|        | <b>FULLNAME</b> field populates if the feature is named. If the feature is not named, the field is blank. The <b>MTFCC</b> , <b>LTOADD</b> , <b>RTOADD</b> , <b>LFROMADD</b> , and <b>RFROMADD</b> fields show the assigned values for each.                                                                                                    |                   |                      |                    |                                                                                                    |  |  |  |  |
|        | Modify Linear Feature Attributes ? ×                                                                                                    |                   |                      |                    |                                                                                                    |  |  |  |  |
|        | * Indicates required field                                                                                                    |                   |                      |                    |                                                                                                    |  |  |  |  |
|        | TLID : 49905572                                                                                                    |                   |                      |                    |                                                                                                    |  |  |  |  |
|        | MTFCC : *                                                                                                    | S1400 - Local Ne  | eighborhood Road,    | Rural Road, City S | treet 🗘                                                                                               |  |  |  |  |
|        | FULLNAME :                                                                                                    | Berlin Rd         | Berlin Rd            |                    |                                                                                                    |  |  |  |  |
|        |                                                                                                    | LFROMADD :        | 1353                 | RFROMADD :         | 1352                                                                                                  |  |  |  |  |
|        |                                                                                                    | LTOADD :          | 1373                 | RTOADD :           | 1372                                                                                                  |  |  |  |  |
|        |                                                                                                    |                   |                      |                    | Save X Cancel                                                                                         |  |  |  |  |
| Step 5 | Update the <b>FULLNAME</b> field. If the field is blank, type in the new name. If the field is already populated, highlight the existing name and hit the <b>Delete</b> key on the keyboard. It is also possible to backspace over the name to clear the field. Then type in the new name.                                                                     |                   |                      |                    |                                                                                                    |  |  |  |  |
| Step 6 | If correcting the <b>MTFCC</b> , click on the down arrow to the right of the field to open the drop-down menu and select the correct MTFCC from the menu.                                                                                                    |                   |                      |                    |                                                                                                    |  |  |  |  |
| Step 7 | Change the address range for the linear feature, if necessary. Type in potential address ranges in the LTOADD (left to address); <b>RTOADD</b> (right to address); <b>LFROMADD</b> (left from address); <b>RFROMADD</b> (right from address) fields based on the directional arrows. The directional arrows show the origin node (FROM) and the end node (TO). |                   |                      |                    |                                                                                                    |  |  |  |  |
| Step 8 | Click Save button                                                                                                    | at the bottom o   | of the <b>Modify</b> | Linear Featur      | e Attributes dialog box.                                                                              |  |  |  |  |
|        | ranges are stored                                                                                                    | in tables separa  | ate from the s       | hapefiles. Add     | nic partnership shapefiles because the<br>dress ranges can be provided in these<br>ve address ranges. |  |  |  |  |
|        |                                                                                                    | s) so that the ac |                      |                    | ich is the TO node (based on the red<br>I with the correct side of the street and                     |  |  |  |  |
|        | •                                                                                                    |                   | -                    | -                  | as 0-98, 100-198, etc., for even parity<br>ot provide actual address ranges.                          |  |  |  |  |

### 4.1 Getting Started

Download GUPS from the BAS website at: <<u>https://www.census.gov/programs-</u> <u>surveys/bas/technical-documentation/gups-instructions.html</u>>. If the GUPS package was requested, it should include a DVD containing the GUPS software, respondent guides, and a readme text file.

Before beginning the installation, please verify the computer has the capabilities needed to run GUPS (using Table 5 below).

GUPS is based on QGIS (formerly known as Quantum GIS), a free and open-source desktop geographic information system application. To learn more about QGIS, visit their website at <<u>http://www.qgis.org/en/site/</u>>. The GUPS application was developed for use in a desktop PC or a network environment.

 Table 5
 lists the hardware and software requirements to install and run GUPS. Also included are the software requirements to submit files through the SWIM website.

| Hardware                                                                                                    | Operating System                                                                                                    | Browser                                                                                                    |
|----------------------------------------------------------------------------------------------------|----------------------------------------------------------------------------------------------------|----------------------------------------------------------------------------------------------------|
| Disk Space Needed to Run<br>GUPS:<br>3.3 GB<br>Disk Space Needed to Store<br>Shapefiles:<br>Shapefile sizes vary by<br>state. To view the size of<br>the shapefiles, right-click,<br>and choose <b>Properties</b> in<br>the drop-down menu.<br>The Files Properties box<br>opens and displays the<br>folder size. Select<br>multiple files/folders in<br>the list to view their<br>properties via the same<br>method.<br><b>RAM:</b><br>4 GB minimum, 8 GB or<br>more recommended for<br>optimal performance. | <ul> <li>Windows:<br/>To run GUPS, users need one of the following<br/>Windows operating systems:</li> <li>Windows 7</li> <li>Windows 8</li> <li>Windows 10</li> </ul> Apple Mac OS X:<br>Mac OS X users must secure a license for<br>Microsoft Windows and use a Windows bridge.<br>The suggested bridge software is Boot Camp,<br>which comes pre-installed on all Mac computers.<br>See instructions for using Boot Camp at:<br>< <u>https://www.apple.com/support/bootcamp/gets</u><br>tarted/>. Important Note: Boot Camp requires the<br>computer be restarted in order to set up the<br>bridge. Be sure to print the instructions provided<br>at the URL above before installing Boot Camp. | Browsers supported by SWIM<br>(current version and one<br>previous version):<br>• Internet Explorer<br>• Google Chrome<br>• Mozilla Firefox<br>• Apple Safari<br>Important Note: SWIM<br>supports the two most recent<br>version of each of these major<br>browsers. |

**Table 5: GUPS Hardware and Software Requirements** 

Depending on the Windows OS version, the GUPS dialog boxes may have a different appearance than the screenshots contained in the user guide, although the content is the same.

### 4.2 How to Install GUPS

To install the GUPS application users must have Administrator privileges for their computer. If GUPS is already downloaded, please make sure to use the most current version. Compare the

currently installed version with the one provided on the Census Bureau's installation DVD to acquire the latest version. To complete the installation, follow the steps in **Table 6: Install the GUPS Application**.

**Note:** If a version of GUPS is already installed, please check that it is the latest version. Go to the **GUPS** tab and click the **About GUPS** option in the drop-down menu to find the GUPS version number. If it is not the latest version, download the most recent version and follow the setup instructions below which will automatically uninstall the old version before it installs the latest GUPS version.

| Step   | Action and Result                                                                                                    |  |  |  |
|--------|----------------------------------------------------------------------------------------------------|--|--|--|
| Step 1 | Click the direct download link < <u>https://www2.census.gov/geo/pvs/gups/gups.zip</u> > or place the installation DVD into the computer's DVD drive. <i>For some users, a <b>Windows protected your PC</b> <i>pop-up box may appear.</i></i>                                                                                                    |  |  |  |
|        | Windows protected your PC<br>Windows SmartScreen prevented an unrecognized app from starting. Running this app might put your PC<br>at rick<br>More info                                                                                                    |  |  |  |
|        | To continue, click 'More info', then select 'Run anyway?'.                                                                                                    |  |  |  |
| Step 2 | Other users may receive a user account control pop-up that asks, "Do you want to run this file?",<br>"Do you want to allow the following program from an unknown publisher to make changes to this<br>computer?", or a similar query. See an example below.<br><b>Open File - Security Warning</b><br><b>Do you want to run this file?</b><br>Name:cious\Desktop\QGIS-OSGeo4W-1.4.5-8-Setup-x86_64.exe<br>Publisher: U.S. Census Bureau<br>Type: Application<br>From: C:\Users\Voracious\Desktop\QGIS-OSGeo4W-1.4.5-8-Set<br>Run Cancel<br>@ Always ask before opening this file<br>While files from the Internet can be useful, this file type can potentially<br>harm your computer. Only run software from publishers you trust <u>What's</u><br>the risk?<br>If this pop-up occurs, click Run, Yes, Allow, or an option that allows the installation to proceed. The<br>software should begin to run automatically. |  |  |  |
|        | From:       C:\Users\Voracious\Desktop\QGIS-OSGeo4W-1.4.5-8-Set         Run       Cancel         Image: Always ask before opening this file         Image: While files from the Internet can be useful, this file type can potentially harm your computer. Only run software from publishers you trust. What's the risk?         If this pop-up occurs, click Run, Yes, Allow, or an option that allows the installation to proceed                                                                                                    |  |  |  |

#### **Table 6: Install the GUPS Application**

| Step   | Action and <i>Result</i>                                                                                                    |  |  |  |  |  |  |
|--------|----------------------------------------------------------------------------------------------------|--|--|--|--|--|--|
| Step 3 | If the software does not run automatically, open Windows Explorer, navigate to the DVD drive, and double-click on the file named <b>Setup-9.0-0.bat</b><br><b>Note:</b> The name of this file may vary slightly, but it will be the only setup <b>.bat</b> file available.                                                                                                    |  |  |  |  |  |  |
|        | Organize 🛪 🗐 Open Print New folder                                                                                                    |  |  |  |  |  |  |
|        | Name       Date modified       Type       Size         SDP       items       7/10/2018 738 AM       File folder         Processing       autorun       7/9/2018 107 AM       Setup Information       1 KB         Downloads       SETUP-7.14.2-0       3/28/2018 4.46 PM       Windows Batch File       1 KB         Libraries       Libraries       Items       1 KB       1 KB                                                                                              |  |  |  |  |  |  |
| Step 4 | When the installer opens, the <b>Welcome to the QGIS Setup Wizard</b> screen appears.                                                                                                    |  |  |  |  |  |  |
|        | QGIS 2.18.15 'Las Palmas' Setup                                                                                                    |  |  |  |  |  |  |
|        | Welcome to the QGIS 2.18.15 'Las<br>Planas' Setup Wizard<br>The will quide you through the installation of QGIS<br>18.15 Las Painas'.<br>                                                                                                    |  |  |  |  |  |  |
| Step 5 | The License Agreement screen appears.                                                                                                    |  |  |  |  |  |  |
|        | 🔏 QGIS 2.18.15 'Las Palmas' Setup                                                                                                    |  |  |  |  |  |  |
|        | License Agreement Please review the license terms before installing QGIS 2.13.15 'Las Palmas'.                                                                                                    |  |  |  |  |  |  |
|        | Press Page Down to see the rest of the agreement.                                                                                                    |  |  |  |  |  |  |
|        | License overview:       •         1. QcIS       2. SZP compression library         2. SZP compression library       3. Oracle Instant Client         4. MrSID Raster Plugin for CDAL       •         5. ECW Raster Plugin for GDAL       •          1. License of 'QGIS'       •         If you accept the terms of the agreement, dick I Agree to continue. You must accept the agreement to install QGIS 2.18.15 Las Palmas'.       Nullsoft Install System v2.50         < |  |  |  |  |  |  |
|        | Read the License Agreement and click the I Agree button to continue.                                                                                                    |  |  |  |  |  |  |

| Step   | Action and Result                                                                                                    |  |  |  |  |  |
|--------|----------------------------------------------------------------------------------------------------|--|--|--|--|--|
| Step 6 | The <b>Choose Install Location</b> screen opens. It is recommended to install the application at the default: (i.e., C:\Program files\QGISGUPS). Otherwise, use the <b>Browse</b> button to navigate to a preferred location. |  |  |  |  |  |
|        | 🔏 QGIS 2.18.15 'Las Palmas' Setup                                                                                                    |  |  |  |  |  |
|        | Choose Install Location<br>Choose the folder in which to install QGIS 2. 18. 15 'Las Palmas'.                                                                                                    |  |  |  |  |  |
|        | Setup will install QGIS 2.18.15 'Las Palmas' in the following folder. To install in a different folder, click Browse and select another folder. Click Next to continue.                                                       |  |  |  |  |  |
|        | Destination Folder                                                                                                    |  |  |  |  |  |
|        | Space available: 109.068 Nullsoft Install System v2.50                                                                                                    |  |  |  |  |  |
|        | To begin the installation, click <b>Next</b> to continue.                                                                                                    |  |  |  |  |  |
| Step 7 | The <b>Choose Components</b> screen opens.                                                                                                    |  |  |  |  |  |
|        | 🦧 QGIS 2.18.15 'Las Palmas' Setup                                                                                                    |  |  |  |  |  |
|        | Choose Components<br>Choose which features of QGIS 2.18.15 'Las Palmas' you want to install.                                                                                                    |  |  |  |  |  |
|        | Check the components you want to install and uncheck the components you don't want to install. Click Install to start the installation.                                                                                       |  |  |  |  |  |
|        | Select components to install:<br>North Carolina Data Set<br>South Dakota (Spearfish)<br>Alaska Data Set                                                                                                    |  |  |  |  |  |
|        | Space required: 1.6GB                                                                                                    |  |  |  |  |  |
|        | < Back Install Cancel                                                                                                    |  |  |  |  |  |
|        | '☑QGIS' in the <b>Select components to install</b> field is checked and grayed out since it is the default.<br>Simply click <b>Install</b> to continue.                                                                       |  |  |  |  |  |
| i      | To review a previous screen or reread the license agreement, click the <b>Back</b> button (each screen contains this button). <i>This returns the screen to the previous page</i> .                                           |  |  |  |  |  |
| Step 8 | The software should take between 5 and 10 minutes to install. When it is finished, the <b>Completing</b> the QGIS GUPS Setup Wizard screen opens.                                                                             |  |  |  |  |  |

| Step    | Action and <i>Result</i>                                                                                                    |
|---------|----------------------------------------------------------------------------------------------------|
|         | QGIS 2.18.15 'Las Palmas' Setup         Completing the QGIS 2.18.15 'Las Palmas' Setup Wizard         QGIS 2.18.15 'Las Palmas' Setup Wizard         QGIS 2.18.15 'Las Palmas' has been installed on your computer.         Click Finish to dose this wizard. |
| Step 9  | Click the <b>Finish</b> button.                                                                                                    |
| Step 9  | The GUPS Install Setup: Completed screen opens showing the status of the installation of GUPS.<br>When completed, click the Close button on the following screen.                                                                                             |
| Step 10 | To complete the installation, click the Close button at the bottom of the GUPS Install Setup:<br>Completed Setup Wizard screen. Once the application installs, QGIS will be added to the All<br>Programs Start Menu list.                                     |

### SECTION 5: USING GUPS (BASICS AND MAP MANAGEMENT)

After successfully installing GUPS, participants are ready to start their BAS updates. There are three ways to retrieve shapefiles when starting a new project:

- From the Census Bureau website (loads directly into GUPS);
- From DVD (if one was requested); and
- From My Computer (if the files have been downloaded to the hard drive).

Table 7 shows the steps to open GUPS and start a new project using the Census Bureauwebsite. Table 8 shows the same steps to open GUPS, but starts a new project using the CensusBureau provided DVD or My Computer (downloaded Census Bureau shapefiles saved to thehard drive).

### 5.1 How to Access BAS Shapefiles

BAS shapefiles from the BAS website can be pulled directly into the application when working in GUPS by choosing the Census Web option during project setup. Users can load the shapefiles as needed or load multiple county files at once. This is the preferred method for loading the Census Bureau's BAS Shapefiles into GUPS as it ensures that required files are placed in the correct location for the application to access.

Another option for loading files is to download the shapefiles from the BAS website (or from the Census Bureau ftp2 site), then import them into GUPS. BAS shapefiles are available for download from the BAS website here: <<u>https://www.census.gov/geographies/mapping-files/2019/geo/bas/2019-bas-shapefiles.html</u>>. Instructions for how to download Census Bureau shapefiles appear in **Table 7** and **Table 8**. Downloading files to the hard drive is not the preferred method when working in GUPS, and should be used only when necessary (e.g., if additional data layers that GUPS does not automatically load need to be pulled in as user-provided data).

If the shapefiles were requested to be received on a DVD, the files can be loaded directly into GUPS from the DVD. Instructions for how to load shapefiles are contained in **Table 7**: Start a New Project Using Shapefiles from the BAS website.

Whether the files are pulled from the BAS website or from the DVD, the GUPS application unzips them and places them into a pre-established folder created on the computer's home directory during the installation process (C:\GUPSGIS\gupsdata\BAS2019\shape). It then displays them in the application and manages the files. There is no need to take any further action.

#### CAUTION!

Regardless of the source of the shapefiles, it is important **NOT TO CHANGE** any shapefile or folder name. The files and folders must have the *exact* names given for the GUPS application to recognize and load them.

### 5.2 Import Data from the Census Bureau's BAS Website

To open the GUPS application and begin BAS updates, follow the steps in **Table 7** below. Before beginning, note that:

- 1. To practice using GUPS without committing the changes, simply exit the system without saving. Before the system closes, it will give the option to discard the changes.
- 2. If comfortable with the system, but not all changes are completed in one session, simply save the changes, then close the system. When opening GUPS later, reopen the project and continue working.

**Note:** In all the Action/*Result* tables, the action is usually a command or action to be performed and the *Result(s)* of the action will be shown in italics. For example: click the QGIS icon on the desktop, *the software should begin to run automatically.* 

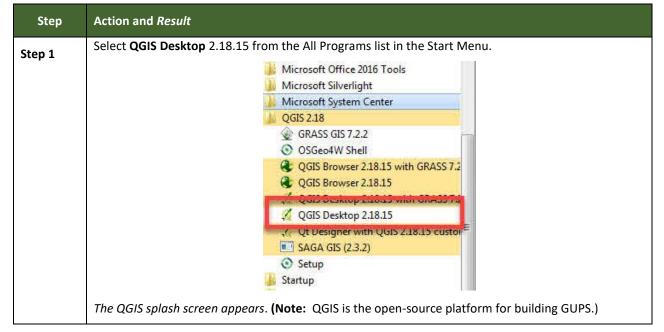

#### Table 7: Start a New Project Using Shapefiles from the BAS website

| Step   | Action and Result                                                                                                    |  |  |  |
|--------|----------------------------------------------------------------------------------------------------|--|--|--|
|        | COGIS 218<br>COGIS 2518<br>Cocise Called Andread Andread And |  |  |  |
| Step 2 | Wait until the application loads (this may require a few minutes on older computers). When the GUPS application has loaded, the GUPS main page opens and the QGIS Tips! box appears.                                                                                                    |  |  |  |
|        | 🔏 QGIS Tips!                                                                                                    |  |  |  |
|        | Become an QGIS translator                                                                                                    |  |  |  |
|        | Would you like to see QGIS in your native language? We are looking for more translators and would appreciate your help! The translation process is fairly straight forward - instructions are available in the QGIS wiki <u>translator's page</u> .                                                                                                    |  |  |  |
|        |                                                                                                    |  |  |  |
|        | I've had enough tips, don't show this on start up any more!         Image: Construction of the start of the start of                                                                 |  |  |  |
|        | <b>Note:</b> Since GUPS was built on the QGIS open-source platform, there will be references to QGIS in several locations within the GUPS application.                                                                                                    |  |  |  |
| Step 3 | To view QGIS system tips, click the <b>Next</b> button to read the first tip. Thereafter use the <b>Previous</b> and <b>Next</b> buttons to navigate within tips. To no longer see the tips on startup, click the checkbox in the bottom left-hand corner that reads 'I've had enough tips, don't show this on start up any more!' To no longer see the tips on startup, click the checkbox in the bottom left-hand corner that reads 'I've had enough tips, don't show this on start up any more!' had enough tips, don't show this on startup, click the checkbox in the bottom left-hand corner that reads 'I've had enough tips, don't show this on startup, click the checkbox in the bottom left-hand corner that reads 'I've had enough tips, don't show this on startup anymore!'                                                                                                    |  |  |  |
| Step 4 | To begin a GUPS project, close the <b>QGIS Tips! box</b> by clicking the <b>OK</b> button. <i>The box closes and the</i> <b>Map Management</b> dialog box opens, as shown below.                                                                                                    |  |  |  |

| Step   | Action and <i>Result</i>                                                                                                    |
|--------|----------------------------------------------------------------------------------------------------|
|        | Map Management     Import Project ZIP file       Program     Select       Sub Program     Import Project ZIP file                                                                                                    |
|        | State Working County V Cancel                                                                                                    |
| Step 5 | In the Map Management dialog box, use the drop-down menu next to the Program field to select the program, 'Boundary and Annexation Survey'. 'Boundary and Annexation Survey' populates the field.                                                 |
|        | Open X Cancel                                                                                                    |
| Step 6 | In the <b>Sub Program</b> field, select ' <b>Boundary and Annexation Survey</b> '.<br>In the <b>State</b> field, use the drop-down menu to select a state. The scroll bar to the right allows the<br>user to move up and down the list of states. |

| Step   | Action and Result                                                                                                    |    |
|--------|----------------------------------------------------------------------------------------------------|----|
|        | Map Management                                                                                                    |    |
|        | Import Project ZIP file                                                                                                    |    |
|        | Program Boundary and Annexation Survey                                                                                                    |    |
|        | Sub Program Coundary and Annexation Survey                                                                                                    |    |
|        | State Indiana [18]                                                                                                    |    |
|        | Working County Connecticut [09]                                                                                                    |    |
|        | Entity Type Delaware [10]<br>District of Columbia [11]                                                                                                    |    |
|        | Entity Name Florida [12] Scroll Bar                                                                                                    |    |
|        | Georgia [13]                                                                                                    |    |
|        | Hawaii [15]                                                                                                    |    |
|        | Idaho [16]                                                                                                    |    |
|        | Ilinois [17]                                                                                                    |    |
|        | Indiana [18]                                                                                                    |    |
|        | Iowa [19]                                                                                                    |    |
|        | This example uses Indiana.                                                                                                    |    |
| Step 7 | In the <b>Working County</b> field, use the drop-down menu to select the county to make updates.                                                                                                    |    |
|        | This example uses Jefferson County, Indiana.                                                                                                    |    |
|        | Map Management X                                                                                                    |    |
|        | Import Project ZIP file                                                                                                    |    |
|        | Program Boundary and Annexation Survey                                                                                                    |    |
|        | Sub Program Boundary and Annexation Survey                                                                                                    |    |
|        | State Indiana [18]                                                                                                    |    |
|        | Working County Select                                                                                                    |    |
|        | Harrison [061]                                                                                                    |    |
|        | Entity Name<br>Hendricks [063]<br>Henry [065]                                                                                                    |    |
|        | Howard [067]                                                                                                    |    |
|        | Huntington [069]<br>Jackson [071]                                                                                                    |    |
|        | Jasper [073]                                                                                                    |    |
|        | Jay [075]<br>Jefferson [077]                                                                                                    |    |
|        | Independent City Users                                                                                                    |    |
|        | Note that the <b>Working County</b> drop-down menu is sorted by FIPS code. Search for the city's code rather than assuming it will appear alphabetically. A portion of the <b>Working County</b> drop-down li (the State of Virginia was used for this example) appears below, showing independent cities near end of the list because their FIPS codes are higher. | st |

| Step   | Action and R | Result                              |                                                                     |          |                                                          |                                                                                                    |   |  |
|--------|--------------|-------------------------------------|---------------------------------------------------------------------|----------|----------------------------------------------------------|----------------------------------------------------------------------------------------------------|---|--|
|        |              | Map Manag                           | gement<br>Project ZIP file                                          |          | ĺ                                                        |                                                                                                    | × |  |
|        | S<br>S<br>E  | intity Name                         | Boundary and Annexation<br>Boundary and Annexation<br>Virginia [51] | n Survey | cities in<br>down lis<br>FIPS coo<br>with hig<br>codes a | ndependent<br>the drop-<br>st by their<br>des. Entities<br>her FIPS<br>ppear at the<br>of the list. |   |  |
| Step 8 | import the c | -                                   |                                                                     |          |                                                          | pant for a location fro                                                                             |   |  |
|        |              | Map Manageme<br>:t Data Folder, Dir | nt<br>ectory or Location                                            |          |                                                          |                                                                                                    | 2 |  |
|        | -            |                                     |                                                                     |          |                                                          | ject. When a project<br>ges were made durin                                                         |   |  |
| Step 9 |              | s example as                        | ssumes the user is p                                                |          |                                                          | menu, select a data d<br>the BAS website, so c                                                      |   |  |

| Step    | Action and Result                                                                                                    |  |  |  |
|---------|----------------------------------------------------------------------------------------------------|--|--|--|
|         | Map Management       Image: Comparison of the second second |  |  |  |
| Step 10 | When <b>Census Web</b> is chosen, the shapefile for the county begins to load and progress is displayed by a blue striped bar (color may vary), with the percentage of the upload completed displayed to the right.                                                                                                    |  |  |  |
| Step 11 | As GUPS loads the data, it unzips and copies the files to a folder in the home directory created during the installation process. The data is then loaded into the GUPS application.                                                                                                    |  |  |  |
| Step 12 | After the files load, GUPS returns to the Map Management screen. In the Entity Type field drop-down<br>menu, select the type of entity to be updated. The options are 'Consolidated City', County', 'Minor<br>Civil Division (MCD)', 'Place', and 'State'.<br>Note: The options may vary, depending on the entity types the state contains. Independent city<br>users should select 'Place'.<br>This example assumes a 'County' user.<br>Map Management<br>Map Management<br>Program Boundary and Annexation Survey<br>Sub Program Boundary and Annexation Survey<br>State Indiana [18]<br>Working County Jefferson [077]<br>Entity Type Select<br>Entity Name Select<br>County<br>Minor Civil Division (MCD)                                                                                                    |  |  |  |
| Step 13 | After the entity type is selected, an <b>Entity Name</b> field appears. Since the entity type 'County' was selected, and Jefferson County was previously named as the working county, GUPS automatically fills                                                                                                    |  |  |  |

| Step    | Action and <i>Result</i>                                                                                                    |  |  |  |  |  |
|---------|----------------------------------------------------------------------------------------------------|--|--|--|--|--|
|         | the <b>Entity Name</b> field with 'Jefferson County.'                                                                                                    |  |  |  |  |  |
|         | Map Management X                                                                                                    |  |  |  |  |  |
|         | Import Project ZIP file                                                                                                    |  |  |  |  |  |
|         | Program Boundary and Annexation Survey                                                                                                    |  |  |  |  |  |
|         | Sub Program Boundary and Annexation Survey If Entity Type selected is                                                                                                    |  |  |  |  |  |
|         | State Indiana [18] "County", GUPS 🗸                                                                                                    |  |  |  |  |  |
|         | Working County Jefferson [077] automatically fills the Entity                                                                                                    |  |  |  |  |  |
|         | Entity Type County County County                                                                                                    |  |  |  |  |  |
|         | Chity Name Jefferson County                                                                                                    |  |  |  |  |  |
|         |                                                                                                    |  |  |  |  |  |
| i       | If 'Consolidated City' was selected as the <b>Entity Type,</b> the name of the consolidated city-county government automatically fills the <b>Entity Name</b> field.                                                |  |  |  |  |  |
|         | If 'Place' was selected as the <b>Entity Type</b> , the <b>Entity Name</b> field is blank. A drop-down menu, which lists all incorporated places within the working county, allows selection of the correct entity. |  |  |  |  |  |
|         | If 'State' was selected as the entity type, the state selected in the <b>State</b> field automatically fills the <b>Entity Name</b> field.                                                                          |  |  |  |  |  |
|         |                                                                                                    |  |  |  |  |  |
| Step 14 | In all cases, a list of the counties in the state appears at the bottom of the <b>Map Management</b> dialog box.                                                                                                    |  |  |  |  |  |
|         | Adjacent counties (counties whose borders touch the working county) are highlighted in yellow, and may be checked if necessary.                                                                                     |  |  |  |  |  |
|         |                                                                                                    |  |  |  |  |  |
|         | Map Management X                                                                                                    |  |  |  |  |  |
|         | Compare Project ZIP file                                                                                                    |  |  |  |  |  |
|         | Program     Boundary and Annexation Survey       Sub Program     Boundary and Annexation Survey                                                                                                    |  |  |  |  |  |
|         | State Indiana [18]                                                                                                    |  |  |  |  |  |
|         | Working County Jefferson [077]                                                                                                    |  |  |  |  |  |
|         | Entity Type County County [077]                                                                                                    |  |  |  |  |  |
|         | Previously Selected Counties Highlighted in CYAN, Adjacent Counties Highlighted in YELLOW - Check<br>Counties and Hit "Open" to Add to Map Display                                                                  |  |  |  |  |  |
|         | Clark [18019]     ✓ Jenning [18079]                                                                                                    |  |  |  |  |  |
|         | ✓ Ripley [18137]<br>✓ Scott [18143]                                                                                                    |  |  |  |  |  |
|         | Switzerland [18155]     Adams [18001]                                                                                                    |  |  |  |  |  |
|         | Allen [18003]<br>Bartholomew [18005]                                                                                                    |  |  |  |  |  |
|         | Becton [18007] Blackford [18009] Recons [18011]                                                                                                    |  |  |  |  |  |
|         | Open X Cancel                                                                                                    |  |  |  |  |  |
| Step 15 | All checked counties will display in the <b>Map View</b> . Uncheck the box for any county in order to not display it.                                                                                               |  |  |  |  |  |
|         | To select additional counties to display ( <b>up to a total of 10</b> may be chosen at once), check the checkboxes next to them. Scroll down using the scroll bar to the right to see the full list of counties.    |  |  |  |  |  |
| Step 16 | For this example, neighboring Clark and Jennings Counties are selected. Check the checkboxes next to                                                                                                    |  |  |  |  |  |

| Step    | Action and <i>Result</i>                                                                                                    |  |
|---------|----------------------------------------------------------------------------------------------------|--|
|         | these counties, then click the <b>Open</b> button at the bottom of the <b>Map Management</b> dialog box.                                                                                                    |  |
| Step 18 | GUPS unzips and copies the files to the GUPS home directory then loads them into the application. The map management screen, with all selections grayed out, will show while the project is loading followed by a progress bar with the message "Starting GUPS."                                                                                                    |  |
|         | The data layers for Jefferson County appear in the <b>Table of Contents</b> and the maps for the selected adjacent (or other selected counties) appear next to that for the working county in <b>Map View</b> . In our example, as shown below, <b>Map View</b> displays the maps for Jennings and Clark Counties next to that for Jefferson County.                                                                                                    |  |
|         |                                                                                                    |  |
| Step 20 | If for any reason shapefiles are missing from the chosen location in the <b>Select Data Folder, Directory</b><br><b>or Location</b> drop-down menu, or the files are corrupted and cannot be loaded, an error message will<br>display.                                                                                                    |  |
|         | Map Management                                                                                                    |  |
|         | <ul> <li>000113 - Shapefiles Not Present - Choose Another Folder or Contact Census<br/>Bureau for Assistance<br/>['arealm_18019', 'sldu_18019', 'edges_18019', 'county_18019', 'addr_18019',<br/>'concity_18019', 'allnames_18019', 'place_18019', 'tabblock2010_18019',<br/>'elsd_18019', 'cd_18019', 'unsd_18019', 'tracts2010_18019', 'water_18019',<br/>'faces_18019', 'cdp_18019', 'mcd_18019', 'pointlm_18019', 'sldl_18019',<br/>'scsd_18019']</li> </ul> |  |
|         | ОК                                                                                                    |  |
| Step 21 | Click <b>OK</b> to return to the <b>Map Management</b> dialog box and then close <b>Map Management</b> . Reopen <b>Map Management</b> from the <b>Standard Toolbar</b> .                                                                                                    |  |
|         | I 🗄 🔀 🎽 🖉 I 🗄 🖑 💝 🕫 🎜 🐺 🎾 🖓 🖓 🖓 🕄 I 🍕 🔛 - 🖧 🖆                                                                                                    |  |
| Step 22 | Try loading the file(s) from another location. After reopening map management, reselect the desired working county and pick another option for loading the files.                                                                                                    |  |

| Step    | Action and <i>Result</i>                                                                                                    |
|---------|----------------------------------------------------------------------------------------------------|
|         | Map Management Select Data Folder, Directory or Location CD/DVD My Computer Census Web                                                                                                    |
|         | If loading shapefiles using the 'Census Web' and 'CD/DVD' options is not successful, follow the instructions in Table 8 or Table 9 to download the files from the BAS website or Census Bureau's ftp2 site. Then pull them into GUPS using the 'My Computer' option in the Select Data Folder, Directory or Location drop-down menu. When 'My Computer' is selected, the Select directory screen opens. |
|         | bottom of the <b>Select directory</b> screen. <i>GUPS unzips and loads the files, then moves them to the pre-</i><br><i>established folder in the home directory</i> .                                                                                                    |
| Step 23 | After working on a project, be sure to save before exiting. Otherwise unsaved edits will be lost. To save, click the Save icon on the Standard toolbar.                                                                                                    |

| Step    | Action and Result                                                                                                    |  |
|---------|----------------------------------------------------------------------------------------------------|--|
| Step 24 | Close the application to discard any changes (click the red X in the upper right-hand corner of the main GUPS page). A <b>Save?</b> pop-up warning prompts to save, discard, or cancel.                                                                                                    |  |
|         | 🌠 Save?                                                                                                    |  |
|         | Do you want to save the current project?<br>Project has layer(s) in edit mode with unsaved edits, which will NOT be saved!                                                                                                    |  |
|         | Save Discard Cancel                                                                                                    |  |
|         | Click <b>Discard</b> to not save the current project.                                                                                                    |  |
| Step 25 | To reopen a saved project, in the <b>Map Management</b> dialog box, click the down arrow next to the <b>Open Recent</b> button. <i>The drop-down menu opens with a list of current projects.</i>                                                                                                    |  |
|         | Map Management                                                                                                    |  |
|         | Program                                                                                                    |  |
|         | Program Click the down arrow for<br>Sub Program the <b>Open Recent</b> button to                                                                                                    |  |
|         | State open a saved project.                                                                                                    |  |
|         | Working County                                                                                                    |  |
|         | If sharing a computer with other GUPS users, multiple project files may appear in the drop-down menu, as shown below. Here three separate users in Mississippi have created projects on the same computer.                                                                                                    |  |
|         | Map Management                                                                                                    |  |
|         | Import Project ZIP file                                                                                                    |  |
|         | Program         Select         H:/GUPSGIS/gupsdata/BAS17/project/21807700000.qgs           Ch Program         H:/GUPSGIS/gupsdata/BAS17/project/22801770000.qgs                                                                                                    |  |
|         | Sub Program     H:/GUPSGIS/gupsdata/BAS17/project/12800040360.qgs       State     Image: Control of the state of the state of the |  |
|         | Working County                                                                                                    |  |
|         | To identify which of the entries in the list represents a particular project, look at its number string. This string comprises a BAS ID. Each BAS ID is 11 digits. The first digit indicates the Entity Type (i.e., the user type) (0 = consolidated city; 1 = incorporated place; 2 = county; 3 = MCD; and 7 = state). The next two digits are the state FIPS code. The following three digits are the FIPS code for the working county (these digits are '000' for incorporated places). The final five digits are the FIPS code for the specific incorporated place, consolidated city, or MCD that created the project (for counties, these digits are '00000' since the county is already identified in the string).                                                                                                    |  |
|         | The number string, <sup>12800040360.qgs</sup> reflects a project created by a Place user (for the City of Lena) in Mississippi, where 1 = incorporated place; 28 = Mississippi FIPS code; 000 = placeholder number for non-county entities (if the user were a county user this number would be the FIPS code for Chickasaw County, or 155); and 40360 = the place FIPS code for Lena.                                                                                                    |  |
|         | The BAS ID information for a particular geography is available within the Map Management dialog                                                                                                    |  |

| Step    | Action and Result                                                                                                    |  |
|---------|----------------------------------------------------------------------------------------------------|--|
|         | box. Below is an example for Hanover Township, an MCD in Jefferson County, Indiana.                                                                                                    |  |
|         | Map Management X                                                                                                    |  |
|         | Copen Recent                                                                                                    |  |
|         | Program Boundary and Annexation Survey                                                                                                    |  |
|         | Sub Program Boundary and Annexation Survey                                                                                                    |  |
|         | State Indiana [18]                                                                                                    |  |
|         | Working County Jeffersor [077] County FIPS code                                                                                                    |  |
|         | Entity Type County                                                                                                    |  |
|         | Entity Name Jefferson Count 077 MCD FIPS code                                                                                                    |  |
| Step 26 | After identifying the correct file to reopen, select it from the list. <i>The map for the project automatically loads and the layers show in the <b>Table of Contents</b>.</i>                                                                                                    |  |
|         | Census Bureau-defined default layers and view settings are loaded each time a new project is started<br>in GUPS. If these default settings have been changed and then are saved during a project, reopening<br>the project will load these saved changes rather than the Census Bureau-defined default layers and<br>view setting. |  |
|         | To restore the default settings for a layer:                                                                                                    |  |
|         |                                                                                                    |  |
|         | Click on the layer in the <b>Table of Contents</b> . A drop-down menu opens.                                                                                                    |  |
|         | <ul> <li>In the drop-down menu, select 'GUPS Layer'. A submenu opens.</li> <li>In the submenu, select 'Load default style' (see illustration below).</li> </ul>                                                                                                    |  |
|         | Layers Ø X                                                                                                    |  |
|         |                                                                                                    |  |
|         |                                                                                                    |  |
|         | Show in overview                                                                                                    |  |
|         | Remove                                                                                                    |  |
|         | layer name. Set Layer Scale Visibility                                                                                                    |  |
|         | Set Layer CRS<br>Set Project CRS from Layer                                                                                                    |  |
|         | Select 'GUPS                                                                                                    |  |
|         | Layer', then<br>Load default Save As                                                                                                    |  |
|         | style'. Save As Layer Definition File<br>Filter                                                                                                    |  |
|         | Show Festure Count                                                                                                    |  |
|         | GUPS Layer Load default style<br>Properties Load all default style                                                                                                    |  |
|         | Move to Top-level Load BBSP Edges style                                                                                                    |  |
|         | Rename Load Low prome Luges style                                                                                                    |  |
|         | To reset the default settings for all layers, select 'Load all default style.'                                                                                                    |  |
|         | GUPS Layer Load default style                                                                                                    |  |
|         | Properties Load all default style                                                                                                    |  |
|         | Move to Top-level Load BBSP Edges style                                                                                                    |  |
|         | Rename Load Low profile Edges style                                                                                                    |  |
|         |                                                                                                    |  |

| Step    | Action and Result                                                                                                    |
|---------|----------------------------------------------------------------------------------------------------|
| Step 27 | When a project is opened in Map Management, any previously selected adjacent (or other selected) counties may appear in cyan blue and remain checked. Other adjacent counties that have not previously been selected may appear in yellow and are also checked, as shown below.                                                                                                    |
|         | Dopen Recent                                                                                                    |
|         | Program Boundary and Annexation Survey                                                                                                    |
|         | Sub Program Boundary and Annexation Survey                                                                                                    |
|         | State Indiana [18]                                                                                                    |
|         | Working County Jefferson [077]                                                                                                    |
|         | Entity Type County                                                                                                    |
|         | Entity Name Jefferson County [077]   Previously Selected Counties Highlighted in CYNN, Adjacent Counties Highlighted in YELLOW - Check Counties and                                                                                                    |
|         | wit "Open" is Add to Map Display         Chark [1801]         Chark [1801]         Sector [1803]         Batholomev [1803]         Batholomev [1803]         Batholomev [1803]         Betholomev [1803]         Betholomev [1803]         Betholomev [1803]         Betholomev [1803]         Betholomev [1803]         Betholomev [1803]         Betholomev [1803]         Betholomev [1803]         Betholomev [1803]         Betholomev [1803]         Betholomev [1803]         Brown [1801]         Brown [1801]         Brown [1801]         Brown [1801]         Brown [1801] |
|         | Loading Multiple Files at Once                                                                                                    |
|         | The limit to how many county datasets can be loaded at once is 11 (the working county plus 10 other counties). To load shapefiles for additional counties, after the first 10 are loaded:                                                                                                    |
|         | • Leave the same working county selected in the <b>Working County</b> field.                                                                                                    |
|         | Uncheck the already loaded counties in the <b>Map Management</b> dialog box list.                                                                                                    |
|         | <ul> <li>Check the checkboxes for the additional counties (up to 10) to be added. Click the Open<br/>button and after the Select Data Folder, Directory or Location box opens, use the drop-<br/>down menu to select the source of the files. Repeat this process as many times as needed.</li> </ul>                                                                                                    |

### 5.3 Download Shapefiles from the BAS Website

Follow the steps in **Table 8** to download the files from the BAS website. Please note that images may vary slightly as website updates are made after this document is published.

#### Table 8: Download Shapefiles from the BAS Website

| Step   | Action and Result                                                                                                    |
|--------|----------------------------------------------------------------------------------------------------|
| Step 1 | Enter the URL < <u>https://www.census.gov/geographies/mapping-files/2019/geo/bas/2019-bas-shapefiles.html</u> > into a web browser. <i>The Boundary and Annexation Survey (BAS) Partnership Shapefiles</i> page opens. |

| Step   | Action and Result                                                                                                    |
|--------|----------------------------------------------------------------------------------------------------|
|        | U.S. Department of Commerce   Blogs   Index A-Z   Glossary   FAQs<br>Q. Search<br>Construction for the search Blogs   Index A-Z   Glossary   FAQs<br>Q. Search<br>Construction for the search Blogs   Index A-Z   Glossary   FAQs<br>Q. Search<br>Maps, Products   Index A-Z   Glossary   FAQs<br>Q. Search<br>Maps, Products   Index A-Z   Glossary   Index A-Z   Glossary   Index A-Z   Gl |
|        | Mapping Files       2018 Boundary and Annexation Survey (BAS) Partnership Shapefiles       Related Information         Mapping Tools       Immediate       Immediate       Reference Files       Immediate       Immediate                                                                                                    |
| Step 2 | Under '2019 Partnership Shapefiles', in the ' <b>Select a Geography</b> ' drop-down box, select the name of the state in which the entity is located from the drop-down list. <i>The [State Name] Partnership Shapefile Batch Download page opens</i> .                                                                                                    |
|        | 2018 Boundary and Annexation Survey (BAS) Partnership Shapefiles         Image: Contrasting Shapefiles for the 2018 BAS and the BBSP Verification Phase         Best these shapefiles for the 2018 Boundary and Annexation Survey (BAS) and for the Block Soundary Suggestion Program (BBSP) verification phase.         The shapefiles reflect the legal boundary of governments effective as of January 1, 2017. Please note that these shapefiles begin with the prefix PVS_17_v2. To download shapefiles, please select the state equivalent that you would like to download shapefiles for:         Select a Geography       Image: contrasting contrasting contrasting the display in all systems due to character encoding in all systems due to character encoding in all                                                                                                    |
| Step 3 | To select the county(ies) or county equivalent(s) needed, click the box next to it. Up to five (5) counties may selected at a time. Once the counties are selected, click the <b>Submit</b> button at the bottom left hand side of the page.                                                                                                    |

| Step   | Action and Result                                                                                                    |                                                                |                                                                   |
|--------|----------------------------------------------------------------------------------------------------|----------------------------------------------------------------|-------------------------------------------------------------------|
|        | Indiana Partnership Shapefile Batch Download                                                                                                    |                                                                |                                                                   |
|        | Please select up to 5 individual counties to download the shapefiles for those countier                                                                                                    | <u>s.</u>                                                      |                                                                   |
|        | Adams County (18001)                                                                                                    | Hendricks County (18063)                                       | Pike County (18125)                                               |
|        | Allen County (18003)     Bartholomew County (18005)                                                                                                    | Henry County (18065)<br>Howard County (18067)                  | Porter County (18127) Posey County (18129)                        |
|        | Benton County (18007) Blackford County (18009)                                                                                                    | Huntington County (18069) Jackson County (18071)               | Pulaski County (18131)  Putnam County (18133)                     |
|        | Boone County (18011) Brown County (18013)                                                                                                    | Jasper County (18073)<br>Jay County (18075)                    | Randolph County (18135) Ripley County (18137)                     |
|        | Carroll County (18015)                                                                                                    | Jefferson County (18077)                                       | Rush County (18139)                                               |
|        | Cass County (18017)                                                                                                    | Jennings County (18079)     Johnson County (18081)             | St. Joseph County (18141)                                         |
|        | Clay County (18021)                                                                                                    | Knax County (18083)     Kosciusko County (18085)               | Shelby County (18145) Spencer County (18147)                      |
|        | Crawford County (18025) Daviess County (18027)                                                                                                    | LaGrange County (18087)                                        | Starke County (18149) Steuben County (18151)                      |
|        | Dearborn County (18029)                                                                                                    | LaPorte County (18091)                                         | Sullivan County (18153)                                           |
|        | Decatur County (18031)     DeKalb County (18033)                                                                                                    | Lawrence County (18093)<br>Madison County (18095)              | Switzerland County (18155) Tippecanoe County (18157)              |
|        | Detaware County (18035)     Dubois County (18037)                                                                                                    | Marine County (18097) Marshall County (18099)                  | Tipton County (18159) Union County (18161)                        |
|        | Ekhart County (18039)                                                                                                    | Martin County (18101)                                          | Vanderburgh County (18163)                                        |
|        | Floyd County (18043)                                                                                                    | Monroe County (18105)                                          | Vigo County (18167)                                               |
|        | Fountain County (18045) Franklin County (18047)                                                                                                    | Montgomery County (18107) Morgan County (18109)                | Wabash County (18169)                                             |
|        | Fulton County (18049)     Gibson County (18051)                                                                                                    | Newton County (18111) Noble County (18113)                     | Warrick County (18173)                                            |
|        | Grant: County (18053)                                                                                                    | Ohio County (18115)     Orange County (18117)                  | Wayne County (18177)<br>Wells County (18179)                      |
|        | Hamilton County (18057)                                                                                                    | Owen County (18119)                                            | White County (18181)                                              |
|        | Hancock County (18059)                                                                                                    | Parke County (18121) Perty County (18123)                      | Whitley County (18183)                                            |
|        | Submit Reset                                                                                                    |                                                                |                                                                   |
|        |                                                                                                    |                                                                |                                                                   |
|        | A prompt to save the file(s) appears.                                                                                                    |                                                                |                                                                   |
|        | A prompt to save the jile(s) appears.                                                                                                    |                                                                |                                                                   |
|        |                                                                                                    |                                                                |                                                                   |
|        |                                                                                                    |                                                                | Save                                                              |
|        |                                                                                                    |                                                                | Save as                                                           |
|        | Do you want to open or save pvs_batch_from_24.zip from www2.c                                                                                                    | ensus.gov?                                                     | Open Save   Save Save and open                                    |
|        |                                                                                                    |                                                                |                                                                   |
| Step 4 | Click the down arrow next to <b>Save</b> and<br>box appears, with the file appearing in<br>single ZIP file containing the selected co                                                                                                    | the <b>File Name</b> field. If more t                          | _                                                                 |
| Step 5 | In the <b>Save As</b> dialog box, select a loca                                                                                                    | tion in the home directory to                                  | save the files.                                                   |
| Step 6 | Click the <b>Save</b> button. <i>The file(s) are saved in the selected location</i> .                                                                                                    |                                                                |                                                                   |
| Step 7 | To obtain shapefiles for additional cour                                                                                                    | nties, repeat the download p                                   | rocess as needed.                                                 |
| Step 8 | When selecting the geography in GUPS<br>Computer', or 'Census Web') of the file<br>Navigate to the location of the files and<br>then moves them to the pre-established                                                                                                    | es. When a selection is made,<br>d select those to upload. GUP | GUPS asks to select a directory.<br>S unzips and loads the files, |
| Step 9 | When the <b>Select Data Folder, Directory or Location</b> box opens, use the drop-down menu to select the location from which to pull the shapefiles. In this instance, <b>this example loads them from a Census Bureau-provided DVD</b> . To do so, insert the DVD into the DVD drive, then select 'CD/DVD', as shown below. |                                                                |                                                                   |
|        | Map Management                                                                                                    |                                                                | ? 💌                                                               |
|        | Select Data Folder, Directory or Location                                                                                                    |                                                                |                                                                   |
|        | CD/DVD                                                                                                    |                                                                |                                                                   |
|        | My Computer                                                                                                    |                                                                |                                                                   |
|        |                                                                                                    |                                                                |                                                                   |
|        | Census Web                                                                                                    |                                                                |                                                                   |
|        | The files for Clark and Jennings Countie                                                                                                    | s begin to load and progress                                   | is displayed by the blue striped                                  |

| Step    | Action and Result                                                                                                    |
|---------|----------------------------------------------------------------------------------------------------|
|         | bar (color may vary), with the progress percentage noted to the right.                                                                                                    |
|         | Map Management                                                                                                    |
|         | Select Data Folder, Directory or Location                                                                                                    |
|         | CD/DVD                                                                                                    |
|         | 38%                                                                                                    |
|         | Transferring : sldu_18019                                                                                                    |
|         |                                                                                                    |
| Step 10 | If for any reason shapefiles are missing from the location chosen in the <b>Select Data Folder</b> ,<br><b>Directory or Location</b> drop-down menu, or the files are corrupted and cannot be loaded, an error<br>message such as the one shown below will display.                                                                                                    |
|         | 🔤 Map Management 💽                                                                                                    |
|         | 000113 - Shapefiles Not Present - Choose Another Folder or Contact Census<br>Bureau for Assistance<br>['arealm_18019', 'sldu_18019', 'edges_18019', 'county_18019', 'addr_18019',<br>'concity_18019', 'allnames_18019', 'place_18019', 'tabblock2010_18019',<br>'elsd_18019', 'cd_18019', 'unsd_18019', 'tracts2010_18019', 'water_18019',<br>'faces_18019', 'cdp_18019', 'mcd_18019', 'pointlm_18019', 'sldl_18019',<br>'scsd_18019'] |

### 5.4 Download Shapefiles from the Census Bureau ftp2 Site

If using GUPS at the state level, or if downloading shapefiles for several counties at one time, follow the steps in Table 9.

| Step   | Action and Result                                                                                                    |
|--------|----------------------------------------------------------------------------------------------------|
| Step 1 | Using Internet Explorer (IE) or another web browser navigate to < <u>ftp://ftp2.census.gov/</u> >. The <b>ftp</b><br>root at ftp2.census.gov main page opens.                                                                                                    |
|        | FTP root at ftp2.census.gov                                                                                                    |
|        | To view this FTP site in File Explorer: press Alt, click View, and then click Open FTP Site in File Explorer.                                                                                                    |
|        | Server: ftp2.census.gov<br>Personal Identifiable Information (PII) shall not be placed on the FTP<br>server without prior special arrangement and in conjunction with ITSO.<br>NOTE: The data available for anonymous FTP download on this FTP server are<br>also available over the Web:<br>http://www2.census.gov                                                                                                    |
|        | 01/24/2014 12:00AM 17 AOA<br>01/24/2014 12:00AM 28 CTFP 2006 2010<br>06/06/2015 12:00AM 28 CTFP 2006 2010<br>06/07/21/2011 12:00AM Directory Receiver Machine<br>06/27/2011 12:00AM 17 TUTO<br>00/15/2016 01:169K Directory Access<br>00/06/2016 12:00AM Directory Access<br>00/06/2014 12:00AM Directory Access<br>00/06/2014 12:00AM Directory Access<br>00/06/2015 12:00AM Directory Access<br>00/06/2015 12:00AM Directory Access<br>00/25/2006 11:00AM Directory Access<br>00/25/2006 11:00AM Directory Access<br>00/25/2006 11:00AM Directory Access<br>00/25/2006 12:00AM Directory Access<br>00/25/2006 12:00AM Directory Access<br>00/25/2006 12:00AM Directory Access<br>00/25/2006 12:00AM Directory Access<br>00/25/2006 12:00AM Directory Access<br>00/25/2006 12:00AM Directory Access<br>00/25/2006 12:00AM Directory Access<br>00/25/2006 12:00AM Directory Access<br>00/25/2015 12:00AM Directory Access<br>00/25/2015 12:0 |

Table 9: Download Shapefiles from ftp2 Site to a Hard Drive (State Users)

| Step   | Action and Result                                                                                                    |
|--------|----------------------------------------------------------------------------------------------------|
| Step 2 | Press 'Alt' and click the 'View' tab on the browser menu and select "Open FTP site in File<br>Explorer" to open the Census Bureau FTP site in Windows Explorer (sometimes called file<br>explorer). If using Windows Explorer to access the ftp2 site, no login information is required.                                                                                                    |
|        | FTP root at ftp2.census.gov                                                                                                    |
|        | To view this FTP site in File Explorer: press Alt, click View, and then click <b>Open FTP Site in File Explorer</b> .                                                                                                    |
|        | Server: ftp2.census.gov                                                                                                    |
|        | Personal Identifiable Information (PII) shall not be placed on the FTP server without prior special arrangement and in conjunction with ITSO.                                                                                                    |
|        | NOTE: The data available for anonymous FTP download on this FTP server are also available over the Web:<br>http://www2.census.gov                                                                                                    |
|        | 06/23/2010         12:00AM         Directory         econ2008           06/09/2011         12:00AM         Directory         econ2019           09/25/2012         12:00AM         Directory         econ2010           06/28/2012         12:00AM         Directory         econ2010           06/28/2012         12:00AM         Directory         econ2010           06/22/2016         01:55FM         Directory         econ2012           09/22/2016         03:55FM         Directory         econ2014           09/22/2016         03:55FM         Directory         econ2015           01/27/2014         12:00AM         Directory         exist           03/27/2014         12:00AM         Directory         econ2015           01/27/2014         12:00AM         Directory         econ2015           02/27/2015         12:00AM         Directory         econ           02/27/2015         12:00AM         Directory         econ           02/27/2015         12:00AM         Directory         econ           02/27/2015         12:00AM         Directory         econ           06/32/2015         12:00AM         Directory         econ           01/09/2014         12:00AM                                                                                                    |
|        | │ Index of / ×                                                                                                    |
|        | ← → C       ① ftp://ftp2.census.gov         ■ econ2008/       6/23/10, 12:00:00 AM         ■ econ2019/       6/9/11, 12:00:00 AM         ■ econ2010/       9/25/12, 12:00:00 AM         ■ econ2011/       5/28/13, 12:00:00 AM         ■ econ2012/       9/15/16, 10:30:00 AM         ■ econ2013/       9/22/16, 3:55:00 PM         ■ econ2014/       9/22/16, 3:55:00 PM         ■ econ2015/       9/22/16, 3:55:00 PM                                                                                                    |
|        | Image: Second Second |
| Step 3 | After the Census Bureau FTP site has been opened in file explorer, click the 'geo' folder.                                                                                                    |
|        | Index of /geo/ ×                                                                                                    |
|        | ← → C ① ftp://ftp2.census.gov/geo/                                                                                                    |
|        | Index of /geo/                                                                                                    |
|        | Name Size Date Modified                                                                                                    |
|        | Image: The problem of the problem of the problem o |
|        | iger/ 6/21/16, 8:44:00 AM                                                                                                    |

| Step   | Action and Result                                                                                                    |  |
|--------|----------------------------------------------------------------------------------------------------|--|
| Step 4 | Within the ' <b>geo</b> ' folder, click the ' <b>pvs</b> ' folder ( <b>p</b> artnership <b>v</b> erification <b>s</b> hapefiles).                                                                                                    |  |
|        | Index of /geo/pvs/                                                                                                    |  |
|        | Name         Size         Date Modified           **         [parent directory]         914/16, 10:44:00 AM           01/         914/16, 10:46:00 AM         02/           02/         914/16, 10:50:00 AM           04/         914/16, 10:50:00 AM           05/         914/16, 11:00 AM           06/         914/16, 11:10:00 AM           06/         914/16, 11:10:00 AM           08/         914/16, 11:10:00 AM           11/         914/16, 11:10:00 AM           12/         914/16, 11:10:00 AM           13/         914/16, 11:10:00 AM           14/1/         914/16, 11:10:00 AM           11/1         914/16, 11:10:00 AM           12/         914/16, 11:10:00 AM           13/3         914/16, 11:12:00 AM           15/         914/16, 11:12:00 AM           15/         914/16, 11:12:00 AM           17/         914/16, 11:3:00 AM           19/         914/16, 11:4:00 AM           19/         914/16, 11:3:00 AM           12/         914/16, 11:4:00 AM           19/         914/16, 11:5:00 AM           19/         914/16, 11:5:00 AM           19/         914/16, 11:5:00 AM           19/         914/16, 11 |  |
| Step 5 | Select the state folder that contains the county or counties for which data is downloading. The state folders are represented using two-digit state FIPS codes.                                                                                                    |  |
| Step 6 | There are several sets of shapefiles within each state directory. Download the most recent partnership shapefiles. These shapefiles are contained within a zip file with the prefix <b>partnership_shapefiles_18v2</b> . Each zip file ends with a five-digit state-county FIPS code (e.g., 08051) which represents the county data being downloaded. <b>Make sure to choose the filename with "18v2", because the "18v1" files are sometimes also available in the folders</b> .                                                                                                    |  |
| Step 7 | Select the county or counties that are to be downloaded to the local drive. These files may be copied to any desired location. When selecting a geography in GUPS, the application asks to specify the location ('CD/DVD', 'My Computer', or 'Census Web') of the files. When 'My Computer' is selected, GUPS asks to select a directory. Navigate to the location where the files will be saved and select those that are to be uploaded. <i>GUPS unzips and loads the files, then moves them to the pre-established folder on the designated home directory</i> .                                                                                                    |  |
| i      | If using an ftp client software such as winscp or FileZilla (or other), < <u>ftp://ftp2.census.gov/</u> > may be connected to without a password. Participants should enter 'anonymous' as the user name and their email address as the password.                                                                                                    |  |

### 5.5 Use GUPS Interface

### 5.5.1 GUPS Main Page

**Figure 2** shows the layout of the main GUPS page. This page contains all the tools needed for making BAS updates. All work is completed from this page. Shown in the figure are the main page elements. These include the:

- 1. Menu;
- 2. Table of Contents;
- 3. Map View (where the data displays);
- 4. Toolbars (Standard toolbar, BAS toolbar, and Add Layers toolbar); and
- 5. Status Bar (at bottom of page).

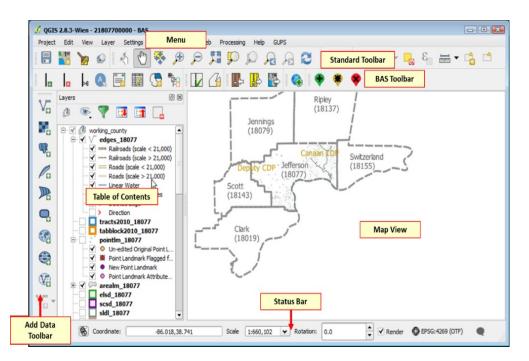

Figure 2. GUPS Main Page Layout

The purpose for each element on the main GUPS page is explained in **Section 5.5.1** through **Section 5.7.1** describing in detail the individual components and specific functions of each element.

| Page Element      | General Function                                                                                                    |  |  |  |  |  |  |  |
|-------------------|----------------------------------------------------------------------------------------------------|--|--|--|--|--|--|--|
| Menu              | The menu offers basic features such as <b>Settings</b> and <b>Help</b> ; tools to manage the map view<br>and import user-provided data; important calculation, measurement, and geoprocessing<br>tools; and tools needed to make shapefile updates. Note that almost all of the functions<br>available from the <b>Menu</b> are also available in the application's more conveniently located<br>toolbars.<br>Project Edit View Layer Settings Plugins Vector Raster Database Web Processing Help |  |  |  |  |  |  |  |
| Table of Contents | The <b>Table of Contents</b> shows the layers on the map for the county selected. Layers (or groups) can be removed, layer visibility managed, and legend content filtered through the Table of Contents toolbar.                                                                                                    |  |  |  |  |  |  |  |

| Page Element             | General Function                                                                                                    |
|--------------------------|----------------------------------------------------------------------------------------------------|
|                          | Layers<br>Table of Contents<br>Toolbar<br>Toolbar<br>Toobar<br>Toolbar<br>Toolbar<br>Toolbar<br>Toolbar |
| Map View                 | The Map View displays the data for the county selected in the Map Management dialog box.                                                                                                    |
| Standard Toolbar         | Provides the navigation and other tools needed to interact with the map and layers' attribute tables.<br>                                                                                                    |
| BAS Toolbar              | Gives the specific tools needed to make BAS updates, view linear feature attributes, review and validate changes, import and export zipped files, and print maps.                                                                                                    |
| Manage Layers<br>Toolbar | Offers tools to import non-Census data. Map layers may be superimposed in GUPS to compare the features on the users' maps with those on the Census Bureau shapefiles. Note: although shown horizontally here, this toolbar appears aligned vertically to the left of the Table of Contents in the GUPS application.                                                                                                    |

| Page Element                                                                                                    | General Function                                                                                              |  |  |  |  |  |  |  |  |
|----------------------------------------------------------------------------------------------------|----------------------------------------------------------------------------------------------------|--|--|--|--|--|--|--|--|
|                                                                                                    |                                                                                                    |  |  |  |  |  |  |  |  |
| Status Bar                                                                                                    | Displays information on the map scale, projection, and coordinates and allows the user to adjust the display. |  |  |  |  |  |  |  |  |
| Coordinate:         -89.1395,42.8410         Scale         1:27,699         ✓         Rotation:         0.0         ▲         ✓         ✓         Render         ✓ |                                                                                                    |  |  |  |  |  |  |  |  |

### 5.5.2 Table of Contents and Map View

When choosing a program and geography in the **Map Management** dialog box, GUPS automatically loads a set of default data layers (and default layer groups) defined by the Census Bureau for the program selected. As the map opens in **Map View**, the list of the preset layers (already grouped) appears in the **Table of Contents**.

Use the **Table of Contents** and the small **toolbar** appearing at its top to manage the map view. Note that the **Table of Contents** and the **Map View** windows are interdependent. Selections made in the **Table of Contents** are immediately reflected on the map display.

Close the **Table of Contents** at any time to see more of the map (just click on the small ' $\mathbf{x}$ ' in the upper right-hand corner).

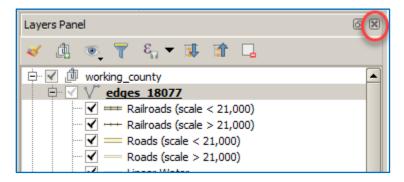

Figure 3. Close Table of Contents

To restore the Table of Contents, click the View tab on the Menu, select '**Panels**' in the drop-down menu, click the arrow next to '**Panel**' to open the submenu, then click on '**Layers**'.

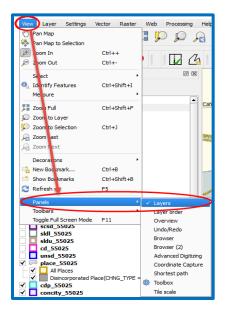

Figure 4. Restore the Table of Contents

The Table of Contents will then reopen and display in its default position on the page.

### 5.5.3 Managing the Map View from Within the Table of Contents

Within the **Table of Contents**, layer visibility can be managed (i.e., determine what layers display on the map), data layers reordered, and new layer symbology set.

#### 5.5.3.1 Manage Layer Visibility

To add or remove layers from the map view:

- Click the checkbox next to a layer to add it to the map view.
- Uncheck the checkbox next to a layer to remove it from the view. Uncheck the checkbox next to a layer to remove it from the view.

**OR**, Right-click the name of the layer and select '**Remove**' in the drop-down menu.

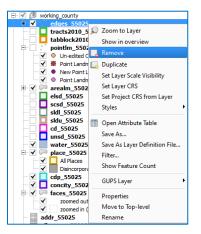

Figure 5. Managing Layer Visibility

#### 5.5.3.2 Reorder Data Layers

In the **Table of Contents**, the order in which the layers are listed determines how the layers display on the map. The layers at the top display on top of those below them. To change the display order:

- 1. Left-click on the layer name.
- 2. Hold down the mouse button and drag the layer to the desired position in the list.
- 3. Release the mouse button to place the layer in its new position. The map display will then reflect the new layer order in the **Table of Contents**.

#### 5.5.3.3 Expand/Contract Table of Contents Menus

To expand or contract the menu for a layer or layer group:

Click on the '+' sign to *expand the group*. When the '+' sign next to the layer name
 place\_55025 is clicked, the layer's submenu opens:

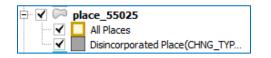

Click on the '-' sign next to the layer to close the submenu(s): I Parallel Place\_55025

### 5.6 Menu & Toolbars

The main **Menu**, the **Standard toolbar**, and the **BAS toolbar** are located at the top of the GUPS page. These toolbars offer general GIS and system tools used to make BAS updates.

| 11/ | 8 | ø                    | Ŕ | 0 | <b>\$</b> | Æ | P | <u>,</u> | Q | $\mathbf{p}$ | $\mathcal{A}$ . | A | ļ | 2 | C, | 2 | - 1 | <mark>8</mark> | • |   |   | • |
|-----|---|----------------------|---|---|-----------|---|---|----------|---|--------------|-----------------|---|---|---|----|---|-----|----------------|---|---|---|---|
| •   | • | $\langle \mathbb{P}$ | • |   | ×         |   |   | 1        | 5 | Ē            |                 |   | 6 | Þ | Þ  | • |     | •              | • | Ŧ | ۰ |   |

#### Figure 6. Menu and Toolbars

The **Manage Layer toolbar**, the vertical toolbar located to the left of the **Table of Contents** (shown here in a horizontal position) allows the importing of user-provided data.

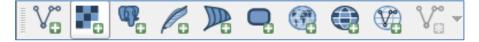

Figure 7. Manage Layer Toolbar

Note: Although the Menu is always located at the top of the page and cannot be moved, the toolbars may be moved the toolbars to a more convenient location. For example, drag the Add Data toolbar to the top of the page to expand the area available for the Table of Contents and Map View.

U.S. Census Bureau

While working with the toolbars, hover the mouse over any toolbar button to see the name of the tool it represents. Resize and reposition the toolbars by dragging them.

The Menu, the Standard toolbar, and the BAS toolbar are described in the section below. The Add Data toolbar is discussed in **Section 5.7**, **How to Import User-Provided Data into GUPS**.

#### 5.6.1 Menu Tabs

**Table 11** below defines each of the tabs on the main **Menu**, provides an image of the drop-down options for each, and describes each tab's function.

| Таb     | Drop-down Menu                                                                                                    | Function/Description                                                                                                    |
|---------|----------------------------------------------------------------------------------------------------|----------------------------------------------------------------------------------------------------|
| Project | Project         Save       Ctrl+S         Save as Image         DWG/DXF Import         Project Properties       Ctrl+Shift+P         Exit QGIS       Ctrl+Q                                                                                                    | From the <b>Project</b> tab, click on 'Save' to save the<br>project, click on 'Save as Image' to create an<br>image file of the map in <b>Map View</b> , or exit the<br>application.<br>When using ' <b>Save as Image</b> ', GUPS provides<br>various image file type formats when exporting a<br>map view (.png, .jpg, .tif, etc.).                                                                                                    |
| Edit    | Ecit         Image: Second String String St | <ul> <li>From the Edit tab, click 'Undo' to undo the last action or 'Redo' to redo an undone action.</li> <li>Note: For 'Undo' to work, the correct layer must be selected in the Table of Contents. For example, if a linear feature is added to the Edges layer, then the layer is deselected by selecting the Area Landmarks layer, 'Undo' will not delete the linear feature. The Edges layer must be selected to undo the linear feature's addition.</li> <li>Note: Multiple actions can be undone on a single layer (e.g., the addition of several linear features) if the project has not been saved. If the project is saved, the Undo option is disabled until more changes are made.</li> </ul> |

Table 11: Menu Tabs and Their Functions

| Tab      | Drop-down Menu                                                                                                    | Function/Description                                                                                                    |  |  |  |  |
|----------|----------------------------------------------------------------------------------------------------|----------------------------------------------------------------------------------------------------|--|--|--|--|
| View     | View         Pan Map         Pan Map to Selection         Pan Map to Selection         2oom In       Ctrl+Alt++         Com Out       Ctrl+Alt++         Identify Features       Ctrl+Shift+I         Identify Features       Ctrl+Shift+F         Identify Features       Ctrl+Shift+F         Identify Features       Ctrl+Shift+F         Identify Features       Ctrl+Shift+F         Identify Features       Ctrl+Shift+F         Identify Features       Ctrl+Shift+F         Identify Features       Ctrl+Shift+F         Identify Features       Ctrl+Shift+F         Identify Features       Ctrl+Shift+F         Identify Features       Ctrl+Shift+B         Identify Features       Ctrl+Shift+B         Identify Features       Ctrl+Shift+B         Identify Features       F5         Panels       Panels         Toggle Full Screen Mode       F11                                                                                                    | <ul> <li>The View tab is used to complete several actions also available on the Standard toolbar. Included are options for navigating the map, identifying feature attributes, measuring distance, and creating spatial bookmarks to return to the same map view at a later time.</li> <li>This location also provides a way to: <ul> <li>Set what toolbars display.</li> <li>Restore the Table of Contents if it has been closed it (click 'Panels' in the drop-down menu, click the right arrow, click 'Layers' in the Layers down-menu).</li> <li>Refresh the map to restore it to the original map extent.</li> </ul> </li> </ul> |  |  |  |  |
| Layer    | Layer<br>Add Layer<br>Add from Layer Definition File<br>Paste style<br>Remove Layer/Group<br>Set Scale Visibility of Layer(s)<br>Set CRS of Layer(s)<br>Set CRS of Layer(s)<br>Set Project CRS from Layer<br>Show All Layers<br>Ctrl+Shift+U<br>Show Selected Layers                                                                                                    | The Layer tab provides access to adding and<br>removing layers from the map, opening the layer's<br>attribute table, setting the map projection, or<br>Coordinate Reference System (CRS), and<br>displaying or hide layers.<br>Note: Many of these same functions are more<br>conveniently located on the Add Layers toolbar<br>and the small toolbar that sits at the top of the<br>Table of Contents.                                                                                                    |  |  |  |  |
| Settings | Settings         Image: Custom CRS         Image: Custom CRS         Image: Customization         Image: Custom CRS         Image: Custom CRS <tr< th=""><th>The <b>Settings</b> tab provides access to custom CRS<br/>and map display options, and can be used to set<br/>snapping tolerances (see instructions below this<br/>table).</th></tr<> | The <b>Settings</b> tab provides access to custom CRS<br>and map display options, and can be used to set<br>snapping tolerances (see instructions below this<br>table).                                                                                                    |  |  |  |  |
| Vector   | Vector<br>Geoprocessing Tools<br>Symmetrical difference<br>Variable distance buffer<br>Union<br>Dissolve<br>Difference<br>Fixed distance buffer<br>Clip<br>Eliminate sliver polygons<br>Convex hull                                                                                                    | The <b>Vector</b> tab provides access to several<br>Geoprocessing Tools, used to create buffers<br>around features, overlay areas to create an<br>intersection, union, or symmetrical difference,<br>merge features, and perform other common<br>geoprocessing actions.                                                                                                    |  |  |  |  |

| Tab        | Drop-down Menu                                                                                                    | Function/Description                                                                                                    |
|------------|----------------------------------------------------------------------------------------------------|----------------------------------------------------------------------------------------------------|
| Raster     | Raster Calculator<br>Align Rasters                                                                                                    | The <b>Raster</b> tab provides access to a Raster<br>Calculator, which performs calculations on the<br>basis of existing raster pixel values. It includes a<br>Georeferencer tool, which can be used to assign<br>coordinates to the raster, and access to the<br>Terrain Analysis, Projection, Conversion,<br>Extraction, Analysis, and Miscellaneous Tools to<br>assist in drawing land detail          |
| Web        | MetaSearch MetaSearch<br>MetaSearch MetaSearch<br>MetaSearch<br>MetaSear | The <b>MetaSearch</b> is a QGIS plugin to interact with<br>metadata catalogue services, supporting the OGC<br>Catalogue Service for the Web (CSW) standard.<br>This plugin provides an easy and intuitive<br>approach and user-friendly interface to searching<br>metadata catalogues within QGIS.                                                                                                    |
| Processing | Processing         Image: Toolbox       Ctrl+Alt+T         Image: Graphical Modeler       Ctrl+Alt+H         Image: History       Ctrl+Alt+H         Image: Options       Ctrl+Alt+C         Image: Proceeding to the state of the state of the                                                                                                    | Although available to GUPS users, the options<br>under the <b>Processing</b> tab are not needed for<br>Census Bureau geographic program participation.<br>The items under this tab pertain to algorithms,<br>creating models, viewing the results of algorithms<br>executed, and history.                                                                                                    |
| Help       | Help         CUPS Help       Image: Contact Us         Report an issue       Image: User Guides         QGIS Home Page       Ctrl+H         Check QGIS Version       Image: Display the Page         About       Image: Display the Page         QGIS Sponsors       QGIS contraine         Contact Contact       State         QGIS Sponsors       QGIS contraine         Contact Contact       State         QGIS variant       213.1% m         Consplet agains (Ctrl)       State         Consplet agains (Ctrl)       State         Consplet agains (Ctrl)                                                                                                    | The <b>Help</b> tab provides tools for understanding<br>QGIS (the open-source platform on which GUPS<br>was developed) and the GUPS application itself. It<br>also contains BAS contact information, access to<br>the online version of this guide, training videos,<br>and other information. Clicking the <b>About</b> option<br>will bring up the latest version of GUPS installed<br>on the computer. |
| GUPS       | GUPS<br>About GUPS<br>Map Management<br>Geographic Review<br>Point Landmark<br>QC<br>Import / Export<br>Imagery                                                                                                    | The <b>GUPS</b> tab provides quick access to the key<br>tools also available on the <b>Standard</b> and <b>BAS</b><br>toolbars, including those needed to manage<br>maps;                                                                                                    |

| Tab | Drop-down Menu                                                                                                    | Function/Description                                                                                                    |
|-----|----------------------------------------------------------------------------------------------------|----------------------------------------------------------------------------------------------------|
|     | Click the About GUPS option in the drop-<br>down menu to find the GUPS version<br>number. This number will be required if<br>technical assistant is needed. Here the<br>version number is 8.15.4-0-<br>current_20181031. The number that<br>appears may be more recent based on the<br>user's computer and software. | Import Board GUPS         make linear changes;         make linear changes;         Import Jeport         Import Jeport         Import County ZIP files from other users, and export maps;         Import County Zip         Import County Zip         Import County Zip         Import County Zip         Import Map to File         Import Add Imagery |

#### Note on Snapping Tolerances

Snapping tolerances in GUPS are pre-defined by layer (e.g., the default tolerance for edges is set to 15 pixels). When making boundary corrections, it may be beneficial to adjust the snapping tolerances for a layer or layers. To do this, follow the steps in the table below.

| Step   | Action and Result                                                                                  |  |  |  |  |  |  |  |  |  |  |
|--------|----------------------------------------------------------------------------------------------------|--|--|--|--|--|--|--|--|--|--|
| Step 1 | In the Settings tab drop-down menu, click on 'Snapping Options'.                                   |  |  |  |  |  |  |  |  |  |  |
|        | Settings                                                                                           |  |  |  |  |  |  |  |  |  |  |
|        | Custom CRS                                                                                         |  |  |  |  |  |  |  |  |  |  |
|        | Style Manager                                                                                      |  |  |  |  |  |  |  |  |  |  |
|        | Customization                                                                                      |  |  |  |  |  |  |  |  |  |  |
|        | Snapping Options                                                                                   |  |  |  |  |  |  |  |  |  |  |
|        | The <b>Snapping options</b> dialog box opens.                                                      |  |  |  |  |  |  |  |  |  |  |
|        | 🕺 Snapping options                                                                                 |  |  |  |  |  |  |  |  |  |  |
|        | Snapping mode Current layer                                                                        |  |  |  |  |  |  |  |  |  |  |
|        | Snap to Off                                                                                        |  |  |  |  |  |  |  |  |  |  |
|        | Tolerance 0.00000                                                                                  |  |  |  |  |  |  |  |  |  |  |
|        |                                                                                                    |  |  |  |  |  |  |  |  |  |  |
|        |                                                                                                    |  |  |  |  |  |  |  |  |  |  |
|        |                                                                                                    |  |  |  |  |  |  |  |  |  |  |
|        |                                                                                                    |  |  |  |  |  |  |  |  |  |  |
|        | Enable topological editing Enable snapping on intersection     CK     Cancel     Apply             |  |  |  |  |  |  |  |  |  |  |
|        |                                                                                                    |  |  |  |  |  |  |  |  |  |  |
| Step 2 | From the <b>Snapping mode</b> drop-down menu, select whether to apply the tolerance adjustment to  |  |  |  |  |  |  |  |  |  |  |
|        | the current layer only or to all layers.                                                           |  |  |  |  |  |  |  |  |  |  |
|        | Current layer<br>All visible layers                                                                |  |  |  |  |  |  |  |  |  |  |
|        | Advanced                                                                                           |  |  |  |  |  |  |  |  |  |  |
| Step 3 | From the <b>Snap to</b> drop-down menu, choose the snapping method.                                |  |  |  |  |  |  |  |  |  |  |
|        |                                                                                                    |  |  |  |  |  |  |  |  |  |  |
|        | To vertex<br>To segment                                                                            |  |  |  |  |  |  |  |  |  |  |
|        | To vertex and segment                                                                              |  |  |  |  |  |  |  |  |  |  |
|        | Off                                                                                                |  |  |  |  |  |  |  |  |  |  |
| Step 4 | From the <b>Tolerance</b> drop-down menu, use the up and down arrows to select the value, and then |  |  |  |  |  |  |  |  |  |  |
|        | select the units (map units or pixels) in the drop-down to the right.                              |  |  |  |  |  |  |  |  |  |  |
|        | Tolerance 15.00000 🖨 pixels 🗢                                                                      |  |  |  |  |  |  |  |  |  |  |
|        |                                                                                                    |  |  |  |  |  |  |  |  |  |  |

### Table 12: Adjust Snapping Tolerances

| Step   | Action and <i>Result</i>                                                                           |  |  |  |  |  |  |  |  |  |
|--------|----------------------------------------------------------------------------------------------------|--|--|--|--|--|--|--|--|--|
| Step 5 | To enable topological editing and/or snapping on an intersection, use the checkboxes next to each. |  |  |  |  |  |  |  |  |  |
|        | ✓ Enable topological editing ✓ Enable snapping on intersection                                     |  |  |  |  |  |  |  |  |  |
| Step 6 | Click <b>OK</b> . The new snapping tolerances are set.                                             |  |  |  |  |  |  |  |  |  |
|        | Cancel Apply                                                                                       |  |  |  |  |  |  |  |  |  |

#### 5.6.2 Standard Toolbar Buttons

The **Standard toolbar** provides the navigation tools to interact with the map and layers' attribute tables.

| 🗄 🎇 🍗 🐼 💦 | 🖑 🌺 🗩 🖉 | , 👧 🖵 🖳 🕅 | A 🖪 🛛 🌫 | 🔍 🔣 <b>- 6</b> - 😼 🛲 - |
|-----------|---------|-----------|---------|------------------------|
|-----------|---------|-----------|---------|------------------------|

#### Figure 8. Standard Toolbar

The **Standard toolbar** actually includes several smaller toolbars. Each sub-toolbar is identified by a series of small parallel lines that precede it.

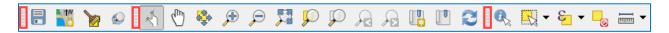

Figure 9. Sub-tool Markers

The first sub-toolbar contains the **Save** button, **Map Management** button (opens the **Map Management** dialog box), the **GUPS Data Settings** button (used to safely remove old GUPS project files), and the **Search** button. The second sub-toolbar provides tools for viewing and navigating the map in **Map View**, and the third sub-toolbar allows a user to identify, select, and deselect features on the map, make measurements, create spatial bookmarks, and work with the layers' attribute tables.

It is possible to move the location of the sub-toolbars. Simply left-click the parallel lines preceding the sub-toolbar and while holding down the mouse, drag the sub-toolbar to the desired location.

Each button on the Standard toolbar and its purpose is defined in the table below.

| Table 13: Standard Toolbar Buttons |                      |                                                                                                    |
|------------------------------------|----------------------|----------------------------------------------------------------------------------------------------|
| Button                             | Name                 | Function/Description                                                                                                    |
|                                    | Save                 | Saves the current GUPS project,<br>including any user changes to layer<br>properties, projection, last viewed<br>extent, and layers added.                                                                                 |
|                                    | Map Management       | Choose a geographic participant<br>program in GUPS and access the<br>automatically loaded default map<br>display layers based on the program<br>chosen.                                                                    |
|                                    | GUPS Data Settings   | Warning! This tool deletes files and<br>folders permanently! Change GUPSGIS<br>data working directory and clean GUPS<br>project data.                                                                                      |
|                                    | Search               | Search the map by place, landmark, or street name and zoom automatically to the feature.                                                                                                    |
| 2                                  | Touch Zoom and Pan   | Designed for touchscreen computers.<br>Allows users to zoom and pan the map<br>displayed in <b>Map View</b> using finger<br>gestures to increase or decrease the<br>map scale.                                             |
| <ul> <li>C</li> </ul>              | Pan Map              | Shifts the map in <b>Map View</b> without<br>changing the map scale. Click the<br>button, then click a location on the map<br>to re-center the map to the clicked<br>location.                                             |
| *                                  | Pan Map to Selection | Shifts the map in <b>Map View</b> to the rows<br>selected in the attribute table for a<br>selected feature. After selecting a<br>feature(s), click the button to re-center<br>the map based on the selected<br>feature(s). |
| Æ                                  | Zoom In              | Displays the map in <b>Map View</b> at a larger scale. Click the button, then click on the map at the location to be zoomed to.                                                                                            |
| R                                  | Zoom Out             | Displays the map in <b>Map View</b> at a smaller scale.                                                                                                    |
|                                    | Zoom Full            | Displays the map in <b>Map View</b> at a smaller scale and zooms the map view to the full extent of the county.                                                                                                    |
|                                    | Zoom to Selection    | Zooms the <b>Map View</b> to the rows<br>selected by query in the attribute table<br>for a feature(s). After selecting a<br>feature(s) on the map, click the button<br>to view the feature(s) at a greater map<br>scale.   |

#### **Table 13: Standard Toolbar Buttons**

| Button | Name                                       | Function/Description                                                                                                    |  |  |  |
|--------|--------------------------------------------|----------------------------------------------------------------------------------------------------|--|--|--|
| Q      | Zoom to Layer                              | Zooms the <b>Map View</b> to the layer<br>selected in the <b>Table of Contents</b> . After<br>selecting the layer, click the button to<br>zoom to the layer's extent.                                                                                                 |  |  |  |
| $\sim$ | Zoom Last                                  | Zooms the <b>Map View</b> to the previous map extent.                                                                                                    |  |  |  |
|        | Zoom Next                                  | Zooms the <b>Map View</b> forward to the<br>next map extent (if it was viewed<br>previously).                                                                                                    |  |  |  |
|        | New Bookmark                               | Creates and names a spatial bookmark of the current map view.                                                                                                    |  |  |  |
|        | Show Bookmarks                             | Display all bookmarks created by the user.                                                                                                    |  |  |  |
| 2      | Refresh                                    | Displays <b>Map View</b> to initial full display.                                                                                                    |  |  |  |
|        | Identify Features                          | Identifies geographic features. Click the<br>button, then click on a feature on the<br>map to identify the feature at the<br>location.                                                                                                    |  |  |  |
|        | Select Features by Area or<br>Single Click | Allows the user to select layer features<br>in the map window with a single click,<br>by dragging the cursor, or by drawing<br>graphics on the screen.<br>Select Feature(s)<br>Select Features by Polygon<br>Select Features by Freehand<br>Select Features by Radius |  |  |  |
| 3      | Select Features Using an<br>Expression     | Initiates an attribute table record<br>request by querying the table based on<br>table fields and/or values in the fields.                                                                                                    |  |  |  |
|        | Deselect Features from All<br>Layers       | Deselects selected features from all layers.                                                                                                    |  |  |  |
|        | Measure                                    | Provides options to measure linear distance, area, and angles on the map.                                                                                                    |  |  |  |

Most of the sub-toolbar buttons defined above are straight-forward. Those related to features, however, require further explanation. These buttons are used to identify and select/deselect features on the map and to view feature attributes. They are also used to make measurements and create spatial bookmarks.

### 5.6.2.1 Identify a Feature Using the Identify Features Button

To identify a feature on the map, follow the steps in Table 14 below.

| Step   | Action and <i>Result</i>                                                                                                    |
|--------|----------------------------------------------------------------------------------------------------|
| Step 1 | Click the Identify button on the Standard toolbar.                                                                                                    |
| Step 2 | Then right-click on the feature. The results will display in drop-down menus on the map.                                                                                                    |
| Step 3 | Alternately, click the Identify button, then left-click on the feature. The feature turns red (color may vary) and the Identify Results screen opens under the Table of Contents, showing the feature attributes. (Note that here the screen has been dragged from beneath the Table of Contents so that it sits over the map.) |

#### Table 14: Identify a Feature on the Map

### 5.6.2.2 Select/Deselect Features Using the Select Features and Deselect Features Buttons

The **Select Features** button provides several ways to select features on the map. The **Deselect Features from All Layers** button allows users to deselect previously selected features.

**Table 15** describes each of the feature selection methods, discusses when one might bepreferable over another, and explains how to deselect features.

| Step   | Action and <i>Result</i>                                                                                                    |  |  |  |  |  |  |
|--------|----------------------------------------------------------------------------------------------------|--|--|--|--|--|--|
| Step 1 | To begin, click on a layer name in the <b>Table of Contents</b> . For example, to select a linear feature, click on the 'edges' layer. To select faces, click on the 'faces' layer.                                                                                                    |  |  |  |  |  |  |
| Step 2 | Click once on the Select Features button on the Standard Toolbar.                                                                                                    |  |  |  |  |  |  |
| Step 3 | To select an edge or face on the map, click on it. In this example, select 'faces' in the <b>Table of</b><br><b>Contents</b> and click on a face. <i>The face selected turns cyan blue (color may vary)</i> .                                                                                                    |  |  |  |  |  |  |
| Step 4 | To select more than one face, hold down the <b>CTRL</b> key while clicking on the additional face(s). This method is useful when selecting noncontiguous faces, as shown below.                                                                                                    |  |  |  |  |  |  |
|        |                                                                                                    |  |  |  |  |  |  |
|        | To select multiple features, click the <b>Select</b> Feature button, then drag the cursor over the features on the map. This method is useful when selecting a large number of contiguous faces or a large number of nearby linear features without having to click each feature one by one.                                                                                             |  |  |  |  |  |  |
|        | A Note on GUPS Tools<br>GUPS tools remain active until a different tool is selected. For example, if the Select Features tool is<br>used to choose faces for a new area landmark, then in order to add a new linear feature instead, the<br>Add Linear Feature tool must be clicked before clicking on the map again. If not, the Select Features<br>tool, still active, selects a face. |  |  |  |  |  |  |
| Step 5 | To open other <b>Select Features</b> options, click on the down arrow to the right of the <b>Select Features</b> button. <i>The <b>Select Features</b> drop-down menu opens</i> .                                                                                                    |  |  |  |  |  |  |

#### Table 15: Select/Deselect Features on the Map

| Step   | Action and <i>Result</i>                                                                                                    |
|--------|----------------------------------------------------------------------------------------------------|
|        | Click here to<br>open menu.<br>Select Feature(s)<br>Select Features by Polygon<br>Select Features by Preehand<br>Select Features by Radius<br>Note that when a menu option is selected, the button's appearance changes. |
| Step 6 | The first option in the menu, 'Select Feature(s)', duplicates the functions made available in the Select Features button on the toolbar.                                                                                 |
|        | Select Feature(s)<br>Select Features by Polygon<br>Select Features by Freehand<br>Select Features by Radius                                                                                                    |
| Step 7 | The second option, ' <b>Select Features by Polygon</b> ', selects features via a polygon drawn on the map. To use this feature select it in the drop-down menu, then follow the steps below.                             |
|        | Select Feature(s)         Select Features by Polygon         Select Features by Freehand         Select Features by Radius                                                                                               |
| Step 8 | Left-click on the map to begin the polygon. Drag the cursor to extend the line, left-click, and then extend the line in a new direction. Finish by closing the polygon, as shown below.                                  |
|        |                                                                                                    |
| Step 9 | To complete the selection, right-click. <i>All faces with an edge appearing within the polygon are highlighted in cyan blue</i> .                                                                                        |

| Step    | Action and Result                                                                                                    |
|---------|----------------------------------------------------------------------------------------------------|
|         |                                                                                                    |
| Step 10 | The third option, 'Select Features by Freehand', selects features based on user-defined shapes drawn<br>on the map.<br>Select Feature(s)<br>Select Features by Polygon                                                                                                    |
|         | Select Features by Freehand<br>Select Features by Radius                                                                                                    |
|         | To use this option, click on the map and use the cursor to draw any shape (polygon, triangle, circle, etc.). <i>If the shape does not cross any edges, the single face in which the shape is drawn is selected and turns cyan blue. If the shape crosses several faces, all faces whose edges are crossed are selected and turn cyan blue.</i> |
|         | <b>Note:</b> This method is particularly useful when attempting to select a very small face. For example, draw a tiny triangle within a face to select it.                                                                                                    |
| Step 11 | The final option, 'Select Features by Radius,' selects features by defining a circle around the features to select.                                                                                                    |
|         | <ul> <li>Select Feature(s)</li> <li>Select Features by Polygon</li> <li>Select Features by Freehand</li> <li>Select Features by Radius</li> </ul>                                                                                                    |
|         | To use this tool, left-click on the map, then hold down the mouse and drag the cursor outward to expand the circle. Release the mouse when done. <i>The feature(s) selected is (are) highlighted in cyan blue</i> .                                                                                                    |
| Step 12 | Polygons can be deselected by holding and using the same selection option to select by holding <b>CTRL</b> and retracing over the polygons, or deselect a feature or features automatically by clicking the                                                                                                    |
|         | Deselect Features from All Layers button (next to the Select Features button) once.                                                                                                    |
|         | The selected features in all layers are deselected.                                                                                                    |

### 5.6.2.3 Select Features by Querying the Attribute Table

Another method to select features is by querying the attribute table. To do so, follow the steps in **Table 16**. In this example, the attribute table is being queried for the edges layer to locate and select all linear features flagged as edges for block boundaries.

| Step   | Action and Result                                                                                                    |
|--------|----------------------------------------------------------------------------------------------------|
| Step 1 | Click the Select Features Using an Expression button on the Standard toolbar.                                                                                                    |
|        | The Select by Expression window opens. The window has two tabs: Expression and Function Editor.                                                                                                    |
|        | Select by expression - edges_18077                                                                                                    |
|        | Expression Functions                                                                                                    |
|        | =+-/*     Image: Search     Operators Group       Image: Description of the state of the state of the st |
|        | Output preview:                                                                                                    |
| Step 2 | Under the <b>Expressions</b> tab, click the plus ('+') signs next to the items in the <b>Functions</b> field to display their submenus.                                                                                                    |
|        | Functions                                                                                                    |
|        | Search                                                                                                    |
|        | ⊕ Operators L                                                                                                    |
|        | E Conditionals s<br>Fields and Values                                                                                                    |
|        | STATEPP<br>COUNTYFP                                                                                                    |
|        |                                                                                                    |
|        | MTFCC                                                                                                    |
|        | SMID<br>SMID<br>▼                                                                                                    |
|        |                                                                                                    |
| Step 3 | To build a query, click the '+' sign next to ' <b>Fields and Values</b> ' to open the list of choices and then double-click on a field name. In this example, the ' <b>BBSP Flag</b> ' is selected to search for all features flagged as edges for block boundaries. <i>Once selected, "BBSP Flag" appears in the expression pane, and a Load values field is added to the Fields pane at the bottom far-right corner.</i>                                                                                                    |

#### Table 16: Select Features by Querying the Attribute Table

| Step   | Action and <i>Result</i>                                                                                                    |
|--------|----------------------------------------------------------------------------------------------------|
|        | Select by expression - edges_18077         Expression         Function Editor         Expression         Functions         "BBSPFLG"         Values         Supported, before the layer is actually inserted, effort the layer is actually inserted, effort the layer is actually |
| Step 4 | Select an operator from a full list by clicking the '+' sign next to "Operators" in the <b>Functions</b> pane. <b>OR</b> , if one needs a commonly used operator such as equals, plus, or minus, click its corresponding button in the row of buttons at the top of the <b>Expression</b> pane.                                                                                                    |
| Step 5 | In this example, the operator for equals is needed. Double-click the '=' operator button. <i>The expression in the Expression pane now reads "BBSP Flag" =</i> .                                                                                                    |
| Step 6 | To select a specific value for the field "BBSP Flag", click either the <b>all unique</b> or <b>10 samples</b> button in the <b>Load values</b> field. <i>The Values field above the buttons populates with all allowed values</i> .                                                                                                    |
| Step 7 | Select a value. Then select ' <b>4</b> ' by double-clicking on it in the <b>Values</b> field list. The expression changes to "BBSP Flag" = '4'.                                                                                                    |
| Step 8 | Click the <b>Select by Expression</b> button just below the <b>Load values</b> field. Then click <b>Close</b> .<br>All edges marked with a BBSP Flag with a value of ' <b>4</b> ' turn cyan blue (color may vary) on the map.                                                                                                    |

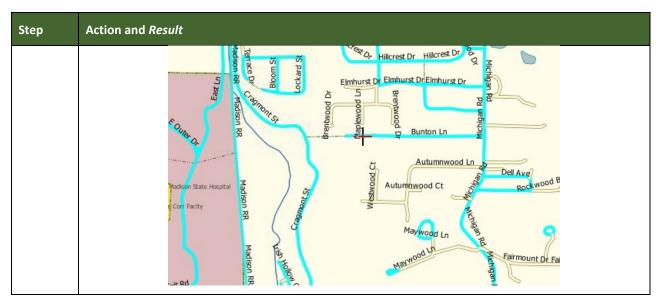

### 5.6.2.4 View an Attribute Table for a Layer on the Map

To view an attribute table for a map layer, follow the steps in the table below.

| Step   | Action and Result                                                                                                    |
|--------|----------------------------------------------------------------------------------------------------|
| Step 1 | Right-click the layer in the Table of Contents. The drop-down menu opens.                                                                                                    |
| Step 2 | Click the ' <b>Open Attribute Table</b> ' option in the drop-down menu. <i>The Attribute table opens showing</i> all features in the layer and their attributes (e.g., name, MTFCCs, etc.). Each column represents a separate attribute and each row an individual feature. |

#### Table 17: View Layer Attributes Using the Attributes Table

|        |          | B   🔟   🗞         | - <u>-</u> 🖺 💽 💸   | ۵ 📭 🖻 🛩    | 00-0         |            |            |             | ?             |
|--------|----------|-------------------|--------------------|------------|--------------|------------|------------|-------------|---------------|
|        |          | STATEFP           | COUNTYFP           | TLID       | TFIDL        | TFIDR      | MTFCC      | FIDELITY    | FULLNAME      |
|        | 0        | 12                | 007                | 6900560    | 259182209    | 201452622  |            | Y           | C R 231       |
|        | 1        | 12                | 007                | 6903147    | 201452624    | 201452622  | S1500      | Y           | NULL          |
|        | 2        | 12                | 007                | 606610159  | 259182209    | 201452622  | S1400      | Y           | C R 231       |
|        | 3        | 12                | 007                | 633769773  | 223986083    | 223986082  |            | Y           | NULL          |
|        | 4        | 12                | 007                | 606610239  | 259182209    | 259182209  |            | Y           | NULL          |
|        | 5        | 12                | 007                | 6900540    | 223986082    | 259182209  |            | Y           | NULL          |
|        | 6        | 12                | 007                | 6901691    | 223990064    | 201452667  |            | Y           | NULL          |
|        | 7        | 12                | 007                | 6898391    | 238426124    | 201452856  |            | Y           | Tower Rd      |
|        | 8        | 12                | 007                | 6898068    | 201453395    | 262744592  |            | Y           | NULL          |
|        | 9        | 12                | 007                | 6898102    | 262744592    | 262744592  |            | Y           | NULL          |
|        | 10       | 12                | 007                | 6898079    | 201453499    | 262744592  |            | Y           | NULL          |
|        | 11       | 12                | 007                | 606612573  | 261097872    | 262744592  |            | Y           | State Hwy 18  |
|        | 12       | 12                | 007                | 623575767  | 238426211    | 238426210  |            | Y           | NULL          |
|        | 13       | 12                | 007                | 6901696    | 201452876    | 201452876  |            | Y           | NULL          |
|        | 14       | 12                | 007                | 6906280    | 259181002    | 201452901  |            | Y           | NULL          |
|        | 15       | 12                | 007                | 6902435    | 201453341    | 258305449  |            | Y           | NULL          |
|        | 16       | 12                | 007                | 6907093    | 261098771    | 261098771  |            | Y           | NULL          |
|        | 17       | 12                | 007                | 606628851  | 238426150    | 223990096  |            | Y           | NULL          |
|        | 18       | 12                | 007                | 6859320    | 208059037    | 259181250  |            | Y           | NULL          |
|        | 19       | 12                | 007                | 606628879  | 259181250    | 259181250  |            | Y           | NULL          |
|        | 20       | 12                | 007                | 6814299    | 208059037    | 259181250  |            | Y           | NULL          |
|        | 21       | 12                | 007                | 606614720  | 261097872    | 259181250  |            | Y           | State Hwy 237 |
|        | 22       | 12                | 007                | 606609303  | 258463170    | 258463170  | S1750      | Y           | NULL          |
|        | •        |                   |                    |            |              |            |            |             | Þ             |
|        |          | Show All Features | ]                  |            |              |            |            |             |               |
|        |          |                   |                    |            |              |            |            |             |               |
| To sel | ect a f  | eature to         | view, click (      | on the num | ber on th    | e far left | of the ro  | ow. To sele | ect multiple  |
| featu  | es, cliq | ck on the         | number of t        | he row for | the first f  | eature o   | ne want    | s to select | , then pres   |
|        |          |                   |                    |            |              |            |            |             | •             |
| CIRL   | key. w   | nile noiai        | ng the <b>CTRI</b> | - key down | , click on t | ne numi    | pers for t | ne other i  | ndividual r   |
|        | to col   | T                 | lect a range       | offooturo  | م مانماد مم  | +          | hor for t  | ha raw ch   | outing the    |

### 5.6.2.5 Determine Distance, Area, and Angles on the Map

To measure the distance between two or more points, area, or an angle on a map, follow the steps in **Table 18**.

| Step   | Action and Result                                                |
|--------|------------------------------------------------------------------|
| Step 1 | Click the <b>Measure</b> button on the <b>Standard toolbar</b> . |
|        |                                                                  |
|        | The <b>Measure</b> button drop-down menu opens.                  |
|        |                                                                  |
|        | 📥 Measure Line Ctrl+Shift+M                                      |
|        | 🔚 Measure Area 🛛 Ctrl+Shift+J                                    |
|        | 🚣 Measure Angle                                                  |

| Step   | Action and Result                                                                                                    |  |  |  |  |  |
|--------|----------------------------------------------------------------------------------------------------|--|--|--|--|--|
| Step 2 | To measure the distance between two points on the map, select ' <b>Measure Line</b> ' in the drop-down menu. <i>The <b>Measure</b> box opens</i> .                                                                                                    |  |  |  |  |  |
|        | 📈 Measure (OTF on)                                                                                                    |  |  |  |  |  |
|        | Segments [meters]                                                                                                    |  |  |  |  |  |
|        |                                                                                                    |  |  |  |  |  |
|        | Total 0.000 m meters 🗢                                                                                                    |  |  |  |  |  |
|        |                                                                                                    |  |  |  |  |  |
|        | New Close Help                                                                                                    |  |  |  |  |  |
| Step 3 | Zoom to the map location to be measured. Then click on the beginning point on the map and continue clicking on points until one reaches the final point. Right-click when done. <i>The length of each segment of the line drawn, as well as the total length of the line between the beginning point and the ending point, appear in the Measure box.</i>                                                                                                    |  |  |  |  |  |
|        | North Vernon city                                                                                                    |  |  |  |  |  |
|        | Total 685.092 m meters<br>Info<br>New Close Close                                                                                                    |  |  |  |  |  |
| Step 4 | To measure area on the map, select ' <b>Measure Area</b> ' in the drop-down menu. <i>The <b>Measure</b> box opens</i> . When the box opens, left-click on the map to begin drawing a polygon around the area one wants to measure. Left-click when each vertex of the polygon is reached. When finished, right-click. <i>The area polygon encompasses appears in the <b>Total</b> field. Use the drop-down to the right to see the area in other units of measure.</i> |  |  |  |  |  |
|        | North Vernon City<br>Measure (OTF on)<br>Total<br>I 13.728 ha meters<br>Info<br>New<br>Close<br>Help                                                                                                    |  |  |  |  |  |
|        | To begin a new measurement, click the <b>New</b> button.                                                                                                    |  |  |  |  |  |

| Step   | Action and Result                                                                                                    |  |
|--------|----------------------------------------------------------------------------------------------------|--|
| Step 5 | To measure an angle on the map, first select the ' <b>Measure Angle</b> ' option in the drop-down menu. Then left-click on the map to begin drawing the angle. Drag the mouse (but do not hold down the mouse button) to create the first side of the angle. Then left-click. Drag the mouse again (again without holding down the mouse button) to draw the second leg. <i>The Angle box opens showing the angle measurement</i> . |  |
|        | North Vernin cty<br>Messure (OTF on)<br>Total<br>Info<br>New Cose Cose                                                                                                    |  |

### 5.6.2.6 Save Locations on a Map Using the Bookmark Button

To save geographic locations on the map and view them later, follow the steps in Table 19.

| Step   | Action and Result                                                                                                    |
|--------|----------------------------------------------------------------------------------------------------|
| Step 1 | Zoom to the location on the map in <b>Map View</b> to be bookmark and click on the <b>New Bookmark</b> button on the <b>Standard toolbar</b> .                                                                                                    |
|        | The <b>Geospatial Bookmarks</b> box opens.                                                                                                    |
|        | 🏑 Geospatial Bookmarks                                                                                                    |
|        | Name         Project         xMin         yMin         xMax         yf           New bookmark         2180770000.qgs         -86.0323         38.4579         -84.6801         39.           New bookmark         2180770000.qgs         -85.6671         38.984         -85.5826         39.           New bookmark         21807700000.qgs         -85.6433         38.9611         -85.4743         39. |
|        | Add     Delete     Zoom to     Share     X Close     Close       Export     Import                                                                                                    |
| Step 2 | Click on the row named ' <b>New bookmark</b> '. Then backspace over ' <b>New bookmark</b> ' and type in a descriptive name for the bookmark (255-character limit). Click the <b>Close</b> button. <i>The bookmark is added</i> .                                                                                                    |
| Step 3 | To view and manage spatial bookmarks, click on the <b>Show Bookmarks</b> button on the <b>Standard toolbar</b> . <i>The Geospatial Bookmarks</i> dialog box again opens.                                                                                                    |
|        | To zoom to a bookmark, click on a bookmark name in the dialog box and then click the <b>Zoom to</b>                                                                                                    |

| Step | Action and Result                                                                         |
|------|-------------------------------------------------------------------------------------------|
|      | button.                                                                                   |
|      | To delete a bookmark, click on the bookmark name, then press the <b>Delete</b> button.    |
|      | Bookmark names and coordinates cannot be edited from the Geospatial Bookmarks dialog box. |

### 5.6.3 BAS Toolbar Buttons

The **BAS toolbar** provides the BAS-specific functions needed to complete a participant's review and update activities, as well as to import and export zipped shapefiles.

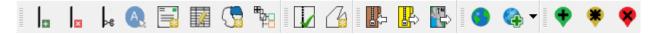

#### Figure 10. BAS Toolbar

Each toolbar button is described in Table 20 below.

| Table 20 | BAS Toolbar Button | S |
|----------|--------------------|---|
|----------|--------------------|---|

| Button        | Name                                   | Function/Description                                                                                                    |
|---------------|----------------------------------------|----------------------------------------------------------------------------------------------------|
| Ħ             | Add Linear<br>Feature                  | Add a new linear feature.                                                                                                    |
| ×             | Delete Linear<br>Feature               | Delete an existing linear feature.                                                                                                    |
| Þe            | Split Linear<br>Feature                | Split a linear feature. One may need to split a linear feature to accurately reflect<br>an entity's location. This feature "splits" the original into two. |
| A.            | Display All<br>Names                   | Displays all names for a street with multiple names assigned in the MAF/TIGER System.                                                                      |
|               | User Address<br>List                   | Import an address list (.csv, .txt, etc.) into GUPS.                                                                                                    |
|               | Modify Linear<br>Feature<br>Attributes | Edit attributes of a selected linear feature.                                                                                                    |
| 3             | Modify Area<br>Feature                 | Make updates to legal area (annexations, deannexations, boundary corrections, etc.).                                                                       |
| ₩ <b>6</b> 20 | Show/Hide<br>Legend                    | Shows or hides the layer.                                                                                                    |

| Button   | Name                      | Function/Description                                                                                                    |
|----------|---------------------------|----------------------------------------------------------------------------------------------------|
| M        | Geography<br>Review Tool  | Review the attribute table for a layer.                                                                                                  |
| 7        | Review Change<br>Polygons | Review change polygons in a layer and make corrections (reviews change polygons for holes and minimum size).                             |
| P        | Import County<br>ZIP      | Import zipped GUPS project shared by another GUPS user.                                                                                  |
|          | Export to ZIP             | Create the ZIP file containing all required data and shapefiles to be submitted to the Census Bureau or to share with another GUPS user. |
| Ê        | Print Map to<br>File      | Export a printable map in *.pdf, *.png, *.tif, or *.jpeg format.                                                                         |
| ۲        | Internet Map<br>Service   | Displays the chosen map location in an internet mapping service, such as Google or Bing Maps                                             |
| <b>(</b> | Add USGS<br>Imagery       | Displays satellite imagery overlaid on the QGIS map                                                                                      |
| •        | Add Point<br>Landmark     | Add a new point landmark.                                                                                                    |
| ۲        | Edit Point<br>Landmark    | Edit point landmark attributes.                                                                                                    |
| *        | Delete Point<br>Landmark  | Delete an existing point landmark.                                                                                                    |

### 5.6.4 Status Bar

The **Status bar** at the bottom of the GUPS main page displays information about the map. It allows one to adjust the map scale and see the mouse cursor's coordinates on the map.

Figure 11. Status Bar

Table 21 describes each element of the Status bar.

**Table 21: Status Bar Elements** 

| ltem       | Description                                                                                                    |
|------------|----------------------------------------------------------------------------------------------------|
| Coordinate | Shows the current position in map coordinates (default is decimal degrees for GUPS) as the map cursor is moved across the map. |

| ltem            | Description                                                                                                    |  |
|-----------------|----------------------------------------------------------------------------------------------------|--|
| 8               | Toggles between the coordinate position of the mouse cursor or the map view extents as the map is panned and zoomed.                                                                                 |  |
| Scale           | Shows the current zoom level in the <b>Map View</b> . Can be changed by selecting one of the predefined levels from the drop down, by typing in a new ratio, or using the scroll wheel on the mouse. |  |
|                 | Locks the scale to use the magnifier to zoom in or out.                                                                                                    |  |
| Magnifier       | Allows the user to zoom without changing the scale.                                                                                                    |  |
| Rotation        | Shows the map rotation.                                                                                                    |  |
| Render          | Temporarily prevents layers from drawing. Enable by clicking the checkbox immediately to th left of "Render".                                                                                        |  |
| EPSG:4269 (OTF) | Clicking on the icon opens the projection properties for the current map.                                                                                                    |  |
|                 | Displays system messages for the QGIS session.                                                                                                    |  |

### 5.7 How to Import User-Provided Data into GUPS

### 5.7.1 The Add Data Toolbar

To import one's own imagery, geodatabase, shapefiles, web mapping service, or other data layers into GUPS, use the **Add Data toolbar**.

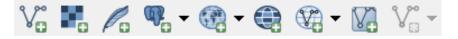

Figure 12. Add Data Toolbar

Although shown in a horizontal position in Figure 12, the **Add Data toolbar** appears arranged vertically to the left of the **Table of Contents** in GUPS. Its buttons are described in **Table 22**.

| Table 22: Add Data Toolbar Buttons |                      |  |  |  |
|------------------------------------|----------------------|--|--|--|
|                                    | Function/Description |  |  |  |

| Button | Name             | Function/Description                              |
|--------|------------------|---------------------------------------------------|
| °℃     | Add Vector Layer | Add vector based shapefile and geodatabase files. |
| 9      | Add Raster Layer | Add raster based shapefile and geodtabase files.  |

| Button     | Name                       | Function/Description                                                                                                |
|------------|----------------------------|----------------------------------------------------------------------------------------------------|
| Po         | Add SpatialLite<br>Layer   | Add data from a SpatialLite database.                                                                               |
| <b>B</b> 0 | Add PostGIS<br>Layer       | Add PostGIS layer.                                                                                                  |
| 8          | Add<br>WMS/WM(T)S<br>Layer | Add Web Mapping Services and Web Mapping Tile Services. Publicly accessible and secured WMS services are supported. |
|            | Add WCS Layer              | Add Web Coverage Services, which provide access to raster data useful for client-side map rendering.                |
|            | Add WFS Layer              | Add Web Feature Services.                                                                                           |
| V          | Add/Edit Virtual<br>Layers | Add or Edit Virtual Layers.                                                                                         |
| V::-       | New Shapefile<br>Layer     | V New Shapefile Layer Ctrl+Shift+N                                                                                  |
|            |                            | Add a new shapefile layer or new temporary scratch layer.                                                           |

### 5.7.2 How to Upload User-Provided Data Layers

GUPS supports vector data in a number of formats, including those supported by the OGR library data provider plugin, such as ESRI shapefiles, MapInfo MIF (interchange format), and MapInfo TAB (native format). It also supports PostGIS layers in a PostgreSQL database and SpatiaLite layers. Support for additional data types (e.g., delimited text) is provided by additional data provider plugins.

Below are the steps to import the most commonly used data formats. To load shapefile or geodatabase data layers into the map, follow the steps in the table below.

**Note: Only one user-provided data layer may be uploaded at a time.** If uploading multiple data layers, note that GUPS will only allow uploading one layer at a time.

|        | Tuble 201 Boud bhapennes                                                           | 7 000 000 20 010                               |  |
|--------|------------------------------------------------------------------------------------|------------------------------------------------|--|
| Step   | Action and <i>Result</i>                                                           |                                                |  |
| Step 1 | Begin the upload. Click the <b>Add Vector Layer</b> <i>Layer dialog box opens.</i> | button on the Add Data toolbar. The Add Vector |  |

#### Table 23: Load Shapefiles/Geodatabase Layers

| Step   | Action and Result                                                                                                    |  |
|--------|----------------------------------------------------------------------------------------------------|--|
|        | Add vector layer ? ×                                                                                                    |  |
|        | Source type<br><pre>     File Directory Database Protocol Encoding UTF-8  Source Dataset GUPSGIS\gupsdata\BAS\project\bas_2016_block_55025.shp Browse</pre>                                                            |  |
| Step 2 | In the <b>Encoding</b> drop-down menu, the default value is ' <b>System</b> '. If an error message displays when opening a file, use the drop-down to select UTF-8. <i>UTF-8 populates the <b>Encoding</b> field</i> . |  |
| Step 3 | Click the <b>Browse</b> button and navigate to the folder where the shapefile or geodatabase is saved on the computer.                                                                                                 |  |
| Step 4 | Left-click the file to upload, then click the <b>Open</b> button. <i>The shapefile/geodatabase is added to the</i> <b>Table of Contents</b> and to the <b>Map View</b> window.                                         |  |

To load data from a web mapping service, follow the steps in Table 24 below.

| Table 24: Load Data from a Web Mapping Service |
|------------------------------------------------|
|------------------------------------------------|

| Step   | Action and Result                                                                                                    |  |  |
|--------|----------------------------------------------------------------------------------------------------|--|--|
| Step 1 | To begin the upload, click the Add WMS/WM(T)S Layer button on the Add Data toolbar. The Add Layers from a WM(T)S Server dialog box opens.                                                                                                    |  |  |
| Step 2 | Select the web mapping service. Click the <b>Layers</b> tab, then click the <b>New</b> button under the tab. <i>The</i> <b>Create a new WMS Connection</b> dialog box opens.                                                                                                    |  |  |
| Step 3 | 3 In the <b>Name</b> field, type a name for the web mapping imagery service. In the <b>URL</b> field, type the URL the service. If the service requires a user name and password, type them in the fields provided. Click <b>OK</b> . The service will be added to the drop-down menu for web mapping services appearing just below the <b>Labels</b> tab. |  |  |
|        | <b>Note:</b> If working inside a firewall, users may be prompted to enter a user name and password to obtain resources from outside the firewall.                                                                                                    |  |  |
| Step 4 | Select the imagery service added in the drop-down menu. <i>The available layers appear in the</i> <b>ID/Name/Title/Abstract</b> box.                                                                                                    |  |  |
| Step 5 | Click on the layer to display, then click the <b>Add</b> button. <i>The WMS is added to the map showing in</i> <b>Map View</b> and to the <b>Table of Contents</b> .                                                                                                    |  |  |

| Step | Action and <i>Result</i>                                                                                                    |
|------|----------------------------------------------------------------------------------------------------|
|      | When the WMS is added, it displays over the top of other layers selected for <b>Map View</b> . To make it display below these layers, click on the WMS layer and, while holding down the mouse button, drag it to the bottom of the <b>Table of Contents</b> . |

If participants do not have access to a web mapping service, have a poor Internet connection, or work under a restrictive firewall, other types of imagery files may still be added to GUPS (e.g., a county or state imagery dataset). One option for adding imagery may be the National Agricultural Imagery Service (NAIP), supplied in web mapping service format by the U.S. Geological Survey. To add imagery files, follow the steps in the Table 25.

| Step   | Action and <i>Result</i>                                                                                                    |  |
|--------|----------------------------------------------------------------------------------------------------|--|
| Step 1 | Click the <b>Add Raster Layer</b> button on the <b>Add Data toolbar</b> . <i>The <b>Open a GDAL Supported Raster</b></i> <b>Data Source</b> dialog box opens. |  |
| Step 2 | Navigate to the folder where the imagery file is stored.                                                                                                    |  |
| Step 3 | Select the file, then click <b>Open</b> . <i>The file loads into GUPS</i> .                                                                                   |  |

#### **Table 25: Add Imagery Files**

### 5.7.3 How to Import a Shared ZIP Shapefile

To import Census Bureau shapefiles already updated by another user, use the **Import Project ZIP File** button (available both on the BAS toolbar and in the Map Management dialog box), then follow the steps in **Table 26** below.

| Step   | Action and Result                                                                                        |                |                                   |
|--------|----------------------------------------------------------------------------------------------------|----------------|-----------------------------------|
| Step 1 | Click the Import Project ZIP File button in the upper left-hand corner of the Map Management dialog box: |                |                                   |
|        |                                                                                                    | 🚾 Map Man      | nagement ×                        |
|        |                                                                                                    | <b>I</b> tport | rt Project ZIP file Open Recent 👻 |
|        |                                                                                                    | Program        | Boundary and Annexation Survey    |
|        |                                                                                                    | Sub Program    | Boundary and Annexation Survey    |
|        |                                                                                                    | State          | Wisconsin [55]                    |
|        | OR on the BAS to                                                                                         | olbar:         | 🔽 » 🖪 🖶 🕵 🗣 🌻                     |

Table 26: Import a ZIP File Shared by Another User

| Step   | Action and Result                     | :                                                                                                    |                                                                                                    |  |
|--------|---------------------------------------|----------------------------------------------------------------------------------------------------|----------------------------------------------------------------------------------------------------|--|
| Step 2 | The <b>Open</b> file window displays. |                                                                                                    |                                                                                                    |  |
|        | Op                                    | =n                                                                                                    |                                                                                                    |  |
|        | O                                     | 🖉 🖓 « Program Files 🕨 QGIS GUPS 🕨 bin 🕨                                                                                                    | <ul> <li>✓ </li> <li>✓ </li></ul> |  |
|        | Orga                                  | anize 🔻 New folder                                                                                                    | ≣≕ ▾ 🗔 🔞                                                                                                    |  |
|        | 9                                     | Rece A Name                                                                                                    | Date modified Type Size                                                                                                    |  |
|        |                                       | Librari gdalplugins                                                                                                    | 10/15/2015 8:38 AM File folder                                                                                                    |  |
|        |                                       | Doci osgPlugins-3.1.7                                                                                                    | 10/15/2015 8:38 AM File folder<br>10/13/2015 11:58 Application extens                                                                                                    |  |
|        |                                       | Mus<br>Pictu                                                                                                    | 10/13/2015 11:58 Application                                                                                                    |  |
|        |                                       | Sub                                                                                                    | 10/13/2015 11:58 Application                                                                                                    |  |
|        |                                       | Vide avcimport.exe                                                                                                    | 10/13/2015 11:58 Application<br>10/13/2015 11:58 Application                                                                                                    |  |
|        |                                       | 🔊 chlas.dll                                                                                                    | 10/13/2015 11:58 Application extens                                                                                                    |  |
|        |                                       | Comp cs2cs.exe                                                                                                    | 10/13/2015 11:58 Application                                                                                                    |  |
|        |                                       | (M:) + (                                                                                                    | 10/13/2015 11:58 Application                                                                                                    |  |
|        |                                       | File name:                                                                                                    | ✓ All Files (*.*)                                                                                                    |  |
|        |                                       | 1                                                                                                    | Open Cancel                                                                                                    |  |
|        |                                       |                                                                                                    |                                                                                                    |  |
| Step 4 |                                       | irectories opens, navigate to the loca<br>file, then click the <b>Open</b> button.                                                                                                    | ation where the shared ZIP file is located.                                                                                                    |  |
| •      |                                       | Open                                                                                                    |                                                                                                    |  |
|        |                                       | G v V v v v v v v v v v v v v v v v v v                                                                                                    | ✓ 4y Search document                                                                                                    |  |
|        |                                       | Organize  New folder                                                                                                    |                                                                                                    |  |
|        |                                       | Rece Name                                                                                                    | Date modified Type Size                                                                                                    |  |
|        |                                       | Librari     Doug     Doug     Pictu     Subu     Vide     Vide     (H)     ✓     (M)     ✓     File name: bas17_20811900000_DataDictionary.zip     (M)     ✓     File name: bas17_20811900000_DataDictionary.zip     (M) | the file<br>ick the<br>on.                                                                                                    |  |
|        | The file loads into                   | Map View.                                                                                                    |                                                                                                    |  |

### SECTION 6: MAKING BAS UPDATES IN GUPS

The tables in this section provide step-by-step instructions for making BAS updates. The examples assume participants have read and understood the directions for opening GUPS and using Map Management. If not yet comfortable with Map Management, please review the contents of Section 5:Using GUPS (Basics and Map Management).

before making updates. It is highly recommended to use a source of imagery data when making any BAS updates.

### 6.1 How to Update Legal Boundaries

All examples shown here, although using real data, are purely fictitious. They are employed for purposes of illustration only and do not indicate any actual geographic changes.

### 6.1.1 Recording an Annexation

Follow the steps in the **Table 27** to record an annexation. The fictitious example in this table looks at an incorporated place named Kissimmee, Florida. Kissimmee has annexed several parcels previously outside its city limits.

| Step   | Action and <i>Result</i>                                                                                                    |  |  |
|--------|----------------------------------------------------------------------------------------------------|--|--|
| Step 1 | Open in <b>Map View</b> the county that contains the place (or other legal entity) that is annexing area. Be sure to have all layers one wants to see on the map checked in the <b>Table of Contents</b> . |  |  |
| Step 2 | Click the <b>Modify Area Feature</b> button on the <b>BAS toolbar</b> .                                                                                                    |  |  |
|        | Modify Area Feature                                                                                                    |  |  |

#### Table 27: Record an Annexation

| Step   | Action and Result                                                                                                    |  |
|--------|----------------------------------------------------------------------------------------------------|--|
| Step 3 | Click the drop-down area next to the <b>Geography</b> field, and select the entity type (here ' <b>Place</b> '), from the drop-down menu. A list of all incorporated places in the county appears in the <b>Info</b> list in the bottom portion of the dialog box.                                                                                                    |  |
|        | Area Landmark / Area Hydrography<br>Consolidated City<br>Modify Area F<br>County<br>MCD<br>Geography : Place<br>Info<br>12-01700-Apopka dity<br>12-02250-Astatula town<br>12-02550-Auburndale dity<br>12-02250-Astatula town<br>12-02550-Auburndale dity<br>12-02750-Avon Park dity<br>12-03675-Bartow dity<br>12-04150-Bay Lake dity<br>12-0300-Belle Isle dity<br>12-05300-Belle Isle dity |  |
| Step 4 | Double-click on the row in the list for the place that is making the annexation (here 'Kissimmee city').<br>(Note: The list of places is short, but in some cases it can be long. Use the scroll bar to the right of the list to move up and down the list, if needed.) Once the row is double-clicked on, the map zooms to the place selected.                                              |  |
|        | Hodify Area Feature   Geography :   Place   Imfo   12-33600-Indian River Shores town   12-33600-Indian River Shores town   12-33500-Jake Hamilton town   12-33755-Lake Hamilton town   12-33755-Lake Hamilton town   12-338250-Lake Hamilton town   12-338250-Lake Hamilton town   12-338251-Lake Placid town                                                                                |  |
|        | If the map does not zoom to a scale sufficient to make the changes, click on the <b>Zoom in</b> button on the <b>Standard toolbar</b> .                                                                                                    |  |
| Step 5 | To select the faces to add to Kissimmee, click on the small down arrow next to the <b>Select Features</b> button on the dialog box toolbar. <i>The <b>Select Features</b> button drop-down menu opens</i> . In this example the "radius" method is used to select the faces to be added to Kissimmee. Click on <b>'Select Features by Radius</b> ' in the menu.                              |  |

| Step   | Action and Result                                                                                                    |  |  |
|--------|----------------------------------------------------------------------------------------------------|--|--|
| Step 6 | Next, go to the map and place the cursor where the faces are to be added.         To select a single face, simply drag the cursor outward in the center of the face. To select multiple faces, drag the cursor so the edges that separate the faces. In this example, seven faces were selected. The face selected turn cyan blue (color may vary).         Image: the transmit of the face select of the face select multiple faces, drag the cursor where the faces. In this example, seven faces were selected. The face select durin cyan blue (color may vary).         Image: the transmit of the face select of the face select multiple faces, drag the cursor where the faces. In this example, seven faces were selected. The face select durin cyan blue (color may vary).         Image: the transmit of the face select of the face select of the face select durin transmit of the face select durin transmit |  |  |
|        | Because all geographic areas consist of faces, one may need to "split" a face to accurately reflect an                                                                                                    |  |  |
|        | entity's boundary.<br>To split a face, digitize a new line that represents the boundary's location (click on <b>Table 34</b> for<br>instructions to add a linear feature) and assign it the appropriate MTFCC. This splits the original face<br>into two faces. The new face can now be added to the new entity.                                                                                                    |  |  |
|        | If a face is accidentally selected, it can be deselected with the <b>Deselect Features from All Layers</b> option in the <b>Select Feature(s)</b> drop-down menu.                                                                                                    |  |  |

| Step   | Action and <i>Result</i>                                                                                                    |  |  |
|--------|----------------------------------------------------------------------------------------------------|--|--|
|        | Modify Area Feature         Geography         MCD         Image: Select Feature(s)         Image: Select Features by Polygon         Image: Select Features by Freehand         Image: Select Features by Radius         Image: Deselect Features from All Layers |  |  |
| Step 7 | Click the Add Area button on the dialog box toolbar.                                                                                                    |  |  |
| Step 8 | Since this is an annexation, click the 'Legal Change' radio button, then click OK. The Create Change<br>Polygons dialog box opens, with the State and County FIPS codes, the place name, and the<br>Legal/Statistical Area Description (LSAD) already populated.  |  |  |

| Step    | Action and Result                                                                                                    |
|---------|----------------------------------------------------------------------------------------------------|
| Step 9  | Click the calendar icon next to the <b>EFF_DATE</b> field to open the calendar, then click on the effective date for the annexation.                                                                                                 |
|         | EFF_DATE : *                                                                                                    |
|         | November 2015                                                                                                    |
|         | Sun Calendar icon Fri Sat<br>25 20 20 20 20 30 31                                                                                                    |
|         | 1     2     3     4     5     6     7       8     9     10     11     12     13     14                                                                                                    |
|         | <b>15 16 17 18 19 20 21</b>                                                                                                    |
|         | 22       23       24       25       26       27       28         29       30       1       2       3       4       5                                                                                                    |
|         | The selected date will populate the <b>EFF_DATE</b> field.                                                                                                    |
| Step 10 | Select an authority type for the annexation in the AUTHTYPE field drop-down menu.                                                                                                    |
|         | AUTHTYPE : Select                                                                                                    |
|         | DOCU : * L - Local Law                                                                                                    |
|         | CHNG_TYPE : * R - Resolution                                                                                                    |
|         | S - State Level Action                                                                                                    |
|         | X - Other                                                                                                    |
|         |                                                                                                    |
| Step 11 | In the <b>DOCU</b> field, type in the ordinance or other legal documentation number authorizing the annexation or upload documentation for the change. To upload documentation, click the folder icon next to the <b>DOCU</b> field. |
|         | Click to load                                                                                                    |
|         | documentation.                                                                                                    |
|         | DOCU: *                                                                                                    |
|         |                                                                                                    |
|         | The <b>DOCU</b> window opens.                                                                                                    |
|         |                                                                                                    |
|         | Look in: H: \GUPSGIS\gupedata $\diamondsuit$ O O II II II                                                                                                    |
|         | BBSP                                                                                                    |
|         |                                                                                                    |
|         |                                                                                                    |
|         |                                                                                                    |
|         |                                                                                                    |
|         | File name:                                                                                                    |
|         | Files of type: All Files (*)                                                                                                    |

| Step    | Action and <i>Result</i>                                                                                                    |
|---------|----------------------------------------------------------------------------------------------------|
| Step 12 | Click on the icon for ' <b>My Computer</b> ' (or simply ' <b>Computer</b> ' in some Windows versions) to open the directory where the documentation was saved.                                                                                                    |
|         | The directories display, as shown below.                                                                                                    |
| Step 13 | Select the appropriate directory in the list and navigate to the file to be uploaded as documentation, then click the file. The file name appears in the File name field.<br>To upload the file, click the <b>Open</b> button.<br><b>To upload the file, click the Open</b> button.<br><b>To upload the file, click the Open</b> button.<br><b>Click on file, then click</b><br><b>the Open button.</b><br><b>The name of the document populates the DOCU field on the dialog box.</b><br><b>DOCU : * [kssimmee_Annex_20]</b> |
| Step 14 | Finally, select 'Annexation' in the drop-down menu for the CHNG_TYPE field.                                                                                                    |

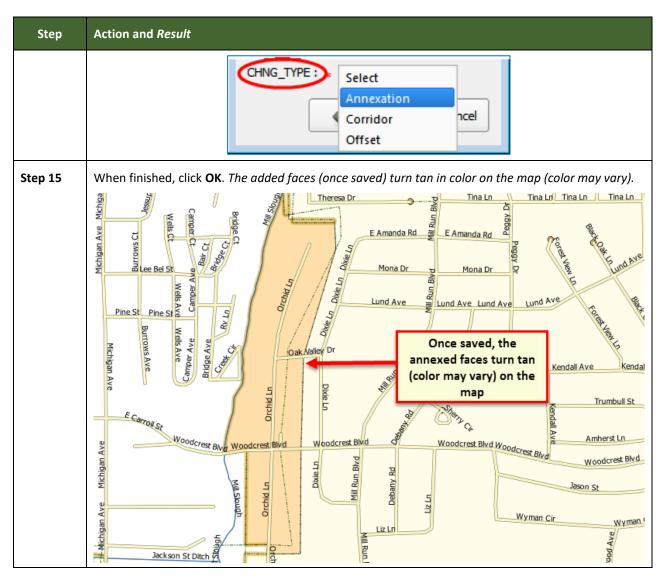

### 6.1.2 Recording a Deannexation

Follow the steps in **Table 28** to record a deannexation. The fictitious example in this table uses Sayre City, an incorporated place in Oklahoma.

#### Table 28: Recording a Deannexation

| Step   | Action and <i>Result</i>                                                                                                    |
|--------|----------------------------------------------------------------------------------------------------|
| Step 1 | Open in <b>Map View</b> the county that contains the place (or other legal entity) that is deannexing area.<br>Be sure that all layers needed on the map are checked in the <b>Table of Contents</b> . |
| Step 2 | Click the <b>Modify Area Feature</b> button on the <b>BAS toolbar</b> .                                                                                                    |
|        | The Modify Area Feature dialog box opens.                                                                                                    |

| Step   | Action and Result                                                                                                    |
|--------|----------------------------------------------------------------------------------------------------|
|        | Modify Area Feature     Geography     Select     Select     Selec |
| Step 3 | Click the arrow next to the <b>Geography</b> field, and select in the drop-down menu the entity type from which to deannex area. This example is deannexing land from an incorporated place, so ' <b>Place</b> ' is selected.           Modify Area Feature       Image: Consolidated City         Geography       Select         Area Landmark / Area Hydrography         Consolidated City         County         MCD         Place appears in the <b>Geography</b> field and a list of all incorporated places in the county appears in the                                                                               |
|        | Info list in the bottom portion of the dialog box.<br>Modify Area Feature<br>Geography Place<br>Place<br>Info<br>40-12300-Carter town<br>40-23500-Elk City diy<br>40-24200-Erick dity<br>40-65700-Sayre diy<br>40-71900-Sweetwater town<br>40-73150-Texola town<br>Incorporated<br>places in the<br>county.                                                                                                    |

| Step   | Action and <i>Result</i>                                                                                                    |
|--------|----------------------------------------------------------------------------------------------------|
| Step 4 | Click on the place name (Sayre city) in the list. <i>The map zooms to Sayre</i> .                                                                                                    |
| Step 5 | Zoom on the map to the location where the deannexation occurred. Then choose a method for selecting the faces to be deannexed. In this example, in the drop-down menu for the Select Features tool, click on the 'Select Feature(s)' option.                                                                                                    |
| Step 6 | Click on a face to select it. To select more than one face, depress the <b>CTRL</b> key, and while holding the <b>CTRL</b> key down, click each face to be deannexed. <i>The selected face(s) turn cyan blue (colors may vary)</i> .                                                                                                    |
| i      | Because all geographic areas consist of faces, one may need to "split" a face to accurately reflect an entity's boundary. To split a face, digitize a new line that represents the boundary's location (click on <b>Table 34</b> for instructions to add a linear feature) and assign it the appropriate MTFCC. This splits the original face into two faces. One can now select the face to add to the new entity. |

| Step    | Action and Result                                                                                                    |
|---------|----------------------------------------------------------------------------------------------------|
| Step 7  | Click the <b>Remove Area</b> button on the dialog box toolbar.                                                                                                    |
|         |                                                                                                    |
|         | The <b>Modify Area Feature Choose change type</b> pop-up box appears, and asks to choose a change type.                                                                                             |
|         | Modify Area Feature                                                                                                    |
|         | Choose change type:                                                                                                    |
|         | O Boundary Correction                                                                                                    |
|         | Legal Change                                                                                                    |
|         | Offset                                                                                                    |
|         | Corridor                                                                                                    |
|         | СК                                                                                                    |
| Step 8  | Since this is a legal deannexation, click the 'Legal Change' radio button, then click OK. The Create Change Polygons dialog box opens.                                                              |
|         | Create Change Polyg                                                                                                    |
|         | * Indicates required field STATEFP: 40                                                                                                    |
|         |                                                                                                    |
|         | PLACEFP : 65700                                                                                                    |
|         | NAME:     Sayre       LSAD:     city (suffix)                                                                                                    |
|         |                                                                                                    |
|         | AUTHTYPE : * Select \$ DOCU : *                                                                                                    |
|         | DOCU: * <b>□</b><br>CHING_TYPE: * Select <b>↓</b>                                                                                                    |
|         | Cancel                                                                                                    |
| Step 9  | In the <b>Create Change Polygons</b> dialog box, click the calendar icon next to the <b>EFF_DATE</b> field and, when the calendar opens, click on the date which the deannexation became effective. |
|         | EFF_DATE : •                                                                                                    |
|         | Sun Calendar icon Fri Sat                                                                                                    |
|         | 25     10     11     12     13     14       1     2     3     4     5     6     7       8     9     10     11     12     13     14                                                                  |
|         | 15       16       17       18       19       20       21         22       23       24       25       26       27       28         29       30       1       2       3       4       5               |
|         | The date selected populates the <b>EFF_DATE</b> field.                                                                                                    |
| Step 10 | Select an authority type for the deannexation in the AUTHTYPE field drop-down menu.                                                                                                    |

| Step    | Action and Result                                                                                                    |
|---------|----------------------------------------------------------------------------------------------------|
|         | AUTHTYPE:       Select         DOCU: *       L - Local Law         O - Ordinance       O - Ordinance         CHING_TYPE : *       R - Resolution         S - State Level Action       X - Other                                                                                                    |
| Step 11 | In the <b>DOCU</b> field, type in the ordinance or other legal documentation number authorizing the deannexation, or upload legal documentation for the change. To upload documentation, click the folder icon next to the <b>DOCU</b> field.                                                                                                    |
|         | When the <b>DOCU</b> window opens, click on the icon for 'My Computer' (or simply 'Computer' in some Windows versions) to open the directory where the documentation had been saved.                                                                                                    |
|         | The directories display, as shown below.                                                                                                    |
| Step 12 | Select the appropriate directory and navigate to the file to upload. Click the file. Then click the <b>Open</b> button at the bottom of the <b>DOCU</b> window.          File name: sayre_Beddham_OK_Deannex.docx         Files of type: All Files (*)         CAUPS uploads the file and the file name appears in the <b>DOCU</b> field in the <b>Create Change Polygons</b> dialog box. |

| Step    | Action and Result                                                                                                    |
|---------|----------------------------------------------------------------------------------------------------|
|         | Create Change Poly  C  Create Change Poly  * Indicate regired field STATEFP : 40 COUNTYPP : 0009 PLACEFP : 65700 NAME : Sayre EFF_DATE : = 11/12/2015 AUTHTYPE : = L - Local Law DOCU : = [bayre_Beckham_CK] DOCU : = [bayre_Beckham_CK] CHNG_TYPE : Select  CHNG_TYPE : Select  CHNG_TY |
| Step 13 | In the CHNG_TYPE field drop-down menu, select 'De-annexation'.                                                                                                    |
| Step 14 | When finished, click <b>OK</b> . The selected faces turn green on the map (color may vary).                                                                                                    |

### 6.1.3 Adding a New Legal Entity (New Incorporation)

Follow the steps **Table 29** to add a new legal entity. In this example, a fictitious newly incorporated place in Michigan is being added.

#### Table 29: Adding a New Legal Entity

| Step   | Action and Result                                                                                                    |
|--------|----------------------------------------------------------------------------------------------------|
| Step 1 | Open in <b>Map View</b> the county where one wants to add a new entity. Be sure all necessary layers are checked in the <b>Table of Contents</b> . |
| Step 2 | Click the <b>Modify Area Feature</b> button on the <b>BAS toolbar</b> .                                                                            |
|        | The Modify Area Feature dialog box opens.                                                                                                    |

| Step   | Action and Result                                                                                                    |
|--------|----------------------------------------------------------------------------------------------------|
|        | Modify Area Feature<br>Geography Select                                                                                                    |
| Step 3 | Click the drop-down arrow next to the <b>Geography</b> field, and select the entity type to add from the drop-down menu. In this example a newly incorporated city is added, so ' <b>Place</b> ' is selected.                                                                                                    |
|        | Geography       Select         Area Landmark/Area Hydrology         Consolidated City         County         MCD         Place         Place appears in the Geography field and a list of all incorporated places in the county appears in the                                                                                                    |
|        | Info list.<br>Modify Area Feature<br>Geography Place<br>Place<br>1nfo<br>26-01260-Allegan dty<br>26-22740-Fennville dty<br>26-39180-Hopkins village<br>26-51980-Martin village<br>26-51980-Martin village<br>26-51980-Ma |
| Step 4 | Zoom to the location where the new entity is located. To select the faces for the entity, left-click <i>once</i> on the <b>Select Features</b> button on the dialog box toolbar.                                                                                                    |
|        | Click once.                                                                                                    |

| Step   | Action and Result                                                                                                    |
|--------|----------------------------------------------------------------------------------------------------|
| Step 5 | Then click on the map to select the face or faces.                                                                                                    |
|        | If the entity includes only a single face, simply click once on the face to select it. If the entity includes several contiguous faces, after clicking on the first face, depress the <b>CTRL</b> key and while holding it down, left-click on each additional face to be added. <i>The selected faces turn cyan blue (colors may vary)</i> .                                                                                                    |
|        | Modify Area Feature       Image: Company Place         Image: Company Place       Image: Company Place         Image: Company Place       Image: Company Place         Image: Company |
|        | Because all geographic areas consist of faces, a participant may need to "split" a face to accurately reflect an entity's boundary.<br>To split a face, digitize a new line that represents the boundary's location (click on Table 34 for                                                                                                    |
|        | instructions to add a linear feature) and assign it the appropriate MTFCC. This splits the original face into two faces. Now select the face to add to the new entity.                                                                                                    |
| Step 6 | To record the new entity, click the <b>Add Entity</b> button on the dialog box toolbar.                                                                                                    |
|        | Modify Area Feature                                                                                                    |

| Step   | Action and Result                                                                                                    |
|--------|----------------------------------------------------------------------------------------------------|
|        | Note: If the Add Entity button is clicked before selecting the faces, a pop-up box warning will appear. Simply click OK and add the faces.                                                                                                    |
| Step 7 | In the new entity dialog box, type the new legal entity name in the <b>Name</b> field.                                                                                                    |
| Step 8 | Next add the effective date for the legal change. Click on the calendar icon next to the EFF_DATE field and, when the calendar opens, click on the effective date.         Image: click and provide the calendar opens, click on the effective date.         Image: click and provide the calendar opens, click on the effective date.         Image: click and provide the calendar opens, click on the effective date.         Image: click and provide the calendar opens, click on the effective date.         Image: click and provide the click is control open calendar.         Image: click and provide the click is control open calendar.         Image: click and provide the click is control open calendar.         Image: click and provide the click is control open calendar.         Image: click and provide the click and provide the click and |
| Step 9 | Next, add the authority type using the <b>AUTHTYPE</b> drop-down menu.                                                                                                    |

| Step    | Action and Result                                                                                                    |
|---------|----------------------------------------------------------------------------------------------------|
| Step 10 | Finally, either type in the ordinance or other legal documentation number authorizing the new entity in the <b>DOCU</b> field, or upload documentation for the change. To upload documentation, click the folder icon next to the <b>DOCU</b> field. |
|         | Click to load<br>documentation.                                                                                                    |
|         | The <b>DOCU</b> window opens.                                                                                                    |
|         |                                                                                                    |
|         | Look in: 🕌 H: \GUPSGIS\gupsdata 🗢 3 3 4                                                                                                    |
|         | My Computer     BBSP   gupsdata.db     File name:     Files of type:     All Files (*)     Cancel                                                                                                    |
| Step 11 | Click on the icon for ' <b>My Computer</b> ' (or simply ' <b>Computer</b> ' in some Windows versions) to open the directory where the documentation is saved.                                                                                        |
|         |                                                                                                    |
|         | Look in: 🕌 H: \GUPSGIS \gupsdata 🗢 🛇 🕥 📑 📰                                                                                                    |
|         | My Computer BAS2016<br>BBSP                                                                                                    |
|         | The directories display, as shown below.                                                                                                    |
|         | 🗶 DOCU 🔹 💽                                                                                                    |
|         | Look in: My Computer 🗘 🛇 🕥 🔝 📰 🗐                                                                                                    |
|         | My Computer System (C:)                                                                                                    |
|         | Cache (E:)<br>WewLUN2 N: Drive (H:)                                                                                                    |
|         | Data4 (M:)                                                                                                    |

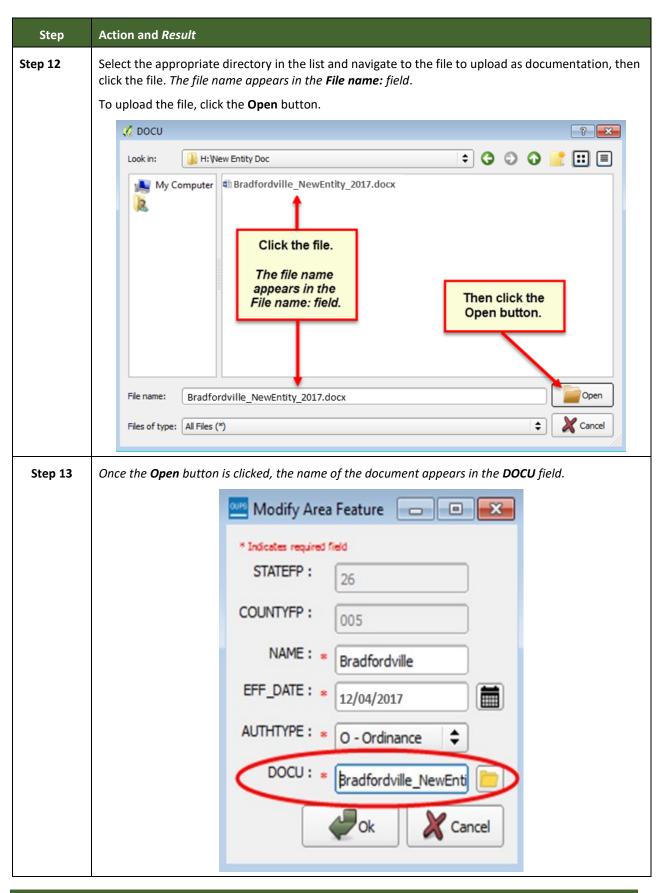

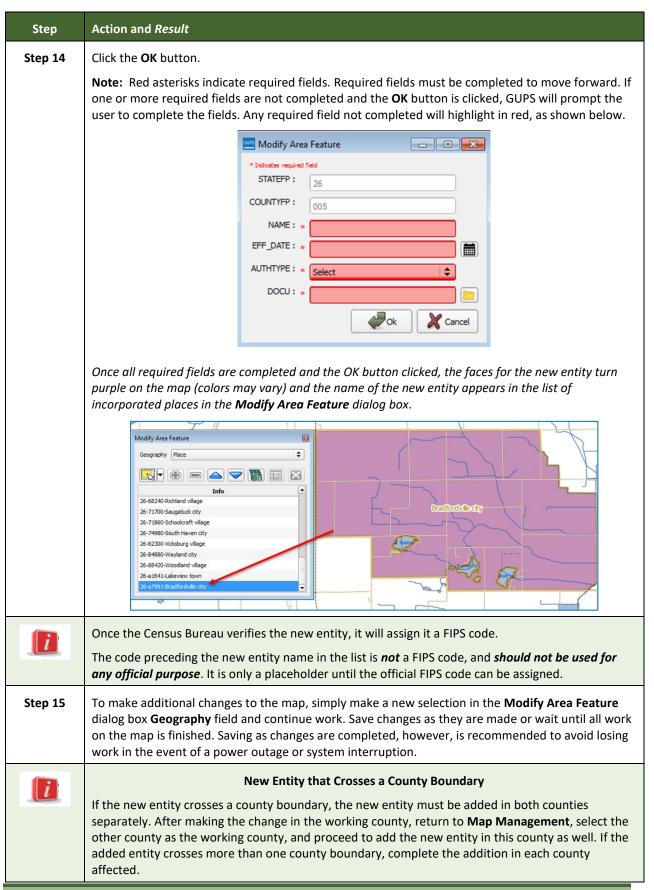

### 6.1.4 Deleting an Entity (Disincorporation)

Follow the steps in the table below to record a disincorporation. In this example, a fictitious disincorporation for Minersville, Utah is shown.

| Step   | Action and <i>Result</i>                                                                                                    |
|--------|----------------------------------------------------------------------------------------------------|
| Step 1 | Open in <b>Map View</b> the county that contains the entity to delete. Be sure that all layers needed are checked in the <b>Table of Contents</b> . |
| Step 2 | Click the Modify Area Feature button on the BAS toolbar.                                                                                            |
|        | ₀  ₀  ₀  ₀  ⊕  ∰ [∏] [∏] [1] [2] [4]                                                                                                    |
|        | The <b>Modify Area Feature</b> dialog box opens.                                                                                                    |
|        | Modify Area Feature                                                                                                    |
|        | Geography Select 🔷                                                                                                    |
|        |                                                                                                    |
|        |                                                                                                    |
|        |                                                                                                    |
|        |                                                                                                    |
|        |                                                                                                    |
|        |                                                                                                    |
|        |                                                                                                    |
| Step 3 | Click the drop-down arrow next to the <b>Geography</b> field, and select ' <b>Place</b> ' in the drop-down menu.                                    |
|        | Modify Area Feature                                                                                                    |
|        | Geography Select                                                                                                    |
|        | Area Landmark/Area Hydrology<br>Consolidated City                                                                                                   |
|        | County                                                                                                    |
|        | Place                                                                                                    |
|        |                                                                                                    |
|        | Place appears in the <b>Geography</b> field and a list of all incorporated places in the county appears in the <b>Info</b> list.                    |

#### Table 30: Record a Disincorporation

| Step   | Action and Result                                                                                                    |
|--------|----------------------------------------------------------------------------------------------------|
|        | Modify Area Feature         Geography       Place         Imfo       Imfo         49-04060-Beaver city       List of         49-50040-Milford city       Incorporated         49-50590-Minersville town       Incorporated         places in the county.       County. |
| Step 4 | Click the entity in the list to show the disincorporation (here Minersville). <i>The map zooms to Minersville</i> .                                                                                                    |
| Step 5 | Click the <b>Delete</b> button on the toolbar inside the <b>Modify Area Feature</b> dialog box.                                                                                                    |
|        |                                                                                                    |
|        | A pop-up asks 'Are you sure you want to permanently delete this Area feature?'                                                                                                    |
|        | Modify Area Feature                                                                                                    |
|        | Are you sure you want to permanently delete this Area feature?                                                                                                    |
|        | OK X Cancel                                                                                                    |

| Step   | Action and <i>Result</i>                                                                                                    |
|--------|----------------------------------------------------------------------------------------------------|
| Step 6 | Click OK. The disincorporated entity turns green on the map (color may vary), and it is removed from the list of incorporated places in the county.                                                                                                    |
| Step 7 | To make additional changes to the map, simply make a new selection in the <b>Modify Area Feature</b> dialog box <b>Geography</b> field and continue work.                                                                                                    |
|        | Deleted Entity that Crosses a County Boundary<br>If the deleted entity crosses a county boundary, the entity must be deleted in both counties<br>separately. After making the change in the working county, return to <b>Map Management</b> , select the<br>other county as the working county, and proceed to delete the entity in this county as well. If the<br>deleted entity crosses more than one county boundary, complete the deletion in each county<br>affected. |

#### 6.1.5 Making a Boundary Update on a County Line

Users reporting on behalf of an incorporated place may make changes across county boundaries for their place. The steps in **Table 31** provide an example for an annexation by a place across a county boundary. The fictitious example uses Brooklyn Village, in Dane County, Wisconsin. It has annexed land in adjacent Rock County.

| Та            | ble 31: Record an Annexation in an Adjacent County |  |
|---------------|----------------------------------------------------|--|
| ction and Res | sult                                               |  |

|        | <i>Independent City Users</i> : Users reporting for independent cities (cities independent of any county and treated by the Census Bureau as county equivalents) should follow the steps described below to show annexations/deannexations between the city and surrounding counties. <i>County Users</i> : When updating a county boundary, the user must switch the working county to add/remove area located in the other county. To update a boundary, use the instructions below, but in Step 6, select County instead of Place in the Geography drop-down menu, and in Step 7, click in the Info list on the name of the county to add or remove the area. |
|--------|----------------------------------------------------------------------------------------------------|
| Step 1 | To show a boundary change that crosses a county boundary, change the working county to the county in which the added faces are located. This example assumes that Dane County is the working                                                                                                    |

A

Step

| Step   | Action and Result                                                                                                    |
|--------|----------------------------------------------------------------------------------------------------|
|        | county and is already displayed in Map View. To switch the working county:                                                                                                    |
|        | Click the Map Management button on the Standard toolbar.                                                                                                    |
|        | । 🗄 🔣 🖕 🖉 🛃 🖑 🏶 🗩 🔎 💢 🗭 🕰 🖓 🖓 🖓 🖏 📲 • 😘 🗂                                                                                                    |
|        | The <b>Map Management</b> dialog box opens showing the program, state, working county, entity type, and entity name selected earlier. A list of adjacent counties, highlighted in yellow, displays near the bottom of the dialog box.                                                                                                    |
|        | Map Management ×                                                                                                    |
|        | Import Project ZIP file                                                                                                    |
|        | Program Boundary and Annexation Survey                                                                                                    |
|        | Sub Program Boundary and Annexation Survey                                                                                                    |
|        | State Wisconsin [55]                                                                                                    |
|        | Working County Dane [025]                                                                                                    |
|        | Entity Type County V                                                                                                    |
|        | Entity Name Dane County [025]                                                                                                    |
|        | Counties and Hit "Open" to Add to Map Display Columbia [55021]                                                                                                    |
|        | <ul> <li>✓ Dodge [55027]</li> <li>✓ Green [55045]</li> </ul>                                                                                                    |
|        | <ul> <li>✓ Iowa [55049]</li> <li>✓ Jefferson [55055]</li> </ul>                                                                                                    |
|        | <ul> <li>✓ Rock [55105]</li> <li>✓ Sauk [55111]</li> </ul>                                                                                                    |
|        | Adams [55001] Ashland [55003]                                                                                                    |
|        | Barron [55005]                                                                                                    |
| Step 2 | To change the working county, click the down arrow for the <b>Working County</b> field to open the drop-<br>down menu and select Rock County from the list. Select County from the <b>Entity Type</b> field.                                                                                                    |
|        | Map Management X                                                                                                    |
|        | Import Project ZIP file     Open Recent                                                                                                    |
|        |                                                                                                    |
|        | Program     Boundary and Annexation Survey       Sub Program     Boundary and Annexation Survey                                                                                                    |
|        | State Wisconsin [55]                                                                                                    |
|        | Working County Dane [025]                                                                                                    |
|        | Entity Type Pierce (093)                                                                                                    |
|        | Enöty Name Polk [095]<br>Portage [097]                                                                                                    |
|        | Previously Select Price [099]                                                                                                    |
|        | ✓     Columbia       ✓     Dodge [55]       Richland [103]                                                                                                    |
|        | Green [550] Rock [105]<br>✓ Iowa [5504] Rusk [107]                                                                                                    |
|        | Jefferson [     Jefferson [     Jefferson |
|        | Sauk [551] Sauk [111] ▼                                                                                                    |
|        | The list of adjacent counties repopulates to show the counties adjacent to Rock County.                                                                                                    |

| Step   | Action and <i>Result</i>                                                                                                    |
|--------|----------------------------------------------------------------------------------------------------|
|        | Map Management         Import Project ZIP file         Program       Boundary and Annexation Survey 2016         State       Wisconsin [55]         Working Country       Rock [105]         Entity Type       Country         Entity Type       Country         Entity Name       Rock Country [105]         Previously Selected Counties Highlighted in CYAN, Adjacent Counties Highlighted in YELLOW - Check Counties and Ht         V Orere [55045]       Image [5505]         V Beleven [5505]       Image [5502]         V Beleven [5503]       Image [5503]                                                                                                    |
| Step 3 | Unclick the checkbox for all counties except Dane. Then click the <b>Open</b> button at the bottom of the <b>Map Management</b> dialog box. A <b>Save current project</b> pop-up box asks if the user would like to save their current project.                                                                                                    |
| Step 4 | Click the Save button in order not to lose any previously made changes to the Dane County shapefile.<br>The Map View displays both Dane and Rock Counties and the Table of Contents displays the layers for<br>the new working county (Rock County).                                                                                                    |
| Step 5 | To select the entity within Dane County to which one wants to add the area that is within Rock County, click the <b>Modify Area Feature</b> button on the <b>BAS toolbar.</b>                                                                                                    |
|        | In In In In International International Inte |

| Step   | Action and Result                                                                                                    |
|--------|----------------------------------------------------------------------------------------------------|
| Step 6 | In the <b>Geography</b> field drop-down menu, select the entity type to which the annexed land should be assigned. Because Brooklyn Village is an incorporated place, select ' <b>Place</b> '. |
|        | Modify Area Feature         Geography       Select         Area Landmark / Area Hydrography         Consolidated City         County         MCD         Place                                 |
|        | of the dialog box. The list includes Brooklyn Village.<br>Modify Area Feature Geography : Place File File File File File File File File                                                        |
| Step 7 | Scroll down the list and click the row for 'Brooklyn village'. The map zooms to the portion of the county boundary where Brooklyn Village is located.                                          |

| Step   | Action and <i>Result</i>                                                                                                    |
|--------|----------------------------------------------------------------------------------------------------|
|        | Project       Edit       View       Layer       Settings       Vector       Raster       Web       Processing       Help       GUPS         Image: Settings       Image: Settings       Image: Setings       Image: Settings |
| Step 8 | Zoom in to the faces to be annexed, then click the <b>Select Features</b> button on the dialog box toolbar once.                                                                                                    |
|        | Modify Area Feature                                                                                                    |
|        | Geography : Place                                                                                                    |
|        |                                                                                                    |
| Step 9 | Click the face on the map to be added, if there is only one. To add additional faces, hold down the <b>CRTL</b> key and continue to click on faces until done. <i>The selected faces turn a more vibrant yellow (color may vary)</i> .                                                                                                    |

| Step    | Action and Result                                                                                                    |
|---------|----------------------------------------------------------------------------------------------------|
| Step    | Action and Result                                                                                                    |
| Step 10 | To add the faces selected within Rock County to the incorporated place Brooklyn Village, click the<br>Add Area button on the dialog box toolbar.                                                |
| Step 11 | The selected faces turn green (colors may vary) and the <b>Create Change Polygons</b> dialog box opens.<br>GUPS automatically fills the FIPS codes, name, and LSAD fields for Brooklyn Village. |

| Step    | Action and Result                                                                                                    |
|---------|----------------------------------------------------------------------------------------------------|
|         | Create Chan X<br>Indicates required field<br>STATEFP : S5<br>COUNTYFP : 025<br>PLACEFP : 10075<br>NAME : Brooklyn<br>EFF_DATE : • Belect<br>DOCU : • • • • • • • • • • • • • • • • • •                 |
| Step 12 | Click the calendar icon next to the EFF_DATE field to select an effective date for the annexation.                                                                                                    |
| Step 13 | Select an authority type for the annexation in the AUTHTYPE field drop-down menu.                                                                                                    |
| Step 14 | Type in the ordinance or other legal documentation number authorizing the change, or upload legal documentation. To upload a document, click on the folder icon to the right of the <b>DOCU</b> field. |

| Step    | Action and <i>Result</i>                                                                                                    |
|---------|----------------------------------------------------------------------------------------------------|
|         | Image: Construction of the second second |
| Step 15 | Select the appropriate directory and navigate to the file to upload. Click the file. Then, to upload it, click the <b>Open</b> button at the bottom of the <b>DOCU</b> window.          File name:       Rock Co Annexation_Dane_2015.docx         Files of type:       All Files (*)         Cancel         The file name appears in the <b>DOCU</b> field in the <b>Create Change Polygons</b> box.         DOCU:       * Rock Co Annexation_1                                                                                                    |
| Step 16 | Finally, use the CHNG_TYPE drop-down menu to select the type of legal change being made, here an annexation.  CHNG_TYPE : * Select Annexation Corridor Offset Then click OK.                                                                                                    |
| Step 17 | Click the Save button on the Standard toolbar. The Current edits pop-up box asks to "Save the changes for all layers?".                                                                                                    |

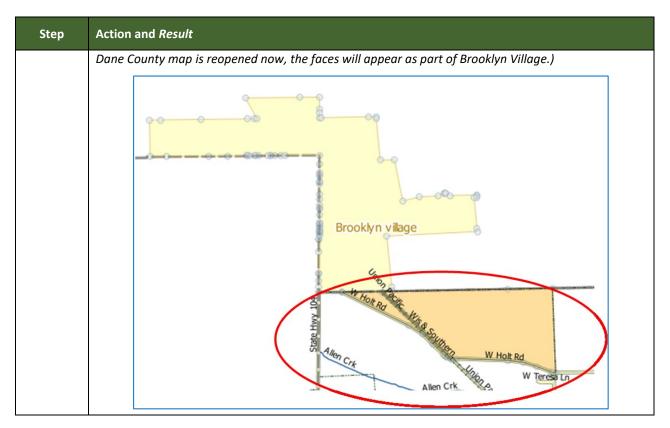

#### 6.1.6 Making a Legal Boundary Change for a Consolidated City

Users who represent consolidated cities (i.e., cities that share a consolidated government with a county or minor civil division) should follow the steps described in **Table 31** in **Section 6.1.5**: **Making a Boundary Update on a County Line** to show boundary changes between the city and any county adjacent to it. To show boundary changes between the consolidated city itself and the entity or entities with which it shares a government, proceed as any incorporated place user would. That is, to annex land from another entity within the consolidated government area, treat it as one would any annexation within a county.

#### 6.1.7 Making a Boundary Correction (Add Area/Remove Area)

To make a boundary correction that adds or removes area from an entity, follow the steps in **Table 32**. In this fictitious example, a boundary correction is made to the city limits of Linwood, Kansas.

| Step   | Action and <i>Result</i>                                                                                                    |  |  |
|--------|----------------------------------------------------------------------------------------------------|--|--|
| Step 1 | Open in <b>Map View</b> the county that contains the legal entity to add or remove area. Be sure all layers needed on the map are checked in the <b>Table of Contents</b> . |  |  |
| Step 2 | Click the <b>Modify Area Feature</b> button on the <b>BAS toolbar</b> .                                                                                                    |  |  |
|        |                                                                                                    |  |  |

#### **Table 32: Making a Boundary Correction**

| Step   | Action and Result                                                                                                    |
|--------|----------------------------------------------------------------------------------------------------|
|        | The <b>Modify Area Feature</b> dialog box opens.                                                                                                    |
|        | Modify Area Feature                                                                                                    |
|        |                                                                                                    |
| Step 3 | Click the arrow next to the <b>Geography</b> field, and select in the drop-down menu the entity type for adding or removing area. In this example, ' <b>Place</b> ' is selected. The <b>Info</b> list populates with all incorporated places in the county for the geography chosen. |
| Step 4 | Click on the row in the list for the place that is adding/removing area (here Linwood). The map<br>zooms to the place selected.                                                                                                    |
| Step 5 | Click the down arrow next to the <b>Select Features</b> button to select the face(s) to add or remove for the boundary correction. <i>The <b>Select Features</b> drop-down menu opens</i> .                                                                                          |

| Step   | Action and Result                                                                                            |                               |                           |                            |
|--------|----------------------------------------------------------------------------------------------------|-------------------------------|---------------------------|----------------------------|
|        |                                                                                                    |                               | Click down arrow          |                            |
|        |                                                                                                    | Modify Area Feature           | to open menu              |                            |
|        |                                                                                                    | Geography : Place             | \$                        |                            |
|        |                                                                                                    | Select Feature(s)             |                           |                            |
|        |                                                                                                    | Select Features by Pol        |                           |                            |
|        |                                                                                                    | Select Features by Fre        |                           |                            |
|        |                                                                                                    | Select Features from          |                           |                            |
|        | In this example, three small<br>' <b>Select Features by Freehan</b><br>drawing a tiny line. <i>The selec</i> | <b>d</b> '. This method allow | vs placing the cursor ins |                            |
|        | head                                                                                                    | Rd Linwood Rd                 | Linwood Rd Linwood        | 1 Rd                       |
|        | To select the other faces, protocol two remaining faces. All three                                           |                               | d while holding it down,  | repeat the action for the  |
|        | invioc                                                                                                    | d Rd Linwood                  | Rd Linwood Rd             | Linw                       |
| i      | <b>Note:</b> To add area, the area within the selected place.                                                | must be outside the           | selected place. To remo   | ove area, the area must be |
| Step 6 | On the <b>Modify Area Feature</b><br><b>Remove</b> button (to remove a                                       |                               |                           | a to the entity) or on the |
|        | 1 Alexandre                                                                                                  | († 🕂 🗖 🖉                      | s 🔁 🎆 🗖 🕻                 |                            |
|        | The <b>Modify Area Feature Ch</b><br>type.                                                                   | <b>oose change type</b> po    | op-up box opens, and as   | ks to choose the change    |

| Step   | Action and Result                                                                                                    |
|--------|----------------------------------------------------------------------------------------------------|
|        | Modify Area Feature X<br>Choose change type:<br>Boundary Correction<br>Legal Char Select this option if this is boundary correction<br>Offset<br>Corridor<br>Modify Area Feature<br>Select this option if this is boundary correction<br>Offset                                                                                                    |
| Step 7 | Since this example is not making a legal boundary change, but rather a boundary correction, click the radio button next to ' <b>Boundary Correction</b> '. Then click OK. The added faces turn green on the map (color may vary) and are added to the legal entity boundary.                                                                                                    |
|        | Removing area from a boundary is conducted following the same steps, the only difference being that the <b>Remove</b> button on the <b>Modify Area Feature</b> toolbar is clicked. Once the faces are selected and the <b>Remove</b> button clicked, the same <b>Modify Area Feature Choose change type</b> pop-up box displays. Select ' <b>Boundary Correction</b> ' and the faces will turn green. |

#### 6.1.8 Adding a Geographic Corridor

The steps to add a geographic corridor are shown in the table below. The fictitious example provided uses Dupont, Indiana. The steps in this table show how the city would mark the annexation of a geographic corridor along State Road 7, which in the example leads to a newly built golf course that is part of the town.

| Step | Action and Result                                                                                                    |
|------|----------------------------------------------------------------------------------------------------|
| l    | Creating a geographic corridor requires two actions: first split the faces on either side of the road (if edges do not already exist), then add the area. |

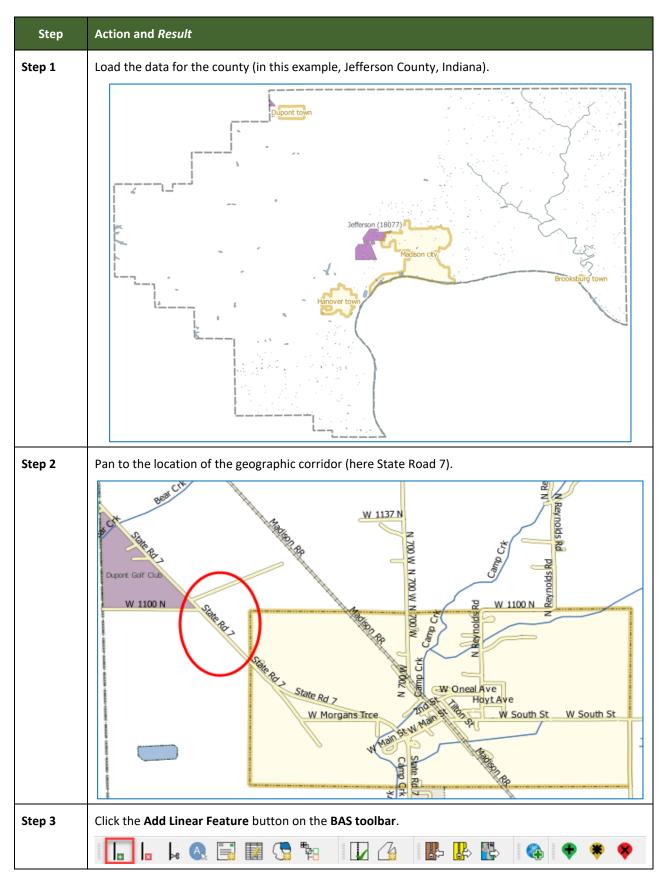

| Step   | Action and <i>Result</i>                                                                                                    |
|--------|----------------------------------------------------------------------------------------------------|
| Step 4 | Left-click on the map at the beginning point of the first line and drag the cursor to create the line marking the first half of the corridor. Left-click at the end of the line, then right-click to tell GUPS one has finished drawing. <i>The line appears on the map, and the Add Linear Feature dialog box opens.</i> |
|        | Add Linear Feature  Add Linear Feature  Indicates required field  Name:  IIIIIIIIIIIIIIIIIIIIIIIIIIIIIIIIIII                                                                                                    |
| Step 5 | Type a name if desired in the <b>Name</b> field, then select the appropriate MTFCC code in the <b>MTFCC</b> drop-down list. In this example, 'P0001 – Nonvisible Legal/Statistical Boundary' is selected.                                                                                                    |
|        | Add Linear Feature                                                                                                    |
|        | * Indicates required field                                                                                                    |
|        | Name : State Rd 7 Corridor North Side                                                                                                    |
|        | MTFCC:* Select 	✓                                                                                                    |
|        | L4125 - Cliff/Escarpment<br>L4130 - Point-to Point Line                                                                                                    |
|        | L4140 - Property/Parcel Line (inlcuding PLSS)                                                                                                    |
|        | L4165 - Ferry Crossing       P0001 - Nonvisible Legal/Statistical Boundary                                                                                                    |
|        | P0002 - Perennial Shoreline<br>P0003 - Intermittent Shoreline                                                                                                    |
|        | P0004 - Other non-visible bounding edge (e.g., Cen<br>R1011 - Railroad Feature (Main, Spur, or Yard                                                                                                    |
|        | The <b>MTFCC</b> field populates with the selection.                                                                                                    |
| Step 6 | Click the <b>OK</b> button.                                                                                                    |
|        | Add Linear Feature                                                                                                    |
|        | * Indicates required field                                                                                                    |
|        | Name :     State Rd 7 Corridor North Side       MTFCC :*     P0001 - Nonvisible Legal/Statistical Boundary                                                                                                    |
|        |                                                                                                    |
|        |                                                                                                    |
|        | The line turns from purple to dark green (colors may vary) and the name, if provided, is added to the map.                                                                                                    |

| Step   | Action and <i>Result</i>                                                                                                    |
|--------|----------------------------------------------------------------------------------------------------|
|        | State Rd 1 Control North Stile                                                                                                    |
| Step 7 | Add a line on the opposite side of the road using the same instructions provided in Steps 4 through 6. (Note: There is no need to click the Add Linear Feature button again; it is still active.) When finished, the map should display the two corridor faces created, as shown below. |
|        | V 1100 N<br>State Rd 1 Condo Rom Stee<br>State Rd 1 Condo Rom Stee<br>State Rd 1 Condo Somm Stee<br>State Rd 1 Condo Somm Stee                                                                                                    |
| Step 8 | To add the area: click the Modify Area Feature button on the BAS toolbar.                                                                                                    |
|        | ▏╻╻╻┝╺╗╗┓┓                                                                                                    |
|        | The <b>Modify Area Feature</b> dialog box opens.                                                                                                    |

| Step    | Action and <i>Result</i>                                                                                                    |
|---------|----------------------------------------------------------------------------------------------------|
| Step 9  | Modify Area Feature         Geography Select         In the Geography field drop-down menu, select the entity type (in this case, 'Place'). A list of all incorporated places in Jefferson County (including Dupont) populates the Info list at the bottom of the dialog box.         Select       Select         In the Geography field drop-down menu, select the entity type (in this case, 'Place'). A list of all incorporated places in Jefferson County (including Dupont) populates the Info list at the bottom of the dialog box.         Select       Keea Landmark / Area Hydrography         Info       18 00002 Provides the Cuty         Info       18 00002 Provides the Info         Iso 2002 Provides the select the select the selec |
| Step 10 | Click on the row for Dupont in the list. The map zooms to the Town of Dupont.                                                                                                    |

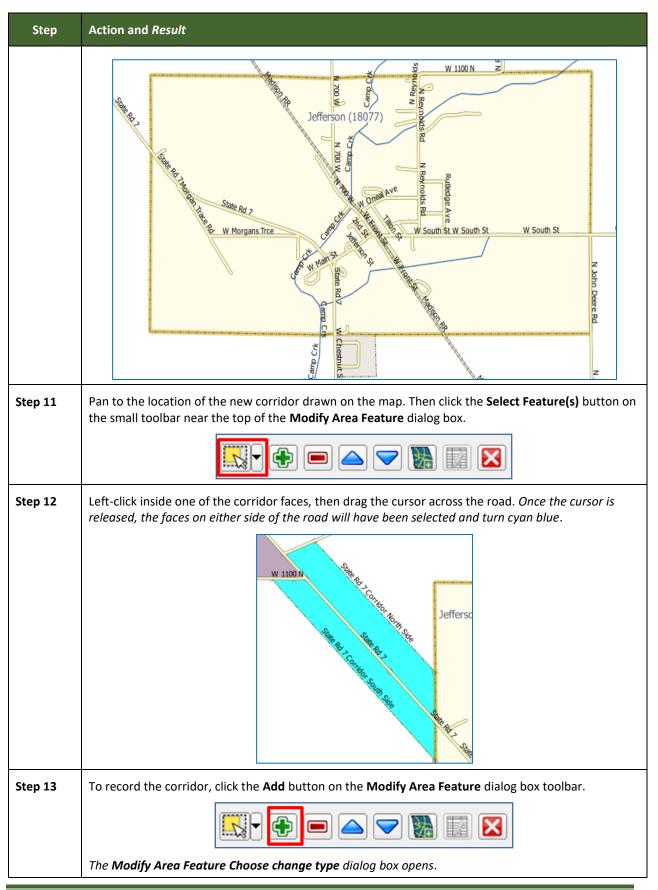

| Step    | Action and Result                                                                                                    |
|---------|----------------------------------------------------------------------------------------------------|
|         | Modify Area Feature ×<br>Choose change type:<br>Boundary Correction<br>Legal Change<br>Offset<br>Corridor<br>Select to create corridor                                                                                                    |
| Step 14 | Click the radio button next to <b>Corridor</b> . A box opens giving an explanation of what a geographic corridor is and asking if the user wants to proceed.<br>Click <b>Yes</b> . The user is returned to the <b>Modify Area Feature Choose change type</b> box.<br>Modify Area Feature<br>A geographic corridor is an area that includes only the road right-of-way and does NOT contain any structures addressed to either side of the street. Proceed?<br>Yes<br>No |
| Step 15 | Click the <b>OK</b> button at the bottom of the box.<br>Modify Area Feature<br>Choose change type:<br>Boundary Correction<br>Legal Change<br>Offset<br>Click OK.<br>Corridor                                                                                                    |
| Step 16 | The <b>Review Change Polygons</b> pop-up box opens and asks whether this is a legal change.                                                                                                    |
| Step 17 | If the geographic corridor is not part of a legal change, click <b>No</b> . <i>The change is automatically added as a boundary correction</i> .                                                                                                    |

| Step    | Action and Result                                                                                                    |
|---------|----------------------------------------------------------------------------------------------------|
|         | If the geographic corridor is a legal change, click Yes. The Create Change Polygons dialog box opens.                                                                                                    |
|         | COUNTYFP: 077<br>PLACEFP: 19180<br>NAME: Dupont<br>EFF_DATE: = Select<br>DOCU: = Corridor<br>CHING_TYPE: = Corridor<br>CHING_TYPE: = Corridor<br>CONTYCR: = Corridor<br>CHING_TYPE: = Corridor<br>CHING_TYPE: = CORRECT<br>CHING_TYPE: = CORRECT<br>CHING_TYPE: = CORRECT<br>CHING_T |
|         |                                                                                                    |
| Step 18 | Click on the calendar icon next to the EFF_DATE field to select an effective date for the change.                                                                                                    |
| Step 19 | Use the <b>AUTHTYPE</b> drop-down menu to select an authority type.                                                                                                    |
|         | AUTHTYPE:<br>DOCU: *<br>CHNG_TYPE: *<br>CHNG_TYPE: *<br>CHNG_TYPE: *<br>CHNG_TYPE: *<br>CHNG_TYPE: *<br>CHNG_TYPE: *                                                                                                    |
| Step 20 | In the <b>DOCU</b> field, either type in the documentation number, or upload legal documentation of the                                                                                                    |

| Step    | Action and Result                                                                                                    |
|---------|----------------------------------------------------------------------------------------------------|
|         | change. To upload a document, click on the folder icon, navigate to the directory where the document is stored, and double-click the file. <i>The file uploads to GUPS and the name of the file appears in the DOCU field</i> .                                                                                                    |
|         | Create Change Polygons PLACE                                                                                                    |
|         | * Indicates required field STATEFP: 18                                                                                                    |
|         | COUNTYFP: 077                                                                                                    |
|         | PLACEFP : 19180                                                                                                    |
|         | NAME : Dupont                                                                                                    |
|         | EFF_DATE : * 11/13/2015                                                                                                    |
|         | AUTHTYPE : * L - Local Law                                                                                                    |
|         | DOCU : * State Rd 7 Corridor Legal Change                                                                                                    |
|         |                                                                                                    |
|         | Ok X Cancel                                                                                                    |
| Step 21 | In the <b>CHNG_TYPE</b> field, select ' <b>Corridor</b> ' in the drop-down list. <i>Corridor fills the</i> <b>CHNG_TYPE</b> field as shown in the screenshot above.                                                                                                    |
| Step 22 | Click <b>OK</b> . The faces marking the corridor turn green on the map (color may vary). The corridor has been added.                                                                                                    |
|         | W 1100 N<br>State At 1 Contrant State<br>State At 1 Contrant State At 1 Contrant State At 1 Contrant State At 1 Contrat State At 1 Contrant St |

### 6.1.9 Add a Geographic Offset

To create a geographic offset, follow the same steps as for a corridor (**Table 33**). The only difference is that geographic offsets are only on one side of the road.

### 6.2 How to Update Linear Features

#### 6.2.1 Adding a Linear Feature

Follow the steps below to add a linear feature.

#### Table 34: Adding a Linear Feature

| Step   | Action and Result                                                                                                    |  |  |  |  |
|--------|----------------------------------------------------------------------------------------------------|--|--|--|--|
| Step 1 | Open in <b>Map View</b> the county that contains the entity where a linear feature will be added. Be sure the edges layer is checked in the <b>Table of Contents</b> . Then zoom to the location on the map the feature will be added.                                                                          |  |  |  |  |
| Step 2 | Click on the Add Linear Feature button on the BAS toolbar.                                                                                                    |  |  |  |  |
|        | 🔚  ₀  ₀  ₀  ≅ 🖾 (Ŝ 🐂   🔽 🍊   Iŀ₀  ŀ₀   ₀   ∘   ∘   ∘   ∘   ∘   ∘   ∘   ∘                                                                                                    |  |  |  |  |
| Step 3 | Left-click the mouse at the starting point of the line (A) and continue to left-click the mouse at ear vertex (shape) point of the line. When the new line is completed, right-click the mouse (B). The right-click tells GUPS to finish drawing.                                                               |  |  |  |  |
|        | Council Cuprum Rd                                                                                                    |  |  |  |  |
|        | The <b>Add Linear Feature</b> dialog box opens.                                                                                                    |  |  |  |  |
|        | * Indicates required field   Name :   MTFFCC : *   Select     VC     Cancel                                                                                                    |  |  |  |  |
| Step 4 | Type the name of the new linear feature in the <b>Name</b> field if the feature is named; otherwise, leave blank. Be sure when entering the feature name either to spell out the feature type (e.g., street, road, avenue), or to select an approved abbreviation from the list provided in <b>Appendix D</b> . |  |  |  |  |
|        | Mdd Linear Feature                                                                                                    |  |  |  |  |
|        | * Indicates required field                                                                                                    |  |  |  |  |
|        | Name : New Council Rd                                                                                                    |  |  |  |  |

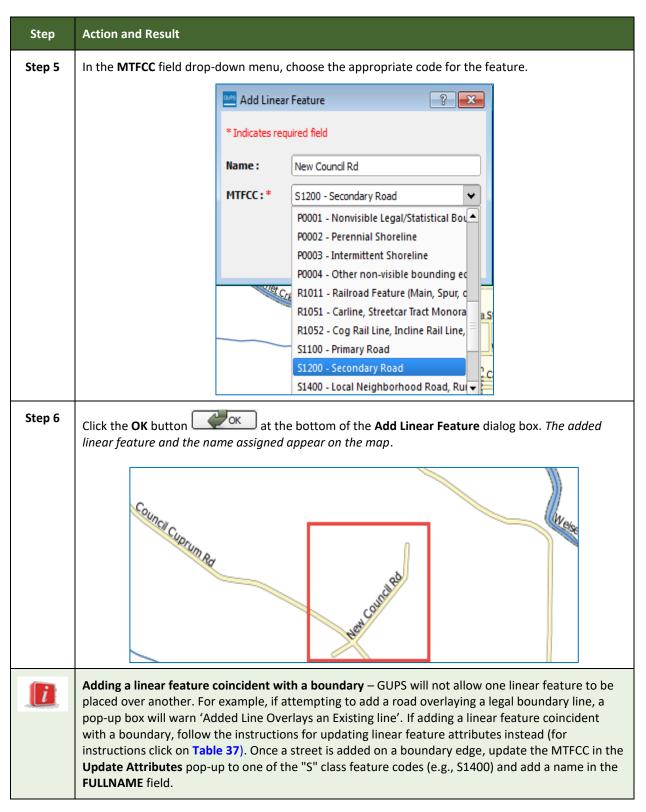

#### 6.2.2 Deleting a Linear Feature

To delete a linear feature, follow the steps below.

| Step   | Action and <i>Result</i>                                                                                                    |  |  |  |
|--------|----------------------------------------------------------------------------------------------------|--|--|--|
| Step 1 | Open in <b>Map View</b> the county containing the entity where the linear feature will be deleted. Be sure that the edges layer is checked in the <b>Table of Contents</b> . Then zoom to the location on the map where the feature will be deleted.                                                                                 |  |  |  |
| Step 2 | Click on the Delete Linear Feature button on the BAS toolbar.                                                                                                    |  |  |  |
|        | ┃                                                                                                    |  |  |  |
| Step 3 | Left-click the linear feature to be deleted. In the example below, an unnamed road was clicked. The clicked linear feature turns cyan blue (color may vary) and the Delete Linear Feature pop-up box appears, asking for confirmation to delete the feature.                                                                         |  |  |  |
| Step 4 | Click <b>OK</b> . The line is deleted in the attribute table. The cyan blue color is removed from the line and                                                                                                    |  |  |  |
|        | the line now looks as it did originally.<br>When a linear feature is deleted, it is not actually removed from the Census Bureau shapefile. GUPS                                                                                                    |  |  |  |
| l      | assigns a Delete Line flag to the feature in the attribute table, and the feature is later processed for deletion when the Census Bureau receives the BAS file.                                                                                                    |  |  |  |
|        | <b>Note:</b> If there are multiple linear features to delete, click the <b>Delete Linear Feature</b> button on the toolbar once, then press <b>CTRL</b> and click each of the features to delete. GUPS will delete all of the linear features selected. The cursor can also be dragged over multiple linear features to select them. |  |  |  |

#### Table 35: Deleting a Linear Feature

### 6.2.3 Restoring a Deleted Linear Feature

To restore a deleted linear feature, follow Table **36**: Restoring a Deleted Linear Feature.

| Step   | Action and <i>Result</i>                                                                                                    |
|--------|----------------------------------------------------------------------------------------------------|
| Step 1 | Open in <b>Map View</b> the county that contains the deleted linear feature. Be sure the edges layer is checked in the <b>Table of Contents</b> . Then zoom to the location on the map where the deleted feature is located. |

#### Table 36: Restoring a Deleted Linear Feature

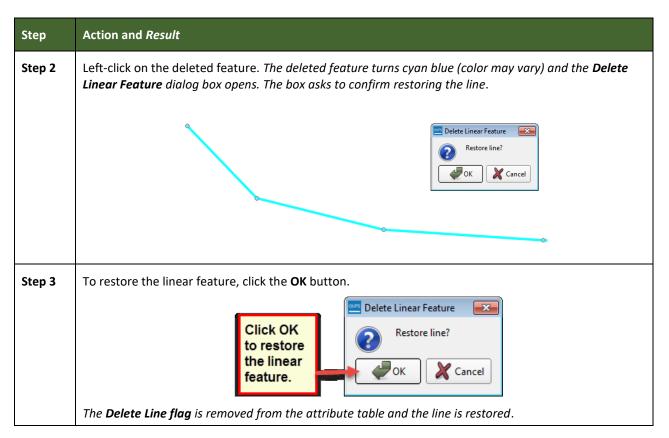

#### 6.2.4 Changing the Attributes of a Linear Feature

Follow the steps in **Table 37** to change the attributes (e.g., the name, MTFCC, or address range) of a linear feature.

| Step   | Action and Result                                                                                                    |  |  |  |
|--------|----------------------------------------------------------------------------------------------------|--|--|--|
| Step 1 | If planning to change the name of a linear feature, check first to see if it has an alternate name. To do this, click the <b>Display All Names</b> button on the <b>BAS toolbar</b> .                                                                                                    |  |  |  |
|        | ┃                                                                                                    |  |  |  |
|        | Then click on the linear feature on the map. <i>The selected feature turns cyan blue (color may vary)</i> and the <b>Display All Names</b> dialog box opens, showing the primary name in the <b>Prim. Name</b> field and the alternate name, if one is present, in the <b>Alt. Name</b> field. |  |  |  |

| Step           | Action and Result                                                                                                    |  |  |
|----------------|----------------------------------------------------------------------------------------------------|--|--|
| Step<br>Step 2 | Image: State of the state of the state |  |  |
|                | GUPS15 2014 edges 55025         Image: Comparison of the status of the status of the                           |  |  |
| Step 3         | Click on the <b>Modify Linear Feature Attributes</b> button on the <b>BAS toolbar</b> .                                                                                                    |  |  |
| Step 4         | Click the linear feature on the map with attributes to be edited. The <b>Modify Linear Feature</b><br><b>Attributes</b> dialog box opens with the TIGER Line Feature ID (TLID) of the feature selected. The<br><b>FULLNAME</b> field populates if the feature is named. If the feature is not named, the field is blank. The<br><b>MTFCC, LTOADD, RTOADD, LFROMADD</b> , and <b>RFROMADD</b> fields show the assigned values for each.                                                                                                    |  |  |

| Step   | Action and Result                                                                                                    |                 |                         |                    |                                                        |       |        |
|--------|----------------------------------------------------------------------------------------------------|-----------------|-------------------------|--------------------|--------------------------------------------------------|-------|--------|
|        | Modify Linear Feature Attributes ? X                                                                                                    |                 |                         | ×                  |                                                        |       |        |
|        | * Indicates required                                                                                                    | field           |                         |                    |                                                        |       |        |
|        | TLID :                                                                                                    | 49905572        |                         |                    |                                                        |       |        |
|        | MTFCC : *                                                                                                    | S1400 - Local N | eighborhood Road, Ru    | ıral Road, City St | reet                                                   |       | \$     |
|        | FULLNAME :                                                                                                    | Berlin Rd       |                         |                    |                                                        |       |        |
|        |                                                                                                    | LFROMADD :      | 1353                    | RFROMADD :         | 1352                                                   |       |        |
|        |                                                                                                    | LTOADD :        | 1373                    | RTOADD :           | 1372                                                   |       |        |
|        |                                                                                                    |                 |                         |                    | Save                                                   | ) 🗶 c | Cancel |
| Step 5 | Update the <b>FULLNAME</b> field. If the field is blank, type in the new name. If the field is already populated, highlight the existing name and hit the <b>Delete</b> key on the keyboard. It is also possible to backspace over the name to clear the field. Then type in the new name.                                                                                          |                 |                         | -                  |                                                        |       |        |
| Step 6 | If correcting the <b>MTFCC</b> , click on the down arrow to the right of the field to open the drop-down menu and select the correct MTFCC from the menu.                                                                                                    |                 |                         |                    |                                                        |       |        |
| Step 7 | Change the address range for the linear feature, if necessary. Type in potential address ranges in the LTOADD (left to address); RTOADD (right to address); LFROMADD (left from address); RFROMADD (right from address) fields based on the directional arrows. The directional arrows show the origin node (FROM) and the end node (TO).                                           |                 |                         | _                  |                                                        |       |        |
| Step 8 | Click Save button                                                                                                    | at the bottom   | of the <b>Modify Li</b> | near Featur        | e Attributes dialog box.                               |       |        |
|        | The address ranges for all features are blank in the geographic partnership shapefiles because the ranges are stored in tables separate from the shapefiles. Address ranges can be provided in these fields, but be aware that the Census Bureau may already have address ranges.<br>It is important to note which node is the FROM node and which is the TO node (based on the red |                 |                         | these              |                                                        |       |        |
|        | directional arrows) so that the address ranges are associated with the correct side of the street and the correct census block.                                                                                                    |                 |                         | reet and           |                                                        |       |        |
|        |                                                                                                    |                 |                         |                    | as 0-98, 100-198, etc., fo<br>t provide actual address |       |        |

### 6.3 How to Update Area Landmarks and Hydrographic Areas

### 6.3.1 Adding a New Area Landmark/Hydrographic Area

To create a new landmark or hydrographic area, follow the steps below. In this fictitious example, a golf course is added in Jefferson County, Indiana, located northwest of Dupont Town.

| Step   | Action and <i>Result</i>                                                                                                    |  |  |
|--------|----------------------------------------------------------------------------------------------------|--|--|
| Step 1 | Open in <b>Map View</b> the county where the new area landmark or hydrographic area will be added. Be sure the ' <b>Area_Landmarks</b> ' layer is checked in the <b>Table of Contents</b> . Then zoom to the location on the map where the landmark or hydrographic will be added.                                                                                                    |  |  |
| Step 2 | Click the Modify Area Feature button on the BAS toolbar.                                                                                                    |  |  |
|        | ▋ ▋ ■ ↓ ④ 📑 ፼ 💽 № Ⅰ 🕢 ④ ■ ₽ ₽ 🚱 🗣 🜻 🔗                                                                                                    |  |  |
|        | The <b>Modify Area Feature</b> dialog box opens.                                                                                                    |  |  |
|        | Modify Area Feature  Geography Select  The main and main and and and and an |  |  |
|        |                                                                                                    |  |  |
|        |                                                                                                    |  |  |
|        |                                                                                                    |  |  |
|        |                                                                                                    |  |  |
| Step 3 | In the <b>Geography</b> field drop-down menu, select ' <b>Area Landmark/Area Hydrology</b> '. 'Area<br>Landmark/Area Hydrology' populates the <b>Geography</b> field and a list of area landmarks and<br>hydrological features in the county appears in the <b>Info</b> list.                                                                                                    |  |  |
|        | Modify Area Feature 🔯                                                                                                    |  |  |
|        | Geography Select Geography Area Landmark / Area Hydrography                                                                                                    |  |  |
|        | Area Hydrography<br>Select Area<br>Geography field                                                                                                    |  |  |
|        | Hydrography' in<br>the Geography<br>field drop-down                                                                                                    |  |  |
|        | A list of all area<br>landmarks and<br>hydrographic<br>features in the                                                                                                    |  |  |
|        | County appears in<br>the Info list. Hebron Cmtry-K2582<br>Jefferson County Jail-K1236<br>John Paul Park-K2180                                                                                                    |  |  |
|        | Joyce Cmtry-K2582                                                                                                    |  |  |
| Step 4 | Click on the yellow Select Feature(s) button on the Modify Area Feature toolbar.                                                                                                    |  |  |
|        |                                                                                                    |  |  |
| Step 5 | Then click on the first face on the map to select it. To select more than one face, depress the <b>CTRL</b> key, and while holding it down, click on the additional faces. In this example, two faces are selected, one on either side of Bear Creek. <i>The selected faces turn cyan blue (color may vary)</i> .                                                                                                    |  |  |

#### Table 38: Creating a New Area Landmark/Hydrographic Area

| Step   | Action and <i>Result</i>                                                                                                    |
|--------|----------------------------------------------------------------------------------------------------|
|        | Remotes Bit<br>100 m and a set of the set of the set of t |
| Step 6 | Click on the <b>Add Entity</b> button on the <b>Modify Area Feature</b> toolbar.                                                                                                    |
|        |                                                                                                    |
|        | The <b>Modify Area Feature</b> box opens.                                                                                                    |
|        | Modify Area Feature                                                                                                    |
|        | * Indicates required field State: 18                                                                                                    |
|        | County: 077                                                                                                    |
|        | Full name : *                                                                                                    |
|        | MTFCC : * Select                                                                                                    |
|        | Ok X Cancel                                                                                                    |
| Step 7 | In the <b>Modify Area Feature</b> box, type in the name of the new area landmark in the <b>Full name</b> field.                                                                                                    |
| •      |                                                                                                    |
|        | Full name : * Dupont Golf Club                                                                                                    |
|        | Then select the appropriate code in the <b>MTFCC</b> field drop-down list, as shown below.                                                                                                    |

| Step           | Action and Result                                                                                                    |
|----------------|----------------------------------------------------------------------------------------------------|
| Step<br>Step 8 | Image: the set of the set of |
|                | Modify Area Feature       W 1100 N       W 1100 N       Wu 1100 N       Wu 1100                                                                                                    |
|                | Because all geographic areas consist of faces, the user may need to "split" a face to accurately reflect<br>an entity's boundary. To split a face, digitize a new line that represents the boundary's location (click<br>on <b>Table 34</b> for instructions to add a linear feature) and assign it the appropriate MTFCC. This splits<br>the original face into two faces. One can now select the face to add to the new entity.                                                                                                    |

### 6.3.2 Deleting an Area Landmark/Hydrographic Area

To delete an area landmark or hydrographic area, follow the steps below.

#### Table 39: Deleting an Area Landmark/Hydrographic Area

| Step   | Action and Result                                                                                                    |  |  |  |
|--------|----------------------------------------------------------------------------------------------------|--|--|--|
| Step 1 | Open in <b>Map View</b> the county in which one wants to delete an area landmark or hydrographic area. Be sure the ' <b>Area_Landmarks</b> ' layer is checked in the <b>Table of Contents</b> .                                                                                                    |  |  |  |
| Step 2 | Click the <b>Modify Area Feature</b> button on the <b>BAS toolbar</b> .                                                                                                    |  |  |  |
|        |                                                                                                    |  |  |  |
|        | The <b>Modify Area Feature</b> dialog box opens.                                                                                                    |  |  |  |
|        | Modify Area Feature         Geography         Select         Select                                                                                                    |  |  |  |
| Step 3 | In the <b>Geography</b> field drop-down menu, select ' <b>Area Landmark/Area Hydrography</b> '. 'Area<br>Landmark/Area Hydrography' populates the <b>Geography</b> field and a list of area landmarks and<br>hydrological features in the county appears in the <b>Info</b> list.                                                                                                    |  |  |  |
|        | Modify Area Feature         Geography :       Area Landmark / Area Hydrography         Image: State of the state of the s |  |  |  |
| Hint   | To view all the area landmarks and hydrographic areas in the <b>Info</b> list, use the scroll bar located to the far right-hand side of the <b>Modify Area Feature</b> dialog box.                                                                                                    |  |  |  |
|        | To move up and down within the list, use the blue navigation arrows located on the small toolbar near                                                                                                    |  |  |  |

| Step   | Action and Result                                                                                                    |  |  |
|--------|----------------------------------------------------------------------------------------------------|--|--|
|        | the top of the dialog box.                                                                                                    |  |  |
| Step 4 | In the <b>Info</b> list, click on the area landmark/hydrographic area one wants to delete. The selected entry is highlighted in the <b>Info</b> list and the map zooms directly to the selected feature.                                                                                                    |  |  |
|        | Modify Area Feature     But       Geography     Area Landmark/Area Hydrology       Image Dark-K2180     Image Dark-K2180       Unnamed Park-K2180     Image Dark-K2180       Unnamed Park-K2180     Image Dark-K2180       Unnamed Park-K2180     Image Dark-K2180       Wilken H Ferris Ctr K1225     Image Dark-K2180       Wilken H Ferris Ctr K1225     Image Dark-K2180 |  |  |
| Step 5 | Click the Delete Area Feature button on the Modify Area Feature dialog toolbar.                                                                                                    |  |  |
|        | OK X Cancel                                                                                                    |  |  |
| Step 6 | To delete the area landmark/area hydrography, click <b>OK</b> . <i>The linear feature turns gray (color may vary)</i> on the map, and its name disappears from the <b>Info</b> list.                                                                                                    |  |  |
| Step 7 | Not ready to delete? Click <b>Cancel</b> to be returned to the <b>Modify Area Feature</b> dialog.                                                                                                    |  |  |
|        | Modify Area Feature                                                                                                    |  |  |
|        | Geography : Area Landmark / Area Hydrography 🔷                                                                                                    |  |  |
|        |                                                                                                    |  |  |
| Step 8 | Once ready to delete the area landmark/area hydrography, click on the feature name in the <b>Info</b> list.<br><i>The buttons will reactivate</i> , and click the <b>Delete Area Feature</b> button.                                                                                                    |  |  |

### 6.3.3 Adding Area to an Area Landmark or Hydrographic Area

Follow the steps in **Table 40** to add area to an area landmark or hydrographic area.

| Table 40: Adding Area to an Area Landn | nark/Hydrographic Area |
|----------------------------------------|------------------------|
|----------------------------------------|------------------------|

| Step   | Action and <i>Result</i>                                                                                                    |  |
|--------|----------------------------------------------------------------------------------------------------|--|
| Step 1 | Open in <b>Map View</b> the county that contains the area landmark or hydrographic area to which area will be added. Be sure the ' <b>Area_Landmarks'</b> layer is checked in the <b>Table of Contents</b> .                            |  |
| Step 2 | Click the Modify Area Feature button on the BAS toolbar.                                                                                                    |  |
|        | ┃                                                                                                    |  |
|        | The Modify Area Feature dialog box opens.                                                                                                    |  |
|        | Modify Area Feature                                                                                                    |  |
|        | Geography Select                                                                                                    |  |
|        |                                                                                                    |  |
|        |                                                                                                    |  |
|        |                                                                                                    |  |
|        |                                                                                                    |  |
|        |                                                                                                    |  |
|        |                                                                                                    |  |
|        |                                                                                                    |  |
| Stop 2 | Click the down arrow part to the <b>Geography</b> field and select <b>(Area Landmark/Area Undrearen by</b> ) in                                                                                                    |  |
| Step 3 | Click the down arrow next to the <b>Geography</b> field and select ' <b>Area Landmark/Area Hydrography</b> ' in the drop-down menu. <i>The selection populates the</i> <b>Geography</b> <i>field and a list of area landmarks/hydro</i> |  |
|        | features in the county appears in the <b>Info</b> list.                                                                                                    |  |

| Step   | Action and Result                                                                                                    |  |
|--------|----------------------------------------------------------------------------------------------------|--|
| Зер    | Action and Kessin         Modify Area Feature         Geography         Area Landmark/Area Hydrology         Imfo         Freese Stevens Field Park-K2180         Cedar Ridge Park-K2180         City-County Building Jail-K1236         County Park-K2186         County Park-K2186         Dane County Public Safety Bldg Jail-K1236         Dane County Regional-Truax Fid-K2457         Division of Juvenile Corrections Sprite Program-K1235 |  |
| Step 4 | Click the row in the list for the area landmark/area hydrography to which area will be added. The selected entity is highlighted in the Info list and the map zooms to its location.                                                                                                    |  |
| Step 5 | To select the face(s) to add to the area landmark, click the Select Feature button on the Modify Area<br>Feature toolbar.<br>Then click the face to be added to the area feature. The added face turns cyan blue (color may vary).<br>(Note: To select more than one face, depress the CTRL key, and while holding it down, click the other<br>faces.)                                                                                            |  |

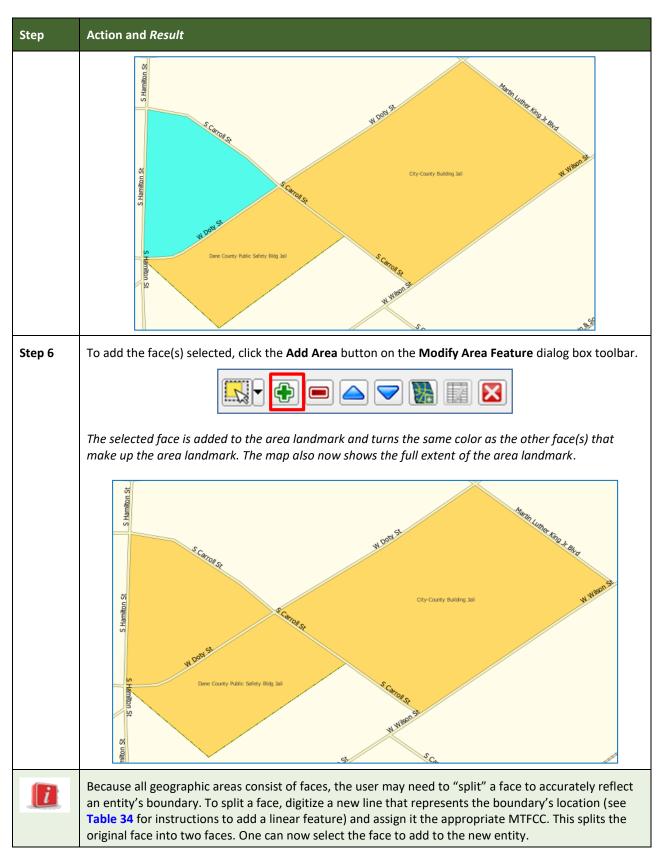

### 6.3.4 Removing Area from an Area Landmark/Hydrographic Area

Follow the steps in Table 41 to remove area from an area landmark or hydrographic area.

### Table 41: Removing Area from an Area Landmark/Hydrographic Area

| Step   | Action and Result                                                                                                    |  |  |  |  |  |  |
|--------|----------------------------------------------------------------------------------------------------|--|--|--|--|--|--|
| Step 1 | Open in <b>Map View</b> the county that contains the area landmark or hydrographic area from which area will be removed. Be sure the ' <b>Area_Landmarks</b> ' layer is checked in the <b>Table of Contents</b> .                                                           |  |  |  |  |  |  |
| Step 2 | Click the <b>Modify Area Feature</b> button on the <b>BAS toolbar</b> .                                                                                                    |  |  |  |  |  |  |
|        | ┃                                                                                                    |  |  |  |  |  |  |
|        | The <b>Modify Area Feature</b> dialog box opens.                                                                                                    |  |  |  |  |  |  |
|        | Modify Area Feature                                                                                                    |  |  |  |  |  |  |
|        | Geography Select                                                                                                    |  |  |  |  |  |  |
|        |                                                                                                    |  |  |  |  |  |  |
|        |                                                                                                    |  |  |  |  |  |  |
|        |                                                                                                    |  |  |  |  |  |  |
|        |                                                                                                    |  |  |  |  |  |  |
|        |                                                                                                    |  |  |  |  |  |  |
|        |                                                                                                    |  |  |  |  |  |  |
|        |                                                                                                    |  |  |  |  |  |  |
| Step 3 | In the <b>Geography</b> field drop-down menu, select ' <b>Area Landmark/Area Hydrography</b> '. 'Area Landmark/Area Hydrography' populates the <b>Geography</b> field and a list of area landmarks and hydrological features in the county appears in the <b>Info</b> list. |  |  |  |  |  |  |
|        | Modify Area Feature                                                                                                    |  |  |  |  |  |  |
|        | Geography Area Landmark/Area Hydrology                                                                                                    |  |  |  |  |  |  |
|        |                                                                                                    |  |  |  |  |  |  |
|        | Info                                                                                                    |  |  |  |  |  |  |
|        | Breese Stevens Field Park-K2180                                                                                                    |  |  |  |  |  |  |
|        | Cedar Ridge Park-K2180<br>City-County Building Jail-K1236                                                                                                    |  |  |  |  |  |  |
|        | County Park-K2186                                                                                                    |  |  |  |  |  |  |
|        | County Park-K2186                                                                                                    |  |  |  |  |  |  |
|        | County Park-K2186<br>Dane County Public Safety Bldg Jail-K1236                                                                                                    |  |  |  |  |  |  |
|        | Dane County Regional-Truax Fld-K2457                                                                                                    |  |  |  |  |  |  |
|        | Division of Juvenile Corrections Sprite Program-K1235                                                                                                    |  |  |  |  |  |  |
| Step 4 | Select the area landmark/hydrography area from which to remove area. <i>The selected entity is highlighted in the Info list and the map zooms to its location</i> . In this example, Indian Lake County                                                                     |  |  |  |  |  |  |
|        | Park is chosen.                                                                                                    |  |  |  |  |  |  |

| Step   | Action and Result                                                                                                    |
|--------|----------------------------------------------------------------------------------------------------|
| Step 5 | Modify Area Feature         Geography       Area Landmark / Area Hydrography         Image: Comparison of Juvenile Corrections Sprite Program K1235         Edgewood Colg+K2540         Festbe Co Park-K2180         Howard Himsel Park-K2180         Indian Lake Co Park-K2180         Howard Himsel Park-K2180         Indian Lake Co Park-K2180         Howard Himsel Ctr-K1231         To select the face(s) to remove from the area landmark, click the Select Feature button on the Modify Area Feature dialog box toolbar. |
|        | Then click on the first face to remove. To select additional faces, depress the <b>CTRL</b> key, and while                                                                                                    |
| Step 6 | holding it down, click the additional faces.<br>To remove the face(s) selected, click the <b>Remove Area</b> button on the <b>Modify Area Feature</b> dialog                                                                                                    |
|        | box's internal toolbar.                                                                                                    |

| Step | Action and Result                                                                                                    |
|------|----------------------------------------------------------------------------------------------------|
|      | Modify Area Feature       Image: City Area Hydrology         Geography       Area Landmark/Area Hydrology         Image: City Area K2180       Image: City Area K2180         Image: City Area K2180       Image: City Area K2180         Image: City Area K2180 |
|      | Because all geographic areas consist of faces, the user may need to "split" a face to accurately reflect an entity's boundary. To split a face, digitize a new line that represents the boundary's location (click on Table 34 for instructions to add a linear feature) and assign it the appropriate MTFCC. This splits the original face into two faces. One can now select the face to add to the new entity.                                                                                                    |

### 6.4 How to Update Point Landmarks

### 6.4.1 Adding a Point Landmark

To add a point landmark, follow the steps in Table 42.

| Step   | Action and Result                                                                                                    |  |  |  |  |  |  |  |
|--------|----------------------------------------------------------------------------------------------------|--|--|--|--|--|--|--|
| Step 1 | Open the project in Map View. Be sure the 'Point Landmark' layer is checked in the Table of Contents (pointIm_18077 in this example) |  |  |  |  |  |  |  |
|        | Layers 💿 🗵                                                                                                    |  |  |  |  |  |  |  |
|        |                                                                                                    |  |  |  |  |  |  |  |
|        | □       ✓       10 working_county       ▲         □       ✓       ✓       edges_18077         □       □       tracts2010_18077       |  |  |  |  |  |  |  |
|        | tabblock2010_18077                                                                                                    |  |  |  |  |  |  |  |
|        |                                                                                                    |  |  |  |  |  |  |  |
|        | O New Point Landmark      O Point Landmark Attributes Changed      O Point Landmark Attributes Changed                               |  |  |  |  |  |  |  |
|        |                                                                                                    |  |  |  |  |  |  |  |

### Table 42: Adding a Point Landmark

| Step   | Action and Result                                                                                                    |  |  |  |  |  |  |  |
|--------|----------------------------------------------------------------------------------------------------|--|--|--|--|--|--|--|
| Step 2 | Click the Add Point Landmark button on the BAS toolbar.                                                                                                    |  |  |  |  |  |  |  |
|        | ┃                                                                                                    |  |  |  |  |  |  |  |
| Step 3 | Click on the map                                                                                                    |  |  |  |  |  |  |  |
|        | W Buchanan St W Buchanar St Teuchan Red X marks the location you selected.                                                                                                   |  |  |  |  |  |  |  |
| Step 4 | Type in the name for the new point landmark in the <b>FULLNAME:</b> field. Then click the down arrow next to the <b>MTFCC:</b> field to open the drop-down menu.             |  |  |  |  |  |  |  |
|        | Add Point Landmark                                                                                                    |  |  |  |  |  |  |  |
|        | * Indicates required field                                                                                                    |  |  |  |  |  |  |  |
|        | FULLNAME : * Buchanan Circle                                                                                                    |  |  |  |  |  |  |  |
|        | MTFCC : * C3022 - Mountain Peak or Summit<br>C3061 - Cul-de-sac                                                                                                    |  |  |  |  |  |  |  |
|        | C3062 - Traffic Circle                                                                                                    |  |  |  |  |  |  |  |
|        | K2451 - Airport or Airfield                                                                                                    |  |  |  |  |  |  |  |
| Step 5 | Select the MTFCC, then click the $OK^{ex}$ button at the bottom of the box.                                                                                                  |  |  |  |  |  |  |  |
|        | <i>The map updates to show the added point landmark</i> . In this case a traffic circle was added and named Buchanan Circle.                                                 |  |  |  |  |  |  |  |
|        | W Edwards St W Edwards St<br>to the standard st W Edwards St<br>W Edwards St<br>W Edwards St<br>W Edwards St<br>W Edwards St<br>W Edwards St<br>W Edwards St<br>W Edwards St |  |  |  |  |  |  |  |

### 6.4.2 Deleting a Point Landmark

To delete a point landmark, follow the steps in Table 43: Deleting a Point Landmark.

| Step   | Action and <i>Result</i>                                                                                                    |  |  |  |  |  |  |  |
|--------|----------------------------------------------------------------------------------------------------|--|--|--|--|--|--|--|
| Step 1 | Zoom to the area on the map where a point landmark will be deleted. In this example, the traffic circle named Buchanan Circle will be deleted.                                  |  |  |  |  |  |  |  |
| Step 2 | Click the <b>Delete Point Landmark</b> button on the <b>BAS toolbar</b> .                                                                                                    |  |  |  |  |  |  |  |
|        | ┃                                                                                                    |  |  |  |  |  |  |  |
| Step 3 | On the map, click on the point landmark to delete (Buchanan Circle). The <b>Delete Point Landmark</b> dialog box opens, and asks to confirm the deletion of the point landmark. |  |  |  |  |  |  |  |
|        | Out     Delete Point Landmark       Are You Sure You Wish to Delete This Point Landmark?                                                                                        |  |  |  |  |  |  |  |
|        | Name: Buchanan Circle                                                                                                    |  |  |  |  |  |  |  |
|        | OK X Cancel                                                                                                    |  |  |  |  |  |  |  |
| Step 4 | Click <b>OK</b> . The point landmark disappears from the map and from the attribute table.                                                                                      |  |  |  |  |  |  |  |

#### Table 43: Deleting a Point Landmark

### 6.4.3 Changing the Attributes of a Point Landmark

To change the attributes of a point landmark (e.g., its name, MTFCC), follow the steps in **Table 44**.

| Step   | Action and Result                                                                                                    |  |  |  |  |  |  |
|--------|----------------------------------------------------------------------------------------------------|--|--|--|--|--|--|
| Step 1 | Zoom to the area on the map where the point landmark is located and click on the landmark. In this example, the name of Buchanan Traffic Circle is changed. |  |  |  |  |  |  |
| Step 2 | Click on the Edit Point Landmark button on the BAS toolbar.                                                                                                 |  |  |  |  |  |  |
|        |                                                                                                    |  |  |  |  |  |  |
| Step 3 | On the map, click on Buchanan Circle. The Edit Point Landmark dialog box opens.                                                                             |  |  |  |  |  |  |

#### Table 44: Changing the Attributes of a Point Landmark

| Step   | Action and <i>Result</i>                                                                                                    |
|--------|----------------------------------------------------------------------------------------------------|
|        | Edit Point Landmark                                                                                                    |
| Step 4 | To change the name, backspace over the name appearing in the FULLNAME: field, then type in the new name. In this example, the name to Marley Circle is changed. |
| Step 5 | Click <b>OK</b> . The new name of the point landmark appears on the map.                                                                                        |

### 6.5 How to Use GUPS Review and Validation Tools

GUPS provides two tools—the **Geography Review** tool and the **Review Change Polygons** tool to help users review and validate the updates made in the system.

### 6.5.1 Geography Review Tool

The **Geography Review** tool filters the map layers based on various fields in the attribute table. This tool can check the changes made to linear features, area landmarks, point landmarks, and legal boundaries anywhere within a county. It can also be used to view the attributes of entities, features, landmarks, and boundaries not changed. **Note:** *Although this tool allows users to review changes, it cannot be used to edit them*. Instructions for how to use the **Geography Review** tool information appear in **Table 45**.

| Step   | Action and Result                                                                                                    |  |  |  |  |  |  |
|--------|----------------------------------------------------------------------------------------------------|--|--|--|--|--|--|
| Step 1 | Click on the Geography Review button on the BAS toolbar.                                                                                           |  |  |  |  |  |  |
|        |                                                                                                    |  |  |  |  |  |  |
|        | The <b>Geography Review Tool</b> dialog box opens.                                                                                                 |  |  |  |  |  |  |
|        | Geography Review Tool                                                                                                    |  |  |  |  |  |  |
|        | Layer Name : Select 🗢 🕄 Refresh                                                                                                    |  |  |  |  |  |  |
|        | Previous Zoom Vext Zoom Show All Edges                                                                                                    |  |  |  |  |  |  |
|        |                                                                                                    |  |  |  |  |  |  |
|        |                                                                                                    |  |  |  |  |  |  |
| Step 2 | In the Layer Name: field drop-down menu, select the data layer to view:                                                                            |  |  |  |  |  |  |
|        | Geography Review Tool                                                                                                    |  |  |  |  |  |  |
|        | Layer Name : Select<br>edges_55105                                                                                                    |  |  |  |  |  |  |
|        | tracts2010_55105<br>tabblock2010_55105                                                                                                    |  |  |  |  |  |  |
|        | pointim_55105                                                                                                    |  |  |  |  |  |  |
|        | arealm_55105<br>elsd_55105                                                                                                    |  |  |  |  |  |  |
|        | scsd_55105<br>skll_55105                                                                                                    |  |  |  |  |  |  |
|        | sldu_55105<br>cd_55105                                                                                                    |  |  |  |  |  |  |
|        | unsd_55105<br>place_55105                                                                                                    |  |  |  |  |  |  |
|        | cdp_55105                                                                                                    |  |  |  |  |  |  |
|        | concity_55105<br>bas17_25510500000_55015_changes_cousub<br>bas17_25510500000_55015_changes_incplace                                                |  |  |  |  |  |  |
|        | bas17_25510500000_55015_changes_alandk<br>faces_55105                                                                                              |  |  |  |  |  |  |
|        | mcd_55105                                                                                                    |  |  |  |  |  |  |
|        | In this example, the file "bas18_25510500000_55105_changes_alndk" was selected. This is the                                                        |  |  |  |  |  |  |
|        | transaction data output file for the area landmark layer (note the word "changes" in the file name                                                 |  |  |  |  |  |  |
|        | to indicate the layer has been updated).                                                                                                    |  |  |  |  |  |  |
| Step 3 | Once a selection is made, the attribute table for the layer opens, with the attributes for each area landmark changed displayed in a separate row. |  |  |  |  |  |  |
|        | Geography Review Tool                                                                                                    |  |  |  |  |  |  |
|        |                                                                                                    |  |  |  |  |  |  |
|        | Layer Name : bas18_25510500000_55025_changes_alndk                                                                                                 |  |  |  |  |  |  |
|        | Previous Zoom Vext Zoom                                                                                                    |  |  |  |  |  |  |
|        | ← FEATURE_ID STATEFP COUNTYFP MTFCC NAMELSAD                                                                                                    |  |  |  |  |  |  |
|        | 0 0 55 105 K2540 Beloit Colg                                                                                                    |  |  |  |  |  |  |
|        | 1 1 55 105 K1231 HOspital                                                                                                    |  |  |  |  |  |  |

### Table 45: Using the Geography Review Tool

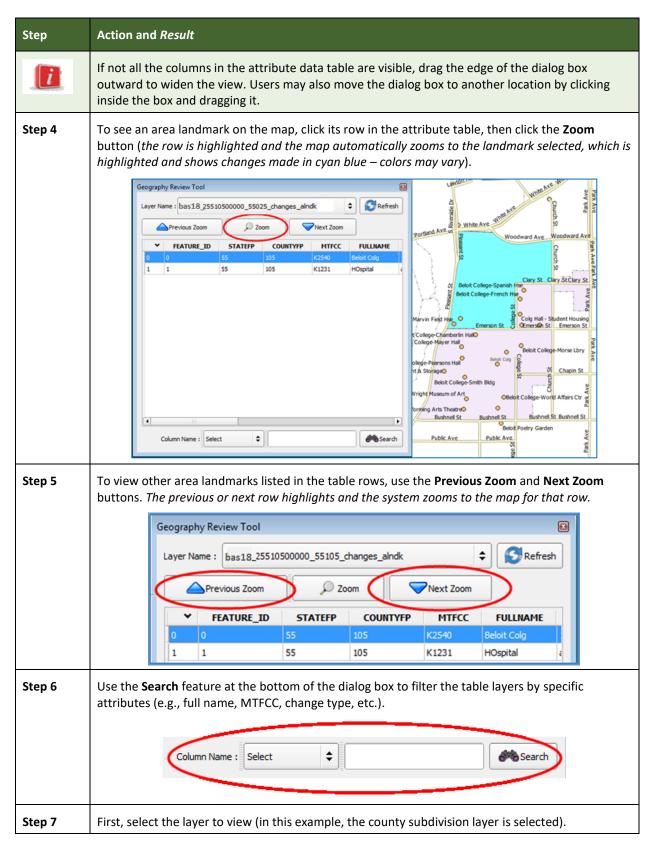

| Step   | Action and Result                           |         |                                           |                                                                                                    |                   |                |                       |                       |
|--------|---------------------------------------------|---------|-------------------------------------------|----------------------------------------------------------------------------------------------------|-------------------|----------------|-----------------------|-----------------------|
|        | For each featur                             | Lay     | graphy Rev<br>ver Name :<br>nged for a cc |                                                                                                    | 105<br>10500000_5 | 5105_change    |                       | ture display in       |
|        | the table rows.                             |         |                                           | -                                                                                                    |                   | -              | 5,7                   | , ,                   |
|        | (                                           | Geograp | hy Review Tool                            |                                                                                                    |                   |                | X                     |                       |
|        |                                             | Layer N | ame : bas16_255                           | 10500000_55105_                                                                                                    | _changes_cousub   |                | Refresh               |                       |
|        |                                             |         | Previous Zoom                             |                                                                                                    | Zoom              | Vext Zoom      |                       |                       |
| 1      |                                             | •       | FEATURE_ID                                | STATEFP                                                                                                    | COUNTYFP          | COUSUBFP       | NAMELSAD              |                       |
|        |                                             | 0       | 0                                         | 55                                                                                                    | 105               | 06525          | Beloit town           |                       |
|        |                                             | 1       | 1                                         | 55                                                                                                    | 105               | 63675          | Plymouth town         |                       |
|        |                                             | 2       | 2                                         | 55                                                                                                    | 105               | 68600          | Rock town             |                       |
|        |                                             | 3       | 3 4                                       | 55                                                                                                    | 105               | a1306<br>63675 | NULL<br>Plymouth town |                       |
|        |                                             | 5       | 5                                         | 55                                                                                                    | 105               | a1306          | NULL                  |                       |
|        |                                             | 6       | 6                                         | 55                                                                                                    | 105               | 04100          | Avon town             |                       |
| Step 8 | In the <b>Column I</b>                      | -       | Column Nam                                | Select<br>FEATURE_ID<br>STATEFP<br>COUNTYFP<br>COUSUBFP<br>NAMELSAD<br>COUSUBNS<br>LSAD<br>FUNCSTAT<br>CLASSFP<br>CHING_TYPE<br>AUTHTYPE<br>DOCU<br>FORM_ID<br>AREA<br>RELATE<br>JUSTIFY<br>NAME<br>VINTAGE |                   |                | to filter.            |                       |
| Step 9 | Finally, in the <b>S</b> obutton. In this e | elect   | drop-down,                                | select the a                                                                                                    | ttribute valu     | e by which t   | o filter, then cl     | ick the <b>Search</b> |

| Step    | Action and <i>Result</i>                                                                                                    |  |  |  |  |  |  |
|---------|----------------------------------------------------------------------------------------------------|--|--|--|--|--|--|
| Step    | Column Name : CHING_TYPE        Select         A - Annexation or Addition         B - Boundary Correction         C - Geographic Corridor         D - Deannexation         E - New Entity         F - Geographic Offset         G - Change Classification         X - Deletion                                                                                                    |  |  |  |  |  |  |
|         | 01584048 43 A T1 B - Boundary Correction NULL   01583946 43 A T1 B - Boundary Correction NULL   01582738 43 A T1 B - Boundary Correction NULL   01584204 43 A T1 B - Boundary Correction NULL   01582738 43 A T1 B - Boundary Correction NULL   01584204 43 A T1 B - Boundary Correction NULL   01582738 43 A T1 B - Boundary Correction NULL   0158204 43 A T1 B - Boundary Correction NULL   0158204 43 A T1 B - Boundary Correction NULL   01584204 43 A T1 B - Boundary Correction NULL   01584204 43 A T1 B - Boundary Correction NULL   01584204 43 A T1 B - Boundary Correction NULL   01584204 43 A T1 B - Boundary Correction NULL |  |  |  |  |  |  |
| Step 10 | o view an individual boundary correction, click on its row and click the <b>Zoom</b> button.                                                                                                    |  |  |  |  |  |  |
| Step 11 | o return to the attribute table to see the full ( <b>unfiltered</b> ) county subdivision layer, click the <b>Refresh</b> button in the upper right-hand corner of the dialog box.                                                                                                    |  |  |  |  |  |  |
|         | Note that when filtering the table by some attributes (e.g., state and county FIPS code or MTFCC to drop-down list appears from which to make a selection. This is because some attribute codes are too numerous to make scrolling through a list practicable. Instead one will receive a blank both which they may type the search value. For example, if filtering the area landmarks layer by ATFCC and one wants to see hospitals in the layer, type in the MTFCC for hospitals (K1231), as hown below, then click <b>Search</b> .                                                                                                    |  |  |  |  |  |  |

### 6.5.2 Review Change Polygons Tool

The **Review Change Polygons** tool allows users to view the transactions created from the edits made to legal entities, as well as to area landmarks and hydrographic areas. Users can review the transaction polygons that represent boundary changes, as well as new incorporations and disincorporations. The tool also allows users to make corrections to change polygons.

#### Notes on Reviewing Change Polygons

The **Review Change Polygons** tool must be run before the GUPS will export a file.

The **Review Change Polygons** tool must be run for each county worked. For example, if changes were made to the working county, and changes were also made to an adjacent county when annexing land for the working county, the change polygon check must be run on **both** counties.

To use the **Review Change Polygons** tool, follow the steps in **Table 46**.

| Step   | Action and Result                                                                                                    |  |  |  |  |  |
|--------|----------------------------------------------------------------------------------------------------|--|--|--|--|--|
| Step 1 | In the <b>Map Management</b> dialog box, make sure the county for which the check is to be run appears in the <b>Working County</b> field.                                                                                                    |  |  |  |  |  |
|        | Map Management       Import Project ZIP file         Program       Boundary and Annexation Survey 2016         State       Illinois [17]         Working County       De Kalb [037]                                                                                                    |  |  |  |  |  |
|        | Entity Type County County Entity Name DeKalb County [037]                                                                                                    |  |  |  |  |  |
|        | Once the <b>Open</b> button at the bottom of the dialog box is clicked and the map opens in <b>Map</b><br><b>View</b> , the <b>Review Change Polygons</b> check is ready to run.                                                                                                    |  |  |  |  |  |
|        | If changes in more than one county were made, the check must be run for <b>each</b> county worked.<br>This means that after completing the check for one county one must return to <b>Map</b><br><b>Management</b> and select the additional county which was worked as the working county. Then<br>run the check on it. Repeat this process until the check is run for all counties in which changes<br>were made.<br>If no changes were made in another county, only run the check for the one county worked. |  |  |  |  |  |
| Step 2 | Once the working county is loaded, begin the change polygons review.                                                                                                    |  |  |  |  |  |
|        | Click on the Review Change Polygons button on the BAS toolbar.                                                                                                    |  |  |  |  |  |
|        | ┃ 🖥 🖡 🔍 📑 🖾 😘 🐂 🛛 🚺 🚺 🕼 👺 🚱 🜩 🜻 🔗                                                                                                    |  |  |  |  |  |
|        | The <b>Review Change Polygons</b> dialog box opens just below the <b>Table of Contents</b> .                                                                                                    |  |  |  |  |  |

#### **Table 46: Reviewing Change Polygons**

| Step   | Action and <i>Result</i>                                                                                                    |
|--------|----------------------------------------------------------------------------------------------------|
|        | Review Change Polygons     Image: Constraint of the second second s |
|        | Note: This box can be dragged anywhere on the screen and docked.                                                                                                    |
| Step 3 | Use the <b>Geography</b> drop-down menu shown below to select the geography to review. In this example, 'MCD' has been selected.                                                                                                    |
|        | Review Change Polygons       Image: Constraint of the second second               |
| Step 4 | After selecting an entity type, the <b>Small Area Check</b> and <b>Find Holes</b> buttons become active and all change polygons for the entity type selected appear in the <b>Info</b> list at the bottom of the box.           Review Change Polygons           Geography         MCD                                                                                                    |
|        | Small Area Check Find Holes                                                                                                    |
|        | InfoArea in Acres50475-Medina0.00000000000                                                                                                    |
|        | a1811-New Town 0.0000000000                                                                                                    |
| Step 5 | To check for small area change polygons, click the <b>Small Area Check</b> button. <i>If all change polygons are of sufficient size, a pop-up box informs the user of this.</i>                                                                                                    |
|        | Review Change Polygons                                                                                                    |
|        | No change polygons smaller than 500 square feet are present                                                                                                    |

| Step   | Action and <i>Result</i>                                                                                                    |
|--------|----------------------------------------------------------------------------------------------------|
| Step 6 | If there are small area polygons within an MCD in the working county, they appear in the <b>Info</b> list with their acreage noted in the <b>Area in Acres</b> column. The <b>Display All Changes</b> button also becomes active (this button allows one to toggle back to see all change polygons in the list). |
|        | Review Change Polygons                                                                                                    |
|        | Geography MCD                                                                                                    |
|        | Display All Changes Find Holes                                                                                                    |
|        | Info         Area in Acres           76325-Spring Valley         0.0000000000                                                                                                    |
|        | a2641-Cave City 0.00000000000                                                                                                    |
|        | 76325-Spring Valley 0.0000000000                                                                                                    |
|        | Legal Entity Chan                                                                                                    |
| Step 7 | To view a polygon on the map, click the row for the polygon in the <b>Info</b> list. <i>The polygon is</i> highlighted and the map zooms to the location of the polygon.                                                                                                    |
|        | Geography MCD 🗢                                                                                                    |
|        | Display All Changes Find Holes Delete Change Polygon 🛆 💌                                                                                                    |
|        | Info         Area in Acres           76325-Spring Valley         0.0000000000                                                                                                    |
|        | a2641-Cave City 0.00000000000<br>76325-Spring Valley 0.00000000000                                                                                                    |
|        | a2641-Cave City 0.000000000000                                                                                                    |
|        |                                                                                                    |
|        | Village                                                                                                    |
|        |                                                                                                    |
|        | Legal Entity Change 🗶 Close                                                                                                    |
|        | Without Dr. S. Engine Dr.                                                                                                    |
|        | Note in the illustration above, the <b>Review Change Polygons</b> box was moved to sit over the map.                                                                                                    |
|        | As stated earlier, one may move the box anywhere on the page and dock it.                                                                                                    |
| Step 8 | To delete polygons that are too small (less than 500 square feet), click on the row for the change polygon in the <b>Info</b> list. <i>The <b>Delete Change Polygon</b> button appears</i> .                                                                                                    |
|        | Review Change Polygons 🖉 🗵                                                                                                    |
|        | Geography MCD 🗢                                                                                                    |
|        | Display All Changes Find Holes Delete Change Polygon                                                                                                    |
|        | Info Area in Acres                                                                                                    |
|        | 76325-Spring Valley 0.00000000000                                                                                                    |
|        | a2641-Cave City 0.00000000000                                                                                                    |

| Step    | Action and <i>Result</i>                                                                                                    |
|---------|----------------------------------------------------------------------------------------------------|
| Step 9  | To delete the polygon, click the <b>Delete Change Polygon</b> button. <i>A pop-up box asks for confirmation to delete</i> .                                                                                                    |
|         | 🔤 Review Change Polygons 💽                                                                                                    |
|         | Are you sure you want to permanently delete this change polygon?                                                                                                    |
| Step 10 | Click the <b>Yes</b> button. <i>The polygon is removed from the list, from the map, and from the attribute table.</i>                                                                                                    |
| Step 11 | Before the <b>Small Area</b> check is complete, repeat the steps above <i>for each</i> geography type for which change polygons were created.                                                                                                    |
| Step 12 | Next, review the polygons for holes (that is, two or fewer small faces missed when creating a change polygon). While still in the <b>Review Change Polygons</b> dialog box, select a geography type from the <b>Geography</b> drop-down menu. For this example, ' <b>MCD</b> ' is again selected. A list of change polygons for MCDs in the county populates the <b>Info</b> list and the <b>Display All Changes</b> button replaces the <b>Small Area</b> button (since this check has already run). The <b>Find Holes</b> button remains in its original location. |
|         | Review Change Polygons 💿 🛞                                                                                                    |
|         | Geography MCD 🗢                                                                                                    |
|         | Display All Changes Find Holes                                                                                                    |
|         | 06525-Beloit 0.0000000000<br>63675-Plymouth 2440.669095110988                                                                                                    |
|         | 68600-Rock 1343.390180467907                                                                                                    |
| Step 13 | Click on the row for the polygon in the <b>Info</b> list to see it on the map, then click the <b>Find Holes</b> button. <i>If no holes are present, a pop-up box informs the user of this.</i>                                                                                                    |
|         | Review Change Polyg         No holes are present         Image: OK                                                                                                    |
| Step 14 | If holes are found, a list of polygons with holes appears in the <b>Holes Review</b> box and the <b>Fix</b> button activates at the bottom of the box.                                                                                                    |

| Step    | Action and <i>Result</i>                                                                                                    |
|---------|----------------------------------------------------------------------------------------------------|
|         | Holes Review   Total: 2  COUSUBFP Entity Name Hole Face Id  I a2786 Cave City 5225 Cave City 6013  Fix Close                                                                                                 |
| Step 15 | To correct a change polygon, click on its row to highlight it. <i>The map zooms to its location and displays all holes in cyan blue (color may vary).</i>                                                    |
|         | Rock((55105)                                                                                                    |
| Step 16 | Click the <b>Fix</b> button to repair the hole. <i>The change polygon is corrected and the correction displays on the map (i.e., the hole is changed to the same color as the remainder of the polygon).</i> |
|         | Roctk (55105)                                                                                                    |
| Step 17 | Before the <b>Find Holes</b> check is complete, repeat the steps above <b>for each</b> geography type for which change polygons were created.                                                                |

| Step    | Action and Result                                                                                                    |
|---------|----------------------------------------------------------------------------------------------------|
| Step 18 | After reviewing for small areas and holes, use the <b>Review Change Polygons</b> tool to check the general accuracy of the change polygons. To do so, select the entity type in the <b>Geography</b> drop-<br>down menu. A full list of change polygons for the geography type selected displays in the <b>Info</b><br><i>list</i> .                                                                                                    |
| Step 19 | Click on the row for each polygon to see it on the map and to review changes.                                                                                                    |
|         | If there is a mistake on the map (e.g., a new incorporated place was created that was supposed to have six faces, but only five were selected), click on the <b>Modify Area Feature</b> button on the <b>BAS toolbar</b> and make the correction.                                                                                                    |
| Step 20 | To review boundary changes, select the entity type to review in the <b>Geography</b> drop-down<br>menu at the top of the <b>Review Change Polygons</b> dialog box. In this example, ' <b>Place</b> ' was<br>selected. <i>All boundary change polygons for the entity type selected populate the <b>Info</b> list.<br/>To review a boundary change, click on the change polygon in the list, then click the <b>Legal Entity</b><br/><b>Change</b> button at the bottom of the <b>Review Change Polygons</b> dialog box, shown below.</i>                                                                           |
|         | Review Change Polygons       Image Polygons         Geography       Place         Select the entity type.         Small Area Check         Find Holes         Delete         H1-83750-Woodburn city 30.75         Geography         Click the Legal         Entity Change         button.         Click the Legal         Entity Change         button.         Click the change was made and a box opens displaying the information that was entered when the change was coded. Here, because the change was a boundary correction, the effective date, authority type, and documentation fields are not filled. |
|         | If this change was mistakenly coded as a boundary correction, and should have been a legal change instead, the error may be corrected here. In this example a change polygon mistakenly                                                                                                    |

| Step    | Action and Result                                                                                                    |
|---------|----------------------------------------------------------------------------------------------------|
| Step 21 | Click the calendar icon next to the <b>EFF_DATE</b> field to select an effective date for the annexation.                                                                                                    |
|         | Create Change Polyg                                                                                                    |
|         | * Indicates required field<br>EFF_DATE : *                                                                                                    |
|         | Sun Mon Tue Wed Thy Fri Sat                                                                                                    |
|         | 29     30     31     1     3     4       5     6     7     10     11                                                                                                    |
|         | 12 <b>Calendar Icon</b><br>19 20 21 22 23 24 25                                                                                                    |
|         | 26         27         28         29         30         1         2           3         4         5         6         7         8         9                                                                                                  |
|         |                                                                                                    |
| Step 22 | Use the drop-down menu for the <b>AUTHTYPE</b> field to select the authority type for the change.                                                                                                    |
|         | AUTHTYPE : Select<br>DOCU : *                                                                                                    |
|         | O - Ordinance<br>CHNG_TYPE : * R - Resolution                                                                                                    |
|         | S - State Level Action<br>X - Other                                                                                                    |
|         |                                                                                                    |
| Step 23 | In the <b>DOCU</b> field, type in the ordinance or other legal documentation number authorizing the annexation, or upload legal documentation for the change. To upload documentation, click the folder icon next to the <b>DOCU</b> field. |
|         | Click to load                                                                                                    |
|         | documentation.                                                                                                    |
|         | DOCU : *                                                                                                    |
|         |                                                                                                    |
|         | When the <b>DOCU</b> window opens, click on the icon for 'My Computer' (or simply 'Computer' in some Windows versions) to open the directory where the documentation was saved.                                                             |
|         | 🗶 DOCU                                                                                                    |
|         | Look in: H: \GUPSGIS\gupsdata   G O III III III  A Computer BAS2019                                                                                                    |
|         | BAS2018                                                                                                    |
|         | The directories display, as shown below.                                                                                                    |

| Step    | Action and <i>Result</i>                                                                                                    |
|---------|----------------------------------------------------------------------------------------------------|
|         | Image: System (C)       Image: CITRIX BOOT (D:)         Image: CITRIX BOOT (D:)       Image: Cache (E:)         Image: NewLUN2 N: Drive (H:)       Image: Data4 (M:)         Select the appropriate directory and navigate to the file to upload. Click the file. Then, to upload it, click the Open button at the bottom of the DOCU window.         Image: Image: Image: Image: Image: All Files (*)         Image: Image: Image: Image: All Files (*)         Image: Image: Image: Image: All Files (*)         Image: Image: Image |
| Step 24 | Finally, in the CHNG_TYPE field drop-down menu, change 'Boundary Correction' to the correct change type ('Annexation', 'Corridor', or 'Offset'). Here 'Annexation' is selected.                                                                                                    |
| Step 25 | Click the <b>OK</b> button. <i>The correction is made</i> .                                                                                                    |
| Step 26 | When <i>all reviews</i> (for small areas, holes, and boundary changes) have been completed for <i>all entity types</i> , and any corrections needed have been made, click the <b>Save</b> button on the <b>BAS toolbar</b> . <i>All corrections are saved. The Review Change Polygons check is complete.</i>                                                                                                    |
| Step 27 | If changes were made in more than one working county, return to <b>Map Management</b> , select the additional county as the working county, and repeat the steps above. Repeat this process as many times as needed until the <b>Review Change Polygons</b> check has been run on all the counties in which changes were made.                                                                                                    |

### 6.6 Exporting a Printable Map

GUPS allows the user to generate printable maps in four formats (.pdf, .png, .tiff, and .jpeg). The maps can be created in portrait or landscape view, on letter or ledger (legal) size paper, and at various scales. To export a printable map from GUPS, follow the steps in Table 47.

| Step   | Action and Result                                                                                                    |
|--------|----------------------------------------------------------------------------------------------------|
| Step 1 | Click on the <b>Export to ZIP</b> button on the <b>BAS toolbar</b> .                                                                               |
|        |                                                                                                    |
|        | The <b>Print Map to File</b> dialog box opens.                                                                                                    |
|        | Print Hap to File     Desired Hap Titles:   Map Sub-Title (30 char max):   Map Sub-Title (30 char max):     Page Orientation:                      |
| Step 2 | In the <b>Desired Map Titles</b> section, type in a map title and sub-title.                                                                       |
|        | Print Map to File                                                                                                    |
| Step 3 | Under <b>Page Orientation</b> , click the radio button next to 'Portrait' or 'Landscape' to select the map's orientation on the page when printed. |
|        | Page Orientation:                                                                                                    |
|        | The map orientation in the preview pane to the right changes to reflect the selection.                                                             |
|        |                                                                                                    |

### Table 47: Export a Printable Map

| Step   | Action and Result                                                                                                    |
|--------|----------------------------------------------------------------------------------------------------|
|        | Portrait View (left) and Landscape View (right)                                                                                                    |
| Step 4 | Under <b>Map Scale</b> , click the appropriate radio button to select the map scale (one may use the current map extent or set a fixed scale). To select a fixed scale, click the radio button next to 'Fixed Scale', then click the down arrow to open the drop-down menu. In the drop-down list, click on the scale desired.                                                                                                    |
|        | Map Scale:         Match Current Map Extent         Fixed Scale:         1:500,000         Desired Page Size:         1:250,000         1:250,000         1:100,000         1:100,000         1:25,000         1:25,000         1:25,000         1:25,000         1:25,000         1:20,000                                                                                                    |
| Step 5 | Under <u>Desired Paper Size</u> , click the radio button next to 'Letter' for 8½ by 11-inch paper or the 'Ledger' button for 11 by 17-inch paper.                                                                                                    |
|        | Desired Page Size:                                                                                                    |
|        | Etter (8.5x11)     Etter (8.5x11)     Etter |
|        | O Ledger (11x17)                                                                                                    |
| Step 6 | When ready to export the file, under <b>Export File Format</b> , click the radio button next to the desired format. One may export the file in .pdf, .png, .tiff, or .jpeg format.                                                                                                    |
|        | Export File Format:                                                                                                    |
|        | Export as PDF     Export as PNG Image                                                                                                    |
|        | O Export as TIFF Image                                                                                                    |
|        | O Export as JPEG Image                                                                                                    |
| Step 7 | Click the Save button. The Map Export – Save Map As window opens.                                                                                                    |
|        | Image: A second second seco          |
|        | Save as type: PDF Document (*.pdf)                                                                                                    |
|        | Browse Folders     Cancel                                                                                                    |
|        |                                                                                                    |
|        | <b>Note:</b> GUPS automatically selected the "output" folder for BAS2019 as the save location. This folder was created by the GUPS installer. To save the file to a different location, navigate to the location first before saving.                                                                                                    |

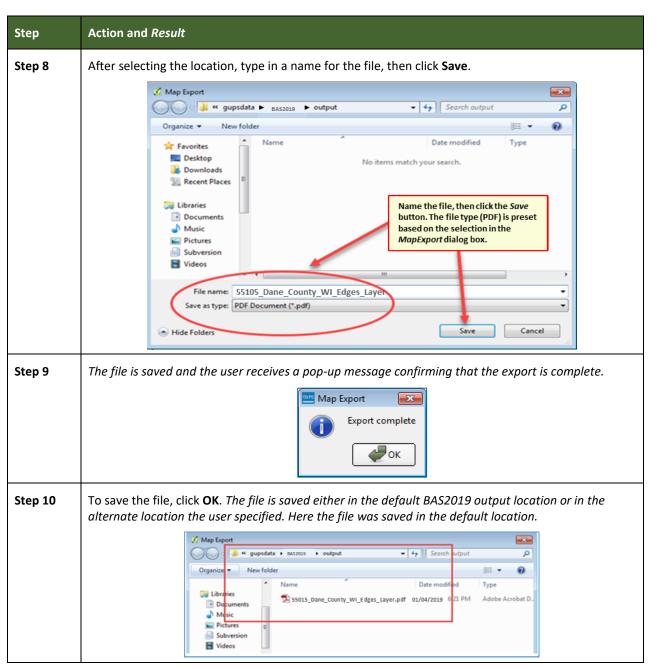

### 6.6.1 How to Export ZIP Files to Share/Submit

When creating ZIP files to export, users have two options—exporting the file to share with other users or exporting the file for submission to the Census Bureau. In either case, GUPS automatically names the output ZIP file. It packages all the files required by the Census Bureau (including any documentation uploaded) into the ZIP file and saves it in a preset location created by GUPS during the installation process.

#### Important Note

If changes are made to more than one working county, a separate ZIP file for each county is required for export.

### 6.6.2 Exporting a File to Share

To export a file to share with another user, follow the steps in Table 48.

### Table 48: Exporting Files to Share with Another User

| Step   | Action and <i>Result</i>                                                                                                    |
|--------|----------------------------------------------------------------------------------------------------|
| Step 1 | Click on the <b>Export to ZIP</b> button on the <b>BAS toolbar</b> .                                                                                                    |
|        |                                                                                                    |
| Step 2 | After clicking the <b>Export to Zip</b> button, one of two results may occur, depending on whether the changes were validated using the <b>Review Change Polygons</b> tool. If the tool was not used to check the work, the <b>Export to ZIP</b> pop-up box appears and lists the specific checks that need to be run before the file can be exported. |
|        | Export to Zip                                                                                                    |
|        | Quality Control Reviews       Status         - Change Polygon (Find Holes):       NEEDED         - Change Polygon (Small Area):       NEEDED                                                                                                    |
|        | You must complete quality control checks at least once before<br>exporting this dataset.                                                                                                    |
|        | If this message appears, click the <b>Cancel</b> button and run the <b>Review Change Polygons</b> check. Then repeat the initial export steps again.                                                                                                    |

| Step   | Action and <i>Result</i>                                                                                                    |
|--------|----------------------------------------------------------------------------------------------------|
| Step 3 | If the <b>Review Change Polygon</b> check <b>was already run</b> , the <b>Export to ZIP</b> pop-up box displays the status of the checks and the date and time they were made, as shown below.                                                              |
|        | Export to Zip                                                                                                    |
|        | Quality Control Review Status:<br>- Change Polygon (Find Holes): DONE: 2018-10-29 18:21:55<br>- Change Polygon (Small Area): DONE: 2018-10-29 18:16:46<br>You should perform quality control checks before exporting this dataset.<br>Continue with export? |
|        | Cancel                                                                                                    |
| Step 4 | Look carefully at the run times listed. If any additional changes were made after these times, click <b>Cancel</b> and run the <b>Review Change Polygons</b> check again. Then repeat the export steps.                                                     |
| Step 5 | The <b>Select Output Type</b> dialog box opens.                                                                                                    |
|        | Select Output Type                                                                                                    |
|        | <ul> <li>Export for Census</li> </ul>                                                                                                    |
|        | Share with Another Participant                                                                                                    |
|        | OK Cancel                                                                                                    |
|        | To prepare ZIP file to be shared with another user, select the "Share with Another Participant" radio button. Click <b>OK</b> .                                                                                                    |
| Step 6 | The <b>ZIP File Output</b> dialog box opens. It informs the user that the ZIP file was created and asks if they want to view the folder.                                                                                                    |
|        | Zip File Output ×<br>Export Zip file was created<br>Folder: C:\Users\GUPSGIS\gupsdata\BAS2019\output<br>Filename: bas19_21807700000_DataDirectory.zip<br>View folder?<br>Yes No                                                                             |

| Step   | Action and Result                                                                                                    |
|--------|----------------------------------------------------------------------------------------------------|
| Step 7 | If <b>Yes</b> is clicked, the directory opens and displays the folder location where GUPS placed the fil <b>Note:</b> GUPS automatically saves the file to an output folder that the GUPS installer created during the installation process.) |
|        | File Edit View Tools Help                                                                                                    |
|        | Organize     New folder       Favorites     Date modified       Desktop     bas19_1020000650_DataDirectory.zip     10/29/2018 2:22 PM       Oownloads     Recent Places     bas19_21807700000_return.zip     10/30/2018 2:22 PM               |
| Step 8 | The file may now be shared with another user.                                                                                                    |

### 6.6.3 Exporting a File to Submit to the Census Bureau

To export a file to submit to the Census Bureau, follow the steps in Table 49.

| Step   | Action and <i>Result</i>                                                |  |  |  |  |
|--------|-------------------------------------------------------------------------|--|--|--|--|
| Step 1 | Click on the <b>Export to ZIP</b> button on the <b>BAS toolbar</b> .    |  |  |  |  |
|        |                                                                         |  |  |  |  |
|        | The <b>Select Output Type</b> dialog box opens.                         |  |  |  |  |
|        | Select Output Type                                                      |  |  |  |  |
|        | Export for Census                                                       |  |  |  |  |
|        | Share with Another Participant                                          |  |  |  |  |
|        | Cancel                                                                  |  |  |  |  |
|        |                                                                         |  |  |  |  |
|        | Click the <b>Export for Census</b> radio button. Then click <b>OK</b> . |  |  |  |  |

#### Table 49: Exporting Files for Submission to the Census Bureau

| Step   | Action and Result                                                                                                    |  |  |  |
|--------|----------------------------------------------------------------------------------------------------|--|--|--|
| Step 2 | After clicking the <b>OK</b> button, one of two results may occur, depending on whether the changes were validated using the <b>Review Change Polygons</b> tool. If the tool was not used to check the work, the <b>Export to ZIP</b> pop-up box appears and lists the specific checks that need to be run before the file can exported. |  |  |  |
|        | <ul> <li>Change Polygon (Find Holes): NEEDED</li> <li>Change Polygon (Small Area): NEEDED</li> <li>You must complete quality control checks at least once before exporting this dataset.</li> </ul>                                                                                                    |  |  |  |
| Step 3 | If this message appears, click the <b>Cancel</b> button and run the <b>Review Change Polygons</b> check. Then repeat the initial export steps again.                                                                                                    |  |  |  |
| Step 4 | If the <b>Review Change Polygon</b> check was already run, the <b>Export to ZIP</b> pop-up box displays the status of the checks and the date and time they were made, as shown below.                                                                                                    |  |  |  |
|        | Export to Zip         Quality Control Review Status:         - Change Polygon (Find Holes):       DONE: 2018-10-29 18:21:55         - Change Polygon (Small Area):       DONE: 2018-10-29 18:16:46         You should perform quality control checks before exporting this dataset.         Continue with export?                        |  |  |  |
| Step 5 | Look carefully at the run times listed. If any additional changes were made after these times, click<br><b>Cancel</b> and run the <b>Review Change Polygons</b> check again. Then repeat the export steps.                                                                                                    |  |  |  |

| Step   | Action and Result                                                                                                    |  |  |  |
|--------|----------------------------------------------------------------------------------------------------|--|--|--|
| Step 6 | 6 Otherwise, click OK. The GUPS User Contact Information dialog box opens up. Complete the require fields and click OK. |  |  |  |
|        | GUPS User Contact Information X                                                                                         |  |  |  |
|        | Boundary and Annexation Survey (BAS) Contact Information                                                                |  |  |  |
|        | First Name: *                                                                                                    |  |  |  |
|        | Dept. Name: *                                                                                                    |  |  |  |
|        | Position: *                                                                                                    |  |  |  |
|        | Ship Addr: *                                                                                                    |  |  |  |
|        | City: * Select \$ Zip: * -                                                                                              |  |  |  |
|        | Phone: * ( ) - Ext: FAX: ( ) -                                                                                          |  |  |  |
|        | E-mail: *                                                                                                    |  |  |  |
|        | ancel                                                                                                    |  |  |  |
|        |                                                                                                    |  |  |  |
|        | The <b>ZIP File Output</b> dialog box opens. It informs the user that the ZIP file was created and asks if they         |  |  |  |
|        | want to view the folder.                                                                                                |  |  |  |
|        | Zip File Output ×                                                                                                    |  |  |  |
|        | Export Zip file was created<br>Folder: C:\Users\GUPSGIS\gupsdata\BAS2019\\output                                        |  |  |  |
|        | Filename: bbas19_21807700000_return.zip<br>View folder?                                                                 |  |  |  |
|        | Yes No                                                                                                    |  |  |  |
|        |                                                                                                    |  |  |  |
| Step 7 | If <b>Yes</b> is clicked, the directory opens and displays the folder location where GUPS placed the file. <b>Note:</b> |  |  |  |
|        | GUPS automatically saves the file to an output folder that the GUPS installer created during the                        |  |  |  |
|        | installation process.                                                                                                   |  |  |  |
|        | G G G G G G G G G G G G G G G G G G G                                                                                   |  |  |  |
|        | File Edit View Tools Help                                                                                               |  |  |  |
|        | Organize ▼ New folder                                                                                                   |  |  |  |
|        | Desktop                                                                                                    |  |  |  |
|        | Downloads<br>Recent Places bas19_21807700000_return.zip 10/30/2018 2:22 PM WinZip File                                  |  |  |  |
|        | tibraries                                                                                                    |  |  |  |
| Step 8 | The file is now ready to upload to the Census Bureau through the SWIM. See Section 1: on the next                       |  |  |  |
|        | page.                                                                                                    |  |  |  |

### SECTION 7: SUBMITTING FILES TO THE CENSUS BUREAU THROUGH SWIM

To upload and transmit update files to the Census Bureau, participants must access their accounts in the Secure Web Incoming Module (SWIM), as shown in **Table 50**.

Note: Participants with existing SWIM accounts, should use their user name (email address) and password. Participants without existing SWIM accounts, should contact the Census Bureau at geo.school@census.gov to obtain a 12-digit registration token needed to create an account. Once a token has been assigned, participants can create their SWIM accounts.

| Step   | Action and Result                                                                                                    |  |  |
|--------|----------------------------------------------------------------------------------------------------|--|--|
| Step 1 | Open a new browser window and enter the URL < <u>https://respond.census.gov/swim/</u> >. The SWIM login screen opens.                                                                                                    |  |  |
|        | Secure Web<br>Incoming Module                                                                                                    |  |  |
|        | Please Login                                                                                                    |  |  |
|        | Welcome to the Census Bureau's Secure Web         Incoming Module (SWIM). The SWIM is the official         web portal for uploading partnership materials to the         Census Bureau.         Please note: sessions will expire after 15 minutes of         inactivity. |  |  |
|        | Email:                                                                                                    |  |  |
|        | Email<br>Password:                                                                                                    |  |  |
|        | Password                                                                                                    |  |  |
|        | Forgot your password?                                                                                                    |  |  |
|        | Login Register Account                                                                                                    |  |  |
|        |                                                                                                    |  |  |
| Step 2 | Users that already have a SWIM account should enter their email address and password. Click the <b>Login</b> button. <i>The <b>Welcome</b> screen opens</i> . <b>Go to Step 8</b> .                                                                                       |  |  |

#### Table 50: Transmitting Files to the Census Bureau Using SWIM

| Step   | Action and Result                                                                                                    |  |  |  |
|--------|----------------------------------------------------------------------------------------------------|--|--|--|
| Step 3 | Users without a SWIM account must register. Click the <b>Register Account</b> button. <i>The <b>Account</b></i> <b><i>Registration</i> screen opens.</b>                                                                                                    |  |  |  |
|        | Account Registration                                                                                                    |  |  |  |
|        | Registration Token:                                                                                                    |  |  |  |
|        | First Name:                                                                                                    |  |  |  |
|        | Last Name:                                                                                                    |  |  |  |
|        | Phone Number: #                                                                                                    |  |  |  |
|        | Agency:                                                                                                    |  |  |  |
|        | Email:                                                                                                    |  |  |  |
|        | Confirm Email:                                                                                                    |  |  |  |
|        | Password:                                                                                                    |  |  |  |
|        | Confirm Password:                                                                                                    |  |  |  |
|        | Security Question: Please select a verification question.                                                                                                    |  |  |  |
|        | Answer:                                                                                                    |  |  |  |
|        | Submit                                                                                                    |  |  |  |
|        |                                                                                                    |  |  |  |
| i      | All fields on the Account Registration screen are required.                                                                                                    |  |  |  |
| Step 4 | On the <b>Account Registration</b> screen, first, enter the 12-digit token provided by the Census Bureau.<br>Then enter contact name, agency, and email in the appropriate fields.                                                                                                    |  |  |  |
| Step 5 | <ul> <li>Create a password. The passwords must meet the five criteria below:</li> <li>1. It must be 8 characters in length</li> <li>2. It must have at least one upper case character</li> <li>3. It must have at least one lower case character</li> <li>4. It must have at least one number</li> <li>5. It must have at least one special character (valid special characters are: #, !, \$, *, &amp;, ?, ~).</li> <li>Note: The commas shown immediately above are to separate the special characters listed. A comma</li> </ul> |  |  |  |
|        | is not a valid character for the password.                                                                                                    |  |  |  |

| Step   | Action and Result                                                                                                    |  |  |  |
|--------|----------------------------------------------------------------------------------------------------|--|--|--|
| Step 6 | Set up a security question (click the arrow on the right of the <b>Security Question</b> box and select a question in the drop-down list, then enter an answer in the <b>Answer</b> box). Click the <b>Submit</b> button when finished. A screen opens to confirm that the account has been successfully registered.                                                                             |  |  |  |
|        | SWIM - Secure Web Incoming Module                                                                                                    |  |  |  |
|        | Success!<br>Your account has been successfully registered. Go to Login.                                                                                                    |  |  |  |
|        | On the <b>Confirmation</b> screen, click Login, and be returned to the Login screen.                                                                                                    |  |  |  |
| Step 7 | Login screen.                                                                                                    |  |  |  |
|        | Secure Web<br>Incoming Module                                                                                                    |  |  |  |
|        | Please Login                                                                                                    |  |  |  |
|        | Welcome to the Census Bureau's Secure Web<br>Incoming Module (SWIM). The SWIM is the official<br>web portal for uploading partnership materials to the<br>Census Bureau.                                                                                                    |  |  |  |
|        | Please note: sessions will expire after 15 minutes of inactivity.                                                                                                    |  |  |  |
|        | Email:                                                                                                    |  |  |  |
|        | Password:                                                                                                    |  |  |  |
|        | Password                                                                                                    |  |  |  |
|        | Forgot your password?                                                                                                    |  |  |  |
|        | Login Register Account                                                                                                    |  |  |  |
| Step 8 | On the <b>Login</b> screen, enter the email and password then click the green <b>Login</b> button. The <b>Welcome</b> screen opens. A list of files the participant has previously uploaded, the creation date of the file, the name of the file, and its corresponding zip size. If one needs to make modifications, click on the file to edit, then select the <b>Start New Upload</b> button. |  |  |  |
|        | Welcome, John!                                                                                                    |  |  |  |
|        | # v Created On A Status A file(s)                                                                                                    |  |  |  |
|        | 209         10/29/2018         Completed         1. bas18_10200016980_return.zip         Delete           2. bas18_21807700000_DataDirectory.zip         Delete         Delete         Delete         Delete                                                                                                    |  |  |  |
|        | Start New Upload                                                                                                    |  |  |  |

| Step    | Action and Result                                                                                                    |  |  |  |
|---------|----------------------------------------------------------------------------------------------------|--|--|--|
| Step 9  | To begin an upload, click the Start New Upload button. Select the Boundary Annexation Survey (BAS)<br>radio button, and then click Next at the bottom of the screen.<br>What Census program are you reporting data for?<br>Select the geographic program that you currently wish to submit data for the Census Bureau to review. This selection affects only your current upload. You may select a different option for<br>future uploads. If you are unsure what program to select send an email to geo.swim@census.gov for more guidance.<br>Concerning Support System Initiative (GSS-I)<br>School District Review Program (BDRP)<br>School District Review Program (BDRP)<br>Redistricting Data Program - BBSP-VTD (RDP)<br>Redistricting Data Program - CD-SLD (RDP) |  |  |  |
|         | Local Update of Census Addresses (LUCA)     Participant Statistical Areas Program (PSAP)      Next                                                                                                    |  |  |  |
| Step 10 | A screen opens asking "What type of BAS you are reporting for?" Click the radio button next to the governmental unit for which data is being submitted, then click the Next button. In this example, County is selected.          What type of BAS are you reporting for?         Please select the entity-type you represent, not the extent or type of data that you are submitting. For example, if you are submitting data on behalf of a "County", but the data being submitted is at the "City" level, then select "County".         State         Place         © County         Minor Civil Division (MCD)         Tribal Area         © Concity                                                                                                    |  |  |  |
| Step 11 | A screen opens that allows selection of the state and the entity (in this case county) for which data is being reported. For this example, North Carolina in the State field drop-down menu and the county in the <b>County</b> field drop-down menu are selected. Select the <b>Next</b> button.                                                                                                    |  |  |  |
|         | Select a State and County State: North Carolina County:                                                                                                    |  |  |  |

| Step    | Action and Result                                                                                                    |  |  |
|---------|----------------------------------------------------------------------------------------------------|--|--|
| Step 12 | The Select a .ZIP file to upload screen opens. Choose a zip file to upload. Note: All files must be a zip file. The zip file cannot contain another zip file. To upload a file, click the + Add File button on the screen.                                                                                                    |  |  |
| Step 13 | Name ^       Date modified       Type       Size         Image: Size       Image: Size                                                                                                    |  |  |
|         | Locate the ZIP file to be uploaded then double-click it. <b>Note:</b> Only one file at a time can be added.                                                                                                    |  |  |
| Step 14 | Once the file upload is complete, the Status field shows 'Success.' The name of the file appears in the file(s) field. To add another file, click the + Add File and the upload process will repeat.<br>In this example, there are two files uploaded.<br>$\underbrace{\texttt{Status 2} file(s) field (s) field (s)$ |  |  |
| Step 15 | After uploading the file(s), type any comments (including pertinent information about data projection or supporting documentation for shapefiles) in the <b>Comments</b> field. Click <b>Next</b> .                                                                                                    |  |  |
| Step 16 | The Thank You screen appears and confirms the receipt of the submission.         Thank You         Thank you for using SWIM. You will receive an email when your file successfully transfers to the Census Bureau.         File: Example zip         You may Log Out or return to the upload form, to submit more files.                                                                                                    |  |  |

| Step    | Action and <i>Result</i>                                                                                                    |  |  |
|---------|----------------------------------------------------------------------------------------------------|--|--|
| Step 17 | To submit files for a different entity, click on the ' <b>Upload Form</b> ' link in the phrase "You may Log Out or return to the upload form, to submit more files." This choice returns the user to the <b>Welcome</b> screen.<br>To log out, click on <b>Log Out</b> . The Census Bureau will acknowledge the receipt of the uploaded file.                                                                                                    |  |  |
|         | SWIM sessions deactivate after 15 minutes of inactivity.<br><b>Note:</b> While working in SWIM, the participant may obtain help by clicking on the <b>Help</b> button on any screen. When the button is clicked, a screen opens with links to help resources.                                                                                                    |  |  |
|         | Aready Registered? Login     Imp     Aready Registered? Login     Imp     Imp     Aready Registered? Login     Imp     Imp     Aready Registered? Login     Imp     Imp     Imp     Aready Registered? Login     Imp     Imp |  |  |

### **APPENDICES**

This page intentionally left blank

### APPENDIX A BAS CONTACT INFORMATION AND RESOURCES

| Table 51: BAS contact information and Resources |                               |                                                                                                    |
|-------------------------------------------------|-------------------------------|----------------------------------------------------------------------------------------------------|
| Action/Question                                 | Resource                      | Contact                                                                                                    |
| Request shapefiles on                           | Geography                     | Call: (800) 972-5651                                                                                                    |
| DVD                                             | Division                      | Email: <u>geo.bas@census.gov</u>                                                                                                    |
| BAS materials                                   | Geography                     | Call: (800) 972-5651                                                                                                    |
| questions                                       | Division                      | Email: <u>geo.bas@census.gov</u>                                                                                                    |
| Legal boundary                                  | Geography<br>Division         | Call: (301) 763-1099                                                                                                    |
| questions                                       |                               | Email: <u>geo.bas@census.gov</u>                                                                                                    |
|                                                 |                               | Fax: (800) 972-5652                                                                                                    |
| Ask guidance on areas<br>under legal dispute    | Census Bureau<br>Legal Office | Call: 1-301-763-9844                                                                                                    |
| GUPS technical support                          | Geography<br>Division         | Call: (800) 972-5651                                                                                                    |
|                                                 |                               | Email: geo.bas@census.gov                                                                                                    |
|                                                 |                               | Be sure to have the number for the version of GUPS currently<br>installed. To find this number, go to the <b>Help</b> tab on the main<br><b>Menu</b> in GUPS and click 'About GUPS' in the drop-down menu. A<br>pop-up box will provide the number. |
| SWIM token questions                            | Geography                     | Call: (800) 972-5651                                                                                                    |
|                                                 | Division                      | Email: geo.bas@census.gov                                                                                                    |
| SWIM technical<br>support                       | Geography<br>Division         | geo.swim@census.gov                                                                                                    |
| Submit output files on                          | National                      | Send to:                                                                                                    |
| DVD (if the participant does not have Internet  | Processing<br>Center          | U.S. Census Bureau<br>National Processing Center                                                                                                    |
| access)                                         |                               | ATTN: BAS Returns, Bldg 63E                                                                                                    |
|                                                 |                               | 1201 East 10th Street<br>Jeffersonville, IN 47132                                                                                                    |
|                                                 |                               |                                                                                                    |

#### Table 51: BAS Contact Information and Resources

### APPENDIX B TERMS

**Areal Feature** - is a prominent and identifying feature of a landscape significant enough to warrant name recognition, such as a lake, park, school, military base, or cemetery, etc. This type of feature class is only assigned to a <u>face</u> geometry. Any face can be assigned to multiple features. For example, a water body can also be part of a park.

**Edge** - is a one-dimensional object (legacy 1-cell), bounded by two nodes: a start node and an end node. Its geometry is distinguished by the coordinates of the start and end nodes, and additional coordinates that are ordered and serve as vertices (or shape points) between the two nodes. An edge is a primitive feature in the Oracle database.

Effects of having Edge features in the MAF/TIGER Database(MTDB):

- Represents an invisible boundary line for various geometry, geographic, and statistical data and can stand alone.
- A linear feature always occupies the same space as an edge and there are attributes on an edge that are lone relevant when a linear feature exists.

**Face** - is a two-dimensional object (legacy 2-cell) bounded by two or more edges. Its boundary includes not only the edges that separate it from other faces, but also any interior edges (two-dimensional topological primitives) contained within the area of the face.

**Geographic Area** - is a demarcated area used for the collection and/or tabulation of Census Bureau data.

**Geographic Corridors** - is an area that includes only a road (or other feature's) right-of-way and does not contain any structures. Figure 13. Annexed Area Corridor and Unincorporated shows a corridor that has been created where an incorporated place annexed the road right-of-way, but not the housing units assigned to either side of the road (these belong instead to an unincorporated area). If it is important to the incorporated place that its ownership and/or maintenance of the road and/or its right-of-way be displayed on Census Bureau's maps, a geographic corridor should be created. However, the Census Bureau does not require places to report rights-of-way: maintaining geographic corridors in a nationwide database is difficult and impractical, and the right-of-way should only be included if it is crucial to the place, or if state or local laws require it. The Census Bureau would actually prefer that the area simply not be assigned to the place at all.

**Figure 14.** shows an example where the right-of-way belongs in an unincorporated area, while the housing units along it are included in an incorporated place (shown in color). While depicting this corridor may be important for local purposes, it is not relevant for Census Bureau tabulations and is not easy to depict in the Census nationwide database. This type of corridor should not be included in a BAS response.

Please note that the Census Bureau does not require places to display rights-of-way or road maintenance corridors that do not contain or potentially contain housing or population. If local or state law does not require depiction of these geographic features, the Census Bureau prefers

that they be left off BAS submissions. However, if it is necessary for the place to depict them, then they must be submitted as a geographic corridor.

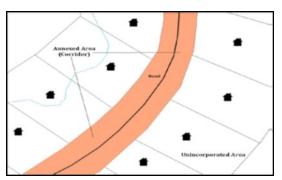

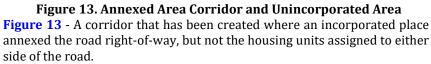

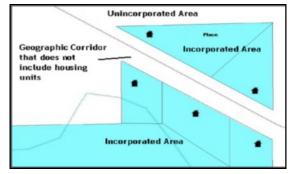

Figure 14. Incorporated Area and Unincorporated Area

**Figure 14** - The right-of-way belongs in an unincorporated area, while the housing units along it are included in an incorporated place.

To recap, when a participant has a case where a road right-of-way is legally included in the boundary, but the adjacent parcels/houses are not, there are two options. One should either not include the area in the place at all (Scenario A in Figure 15. Participant Responses), or include it in the place and flag it as a corridor (Scenario C in Figure 15. Participant Responses). What one should never do is include such areas within the place boundary without flagging them as corridors (Scenario B in Figure 15. Participant Responses).

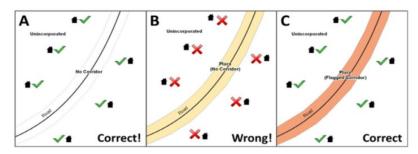

#### Figure 15. Participant Responses

**Figure 15** – (A): The respondent did not include place ownership of the road or the right-of-way, allowing houses along the road to be geocoded correctly. (B): The respondent chose to show place ownership of the road, but did not flag it as a corridor, causing houses along the road to be incorrectly geocoded.(C): The respondent chose to show place ownership of

the road, and flagged that ownership as a corridor, allowing the houses to be geocoded correctly. Both A and C are acceptable.

### **Geographic Offsets**

A geographic offset is an area (either within or outside of a geographic entity) that is only on one side of a road (unlike corridors, which involve both sides of the road) and does not include structures addressed to that side of the road. Much of the same guidelines regarding corridors also holds true for offsets.

The Census Bureau is aware that many governments base their legal boundaries on cadastral (parcel-based) right-of-way mapping. Census Bureau maps are based on spatial data that is topologically integrated which makes maintenance of geographic offsets inefficient. Using the road centerline wherever possible will help to establish more accurate population counts. If a boundary follows a front-lot-line, the Census Bureau strongly prefers that the road centerline be used as the boundary. If a boundary is at the rear of a lot, then it should be depicted as such. If it is unclear whether a particular line is a front-lot-line or something else, please contact the BAS team for assistance. As a rule, if a house or building could not conceivably be built in the area between the potential line and the centerline of the road, then the line can be considered a front-lot-line. Figure 16. A Cadastral (Parcel-Based) Boundary Map depicts a cadastral (parcel-based) boundary map and Figure 17. How a Boundary Should be Represented When Sent to the Census Bureau shows how the boundary should be represented when it is sent to the Census Bureau.

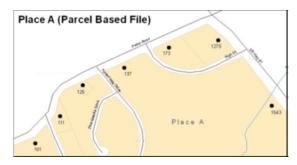

Figure 16. A Cadastral (Parcel-Based) Boundary Map

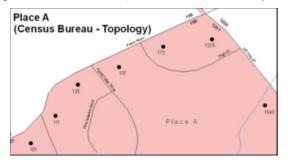

Figure 17. How a Boundary Should be Represented When Sent to the Census Bureau

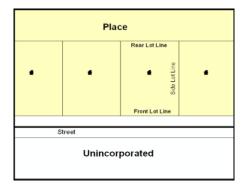

Figure 18. Place Boundary – Front-Lot-Line

**Figure 18** - Shows a situation in which the place boundary is along the front-lot-line. In this example, the respondent must either use the road centerline as the boundary (preferred), or create an offset.

|                | Plac   | ce            |   |
|----------------|--------|---------------|---|
|                |        | Rear Lot Line |   |
| •              | •      | eun pon epis  | • |
|                |        |               |   |
|                | Street |               |   |
| Unincorporated |        |               |   |

Figure 19. Place Boundary – Rear-Lot-Line

**Figure 19** - The place boundary is on the rear-lot-line, so the respondent should not use the road centerline or create an offset, but should rather digitize in a new boundary following the rear-lot-line.

The Census Bureau has included an "offset" shapefile in the BAS materials

(bas\_2019\_offset\_<ssccc>.shp), so that a jurisdiction can be checked for any existing corridors or offsets. While the Census Bureau prefers that new offsets are not created (see above), this information can be helpful in determining if current boundaries are correct.

**Linear Feature** - is a single dimension feature (Road/Path, Hydro, Rail, or Miscellaneous) along one or more edges.

**Point Feature** - is an isolated node not connected to an edge. The XY coordinate point is where a structure resides. Point Feature structures include housing units and legacy point landmark of public facilities such as libraries, police stations, schools, churches, malls, and some monuments.

# APPENDIX C MTFCC DESCRIPTIONS

The MAF/TIGER Feature Classification Code (MTFCC) is a 5-digit code assigned by the Census Bureau to classify and describe geographic objects or features in Census Bureau MAF/TIGER products.

| MTFCC | Feature Class                                       | Feature Class Description                                                                                                    |
|-------|-----------------------------------------------------|----------------------------------------------------------------------------------------------------|
| C3022 | Mountain Peak or Summit                             | A prominent elevation rising above the surrounding level of the Earth's surface.                                                                                  |
| C3023 | Island                                              | An area of dry or relatively dry land surrounded by water or low wetland [including archipelago, atoll, cay, hammock, hummock, isla, isle, key, moku and rock].   |
| C3024 | Levee                                               | An embankment flanking a stream or other flowing water feature to prevent overflow.                                                                               |
| C3026 | Quarry (not water-filled),<br>Open Pit Mine or Mine | An area from which commercial minerals are or were removed from the Earth; not including an oilfield or gas field.                                                |
| C3027 | Dam                                                 | A barrier built across the course of a stream to impound water and/or control water flow.                                                                         |
| C3061 | Cul-de-sac                                          | An expanded paved area at the end of a street used by vehicles for<br>turning around. For mapping purposes, the Census Bureau maps it only<br>as a point feature. |
| C3062 | Traffic Circle                                      | A circular intersection allowing for continuous movement of traffic at the meeting of roadways.                                                                   |
| C3066 | Gate                                                | A movable barrier across a road.                                                                                                    |
| C3067 | Toll Booth                                          | A structure or barrier where a fee is collected for using a road.                                                                                                 |
| C3071 | Lookout Tower                                       | A manmade structure, higher than its diameter, used for observation.                                                                                              |
| C3074 | Lighthouse Beacon                                   | A manmade structure, higher than its diameter, used for transmission of light and possibly sound generally to aid in navigation.                                  |
| C3075 | Tank/Tank Farm                                      | One or more manmade structures, each higher than its diameter, used for liquid (other than water) or gas storage or for distribution activities.                  |
| C3076 | Windmill Farm                                       | One or more manmade structures used to generate power from the wind.                                                                                              |
| C3077 | Solar Farm                                          | One or more manmade structures used to generate power from the sun.                                                                                               |
| C3078 | Monument or Memorial                                | A manmade structure to educate, commemorate, or memorialize an event, person, or feature.                                                                         |

### Table 52: MTFCC Descriptions

| MTFCC | Feature Class                               | Feature Class Description                                                                                                    |
|-------|---------------------------------------------|----------------------------------------------------------------------------------------------------|
| C3079 | Boundary Monument<br>Point                  | A material object placed on or near a boundary line to preserve and identify the location of the boundary line on the ground.                                                                                                    |
| C3080 | Survey Control Point                        | A point on the ground whose position (horizontal or vertical) is known<br>and can be used as a base for additional survey work.                                                                                                    |
| C3081 | Locality Point                              | A point that identifies the location and name of an unbounded locality (e.g., crossroad, community, populated place or locale).                                                                                                    |
| C3085 | Alaska Native Village<br>Official Point     | A point that serves as the core of an Alaska Native village and is used in defining Alaska Native village statistical areas.                                                                                                    |
| G2100 | American Indian Area                        | A legally defined state- or federally recognized reservation and/or off-<br>reservation trust land (excludes statistical American Indian areas).                                                                                                    |
| G2120 | Hawaiian Home Land                          | A legal area held in trust for the benefit of Native Hawaiians.                                                                                                    |
| G2130 | Alaska Native Village<br>Statistical Area   | A statistical geographic entity that represents the residences,<br>permanent and/or seasonal, for Alaska Natives who are members of or<br>receiving governmental services from the defining legal Alaska Native<br>Village corporation.                                                                                                    |
| G2140 | Oklahoma Tribal Statistical<br>Area         | A statistical entity identified and delineated by the Census Bureau in consultation with federally recognized American Indian tribes that have no current reservation, but had a former reservation in Oklahoma.                                                                                                    |
| G2150 | State-designated Tribal<br>Statistical Area | A statistical geographic entity identified and delineated for the Census<br>Bureau by a state-appointed liaison for a state-recognized American<br>Indian tribe that does not currently have a reservation and/or lands in<br>trust.                                                                                                    |
| G2160 | Tribal Designated<br>Statistical Area       | A statistical geographic entity identified and delineated for the Census<br>Bureau by a federally recognized American Indian tribe that does not<br>currently have a reservation and/or off-reservation trust land.                                                                                                    |
| G2170 | American Indian Joint Use<br>Area           | An area administered jointly and/or claimed by two or more American Indian tribes.                                                                                                    |
| G2200 | Alaska Native Regional<br>Corporation       | Corporate entities established to conduct both business and nonprofit<br>affairs of Alaska Natives pursuant to the Alaska Native Claims<br>Settlement Act of 1972 (Public Law 92-203). There are twelve<br>geographically defined ANRCs and they are all within and cover most of<br>the State of Alaska (the Annette Island Reserve-an American Indian<br>reservation-is excluded from any ANRC). The boundaries of ANRCs<br>have been legally established. |
| G2300 | Tribal Subdivision                          | Administrative subdivisions of federally recognized American Indian<br>reservations, off-reservation trust lands, or Oklahoma tribal statistical<br>areas (OTSAs). These entities are internal units of self-government or<br>administration that serve social, cultural, and/or economic purposes<br>for the American Indians on the reservations, off-reservation trust                                                                                    |

| MTFCC | Feature Class                                                                     | Feature Class Description                                                                                                    |
|-------|-----------------------------------------------------------------------------------|----------------------------------------------------------------------------------------------------|
|       |                                                                                   | lands, or OTSAs.                                                                                                    |
| G2400 | Tribal Census Tract                                                               | A relatively small and permanent statistical subdivision of a federally<br>recognized American Indian reservation and/or off-reservation trust<br>land, delineated by American Indian tribal participants or the Census<br>Bureau for the purpose of presenting demographic data.                                                           |
| G2410 | Tribal Block Group                                                                | A cluster of census blocks within a single tribal census tract delineated<br>by American Indian tribal participants or the Census Bureau for the<br>purpose of presenting demographic data.                                                                                                    |
| G3100 | Combined Statistical Area                                                         | A grouping of adjacent metropolitan and/or micropolitan statistical areas that have a degree of economic and social integration, as measured by commuting.                                                                                                    |
| G3110 | Metropolitan and<br>Micropolitan Statistical<br>Area                              | An area containing a substantial population nucleus together with<br>adjacent communities having a high degree of economic and social<br>integration with that core, as measured by commuting. Defined using<br>whole counties and equivalents.                                                                                             |
| G3120 | Metropolitan Division                                                             | A county or grouping of counties that is a subdivision of a Metropolitan<br>Statistical Area containing an urbanized area with a population of 2.5<br>million or more.                                                                                                    |
| G3200 | Combined New England<br>City and Town Area                                        | A grouping of adjacent New England city and town areas that have a degree of economic and social integration, as measured by commuting.                                                                                                    |
| G3210 | New England City and<br>Town Metropolitan and<br>Micropolitan Statistical<br>Area | An area containing a substantial population nucleus together with<br>adjacent communities having a high degree of economic and social<br>integration with that core, as measured by commuting. Defined using<br>Minor Civil Divisions (MCDs) in New England.                                                                                |
| G3220 | New England City and<br>Town Division                                             | A grouping of cities and towns in New England that is a subdivision of a<br>New England City and Town Area containing an urbanized area with a<br>population of 2.5 million or more.                                                                                                    |
| G3500 | Urban Area                                                                        | Densely settled territory that contains at least 2,500 people. The subtypes of this feature are Urbanized Area (UA), which consists of 50,000 + people and Urban Cluster, which ranges between 2,500 and 49,999 people.                                                                                                    |
| G4000 | State or Equivalent<br>Feature                                                    | The primary governmental divisions of the United States. The District of<br>Columbia is treated as a statistical equivalent of a state for census<br>purposes, as is Puerto Rico.                                                                                                    |
| G4020 | County or Equivalent<br>Feature                                                   | The primary division of a state or state equivalent area. The primary<br>divisions of 48 states are termed County, but other terms are used such<br>as Borough in Alaska, Parish in Louisiana, and Municipio in Puerto Rico.<br>This feature includes independent cities, which are incorporated places<br>that are not part of any county. |

| MTFCC | Feature Class                          | Feature Class Description                                                                                                    |
|-------|----------------------------------------|----------------------------------------------------------------------------------------------------|
| G4040 | County Subdivision                     | The primary divisions of counties and equivalent features for the reporting of Census Bureau data. The subtypes of this feature are Minor Civil Division, Census County Division/Census Subarea, and Unorganized Territory. This feature includes independent places, which are incorporated places that are not part of any county subdivision.                                                                                                    |
| G4050 | Estate                                 | Estates are subdivisions of the three major islands in the United States Virgin Islands (USVI).                                                                                                    |
| G4060 | Subbarrio (Subminor Civil<br>Division) | Legally defined divisions (subbarrios) of minor civil divisions (barrios-<br>pueblo and barrios) in Puerto Rico.                                                                                                    |
| G4110 | Incorporated Place                     | A legal entity incorporated under state law to provide general-purpose<br>governmental services to a concentration of population. Incorporated<br>places are generally designated as a city, borough, municipality, town,<br>village, or, in a few instances, have no legal description.                                                                                                    |
| G4120 | Consolidated City                      | An incorporated place that has merged governmentally with a county<br>or minor civil division, but one or more of the incorporated places<br>continues to function within the consolidation. It is a place that<br>contains additional separately incorporated places.                                                                                                    |
| G4210 | Census Designated Place                | A statistical area defined for a named concentration of population and the statistical counterpart of an incorporated place.                                                                                                    |
| G4300 | Economic Census Place                  | The lowest level of geographic area for presentation of some types of<br>Economic Census data. It includes incorporated places, consolidated<br>cities, census designated places (CDPs), minor civil divisions (MCDs) in<br>selected states, and balances of MCDs or counties. An incorporated<br>place, CDP, MCD, or balance of MCD qualifies as an economic census<br>place if it contains 5,000 or more residents, or 5,000 or more jobs,<br>according to the most current data available. |
| G5020 | Census Tract                           | Relatively permanent statistical subdivisions of a County or equivalent<br>feature delineated by local participants as part of the Census Bureau's<br>Participant Statistical Areas Program.                                                                                                    |
| G5030 | Block Group                            | A cluster of census blocks having the same first digit of their four-digit<br>identifying numbers within a Census Tract. For example, block group 3<br>(BG 3) within a Census Tract includes all blocks numbered from 3000 to<br>3999.                                                                                                    |
| G5035 | Block Area Grouping                    | A user-defined group of islands forming a single census tabulation<br>block. A BAG must: (1) consist of two or more islands, (2) have a<br>perimeter entirely over water, (3) not overlap, and (4) not cross the<br>boundary of other tabulation geographies, such as county or<br>incorporated place boundaries.                                                                                                    |
| G5040 | Tabulation Block                       | The lowest-order census defined statistical area. It is an area, such as a city block, bounded primarily by physical features but sometimes by invisible city or property boundaries. A tabulation block boundary does                                                                                                    |

| MTFCC | Feature Class                                 | Feature Class Description                                                                                                    |
|-------|-----------------------------------------------|----------------------------------------------------------------------------------------------------|
|       |                                               | not cross the boundary of any other geographic area for which the<br>Census Bureau tabulates data. The subtypes of this feature are Count<br>Question Resolution (CQR), current, and census.                                                                                                    |
| G5200 | Congressional District                        | The 435 areas from which people are elected to the U.S. House of<br>Representatives. Additional equivalent features exist for state<br>equivalents with nonvoting delegates or no representative. The<br>subtypes of this feature are 106th, 107th, 108th, 109th, and 111th<br>Congressional Districts, plus subsequent Congresses. |
| G5210 | State Legislative District<br>(Upper Chamber  | Areas established by a state or equivalent government from which<br>members are elected to the upper or unicameral chamber of a state<br>governing body. The upper chamber is the senate in a bicameral<br>legislature, and the unicameral case is a single house legislature<br>(Nebraska).                                        |
| G5220 | State Legislative District<br>(Lower Chamber) | Areas established by a state or equivalent government from which<br>members are elected to the lower chamber of a state governing body.<br>The lower chamber is the House of Representatives in a bicameral<br>legislature.                                                                                                    |
| G5240 | Voting District                               | The generic name for the geographic features, such as precincts,<br>wards, and election districts, established by state, local, and tribal<br>governments for the purpose of conducting elections.                                                                                                    |
| G5400 | Elementary School District                    | A geographic area within which officials provide public elementary grade-level educational services for residents.                                                                                                    |
| G5410 | Secondary School District                     | A geographic area within which officials provide public secondary grade-level educational services for residents.                                                                                                    |
| G5420 | Unified School District                       | A geographic area within which officials provide public educational services for all grade levels for residents.                                                                                                    |
| G6120 | Public-Use Microdata Area                     | A decennial census area with a population of at least 100,000 or more persons for which the Census Bureau provides selected extracts of household-level data that are screened to protect confidentiality.                                                                                                    |
| G6300 | Traffic Analysis District                     | An area delineated by Metropolitan Planning Organizations (MPOs)<br>and state Departments of Transportation (DOTs) for tabulating<br>journey-to-work and place-of-work data. A Traffic Analysis District<br>(TAD) consists of one or more Traffic Analysis Zones (TAZs).                                                            |
| G6320 | Traffic Analysis Zone                         | An area delineated by Metropolitan Planning Organizations (MPOs)<br>and state Departments of Transportation (DOTs) for tabulating<br>journey-to-work and place-of-work data.                                                                                                    |
| G6330 | Urban Growth Area                             | An area defined under state authority to manage urbanization that the Census Bureau includes in the MAF/TIGER <sup>®</sup> System in agreement with the state.                                                                                                    |

| MTFCC | Feature Class                            | Feature Class Description                                                                                                    |
|-------|------------------------------------------|----------------------------------------------------------------------------------------------------|
| G6350 | ZIP Code Tabulation Area<br>(Five-Digit) | An approximate statistical-area representation of a U.S. Postal Service (USPS) 5-digit ZIP Code service area.                                                                                                  |
| G6400 | Commercial Region                        | For the purpose of presenting economic statistical data, municipios in Puerto Rico are grouped into commercial regions.                                                                                        |
| H1100 | Connector                                | A known, but nonspecific, hydrographic connection between two nonadjacent water features.                                                                                                    |
| H2025 | Swamp/Marsh                              | A poorly drained wetland, fresh or saltwater, wooded or grassy,<br>possibly covered with open water [includes bog, cienega, marais and<br>pocosin].                                                            |
| H2030 | Lake/Pond                                | A standing body of water that is surrounded by land.                                                                                                    |
| H2040 | Reservoir                                | An artificially impounded body of water.                                                                                                    |
| H2041 | Treatment Pond                           | An artificial body of water built to treat fouled water.                                                                                                    |
| H2051 | Bay/Estuary/Gulf/Sound                   | A body of water partly surrounded by land [includes arm, bight, cove and inlet].                                                                                                    |
| H2053 | Ocean/Sea                                | The great body of salt water that covers much of the earth.                                                                                                    |
| H2060 | Gravel Pit/Quarry filled with water      | A body of water in a place or area from which commercial minerals were removed from the Earth.                                                                                                    |
| H2081 | Glacier                                  | A body of ice moving outward and down slope from an area of accumulation; an area of relatively permanent snow or ice on the top or side of a mountain or mountainous area [includes ice field and ice patch]. |
| H3010 | Stream/River                             | A natural flowing waterway [includes anabranch, awawa, branch, brook, creek, distributary, fork, kill, pup, rio, and run].                                                                                     |
| H3013 | Braided Stream                           | A natural flowing waterway with an intricate network of interlacing channels.                                                                                                    |
| H3020 | Canal, Ditch or Aqueduct                 | An artificial waterway constructed to transport water, to irrigate or<br>drain land, to connect two or more bodies of water, or to serve as a<br>waterway for watercraft [includes lateral].                   |
| K1225 | Crew-of-Vessel Location                  | A point or area in which the population of military or merchant marine vessels at sea are assigned, usually being at or near the home port pier.                                                               |
| K1231 | Hospital/Hospice/Urgent<br>Care Facility | One or more structures where the sick or injured may receive medical or surgical attention [including infirmary].                                                                                              |
| K1235 | Juvenile Institution                     | A facility (correctional and non-correctional) where groups of juveniles reside; this includes training schools, detention centers, residential treatment centers and orphanages.                              |

| MTFCC | Feature Class                                                     | Feature Class Description                                                                                                    |
|-------|-------------------------------------------------------------------|----------------------------------------------------------------------------------------------------|
| K1236 | Local Jail or Detention<br>Center                                 | One or more structures that serve as a place for the confinement of adult persons in lawful detention, administered by a local (county, municipal, etc.) government.                                                               |
| K1237 | Federal Penitentiary, State<br>Prison, or Prison Farm             | An institution that serves as a place for the confinement of adult persons in lawful detention, administered by the federal government or a state government.                                                                      |
| K1238 | Other Correctional<br>Institution                                 | One or more structures that serve as a place for the confinement of<br>adult persons in lawful detention, not elsewhere classified or<br>administered by a government of unknown jurisdiction.                                     |
| K1239 | Convent, Monastery,<br>Rectory, Other Religious<br>Group Quarters | One or more structures intended for use as a residence for those having a religious vocation.                                                                                                    |
| K1246 | Community Center                                                  | Community Center.                                                                                                    |
| K2110 | Military Installation                                             | An area owned and/or occupied by the Department of Defense for use<br>by a branch of the armed forces (such as the Army, Navy, Air Force,<br>Marines, or Coast Guard), or a state owned area for the use of the<br>National Guard. |
| K2165 | Government Center                                                 | A place used by members of government (either federal, state, local, or tribal) for administration and public business.                                                                                                    |
| K2167 | Convention Center                                                 | An exhibition hall or conference center with enough open space to host public and private business and social events.                                                                                                    |
| K2180 | Park                                                              | Parkland defined and administered by federal, state, and local governments.                                                                                                    |
| K2181 | National Park Service Land                                        | Area—National parks, National Monuments, and so forth—under the jurisdiction of the National Park Service.                                                                                                    |
| K2182 | National Forest or Other<br>Federal Land                          | Land under the management and jurisdiction of the federal<br>government, specifically including areas designated as National Forest,<br>and excluding areas under the jurisdiction of the National Park Service.                   |
| K2183 | Tribal Park, Forest, or<br>Recreation Area                        | A place or area set aside for recreation or preservation of a cultural or natural resource and under the administration of an American Indian tribe.                                                                               |
| K2184 | State Park, Forest, or<br>Recreation Area                         | A place or area set aside for recreation or preservation of a cultural or natural resource and under the administration of a state government.                                                                                     |
| K2185 | Regional Park, Forest, or<br>Recreation Area                      | A place or area set aside for recreation or preservation of a cultural or<br>natural resource and under the administration of a regional<br>government.                                                                            |
| K2186 | County Park, Forest, or                                           | A place or area set aside for recreation or preservation of a cultural or                                                                                                    |

| MTFCC | Feature Class                                                                                       | Feature Class Description                                                                                                    |
|-------|----------------------------------------------------------------------------------------------------|----------------------------------------------------------------------------------------------------|
|       | Recreation Area                                                                                     | natural resource and under the administration of a county government.                                                                                                    |
| K2187 | County Subdivision Park,<br>Forest, or Recreation Area                                              | A place or area set aside for recreation or preservation of a cultural or<br>natural resource and under the administration of a minor civil division<br>(town/township) government.                                                 |
| K2188 | Incorporated Place Park,<br>Forest, or Recreation Area                                              | A place or area set aside for recreation or preservation of a cultural or natural resource and under the administration of a municipal government.                                                                                  |
| K2189 | Private Park, Forest, or<br>Recreation Area                                                         | A privately owned place or area set aside for recreation or preservation of a cultural or natural resource.                                                                                                    |
| K2190 | Other Park, Forest, or<br>Recreation Area (quasi-<br>public, independent park,<br>commission, etc.) | A place or area set aside for recreation or preservation of a cultural or<br>natural resource and under the administration of some other type of<br>government or agency such as an independent park authority or<br>commission.    |
| K2191 | Post Office                                                                                         | An official facility of the U.S. Postal Service used for processing and distributing mail and other postal material.                                                                                                    |
| K2193 | Fire Department                                                                                     | Fire Department.                                                                                                    |
| K2194 | Police Station                                                                                      | Police Station.                                                                                                    |
| K2195 | Library                                                                                             | Library.                                                                                                    |
| K2196 | City/Town Hall                                                                                      | City/Town Hall.                                                                                                    |
| K2400 | Transportation Terminal                                                                             | A facility where one or more modes of transportation can be accessed<br>by people or for the shipment of goods; examples of such a facility<br>include marine terminal, bus station, train station, airport and truck<br>warehouse. |
| K2424 | Marina                                                                                              | A place where privately owned, light-craft are moored.                                                                                                    |
| K2432 | Pier/Dock                                                                                           | A platform built out from the shore into the water and supported by piles. This platform may provide access to ships and boats, or it may be used for recreational purposes.                                                        |
| K2451 | Airport or Airfield                                                                                 | A manmade facility maintained for the use of aircraft [including airstrip, landing field and landing strip].                                                                                                    |
| К2452 | Train Station, Trolley or<br>Mass Transit Rail Station                                              | A place where travelers can board and exit rail transit lines, including associated ticketing, freight, and other commercial offices.                                                                                               |
| K2453 | Bus Terminal                                                                                        | A place where travelers can board and exit mass motor vehicle transit, including associated ticketing, freight, and other commercial offices.                                                                                       |
| K2454 | Marine Terminal                                                                                     | A place where travelers can board and exit water transit or where cargo is handled, including associated ticketing, freight, and other                                                                                              |

| MTFCC | Feature Class                                                        | Feature Class Description                                                                                                    |
|-------|----------------------------------------------------------------------|----------------------------------------------------------------------------------------------------|
|       |                                                                      | commercial offices.                                                                                                    |
| K2455 | Seaplane Anchorage                                                   | A place where an airplane equipped with floats for landing on or taking off from a body of water can debark and load.                                                                                |
| K2456 | Airport—Intermodal<br>Transportation<br>Hub/Terminal                 | A major air transportation facility where travelers can board and exit<br>airplanes and connect with other (i.e. non-air) modes of transportation.                                                   |
| K2457 | Airport—Statistical<br>Representation                                | The area of an airport adjusted to include whole 2000 census blocks used for the delineation of urban areas.                                                                                         |
| K2458 | Park and Ride<br>Facility/Parking Lot                                | A place where motorists can park their cars and transfer to other modes of transportation.                                                                                                    |
| K2459 | Runway/Taxiway                                                       | A fairly level and usually paved expanse used by airplanes for taking off<br>and landing at an airport.                                                                                              |
| K2460 | Helicopter Landing Pad                                               | A fairly level and usually paved expanse used by helicopters for taking off and landing.                                                                                                    |
| K2540 | University or College                                                | A building or group of buildings used as an institution for post-<br>secondary study, teaching, and learning [including seminary].                                                                   |
| K2543 | School or Academy                                                    | A building or group of buildings used as an institution for preschool,<br>elementary or secondary study, teaching, and learning [including<br>elementary school and high school].                    |
| K2545 | Museum, Visitor Center,<br>Cultural Center, or Tourist<br>Attraction | An attraction of historical, cultural, educational or other interest that provides information or displays artifacts.                                                                                |
| K2561 | Golf Course                                                          | A place designed for playing golf.                                                                                                    |
| K2582 | Cemetery                                                             | A place or area for burying the dead [including burying ground and memorial garden].                                                                                                    |
| K2586 | Zoo                                                                  | A facility in which terrestrial and/or marine animals are confined within enclosures and displayed to the public for educational, preservation, and research purposes.                               |
| K3544 | Place of Worship                                                     | A sanctified place or structure where people gather for religious worship; examples include church, synagogue, temple, and mosque.                                                                   |
| L4010 | Pipeline                                                             | A long tubular conduit or series of pipes, often underground, with<br>pumps and valves for flow control, used to transport fluid (e.g., crude<br>oil, natural gas), especially over great distances. |
| L4020 | Powerline                                                            | One or more wires, often on elevated towers, used for conducting high-voltage electric power.                                                                                                    |

| MTFCC | Feature Class                                                                                            | Feature Class Description                                                                                                    |
|-------|----------------------------------------------------------------------------------------------------|----------------------------------------------------------------------------------------------------|
| L4031 | Aerial Tramway/Ski Lift                                                                                  | A conveyance that transports passengers or freight in carriers suspended from cables and supported by a series of towers.                                                                                                    |
| L4110 | Fence Line                                                                                               | A man-made barrier enclosing or bordering a field, yard, etc., usually<br>made of posts and wire or wood, used to prevent entrance, to confine,<br>or to mark a boundary.                                                                                                    |
| L4121 | Ridge Line                                                                                               | The line of highest elevation along a ridge.                                                                                                    |
| L4125 | Cliff/Escarpment                                                                                         | A very steep or vertical slope [including bluff, crag, head, headland, nose, palisades, precipice, promontory, rim and rimrock].                                                                                                    |
| L4130 | Point-to-Point Line                                                                                      | A line defined as beginning at one location point and ending at another, both of which are in sight.                                                                                                    |
| L4140 | Property/Parcel Line<br>(Including PLSS)                                                                 | This feature class may denote a nonvisible boundary of either public or private lands (e.g., a park boundary) or it may denote a Public Land Survey System or equivalent survey line.                                                                                                    |
| L4150 | Coastline                                                                                                | The line that separates either land or Inland water from Coastal,<br>Territorial or Great Lakes water. Where land directly borders Coastal,<br>Territorial or Great Lakes water, the shoreline represents the Coastline.<br>Where Inland water (such as a river) flows into Coastal, Territorial or<br>Great Lakes water, the closure line separating the Inland water from<br>the other class of water represents the Coastline. |
| L4165 | Ferry Crossing                                                                                           | The route used to carry or convey people or cargo back and forth over a waterbody in a boat.                                                                                                    |
| P0001 | Nonvisible Linear<br>Legal/Statistical Boundary                                                          | A legal/statistical boundary line that does not correspond to a shoreline or other visible feature on the ground.                                                                                                    |
| P0002 | Perennial Shoreline                                                                                      | The more-or-less permanent boundary between land and water for a water feature that exists year-round.                                                                                                    |
| P0003 | Intermittent Shoreline                                                                                   | The boundary between land and water (when water is present) for a water feature that does not exist year-round.                                                                                                    |
| P0004 | Other non-visible<br>bounding Edge (e.g.,<br>Census water boundary,<br>boundary of an aerial<br>feature) | A bounding Edge that does not represent a legal/statistical boundary,<br>and does not correspond to a shoreline or other visible feature on the<br>ground. Many such Edges bound area landmarks, while many others<br>separate water features from each other (e.g., where a bay meets the<br>ocean).                                                                                                    |
| R1011 | Railroad Feature (Main,<br>Spur, or Yard)                                                                | A line of fixed rails or tracks that carries mainstream railroad traffic.<br>Such a rail line can be a main line or spur line, or part of a rail yard.                                                                                                    |
| R1051 | Carline, Streetcar Track,<br>Monorail, Other Mass<br>Transit                                             | Mass transit rail lines (including lines for rapid transit, monorails,<br>streetcars, light rail, etc.) that are typically inaccessible to mainstream<br>railroad traffic and whose tracks are not part of a road right-of-way.                                                                                                    |

| MTFCC | Feature Class                                                                | Feature Class Description                                                                                                    |
|-------|------------------------------------------------------------------------------|----------------------------------------------------------------------------------------------------|
| R1052 | Cog Rail Line, Incline Rail<br>Line, Tram                                    | A special purpose rail line for climbing steep grades that is typically inaccessible to mainstream railroad traffic. Note that aerial tramways and streetcars (which may also be called "trams") are accounted for by other MTFCCs and do not belong in R1052.                                                                                     |
| S1100 | Primary Road                                                                 | Primary roads are generally divided, limited-access highways within the interstate highway system or under state management, and are distinguished by the presence of interchanges. These highways are accessible by ramps and may include some toll highways.                                                                                     |
| S1200 | Secondary Road                                                               | Secondary roads are main arteries, usually in the U.S. Highway, State<br>Highway or County Highway system. These roads have one or more<br>lanes of traffic in each direction, may or may not be divided, and<br>usually have at-grade intersections with many other roads and<br>driveways. They often have both a local name and a route number. |
| S1400 | Local Neighborhood Road,<br>Rural Road, City Street                          | Generally, a paved non-arterial street, road, or byway that usually has a<br>single lane of traffic in each direction. Roads in this feature class may<br>be privately or publicly maintained. Scenic park roads would be<br>included in this feature class, as would (depending on the region of the<br>country) some unpaved roads.              |
| S1500 | Vehicular Trail (4WD)                                                        | An unpaved dirt trail where a four-wheel drive vehicle is required.<br>These vehicular trails are found almost exclusively in very rural areas.<br>Minor, unpaved roads usable by ordinary cars and trucks belong in the<br>S1400 category.                                                                                                    |
| S1630 | Ramp                                                                         | A road that allows controlled access from adjacent roads onto a limited<br>access highway, often in the form of a cloverleaf interchange. These<br>roads are unaddressable and do not carry a name in the MAF/TIGER<br>System.                                                                                                    |
| S1640 | Service Drive usually along<br>a limited access highway                      | A road, usually paralleling a limited access highway, that provides<br>access to structures along the highway. These roads can be named and<br>may intersect with other roads.                                                                                                    |
| S1710 | Walkway/Pedestrian Trail                                                     | A path that is used for walking, being either too narrow for or legally restricted from vehicular traffic.                                                                                                    |
| S1720 | Stairway                                                                     | A pedestrian passageway from one level to another by a series of steps.                                                                                                    |
| S1730 | Alley                                                                        | A service road that does not generally have associated addressed<br>structures and is usually unnamed. It is located at the rear of buildings<br>and properties and is used for deliveries.                                                                                                    |
| S1740 | Private Road for service<br>vehicles (logging, oil fields,<br>ranches, etc.) | A road within private property that is privately maintained for service, extractive, or other purposes. These roads are often unnamed.                                                                                                    |
| S1750 | Internal U.S. Census                                                         | Internal U.S. Census Bureau use.                                                                                                    |

| MTFCC   | Feature Class                                                                             | Feature Class Description                                                                                                    |  |  |  |  |
|---------|-------------------------------------------------------------------------------------------|----------------------------------------------------------------------------------------------------|--|--|--|--|
|         | Bureau use                                                                                |                                                                                                    |  |  |  |  |
| S1780   | Parking Lot Road                                                                          | The main travel route for vehicles through a paved parking area.                                                                       |  |  |  |  |
| S1820   | Bike Path or Trail                                                                        | A path that is used for manual or small, motorized bicycles, being either too narrow for or legally restricted from vehicular traffic. |  |  |  |  |
| S1830   | Bridle Path                                                                               | A path that is used for horses, being either too narrow for or legally restricted from vehicular traffic.                              |  |  |  |  |
| S2000   | S2000 Road Median The unpaved area or barrier between the carriageways of a divided road. |                                                                                                    |  |  |  |  |
| Note: T | <b>Note:</b> The information in this table was last updated in November 2017.             |                                                                                                    |  |  |  |  |

# APPENDIX D STANDARD STREET TYPE ABBREVIATIONS

| Tuble 55. Standard Street Type Abbreviations |                       |  |  |  |  |  |
|----------------------------------------------|-----------------------|--|--|--|--|--|
| Street Name Type                             | Standard Abbreviation |  |  |  |  |  |
| ALLEY                                        | ALY                   |  |  |  |  |  |
| ANEX                                         | ANX                   |  |  |  |  |  |
| ARCADE                                       | ARC                   |  |  |  |  |  |
| AVENUE                                       | AVE                   |  |  |  |  |  |
| BAYOU                                        | BYU                   |  |  |  |  |  |
| BEACH                                        | ВСН                   |  |  |  |  |  |
| BEND                                         | BND                   |  |  |  |  |  |
| BLUFF                                        | BLF                   |  |  |  |  |  |
| BLUFFS                                       | BLFS                  |  |  |  |  |  |
| BOTTOM                                       | BTM                   |  |  |  |  |  |
| BOULEVARD                                    | BLVD                  |  |  |  |  |  |
| BRANCH                                       | BR                    |  |  |  |  |  |
| BRIDGE                                       | BRG                   |  |  |  |  |  |
| BROOK                                        | BRK                   |  |  |  |  |  |
| BROOKS                                       | BRKS                  |  |  |  |  |  |
| BURG                                         | BG                    |  |  |  |  |  |
| BURGS                                        | BGS                   |  |  |  |  |  |
| BYPASS                                       | ВҮР                   |  |  |  |  |  |
| САМР                                         | СР                    |  |  |  |  |  |
| CANYON                                       | CYN                   |  |  |  |  |  |
| САРЕ                                         | СРЕ                   |  |  |  |  |  |
| CAUSEWAY                                     | CSWY                  |  |  |  |  |  |
| CENTER                                       | CTR                   |  |  |  |  |  |
| CENTERS                                      | CTRS                  |  |  |  |  |  |
| CIRCLE                                       | CIR                   |  |  |  |  |  |
| CIRCLES                                      | CIRS                  |  |  |  |  |  |
| CLIFF                                        | CLF                   |  |  |  |  |  |
| CLIFFS                                       | CLFS                  |  |  |  |  |  |
| CLUB                                         | CLB                   |  |  |  |  |  |
| COMMON                                       | CMN                   |  |  |  |  |  |
| COMMONS                                      | CMNS                  |  |  |  |  |  |
| CORNER                                       | COR                   |  |  |  |  |  |
| CORNERS                                      | CORS                  |  |  |  |  |  |
| COURSE                                       | CRSE                  |  |  |  |  |  |
| COURT                                        | СТ                    |  |  |  |  |  |
| COURTS                                       | CTS                   |  |  |  |  |  |
| COVE                                         | CV                    |  |  |  |  |  |
| COVES                                        | CVS                   |  |  |  |  |  |
| CREEK                                        | CRK                   |  |  |  |  |  |
| CRESCENT                                     | CRES                  |  |  |  |  |  |
| CREST                                        | CRST                  |  |  |  |  |  |
| CROSSING                                     | XING                  |  |  |  |  |  |
| CROSSROAD                                    | XRD                   |  |  |  |  |  |
| CROSSROADS                                   | XRDS                  |  |  |  |  |  |
| CURVE                                        | CURV                  |  |  |  |  |  |
| DALE                                         | DL                    |  |  |  |  |  |

#### Table 53: Standard Street Type Abbreviations

| Street Name Type | Standard Abbreviation |
|------------------|-----------------------|
| DAM              | DM                    |
| DIVIDE           | DV                    |
| DRIVE            | DR                    |
| DRIVES           | DRS                   |
| ESTATE           | EST                   |
| ESTATES          | ESTS                  |
| EXPRESSWAY       | EXPY                  |
| EXTENSION        | EXT                   |
| EXTENSIONS       | EXTS                  |
| FALL             | FALL                  |
| FALLS            | FLS                   |
| FERRY            | FRY                   |
| FIELD            | FLD                   |
| FIELDS           | FLDS                  |
| FLAT             | FLT                   |
| FLATS            | FLTS                  |
| FORD             | FRD                   |
| FORDS            | FRDS                  |
| FOREST           | FRST                  |
| FORGE            | FRG                   |
| FORGES           | FRGS                  |
| FORK             | FRK                   |
| FORKS            | FRKS                  |
| FORT             | FT                    |
| FREEWAY          | FWY                   |
| GARDEN           | GDN                   |
| GARDENS          | GDNS                  |
| GATEWAY          | GTWY                  |
| GLEN             | GLN                   |
| GLENS            | GLNS                  |
| GREEN            | GRN                   |
| GREENS           | GRNS                  |
| GROVE            | GRV                   |
| GROVES           | GRVS                  |
| HARBOR           | HBR                   |
| HARBORS          | HBRS                  |
| HAVEN            | HVN                   |
| HEIGHTS          | HTS                   |
| HIGHWAY          | HWY                   |
| HILL             | HL                    |
| HILLS            | HLS                   |
| HOLLOW           | HOLW                  |
| INLET            | INLT                  |
| ISLAND           | IS                    |
| ISLANDS          | ISS                   |
| ISLE             | ISLE                  |
| JUNCTION         | JCT                   |
| JUNCTIONS        | JCTS                  |
| KEY              | KY                    |
| KEYS             | KYS                   |

| Street Name Type | Standard Abbreviation |
|------------------|-----------------------|
| KNOLL            | KNL                   |
| KNOLLS           | KNLS                  |
| LAKE             | LK                    |
| LAKES            | LKS                   |
| LAND             | LAND                  |
| LANDING          | LNDG                  |
| LANE             | LN                    |
| LIGHT            | LGT                   |
| LIGHTS           | LGTS                  |
| LOAF             | LF                    |
| LOCK             | LCK                   |
| LOCKS            | LCKS                  |
| LODGE            | LDG                   |
| LOOP             | LOOP                  |
| MALL             | MALL                  |
| MANOR            | MNR                   |
| MANORS           | MNRS                  |
| MEADOW           | MDW                   |
| MEADOWS          | MDWS                  |
| MEWS             | MEWS                  |
| MILL             | ML                    |
| MILLS            | MLS                   |
| MISSION          | MSN                   |
| MOTORWAY         | MTWY                  |
| MOUNT            | MT                    |
| MOUNTAIN         | MTN                   |
| MOUNTAINS        | MTNS                  |
| NECK             | NCK                   |
| ORCHARD          | ORCH                  |
| OVAL             | OVAL                  |
| OVERPASS         | OPAS                  |
| PARK             | PARK                  |
| PARKS            | PARK                  |
| PARKWAY          | PKWY                  |
| PARKWAYS         | PKWY                  |
| PASS             | PASS                  |
| PASSAGE          | PSGE                  |
| PATH             | PATH                  |
| PIKE             | PIKE                  |
| PINE             | PNE                   |
| PINES            | PNES                  |
| PLACE            | PL                    |
| PLAIN            | PLN                   |
| PLAIN            | PLNS                  |
| PLAZA            | PLZ                   |
| POINT            | PLZ                   |
| POINTS           | PTS                   |
| POINTS           | PRT                   |
| PORTS            | PRTS                  |
| PRAIRIE          | PRIS                  |

| Street Name Type | Standard Abbreviation |
|------------------|-----------------------|
| RADIAL           | RADL                  |
| RAMP             | RAMP                  |
| RANCH            | RNCH                  |
| RAPID            | RPD                   |
| RAPIDS           | RPDS                  |
| REST             | RST                   |
| RIDGE            | RDG                   |
| RIDGES           | RDGS                  |
| RIVER            | RIV                   |
| ROAD             | RD                    |
| ROADS            | RDS                   |
| ROUTE            | RTE                   |
| ROW              | ROW                   |
| RUE              | RUE                   |
| RUN              | RUN                   |
| SHOAL            | SHL                   |
| SHOALS           | SHLS                  |
| SHORE            | SHR                   |
| SHORES           | SHRS                  |
| SKYWAY           | SKWY                  |
| SPRING           | SPG                   |
| SPRINGS          | SPGS                  |
| SPUR             | SPUR                  |
| SPURS            | SPUR                  |
| SQUARE           | SQ                    |
| SQUARES          | SQS                   |
| STATION          | STA                   |
| STRAVENUE        | STRA                  |
| STREAM           | STRM                  |
| STREET           | ST                    |
| STREETS          | STS                   |
| SUMMIT           | SMT                   |
| TERRACE          | TER                   |
| THROUGHWAY       | TRWY                  |
| TRACE            | TRCE                  |
| TRACK            | TRAK                  |
| TRAFFICWAY       | TRFY                  |
| TRAIL            | TRL                   |
| TRAILER          | TRLR                  |
| TUNNEL           | TUNL                  |
| TURNPIKE         | ТРКЕ                  |
| UNDERPASS        | UPAS                  |
| UNION            | UN                    |
| UNIONS           | UNS                   |
| VALLEY           | VLY                   |
| VALLEY           | VLYS                  |
| VALLETS          | VIA                   |
| VIEW             | VW                    |
| VIEWS            | VWS                   |
|                  | VLG                   |
| VILLAGE          | VLG                   |

| Street Name Type | Standard Abbreviation |
|------------------|-----------------------|
| VILLAGES         | VLGS                  |
| VILLE            | VL                    |
| VISTA            | VIS                   |
| WALK             | WALK                  |
| WALKS            | WALK                  |
| WALL             | WALL                  |
| WAY              | WAY                   |
| WAYS             | WAYS                  |
| WELL             | WL                    |
| WELLS            | WLS                   |

# APPENDIX E GUPS TOOLS

## E.1 Set Layer Symbology

GUPS loads a default layer symbology established for each Census Bureau geographic partnership program. The default symbology can be changed to suit users' preferences. To change the default symbology for a layer in GUPS follow the instructions in Table 54.

| Step   | Action and <i>Result</i>                                                                                                    |
|--------|----------------------------------------------------------------------------------------------------|
| Step 1 | Right-click on the layer in the <b>Table of Contents</b> (in this example, the Edges layer was selected). <i>The Layers drop-down menu opens</i> .                                                                                                    |
|        | Layers       Image: Construction of the second second |
| Step 2 | In the drop-down menu, choose 'Properties'. The Layer Properties screen opens.                                                                                                    |
| Step 3 | In the left-hand pane, click on <b>Style</b> , then double-click the symbol to be edited in the layers list. In this example, 'Roads, substr ("MTFCC, 1,1) = S1100' is selected.                                                                                                    |

#### Table 54: Reset Layer Symbology

| Step   | Action and Result                                                                                                    |  |  |  |  |  |  |  |  |
|--------|----------------------------------------------------------------------------------------------------|--|--|--|--|--|--|--|--|
|        | Isyer Properties - edges_55025 [Style       ? 23         Ceneral       Rule-based         Style       ?         Style       ?         Ibel       Rule         Win scale       Max. scale         Count       Duplicate count         Ubel       Rule         Reads       subst('MTFCC', 1, 1) = R'         Image: Reads       subst('MTFCC', 1, 1) = R'         Image: Reads       subst('MTFCC', 1, 1) = S'         Image: Reads       subst('MTFCC', 1, 1) = S'                                                                                                    |  |  |  |  |  |  |  |  |
|        | The Rule Properties dialog box opens and the Label and Filter fields display the item chosen. The Symbol pane shows the current symbology (yellow line).                                                                                                    |  |  |  |  |  |  |  |  |
|        | Image: Weight of the second second                  |  |  |  |  |  |  |  |  |
|        | Filter     substr( "MTFCC", 1, 1) = 'S'      Test                                                                                                    |  |  |  |  |  |  |  |  |
|        | Description          Image: Constraint of the second second seco                       |  |  |  |  |  |  |  |  |
|        | Vnit Milimeter<br>Transparency 0% Width 1.16000 ★<br>Color                                                                                                    |  |  |  |  |  |  |  |  |
|        | Symbols in group Open Library                                                                                                    |  |  |  |  |  |  |  |  |
|        | Simple line Internet Simple line Internet Simple li |  |  |  |  |  |  |  |  |
|        |                                                                                                    |  |  |  |  |  |  |  |  |
|        | Cancel                                                                                                    |  |  |  |  |  |  |  |  |
| Step 4 | Choose a new color from the <b>Color</b> drop-down menu, or select a different symbol for the layer altogether by double-clicking any symbol in the <b>Symbols in Group</b> field. Click <b>OK</b> . <i>The new symbology will display in the</i> <b>Table of Contents</b> and in <b>Map View</b> .                                                                                                    |  |  |  |  |  |  |  |  |

| Step / | Action and <i>Result</i>                                                                                                    |
|--------|----------------------------------------------------------------------------------------------------|
|        | Rule properties       Image: Constraint of the symbol using the Color drop-down menu.         Scale range       Select a new color for the symbol using the Color drop-down menu.         Symbol       1:21,000         Symbol       Image: Color drop-down menu.         Symbol       Symbol using the Color drop-down menu.         Symbol       Image: Color drop-down menu.         Symbol       Symbol using the Color drop-down menu.         Symbol       Symbol using the Color drop-down menu.         Symbol       Symbol using the Color drop-down menu.         Symbol       Symbols in group field to select a new symbol.         Symbol       Symbols in group field to select a new symbol.         Symbol       Symbol is in group field to select a new symbol.         Sympeline       Sove         Click OK.       Color |

# E.2 Change Label Display

To change the default labeling for a layer, follow the steps in Table 55.

Table 55: Change Default Labeling

| Step   | Action and Result                                                                                                    |
|--------|----------------------------------------------------------------------------------------------------|
| Step 1 | Action and Result Right click on the layer (the edges layer is being selected) in the Table of Contents. The Layers drop- down menu opens.           Image: selected of the edges layer is being selected of the edges layer is being selected of the edges layer is being selected of the edges drop- down menu opens.         Image: selected of the edges layer is being selected of the edges layer is being selected of the edges layer is being selected of the edges drop- down menu opens.         Image: selected of the edges layer is being selected of the edges layer is being selected of the edges drop- down menu opens.         Image: selected of the edges layer is being selected of the edges layer is being selected of the edges drop- down menu opens.         Image: selected of the edges layer is being selected of the edges layer is being selected of the edges drop- down menu opens.         Image: selected of the edges layer is being selected of the edges layer is being selected of the edges drop drop drop drop drop drop drop drop |
|        | elsd_1807: Save As Layer Definition File                                                                                                    |
|        | sldl_18077<br>sldu_18077 Show Feature Count                                                                                                    |
|        | Cd_18077 GUPS Layer ►                                                                                                    |
|        | Properties                                                                                                    |
|        | Miniccer Move to Top-level                                                                                                    |
|        | ✓ Cdp_18077 Rename                                                                                                    |
| Step 2 | In the drop-down menu, choose 'Properties'. The Layer Properties dialog box opens.                                                                                                    |

| Step   | Action and Result                       |                                                                                                    |                                                                                                    |                                                                                                    |                                                                                                    |                                                                           |               |             |                                                                                                    |         |                                                                                                    |
|--------|-----------------------------------------|----------------------------------------------------------------------------------------------------|----------------------------------------------------------------------------------------------------|----------------------------------------------------------------------------------------------------|----------------------------------------------------------------------------------------------------|---------------------------------------------------------------------------|---------------|-------------|----------------------------------------------------------------------------------------------------|---------|----------------------------------------------------------------------------------------------------|
| Step   | Action and Result                       | 18077   Fields<br>Attribute edito<br>▼ Fields -<br>Id ♥<br>0 51<br>1 C(<br>2 TL<br>3 TF<br>4 TF<br>5 M<br>6 FI<br>7 FL<br>8 SF<br>9 BE                                                                                                    | Name Name COUNTYFP COUNTYFP CO | Type<br>QString<br>QString<br>int<br>int<br>QString<br>QString<br>QString<br>double<br>QString                    | e ¢<br>Type name String String Integer Integer String String String String String String String String String String String Integer Integer String String Str | Python Length 2 3 10 10 10 10 1 40 22 1 1 1 1 1 1 1 1 1 1 1 1 1 1 1 1 1 1 | Init function |             | Edit widget<br>Text Edit<br>Text Edit<br>Text Edit<br>Text Edit<br>Text Edit<br>Text Edit<br>Text Edit<br>Text Edit<br>Text Edit<br>Text Edit<br>Text Edit<br>Text Edit<br>Text Edit | Alias   | WM4       Image: Constraint of the second second secon |
| Step 3 | In the far left-han<br>main window.     | d pane, o<br>18077   Labels<br>Label thi<br>Text/But<br>Lorem Ip<br>abc Text<br>abc Text | s is layer with fifer sample psum psum atting r ground ow ment lering                                                                                                    | FULLNAME<br>V<br>V<br>L<br>op<br>ch<br>rig<br>Font<br>Style<br>Size<br>Color<br>Transpare<br>Type case<br>Spacing | E hen you clic abels', the di btions that ca hanged apper ght.  MS Shell Dig Normal U F, 8000 points Normal U F, 8000 points No dange letter 0.0000 word 0.0000                                                                                                    | k<br>splay<br>an be<br>ar to the                                          |               | abel displa | y propertie                                                                                                    | es oper | n in the                                                                                                    |
| Step 4 | To change the att<br>screen, and select |                                                                                                    |                                                                                                    |                                                                                                    | he drop-de                                                                                                    | own me                                                                    | enu for 'La   | bel this la | yer with' a                                                                                                    | t the t | op of the                                                                                                    |

| Step | Action and Result   |                                    |                                           |            |            |
|------|---------------------|------------------------------------|-------------------------------------------|------------|------------|
|      |                     | $\checkmark$ Label this layer with | FULLNAME                                  | <b>~</b>   |            |
|      |                     |                                    | STATEFP                                   |            |            |
|      |                     |                                    | COUNTYFP                                  |            |            |
|      |                     |                                    | TLID                                      | $\equiv$   |            |
|      |                     |                                    | TFIDL                                     |            |            |
|      |                     |                                    | TFIDR                                     |            |            |
|      |                     |                                    | MTFCC                                     |            |            |
|      |                     |                                    | FIDELITY                                  |            |            |
|      |                     |                                    | FULLNAME                                  |            |            |
|      |                     |                                    | SMID                                      |            |            |
|      |                     |                                    | BBSPFLG                                   | -          |            |
|      | Text style ontions  | allow the user to chang            | e the font, style, size, color, transpare | ncy type   | a case and |
|      |                     |                                    | he drop-down options for style.           | incy, type | case, and  |
|      | opaonig or inger in |                                    |                                           |            | _          |
|      | Text st             | de                                 |                                           |            |            |
|      | Font                | MS Shell Dlg 2                     |                                           | 4          | F          |
|      | $\sim$              |                                    |                                           |            |            |
|      | Style               | Normal                             |                                           |            |            |
|      |                     | Bold<br>Italic                     |                                           |            |            |
|      | <b>S</b> 1-2        | Bold Italic                        |                                           |            |            |
|      | Size                |                                    |                                           | 1          |            |
|      |                     | points                             |                                           |            | ;          |
|      | Color               |                                    |                                           |            |            |
|      |                     |                                    |                                           |            | _          |
|      | Transpa             | arency                             | 0 %                                       | -          | ▲<br>▼     |

# E.3 Restoring Default Label Display Settings

To restore the default labeling for a layer, follow the steps in Table 56.

### Table 56: Restoring Default Labeling

| Step   | Action and <i>Result</i>                                                                                                    |
|--------|----------------------------------------------------------------------------------------------------|
| Step 1 | Right-click on the layer that was changed in the <b>Table of Contents</b> . <i>The layer's drop-down menu opens</i> .                                                                                                    |
| Step 2 | In this example, the Edges layer is selected. In the drop-down menu, click on the arrow to the right of 'GUPS Layer'. Four options appear: 'Load default style', 'Load all default style', 'Load BBSP Edges style', and 'Load Low profile Edges style'. |

| Step   | Action and <i>Result</i>                                                                                                    |                                                                                 |
|--------|----------------------------------------------------------------------------------------------------|---------------------------------------------------------------------------------|
|        | <ul> <li>Zoom to Layer<br/>Show in overview</li> <li>Remove</li> <li>Duplicate</li> <li>Set Layer Scale Visibility</li> <li>Set Layer CRS</li> <li>Set Project CRS from Layer</li> <li>Styles</li> <li>Open Attribute Table</li> <li>Save As</li> <li>Save As Layer Definition File</li> <li>Show Feature Count</li> </ul> |                                                                                 |
|        | GUPS Layer                                                                                                    | Load default style                                                              |
|        | Properties<br>Move to Top-level<br>Rename                                                                                                    | Load all default style<br>Load BBSP Edges style<br>Load Low profile Edges style |
| Step 3 | Select 'Load default style' to restore the selected<br>default style' to reset ALL the layers to their origir                                                                                                    |                                                                                 |

## E.4 Using the Table of Contents Toolbar to Manage Layers

Using the buttons on the toolbar located at the top of the Table of Contents, users can add and remove layers or groups, manage layer visibility, filter the legend by map content, expand or contract all sections of the Table of Contents list at once, and group layers.

The Table of Contents Layers toolbar contains the items shown below in Figure 20. Table 57: Table of Contents Layers Toolbar Buttons describes the function of each of the buttons on the toolbar.

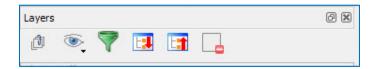

### Figure 20. Table of Contents Layers Toolbar

| Button | Name                       | Function/Description                                                            |
|--------|----------------------------|---------------------------------------------------------------------------------|
| đ      | Add Group                  | Allows the user to organize layers in the <b>Table of Contents</b> into groups. |
| ۲      | Manage Layer<br>Visibility | Allows the user to preset views in the <b>Table of Contents</b> .               |

| Table 57: Table of Contents Layers Toolbar Buttons | Table | 57: | Table | of Con | tents l | Lavers | Toolbar | Buttons |
|----------------------------------------------------|-------|-----|-------|--------|---------|--------|---------|---------|
|----------------------------------------------------|-------|-----|-------|--------|---------|--------|---------|---------|

| Button | Name                            | Function/Description                                                                                                    |
|--------|---------------------------------|----------------------------------------------------------------------------------------------------|
| 7      | Filter Legend by<br>Map Content | Removes from the <b>Table of Contents</b> display any layers that<br>are not currently in the <b>Map View</b> extent. This feature<br>ensures that the <b>Table of Contents</b> does not contain entries<br>for items not currently in the map view. |
|        | Expand All                      | Expands the <b>Table of Contents</b> menus (+) to display all layers under each group's menu.                                                                                                    |
|        | Collapse All                    | Collapses the <b>Table of Contents</b> menus (-) to show only groups.                                                                                                    |
|        | Remove<br>Layer/Group           | Allows the user to remove a layer or group from the <b>Table of Contents</b> .                                                                                                    |

## E.5 Preset Views in the Manage Layer Visibility Table of Contents

The user can add preset views in the Table of Contents by clicking on the Manage Layer Visibility button on the Table of Contents toolbar. One can choose to display a layer with specific categorization and add this view to the Presets list.

To add a preset view, click on the Manage Layer Visibility button and choose 'Add Preset...' from the drop-down menu.

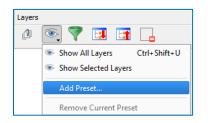

Figure 21. Add Preset Layer

When the Visibility Presets pop-up appears, enter the name of the new preset and click OK.

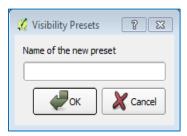

Figure 22. Visibility Presets Dialog Box

Note: A list of preset views can be seen by clicking on the Manage Layer Visibility button.

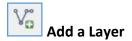

Clicking on the Add Vector Layer button on the Add Data toolbar adds shapefile and geodatabase feature classes to the GUPS project. Instructions and accompanying graphics are included in **Section 5.7.1: The Add Data Toolbar**.

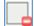

## 🚔 Remove a Layer or Group

To remove a layer or group in the Table of Contents:

• Left-click on the layer/group one wants to remove, hold down the CTRL key, and click the Remove a Layer or Group button. The layer/group is removed.

# APPENDIX F MAF/TIGER FEATURE CLASSIFICATION

|       | Table 50. MAP/ HUER reactive classification                                                      |  |  |  |  |  |
|-------|--------------------------------------------------------------------------------------------------|--|--|--|--|--|
| MTFCC | FEATURE NAME                                                                                     |  |  |  |  |  |
| S1100 | Interstate Highway or Primary Road with limited access                                           |  |  |  |  |  |
| S1200 | Primary Road without limited access, US Highway, State Highway, or County Highway, Secondary and |  |  |  |  |  |
|       | connecting roads                                                                                 |  |  |  |  |  |
| S1400 | Local Neighborhood Road, Rural Road, City Street                                                 |  |  |  |  |  |
| S1500 | Vehicular Trail (4WD)                                                                            |  |  |  |  |  |
| S1630 | Ramp                                                                                             |  |  |  |  |  |
| S1640 | Service Drive usually along a limited access highway                                             |  |  |  |  |  |
| S1710 | Walkway/Pedestrian Trail                                                                         |  |  |  |  |  |
| S1720 | Stairway                                                                                         |  |  |  |  |  |
| S1730 | Alley                                                                                            |  |  |  |  |  |
| S1740 | Private Road for service vehicles (logging, oil fields, ranches, etc.)                           |  |  |  |  |  |
| S1750 | Private Driveway                                                                                 |  |  |  |  |  |
| H3010 | Stream/River                                                                                     |  |  |  |  |  |
| H3013 | Braided Stream                                                                                   |  |  |  |  |  |
| H3020 | Canal, Ditch or Aqueduct                                                                         |  |  |  |  |  |
| R1011 | Railroad Feature (Main, Spur, or Yard)                                                           |  |  |  |  |  |
| R1051 | Carline, Streetcar Track, Monorail, Other Mass Transit Rail                                      |  |  |  |  |  |
| R1052 | Cog Rail Line, Incline Rail Line, Tram                                                           |  |  |  |  |  |
| P0001 | Nonvisible Legal/Statistical Boundary                                                            |  |  |  |  |  |
| L4010 | Pipeline                                                                                         |  |  |  |  |  |
| L4020 | Power Transmission Line                                                                          |  |  |  |  |  |
| L4110 | Fence Line                                                                                       |  |  |  |  |  |
| L4121 | Ridge Line                                                                                       |  |  |  |  |  |
| L4031 | Aerial Tramway/Ski Lift                                                                          |  |  |  |  |  |
| K2451 | Airport or Airfield                                                                              |  |  |  |  |  |
| L4140 | Property/Parcel Line                                                                             |  |  |  |  |  |
| L4165 | Ferry Crossing                                                                                   |  |  |  |  |  |

### Table 58: MAF/TIGER Feature Classification

# APPENDIX G SHAPEFILE NAMES

•

**State Shapefile Names - PVS\_19\_v2\_<layername>\_<SS>.shp**, where <SS> is the number corresponding to the state, for example, "24" and <layername> is the abbreviation for the shapefile layer, describe in detail below.

| Shapefile Layer                                             | <layername></layername> |
|-------------------------------------------------------------|-------------------------|
| American Indian Areas (AIA) – Legal                         | aial                    |
| 2010 American Indian Areas (AIA) – Legal                    | aial2010                |
| American Indian Areas (AIA) – Statistical                   | aias                    |
| American Indian Tribal Subdivisions (AITS) - Legal          | aitsl                   |
| American Indian Tribal Subdivisions (AITS) - Statistical    | aitss                   |
| Block Area Group                                            | bag                     |
| Metropolitan Statistical Area/Metropolitan Statistical Area | cbsa                    |
| Congressional Districts                                     | cd                      |
| Census Designated Place                                     | cdp                     |
| Counties and Equivalent Areas                               | county                  |
| 2010 Counties and Equivalent Areas                          | county2010              |
| Elementary School Districts                                 | elsd                    |
| County Subdivisions - Legal                                 | mcd                     |
| New England City and Town Areas                             | necta                   |
| Incorporated Places                                         | place                   |
| 2010 Public Use Microdata Areas                             | puma2010                |
| Secondary School Districts                                  | scsd                    |
| State Legislative Districts Lower                           | sldl                    |
| State Legislative District Upper Chambers                   | sldu                    |
| State                                                       | state                   |
| Tribal Block Groups                                         | tbg                     |
| Tribal Census Tracts                                        | tct                     |
| 2010 Census Tracts                                          | tracts2010              |
| Urban Area                                                  | uac                     |
| Unified School District State-Based                         | unsd                    |

| Table | 59:   | State | Shapefiles | Names |
|-------|-------|-------|------------|-------|
|       | · · · |       | omepointoo |       |

**County Shapefile Names - PVS\_19\_v2\_<layername>\_<SSCCC>.shp,** where <SSCCC> is the number corresponding to the state and county, for example, "24001" and <layername> is the abbreviation for the shapefile layer, describe in detail below.

| Shapefile Layer <layername></layername>                     |              |  |  |  |
|-------------------------------------------------------------|--------------|--|--|--|
|                                                             |              |  |  |  |
| American Indian Areas (AIA) – Legal                         | aial         |  |  |  |
| American Indian Areas (AIA) – Statistical                   | aias         |  |  |  |
| American Indian Tribal Subdivisions (AITS) - Legal          | aitsl        |  |  |  |
| American Indian Tribal Subdivisions (AITS) - Statistical    | aitss        |  |  |  |
| Alaska Native Regional Corporations (ANRC)                  | anrc         |  |  |  |
| Area Landmark                                               | arealm       |  |  |  |
| Block Area Groups                                           | bag          |  |  |  |
| Block Groups                                                | bg           |  |  |  |
| Metropolitan Statistical Area/Metropolitan Statistical Area | cbsa         |  |  |  |
| Census County Division                                      | ccd          |  |  |  |
| Congressional Districts                                     | cd           |  |  |  |
| Census Designated Place                                     | cdp          |  |  |  |
| Consolidated Cities                                         | concity      |  |  |  |
| Counties and Equivalent Areas                               | county       |  |  |  |
| Census Tracts - Current                                     | curtracts    |  |  |  |
| All Lines                                                   | edges        |  |  |  |
| Elementary School Districts                                 | elsd         |  |  |  |
| Hawaiian Home Lands (HHL)                                   | hhl          |  |  |  |
| County Subdivisions - Legal                                 | mcd          |  |  |  |
| New England City and Town Areas                             | necta        |  |  |  |
| Offsets                                                     | offset       |  |  |  |
| Incorporated Places                                         | place        |  |  |  |
| Point Landmarks                                             | pointlm      |  |  |  |
| 2010 Public Use Microdata Areas                             | puma2010     |  |  |  |
| Secondary School Districts                                  | scsd         |  |  |  |
| State Legislative Districts Lower                           | sldl         |  |  |  |
| State Legislative Districts Upper                           | sldu         |  |  |  |
| Subbarrios                                                  | submcd       |  |  |  |
| Census Blocks - Current                                     | tabblock     |  |  |  |
| 2010 Census Blocks                                          | tabblock2010 |  |  |  |

### Table 60: County Shapefiles Names

| Shapefile Layer                                   | <layername></layername> |
|---------------------------------------------------|-------------------------|
| 2010 Traffic Analysis Delineation                 | tad2010                 |
| 2010 Traffic Analysis Zones                       | taz2010                 |
| Tribal Block Groups                               | tbg                     |
| Tribal Census Tracts                              | tct                     |
| 2010 Census Tracts                                | tracts2010              |
| Census Urban Areas                                | uac                     |
| Urban Growth Area                                 | uga                     |
| Hydrography - Area                                | water                   |
| Unified School Districts                          | unsd                    |
| Relationship Tables                               |                         |
| Address Ranges                                    | addr                    |
| Topological Faces (2-cells with all geocodes)     | faces                   |
| Topological Faces - Area Landmark Relationship    | areafaces               |
| Topological Faces - Area Hydrography Relationship | hydrofaces              |
| Linear Feature Names - Fielded                    | allnames                |

# APPENDIX H SHAPEFILE LAYOUTS

| Table 01. Euges Shapenne (FVS_19_V2_euges) |        |        |                                                                                                    |  |  |
|--------------------------------------------|--------|--------|----------------------------------------------------------------------------------------------------|--|--|
| Attribute Field                            | Length | Туре   | Description                                                                                             |  |  |
| STATEFP                                    | 2      | String | FIPS state code                                                                                         |  |  |
| COUNTYFP                                   | 3      | String | FIPS county code                                                                                        |  |  |
| TLID                                       | 10     | Double | Permanent edge ID                                                                                       |  |  |
| TFIDL                                      | 10     | Double | Permanent face ID (left)                                                                                |  |  |
| TFIDR                                      | 10     | Double | Permanent face ID (right)                                                                               |  |  |
| MTFCC                                      | 5      | String | MAF/TIGER Feature Class Code                                                                            |  |  |
| FIDELITY                                   | 1      | String | Indication to a respondent when their entity boundary has changed through spatial enhancement           |  |  |
| FULLNAME                                   | 40     | String | Decoded feature name with abbreviated qualifier, direction, and feature type                            |  |  |
| SMID                                       | 22     | String | Spatial Theta ID                                                                                        |  |  |
| SMIDTYPE                                   | 1      | String | SMIDTYPE code                                                                                           |  |  |
| BBSPFLG                                    | 1      | String | Redistricting data project participant's submitted request of an EDGE for selection as a block boundary |  |  |
| CBBFLG                                     | 1      | String | Indicates the status of an EDGE for a selection as a block boundary                                     |  |  |
| BBSP_2020                                  | 1      | String | New BBSP flag                                                                                           |  |  |
| CHNG_TYPE                                  | 4      | String | Type of linear feature update                                                                           |  |  |
| JUSTIFY                                    | 150    | String | Justification of change                                                                                 |  |  |
| LTOADD                                     | 10     | String | Left To address                                                                                         |  |  |
| RTOADD                                     | 10     | String | Right To address                                                                                        |  |  |
| LFROMADD                                   | 10     | String | Left From address                                                                                       |  |  |
| RFROMADD                                   | 10     | String | Right From address                                                                                      |  |  |
| ZIPL                                       | 5      | String | Left zip code                                                                                           |  |  |
| ZIPR                                       | 5      | String | Right zip code                                                                                          |  |  |
| EXTTYP                                     | 1      | Char   | Extension type                                                                                          |  |  |
| MTUPDATE                                   | 10     | Date   | Date of last update to the edge                                                                         |  |  |

### Table 61: Edges Shapefile (PVS\_19\_v2\_edges)

### Table 62: Address Ranges Attribute File (PVS\_19\_v2\_addr)

| Attribute Field | Length | Туре    | Description       |
|-----------------|--------|---------|-------------------|
| OID             | 8      | STRING  | Object ID         |
| TLID            | 22     | Integer | TIGER Line ID     |
| STATEFP         | 2      | String  | FIPS State Code   |
| COUNTYFP        | 3      | String  | FIPS County Code  |
| FROMHN          | 12     | String  | From House Number |

U.S. Census Bureau

| Attribute Field | Length | Туре   | Description            |
|-----------------|--------|--------|------------------------|
| TOHN            | 12     | String | To House Number        |
| SIDE            | 1      | String | Side Indicator Flag    |
| ZIP             | 5      | String | 5-digit ZIP Code       |
| PLUS4           | 4      | String | ZIP+4 Code             |
| LFROMADD        | 10     | String | Left From Address      |
| LTOADD          | 10     | String | Left To Address        |
| RFROMADD        | 10     | String | Right From Address     |
| RTOADD          | 10     | String | Right To Address       |
| ZIPL            | 5      | String | Left 5-digit ZIP Code  |
| ZIPR            | 5      | String | Right 5-digit ZIP Code |
| ZIP4L           | 4      | String | Left ZIP+4 Code        |
| ZIP4R           | 4      | String | Right ZIP+4 Code       |

### Table 63: Census Block Shapefile (PVS\_19\_v2\_tabblock2010)

| Attribute Field | Length | Туре    | Description                                                           |
|-----------------|--------|---------|-----------------------------------------------------------------------|
| BLKSZIND        | 1      | String  | Block Size Indicator                                                  |
| BLOCK           | 4      | String  | Block Number                                                          |
| BLOCKCE         | 4      | String  | Tabulation Block Number                                               |
| BLOCKID         | 15     | String  | FIPS State Code, FIPS County Code, Census Tract Code,<br>Block Number |
| COUNTYFP        | 3      | String  | Census County FIPS code                                               |
| COUNTYFP10      | 3      | String  | FIPS County Code                                                      |
| FID             | 10     | Integer | Permanent Face ID                                                     |
| NCELIGBLE       | 1      | String  | New Construction Program eligible                                     |
| PARTFLG         | 1      | String  | Part Flag Indicator                                                   |
| Shape           | 7      | String  | Type of shape                                                         |
| STATEFP         | 2      | String  | Census state FIPS code                                                |
| STATEFP10       | 2      | String  | FIPS State Code                                                       |
| SUFFIX1CE       | 2      | String  | Census Block Suffix 1                                                 |
| SUFFIX2CE       | 2      | String  | Census Block Suffix 2                                                 |
| TRACTCE10       | 6      | String  | Census tract code                                                     |

### Table 64: Census Tract Shapefile (PVS\_19\_v2\_curtracts)

| Attribute Field | Length | Туре    | Description                                          |
|-----------------|--------|---------|------------------------------------------------------|
| CHNG_TYPE       | 2      | String  | Type of area update                                  |
| COUNTYFP        | 3      | String  | FIPS County Code                                     |
| EFF_DATE        | 8      | String  | Effective Date or Vintage                            |
| FID             | 10     | Integer | Permanent Face ID                                    |
| JUSTIFY         | 150    | Char    | Justification                                        |
| NAME            | 100    | String  | Name                                                 |
| NEW_CODE        | 2      | String  | New Congressional District Code                      |
| RELATE          | 120    | String  | Relationship Description                             |
| Shape           | 7      | String  | Type of shape                                        |
| STATEFP         | 2      | String  | FIPS State Code                                      |
| TRACTCE         | 6      | String  | Census Tract Code                                    |
| TRACTID         | 11     | String  | FIPS State Code, FIPS County Code, Census Tract Code |
| TRACTLABEL      | 7      | String  | Tract number used for LUCA geocoding                 |
| TRACTTYP        | 1      | String  | Tract Characteristic Flag                            |
| VINTAGE         | 2      | String  | Vintage updated with returned data                   |

## Table 65: American Indian Areas Shapefile (PVS\_19\_v2\_aial)

| Attribute Field | Length | Туре    | Description                                                                                             |
|-----------------|--------|---------|----------------------------------------------------------------------------------------------------|
| AIANNHCE        | 4      | String  | Census AIANNH Code                                                                                      |
| AIANNHFSR       | 1      | String  | Flag Indicating Level of Recognition of an AIA                                                          |
| AIANNHNS        | 8      | String  | ANSI numeric identifier for AIA areas                                                                   |
| AREA            | 10     | Double  | Acreage of Area Update                                                                                  |
| AUTHTYPE        | 1      | String  | Authorization Type (O – Ordinance, R – Resolution, L –<br>Local Law, S – State Level Action, X – Other) |
| CHNG_TYPE       | 2      | String  | Type of Area Update                                                                                     |
| CLASSFP         | 2      | String  | FIPS 55 Class Code Describing an Entity                                                                 |
| СОМРТҮР         | 1      | String  | Indicates if Reservation, Trust Land, or both are Present                                               |
| COUNTYFP        | 3      | String  | FIPS County Code                                                                                        |
| DOCU            | 120    | String  | Supporting Documentation                                                                                |
| EFF_DATE        | 8      | Date    | Effective Date                                                                                          |
| FID             | 10     | Integer | Permanent Face ID                                                                                       |
| FORM_ID         | 4      | String  | (MTPS and Web BAS Only)                                                                                 |
| FUNCSTAT        | 1      | String  | Functional Status                                                                                       |
| JUSTIFY         | 150    | Char    | Justification                                                                                           |

| Attribute Field | Length | Туре   | Description                          |
|-----------------|--------|--------|--------------------------------------|
| LSAD            | 2      | String | Legal / Statistical Area Description |
| NAME            | 100    | String | AIA name                             |
| NAMELSAD        | 100    | String | Name with Translated LSAD            |
| PARTFLG         | 1      | String | Part Flag Indicator                  |
| RELATE          | 120    | String | Relationship description             |
| Shape           | 7      | String | Type of shape                        |
| STATEFP         | 2      | String | FIPS State Code                      |
| VINTAGE         | 2      | String | Vintage of the Data                  |

### Table 66: County and Equivalent Areas Shapefile (PVS\_19\_v2\_county)

| Attribute Field | Length | Туре   | Description                                                                                             |
|-----------------|--------|--------|----------------------------------------------------------------------------------------------------|
| STATEFP         | 2      | String | FIPS state code                                                                                         |
| COUNTYFP        | 3      | String | FIPS county code                                                                                        |
| COUNTYNS        | 8      | String | ANSI feature code for the county or equivalent feature                                                  |
| NAMELSAD        | 100    | String | Name with translated LSAD code                                                                          |
| LSAD            | 2      | String | Legal/Statistical Area Description code                                                                 |
| FUNCSTAT        | 1      | String | Functional status                                                                                       |
| CLASSFP         | 2      | String | FIPS 55 class code describing an entity                                                                 |
| CHNG_TYPE       | 2      | String | Type of area update                                                                                     |
| EFF_DATE        | 8      | Date   | Effective date or vintage                                                                               |
| AUTHTYPE        | 1      | String | Authorization type (O – Ordinance, R – Resolution, L –<br>Local Law, S – State Level Action, X – Other) |
| DOCU            | 120    | String | Supporting documentation                                                                                |
| FORM_ID         | 4      | String | Record ID (GUPS only)                                                                                   |
| AREA            | 10     | Double | Area of update                                                                                          |
| RELATE          | 120    | String | Relationship description                                                                                |
| JUSTIFY         | 150    | String | Justification of change                                                                                 |
| NAME            | 100    | String | Entity name                                                                                             |
| VINTAGE         | 2      | String | Vintage of the data                                                                                     |

### Table 67: County Subdivisions Shapefile (PVS\_19\_v2\_mcd)

| Attribute Field | Length | Туре   | Description     |
|-----------------|--------|--------|-----------------|
| STATEFP         | 2      | String | FIPS state code |

| Attribute Field | Length | Туре   | Description                                                                                             |
|-----------------|--------|--------|----------------------------------------------------------------------------------------------------|
| COUNTYFP        | 3      | String | FIPS county code                                                                                        |
| COUSUBFP        | 5      | String | FIPS 55 county subdivision code                                                                         |
| NAMELSAD        | 100    | String | Name with translated LSAD                                                                               |
| COUSUBNS        | 8      | String | ANSI feature code for the county subdivision                                                            |
| LSAD            | 2      | String | Legal/Statistical Area Description                                                                      |
| FUNCSTAT        | 1      | String | Functional status                                                                                       |
| CLASSFP         | 2      | String | FIPS 55 class code describing an entity                                                                 |
| CHNG_TYPE       | 2      | String | Type of area update                                                                                     |
| EFF_DATE        | 8      | Date   | Effective date or vintage                                                                               |
| AUTHTYPE        | 1      | String | Authorization type (O – Ordinance, R – Resolution, L –<br>Local Law, S – State Level Action, X – Other) |
| DOCU            | 120    | String | Supporting documentation                                                                                |
| FORM_ID         | 4      | String | Record ID (GUPS only)                                                                                   |
| AREA            | 10     | Double | Area of update                                                                                          |
| RELATE          | 120    | String | Relationship description                                                                                |
| JUSTIFY         | 150    | String | Justification of change                                                                                 |
| NAME            | 100    | String | Entity name                                                                                             |
| VINTAGE         | 2      | String | Vintage of the data                                                                                     |

## Table 68: Incorporated Place Shapefile (PVS\_19\_v2\_place)

| Attribute Field | Length | Туре   | Description                                                                                             |
|-----------------|--------|--------|----------------------------------------------------------------------------------------------------|
| STATEFP         | 2      | String | FIPS state code                                                                                         |
| COUNTYFP        | 3      | String | FIPS county code                                                                                        |
| PLACEFP         | 5      | String | FIPS 55 place code                                                                                      |
| NAMELSAD        | 100    | String | Name with translated LSAD                                                                               |
| PLACENS         | 8      | String | ANSI feature code for the place                                                                         |
| LSAD            | 2      | String | Legal / Statistical Area Description                                                                    |
| FUNCSTAT        | 1      | String | Functional status                                                                                       |
| CLASSFP         | 2      | String | FIPS 55 class code describing and entity                                                                |
| PARTFLG         | 1      | String | Indicates if only part of a feature is represented                                                      |
| CHNG_TYPE       | 2      | String | Type of area update                                                                                     |
| EFF_DATE        | 8      | Date   | Effective date or vintage                                                                               |
| AUTHTYPE        | 1      | String | Authorization type (O – Ordinance, R – Resolution, L –<br>Local Law, S – State Level Action, X – Other) |

| Attribute Field | Length | Туре   | Description              |
|-----------------|--------|--------|--------------------------|
| DOCU            | 120    | String | Supporting documentation |
| FORM_ID         | 4      | String | Record ID (GUPS only)    |
| AREA            | 10     | Double | Area of update           |
| RELATE          | 120    | String | Relationship description |
| JUSTIFY         | 150    | String | Justification of change  |
| NAME            | 100    | String | Entity name              |
| VINTAGE         | 2      | String | Vintage of the data      |

# Boundary and Annexation Survey (BAS) Respondent Guide: Digital Quick Start

#### **Initial Steps**

- 1) Report if making updates by one of the following methods:
  - Completing the Annual Response Form on the BAS Web site <<u>https://www.census.gov/programs-surveys/bas.html</u>>
  - Call (800) 972-5651
  - Email <u>geo.bas@census.gov</u>
- 2) Obtain the following materials from the BAS Web site or DVD (if requested):
  - BAS Respondent Guide: Digital
  - BAS Respondent Guide: Digital BAS Quick Start
  - BAS Partnership Shapefiles: <<u>https://www.census.gov/geographies/mapping-files/2019/geo/bas/2019-bas-shapefiles.html</u>>
- 3) Review respondent guides and training videos
  - Review the BAS Respondent Guides: Digital and Digital BAS Quick Start, along with the training videos on the BAS website before beginning any boundary or linear feature updates.

#### **Boundary Review**

- Compare the Census Bureau's representation of the participating government's boundary with the local representation of the boundary, and extract the differences (change polygons). The differences can be extracted using one of the sample methods in the BAS Respondent Guide: Digital, or using other GIS methods.
- 2) Populate the applicable mandatory fields for each change polygon. The Census Bureau may not be able to accept changes without the appropriate attribution or documentation.
  - NAME: Entity name (all changes)
  - CHNG\_TYPE: Type of area update; see tables (all changes)
  - AUTHTYPE: Authorization type; see tables (all legal changes annexations, deannexations, new incorporations, disincorporations)
  - DOCU: Supporting documentation (all legal changes)
  - EFF\_DATE: Effective date; if after Jan 1, changes will not be included in this year's American Community Survey (ACS) or Population Estimates Program (PEP) data estimates (all legal changes).
  - RELATE: Relationship description; IN or OUT (all boundary corrections)
- 3) BAS participants have the option to return linear feature (road, railroad, hydro)

and landmark updates. Review BAS Respondent Guide: Digital for more information on these types of changes.

#### **Boundary Review – Quality Control**

- 1) Verify that all mandatory fields are populated.
- 2) Verify that all legal changes (annexations, deannexations, new incorporations, and disincorporations) have appropriate legal documentation, authorization types, and effective dates.
- 3) Verify that all boundary corrections less than thirty feet are not dissolving boundary to feature relationships (with roads, railroads, hydrography, etc.)
- 4) Verify that all boundary changes are greater than thirty feet, unless they include housing units.

#### File Naming Conventions and Submission Prep

- 1) Name all return files (change polygons, linear feature updates, whole entity files, etc.) using the file naming conventions outlined in the BAS Respondent Guide: Digital. The table below contains examples of the file naming conventions.
- 2) Include important metadata information. It is critical that all return files have \*.prj files.
- 3) Include a text file with the BAS and HEO contact information, or update the contact information using the online Annual Response Form.
- 4) Zip all return files together and name the file bas19\_<BASID>\_return.zip. <BASID> should be replaced with the eleven-digit BAS ID code (e.g. bas19\_20100100000\_return.zip).

| Linear Feature Changes  | CHNG_TYPE |
|-------------------------|-----------|
| Add Feature             | AL        |
| Delete Feature          | DL        |
| Rename/Recode Feature   | CA        |
| Point Landmark Changes  | CHNG_TYPE |
| New Landmark            | E         |
| Change Landmark Name    | G         |
| Delete Landmark         | D         |
| Geographic Area Changes | CHNG_TYPE |
| Annexation              | А         |
| Boundary Correction     | В         |
| Geographic Corridor     | С         |
| Deannexation            | D         |
| New Incorporation       | E         |
| Geographic Offset       | F         |
| Disincorporation        | Х         |
| Authorization Types     | AUTHTYPE  |
| Ordinance               | 0         |
| Resolution              | R         |
| Local Law               | L         |
| State Level Action      | S         |
| Other                   | Х         |

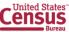

| Changes Submitted For | Change Shapefile Naming Conventions     | Whole Entity Shapefile Naming Conventions   |
|-----------------------|-----------------------------------------|---------------------------------------------|
| County                | bas19_ <basid>_changes_county</basid>   | bas19_ <basid>_WholeEntity_county</basid>   |
| Minor Civil Division  | bas19_ <basid>_changes_cousub</basid>   | bas19_ <basid>_WholeEntity_cousub</basid>   |
| Incorporated Place    | bas19_ <basid>_changes_incplace</basid> | bas19_ <basid>_WholeEntity_incplace</basid> |
| Consolidated City     | bas19_ <basid>_changes_concity</basid>  | bas19_ <basid>_WholeEntity_concity</basid>  |
| Edges                 | bas19_ <basid>_LN_Changes</basid>       | N/A                                         |
| Area/Hydro Landmarks  | bas19_ <basid>_AIndk_Changes</basid>    | N/A                                         |
| Point Landmarks       | bas19_ <basid>_PIndk_Changes</basid>    | N/A                                         |

### Return Updates Using the Secure Web Incoming Module (SWIM)

- 1) Open a browser window and enter the SWIM URL: <<u>https://respond.census.gov/swim/</u>>.
- 2) Participants who already have a SWIM account should enter their Email address and Password Skip to Step 4).
- 3) Participants who do not have a SWIM account click 'Register Account':
- Enter the 12-digit token provided by Census
  - Create a password following the five criteria below:
    - 1) It must be 8 characters in length
    - 2) It must have at least one upper case character
    - 3) It must have at least one lower case character
    - 4) It must have at least one number
    - 5) It must have at least one special character (valid characters are: #, !, \$, &, ?, ~). Do not use commas since they are for spacing purposes only
  - Complete the registration information form
- 4) Login to SWIM:
  - Select <u>Start New Upload</u> button
  - Select <u>BAS</u> radio Button
  - Select the entity type (State, Place, County, County Subdivision, Tribal Area, or Concity)
  - Select the state and county
  - Select the Zip file to upload
  - Click the <u>+ Add File</u> button
  - Double-click on the file to upload
  - [Add additional files in the same manner]
  - Add any additional information to the Comments field
  - Logout

#### **BAS Schedule and Deadlines**

- January 1 Boundary changes must be legally in effect on or before this date to be reported in the current survey year.
- March 1 Boundary updates returned by this date will be reflected in the ACS and PEP data estimates, and in next year's BAS materials.
- May 31 Boundary updates returned by this date will be reflected in next year's BAS materials.

#### **Contact Information**

Please contact the U.S. Census Bureau for questions:

- Email: geo.bas@census.gov
- Phone: (800) 972-5651
- FAX: (800) 972-5652

Note: SWIM email and passwords are case sensitive.

#### Forgot your password?

Participants may reset their password using the "Forgot your password?" link on the login page. Once selected, follow the prompts to enter the case-sensitive email address and provide the security answer. If the security answer is correct, the SWIM system sends a password reset link to the email account for use in resetting the password. Once logged into SWIM, users can modify their password and security answer by selecting the 'Change Security' link at the top, right-hand side of the page.

## Secure Web Incoming Module Please Login

Welcome to the Census Bureau's Secure Web Incoming Module (SWIM). The SWIM is the official web portal for uploading partnership materials to the Census Bureau. Please note: sessions will expire after 15 minutes of inactivity. Email Email Password:

Forgot your password?

Register Account

Login

Census Burgan

# Boundary and Annexation Survey (BAS) Respondent Guide: GUPS Quick Start

#### **Initial Steps**

- 1) Report if making updates by one of the following methods:
  - Completing the Annual Response Form on the BAS website: <<u>https://www.census.gov/programs-surveys/bas.html</u>>
  - Call (800) 972-5651
  - Email: geo.bas@census.gov
- 2) Obtain the following materials from the BAS website or DVD (if requested):
  - BAS Respondent Guide: GUPS
  - BAS Respondent Guide: GUPS Quick Start
  - GUPS Software: <<u>www2.census.gov/geo/pvs/gups/</u>>.
     Note: Those requesting the GUPS tool and data on DVD will receive a software and data disc in the mail.
- 3) Review respondent guides and training videos:
  - Review the BAS Respondent Guides: GUPS and GUPS Quick Start along with the training videos on the BAS website before beginning any boundary or linear feature updates.

#### **Download and Install GUPS**

- 1) Download the GUPS tool from the BAS website to the computer.
- 2) Unzip the file and extract all contents of the unzipped package to a folder on the computer.
- 3) Click the **Setup X.X.X-X.bat** to start the installation.
- 4) When the installer opens, the **Welcome to the QGIS GUPS Setup Wizard** screen will appear. Follow the instructions on the Wizard and click the *Next* button.
- 5) The License Agreement screen will appear. Review the License Agreement and click *I Agree* button to continue the install process.
- 6) The **Choose Install Location** screen will appear. Click the *Browse* button to choose the location where GUPS will be installed. It is recommended to install the application at the default location shown (C:\Program Files\QGIS GUPS). Click *Next* to continue the install process.
- 7) The **Choose Components** screen will appear. The Select Components to Install box will be grayed out as it is the default. Click *Install* to continue.
- 8) The software should take 5 to 10 minutes to complete the install. When the install is complete, the Completing the QGIS GUPS Setup Wizard screen will appear. To complete the install, click the *Finish* button at the bottom of the screen.
   Note: The software should run automatically for those requesting a DVD. If it does not, please navigate to the DVD drive and begin with Step 3, above).

#### **Start New BAS Project**

- 1) Double-click the QGIS icon on the desktop [QGIS splash screen appears].
- 2) Click Close (X) on QGIS Tips screen.
- 3) [Map Management dialog page opens].
- 4) Use dropdown box for Program to select Boundary and Annexation Survey.
- 5) Use State dropdown box to select the state to update.
- 6) Use Working County dropdown box to select the county to update.
- 7) Use the Select Data Folder, Directory or Location dropdown box to select the location from which to pull the county's shapefiles (Options: Census-provided CD/DVD, My Computer or Census Web).
- 8) From the Entity Type dropdown box select the entity represented (County, MCD, Place or State).
- 9) Once selected, a list of adjacent counties will appear highlighted (Uncheck any counties not wanted on the Map View)
  - If adjacent counties are selected, load their shapefiles from the Select Data Folder, Directory or Location dropdown box.
  - Files load and BAS is ready to make updates.

#### Perform Geographic Review/Updates

1) Use the BAS Module in GUPS to:

- Add, delete, and modify legal entities (Counties [and equivalent areas], Minor Civil Divisions, Incorporated Places, and Consolidated Cities);
- Add, delete, and modify linear features (Roads, Railroads, and Hydrology);
- Add, delete, and modify area landmarks and hydrographic areas;
- Add, delete, and modify point landmarks; and
- Provide address data for newly annexed areas.

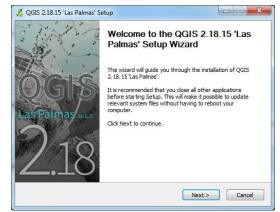

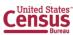

#### **Perform Quality Control**

- 1) Use the validation tools provided in GUPS to review changes before returning updates to the Census Bureau:
  - Review Change Polygon Tool.
  - Geography Review Tool.

#### **Create Return Zip Files**

- 1) Select Export to Zip icon on the BAS Toolbar.
- 2) From the Select Output Type dialog box, select <u>Export for Census</u> button to create a file to return to the Census Bureau. Click the <u>Share with Another Participant</u> button if preferred.
- 3) Click <u>OK.</u>
- 4) A window opens showing the location of the of the output file on the local system. This is the file to be returned to the Census Bureau in the next steps.

#### Return Updates Using the Secure Web Incoming Module (SWIM)

- 1) Open a browser window and enter the SWIM URL: <<u>https://respond.census.gov/swim/</u>>
- 2) Participants who already have a SWIM account should enter their Email address and Password Skip to Step 4)
- 3) Participants who do not have a SWIM account click 'Register Account':
  - Enter the 12-digit token provided by the Census Bureau
  - Create a password following the five criteria below:
    - 1) It must be 8 characters in length
    - 2) It must have at least one upper case character
    - 3) It must have at least one lower case character
    - 4) It must have at least one number
    - 5) It must have at least one special character (valid characters are: #, !, \$, &, ?, ~). Do not use commas since they are for spacing purposes only
  - Complete the registration information form
- 4) Login to SWIM:
  - Select Start New Upload button
  - Select <u>BAS</u> radio Button
  - Select the entity type (State, Place, County, County Subdivision, Tribal Area, or Concity)
  - Select the state and county
  - Select the Zip file to upload
  - Click the <u>+ Add File</u> button
  - Double-click on the file to want to upload
  - [Add additional files in the same manner]
  - Add any additional information to the Comments field
  - Logout

#### **BAS Schedule and Deadlines**

- January 1 Boundary changes must be legally in effect on or before this date to be reported in the current survey year.
- March 1 Boundary updates returned by this date will be reflected in the American Community Survey and Population Estimates Program data estimates and in next year's BAS materials.
- May 31 Boundary updates returned by this date will be reflected in next year's BAS materials.

#### **Contact Information**

Please contact the U.S. Census Bureau for questions:

- Email: geo.bas@census.gov
- Phone: (800) 972-5651
- FAX: (800) 972-5652

Note: SWIM email and passwords are case sensitive.

#### Forgot your password?

Participants may reset their password using the "Forgot your password?" link on the login page. Once selected, follow the prompts to enter the case-sensitive email address and provide the security answer. If the security answer is correct, the SWIM system sends a password reset link to the email account for use in resetting the password. Once logged into SWIM, users can modify their password and security answer by selecting the 'Change Security' link at the top, right-hand side of the page.

# Secure Web Incoming Module Please Login

Welcome to the Census Bureau's Secure Web Incoming Module (SWIM). The SWIM is the official web portal for uploading partnership materials to the Census Bureau.

Please note: sessions will expire after 15 minutes of inactivity.

Email:

Email

Password:

Forgot your password?

Login Register Account

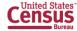

# **Boundary and Annexation Survey (BAS) Respondent Guide: Paper**

Instructions for Participating in the 2019 Boundary and Annexation Survey Revised as of November 20. 2018

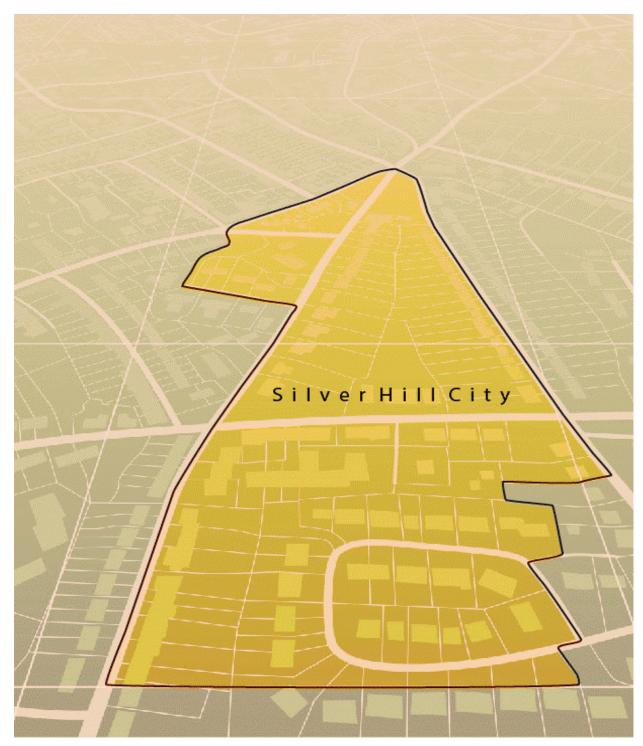

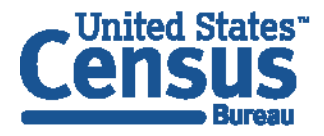

U.S. Department of Commerce Economics and Statistics Administration U.S. CENSUS BUREAU **census.gov**  This page intentionally left blank

# **TABLE OF CONTENTS**

| Tabl   | e of Contents                                                | i    |
|--------|--------------------------------------------------------------|------|
| Intro  | duction                                                      | . v  |
| A.     | The Boundary and Annexation Survey                           | v    |
| В.     | What's New for the 2019 BAS?                                 | v    |
| C.     | Key Dates for BAS Respondents                                | . vi |
| D.     | BAS State Agreements                                         | . vi |
| E.     | Legal Disputes                                               | . vi |
| Part   | 1: Completing the BAS Forms                                  | . 1  |
| 1.1    | Forms Included in the BAS Package                            | 1    |
| 1.2    | Name or Type Changes                                         | 1    |
| 1.3    | Contact Information                                          | 1    |
| 1.4    | Legal Boundary Changes                                       | 1    |
| 1.5    | Other Changes                                                | 1    |
| Part   | 2: Census Bureau Geocoding                                   | . 2  |
| 2.1    | Getting Started with TIGERweb                                | 2    |
| 2.2    | Address Range Geocoding                                      | 2    |
| 2.3    | Completing a BAS Submission Using the Centerline of the Road | 3    |
| Part   | 3: Reviewing and Updating BAS Maps                           | 4    |
| 3.1    | Maps Included in the BAS Package                             | 4    |
| 3.2    | Requesting Additional Maps                                   | 4    |
| 3.3    | Reviewing Boundaries with Imagery in TIGERweb                | 4    |
| 3.4    | General Guidelines for Reviewing and Updating BAS Maps       | 4    |
| 3.5    | Legal Boundary Changes                                       | 5    |
| 3.5.1  | How to Draw Legal Boundary Changes                           | 5    |
| 3.5.2  | Boundary Changes Involving Coincident Features               | 6    |
| 3.5.3  | Boundary Corrections                                         | 7    |
| 3.5.4  | Geographic Corridors and Offsets                             | 8    |
| 3.5.4. | 1 Geographic Corridors                                       | 8    |
| 3.5.4. | 2 Geographic Offsets                                         | 10   |
| 3.5.5  | New Incorporations                                           | 11   |
| 3.5.6  | Disincorporations                                            | 11   |
| 3.5.7  | Tribal Subdivisions                                          | 11   |
| 3.5.7. |                                                              |      |
| 3.5.7. | 2 Updating Existing Tribal Subdivisions                      | 13   |
| 3.5.7. | 3 Tribal Subdivision Documentation                           | 13   |

| 3.5.8                                                         | County Review and Consolidations                                                                                                    | 14                                                                        |
|---------------------------------------------------------------|----------------------------------------------------------------------------------------------------|---------------------------------------------------------------------------|
| 3.5.9                                                         | Public Land Survey System                                                                                                    | 14                                                                        |
| Part                                                          | 4: Feature Modifications                                                                                                    | 15                                                                        |
| 4.1                                                           | Modifying Locations of Streets                                                                                                    | 15                                                                        |
| 4.1.1                                                         | Adding Streets                                                                                                    | 16                                                                        |
| 4.1.2                                                         | Adding Street Names in a Congested Area                                                                                                    | 16                                                                        |
| 4.1.3                                                         | Correcting Street Names                                                                                                    | 17                                                                        |
| 4.1.4                                                         | Deleting Streets                                                                                                    | 17                                                                        |
| 4.1.5                                                         | Labeling Unnamed Streets                                                                                                    | 17                                                                        |
| 4.1.6                                                         | Adding Cul-De-Sacs or Circles                                                                                                    | 18                                                                        |
| 4.2                                                           | Annotating Address Range                                                                                                    | 18                                                                        |
| 4.2.1                                                         | When Adding Address Ranges                                                                                                    | 18                                                                        |
| 4.3                                                           | Point Landmarks                                                                                                    | 19                                                                        |
| 4.4                                                           | Area Landmarks                                                                                                    | 19                                                                        |
| Part                                                          | 5: Signing Updated Maps and Returning BAS Materials                                                                                                    | 20                                                                        |
|                                                               | endices                                                                                                    | 24                                                                        |
| Appe                                                          |                                                                                                    | 21                                                                        |
| ••                                                            | endix A. Additional Documentation of Changes Forms                                                                                                    |                                                                           |
| ••                                                            |                                                                                                    | A-1                                                                       |
| Арре                                                          | endix A. Additional Documentation of Changes Forms                                                                                                    | A-1<br>A-1                                                                |
| Appe<br>A.1                                                   | endix A. Additional Documentation of Changes Forms                                                                                                    | A-1<br>A-1<br>A-2                                                         |
| Appe<br>A.1<br>A.2                                            | endix A. Additional Documentation of Changes Forms<br>Places<br>Counties and Equivalent Areas                                                                                                    | A-1<br>A-1<br>A-2<br>A-3                                                  |
| Appe<br>A.1<br>A.2<br>A.3<br>A.4                              | endix A. Additional Documentation of Changes Forms<br>Places<br>Counties and Equivalent Areas<br>Minor Civil Divisions                                                                                                    | A-1<br>A-1<br>A-2<br>A-3<br>A-4                                           |
| Appe<br>A.1<br>A.2<br>A.3<br>A.4<br>Appe                      | endix A. Additional Documentation of Changes Forms<br>Places<br>Counties and Equivalent Areas<br>Minor Civil Divisions<br>Reservations and Off-Reservation Trust Land                                                                                              | A-1<br>A-1<br>A-2<br>A-3<br>A-4<br>B-1                                    |
| Appe<br>A.1<br>A.2<br>A.3<br>A.4<br>Appe                      | endix A. Additional Documentation of Changes Forms<br>Places<br>Counties and Equivalent Areas<br>Minor Civil Divisions<br>Reservations and Off-Reservation Trust Land<br>endix B. MTFCC Descriptions<br>endix C. Reading a Map                                     | A-1<br>A-1<br>A-2<br>A-3<br>A-4<br>B-1<br>C-1                             |
| Appe<br>A.1<br>A.2<br>A.3<br>A.4<br>Appe<br>Appe              | endix A. Additional Documentation of Changes Forms<br>Places<br>Counties and Equivalent Areas<br>Minor Civil Divisions<br>Reservations and Off-Reservation Trust Land<br>endix B. MTFCC Descriptions<br>endix C. Reading a Map                                     | A-1<br>A-1<br>A-2<br>A-3<br>A-4<br>B-1<br>C-1<br>C-1                      |
| Appe<br>A.1<br>A.2<br>A.3<br>A.4<br>Appe<br>C.1               | endix A. Additional Documentation of Changes Forms<br>Places<br>Counties and Equivalent Areas<br>Minor Civil Divisions<br>Reservations and Off-Reservation Trust Land<br>endix B. MTFCC Descriptions<br>endix C. Reading a Map<br>Scales                           | A-1<br>A-1<br>A-2<br>A-3<br>A-4<br>B-1<br>C-1<br>C-1<br>C-2               |
| Appe<br>A.1<br>A.2<br>A.3<br>A.4<br>Appe<br>C.1<br>C.2        | endix A. Additional Documentation of Changes Forms<br>Places<br>Counties and Equivalent Areas<br>Minor Civil Divisions<br>Reservations and Off-Reservation Trust Land<br>endix B. MTFCC Descriptions<br>endix C. Reading a Map<br>Scales<br>Compass Rose           | A-1<br>A-1<br>A-2<br>A-3<br>A-4<br>B-1<br>C-1<br>C-1<br>C-2<br>C-2        |
| Appe<br>A.1<br>A.2<br>A.3<br>A.4<br>Appe<br>C.1<br>C.2<br>C.3 | endix A. Additional Documentation of Changes Forms<br>Places<br>Counties and Equivalent Areas<br>Minor Civil Divisions<br>Reservations and Off-Reservation Trust Land<br>endix B. MTFCC Descriptions<br>endix C. Reading a Map<br>Scales<br>Compass Rose<br>Legend | A-1<br>A-1<br>A-2<br>A-3<br>A-4<br>B-1<br>C-1<br>C-1<br>C-2<br>C-2<br>C-3 |

# **LIST OF FIGURES**

| Figure 1. GPS Method of Geocoding                                              | 2   |
|--------------------------------------------------------------------------------|-----|
| Figure 2. Address Range Method of Geocoding                                    | 3   |
| Figure 3. Shared Boundary                                                      | 4   |
| Figure 4. Correctly Annotating a Legal Boundary Change                         | 5   |
| Figure 5. Correctly Annotating an AIA Trust Land                               | 6   |
| Figure 6. Annotating a Legal Boundary Change                                   | 7   |
| Figure 7. Annotating a Legal Change to an Incorporated Place                   | 7   |
| Figure 8. Annotating a Boundary Correction to an Incorporated Place Boundary   | 8   |
| Figure 9. Geographic Corridor and Geographic Offset                            | 8   |
| Figure 10. Where the Right-of-way Belongs in the Unincorporated Area           | 9   |
| Figure 11. Housing Units in the Unincorporated Area                            | 9   |
| Figure 12. Indicating a Geographic Corridor by Using a Red Pencil              | 9   |
| Figure 13. The Place Boundary is Along the Front Lot Line                      | 10  |
| Figure 14. The Place Boundary is on the Rear Lot Line                          | 10  |
| Figure 15. Depicting a Geographic Offset on a Paper Submission                 | 11  |
| Figure 16. Recording New Tribal Subdivision Information                        | 13  |
| Figure 17. Modifying a Street Feature, No Boundary Movement                    | 15  |
| Figure 18. Modifying a Street Feature with Boundary Movement                   | 15  |
| Figure 19. Adding an MTFCC Code When Adding a New Street                       | 16  |
| Figure 20. Adding Street Name Features in a Congested Area When Adding Streets | 16  |
| Figure 21. Correcting a Street Name                                            | 17  |
| Figure 22. Deleting a Street Feature                                           | 17  |
| Figure 23. Adding Unnamed Road Features                                        | 17  |
| Figure 24. Adding Cul-de-sac and Circle Features                               | 18  |
| Figure 25. Adding Street Feature/Annotating with Name and Address Breaks       | 18  |
| Figure 26. Adding a Point Landmark                                             | 19  |
| Figure 27. Adding an Area Landmark                                             | 19  |
| Figure 28. BAS Paper Map Signature Box                                         | 20  |
| Figure 29. Bar Scale                                                           | C-1 |

| Figure 30. Large Scale Map                                  | C-1 |
|-------------------------------------------------------------|-----|
| Figure 31. Compass Rose                                     | C-2 |
| Figure 32. Legend Describing What Each Symbol Means         | C-2 |
| Figure 33. Map Depicting Multiple Features Concurrently     | C-3 |
| Figure 34. Index Map                                        | C-4 |
| Figure 35. An Inset Map as it is Displayed on the Index Map | C-5 |
| Figure 36. Inset Maps                                       | C-5 |
| Figure 37. The Parent Map                                   | C-6 |
| Figure 38. The Key to Adjacent Sheets                       | C-6 |
| Figure 39. The Sheet Location within Entity key             | C-7 |

### INTRODUCTION

### A. The Boundary and Annexation Survey

The U.S. Census Bureau (Census Bureau) conducts the Boundary and Annexation Survey (BAS) annually to collect information about selected legally defined geographic areas, such as counties (and equivalent areas), incorporated places, minor civil divisions (MCDs), federally recognized American Indian Areas (AIAs) — including reservations, off-reservation trust lands and tribal subdivisions, and Hawaiian Homelands. BAS also provides an opportunity for participants to review the names and geographic relationships for these areas. Title 13, U.S.C., Section 6, authorizes this survey.

The Census Bureau uses the boundary information collected during BAS to tabulate data for the decennial and economic censuses, and to support the yearly delivery of the Population Estimates Program (PEP) and the American Community Survey (ACS) data. Maintaining correct boundaries and boundary-to-feature relationships through BAS helps ensure that the Census Bureau assigns the appropriate housing and population counts to each governmental unit (GU).

In compliance with the Office of Management and Budget Circular A-16, BAS supports the Census Bureau's spatial data steward responsibilities for the Federal Geographic Data Committee (FGDC) and the Geospatial One-Stop by updating the inventory and boundaries of GUs.

In addition, BAS is the source of up-to-date information on changes to the boundaries, codes and names of incorporated places, MCDs, counties (and equivalent areas), Hawaiian Homelands, and federally recognized AIAs, which include reservations and off-reservation trust lands used by the U.S. Geological Survey's (USGS), the National Map, and the Geographic Names Information System (GNIS).

Please visit the BAS program website at <<u>https://www.census.gov/programs-</u> <u>surveys/bas.html</u>>.

For more information on BAS, please view the "Introduction to BAS" video series on the Census Bureau's BAS website at <<u>https://www.census.gov/programs-surveys/bas/library/videos/bas-intro.html</u>>.

#### B. What's New for the 2019 BAS?

- 1. The Census Bureau developed a BAS Partner Toolbox for ArcGIS users. This toolbox is designed to standardize and simplify the BAS updating process by making many updating actions easy with the click of a button. See the **BAS Respondent Guide: Digital** or **BAS Tribal Respondent Guide: Digital** for more information.
- 2. The GUPS help videos previously embedded in the software are relocated to the BAS website.
- 3. Redistricting data contacts participating in the Voting District Project verification phase may submit boundary updates for reconciliation with BAS contacts.
- 4. Website revisions.

### C. Key Dates for BAS Respondents

**January 1**—Boundary changes must be legally in effect on or before this date to be reported in the current survey year.

**March 1**— Boundary updates returned by this date will be reflected in the ACS and PEP data estimates, and in next year's BAS materials.

May 31—Boundary updates returned by this date will be reflected in next year's BAS materials.

#### D. BAS State Agreements

The Census Bureau has established a number of agreements with states for reporting boundary changes. Please visit the BAS State Agreements webpage within the BAS program website at <<u>https://www.census.gov/programs-surveys/bas/information/state-agreements.html</u>> or call (800) 972-5651 for information regarding state agreements.

**Note:** The Census Bureau can only establish BAS state agreements for states that require local governments to report boundary changes to a state agency.

### E. Legal Disputes

If the Census Bureau discovers that an area of land is in dispute between two or more jurisdictions, the Census Bureau will not make any boundary corrections until the parties come to a written agreement, or there is a documented final court decision regarding the dispute. To learn more, please contact the Census Bureau Legal Office at (**301**) **763-9844**.

For disputes involving tribal areas, the Census Bureau must defer to the Office of the Solicitor at the Department of the Interior for a legal opinion. Often complicated land issues require an extended period of time for resolution, and in those cases, the Census Bureau will retain the current boundary in the database until a legal opinion is issued by the Solicitor's office.

# PART 1: COMPLETING THE BAS FORMS

### 1.1 Forms Included in the BAS Package

The forms in the BAS package should be used to verify legal names, legal status, contact information, previous legal boundary changes submitted to the Census Bureau, and to document any recent or missing legal boundary changes. There are four types of forms:

- 1. BAS-1 for Incorporated Places
- 2. BAS-2 for Counties and Equivalent Areas
- 3. BAS-3 for Minor Civil Divisions (MCD)
- 4. BAS-5 for American Indian Reservations and Off-Reservation Trust Land

### 1.2 Name or Type Changes

Please verify that the legal names and legal status of the GU or AIA are accurate. Make any necessary corrections by crossing out the error and clearly printing the correct information. Provide an effective date for name, type, or status changes. County participants should verify the list of active and inactive entities within their counties.

### **1.3** Contact Information

Please verify that the Census Bureau has the most recent BAS, Highest Elected Official (HEO), or Tribal Chair (TC) contact information for the GU or AIA. Fill in any missing or incorrect information, especially blank e-mails. If the primary address of the BAS contact, HEO, or TC is a PO Box, provide the Census Bureau with a physical address that can be used for the delivery of maps. Contact changes or updates may also be provided to the Census Bureau throughout the year by e-mail to <u>geo.bas@census.gov</u>.

### 1.4 Legal Boundary Changes

Please record all legal boundary changes in the Documentation of Changes section of the BAS form. Include legal boundary changes that occurred prior to **January 1** of the current survey year if they do not appear on the current BAS maps. Please include legal authorization, such as a local ordinance or resolution number, and the effective date of the legal action. If additional pages are needed to record legal changes, a copy of the Documentation of Changes is provided in the appendix.

### 1.5 Other Changes

Please indicate if there are any boundary corrections or feature updates that need to be made on the BAS maps. This will assist the Census Bureau in identifying and accounting for any updates made to the maps.

# PART 2: CENSUS BUREAU GEOCODING

Geocoding is how the Census Bureau codes population to geographic entities. There are two primary methods of geocoding used by the Census Bureau, and both of these involve coding an address to a spatial polygon. One uses Global Positioning System (GPS) technology to create a Master Address File (MAF) structure point (MSP) and the other uses address ranges for geocoding.

### 2.1 Getting Started with TIGERweb

A field worker stands in front of a house or living quarters, and records the physical location with a GPS device (Figure 1). Usually, the GPS point should fall very close to the front door of the house. However, since this is a field operation, real-world obstacles like locked fences, poor satellite reception, or even aggressive dogs might sometimes prevent the worker from gaining access to the front door. In these circumstances, the worker may have to take the GPS coordinate from the sidewalk or side of the road.

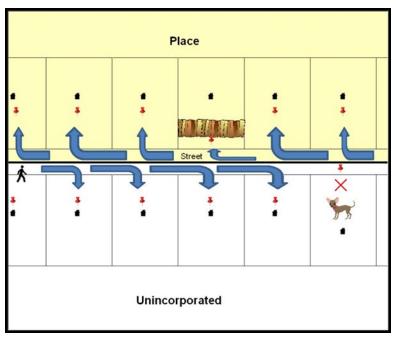

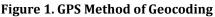

Notice that it is occasionally not possible for the field worker to go all the way to the front door, due to unforeseen circumstances, like the fence or the dog shown above. Thus, the MSP (represented by the red pins) can sometimes fall within the road or the road right-of-way.

### 2.2 Address Range Geocoding

When no MSP is available, the Census Bureau codes houses and living quarters according to a potential range of addresses associated with the adjacent stretch of road (Figure 2).

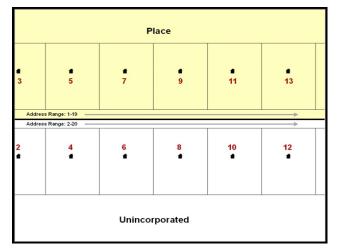

Figure 2. Address Range Method of Geocoding

When it is not possible to collect an MSP, houses are geocoded according to their placement along a range of potential addresses along that road. Since the address has a relationship with the road, boundaries placed on front lot lines will lead to mis-geocoding unless an offset flag is used.

While the two methods of geocoding differ greatly, both rely heavily on the integrated nature of the MAF/Topologically Integrated Geographic encoding and Referencing (TIGER) System. The representation of streets and boundaries relative to one another impacts these geocoding methods. This interdependence between streets, boundaries, and geocoding means that Census Bureau representations of legal boundaries occasionally differ from other representations (e.g., in local or state GIS). This is especially true regarding geographic corridors and offsets that follow road right of ways (or the front lot lines of parcels). In both of the examples above, delineating a boundary along the front lot line will tend to increase the risk of incorrect geocoding. Using the road centerline as a boundary eliminates these potential errors, improving accuracy.

### 2.3 Completing a BAS Submission Using the Centerline of the Road

When completing a BAS submission in which a road or road right-of-way is owned or maintained by a place or AIA but the adjacent housing is not, the respondent should use the centerline of the road (not the front lot-line) as the boundary whenever possible. If local or state law requires the use of the front lot line boundary, the respondent must explicitly designate the polygon(s) between the road centerline and the front-lot boundary as a corridor or an offset (see Section 3.5.4 of this document for more details).

# PART 3: REVIEWING AND UPDATING BAS MAPS

### 3.1 Maps Included in the BAS Package

The Census Bureau mails an index map showing the entire GU or AIA, along with more detailed individual map sheets. Index maps are provided as a reference to help locate a map sheet. GUs and AIAs with more than 30 map sheets receive only an index map and the map sheets that show the boundary ring. Entities that require more than 30 boundary ring map sheets receive only the index map. Please review Appendix C. for a further description of the map types.

### 3.2 Requesting Additional Maps

If an individual map sheet or full set of maps was not provided for a county, incorporated place, minor civil division (MCD), or AIA where boundary changes or feature updates need to be made, please call (800) 972-5651 or e-mail <u>geo.bas@census.gov</u> to request the additional materials. **Do not make updates on the index map.** 

### 3.3 Reviewing Boundaries with Imagery in TIGERweb

Governments that have requested paper maps can use the TIGERweb <<u>https://tigerweb.geo.census.gov/tigerwebmain/TIGERweb\_main.html</u> > for a more detailed version of their boundaries with imagery before annotating the paper maps. Instructions for using BAS TIGERweb can be found on the BAS TIGERweb website at <<u>https://www2.census.gov/geo/pdfs/partnerships/bas/TIGERwebforBAS.pdf</u>>.

### 3.4 General Guidelines for Reviewing and Updating BAS Maps

- Colored pencils are provided in the package. The red pencil should be used to indicate legal boundary changes and non-legal boundary corrections for all counties, places, MCDs, and AIAs. The purple pencil should be used to indicate feature changes or corrections. The blue pencil should be used by AIAs to add or modify tribal subdivisions.
- 2. Compare the BAS maps to a local source for an entity (e.g., a local plat map, or a county assessor's dataset). Update the map(s) if the boundaries shown do not correctly depict the boundaries in effect as of **January 1** of the current survey year.
- 3. Annexations and deannexations from previous years may be provided in addition to updates as of **January 1**. However, the Census Bureau does require legal documentation when submitting these vintage legal updates.
- 4. The maps show boundaries for multiple legal and statistical boundaries. If an entity's legal boundaries are coextensive with another boundary, the symbols on the map will alternate. In the figure below, the county shares a boundary with an incorporated place and Census Designated Place (CDP); therefore, the symbols on the map alternate between county, incorporated place, and CDP.

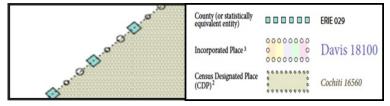

#### Figure 3. Shared Boundary

The combined line represents a county, incorporated place, and CDP boundary.

### 3.5 Legal Boundary Changes

Legal boundary changes are the result of legal actions (e.g., annexations), and documenting such changes is the primary goal of the BAS. AIA legal documentation (e.g., statute, federal court decision, trust deed) must accompany all AIA legal boundary changes, while legal boundary change submissions from incorporated places, MCDs, and counties must provide an authorization number, such as a resolution or ordinance number<sup>1</sup>.Level Change

A level change occurs when a school district changes classification; for example, changing from elementary to unified. Contact the Census Bureau for assistance in documenting this change.

### 3.5.1 How to Draw Legal Boundary Changes

The following figures illustrate the correct way to draw legal boundary changes on BAS maps.

- Using the red pencil provided, cross out the portion of the boundary that is no longer current with a string of "Xs".
- Draw the new boundary line(s) ensuring the boundary is closed.
- Add the ordinance number or other legal identifier of the action authorizing the change, along with the effective date of each annexation or deannexation that is drawn on the map.
- Record all legal changes in the Documentation of Changes section of the BAS form.

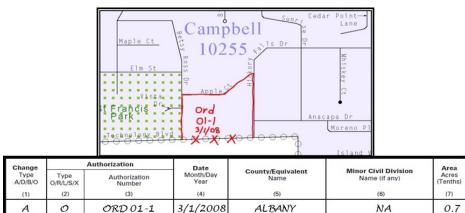

#### **Figure 4. Correctly Annotating a Legal Boundary Change** Draw **"X**s" with the red pencil and record the changes in the

Documentation of Changes section of the BAS form.

<sup>&</sup>lt;sup>1</sup> Legal boundary changes from the State of Georgia are the exception: a state statute requires participants to include acreage, and the Census requests that the respondent includes an authorization number.

|                 |                   |                                | Trust De<br>#57-03<br>03/01/08 | ed<br>2     |                   |          |
|-----------------|-------------------|--------------------------------|--------------------------------|-------------|-------------------|----------|
| Change          | -                 | Authorization                  | Date                           | Land        | County/Equivalent | Area     |
| Type<br>A/D/B/O | Type<br>A/C/D/N/X | Identifying Number<br>(If any) | Month/Day<br>Year              | Type<br>R/T | Name              | (Tenths) |
| (1)             | (2)               | (3)                            | (4)                            | (5)         | (6)               | (7)      |
| A               | D                 | TRUST DEED 57-032              | 3/1/2008                       | τ           | COUNTY ABC        | 640.7    |

#### Figure 5. Correctly Annotating an AIA Trust Land

Correctly annotate an AIA trust land and record the change in the Documentation of Changes section of the BAS form. The original reservation is not deleted and therefore does not require a string of "Xs".

### 3.5.2 Boundary Changes Involving Coincident Features

The following figures illustrate how to adjust a boundary that is coincident with (i.e., follows exactly) a feature, such as a river or street. In this case, the feature location is correct, but the *boundary location* is incorrect.

- Using the red pencil, cross out the portion of the boundary that is no longer current using a string of "Xs" <u>inside circles</u>.
- Draw the updated boundary.
- Add the authorization number or other identifier of the action authorizing the change along with the effective date of each addition or deletion.
- Record all legal changes in the **Documentation of Changes** section of the BAS form.

If both the boundary and feature need to be moved, cross out the incorrect boundary with a string of red "Xs" and then draw a red line representing the new location of the boundary and road.

**Figure 6** shows a change to the boundary where only the boundary moves as well as the accompanying **Documentation of Changes**. Similarly, the left image of **Figure 7** illustrates a change where only the boundary moves, but the right image shows a boundary change where the associated feature moves along with the boundary. If these changes are the result of an annexation or deannexation, include the authorization number and effective date.

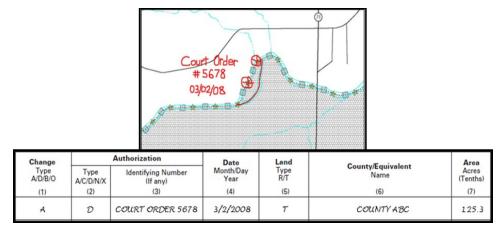

#### Figure 6. Annotating a Legal Boundary Change

Annotating a legal boundary change coincident with a river feature, where the river location does not change, but the boundary does. The legal change is also recorded in the Documentation of Changes.

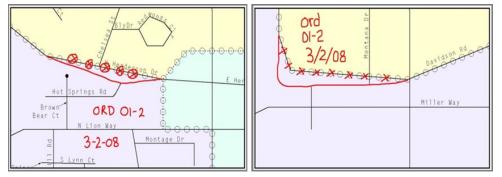

Figure 7. Annotating a Legal Change to an Incorporated Place

Annotating a legal change to an incorporated place boundary coincident with a road feature. The legal change is recorded in the Documentation of Changes. Left: Only the boundary moves to the new location. The street feature location is correct, but the boundary location is incorrect. Right: Both the boundary and the street feature move to a new location. Both the boundary and the street feature location are incorrect.

### 3.5.3 Boundary Corrections

A boundary correction is the adjustment of a boundary to correct an error in how the Census Bureau depicts an existing boundary. Boundary corrections should follow the general shape of the existing boundary. Legal documentation is not required when submitting a boundary correction to the Census Bureau. Boundary corrections also do not need to be reported on the BAS form.

Figure 8 illustrates how to complete a boundary correction.

- Using the red pencil, cross out the incorrect boundary with a string of "Xs".
- Add a line showing the correct boundary.
- Print the letters **BC** inside the change to identify the update as a boundary correction rather than a legal change.

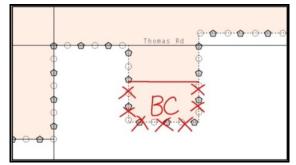

Figure 8. Annotating a Boundary Correction to an Incorporated Place Boundary

### 3.5.4 Geographic Corridors and Offsets

A **geographic corridor** is an area that only includes road surface and right-of-way and does not contain any structures addressed to either side of the street. A **geographic offset** is an area claimed by a geographic entity that is only on one side of a road and does not include structures addressed to that side of the road.

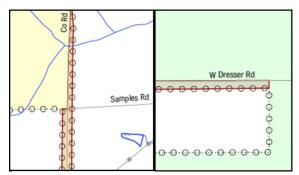

Figure 9. Geographic Corridor and Geographic Offset

The image on the left illustrates a geographic corridor (Co Rd, south of Samples Rd) and a geographic offset (Co Rd, north of Samples Rd). The geographic corridor and offset are both part of the incorporated place (yellow area), but dwelling units are not. The image on the right illustrates a geographic offset, designated by red diagonal lines. The offset is part of the incorporated place (green area). However, the dwelling units are counted outside of the incorporated place.

### 3.5.4.1 Geographic Corridors

**Figure 9** shows a corridor that has been created where the incorporated place or AIA owns the right-of-way, and wishes for that ownership to be displayed on the Census Bureau's maps, but the housing units are not included in the incorporated place or AIA (shown in color). Without a corridor, the housing units along this road would be incorrectly geocoded into the incorporated place or AIA. Thus, if it is important to the place or AIA that its ownership and/or maintenance of the road and/or its rights-of-way be displayed on Census' maps, a geographic corridor should be created. However, the Census does not require places and AIAs to report rights-of-way: maintaining geographic corridors in a nationwide database is not essential to the mission of the Census Bureau and the right-of-way should only be included if it is crucial to the place or AIA, or if state or local laws require it.

**Figure 10** below shows a case where the right-of-way belongs in the unincorporated area, while the housing units in **Figure 11** are included in the incorporated place (shown in color). While depicting this corridor may be important for local purposes, it is not relevant for Census Bureau

tabulations because no house can be built in a road right-of-way. This type of corridor should not be included in a BAS response.

Please note that the Census Bureau does not require places or AIAs to display rights-of-way or road maintenance corridors that do not contain or potentially contain housing or population. If local or state law does not require depiction of these geographic features, the Census Bureau prefers that they be left off BAS submissions. If it is necessary for the place or AIA to depict them, they must be submitted as a geographic corridor.

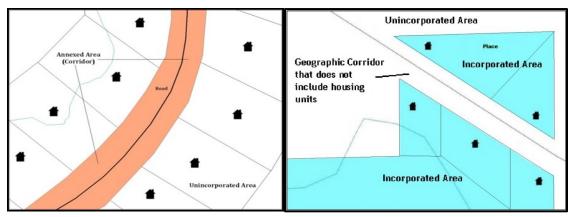

Figure 10. Where the Right-of-way Belongs in the Unincorporated Area Figure 11. Housing Units in the Unincorporated Area

Geographic corridors can be provided to the Census Bureau if the centerline representation results in addresses being assigned to the wrong entity. However, geographic corridors should only be created if the addresses along the street do not belong to the participant's governmental unit. To indicate a geographic corridor on the map, use the red pencil to draw a line on each side of the road. Mark the beginning and end of each line with perpendicular hatch (//) marks. Write the letters "GC" beside each line (Figure 12). To remove a geographic corridor or offset, use the red pencil to mark the beginning and end of the corridor or offset with perpendicular hatch (//) marks and write "remove GC."

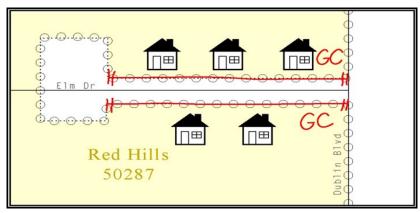

Figure 12. Indicating a Geographic Corridor by Using a Red Pencil

To indicate a geographic corridor on the BAS return, use the red pencil to draw a line on each side of the road. Mark the beginning and end of each line with perpendicular hatch (//) marks. Write the letters "GC" beside each line.

### 3.5.4.2 Geographic Offsets

The Census Bureau is aware that many governments base their legal boundaries on cadastral (parcel-based) right-of-way mapping. The Census Bureau bases its maps on spatial data that is topologically integrated. This makes the maintenance of geographic offsets inefficient. Delineating an entity boundary on the centerline wherever applicable will help to establish more accurate population counts. If a boundary is on the front lot line adjacent to a road on the map, the Census Bureau strongly prefers that the boundary be delineated on the road centerline already shown on the map. If a boundary is on the rear or side lot line, then it should be depicted as such. If it is unclear whether a particular line is a front lot line or something else, please contact the BAS team for assistance. Generally, if a house or other building could not conceivably be built in the area between the potential line and the centerline of the road, then the line can be considered a front lot line.

**Figure 13** shows a situation in which the place boundary is along the **front lot line**. In this example, the respondent must either delineate the boundary on the road centerline, or create an offset. In **Figure 14**, the place boundary is on the **rear lot line**, so the respondent should not delineate it on the road centerline or create an offset; instead, the respondent should delineate a new edge that actually follows the rear lot line.

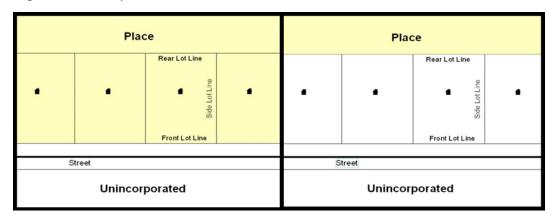

#### Figure 13. The Place Boundary is Along the Front Lot Line Figure 14. The Place Boundary is on the Rear Lot Line

To indicate a geographic offset on the map, use the red pencil to draw a line parallel to the road, along which the offset will be created. Mark the beginning and end of the line with perpendicular hatch (//) marks. Write the letters "OFF" on the side of the road where the geographic offset exists (Figure 15).

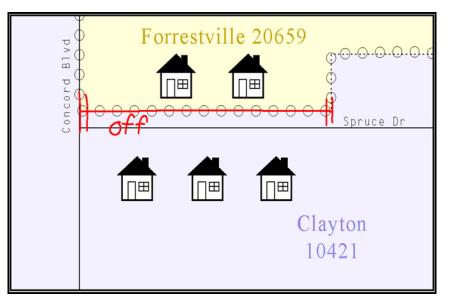

Figure 15. Depicting a Geographic Offset on a Paper Submission

### 3.5.5 New Incorporations

Newly incorporated places should provide the Census Bureau with:

- A copy of the official new incorporation papers, including date of incorporation;
- A map indicating the boundaries of the new incorporation; and
- Contact information for the highest elected official and a contact for the BAS.

### **3.5.6** Disincorporations

Disincorporated entities should provide the Census Bureau with a copy of the official papers of disincorporation, including the effective date.

### 3.5.7 Tribal Subdivisions

The Census Bureau considers any type of unit of self-government or administration in tribal areas as a **tribal subdivision**. A tribe may submit only one type of subdivision, even if it has more than one type of distinct administrative area that could qualify as a tribal subdivision (e.g., tribal election districts, tribal water districts, or health service areas with different boundaries). The Census Bureau recognizes two types of tribal subdivisions, active (A) or inactive (I):

- Active subdivisions are defined as having a functioning government, with elected officials, that provides programs and services.
- Inactive subdivisions have no functioning government or elected officials and receive services solely from the tribe.
- a) Some examples of areas submitted as tribal subdivisions are:
  - Areas used by a tribe for the election of tribal government officials (e.g., districts or precincts used for the election of tribal council members).
  - Areas used by a tribal government for tax purposes.
  - Areas used by a tribal government for the provision of general services or specified services, such as:
    - Water districts;

- Health service areas;
- Emergency service delivery areas (911, fire, and/or police); or
- Grazing districts or range units.
- Historical or traditional areas recognized by a tribal government.
- Sub-reservation tribal community governments.
- b) Keep the following criteria in mind when defining tribal subdivisions:
  - Tribal subdivisions should cover all, or most, of a tribe's land base.
  - The delineation of tribal subdivisions is restricted to the area contained within reservations and/or associated off-reservation trust lands.
  - There is no minimum population threshold for a tribal subdivision.
  - A tribal subdivision may be noncontiguous.
  - Tribes may designate only **one** type of tribal subdivision. If a tribe has more than one level of tribal subdivision within its land base, the Census Bureau recommends delineating subdivisions corresponding to the lowest geographic level (those geographic areas containing the smallest area) of the tribe's administrative hierarchy.
  - Tribal subdivisions should not be based solely on land ownership or other cadastral areas, nor should they consist of divisions based on the U.S. public land survey system of townships, ranges, and sections, if these areas have no governmental or administrative function for a tribe.
  - The following descriptions can be appended to chosen subdivision names (e.g., Red Rock Community):
    - District;
    - Community;
    - o Area;
    - Chapter;
    - Segment;
    - Administrative Area;
    - Addition; or
    - County District.

#### 3.5.7.1 Tribal Subdivision Program Procedures

If this is the first time that tribal subdivisions are being provided to Census:

• Using the blue pencil, please add the boundaries on the BAS map(s).

Note: If a full set of BAS maps has not been sent, please request them by calling the Census Bureaus' BAS team at (800) 972-5651.

- Please note: each tribal subdivision must be labeled on each map sheet with its name (e.g., "District 3," "Arlee District," "White Rock Chapter," "Parmelee Community").
- Record the names, type, and status of each subdivision in the **Tribal Names and Status Documentation** section of the BAS-5 form.
- If a tribal subdivision boundary follows a visible feature such as a stream, road, or fence line, please be sure to indicate that on the BAS map. Add the visible feature the boundary follows if it is not already shown on the map.

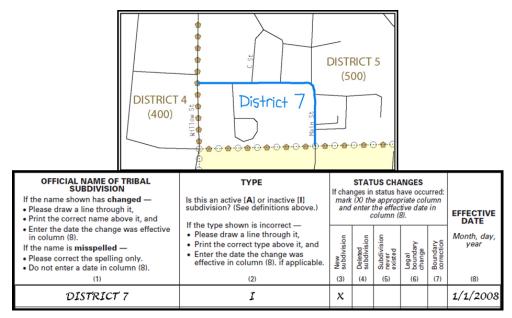

Figure 16. Recording New Tribal Subdivision Information

Depicting a new tribal subdivision and recording the information in the Tribal Names and Status Documentation section of the BAS form.

### 3.5.7.2 Updating Existing Tribal Subdivisions

If tribal subdivisions were delineated during a prior survey, they are symbolized on the enclosed BAS maps by a dashed pentagon-shaped gold line.

Before adding/or revising tribal subdivision boundaries on the enclosed map(s):

- Using the red pencil, please note any changes to the boundary of the land base on the map(s).
- Using the blue pencil, please add and/or revise the boundaries of the tribal subdivisions on the enclosed BAS map(s).
- **Note:** The names and types (active or inactive) of tribal subdivisions are listed in the Tribal Names and Status Documentation section of the BAS-5 form. This information should be reviewed and updated.

#### 3.5.7.3 Tribal Subdivision Documentation

New tribal subdivisions and name changes to existing tribal subdivisions require documentation, regardless of whether they are being delineated for the first time, or being added to those previously reported. This documentation should be in the form of a tribal resolution or a tribal constitution. Include a copy of this documentation with the BAS maps and BAS-5 form when returning these materials to the Census Bureau.

Corrections to the Census Bureau's depiction of tribal subdivision boundaries or names do not require documentation. If there are any questions or if additional maps are needed, please contact the Census Bureau's BAS team at the telephone number shown on the enclosed BAS-5 form.

### 3.5.8 County Review and Consolidations

Counties receive boundary information from the Census Bureau for all governmental units within their county boundary. Counties should review the names and legal status of active and inactive incorporated places and MCDs found on page 3 of the BAS-2 form.

- Active entities are defined as having a functioning government, with elected officials, that provides programs and services.
- Inactive entities have no functioning government or elected officials, receive services solely from the county, and should be reviewed by the county during BAS.

Although it is not required, counties may update boundaries for incorporated places and MCDs on the county BAS maps. The Census Bureau encourages counties to establish Consolidated BAS agreements with local governments in order to consolidate resources, reduce the burden on local governments, and avoid duplication of work. Under a Consolidated BAS agreement, the county is responsible for reporting boundary changes to the Census Bureau. Participating local governments would no longer receive an annual BAS package. One hundred percent participation is not required and governments may opt out of the agreement at any time. Contact the Census Bureau at <u>geo.bas@census.gov</u> for more information on participating in a Consolidated BAS (CBAS) agreement or <u>visit the Consolidated BAS website at</u> <<u>https://www.census.gov/programs-surveys/bas/information/consolidated-bas.html</u>>.

### 3.5.9 Public Land Survey System

Boundaries are often based on nonvisible features, such as Public Land Survey System (PLSS) lines (i.e. township, section, range lines, etc.). The Census Bureau is currently working on a program through which PLSS lines can be incorporated into the MAF/TIGER System. If any of the entity's existing or new boundaries are known to follow PLSS lines, this should be designated on the BAS submission by writing "PLSS" in red pencil next to (and parallel to) the appropriate boundary segments. In areas where the Census Bureau has obtained accurate PLSS shapefiles, the Census Bureau will then be able to compare these lines to those shapefiles and ensure accurate placement of the boundary.

# PART 4: FEATURE MODIFICATIONS

The primary purpose of the BAS is to collect legal boundary information. However, please also submit feature (e.g. streets, rivers) updates and modifications occurring near or coincident with a legal boundary through the BAS. Feature modifications that are internal to the boundary of an incorporated place, county or MCD will be accepted, but are not required as part of the BAS.

### 4.1 Modifying Locations of Streets

The following figures illustrate how to correct the location of a street feature:

- Using the purple pencil, please cross out the incorrect feature location with "Xs".
- Please draw the feature in the correct location.
- Please print the name of the feature along the length of the feature (as shown in the Figure 17 and Figure 18).

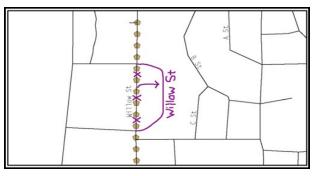

**Figure 17. Modifying a Street Feature, No Boundary Movement** In this example the street location moves, but the boundary does not.

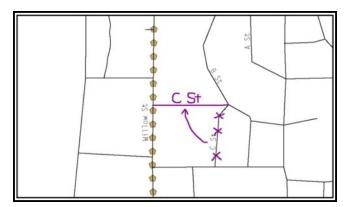

**Figure 18. Modifying a Street Feature with Boundary Movement** In this example both the street location and the boundary move.

The Census Bureau recently completed a nationwide program to improve the positional accuracy of all streets and other features that appear in the Census Bureau's MAF/TIGER System. It is not necessary to make small positional corrections on the BAS maps; correct only those streets that are incorrectly located, mislabeled or distorted. Additionally, new streets may be added, and nonexistent streets may be deleted.

### 4.1.1 Adding Streets

- Using the purple pencil, please draw the feature and its name on the map.
- Where possible, please provide the address range for any new streets.
- Please provide the MAF/TIGER Feature Class Code (MTFCC) (See Error! Reference source n ot found..) for all new streets (Figure 19).
- Alternate street names may be written in parentheses below the primary street name.

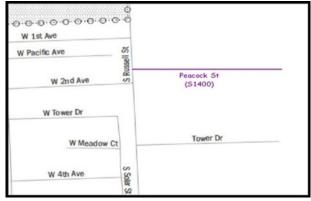

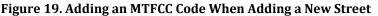

**Note:** Due to the difficulty of showing multiple names for the same street, only the primary street name is shown on BAS maps. Please note that, even though alternate street names are not shown on the maps, they do exist in our database. For example, US Hwy 30 may be locally known as Main St., but on the BAS map, only US Hwy 30 will be displayed; however, within our MAF/TIGER System, both names are listed. If an alternate street name has been reported in the past, it does not have to be reported to the Census Bureau again.

### 4.1.2 Adding Street Names in a Congested Area

- If an area of the map is too congested to add all feature names, using the purple pencil, please number each feature and list this number and the corresponding feature name in the map margin or in an uncongested spot close to the feature's actual location (Figure 20).
- Do not repeat numbers on a map sheet.

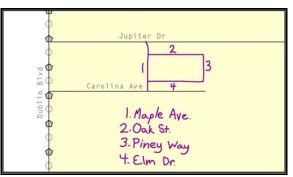

Figure 20. Adding Street Name Features in a Congested Area When Adding Streets

### 4.1.3 Correcting Street Names

- Using the purple pencil, please draw a line through the incorrect street name.
- Please print the correct street name along the feature.

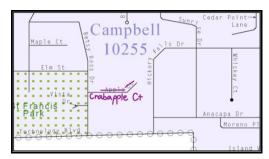

Figure 21. Correcting a Street Name

### 4.1.4 Deleting Streets

- Delete street features only if they are nonexistent, or impassable. Do not delete a street because the local jurisdiction is not responsible for maintaining it.
- Using the purple pencil, please mark the beginning and end of the base feature to be deleted with hatch (//) marks perpendicular to the feature as shown below.
- Cross-out what is to be removed using a string of "Xs".

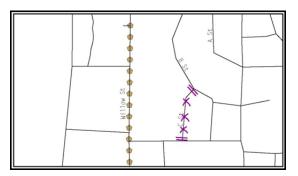

Figure 22. Deleting a Street Feature

#### 4.1.5 Labeling Unnamed Streets

- Using the purple pencil, please label any unnamed streets on the maps.
- Label any unnamed private roads with "**PR**". Examples of private roads are driveways and unnamed roads in commercial or industrial parks.

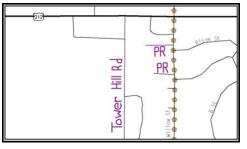

Figure 23. Adding Unnamed Road Features

### 4.1.6 Adding Cul-De-Sacs or Circles

- Using the purple pencil, please draw the feature as follows:
  - o Cul-de-sacs are entirely paved, and should be drawn as a solid dot; and
  - Circles have an area of unpaved ground within them, and should be drawn as an unfilled circle.
- Print the name of the associated street leading to the cul-de-sac or circle.

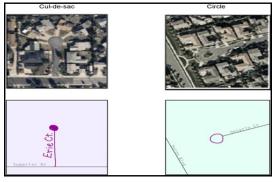

Figure 24. Adding Cul-de-sac and Circle Features

### 4.2 Annotating Address Range

Addresses are stored in the Census Bureau spatial database as potential address ranges. The BAS maps show the break in the potential address range created where a street is bisected by a boundary. These address range breaks are shown because it is important that the Census Bureau assign the correct addresses to each governmental unit.

Note: Some streets on the BAS maps do not display address breaks due to space considerations.

Add address ranges on both ends of the street **only** if one of the following circumstances exists:

- 1. A road where house numbers, street names and/or addresses were added or deleted;
- 2. A street was added that crosses a boundary; or
- 3. The address ranges created by a boundary are incorrect on the map.

#### 4.2.1 When Adding Address Ranges

Using the purple pencil, please add in the address ranges, providing the lowest and/or highest possible addresses where the road intersects a boundary (Figure 25).

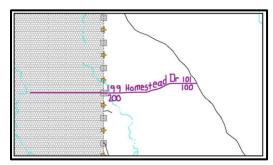

Figure 25. Adding Street Feature/Annotating with Name and Address Breaks

### 4.3 Point Landmarks

BAS maps display a select number of point landmarks (e.g., mountain peaks). Point landmarks can be updated through the BAS, but are not required.

Acceptable point landmark feature updates include mountain peaks or summits, libraries, city halls, community centers and police stations. Airports, parks, schools, golf courses, museums, and cemeteries may be submitted as point landmarks or area landmarks.

Features that contain residences or private business should not be added as point landmarks or area features (e.g. hotels, campgrounds, retirement homes, farms).

The BAS maps also include select point landmarks (e.g. airports, cemeteries, summits) taken from USGS topography maps and the USGS Geographic Names Information System. These landmarks represent the official federally recognized name and will not be removed or updated without USGS verification.

When adding a point landmark:

- Using the purple pencil, place a solid dot at the location of the point landmark.
- Print the name of the landmark next to the dot.

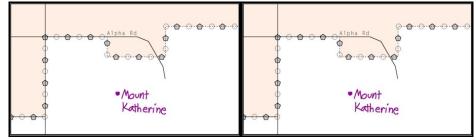

Figure 26. Adding a Point Landmark

### 4.4 Area Landmarks

The BAS maps display a select number of area landmarks (e.g., lakes). Like point landmarks, area features can be updated through the BAS, but are not required.

Acceptable area landmark updates include water bodies, swamps, quarries, national parks or forests. Airports, parks, schools, golf courses, museums, and cemeteries may be submitted as area landmarks or point landmarks.

Features that contain residences or private business should not be added as point landmarks or area features (e.g. hotels, campgrounds, retirement homes, farms).

When adding an area landmark:

- Using the purple pencil, draw the area landmark boundary in the correct location.
- Print the name of the landmark inside or next to the feature.

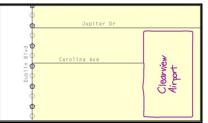

Figure 27. Adding an Area Landmark

# PART 5: SIGNING UPDATED MAPS AND RETURNING BAS MATERIALS

For each map sheet that has changes, fill in the Signature Box on one copy of the map:

| BAS SIGNATURE BOX                         |      |  |  |  |  |  |  |
|-------------------------------------------|------|--|--|--|--|--|--|
| The corrected boundaries shown on the map |      |  |  |  |  |  |  |
| are accurate as of January 1, 20yy.       |      |  |  |  |  |  |  |
| Print Name                                |      |  |  |  |  |  |  |
| Position                                  |      |  |  |  |  |  |  |
| Signature                                 |      |  |  |  |  |  |  |
| Telephone                                 | Date |  |  |  |  |  |  |

#### Figure 28. BAS Paper Map Signature Box

Return the set of signed maps and the BAS form to the Census Bureau by using the postagepaid envelope, by sending an e-mail to geo.bas@census.gov, or by filling out the Annual Response form located at the following address

<https://www.census.gov/geo/partnerships/bas/bas ar form.html>.

# APPENDICES

This page intentionally left blank

# APPENDIX A. ADDITIONAL DOCUMENTATION OF CHANGES FORMS

### A.1 PLACES

| tion requested for a<br><b>ns for Entering D</b><br>– Enter <b>A</b> for annex                                                                                                    | below and review t<br>all annexations, de<br>Data in Columns<br>(ations, D for dean<br>uthorization type. (<br>uthorization numb<br>ate of the change.<br>he name of the c          | annexátions, and<br>inexations, B for t<br>(O = Ordinance, R<br>er for the change<br>(Month, day, ye: | other changes<br>boundary correct<br>a Resolution,<br>you are report<br>ar) | ections, or <b>O</b> for<br>L = Local Law, S                                       | = State-level action, a                                                                                                    | s year.                                                                                                    |                                                                                                    |
|----------------------------------------------------------------------------------------------------|----------------------------------------------------------------------------------------------------|----------------------------------------------------------------------------------------------------|-----------------------------------------------------------------------------|------------------------------------------------------------------------------------|----------------------------------------------------------------------------------------------------|----------------------------------------------------------------------------------------------------|----------------------------------------------------------------------------------------------------|
| w the instructions b<br>tion requested for a<br>ns for Entering D<br>– Enter A for annex<br>tation – Enter the au<br>tation – Enter the au<br>nter the <i>effective</i> da<br>Equivalent – Enter th | CODE<br>(y)<br>below and review t<br>annexations, de<br>Data in Columns<br>(ations, D for dean<br>thorization type. (<br>thorization numb<br>ate of the change.<br>he name of the c | annexátions, and<br>inexations, B for t<br>(O = Ordinance, R<br>er for the change<br>(Month, day, ye: | tries for correctorher changes                                              | ections, or <b>O</b> for<br>L = Local Law, S                                       | eteness. Print in the sp<br>red during the previous<br>other changes.<br>S = State-level action, a                                                                                                    | s year.                                                                                                    |                                                                                                    |
| w the instructions b<br>tion requested for a<br>ns for Entering D<br>– Enter A for annex<br>tation – Enter the au<br>tation – Enter the au<br>nter the <i>effective</i> da<br>Equivalent – Enter th | below and review t<br>all annexations, de<br>Data in Columns<br>(ations, D for dean<br>uthorization type. (<br>uthorization numb<br>ate of the change.<br>he name of the c          | annexátions, and<br>inexations, B for t<br>(O = Ordinance, R<br>er for the change<br>(Month, day, ye: | other changes<br>boundary correct<br>a Resolution,<br>you are report<br>ar) | ections, or <b>O</b> for<br>L = Local Law, S                                       | red during the previou:<br>other changes.<br>5 = State-level action, a                                                                                                    | s year.                                                                                                    |                                                                                                    |
| tion requested for a<br>ns for Entering D<br>– Enter A for annex<br>ration – Enter the au<br>ration – Enter the au<br>nter the <i>effective</i> da<br>Equivalent – Enter th                         | all annexations, de<br>Data in Columns<br>(ations, D for dean<br>uthorization type, (<br>uthorization numb<br>ate of the change,<br>he name of the c                                | annexátions, and<br>inexations, B for t<br>(O = Ordinance, R<br>er for the change<br>(Month, day, ye: | other changes<br>boundary correct<br>a Resolution,<br>you are report<br>ar) | ections, or <b>O</b> for<br>L = Local Law, S                                       | red during the previou:<br>other changes.<br>5 = State-level action, a                                                                                                    | s year.                                                                                                    |                                                                                                    |
| nter the estimated                                                                                                    |                                                                                                    | minor civil divis                                                                                     | ion (if any) in                                                             | which the chang                                                                    | e occurred.                                                                                                    |                                                                                                    |                                                                                                    |
| -                                                                                                    |                                                                                                    | Date<br>Month/Day                                                                                     |                                                                             |                                                                                    |                                                                                                    | Acres                                                                                                    |                                                                                                    |
| D/R/L/S/X                                                                                                    | Number                                                                                                    | Year                                                                                                  |                                                                             |                                                                                    |                                                                                                    |                                                                                                    | (Tenths)<br>(7)                                                                                                    |
|                                                                                                    |                                                                                                    |                                                                                                    |                                                                             |                                                                                    |                                                                                                    |                                                                                                    |                                                                                                    |
|                                                                                                    | Type R/L/S/X (2) A                                                                                                    | RUS/X Number<br>(2) (3)                                                                               | Type Authorization Number (2) (3) (4) (4) (4) (4) (4) (4) (4) (4) (4) (4    | Date<br>Month/Day<br>Year     County/R       (2)     (3)     (4)       (4)     (4) | Type<br>R/L/S/X     Authorization<br>Number     Date<br>Month/Day<br>Year     County/Equivalent<br>Name       (2)     (3)     (4)     (5)       (2)     (3)     (4)     (5)       (2)     (3)     (4)     (5)       (2)     (3)     (4)     (5)       (2)     (3)     (4)     (5)       (2)     (3)     (4)     (5)       (2)     (3)     (4)     (5)       (2)     (3)     (4)     (5)       (2)     (3)     (4)     (5)       (2)     (3)     (4)     (5)       (2)     (3)     (4)     (5)       (2)     (3)     (4)     (5)       (2)     (3)     (4)     (5)       (2)     (3)     (4)     (5)       (3)     (4)     (5)     (5)       (4)     (5)     (6)     (6)       (4)     (7)     (7)     (7)       (2)     (7)     (7)     (7)       (2)     (7)     (7)     (7)       (3)     (7)     (7)     (7)       (4)     (7)     (7)     (7)       (4)     (7)     (7)     (7)       (5)     (7)     (7)     (7) | Type<br>R/US/X     Authorization<br>Number     Date<br>Month/Day<br>Year     County/Equivalent<br>Name     Minor Civil Divit<br>Name (if any)       (2)     (3)     (4)     (5)     (6)       (2)     (3)     (4)     (5)     (6)       (2)     (3)     (4)     (5)     (6)       (2)     (3)     (4)     (5)     (6)       (2)     (3)     (4)     (5)     (6)       (2)     (3)     (4)     (5)     (6)       (2)     (3)     (4)     (5)     (6)       (2)     (3)     (4)     (5)     (6)       (2)     (3)     (4)     (5)     (6)       (2)     (3)     (4)     (5)     (6)       (2)     (3)     (4)     (5)     (6)       (2)     (3)     (4)     (5)     (7)       (3)     (4)     (4)     (5)     (7)       (2)     (3)     (4)     (5)     (7)       (2)     (3)     (4)     (5)     (7)       (2)     (3)     (4)     (5)     (7)       (3)     (4)     (5)     (7)       (4)     (5)     (7)     (7)       (2)     (3)     (7)     (7) | Type<br>R/US/X<br>(2)     Authorization<br>Number     Date<br>Mont/Day<br>Year     County/Equivalent<br>Name     Minor Civil Division<br>Name (if any)       (2)     (3)     (4)     (5)     (6)       (2)     (3)     (4)     (5)     (6)       (2)     (3)     (4)     (5)     (6)       (2)     (3)     (4)     (5)     (6)       (2)     (3)     (4)     (5)     (6)       (2)     (3)     (4)     (5)     (6)       (2)     (3)     (4)     (5)     (6)       (2)     (3)     (4)     (5)     (6)       (2)     (3)     (4)     (5)     (6)       (2)     (3)     (4)     (5)     (6)       (2)     (3)     (4)     (5)     (6)       (2)     (3)     (4)     (5)     (6)       (3)     (3)     (4)     (5)     (7)       (2)     (3)     (4)     (5)     (7)       (2)     (3)     (4)     (5)     (7)       (3)     (4)     (5)     (6)     (7)       (3)     (3)     (4)     (5)     (7)       (3)     (4)     (5)     (7)     (7)       (4)     (5)     ( |

FORM BAS-1 (9-26-2011)

# A.2 COUNTIES AND EQUIVALENT AREAS

|                           |                  |                               |                                   | of Change<br>EQUIVALE            | es – Contin<br>NT AREAS    | ued                                |       |                 |
|---------------------------|------------------|-------------------------------|-----------------------------------|----------------------------------|----------------------------|------------------------------------|-------|-----------------|
| County, par               | ish, borough or  | equivalent area               |                                   |                                  | Туре                       |                                    | State |                 |
| B                         | AS ID            |                               |                                   | STATE CODE                       |                            | COUNTY CODE                        |       |                 |
| Change<br>Type<br>A/D/B/O | A<br>Type        | uthorization<br>Authorization | Date<br>Month/Day,                | <b>Entity</b><br>Name            | County/<br>Equivalent      | Minor Civil Divis<br>Name (if any) |       | Area<br>Acres   |
| A/D/B/O<br>(1)            | O/R/L/S/X<br>(2) | Number<br>(3)                 | Year<br>(4)                       | (5)                              | Name<br>(6)                | (7)                                |       | (tenths)<br>(8) |
| (17                       |                  | (0)                           |                                   |                                  |                            |                                    |       |                 |
|                           |                  |                               |                                   |                                  |                            |                                    |       | <u> </u>        |
|                           |                  |                               |                                   |                                  |                            |                                    |       |                 |
|                           |                  |                               |                                   |                                  |                            |                                    |       | +               |
|                           |                  |                               |                                   |                                  |                            |                                    |       |                 |
|                           |                  |                               |                                   |                                  |                            |                                    |       |                 |
|                           |                  |                               |                                   |                                  |                            |                                    |       |                 |
|                           |                  |                               |                                   |                                  |                            |                                    |       |                 |
|                           |                  |                               |                                   |                                  |                            |                                    |       |                 |
|                           |                  |                               |                                   |                                  |                            |                                    |       |                 |
|                           |                  |                               |                                   |                                  |                            |                                    |       |                 |
|                           |                  |                               |                                   |                                  |                            |                                    |       | <u> </u>        |
|                           |                  |                               |                                   |                                  |                            |                                    |       |                 |
|                           |                  |                               |                                   |                                  |                            |                                    |       | +               |
|                           |                  |                               |                                   |                                  |                            |                                    |       | +               |
|                           |                  |                               |                                   |                                  |                            |                                    |       |                 |
|                           |                  |                               |                                   |                                  |                            |                                    |       | <u> </u>        |
|                           |                  |                               | <u> </u>                          |                                  |                            | (0) #1                             |       |                 |
|                           | lf a             | dditional space is ne         | eded, please us<br>found in the B | se the BAS-2 "D<br>AS Respondent | ocumentation o<br>t Guide. | of Changes" form                   |       |                 |

FORM BAS-2 (9-16-2010)

### A.3 MINOR CIVIL DIVISIONS

|                 | Documentation of Changes – Continued<br>MINOR CIVIL DIVISIONS |                         |                    |                         |                   |  |
|-----------------|---------------------------------------------------------------|-------------------------|--------------------|-------------------------|-------------------|--|
| Minor civil di  | vision                                                        | Тур                     | e                  | County                  | State             |  |
| BAS ID          | BAS ID STATE CODE                                             |                         | COUNTY             | MCD<br>CODES            | Former FIPS       |  |
| SPECIAL INS     | TRUCTIONS (If                                                 |                         |                    |                         |                   |  |
| Change          |                                                               | uthorization            | Date               | Minor Civil D           | ivision Area      |  |
| Type<br>A/D/B/O | Type<br>O/R/L/S/X                                             | Authorization<br>Number | Month/Day,<br>Year | Name                    | Acres<br>(tenths) |  |
| (1)             | (2)                                                           | (3)                     | (4)                | (5)                     | (6)               |  |
|                 |                                                               |                         |                    |                         |                   |  |
|                 |                                                               |                         |                    |                         |                   |  |
|                 |                                                               |                         |                    |                         |                   |  |
|                 |                                                               |                         |                    |                         |                   |  |
|                 |                                                               |                         |                    |                         |                   |  |
|                 | +                                                             |                         | +                  |                         |                   |  |
|                 |                                                               |                         |                    |                         |                   |  |
|                 |                                                               |                         |                    |                         |                   |  |
|                 |                                                               |                         |                    |                         |                   |  |
|                 |                                                               |                         |                    |                         |                   |  |
|                 |                                                               |                         |                    |                         |                   |  |
|                 |                                                               |                         |                    |                         |                   |  |
|                 |                                                               |                         |                    |                         |                   |  |
|                 |                                                               |                         |                    |                         |                   |  |
|                 |                                                               |                         |                    |                         |                   |  |
|                 |                                                               |                         |                    |                         |                   |  |
|                 |                                                               |                         |                    |                         |                   |  |
|                 |                                                               |                         |                    |                         |                   |  |
|                 | +                                                             |                         | +                  |                         |                   |  |
|                 | <u> </u>                                                      |                         |                    |                         |                   |  |
|                 |                                                               |                         |                    |                         |                   |  |
|                 |                                                               |                         |                    |                         |                   |  |
|                 |                                                               |                         |                    |                         |                   |  |
|                 | If additional                                                 | space is needed, pl     | ease use the BAS-  | 3 "Documentation of Cha | nges" form found  |  |
|                 |                                                               | i                       | n the BAS Respon   | dent Guide.             |                   |  |

FORM BAS-3 (9-16-2010)

### A.4 RESERVATIONS AND OFF-RESERVATION TRUST LAND

|                                                            | <b>Documentation of Changes –</b> Continued<br>AMERICAN INDIAN RESERVATIONS AND OFF-RESERVATION TRUST LAND |                                                 |                |                                 |                            |      |                         |                          |
|------------------------------------------------------------|----------------------------------------------------------------------------------------------------|-------------------------------------------------|----------------|---------------------------------|----------------------------|------|-------------------------|--------------------------|
| merican Indian reservation/off-reservation trust land name |                                                                                                    |                                                 |                |                                 |                            |      |                         |                          |
| BAS ID                                                     |                                                                                                    |                                                 | CENSUS<br>CODE |                                 |                            | CODE |                         |                          |
| Change<br>Type<br>A/D/B/O                                  | Type<br>A/C/D/N/X                                                                                          | Authorization<br>Identifying Number<br>(If any) | Mo             | <b>Date</b><br>hth/Day,<br>Year | <b>Land</b><br>Type<br>R/T | Cou  | Inty/Equivalent<br>Name | Area<br>Acres<br>(tenths |
| (1)                                                        | (2)                                                                                                    | (3)                                             |                | (4)                             | (5)                        |      | (6)                     | (7)                      |
|                                                            |                                                                                                    |                                                 | _              |                                 |                            |      |                         |                          |
|                                                            |                                                                                                    |                                                 | +              |                                 |                            |      |                         |                          |
|                                                            |                                                                                                    |                                                 |                |                                 |                            |      |                         |                          |
|                                                            |                                                                                                    |                                                 |                |                                 |                            |      |                         |                          |
|                                                            |                                                                                                    |                                                 |                |                                 |                            |      |                         |                          |
|                                                            |                                                                                                    |                                                 |                |                                 |                            |      |                         |                          |
|                                                            |                                                                                                    |                                                 |                |                                 |                            |      |                         |                          |
|                                                            |                                                                                                    |                                                 |                |                                 |                            |      |                         |                          |
|                                                            |                                                                                                    |                                                 |                |                                 |                            |      |                         |                          |
|                                                            |                                                                                                    |                                                 | _              |                                 |                            |      |                         | _                        |
|                                                            |                                                                                                    |                                                 |                |                                 |                            |      |                         |                          |
|                                                            |                                                                                                    |                                                 |                |                                 |                            |      |                         | _                        |
|                                                            |                                                                                                    |                                                 |                |                                 |                            |      |                         | _                        |
|                                                            |                                                                                                    |                                                 | _              |                                 |                            |      |                         |                          |
|                                                            |                                                                                                    |                                                 | _              |                                 |                            |      |                         | _                        |
|                                                            |                                                                                                    |                                                 | _              |                                 |                            |      |                         |                          |
|                                                            |                                                                                                    |                                                 |                |                                 |                            |      |                         |                          |
|                                                            |                                                                                                    |                                                 |                |                                 |                            |      |                         |                          |
|                                                            |                                                                                                    |                                                 |                |                                 |                            |      |                         |                          |
|                                                            |                                                                                                    |                                                 |                |                                 |                            |      |                         |                          |
|                                                            |                                                                                                    |                                                 |                |                                 |                            |      |                         |                          |

U.S. Census Bureau

Г

## APPENDIX B. MTFCC DESCRIPTIONS

The MAF/TIGER Feature Classification Code (MTFCC) is a 5-digit code assigned by the Census Bureau to classify and describe geographic objects or features in Census Bureau MAF/TIGER products.

| MTFCC | Feature Class                                       | Feature Class Description                                                                                                    |  |
|-------|-----------------------------------------------------|----------------------------------------------------------------------------------------------------|--|
| C3022 | Mountain Peak or Summit                             | A prominent elevation rising above the surrounding level of the Earth's surface.                                                                                  |  |
| C3023 | Island                                              | An area of dry or relatively dry land surrounded by water or low wetland [including archipelago, atoll, cay, hammock, hummock, isla, isle, key, moku and rock].   |  |
| C3024 | Levee                                               | An embankment flanking a stream or other flowing water feature to prevent overflow.                                                                               |  |
| C3026 | Quarry (not water-filled),<br>Open Pit Mine or Mine | An area from which commercial minerals are or were removed from the Earth; not including an oilfield or gas field.                                                |  |
| C3027 | Dam                                                 | A barrier built across the course of a stream to impound water and/or control water flow.                                                                         |  |
| C3061 | Cul-de-sac                                          | An expanded paved area at the end of a street used by vehicles for<br>turning around. For mapping purposes, the Census Bureau maps it only<br>as a point feature. |  |
| C3062 | Traffic Circle                                      | A circular intersection allowing for continuous movement of traffic at the meeting of roadways.                                                                   |  |
| C3066 | Gate                                                | A movable barrier across a road.                                                                                                    |  |
| C3067 | Toll Booth                                          | A structure or barrier where a fee is collected for using a road.                                                                                                 |  |
| C3071 | Lookout Tower                                       | A manmade structure, higher than its diameter, used for observation.                                                                                              |  |
| C3074 | Lighthouse Beacon                                   | A manmade structure, higher than its diameter, used for transmission of light and possibly sound generally to aid in navigation.                                  |  |
| C3075 | Tank/Tank Farm                                      | One or more manmade structures, each higher than its diameter, used for liquid (other than water) or gas storage or for distribution activities.                  |  |
| C3076 | Windmill Farm                                       | One or more manmade structures used to generate power from the wind.                                                                                              |  |
| C3077 | Solar Farm                                          | One or more manmade structures used to generate power from the sun.                                                                                               |  |
| C3078 | Monument or Memorial                                | A manmade structure to educate, commemorate, or memorialize an event, person, or feature.                                                                         |  |
| C3079 | Boundary Monument<br>Point                          | A material object placed on or near a boundary line to preserve and identify the location of the boundary line on the ground.                                     |  |
| C3080 | Survey Control Point                                | A point on the ground whose position (horizontal or vertical) is known<br>and can be used as a base for additional survey work.                                   |  |
| C3081 | Locality Point                                      | A point that identifies the location and name of an unbounded locality (e.g., crossroad, community, populated place or locale).                                   |  |
| C3085 | Alaska Native Village<br>Official Point             | A point that serves as the core of an Alaska Native village and is used in defining Alaska Native village statistical areas.                                      |  |
| G2100 | American Indian Area                                | A legally defined state- or federally recognized reservation and/or off-<br>reservation trust land (excludes statistical American Indian areas).                  |  |
| G2120 | Hawaiian Home Land                                  | A legal area held in trust for the benefit of Native Hawaiians.                                                                                                   |  |
| G2130 | Alaska Native Village                               | A statistical geographic entity that represents the residences,                                                                                                   |  |
|       | Statistical Area                                    | permanent and/or seasonal, for Alaska Natives who are members of or                                                                                               |  |
|       |                                                     | receiving governmental services from the defining legal Alaska Native                                                                                             |  |
|       |                                                     | Village corporation.                                                                                                    |  |
| G2140 | Oklahoma Tribal Statistical                         | A statistical entity identified and delineated by the Census Bureau in                                                                                            |  |
|       | Area                                                | consultation with federally recognized American Indian tribes that have                                                                                           |  |

| MTFCC | Feature Class             | Feature Class Description                                                 |
|-------|---------------------------|---------------------------------------------------------------------------|
|       |                           | no current reservation, but had a former reservation in Oklahoma.         |
| G2150 | State-designated Tribal   | A statistical geographic entity identified and delineated for the Census  |
|       | Statistical Area          | Bureau by a state-appointed liaison for a state-recognized American       |
|       |                           | Indian tribe that does not currently have a reservation and/or lands in   |
|       |                           | trust.                                                                    |
| G2160 | Tribal Designated         | A statistical geographic entity identified and delineated for the Census  |
|       | Statistical Area          | Bureau by a federally recognized American Indian tribe that does not      |
|       |                           | currently have a reservation and/or off-reservation trust land.           |
| G2170 | American Indian Joint Use | An area administered jointly and/or claimed by two or more American       |
|       | Area                      | Indian tribes.                                                            |
| G2200 | Alaska Native Regional    | Corporate entities established to conduct both business and nonprofit     |
|       | Corporation               | affairs of Alaska Natives pursuant to the Alaska Native Claims            |
|       |                           | Settlement Act of 1972 (Public Law 92-203). There are twelve              |
|       |                           | geographically defined ANRCs and they are all within and cover most of    |
|       |                           | the State of Alaska (the Annette Island Reserve-an American Indian        |
|       |                           | reservation-is excluded from any ANRC). The boundaries of ANRCs           |
|       |                           | have been legally established.                                            |
| G2300 | Tribal Subdivision        | Administrative subdivisions of federally recognized American Indian       |
|       |                           | reservations, off-reservation trust lands, or Oklahoma tribal statistical |
|       |                           | areas (OTSAs). These entities are internal units of self-government or    |
|       |                           | administration that serve social, cultural, and/or economic purposes      |
|       |                           | for the American Indians on the reservations, off-reservation trust       |
|       |                           | lands, or OTSAs.                                                          |
| G2400 | Tribal Census Tract       | A relatively small and permanent statistical subdivision of a federally   |
|       |                           | recognized American Indian reservation and/or off-reservation trust       |
|       |                           | land, delineated by American Indian tribal participants or the Census     |
|       |                           | Bureau for the purpose of presenting demographic data.                    |
| G2410 | Tribal Block Group        | A cluster of census blocks within a single tribal census tract delineated |
|       |                           | by American Indian tribal participants or the Census Bureau for the       |
|       |                           | purpose of presenting demographic data.                                   |
| G3100 | Combined Statistical Area | A grouping of adjacent metropolitan and/or micropolitan statistical       |
|       |                           | areas that have a degree of economic and social integration, as           |
|       |                           | measured by commuting.                                                    |
| G3110 | Metropolitan and          | An area containing a substantial population nucleus together with         |
|       | Micropolitan Statistical  | adjacent communities having a high degree of economic and social          |
|       | Area                      | integration with that core, as measured by commuting. Defined using       |
|       |                           | whole counties and equivalents.                                           |
| G3120 | Metropolitan Division     | A county or grouping of counties that is a subdivision of a Metropolitan  |
|       |                           | Statistical Area containing an urbanized area with a population of 2.5    |
|       |                           | million or more.                                                          |
| G3200 | Combined New England      | A grouping of adjacent New England city and town areas that have a        |
|       | City and Town Area        | degree of economic and social integration, as measured by commuting.      |
| G3210 | New England City and      | An area containing a substantial population nucleus together with         |
|       | Town Metropolitan and     | adjacent communities having a high degree of economic and social          |
|       | Micropolitan Statistical  | integration with that core, as measured by commuting. Defined using       |
|       | Area                      | Minor Civil Divisions (MCDs) in New England.                              |
| G3220 | New England City and      | A grouping of cities and towns in New England that is a subdivision of a  |
|       | Town Division             | New England City and Town Area containing an urbanized area with a        |
|       |                           | population of 2.5 million or more.                                        |
| G3500 | Urban Area                | Densely settled territory that contains at least 2,500 people. The        |
|       |                           | subtypes of this feature are Urbanized Area (UA), which consists of       |
|       |                           | 50,000 + people and Urban Cluster, which ranges between 2,500 and         |
|       |                           | 49,999 people.                                                            |

| MTFCC | Feature Class             | Feature Class Description                                                                                            |
|-------|---------------------------|----------------------------------------------------------------------------------------------------|
| G4000 | State or Equivalent       | The primary governmental divisions of the United States. The District of                                             |
|       | Feature                   | Columbia is treated as a statistical equivalent of a state for census                                                |
|       |                           | purposes, as is Puerto Rico.                                                                                         |
| G4020 | County or Equivalent      | The primary division of a state or state equivalent area. The primary                                                |
| 0.010 | Feature                   | divisions of 48 states are termed County, but other terms are used such                                              |
|       |                           | as Borough in Alaska, Parish in Louisiana, and Municipio in Puerto Rico.                                             |
|       |                           | This feature includes independent cities, which are incorporated places                                              |
|       |                           | that are not part of any county.                                                                                     |
| G4040 | County Subdivision        | The primary divisions of counties and equivalent features for the                                                    |
| 0+0+0 | county suburvision        | reporting of Census Bureau data. The subtypes of this feature are                                                    |
|       |                           | Minor Civil Division, Census County Division/Census Subarea, and                                                     |
|       |                           | Unorganized Territory. This feature includes independent places, which                                               |
|       |                           | are incorporated places that are not part of any county subdivision.                                                 |
| G4050 | Estate                    |                                                                                                    |
| G4050 | Estate                    | Estates are subdivisions of the three major islands in the United States Virgin Islands (USVI).                      |
| G4060 | Subbarrio (Subminor Civil | Legally defined divisions (subbarrios) of minor civil divisions (barrios-                                            |
|       | Division)                 | pueblo and barrios) in Puerto Rico.                                                                                  |
| G4110 | Incorporated Place        | A legal entity incorporated under state law to provide general-purpose                                               |
|       | -                         | governmental services to a concentration of population. Incorporated                                                 |
|       |                           | places are generally designated as a city, borough, municipality, town,                                              |
|       |                           | village, or, in a few instances, have no legal description.                                                          |
| G4120 | Consolidated City         | An incorporated place that has merged governmentally with a county                                                   |
|       |                           | or minor civil division, but one or more of the incorporated places                                                  |
|       |                           | continues to function within the consolidation. It is a place that                                                   |
|       |                           | contains additional separately incorporated places.                                                                  |
| G4210 | Census Designated Place   | A statistical area defined for a named concentration of population and                                               |
| 0.220 |                           | the statistical counterpart of an incorporated place.                                                                |
| G4300 | Economic Census Place     | The lowest level of geographic area for presentation of some types of                                                |
| 0.000 |                           | Economic Census data. It includes incorporated places, consolidated                                                  |
|       |                           | cities, census designated places (CDPs), minor civil divisions (MCDs) in                                             |
|       |                           | selected states, and balances of MCDs or counties. An incorporated                                                   |
|       |                           | place, CDP, MCD, or balance of MCD qualifies as an economic census                                                   |
|       |                           | place if it contains 5,000 or more residents, or 5,000 or more jobs,                                                 |
|       |                           | according to the most current data available.                                                                        |
| G5020 | Census Tract              | Relatively permanent statistical subdivisions of a County or equivalent                                              |
| 03020 |                           | feature delineated by local participants as part of the Census Bureau's                                              |
|       |                           |                                                                                                    |
| G5030 | Block Group               | Participant Statistical Areas Program.<br>A cluster of census blocks having the same first digit of their four-digit |
| 03030 |                           | identifying numbers within a Census Tract. For example, block group 3                                                |
|       |                           | (BG 3) within a Census Tract includes all blocks numbered from 3000 to                                               |
|       |                           | 3999.                                                                                                    |
| G5035 | Block Area Grouping       | A user-defined group of islands forming a single census tabulation                                                   |
| 05035 | BIOCK ALEA GLOUPING       |                                                                                                    |
|       |                           | block. A BAG must: (1) consist of two or more islands, (2) have a                                                    |
|       |                           | perimeter entirely over water, (3) not overlap, and (4) not cross the                                                |
|       |                           | boundary of other tabulation geographies, such as county or                                                          |
| CE040 | Tabulation Discl.         | incorporated place boundaries.                                                                                       |
| G5040 | Tabulation Block          | The lowest-order census defined statistical area. It is an area, such as a                                           |
|       |                           | city block, bounded primarily by physical features but sometimes by                                                  |
|       |                           | invisible city or property boundaries. A tabulation block boundary does                                              |
|       |                           | not cross the boundary of any other geographic area for which the                                                    |
|       |                           | Census Bureau tabulates data. The subtypes of this feature are Count                                                 |
| ļ     |                           | Question Resolution (CQR), current, and census.                                                                      |
| G5200 | Congressional District    | The 435 areas from which people are elected to the U.S. House of                                                     |

| MTFCC | Feature Class              | Feature Class Description                                                     |
|-------|----------------------------|-------------------------------------------------------------------------------|
|       |                            | Representatives. Additional equivalent features exist for state               |
|       |                            | equivalents with nonvoting delegates or no representative. The                |
|       |                            | subtypes of this feature are 106th, 107th, 108th, 109th, and 111th            |
|       |                            | Congressional Districts, plus subsequent Congresses.                          |
| G5210 | State Legislative District | Areas established by a state or equivalent government from which              |
|       | (Upper Chamber             | members are elected to the upper or unicameral chamber of a state             |
|       |                            | governing body. The upper chamber is the senate in a bicameral                |
|       |                            | legislature, and the unicameral case is a single house legislature            |
|       |                            | (Nebraska).                                                                   |
| G5220 | State Legislative District | Areas established by a state or equivalent government from which              |
|       | (Lower Chamber)            | members are elected to the lower chamber of a state governing body.           |
|       |                            | The lower chamber is the House of Representatives in a bicameral              |
|       |                            | legislature.                                                                  |
| G5240 | Voting District            | The generic name for the geographic features, such as precincts,              |
|       | _                          | wards, and election districts, established by state, local, and tribal        |
|       |                            | governments for the purpose of conducting elections.                          |
| G5400 | Elementary School District | A geographic area within which officials provide public elementary            |
|       |                            | grade-level educational services for residents.                               |
| G5410 | Secondary School District  | A geographic area within which officials provide public secondary             |
|       |                            | grade-level educational services for residents.                               |
| G5420 | Unified School District    | A geographic area within which officials provide public educational           |
|       |                            | services for all grade levels for residents.                                  |
| G6120 | Public-Use Microdata Area  | A decennial census area with a population of at least 100,000 or more         |
|       |                            | persons for which the Census Bureau provides selected extracts of             |
|       |                            | household-level data that are screened to protect confidentiality.            |
| G6300 | Traffic Analysis District  | An area delineated by Metropolitan Planning Organizations (MPOs)              |
|       |                            | and state Departments of Transportation (DOTs) for tabulating                 |
|       |                            | journey-to-work and place-of-work data. A Traffic Analysis District           |
|       |                            | (TAD) consists of one or more Traffic Analysis Zones (TAZs).                  |
| G6320 | Traffic Analysis Zone      | An area delineated by Metropolitan Planning Organizations (MPOs)              |
|       |                            | and state Departments of Transportation (DOTs) for tabulating                 |
|       |                            | journey-to-work and place-of-work data.                                       |
| G6330 | Urban Growth Area          | An area defined under state authority to manage urbanization that the         |
|       |                            | Census Bureau includes in the MAF/TIGER <sup>®</sup> System in agreement with |
|       |                            | the state.                                                                    |
| G6350 | ZIP Code Tabulation Area   | An approximate statistical-area representation of a U.S. Postal Service       |
|       | (Five-Digit)               | (USPS) 5-digit ZIP Code service area.                                         |
| G6400 | Commercial Region          | For the purpose of presenting economic statistical data, municipios in        |
|       |                            | Puerto Rico are grouped into commercial regions.                              |
| H1100 | Connector                  | A known, but nonspecific, hydrographic connection between two                 |
|       |                            | nonadjacent water features.                                                   |
| H2025 | Swamp/Marsh                | A poorly drained wetland, fresh or saltwater, wooded or grassy,               |
|       |                            | possibly covered with open water [includes bog, cienega, marais and           |
|       |                            | pocosin].                                                                     |
| H2030 | Lake/Pond                  | A standing body of water that is surrounded by land.                          |
| H2040 | Reservoir                  | An artificially impounded body of water.                                      |
| H2041 | Treatment Pond             | An artificial body of water built to treat fouled water.                      |
| H2051 | Bay/Estuary/Gulf/Sound     | A body of water partly surrounded by land [includes arm, bight, cove          |
|       |                            | and inlet].                                                                   |
| H2053 | Ocean/Sea                  | The great body of salt water that covers much of the earth.                   |
| H2060 | Gravel Pit/Quarry filled   | A body of water in a place or area from which commercial minerals             |
|       | with water                 | were removed from the Earth.                                                  |
| H2081 | Glacier                    | A body of ice moving outward and down slope from an area of                   |

| MTFCC          | Feature Class               | Feature Class Description                                                                                                    |
|----------------|-----------------------------|----------------------------------------------------------------------------------------------------|
|                |                             |                                                                                                    |
|                |                             |                                                                                                    |
|                |                             | patch].                                                                                                    |
| H3010          | Stream/River                | A natural flowing waterway [includes anabranch, awawa, branch,                                                                                                    |
|                |                             | brook, creek, distributary, fork, kill, pup, rio, and run].                                                                                                    |
| H3013          | Braided Stream              | A natural flowing waterway with an intricate network of interlacing                                                                                                    |
|                |                             | channels.                                                                                                    |
| H3020          | Canal, Ditch or Aqueduct    | An artificial waterway constructed to transport water, to irrigate or                                                                                                    |
|                |                             | drain land, to connect two or more bodies of water, or to serve as a                                                                                                    |
|                |                             | waterway for watercraft [includes lateral].                                                                                                    |
| K1225          | Crew-of-Vessel Location     | <ul> <li>A natural flowing waterway [includes anabranch, awawa, branch, brook, creek, distributary, fork, kill, pup, rio, and run].</li> <li>A natural flowing waterway with an intricate network of interlacing channels.</li> <li>An artificial waterway constructed to transport water, to irrigate or drain land, to connect two or more bodies of water, or to serve as a waterway for watercraft [includes lateral].</li> <li>A point or area in which the population of military or merchant marvessels at sea are assigned, usually being at or near the home port 1</li> <li>One or more structures where the sick or injured may receive medior surgical attention [including infirmary].</li> <li>A facility (correctional and non-correctional) where groups of juven reside; this includes training schools, detention centers, residential treatment centers and orphanages.</li> <li>One or more structures that serve as a place for the confinement or adult persons in lawful detention, administered by a local (county, municipal, etc.) government.</li> <li>An institution that serves as a place for the confinement of adult persons in lawful detention, not elsewhere classified or administered by a government.</li> <li>One or more structures that serve as a place for the confinement or adult persons in lawful detention, not elsewhere classified or administered by a government.</li> <li>One or more structures intended for use as a residence for those having a religious vocation.</li> <li>Community Center.</li> <li>An area owned and/or occupied by the Department of Defense for by a branch of the armed forces (such as the Army, Navy, Air Force, Marines, or Coast Guard), or a state owned area for the use of the National Guard.</li> <li>A place used by members of government (either federal, state, loca tribal) for administration and public business.</li> <li>An exhibition hall or conference center with enough open space to public and private business and social events.</li> <li>Parkland def</li></ul> |
|                |                             | vessels at sea are assigned, usually being at or near the home port pier.                                                                                                    |
| K1231          | Hospital/Hospice/Urgent     | One or more structures where the sick or injured may receive medical                                                                                                    |
|                | Care Facility               |                                                                                                    |
| K1235          | Juvenile Institution        | A facility (correctional and non-correctional) where groups of juveniles                                                                                                    |
|                |                             | _                                                                                                    |
|                |                             |                                                                                                    |
| K1236          | Local Jail or Detention     | ·                                                                                                    |
|                | Center                      |                                                                                                    |
|                |                             |                                                                                                    |
| K1237          | Federal Penitentiary, State | •                                                                                                    |
|                | Prison, or Prison Farm      |                                                                                                    |
|                |                             |                                                                                                    |
| K1238          | Other Correctional          |                                                                                                    |
|                | Institution                 |                                                                                                    |
| 1/1 2 2 0      |                             |                                                                                                    |
| K1239          | Convent, Monastery,         |                                                                                                    |
|                | Rectory, Other Religious    | naving a religious vocation.                                                                                                    |
| K124C          | Group Quarters              | Community Conton                                                                                                    |
| K1246<br>K2110 | Community Center            |                                                                                                    |
| KZ110          | Military Installation       |                                                                                                    |
|                |                             |                                                                                                    |
|                |                             |                                                                                                    |
| K2165          | Government Center           |                                                                                                    |
| R2105          | Government center           |                                                                                                    |
| K2167          | Convention Center           |                                                                                                    |
| 112107         |                             |                                                                                                    |
| K2180          | Park                        |                                                                                                    |
|                |                             | -                                                                                                    |
| K2181          | National Park Service Land  | 5                                                                                                    |
|                |                             |                                                                                                    |
| K2182          | National Forest or Other    |                                                                                                    |
|                | Federal Land                | government, specifically including areas designated as National Forest,                                                                                                    |
|                |                             | and excluding areas under the jurisdiction of the National Park Service.                                                                                                    |
| K2183          | Tribal Park, Forest, or     | A place or area set aside for recreation or preservation of a cultural or                                                                                                    |
|                | Recreation Area             | natural resource and under the administration of an American Indian                                                                                                    |
|                |                             | tribe.                                                                                                    |
| K2184          | State Park, Forest, or      | A place or area set aside for recreation or preservation of a cultural or                                                                                                    |
|                | Recreation Area             | natural resource and under the administration of a state government.                                                                                                    |
| K2185          | Regional Park, Forest, or   | A place or area set aside for recreation or preservation of a cultural or                                                                                                    |
|                | Recreation Area             | natural resource and under the administration of a regional                                                                                                    |
|                | 1                           | government.                                                                                                    |

| K2187 | County Park, Forest, or<br>Recreation Area | A place or area set aside for recreation or preservation of a cultural or |
|-------|--------------------------------------------|---------------------------------------------------------------------------|
| K2187 | Recreation Area                            | natural recourse and under the administration of a county                 |
|       |                                            | natural resource and under the administration of a county                 |
|       |                                            | government.                                                               |
|       | County Subdivision Park,                   | A place or area set aside for recreation or preservation of a cultural or |
|       | Forest, or Recreation Area                 | natural resource and under the administration of a minor civil division   |
|       |                                            | (town/township) government.                                               |
| K2188 | Incorporated Place Park,                   | A place or area set aside for recreation or preservation of a cultural or |
|       | Forest, or Recreation Area                 | natural resource and under the administration of a municipal              |
|       |                                            | government.                                                               |
| K2189 | Private Park, Forest, or                   | A privately owned place or area set aside for recreation or preservation  |
|       | Recreation Area                            | of a cultural or natural resource.                                        |
| K2190 | Other Park, Forest, or                     | A place or area set aside for recreation or preservation of a cultural or |
|       | Recreation Area (quasi-                    | natural resource and under the administration of some other type of       |
|       | public, independent park,                  | government or agency such as an independent park authority or             |
|       | commission, etc.)                          | commission.                                                               |
| K2191 | Post Office                                | An official facility of the U.S. Postal Service used for processing and   |
|       |                                            | distributing mail and other postal material.                              |
| K2193 | Fire Department                            | Fire Department.                                                          |
|       | Police Station                             | Police Station.                                                           |
| K2195 | Library                                    | Library.                                                                  |
|       | City/Town Hall                             | City/Town Hall.                                                           |
|       | Transportation Terminal                    | A facility where one or more modes of transportation can be accessed      |
|       |                                            | by people or for the shipment of goods; examples of such a facility       |
|       |                                            | include marine terminal, bus station, train station, airport and truck    |
|       |                                            | warehouse.                                                                |
| K2424 | Marina                                     | A place where privately owned, light-craft are moored.                    |
|       | Pier/Dock                                  | A platform built out from the shore into the water and supported by       |
|       | - ,                                        | piles. This platform may provide access to ships and boats, or it may be  |
|       |                                            | used for recreational purposes.                                           |
| K2451 | Airport or Airfield                        | A manmade facility maintained for the use of aircraft [including          |
|       | •                                          | airstrip, landing field and landing strip].                               |
| K2452 | Train Station, Trolley or                  | A place where travelers can board and exit rail transit lines, including  |
|       | Mass Transit Rail Station                  | associated ticketing, freight, and other commercial offices.              |
| K2453 | Bus Terminal                               | A place where travelers can board and exit mass motor vehicle transit,    |
|       |                                            | including associated ticketing, freight, and other commercial offices.    |
| K2454 | Marine Terminal                            | A place where travelers can board and exit water transit or where         |
|       |                                            | cargo is handled, including associated ticketing, freight, and other      |
|       |                                            | commercial offices.                                                       |
| K2455 | Seaplane Anchorage                         | A place where an airplane equipped with floats for landing on or taking   |
|       |                                            | off from a body of water can debark and load.                             |
| K2456 | Airport—Intermodal                         | A major air transportation facility where travelers can board and exit    |
|       | Transportation                             | airplanes and connect with other (i.e. non-air) modes of transportation.  |
|       | Hub/Terminal                               |                                                                           |
|       | Airport—Statistical                        | The area of an airport adjusted to include whole 2000 census blocks       |
|       | Representation                             | used for the delineation of urban areas.                                  |
|       | Park and Ride                              | A place where motorists can park their cars and transfer to other         |
|       | Facility/Parking Lot                       | modes of transportation.                                                  |
|       | Runway/Taxiway                             | A fairly level and usually paved expanse used by airplanes for taking off |
|       | - // /                                     | and landing at an airport.                                                |
| K2460 | Helicopter Landing Pad                     | A fairly level and usually paved expanse used by helicopters for taking   |
|       |                                            | off and landing.                                                          |
| K2540 | University or College                      | A building or group of buildings used as an institution for post-         |
|       | enterony of concee                         | secondary study, teaching, and learning [including seminary].             |

| MTFCC | Feature Class               | Feature Class Description                                                                                                    |
|-------|-----------------------------|----------------------------------------------------------------------------------------------------|
| K2543 | School or Academy           |                                                                                                    |
| 12343 | School of Academy           |                                                                                                    |
|       |                             |                                                                                                    |
| K2545 | Museum, Visitor Center,     |                                                                                                    |
| N2343 | Cultural Center, or Tourist |                                                                                                    |
|       | Attraction                  | <ul> <li>rist provides information or displays artifacts.</li> <li>A place designed for playing golf.</li> <li>A place or area for burying the dead [including burying ground and memorial garden].</li> <li>A facility in which terrestrial and/or marine animals are confined with enclosures and displayed to the public for educational, preservation, and research purposes.</li> <li>A sanctified place or structure where people gather for religious worship; examples include church, synagogue, temple, and mosque.</li> <li>A long tubular conduit or series of pipes, often underground, with pumps and valves for flow control, used to transport fluid (e.g., crude oil, natural gas), especially over great distances.</li> <li>One or more wires, often on elevated towers, used for conducting high-voltage electric power.</li> <li>A conveyance that transports passengers or freight in carriers suspended from cables and supported by a series of towers.</li> <li>A man-made barrier enclosing or bordering a field, yard, etc., usually made of posts and wire or wood, used to prevent entrance, to confir or to mark a boundary.</li> <li>The line of highest elevation along a ridge.</li> <li>A very steep or vertical slope [including bluff, crag, head, headland, nose, palisades, precipice, promontory, rim and rimrock].</li> <li>A line defined as beginning at one location point and ending at another, both of which are in sight.</li> <li>The line that separates either land or Inland water from Coastal, Territorial or Great Lakes water, the shoreline represents the Coastili Where Inland water (such as a river) flows into Coastal, Territorial or Great Lakes water, the shoreline represents the Coastili Where Inland water (such as a river) flows into Coastal, Territorial or Great Lakes water, the shoreline represents the Coastili Where Inland water for divative and the does not correspond to a avaterbody in a boat.</li> <li>A legal/statistical boundary line that does not correspond to a avater feature that exists year-round.</li> <li>The more-or-less</li></ul> |
| K2561 | Golf Course                 | A place designed for playing golf                                                                                                    |
| K2582 | Cemetery                    |                                                                                                    |
| R2502 | centerry                    |                                                                                                    |
| K2586 | Zoo                         | A facility in which terrestrial and/or marine animals are confined within                                                                                                    |
|       |                             | enclosures and displayed to the public for educational, preservation,                                                                                                    |
|       |                             | and research purposes.                                                                                                    |
| K3544 | Place of Worship            | <ul> <li>st provides information or displays artifacts.</li> <li>A place designed for playing golf.</li> <li>A place or area for burying the dead [including burying ground and memorial garden].</li> <li>A facility in which terrestrial and/or marine animals are confined wit enclosures and displayed to the public for educational, preservation, and research purposes.</li> <li>A sanctified place or structure where people gather for religious worship; examples include church, synagogue, temple, and mosque.</li> <li>A long tubular conduit or series of pipes, often underground, with pumps and valves for flow control, used to transport fluid (e.g., crudioil, natural gas), especially over great distances.</li> <li>One or more wires, often on elevated towers, used for conducting high-voltage electric power.</li> <li>A conveyance that transports passengers or freight in carriers suspended from cables and supported by a series of towers.</li> <li>A man-made barrier enclosing or bordering a field, yard, etc., usually made of posts and wire or wood, used to prevent entrance, to confir or to mark a boundary.</li> <li>The line of highest elevation along a ridge.</li> <li>A very steep or vertical slope [including bluff, crag, head, headland, nose, palisades, precipice, promontory, rim and rimrock].</li> <li>A line defined as beginning at one location point and ending at another, both of which are in sight.</li> <li>This feature class may denote a nonvisible boundary of either public private lands (e.g., a park boundary) or it may denote a Public Land Survey System or equivalent survey line.</li> <li>The line that separates either land or Inland water from Coastal, Territorial or Great Lakes water, the shoreline represents the Coastli Territorial or Great Lakes water, the shoreline represents the Coastli Where Inland water (such as a river) flows into Coastal, Territorial or Great Lakes water, the closure line separating the Inland water from the other class of water represents the Coastline.</li> <li>The route used to carry or</li></ul>  |
|       |                             | worship; examples include church, synagogue, temple, and mosque.                                                                                                    |
| L4010 | Pipeline                    | A long tubular conduit or series of pipes, often underground, with                                                                                                    |
|       |                             | pumps and valves for flow control, used to transport fluid (e.g., crude                                                                                                    |
|       |                             | oil, natural gas), especially over great distances.                                                                                                    |
| L4020 | Powerline                   | One or more wires, often on elevated towers, used for conducting                                                                                                    |
|       |                             | high-voltage electric power.                                                                                                    |
| L4031 | Aerial Tramway/Ski Lift     | A conveyance that transports passengers or freight in carriers                                                                                                    |
|       |                             | suspended from cables and supported by a series of towers.                                                                                                    |
| L4110 | Fence Line                  | A man-made barrier enclosing or bordering a field, yard, etc., usually                                                                                                    |
|       |                             | made of posts and wire or wood, used to prevent entrance, to confine,                                                                                                    |
|       |                             | or to mark a boundary.                                                                                                    |
| L4121 | Ridge Line                  | The line of highest elevation along a ridge.                                                                                                    |
| L4125 | Cliff/Escarpment            | A very steep or vertical slope [including bluff, crag, head, headland,                                                                                                    |
|       |                             | nose, palisades, precipice, promontory, rim and rimrock].                                                                                                    |
| L4130 | Point-to-Point Line         | A line defined as beginning at one location point and ending at                                                                                                    |
|       |                             | another, both of which are in sight.                                                                                                    |
| L4140 | Property/Parcel Line        | This feature class may denote a nonvisible boundary of either public or                                                                                                    |
|       | (Including PLSS)            |                                                                                                    |
|       |                             |                                                                                                    |
| L4150 | Coastline                   | The line that separates either land or Inland water from Coastal,                                                                                                    |
|       |                             | Territorial or Great Lakes water. Where land directly borders Coastal,                                                                                                    |
|       |                             |                                                                                                    |
|       |                             |                                                                                                    |
|       |                             |                                                                                                    |
|       |                             |                                                                                                    |
| L4165 | Ferry Crossing              |                                                                                                    |
|       |                             |                                                                                                    |
| P0001 | Nonvisible Linear           |                                                                                                    |
|       | Legal/Statistical Boundary  |                                                                                                    |
| P0002 | Perennial Shoreline         |                                                                                                    |
|       |                             |                                                                                                    |
| P0003 | Intermittent Shoreline      |                                                                                                    |
|       |                             |                                                                                                    |
| P0004 | Other non-visible           |                                                                                                    |
|       | bounding Edge (e.g.,        | •                                                                                                    |
|       | Census water boundary,      |                                                                                                    |
|       | boundary of an aerial       |                                                                                                    |
|       | feature)                    |                                                                                                    |
| R1011 | Railroad Feature (Main,     |                                                                                                    |
|       | Spur, or Yard)              | Such a rail line can be a main line or spur line, or part of a rail yard.                                                                                                    |

| MTFCC | Feature Class                  | Feature Class Description                                                   |
|-------|--------------------------------|-----------------------------------------------------------------------------|
| R1051 | Carline, Streetcar Track,      | Mass transit rail lines (including lines for rapid transit, monorails,      |
|       | Monorail, Other Mass           | streetcars, light rail, etc.) that are typically inaccessible to mainstream |
|       | Transit                        | railroad traffic and whose tracks are not part of a road right-of-way.      |
| R1052 | Cog Rail Line, Incline Rail    | A special purpose rail line for climbing steep grades that is typically     |
|       | Line, Tram                     | inaccessible to mainstream railroad traffic. Note that aerial tramways      |
|       |                                | and streetcars (which may also be called "trams") are accounted for by      |
|       |                                | other MTFCCs and do not belong in R1052.                                    |
| S1100 | Primary Road                   | Primary roads are generally divided, limited-access highways within the     |
|       |                                | interstate highway system or under state management, and are                |
|       |                                | distinguished by the presence of interchanges. These highways are           |
|       |                                | accessible by ramps and may include some toll highways.                     |
| S1200 | Secondary Road                 | Secondary roads are main arteries, usually in the U.S. Highway, State       |
|       |                                | Highway or County Highway system. These roads have one or more              |
|       |                                | lanes of traffic in each direction, may or may not be divided, and          |
|       |                                | usually have at-grade intersections with many other roads and               |
|       |                                | driveways. They often have both a local name and a route number.            |
| S1400 | Local Neighborhood Road,       | Generally, a paved non-arterial street, road, or byway that usually has a   |
|       | Rural Road, City Street        | single lane of traffic in each direction. Roads in this feature class may   |
|       |                                | be privately or publicly maintained. Scenic park roads would be             |
|       |                                | included in this feature class, as would (depending on the region of the    |
|       |                                | country) some unpaved roads.                                                |
| S1500 | Vehicular Trail (4WD)          | An unpaved dirt trail where a four-wheel drive vehicle is required.         |
|       |                                | These vehicular trails are found almost exclusively in very rural areas.    |
|       |                                | Minor, unpaved roads usable by ordinary cars and trucks belong in the       |
|       |                                | S1400 category.                                                             |
| S1630 | Ramp                           | A road that allows controlled access from adjacent roads onto a limited     |
|       |                                | access highway, often in the form of a cloverleaf interchange. These        |
|       |                                | roads are unaddressable and do not carry a name in the MAF/TIGER            |
|       |                                | System.                                                                     |
| S1640 | Service Drive usually along    | A road, usually paralleling a limited access highway, that provides         |
|       | a limited access highway       | access to structures along the highway. These roads can be named and        |
|       |                                | may intersect with other roads.                                             |
| S1710 | Walkway/Pedestrian Trail       | A path that is used for walking, being either too narrow for or legally     |
|       |                                | restricted from vehicular traffic.                                          |
| S1720 | Stairway                       | A pedestrian passageway from one level to another by a series of            |
|       |                                | steps.                                                                      |
| S1730 | Alley                          | A service road that does not generally have associated addressed            |
|       |                                | structures and is usually unnamed. It is located at the rear of buildings   |
|       |                                | and properties and is used for deliveries.                                  |
| S1740 | Private Road for service       | A road within private property that is privately maintained for service,    |
|       | vehicles (logging, oil fields, | extractive, or other purposes. These roads are often unnamed.               |
|       | ranches, etc.)                 |                                                                             |
| S1750 | Internal U.S. Census           | Internal U.S. Census Bureau use.                                            |
|       | Bureau use                     |                                                                             |
| S1780 | Parking Lot Road               | The main travel route for vehicles through a paved parking area.            |
| S1820 | Bike Path or Trail             | A path that is used for manual or small, motorized bicycles, being          |
|       |                                | either too narrow for or legally restricted from vehicular traffic.         |
| S1830 | Bridle Path                    | A path that is used for horses, being either too narrow for or legally      |
|       |                                | restricted from vehicular traffic.                                          |
| S2000 | Road Median                    | The unpaved area or barrier between the carriageways of a divided           |
|       |                                | road.                                                                       |
|       |                                | as last updated in November 2017.                                           |

### APPENDIX C. READING A MAP

#### C.1 Scales

A map is a paper or digital representation of an area. Naturally, the map is always smaller than the area it represents, so nearly all maps are equipped with a scale, which depicts the ratio of distance on the map to the actual distance on land. The scale can be designed any number of ways, but two of the most common scales are ratio scales (Figure 29), which describe a ratio between the map and the real world (e.g., 1: 24,000), and bar scales, which depict that relationship graphically by displaying how much a certain distance on the map represents in the real world (Figure 29). In other words, if a map has a ratio scale of 1: 24,000, it means that one inch on the map represents 24,000 inches on the ground. (This works with any unit of measurement, so long as the unit being used on the map is the same as – or properly converted from – the unit being depicted on the ground.) Often a map will have both types of scale.

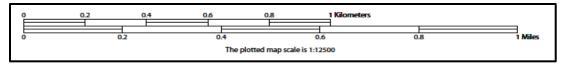

**Figure 29. Bar Scale** The map from which this scale was taken has a ratio scale of 1:12,500. The bar scale shows distances in kilometers and miles.

A bar scale will often be a set length (e.g., one inch), and/or represent a set distance (e.g., one mile). The bar scale is used to determine distance on the map by using a ruler. Simply place the ruler on the map to determine the distance on the map; then place the ruler along the bar scale, which will show how much that distance represents on the ground.

Maps that display a small area, but with a relatively large amount of detail, are considered large-scale maps (see Figure 30). A map that displays a large area, but shows less detail, is called a small-scale map. This is because the representative fraction of a large-scale map (e.g., 1/7,500 or 1:7,500) is a larger fraction than that of a small-scale map (e.g., 1/250,000 or 1:250,000).

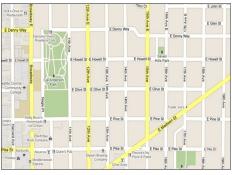

Figure 30. Large Scale Map

A large-scale map shows a greater amount of detail; this example displays streets, parks, churches and restaurants.

### C.2 Compass Rose

All maps should have some sort of diagram depicting at least one – but sometimes all – of the cardinal directions (north, south, east, and west) that the map reader can use to orient the map. This diagram is sometimes called a compass rose (see Figure 31). A compass rose can have any number of designs, and north can be shown in any direction on the map, but most maps are oriented with north at the top of the map. It is important to check the compass rose when beginning to read a map, in order to determine the direction in which the map is oriented (i.e., which direction is at the top of the map).

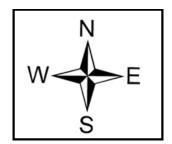

Figure 31. Compass Rose

### C.3 Legend

Because a map is a graphic representation of a real-world area, naturally, it is necessary, and convenient, to symbolize real world features with representative symbols. These symbols can take any form, so long as they are consistent within any individual map. In order to describe what each symbol means, most maps have a legend (see Figure 32). The legend is typically located on the side or bottom of the map – they can be anywhere, so long as they do not obstruct the integral parts of the map. Typically, the legend will have a small example of each symbol (e.g. a line, or a picture of a tent), and next to the symbol, in text, a brief description of what is being depicted (e.g. "road", or "campground").

| DESCRIPTION              | SYMBOL   | DESCRIPTION           | SYMBOL           |
|--------------------------|----------|-----------------------|------------------|
| Interstate               |          | Water Body            | Pleasant Lake~~  |
| U.S. Highway             |          |                       |                  |
| State Highway            |          | Swamp or Marsh        | Okefenokee Swamp |
| Other Road               | Marsh Ln | Glacier               | Bering Glacier   |
| Cul-de-sac               | •        | Airport               |                  |
| Circle                   | 0        | College or University | Coll/Univ        |
| Geographic Offset        |          |                       |                  |
| or Corridor <sup>4</sup> |          | Military              | Fort Belvoir     |
| 4WD Trail, Stairway,     | <u> </u> |                       |                  |

Figure 32. Legend Describing What Each Symbol Means

Sometimes a map needs to depict multiple features concurrently. This is because some lines are the boundaries of multiple geographies at the same time (i.e. a county boundary can also be a city boundary, a voting district boundary, and even a highway or river). Such instances can be depicted in various ways, but Census Bureau maps depict coincident lines by alternating the symbols for each type of line as shown in **Figure 33** below. In other words, if a line is both a county boundary (symbolized by a series of squares) and a city boundary (a series of circles),

that boundary will be depicted as a series of alternating squares and circles for the length of the concurrency.

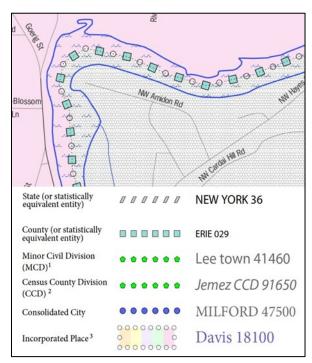

**Figure 33. Map Depicting Multiple Features Concurrently** In this case, the city and the county boundaries are coincident, and run through the middle of the river.

In situations where higher-level geographies (e.g. national, state, county, or county subdivisions) coincide, the Census Bureau's maps display only the symbol of the highest-ranking of these boundaries. In other words, if a particular boundary is shared by both a state and county, only the symbol representing the state boundary will be displayed.

### C.4 Index Maps

In order to decide what map to use for the BAS submission, it is necessary to view the entity as a whole, and choose the correct parent map sheet based on its location within the entity. Do this by referring to the index map (Figure 34), a relatively small-scale map that shows the entire entity, and the location and number of all parent map sheets within that entity. Each parent map sheet has a numerical locator which differentiates it from the other parent map sheets associated with that entity. The numbering begins with the northern and western-most parent map sheets, and continues left-to-right, in much the same pattern as words in a book. By referring to the index map, determine which parent map sheet(s) to use for the BAS submission, and then access it based on its number on the index map.

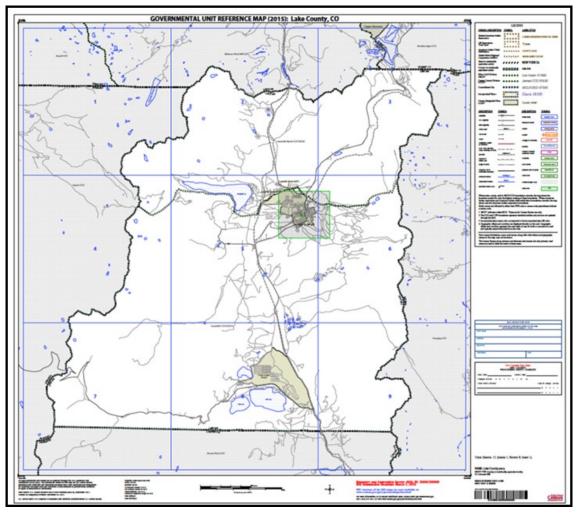

#### Figure 34. Index Map

The Index Map sheet shows the location of all parent map sheets and inset map sheets within an entity.

The index map is not appropriate for BAS submissions. Its purpose is as a reference or index of parent maps, and it will not be accepted as a BAS submission.

#### C.5 Inset Maps

In some instances, in highly congested areas, even a parent map sheet provides insufficient detail for BAS purposes. In such cases, rather than using a parent map, the area is depicted within an inset map (Figure 36). This refers to a map with a very large scale, so that it displays a smaller area than the parent map sheet, but with greater detail. On the index map, an inset map is represented by a green outline, and is assigned a number preceded by a letter (i.e. A1, A2, B1, etc.), as shown in Figure 35 on the next page. Inset maps are only found in areas with a large number of features, and as such are used less often than parent maps.

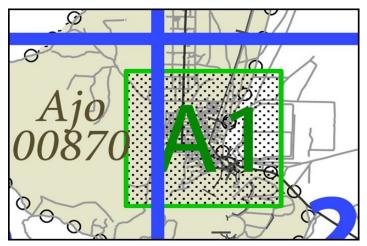

Figure 35. An Inset Map as it is Displayed on the Index Map

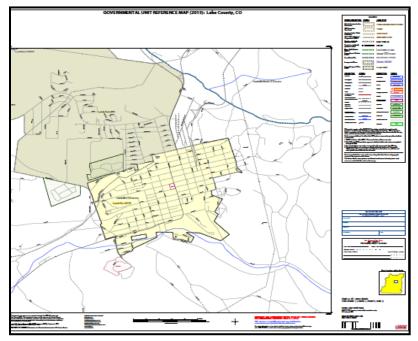

#### Figure 36. Inset Maps

Inset maps show areas of relative congestion at a large scale, allowing a greater amount of detail.

#### C.6 Parent Maps

Many entities<sup>2</sup>, such as incorporated places and counties, are too large to be shown on a single map; that is, the scale is too small to allow the necessary details for BAS updates. Thus, it is necessary to separate the entity into sections, each of which has its own map, called the parent map sheet<sup>3</sup> (Figure 37). Thus, a single entity is often represented with numerous map sheets, with each parent map sheet showing a small section of the entity. Each parent map is assigned a number, beginning with the number one and increasing progressively for each additional parent map sheet (i.e. 1, 2, 3, 4, etc.). In this way, viewing and editing map sheets becomes

<sup>3</sup>Within the scope of BAS, the terms 'map' and 'map sheet' have the same meaning, and they are used interchangeably throughout this document.

<sup>&</sup>lt;sup>2</sup> Entity refers to any local governmental unit, e.g. a county, incorporated place, or minor civil division.

more manageable, and it becomes possible to depict an area with the level of detail necessary to make changes or challenges. In most instances, the parent map is the one that should be used for BAS submissions.

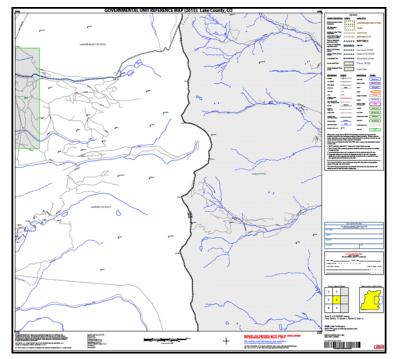

#### Figure 37. The Parent Map

The parent map sheet shows a section of an entity at a relatively large scale.

In the bottom right-hand corner of the parent map sheet, there is a key to the parent map sheet's location in relation to adjacent map sheets as shown in **Figure 37** above. A larger

| 2 | 3 |  |
|---|---|--|
| 5 | 6 |  |
| 8 | 9 |  |

example of this key is shown in

Figure 38. This key helps the user quickly determine which adjacent map sheet to use.

| 2 | 3 |  |
|---|---|--|
| 5 | 6 |  |
| 8 | 9 |  |

Figure 38. The Key to Adjacent Sheets

The key to adjacent sheets shows where the parent map sheet lies in relation to adjacent sheets.

Next to the key to adjacent sheets, there is a small outline of the entire entity (the inside of which is colored yellow), and a blue outline of the parent map sheet. This key displays the location of the map sheet in relation to the entity as a whole as is shown in **Figure 39** below.

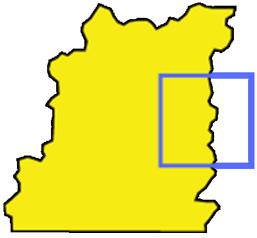

**Figure 39. The Sheet Location within Entity key** The sheet location with entity key shows where the parent map sheet is located within the entity to which it belongs.

# Boundary and Annexation Survey (BAS) Tribal Respondent Guide: GUPS

Instructions for Using the Geographic Update Partnership Software (GUPS)

Revised as of November 20, 2018

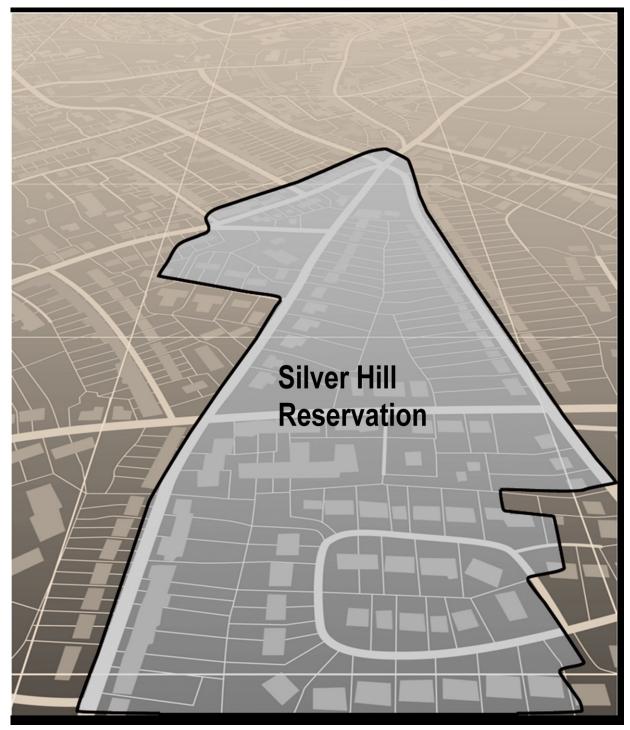

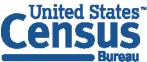

U.S. Department of Commerce Economics and Statistics Administration U.S. CENSUS BUREAU *census.gov* 

This page intentionally left blank

i

# **Table of Contents**

| Introduc | tion                                                    | /iii |
|----------|---------------------------------------------------------|------|
| Α.       | The Boundary and Annexation Survey                      | /iii |
| В.       | What's New for the 2019 BAS?                            |      |
| C.       | Key Dates for BAS Respondents                           | ix   |
| D.       | BAS State Agreements                                    | ix   |
| E.       | Legal Disputes                                          | ix   |
| F.       | Respondent Guide Organization                           | ix   |
| Section  |                                                         |      |
| 1.1      | Receiving the GUPS Application and Shapefiles           | .1   |
| 1.2      | Getting Help                                            | . 2  |
| 1.2.1    | GUPS Help                                               | . 2  |
| 1.2.2    | BAS Help                                                | . 2  |
| Section  | 2. Reviewing BAS Data                                   | . 1  |
| 2.1      | Boundary Corrections                                    | .1   |
| 2.2      | Legal Boundary Changes                                  | .1   |
| 2.3      | Reviewing Legal Boundaries                              | .1   |
| 2.4      | Submitting Acceptable Documentation                     | . 2  |
| 2.5      | Legal Disputes                                          | .3   |
| 2.6      | Reviewing Linear Features                               | .3   |
| 2.7      | Reviewing Area Landmarks and Hydrographic Areas         | .4   |
| 2.8      | Reviewing Point Landmarks                               | .6   |
| Section  | 3. Quality Control and File Submission                  | . 8  |
| 3.1      | Validating Updates                                      | 8    |
| 3.2      | Submitting Files through SWIM                           |      |
| 3.3      | Submitting Files on DVD                                 |      |
| Section  | 4. Requirements and Installation                        | 10   |
| 4.1      | Getting Started                                         | 16   |
| 4.2      | How to Install GUPS                                     | 17   |
| Section  | 5. Using GUPS (Basics and Map Management)               | 22   |
| 5.1      | How to Access BAS Shapefiles                            | 22   |
| 5.2      | Import Data from the Census Bureau's BAS Website        | 23   |
| 5.3      | Download Shapefiles from the BAS Website                |      |
| 5.4      | Download Shapefiles from the Census Bureau ftp2 Site    | 34   |
| 5.5      | Using GUPS Interface                                    | 36   |
| 5.5.1    | GUPS Main Page                                          | 36   |
| 5.5.2    | Table of Contents and Map View                          | 38   |
| 5.5.3    | Managing the Map View from Within the Table of Contents | 39   |
| 5.5.3    | 1 Manage Layer Visibility                               | 39   |
| 5.5.3    |                                                         |      |
| 5.5.3    |                                                         |      |
| 5.6      | Menu & Toolbars                                         |      |
| 5.6.1    | Menu Tabs                                               | 40   |
| 5.6.2    | Standard Toolbar Buttons                                | 45   |

ii

| 5.6.2.1 lo   | dentify a Feature Using the Identify Features Button                                   | 46  |
|--------------|----------------------------------------------------------------------------------------|-----|
| 5.6.2.2 S    | elect/Deselect Features Using the Select Features and Deselect Features Buttons        | 48  |
| 5.6.2.3 V    | iew an Attribute Table for a Layer on the Map                                          | 50  |
|              | etermine Distance, Area, and Angles on the Map                                         |     |
| 5.6.2.5 S    | ave Locations on a Map Using the Bookmark Button                                       | 53  |
| 5.6.3 BAS    | Toolbar Buttons                                                                        | 54  |
| 5.6.4 Stat   | us Bar                                                                                 | 55  |
| 5.7 How      | to Import User-Provided Data into GUPS                                                 | 56  |
|              | Add Data Toolbar                                                                       |     |
| 5.7.2 How    | to Upload User-Provided Data Layers                                                    | 56  |
| 5.7.3 How    | to Import a Shared ZIP Shapefile                                                       |     |
| Section 6.   | Making BAS Updates in GUPS                                                             | 60  |
| 6.1 How      | to Update Legal Boundaries                                                             | 60  |
| 6.1.1 Add    | ing Land Area as Reservation or Trust Lands for the First Time                         | 60  |
| 6.1.2 Add    | ing (or Deleting) Land Area to an Existing Reservation or Existing Off-Reservation Tru | ıst |
| Land         |                                                                                        |     |
| 6.1.1 Mak    | e a Boundary Correction (Add Area/Remove Area)                                         | 73  |
| 6.1.3 Add    | ing a Geographic Offset                                                                | 76  |
|              | to Update Linear Features                                                              |     |
| 6.2.1 Add    | ing a Linear Feature                                                                   | 82  |
| 6.2.2 Dele   | ting a Linear Feature                                                                  | 84  |
| 6.2.3 Rest   | oring a Deleted Linear Feature                                                         | 85  |
| 6.2.4 Chai   | nging the Attributes of a Linear Feature                                               | 85  |
| 6.3 How      | to Update Area Landmarks and Hydrographic Areas                                        | 87  |
| 6.3.1 Add    | ing a New Area Landmark/Hydrographic Area                                              | 87  |
| 6.3.2 Dele   | ting an Area Landmark/Hydrographic Area                                                | 90  |
| 6.3.3 Add    | ing Area to an Area Landmark or Hydrographic Area                                      | 92  |
| 6.3.4 Rem    | oving Area from an Area Landmark/Hydrographic Area                                     | 94  |
| 6.4 How      | to Update Point Landmarks                                                              | 96  |
| 6.4.1 Add    | ing a Point Landmark                                                                   | 96  |
| 6.4.2 Dele   | ting a Point Landmark                                                                  | 97  |
| 6.4.3 Chai   | nging the Attributes of a Point Landmark                                               | 98  |
| 6.5 How      | to Use GUPS Review and Validation Tools                                                | 99  |
|              | graphy Review Tool                                                                     |     |
|              | ew Change Polygons Tool                                                                |     |
|              | orting a Printable Map                                                                 |     |
|              | to Export ZIP Files to Share/Submit                                                    |     |
|              | orting a File to Share                                                                 |     |
|              | orting a File to Submit to the Census Bureau                                           |     |
| Section 7.   | Submitting Files to the Census Bureau through SWIM                                     | 117 |
| Appendices . |                                                                                        | 122 |
| Appendix A   | BAS Contact Information and Resources                                                  | A-1 |
| Appendix B   | TERMS                                                                                  |     |
| Appendix C   | MTFCC Descriptions                                                                     | C-1 |
| Appendix D   | Standard Street Type Abbreviations                                                     |     |
| Appendix E   | GUPS Tools                                                                             |     |
|              |                                                                                        |     |

iii

| E.1     | Set Layer Symbology                                           | E-1 |
|---------|---------------------------------------------------------------|-----|
|         | Change Label Display                                          |     |
| E.3     | Restoring Default Label Display Settings                      | E-5 |
| E.4     | Using the Table of Contents Toolbar to Manage Layers          | E-6 |
| E.5     | Preset Views in the Manage Layer Visibility Table of Contents | E-6 |
| Appendi | ix F MAF/TIGER Feature Classification                         | F-1 |
| Appendi | ix G Shapefile Names                                          | G-1 |
|         | ix H Shapefile Layouts                                        |     |

### **LIST OF FIGURES**

| Figure 1. Tribal BAS Workflow                                                  | 1   |
|--------------------------------------------------------------------------------|-----|
| Figure 2. GUPS Main Page Layout                                                | 36  |
| Figure 3. Close Table of Contents                                              | 38  |
| Figure 4. Restore the Table of Contents                                        | 38  |
| Figure 5. Managing Layer Visibility                                            | 39  |
| Figure 6. Menu and Toolbars                                                    | 40  |
| Figure 7. Manage Layer Toolbar                                                 | 40  |
| Figure 8. Standard Toolbar                                                     | 45  |
| Figure 9. Sub-tool Markers                                                     | 45  |
| Figure 10. BAS Toolbar                                                         | 54  |
| Figure 11. Status Bar                                                          | 55  |
| Figure 12. Add Data Toolbar                                                    | 56  |
| Figure 13. Annexed Area Corridor and Unincorporated Area                       | В-2 |
| Figure 14. Incorporated Area and Unincorporated Area                           | B-2 |
| Figure 15. Participant Responses                                               | В-2 |
| Figure 16. A Cadastral (Parcel-Based) Boundary Map                             | В-З |
| Figure 17. How a Boundary Should be Represented When Sent to the Census Bureau | В-З |
| Figure 18. Place Boundary – Front-Lot-Line                                     | B-4 |
| Figure 19. Place Boundary – Rear-Lot-Line                                      | В-4 |
| Figure 20. Table of Contents Layers Toolbar                                    | E-6 |
| Figure 21. Add Preset Layer                                                    | E-7 |
| Figure 22. Visibility Presets Dialog Box                                       | E-7 |

### LIST OF TABLES

| Table 1: Available Change Types by Entity Type                            | 2  |
|---------------------------------------------------------------------------|----|
| Table 2: Acceptable MTFCCs for New Area Landmarks / Hydrographic Areas    | 5  |
| Table 3: Restricted Point Landmark MTFCCs                                 |    |
| Table 4: Record an Addition                                               |    |
| Table 5: GUPS Hardware and Software Requirements                          | 17 |
| Table 6: Install the GUPS Application                                     |    |
| Table 7: Start a New Project Using Shapefiles from the BAS Website        | 23 |
| Table 8: Download Shapefiles from the BAS Website to a Hard Drive         |    |
| Table 9: Download Shapefiles from ftp2 Site to a Hard Drive (State Users) | 34 |
| Table 10: GUPS Main Page Elements                                         |    |
| Table 11: Menu Tabs and Their Functions                                   | 41 |
| Table 12: Adjust Snapping Tolerances                                      | 44 |
| Table 13: Standard Toolbar Buttons                                        | 45 |
| Table 14: Identify a Feature on the Map                                   | 46 |
| Table 15: Select/Deselect Features on the Map                             | 48 |
| Table 16: View Layer Attributes Using the Attributes Table                | 51 |
| Table 17: Measure Distances, Area, and Angles on a Map                    | 52 |
| Table 18: Bookmark Locations on a Map                                     | 53 |
| Table 19: BAS Toolbar Buttons                                             | 54 |
| Table 20: Status Bar Elements                                             | 55 |
| Table 21: Add Data Toolbar Buttons                                        | 56 |
| Table 22: Load Shapefiles/Geodatabase Layers                              | 57 |
| Table 23: Load Data from a Web Mapping Service                            | 57 |
| Table 24: Add Imagery Files                                               |    |
| Table 25: Import a ZIP File Shared by Another User                        |    |
| Table 26: Add Land Area as Reservation or Off-reservation Trust Land      | 60 |
| Table 27: Record an Addition                                              | 68 |
| Table 28: Make a Boundary Correction                                      | 74 |
| Table 29: Add a Geographic Offset                                         | 76 |
| Table 30: Adding a Linear Feature                                         | 82 |
| Table 31: Deleting a Linear Feature                                       | 84 |
| Table 32: Restoring a Deleted Linear Feature                              | 85 |
| Table 33: Changing the Attributes of a Linear Feature                     | 85 |
| Table 34: Creating a New Area Landmark/Hydrographic Area                  | 87 |
| Table 35: Deleting an Area Landmark/Hydrographic Area                     |    |
| Table 36: Adding Area to an Area Landmark/Hydrographic Area               | 92 |
| Table 37: Removing Area from an Area Landmark/Hydrographic Area           | 94 |
| Table 38: Adding a Point Landmark                                         | 96 |
| Table 39: Deleting a Point Landmark                                       | 97 |
| Table 40: Changing the Attributes of a Point Landmark                     |    |
| Table 41: Using the Geography Review Tool                                 |    |
| Table 42: Reviewing Change Polygons                                       |    |

| Table 43: Exporting a Printable Map                                | 110 |
|--------------------------------------------------------------------|-----|
| Table 44: Exporting Files to Share with Another User               | 113 |
| Table 45: Exporting Files for Submission to the Census Bureau      | 115 |
| Table 46: Transmitting Files to the Census Bureau Using SWIM       | 117 |
| Table 47: BAS Contact Information and Resources                    | A-1 |
| Table 48: MTFCC Descriptions                                       | C-1 |
| Table 49: Standard Street Type Abbreviations                       | D-1 |
| Table 50: Reset Layer Symbology                                    | E-1 |
| Table 51: Change Default Labeling                                  | E-3 |
| Table 52: Restoring Default Labeling                               | E-5 |
| Table 53: Table of Contents Layers Toolbar Buttons                 | E-6 |
| Table 54: MAF/TIGER Feature Classification                         | F-1 |
| Table 55: State Shapefiles Names                                   | G-1 |
| Table 56: County Shapefiles Names                                  | G-2 |
| Table 57: Edges Shapefile (PVS_19_v2_edges)                        | H-1 |
| Table 58: Address Ranges Attribute File (PVS_19_v2_addr)           | H-2 |
| Table 59: Census Block Shapefile (PVS_19_v2_tabblock2010)          | H-2 |
| Table 60: Census Tract Shapefile (PVS_19_v2_curtracts)             | H-3 |
| Table 61: American Indian Areas Shapefile (PVS_19_v2_aial)         | H-3 |
| Table 62: County and Equivalent Areas Shapefile (PVS_19_v2_county) | H-4 |
| Table 63: County Subdivisions Shapefile (PVS_19_v2_mcd)            | H-4 |
| Table 64: Incorporated Place Shapefile (PVS_19_v2_place)           | H-5 |

### INTRODUCTION

### A. The Boundary and Annexation Survey

The U.S. Census Bureau conducts the Boundary and Annexation Survey (BAS) annually to collect information about selected legally defined geographic areas, such as counties (and equivalent areas), incorporated places, minor civil divisions (MCDs), federally recognized American Indian Areas (AIAs) — including reservations, off-reservation trust lands and tribal subdivisions, and Hawaiian Homelands. BAS also provides an opportunity for participants to review the names and geographic relationships for these areas. Title 13, United States Code (U.S.C.), Section 6, authorizes this survey.

The Census Bureau uses the boundary information collected during BAS to tabulate data for the decennial and economic censuses, and to support the yearly deliver of the Population Estimates Program (PEP) and the American Community Survey (ACS) data. Maintaining correct boundaries and boundary-to-feature relationships through BAS helps ensure that the Census Bureau assigns the appropriate housing and population counts to each governmental unit (GU).

In compliance with the Office of Management and Budget Circular A-16, BAS supports the Census Bureau's spatial data steward responsibilities for the Federal Geographic Data Committee (FGDC) and the Geospatial One-Stop by updating the inventory and boundaries of GUs.

In addition, BAS is the source of up-to-date information on changes to the boundaries, codes and names of incorporated places, MCDs, counties (and equivalent areas), Hawaiian Homelands, and federally recognized AIAs, which include reservations and off-reservation trust lands used by the U.S. Geological Survey's (USGS), the National Map, and the Geographic Names Information System (GNIS).

Please visit the BAS program website at <<u>https://www.census.gov/programs-</u> <u>surveys/bas.html</u>>.

For more information on BAS, please view the "Introduction to BAS" video series on the Census Bureau's BAS website at <<u>https://www.census.gov/programs-surveys/bas/library/videos/bas-intro.html>.</u>

### B. What's New for the 2019 BAS?

- 1. The Census Bureau developed a BAS Partner Toolbox for ArcGIS users. This toolbox is designed to simplify and standardize the BAS update process.
- 2. The GUPS help videos previously embedded in the software are relocated to the BAS website.
- 3. Redistricting data contacts participating in the Voting District Project verification phase may submit boundary updates for reconciliation with BAS contacts.
- 4. Website revisions.

### C. Key Dates for BAS Respondents

**January 1**—Boundary updates must be legally in effect on or before this date to be reported in the current survey year.

**March 1**—Boundary updates returned by this date will be reflected in the ACS data estimates and in next year's BAS materials.

May 31—Boundary updates returned by this date will be reflected in next year's BAS materials.

#### D. BAS State Agreements

The Census Bureau has established a number of agreements with states for reporting boundary changes. Please visit the BAS State Agreements webpage within the BAS program website at <<u>https://www.census.gov/programs-surveys/bas/information/state-agreements.html</u>> or call (800) 972-5651 for information regarding state agreements.

**Note:** The Census Bureau can only establish BAS state agreements for states that require local governments to report boundary changes to a state agency.

### E. Legal Disputes

If the Census Bureau discovers that an area of land is in dispute between two or more jurisdictions, the Census Bureau will not make any boundary corrections until the parties come to a written agreement or there is a documented final court decision regarding the dispute. To learn more, please contact the Census Bureau Legal Office at **(301) 763-9844**.

For disputes involving tribal areas, the Census Bureau must defer to the Office of the Solicitor at the Department of the Interior for a legal opinion. Often complicated land issues require an extended period of time for resolution, and in those cases, the Census Bureau will retain the current boundary in the database until a legal opinion is issued by the Solicitor's office.

### F. Respondent Guide Organization

This guide has been created for those who choose to participate in the survey using GUPS. Those using their own GIS should consult the *Boundary and Annexation Survey Tribal Respondent Guide: Digital* available on the BAS website: <<u>https://www.census.gov/programs-</u> <u>surveys/bas/information/response-methods.Digital\_BAS.html></u>. Those using paper maps should consult the *Boundary and Annexation Survey Respondent Guide: Paper*. This guide is equipped with shortcuts to subjects that respondents may want to jump to directly. To move directly to one of these sections, click on the linked text.

This guide contains two parts:

#### Part 1: Provides an overview of BAS. It specifies the:

- Process and Workflow;
- Receiving the GUPS Application and Shapefiles;
- GUPS Help;
- BAS Help;

- **Reviewing BAS Data** (Information specific to the review and update of each type of geographic entity);
- Boundary Corrections (Including Legal Boundary Changes and Reviewing Legal Boundaries);
- Submitting Acceptable Documentation;
- Reviewing Linear Features (Including Reviewing Area Landmarks and Hydrographic Areas and Reviewing Point Landmarks);
- Validating Updates; and
- Submitting Files through SWIM and Submitting Files on DVD.

Part 2: Describes GUPS and gives step-by-step instructions (Action/Result in table format) for:

- Using GUPS (Basics and Map Management)
- Requirements and Installation;
- How to Access BAS Shapefiles;
- Download Shapefiles from the BAS Website ;
- Download Shapefiles from the Census Bureau ftp2 Site;
- How to Import User-Provided Data into GUPS;
- How to Use GUPS Review and Validation Tools;
- How to Export ZIP Files to Share/Submit; and
- Submitting Files to the Census Bureau through SWIM.

**Note:** In all the Action/*Result* tables, the action is usually a command or action the participant needs to perform and the Result(s) of the action will be shown in italics. For example: if the participant clicks the GUPS icon on the desktop, *the software should begin to run automatically.* 

### SECTION 1. PROCESS AND WORKFLOW

**Figure 1** below illustrates the three phases of the work to be completed for Tribal BAS. The first section in the diagram includes initial steps. The second section indicates the types of geographic data that should be reviewed and updated. The last section lists the final steps to validate and submit changes.

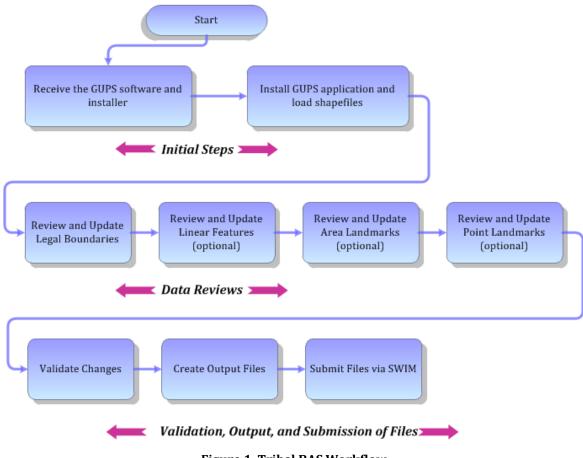

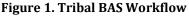

The sections of this guide are organized around the topical areas in the diagram and provide needed program information and procedures, as well as relevant deadlines. See **Appendix A** : **BAS Contact Information and Resources** for a list of contacts and helpful program links.

### 1.1 Receiving the GUPS Application and Shapefiles

GUPS is available for installation two ways. GUPS software is available for download directly from the BAS website <<u>https://www.census.gov/programs-surveys/bas/technical-documentation/gups-instructions.html></u>. Participants can also request to receive GUPS software on DVD, which will be shipped in a package containing the GUPS DVD, respondent guide, and a read me text file.

Once GUPS is installed, the BAS shapefiles can be imported from the BAS website directly to the GUPS application. Instructions on how to load data into GUPS appears in **Section 5.2**.

If a participant does not have Internet access, they may request shapefiles on DVD. To request a data DVD, call (800) 972-5651 or email <u>geo.bas@census.gov</u>.

### 1.2 Getting Help

Part 2: How to Use GUPS of this guide contains directions for how to use the tools available within the GUPS application, as well as step-by-step instructions for how to carry out specific shapefile updates (e.g., additions and deletions of tribal areas, adding and deleting features and landmarks, etc.).

### 1.2.1 GUPS Help

Training videos for help with using GUPS are available on the BAS website <<u>https://www.census.gov/programs-surveys/bas/library/videos.html</u>>. In addition, a Section 508-compliant version of this guide is available there.

For supplemental information on functions within GUPS that are specific to QGIS, a QGIS user's manual can be found at <<u>http://docs.qgis.org/2.18/en/docs/user\_manual/index.html></u>. The QGIS manual offers particularly helpful information on several activities that are touched on in this guide, but not described in detail, including working with user-provided data layers, creating search expressions for attribute tables, and creating customized coordinate systems. For questions concerning technical problems with the GUPS application, user support is available via telephone at (800) 972-5651 and by email geo.bas@census.gov.

### 1.2.2 BAS Help

BAS participants may find the *Boundary and Annexation Survey Tribal Respondent Guide: Digital* helpful. Although designed for experienced GIS users, it provides important information on geocoding, topological relationships, and spatial accuracy relevant to Census Bureau shapefiles. This guide can be downloaded at: <<u>https://www.census.gov/programs-surveys/bas.html</u>>.

The Census Bureau has also created a number of other BAS-related videos, including a helpful one on the subject of topology and why topology is important to BAS. To view these videos, go to: <<u>https://www.census.gov/programs-surveys/bas/library/videos.html</u>>.

### **SECTION 2. REVIEWING BAS DATA**

The Census Bureau requests that participants review and update all legal entities and boundaries within their reservation/trust lands/tribal subdivisions, including the additions and deletions of land area and boundary corrections. They may also update linear features and landmarks, including area landmarks, hydrographic areas, and point landmarks, although review of these is optional.

To help conduct the review, the GUPS application allows participants to import and overlay their own geospatial data layers with the Census Bureau shapefiles. Image files may be imported from web mapping services, geodatabases, and other file types. Steps to import the most common types of user-provided data are provided in Section 5.7 How to Import User-Provided Data into GUPS.

### 2.1 Boundary Corrections

A boundary correction is the adjustment of a boundary to correct an error in how the Census Bureau depicts an existing boundary. Boundary corrections should follow the general shape of the existing boundary. Legal documentation is not required when submitting a boundary correction to the Census Bureau.

### 2.2 Legal Boundary Changes

Legal boundary changes are the result of legal actions (e.g., additions), and documenting such changes is the primary goal of BAS. AIA Legal documentation (e.g., statute, federal court decision, trust deed) must accompany all AIA legal boundary changes, while legal boundary change submissions from incorporated places, MCDs, and counties must provide an authorization number, such as a resolution or ordinance number.

### 2.3 Reviewing Legal Boundaries

The following can be updated through Tribal BAS:

• Federal American Indian Reservations are areas that have been set aside by the United States for the use of tribes, the exterior boundaries of which are more particularly defined in the final tribal treaties, agreements, executive orders, federal statutes, secretarial orders, or judicial determinations.

Trust lands may be located on or off a reservation; however, the Census Bureau tabulates data only for off-reservation trust lands. Please do not submit on-reservation trust land because the Census Bureau can only show the exterior reservation boundary.

• Federal Off-Reservation Trust Lands are areas for which the United States holds title in trust for the benefit of a tribe (tribal trust land) or for an individual American Indian (individual trust land).

The Census Bureau does not identify fee land (or land in fee simple status) or restricted fee lands as specific geographic areas.

- **Tribal Subdivisions** are legal administrative subdivisions of federally recognized American Indian reservations and off-reservation trust lands and are described as additions, administrative areas, areas, chapters, county districts, communities, districts, or segments. These entities are internal units of self-government or administration that serve social, cultural, and/or economic purposes for the American Indians on the reservations and off-reservation trust lands.
- **Hawaiian Homelands** are areas held in trust for Native Hawaiians by the state of Hawaii, pursuant to the Hawaiian Homes Commission Act of 1920, as amended.

 Table 1 shows the specific changes allowed for each legal entity type.

| Entity Type                 | Available Change Types                                                                                                    |
|-----------------------------|----------------------------------------------------------------------------------------------------|
| Hawaiian Home Land<br>(HHL) | <ul> <li>New Entity</li> <li>Deleted Entity</li> <li>Addition</li> <li>Deletion</li> <li>Boundary Correction (add)</li> <li>Boundary Correction (remove)</li> <li>Geographic Corridor</li> <li>Geographic Offset</li> </ul>                                                                                                    |
| Reservation / Trust Land    | <ul> <li>New Entity (No Land previously; Have<br/>Reservation land and adding Trust Lands for<br/>first time, or Have Trust land and are adding<br/>Reservation for first time)</li> <li>Deleted Entity (changing from Reservation to<br/>Trust land or Trust Land to Reservation)</li> <li>Addition (adding to type of geography that<br/>already exists)</li> <li>Deletion (Deleting a portion of Reservation or<br/>Trust Land)</li> <li>Boundary Correction (add)</li> <li>Boundary Correction (remove)</li> <li>Geographic Offset</li> </ul> |
| Tribal Subdivision          | <ul> <li>Adding tribal subdivisions for first time</li> <li>Deleting tribal subdivisions all together</li> <li>Addition</li> <li>Deletion</li> <li>Boundary Correction (add)</li> <li>Boundary Correction (remove)</li> </ul>                                                                                                    |

#### Table 1: Available Change Types by Entity Type

#### 2.4 Submitting Acceptable Documentation

The Census Bureau is responsible for depicting reservation and off-reservation trust land boundaries, but because the Census Bureau is not the authority on the boundaries, documentation is required to update reservation and off-reservation trust land boundaries.

#### The following changes require documentation:

- New off-reservation trust land;
- New reservation land;
- Changes from off-reservation trust land to reservation land and changes from reservation land to off-reservation trust land;
- Large changes to existing off-reservation trust land;
- Large changes to existing reservation land; and
- Boundary corrections to off-reservation trust land or reservation land that do not follow the general shape of the boundary.

For off-reservation trust land, the most common documentation is a trust deed or a letter from the BIA. Documents should state that the land is "in trust" for the tribe.

For reservation land, documentation examples include (but are not limited to) federal register notice, Act of Congress, Executive Order, or a new legal opinion issued by the BIA. When submitting large boundary corrections to an existing reservation, please submit the reservation document.

If no documentation is available, please contact the tribe's regional BIA office to obtain documentation. The Census Bureau will treat legal opinions issued in writing from the BIA as documentation since the BIA is the authority on reservation and off-reservation trust land boundaries. If the Census Bureau cannot interpret a document, such as a treaty, the Census Bureau will contact the BIA for assistance.

For questions about documentation, please call the Census Bureau at (800) 972-5651 or email <u>geo.bas@census.gov</u>. To contact the BIA, please see

<<u>http://www.bia.gov/WhoWeAre/RegionalOffices/index.htm</u>> for regional office contact information.

### 2.5 Legal Disputes

If the Census Bureau discovers that an area of tribal land is in dispute between two or more jurisdictions, the Census Bureau will not make any boundary corrections until the parties come to a written agreement, or there is a documented final court decision regarding the matter/dispute. For further information, please contact the Census Bureau Legal Office at (301) 763-9844.

For disputes involving tribal areas, the Census Bureau must defer to the Office of the Solicitor at the Department of the Interior for a legal opinion. Often complicated land issues require an extended period of time for resolution, and in those cases, the Census Bureau will retain the current boundary in the database until a legal opinion is issued by the Solicitor's office.

#### 2.6 Reviewing Linear Features

It is important that Census Bureau data reflects the most recent linear features to ensure that new or previously missed housing units located along these features are identified and located. When reviewing linear features (edges layer) on the Census Bureau shapefiles, first determine whether any features are missing or need to be deleted. Pay particular attention to areas that

have experienced recent population growth or construction activities, as these are the most likely to possess new or altered linear features (e.g., new subdivisions, traffic circles converted to straight ways, or privately maintained roads that serve as public streets, but exclude private driveways).

Attribute updates (e.g., name, class code, and address ranges) may also be added for selected features. For a complete list of MAF/TIGER Feature Class Codes (MTFCCs), review Appendix C : MTFCC Descriptions.

To aid in the review of linear features, GUPS allows users to import local street centerline files, hydrography layers, imagery, and other user-provided geospatial data for reference and comparison against the Census Bureau data.

#### In the review, please note:

- **S1100 and S1200**—If adding road features with an MTFCC of S1100 (Primary Road) or S1200 (Secondary Road), users must supply a feature name. As is the case for all road features, the feature name should be a proper name or route number.
- **Spatial Inaccuracies**—The Census Bureau will not process the wholesale spatial realignment of features to enhance spatial accuracy. If a feature is in the incorrect location, delete the feature and add it in the correct location. Take this action only if the feature is exceedingly spatially inaccurate and/or the current location (with respect to other features and boundaries) affects the tabulation of housing units to the correct geography, such as legal entities, census tracts, and census blocks.
- Address Range Changes—The Census Bureau accepts address range data as part of the linear feature update layer. As with other linear feature updates, the required attributes and corresponding change type for the update must be supplied. In addition, because existing address ranges are not shown in the Census Bureau's outgoing shapefiles, it is recommended that participants only add address ranges to new features.

### 2.7 Reviewing Area Landmarks and Hydrographic Areas

The Census Bureau accepts updates to area landmarks and hydrographic areas in a similar manner to legal boundary changes. However, area landmarks and hydro areas are not legal entities, so no documentation or effective dates are required.

Allowable updates for area landmarks and hydrographic areas are:

- Add new area landmark or hydrographic area;
- Remove area landmark or hydrographic area;
- Change or add landmark name; and
- Boundary corrections (add and remove area).

If *adding* a new area landmark or hydrographic area, please add only:

- Water bodies;
- Glaciers;
- Airports;
- Cemeteries;
- Golf courses; and
- Parks.

The Census Bureau cannot add other types of area landmark / hydrographic areas to the MAF/TIGER System at this time (even though others may already exist in the database). Table 2 shows the acceptable MTFCCs for new area landmarks or hydrographic areas.

| MTFCC | Description                                                                               |
|-------|-------------------------------------------------------------------------------------------|
| H2030 | Lake/Pond                                                                                 |
| H2040 | Reservoir                                                                                 |
| H2041 | Treatment Pond                                                                            |
| H2051 | Bay/Estuary/Gulf/Sound                                                                    |
| H2081 | Glacier                                                                                   |
| C3023 | Island                                                                                    |
| K1231 | Hospital/Hospice/Urgent Care Facility                                                     |
| K1235 | Juvenile Institution                                                                      |
| K1236 | Local Jail or Detention Center                                                            |
| K1237 | Federal Penitentiary, State Prison, or Prison Farm                                        |
| K2110 | Military Installation                                                                     |
| K2180 | Park                                                                                      |
| K2181 | National Park Service Land                                                                |
| K2182 | National Forest or Other Federal Land                                                     |
| K2183 | Tribal Park, Forest, or Recreation Area                                                   |
| K2184 | State Park, Forest, or Recreation Area                                                    |
| K2185 | Regional Park, Forest, or Recreation Area                                                 |
| K2186 | County Park, Forest, or Recreation Area                                                   |
| K2187 | County Subdivision Park, Forest, or Recreation Area                                       |
| K2188 | Incorporated Place Park, Forest, or Recreation Area                                       |
| K2189 | Private Park, Forest, or Recreation Area                                                  |
| K2190 | Other Park, Forest, or Recreation Area (quasi-public, independent park, commission, etc.) |
| K2424 | Marina                                                                                    |
| K2540 | University or College                                                                     |
| K2457 | Airport – Area Representation                                                             |
| K2561 | Golf Course                                                                               |
| K2582 | Cemetery                                                                                  |

Table 2: Acceptable MTFCCs for New Area Landmarks / Hydrographic Areas

**Note:** If adding an MTFCC K2457 (Airport – Area Representation) area landmark, please limit the updates to major airports (major regional and international airports). The feature should show the full extent of the airport facility, that is, do not limit the addition to simply the landing strips.

#### Area Landmark/Hydro Area Changes May Be Delayed

The Census Bureau prioritizes boundary changes to legal areas to meet ACS, PEP, and BAS deadlines. Therefore, there may be delays in incorporating area landmark and hydrographic area changes to the MAF/TIGER System. Please do not resubmit any changes that were sent during the previous year's BAS. The Census Bureau are working on incorporating those changes, and they will be reflected in the next year's BAS materials.

### 2.8 Reviewing Point Landmarks

Because many of the point landmarks contained in the Census Bureau's MAF/TIGER System originate from the U.S. Geological Survey's Geographic Names Information System (GNIS), which is the official gazetteer of point landmark names for the Federal Government, point landmark updates are limited in BAS. The Census Bureau cannot modify any point landmark imported from the GNIS database. Thus, be aware that name changes or deletions submitted for the following types of landmarks may be left unchanged:

- K2451 (Airport or Airfield);
- K2582 (Cemetery);
- C3022 (Summit or Pillar); and
- C3081 (Locale or Populated Place).

Also, due to Title 13 privacy concerns, any landmark with an MTFCC shown in **Table 3** below cannot be added to the MAF/TIGER System as a point landmark. The MAF/TIGER System no longer maintains any point landmarks with these MTFCCs. Landmarks with these codes could identify a residence or private business. Thus, it is also important *not* to add any of the point landmark types shown in the table using alternative MTFCCs.

| MTFCC | Description                                         |
|-------|-----------------------------------------------------|
| K1100 | Housing Unit Location                               |
| K1121 | Apartment Building or Complex                       |
| K1122 | Rooming or Boarding House                           |
| K1223 | Trailer Court or Mobile Home Park                   |
| K1226 | Housing Facility/Dormitory for Workers              |
| K1227 | Hotel, Motel, Resort, Spa, Hostel, YMCA, or YWCA    |
| K1228 | Campground                                          |
| K1229 | Shelter or Mission                                  |
| K1232 | Halfway House/Group Home                            |
| K1233 | Nursing Home, Retirement Home, or Home for the Aged |
| K1234 | County Home or Poor Farm                            |
| K1235 | Juvenile Institution                                |
| K1241 | Sorority, Fraternity, or College Dormitory          |
| K1251 | Military Group Quarters                             |

#### **Table 3: Restricted Point Landmark MTFCCs**

## **PART 1: BAS OVERVIEW**

| MTFCC | Description                            |
|-------|----------------------------------------|
| K1299 | Other Group Quarters Location          |
| K2100 | Governmental                           |
| K2197 | Mixed Use/Other Non-residential        |
| K2300 | Commercial Workplace                   |
| K2361 | Shopping Center or Major Retail Center |
| K2362 | Industrial Building or Industrial Park |
| K2363 | Office Building or Office Park         |
| K2364 | Farm/Vineyard/Winery/Orchard           |
| K2366 | Other Employment Center                |
| K2424 | Marina                                 |
| K2500 | Other Workplace                        |
| K2564 | Amusement Center                       |

#### Point Landmark Changes May Be Delayed

The Census Bureau prioritizes boundary changes to legal areas to meet ACS, PEP, and BAS deadlines. Therefore, there may be delays in incorporating point landmark changes to the MAF/TIGER System. Please do not resubmit any changes that were sent during the previous year's BAS. The Census Bureau is working on incorporating those changes, and they will be reflected in the next year's BAS materials.

## PART 1: BAS OVERVIEW SECTION 3. QUALITY CONTROL AND FILE SUBMISSION

### 3.1 Validating Updates

Once BAS updates are complete, please conduct a review of the change polygons to ensure that:

- 1. The polygons have no unintended holes (e.g., several faces were annexed but missing a traffic circle or small pond).
- 2. All boundary corrections meet a minimum size threshold (very small corrections cannot be processed).

#### Validate Often

Validation tools in GUPS can be accessed at any time while working in the application. For best results, utilize the tools while working to identify errors early and avoid extensive rework. Steps to use the Geographic Review tool and the Review Change Polygons tool are included in Section 6.5, How to Use GUPS Review and Validation Tools.

### 3.2 Submitting Files through SWIM

Prompt submission of updates is appreciated. It benefits the Census Bureau—allowing the BAS team to review the files early, provide feedback, and avoid backups in file processing—and the participant—guaranteeing their updates are recorded accurately and are reflected in the latest releases of Census Bureau data products.

For those with Internet access, all BAS submissions must be made via the Secure Web Incoming Module (SWIM). Due to security reasons, the Census Bureau cannot accept files sent via email or through its alternate ftp sites.

If participants indicated on their "Annual Response Form" that they wished to receive the GUPS application, they will automatically receive the SWIM URL and a registration token via email. The email should arrive 5 days after the Annual Response is completed online (or 5 business days after the Census Bureau receives the paper form).

The registration token allows users to establish personal SWIM accounts. If a SWIM token does not arrive after the amount of time specified, email <u>geo.bas@census.gov</u> or call (800) 972-5651. Once registered, the token will no longer be necessary to log into the system.

#### Current SWIM Users

If a participant is in another Census Bureau partnership program, or participated in a previous BAS year and already has a SWIM account, they may use their current account to submit files for BAS. They do not need to set up a new

**Note:** Participants will not be able to upload a file larger than 250 MB and SWIM will block participants from uploading a zip file that contains another zip file.

For step-by-step instructions to submit files through the SWIM, refer to **Table 46**. For those without Internet access, see **Section 3.3** below.

### **PART 1: BAS OVERVIEW**

### 3.3 Submitting Files on DVD

If internet access is unavailable, please copy the ZIP file(s) to DVD for submission. The DVD should be mailed to:

U.S. Census Bureau National Processing Center ATTN: BAS Returns, Bldg 63E 1201 East 10th Street Jeffersonville, IN 47132

## PART 2: HOW TO USE GUPS SECTION 4. REQUIREMENTS AND INSTALLATION

This section includes information needed to use GUPS. It offers a description of the GUPS application and gives specific instructions (in the form of Step/Action tables) for how to use GUPS to make BAS updates. Reminder: this guide is equipped with shortcuts to subjects that respondents may want to jump to directly. To move directly to one of these sections, click on the **linked** text.

#### Section 4. Requirements and Installation

- Getting Started Lists the hardware and software requirements for GUPS and SWIM; and
- How to Install GUPS Provides instructions for installing the application.

#### Section 5 Using GUPS (Basics and Map Management)

- How to Access BAS Shapefiles Provides instructions to load shapefiles;
- Import Data from the Census Bureau's BAS Website;
- Download Shapefiles from the BAS Website ;
- Download Shapefiles from the Census Bureau ftp2 Site;
- Using GUPS Interface Including the Menu, Toolbars, Table of Contents or Map Legend, and the Map View area;
- Menu & Toolbars Offers instructions for using the tools available through the menu and toolbars;
- How to Import User-Provided Data into GUPS;
- How to Upload User-Provided Data Layers; and
- How to Import a Shared ZIP Shapefile.

#### Section 6 Making BAS Updates in GUPS

- How to Update Legal Boundaries Gives instructions to make required and optional updates in the application; and
- Adding (or Deleting) Land Area to an Existing Reservation or Existing Off-Reservation Trust Land.

#### Section 7 Submitting Files to the Census Bureau through SWIM

• Provides instructions to submit files to the Census Bureau through SWIM.

Follow the steps in **Table 4** to record land being added to an existing reservation or existing offreservation trust lands. The fictitious example in the table looks at Kootenai Off-Reservation Trust Lands.

#### **Table 4: Record an Addition**

| Step   | Action and Result                                                                                                    |
|--------|----------------------------------------------------------------------------------------------------|
| Step 1 | Open in <b>Map View</b> the entity. Be sure that all layers desired to be seen are checked in the <b>Table of Contents</b> . |
| Step 2 | Click the <b>Modify Area Feature</b> button on the <b>BAS toolbar</b> .                                                      |
|        | The Modify Area Feature dialog box opens.                                                                                    |

| Step   | Action and Result                                                                                                    |
|--------|----------------------------------------------------------------------------------------------------|
|        | Modify Area Feature                                                                                                    |
| Step 3 | Click the drop-down area next to the Geography field, and select the entity type (here<br>'Reservation/Trust Land'), from the drop-down menu. A list of available entities appears in the Info<br>list in the bottom portion of the dialog box.<br>Modify Area Feature<br>Geography Select<br>Tribal Subdivision<br>1800-Kootenai Reservation Trust Land<br>1800-Kootenai Reservation Trust Land<br>1800-Kootenai Reservation Trust Land<br>the available entities<br>appear in the Info list. |
| Step 4 | Click on the row in the list for the entity that is making the addition (here 'Kootenai Off-Reservation Trust Land'). ( <b>Note:</b> <i>The map zooms to the full extent of the entity selected when a row is clicked.</i> )                                                                                                    |

| Step   | Action and Result                                                                                                    |  |  |
|--------|----------------------------------------------------------------------------------------------------|--|--|
|        |                                                                                                    |  |  |
|        |                                                                                                    |  |  |
|        |                                                                                                    |  |  |
|        |                                                                                                    |  |  |
|        |                                                                                                    |  |  |
|        |                                                                                                    |  |  |
|        | Modify Area Feature                                                                                                    |  |  |
|        | Geography Reservation / Trust Land                                                                                                    |  |  |
|        |                                                                                                    |  |  |
|        | 1000-Kototena Off-Reservation Trust Land     1000-Kototena Reservation                                                                                                    |  |  |
|        |                                                                                                    |  |  |
|        | in the second of the second of |  |  |
|        |                                                                                                    |  |  |
|        |                                                                                                    |  |  |
|        |                                                                                                    |  |  |
|        |                                                                                                    |  |  |
|        |                                                                                                    |  |  |
|        |                                                                                                    |  |  |
|        | <u>_</u>                                                                                                    |  |  |
| Step 5 | Click on the <b>Zoom in</b> button on the <b>Standard toolbar</b> to zoom into the area where the addition is to                                                                                                    |  |  |
|        | $( \mathbf{ + } )$                                                                                                    |  |  |
|        | be made.                                                                                                    |  |  |
| Step 6 | To select the faces to be added to the off-reservation trust lands, click on the small down arrow next                                                                                                    |  |  |
|        | to the Select Features button on the dialog box toolbar. The Select Features button drop-down menu                                                                                                    |  |  |
|        | opens.                                                                                                    |  |  |
|        | In this example the "polygon" method is used to select the faces to be added to Kootenai Off-                                                                                                    |  |  |
|        | Reservation Trust Lands. Click on 'Select Features by Polygon' in the menu.                                                                                                    |  |  |
|        | Modify Area Feature                                                                                                    |  |  |
|        | Geography Reservation / Trust Land                                                                                                    |  |  |
|        | Click the small down                                                                                                    |  |  |
|        | Select Feature(s)                                                                                                    |  |  |
|        | Select Features by Polygon                                                                                                    |  |  |
|        | (K) Select Features by Radius                                                                                                    |  |  |
|        | Select Features from All Layers                                                                                                    |  |  |
|        |                                                                                                    |  |  |
|        |                                                                                                    |  |  |
|        |                                                                                                    |  |  |
| Step 7 | Next, go to the map and place the cursor where the faces should be added.                                                                                                    |  |  |
|        | To select a single face, simply drag the cursor outward in the center of the face. To select multiple                                                                                                    |  |  |
|        | faces, drag the cursor across the edges that separate the faces. In this example, select seven faces.                                                                                                    |  |  |
|        | The faces selected turn cyan (color may vary).                                                                                                    |  |  |
| L      |                                                                                                    |  |  |

| Step   | Action and Result                                                                                                    |
|--------|----------------------------------------------------------------------------------------------------|
| Step   | Action and Result                                                                                                    |
|        |                                                                                                    |
| i      | Because all geographic areas consist of faces, it may be necessary to "split" a face to accurately                                                                                                    |
|        | reflect an entity's boundary.<br>To split a face, digitize a new line that represents the boundary's location (see <b>Table 29</b> for<br>instructions on how to add a linear feature) and assign it the appropriate MTFCC. This splits the<br>original face into two faces. The new face can now be added to the new entity. |
| i      | If a face is selected by accident, use the <b>Deselect Features from All Layers</b> option in the <b>Select</b><br>Feature(s) drop-down menu to clear the selected faces from the screen and start over.                                                                                                    |
|        | Geography : Reservation / Trust Land<br>Select Feature(s)<br>Select Features by Polygon<br>Select Features by Radius<br>Deselect Features from All Layers                                                                                                    |
| Step 8 | Click the Add Area button on the dialog box toolbar.                                                                                                    |
|        |                                                                                                    |
|        | The <b>Modify Area Feature Choose change type</b> pop-up box appears, and asks to choose the change type.                                                                                                    |

| Modify Area Feature       Choose change type:       Image: Boundary Correction                                                                                                    |
|----------------------------------------------------------------------------------------------------|
|                                                                                                    |
| Boundary Correction                                                                                                    |
|                                                                                                    |
| C Legal Change                                                                                                    |
| Offset                                                                                                    |
| ○ Corridor                                                                                                    |
| С                                                                                                    |
|                                                                                                    |
| <b>Step 9</b> Since this is an addition (not a boundary correction), click the ' <b>Legal Change'</b> radio button, then click                                                                       |
| OK. The Create Change Polygons dialog box opens.                                                                                                    |
| State Chan ×                                                                                                    |
| * Indicates required field<br>EFF_DATE : .                                                                                                    |
|                                                                                                    |
| AUTHTYPE : Select<br>COMPTYP : Trust Land                                                                                                    |
| DOCU:                                                                                                    |
| CHNG_TYPE : * Select                                                                                                    |
|                                                                                                    |
| Ok X Cancel                                                                                                    |
| Step 10         Click the calendar icon next to the EFF_DATE field to open the calendar, then click on the effective                                                                                 |
| date for the annexation.                                                                                                    |
| EFF_DATE : *                                                                                                    |
| November 2015                                                                                                    |
| Sun Calendar icon Fri Sat                                                                                                    |
| 1 2 3 4 5 6 7                                                                                                    |
| 8         9         10         11         12         13         14           15         16         17         18         19         20         21                                                    |
| 22     23     24     25     26     27     28       29     30     1     2     3     4     5                                                                                                    |
|                                                                                                    |
| The selected date will populate the EFF_DATE field.           Step 11         Celest on outh erity type for the eddition in the AUTUTYDE field drop down menu.                                       |
| Step 11       Select an authority type for the addition in the AUTHTYPE field drop-down menu.         Image: Create Chan       Image: Create Chan                                                    |
|                                                                                                    |
| * Indicates required field<br>EFF_DATE : * 04/22/2016                                                                                                    |
| AUTHTYPE : * Select                                                                                                    |
| COMPTYP: R - Resolution                                                                                                    |
| DOCU: * C - BIA Certification                                                                                                    |
| CHING_TYPE: *                                                                                                    |
| X - Other                                                                                                    |
| Ok X Cancel                                                                                                    |
| Step 12 In the DOCU field, type in the ordinance or other lack decrementation provides with a fight the                                                                                              |
| Step 12In the DOCU field, type in the ordinance or other legal documentation number authorizing the<br>addition of the Off-Reservation Trust Lands or upload documentation for the change. To upload |
| documentation, click the folder icon next to the <b>DOCU</b> field.                                                                                                    |

| Step    | Action and Result                                                                                                    |
|---------|----------------------------------------------------------------------------------------------------|
|         | Click to load<br>documentation.                                                                                                    |
|         | The <b>DOCU</b> window opens.                                                                                                    |
|         |                                                                                                    |
|         | Look In: H: (SQPSGIS)gupsdata   My Computer BAS2018 BBSP gupsdata.db File name: Files of type: All Files (*) Cancel                                                                            |
| Step 13 | Click on the icon for <b>My Computer</b> (or simply <b>Computer</b> in some Windows versions) to open the directory where documentation is saved.                                              |
|         | DOCU<br>Look in: H: \GUPSGIS\gupsdata<br>My Computer BAS2018<br>BBSP                                                                                                    |
|         | The directories display, as shown below.                                                                                                    |
|         | 🕺 DOCU 💦 💽                                                                                                    |
|         | Look in: My Computer 🗢 🗘 🖓 🖓 🕼 📰 🗐                                                                                                    |
|         | CITRIX BOOT (D:)<br>Cache (E:)<br>NewLUN2 N: Drive (H:)<br>Data4 (M:)                                                                                                    |
| Step 14 | Select the appropriate directory in the list and navigate to the file to be uploaded. Click the file, then to upload it, click the <b>Open</b> button at the bottom of the <b>DOCU</b> window. |

| Step    | Action and Result                                                                                                    |  |
|---------|----------------------------------------------------------------------------------------------------|--|
|         | 🐔 DOCU ? X                                                                                                    |  |
|         | Look in: C:/Documents_TBAS C 🔾 🗘 💭 📜 📰                                                                                 |  |
|         | My New Entity_XYZ.docx                                                                                                 |  |
|         |                                                                                                    |  |
|         | Click the file.                                                                                                    |  |
|         | The file name<br>appears in the                                                                                        |  |
|         | File name: field.                                                                                                    |  |
|         | Then click the                                                                                                    |  |
|         | Open button.                                                                                                    |  |
|         |                                                                                                    |  |
|         | File name: New Entity_XYZ.docx                                                                                         |  |
|         | Files of type: All Files (*)                                                                                           |  |
|         | The name of the decument nonulates the <b>DOCU</b> field on the dialog here                                            |  |
|         | The name of the document populates the <b>DOCU</b> field on the dialog box.                                            |  |
|         | DOCU : New Entity_XYZ.docx                                                                                             |  |
| Step 15 | Finally, select 'Addition or Added Area' in the drop-down menu for the CHNG_TYPE field.                                |  |
|         | CHNG_TYPE :  Select                                                                                                    |  |
|         | Addition or Added Area Offset                                                                                          |  |
|         |                                                                                                    |  |
| Step 16 | When finished, click <b>OK</b> . <i>The added faces (once saved) turn green in color on the map (color may vary)</i> . |  |
|         | If there is more than one census tract, block group or tribal subdivision, there are additional steps to               |  |
|         | follow when adding area either as 'reservation' or 'trust land'.                                                       |  |
|         | Instructions can be found beginning in Table 25 Step 15.                                                               |  |
|         | R St Markh Rd                                                                                                    |  |
|         | Once you save, the added<br>faces turn to green (color                                                                 |  |
|         | may vary) on the map                                                                                                   |  |
|         |                                                                                                    |  |
|         |                                                                                                    |  |
|         |                                                                                                    |  |
|         |                                                                                                    |  |
|         |                                                                                                    |  |
|         |                                                                                                    |  |

### 4.1 Getting Started

Download GUPS from the BAS website at: <<u>https://www.census.gov/programs-</u> <u>surveys/bas/technical-documentation/gups-instructions.html</u>>. If the GUPS package was requested, it should include a DVD containing the GUPS software, respondent guides, and a readme text file.

Before beginning the installation, check that the computer has the capabilities needed to run GUPS (using Table 5 below).

GUPS is based on QGIS (formerly known as Quantum GIS), a free and open-source desktop geographic information system application. To learn more about QGIS, visit their website at <<u>http://www.qgis.org/en/site/</u>>. The GUPS application was developed for use in a desktop PC or a network environment.

 Table 5
 lists the hardware and software requirements to install and run GUPS. Also included are the software requirements to submit files through the SWIM website.

| Hardware                       | Operating System                                                                  | Browser                               |
|--------------------------------|-----------------------------------------------------------------------------------|---------------------------------------|
| Disk Space Needed to Run       | Windows:                                                                          | Browsers supported by SWIM            |
| GUPS:                          | To run GUPS, users need one of the following                                      | (current version and one              |
| 3.3 GB                         | Windows operating systems:                                                        | previous version):                    |
|                                | Windows 7                                                                         | <ul> <li>Internet Explorer</li> </ul> |
| Disk Space Needed to Store     | Windows 8                                                                         | Google Chrome                         |
| Shapefiles:                    | Windows 10                                                                        | Mozilla Firefox                       |
| Shapefile sizes vary by state. |                                                                                   | • Apple Safar                         |
| To view the size of the        | Apple Mac OS X:                                                                   | Important Note: SWIM                  |
| shapefiles, right-click, and   | Mac OS X users must secure a license for                                          | supports the two most recent          |
| choose Properties in the       | Microsoft Windows and use a Windows bridge.                                       | version of each of these major        |
| drop-down menu. The Files      | The suggested bridge software is Boot Camp,                                       | browsers.                             |
| Properties box opens and       | which comes pre-installed on all Mac computers.                                   |                                       |
| displays the folder size.      | See instructions for using Boot Camp at:                                          |                                       |
| Select multiple files/folders  | <https: bootcamp="" gets<="" support="" td="" www.apple.com=""><td></td></https:> |                                       |
| in the list to view their      | <u>tarted/</u> >.                                                                 |                                       |
| properties via the same        |                                                                                   |                                       |
| method.                        | Important Note: Boot Camp requires the                                            |                                       |
|                                | computer to be restarted in order to set up the                                   |                                       |
| RAM:                           | bridge. Be sure to print the instructions provided                                |                                       |
| 4 GB minimum, 8 GB or          | at the URL above before installing Boot Camp.                                     |                                       |
| more recommended for           |                                                                                   |                                       |
| optimal performance            |                                                                                   |                                       |

 Table 5: GUPS Hardware and Software Requirements

Depending on the Windows OS version, the GUPS dialog boxes may have a different appearance than the screenshots contained in the user guide, although the content is the same.

### 4.2 How to Install GUPS

To install the GUPS application users must have Administrator privileges for their computer. If GUPS is already downloaded, please make sure to use the most current version. Compare the currently installed version with the one provided on the Census Bureau's installation DVD to acquire the latest version. To complete the installation, follow the steps in Table 6: Install the GUPS Application.

**Note:** If a version of GUPS is already installed, please check that it is the latest version. Go to the **GUPS** tab and click the **About GUPS** option in the drop-down menu to find the GUPS version number. If it is not the latest version, download the most recent version and follow the setup instructions below which will automatically uninstall the old version before it installs the latest GUPS version.

| Step   | Action and <i>Result</i>                                                                                                    |  |  |
|--------|----------------------------------------------------------------------------------------------------|--|--|
| Step 1 | Click the direct download link < <u>https://www2.census.gov/geo/pvs/gups/gups.zip</u> > or place the                                                       |  |  |
|        | installation DVD into the computer's DVD drive. For some users, a Windows protected your PC                                                                |  |  |
|        | pop-up box may appear.                                                                                                    |  |  |
|        | Windows protected your PC                                                                                                    |  |  |
|        | Windows SmartScreen prevented an unrecognized app from starting. Running this app might put your PC                                                        |  |  |
|        | at risk<br>More info                                                                                                    |  |  |
|        |                                                                                                    |  |  |
|        |                                                                                                    |  |  |
|        | Don't run                                                                                                    |  |  |
|        | To continue, click ' <b>More info</b> ', then select ' <b>Run anyway?</b> '.                                                                               |  |  |
| Step 2 | Other users may receive a user account control pop-up that asks, "Do you want to run this file?",                                                          |  |  |
| Step 2 | "Do you want to allow the following program from an unknown publisher to make changes to this                                                              |  |  |
|        | computer?", or a similar query. See an example below.                                                                                                    |  |  |
|        | Open File - Security Warning                                                                                                    |  |  |
|        | Do you want to run this file?                                                                                                    |  |  |
|        | Name:cious\Desktop\QGIS-OSGeo4W-1.4.5-8-Setup-x86_64.exe                                                                                                   |  |  |
|        | Publisher: <u>U.S. Census Bureau</u>                                                                                                    |  |  |
|        | Type: Application<br>From: C:\Users\Voracious\Desktop\QGIS-OSGeo4W-1.4.5-8-Set                                                                             |  |  |
|        | Thom. C. (Dsets (Vol actors (Desktop) (Qdis-Os Geo4W-1:4:, 5-8-Set                                                                                         |  |  |
|        | Run Cancel                                                                                                    |  |  |
|        | Always ask before opening this file                                                                                                    |  |  |
|        | While files from the Internet can be useful, this file type can potentially                                                                                |  |  |
|        | harm your computer. Only run software from publishers you trust. What's the risk?                                                                          |  |  |
|        | If this pap up assure click Pup Vac Allow or an aption that allows the installation to proceed. The                                                        |  |  |
|        | If this pop-up occurs, click Run, Yes, Allow, or an option that allows the installation to proceed. <i>The software should begin to run automatically.</i> |  |  |
| Step 3 | If the software does not run automatically, open Windows Explorer, navigate to the DVD drive, and                                                          |  |  |
|        | double-click on the file named <b>Setup-9.0-0.bat</b> .                                                                                                    |  |  |
|        | Note: The name of this file may vary slightly, but it will be the only setup .bat file available.                                                          |  |  |
|        | Organice 🕶 🗟 Open Print Newfolder                                                                                                    |  |  |
|        | Favorites     Name     Date modified     Type     Size     SORP     Size                                                                                   |  |  |
|        | Processing 2 autorun 7/9/2018 1:07 AM Setup Information 1 KB                                                                                               |  |  |
|        | Desktop     SETUP 9.0.0     3/28/2018 4:46 PM     Windows Batch File     1 KB     Downloads                                                                |  |  |
|        | Secent Places                                                                                                    |  |  |
|        | If the software still does not run properly, contact the local System Administrator for assistance.                                                        |  |  |
| Step 4 | When the installer opens, the <b>Welcome to the QGIS Setup Wizard</b> screen appears.                                                                      |  |  |
|        |                                                                                                    |  |  |

#### **Table 6: Install the GUPS Application**

| Step   | Action and Result                                                                                                    |
|--------|----------------------------------------------------------------------------------------------------|
|        | 🖉 QGIS 2.18.15 'Las Palmas' Setup                                                                                                    |
|        | Welcome to the QGIS 2.18.15 'Las         Palmas' Setup Wizard         This wizard will guide you through the installation of QGIS         1.8.15 Las Palmas'.         It is recommended that you close all other applications before starting Setup. This will make it possible to update reduct thaving to reboot your computer.         Click Next to continue. |
|        |                                                                                                    |
|        | Before proceeding, close all other programs or applications. Once other programs and applications are closed click the <b>Next</b> button.                                                                                                    |
| Step 5 | The License Agreement screen appears.                                                                                                    |
|        | QGIS 2.18.15 'Las Palmas' Setup                                                                                                    |
|        | License Agreement Please review the license terms before installing QGIS 2.18.15 'Las Palmas'.                                                                                                    |
|        | Press Page Down to see the rest of the agreement.                                                                                                    |
|        | License overview:<br>1. QGIS<br>2. SZIP compression library<br>3. Orade Instant Client<br>4. MrSID Raster Plugin for GDAL<br>5. ECW Raster Plugin for GDAL                                                                                                    |
|        | 1. License of 'QGIS'<br>If you accept the terms of the agreement, click I Agree to continue. You must accept the<br>agreement to install QGIS 2.18.15 Las Palmas.                                                                                                    |
|        | Nullsoft Install System v2:50                                                                                                    |
|        | < Back I Agree Cancel                                                                                                    |
|        | Read the License Agreement and click the I Agree button to continue.                                                                                                    |
| Step 6 | The <b>Choose Install Location</b> screen opens. It is recommended to install the application at the default: (i.e., C:\Program files\QGISGUPS). Otherwise, use the <b>Browse</b> button to navigate to a preferred location.                                                                                                    |
|        | 💋 QGIS 2.18.15 'Las Palmas' Setup                                                                                                    |
|        | Choose Install Location<br>Choose the folder in which to install QGIS 2.18.15 'Las Palmas'.                                                                                                    |
|        | Setup will install QGIS 2.18, 15 'Las Palmas' in the following folder. To install in a different folder, click Browse and select another folder. Click Next to continue.                                                                                                    |
|        | Destination Folder                                                                                                    |
|        | Browse                                                                                                    |
|        | Space required: 1.6GB<br>Space available: 109.0GB                                                                                                    |
|        | Nullsoft Install System v2.50<br>                                                                                                    |
|        | To begin the installation, click <b>Next</b> to continue.                                                                                                    |
| Step 7 | The <b>Choose Components</b> screen opens.                                                                                                    |

| Step    | Action and Result                                                                                                    |  |
|---------|----------------------------------------------------------------------------------------------------|--|
|         | 💋 QGIS 2.18.15 'Las Palmas' Setup                                                                                                    |  |
|         | Choose Components                                                                                                    |  |
|         | Choose which features of QGIS 2. 18. 15 'Las Palmas' you want to install.                                                               |  |
|         | Check the components you want to install and uncheck the components you don't want to install. Click Install to start the installation. |  |
|         | Select components to install:<br>North Carolina Data Set<br>South Dakota (Spearfish)<br>South Dakota (Spearfish)                        |  |
|         | Space required: 1.6GB                                                                                                    |  |
|         | < <u> </u>                                                                                                    |  |
|         | Nullsoft Install System v2.50                                                                                                    |  |
|         | < Back Install Cancel                                                                                                    |  |
|         | '☑QGIS' in the <b>Select components to install</b> field is checked and grayed out since it is the default.                             |  |
|         | Simply click Install to continue.                                                                                                    |  |
|         | To review a previous page or reread the license agreement, click the <b>Back</b> button (each screen                                    |  |
|         | contains this button). This returns the screen to the previous page.                                                                    |  |
| Step 8  | The software should take between 5 and 10 minutes to install. When it is finished, the <b>Completing</b>                                |  |
|         | the QGIS GUPS Setup Wizard screen opens.                                                                                                |  |
|         | 4 QGIS 2.18.15 'Las Palmas' Setup                                                                                                    |  |
|         | Completing the QGIS 2.18.15 'Las                                                                                                    |  |
|         | Palmas' Setup Wizard                                                                                                    |  |
|         | QGIS 2.18.15 'Las Palmas' has been installed on your                                                                                    |  |
|         | computer.<br>Click Finish to dose this wizard.                                                                                          |  |
|         |                                                                                                    |  |
|         | Alas Palmas de oc.                                                                                                    |  |
|         |                                                                                                    |  |
|         |                                                                                                    |  |
|         |                                                                                                    |  |
|         | < Bad< Finish Cancel                                                                                                    |  |
|         | Click the <b>Finish</b> button.                                                                                                    |  |
| Step 9  | The <b>GUPS Install Setup: Completed</b> screen opens showing the status of the installation of GUPS.                                   |  |
| 2.ch 2  | When completed, click the <b>Close</b> button on the following screen.                                                                  |  |
|         | 🕼 GUPS Install Setup: Completed                                                                                                    |  |
|         | Completed                                                                                                    |  |
|         |                                                                                                    |  |
|         | Show details                                                                                                    |  |
|         |                                                                                                    |  |
|         |                                                                                                    |  |
|         |                                                                                                    |  |
|         |                                                                                                    |  |
|         |                                                                                                    |  |
|         | Cancel Nullsoft Install System v3.02.1 < Back Close                                                                                     |  |
| Step 10 | To complete the installation, click the <b>Close</b> button at the bottom of the <b>GUPS Install Setup</b> :                            |  |
| Step IO | <b>Completed Setup Wizard</b> screen. Once the application installs, QGIS will be added to the All                                      |  |
|         | Programs Start Menu list.                                                                                                    |  |
|         |                                                                                                    |  |

| Step | Action and Result                                                                                                    |
|------|----------------------------------------------------------------------------------------------------|
|      | Microsoft Office 2016 Tools<br>Microsoft Silverlight<br>Microsoft System Conter<br>QGIS 2.18<br>♀ GRASS GIS 7.2.2<br>⊙ OSGeo4W Shell<br>♀ QGIS Browser 2.18.15 with GRASS 7.2<br>♀ QGIS Desktop 2.18.15 with GRASS 7.2<br>♀ QGIS Desktop 2.18.15 custor<br>♀ QGIS Desktop 2.18.15 custor<br>♀ QGIS Desktop 2.18.15 custor<br>♀ Setup |
|      | 3 Startup                                                                                                    |

## SECTION 5. USING GUPS (BASICS AND MAP MANAGEMENT)

After successfully installing GUPS, participants are ready to start their Tribal BAS updates. There are three ways to retrieve shapefiles when starting a new project:

- From the Census website (loads directly into GUPS);
- From DVD (if one was requested); and
- From My Computer (if the files have been downloaded to the hard drive).

Table 7 shows the steps to open GUPS and start a new project using the Census Bureauwebsite. Table 8 shows the same steps to open GUPS, but starts a new project using the CensusBureau provided DVD or My Computer (downloaded Census shapefiles saved to the hard drive).

### 5.1 How to Access BAS Shapefiles

BAS shapefiles from the BAS website can be pulled directly into the application when working in GUPS by choosing the Census Web option during project setup. Users can load the shapefiles as needed or load multiple county files at once. This is the preferred method for loading the Census Bureau's BAS Shapefiles into GUPS as it ensures that required files are placed in the correct location for the application to access.

Another option for loading files is to download the shapefiles from the BAS website (or from the Census Bureau ftp2 site), then import them into GUPS. BAS shapefiles are available for download from the BAS website here: <<u>https://www.census.gov/geographies/mapping-files/2019/geo/bas/2019-bas-shapefiles.html</u>>. Instructions for how to download Census Bureau shapefiles appear in **Table 7** and **Table 8**. Downloading files to the hard drive is not the preferred method when working in GUPS, and should be used only when necessary (e.g., if additional data layers that GUPS does not automatically load need to be pulled in as user-provided data).

If the shapefiles were requested to be received on a DVD, the files can be loaded directly into GUPS from the DVD. Instructions for how to load shapefiles are contained in **Table 7: Start a New Project Using Shapefiles from the BAS Website.** 

Whether the files are pulled from the BAS website or from the DVD, the GUPS application unzips them and places them into a pre-established folder created on the computer's home directory during the installation process (C:\GUPSGIS\gupsdata\BAS2019\shape). It then displays them in the application and manages the files. There is no need to take any further action.

#### **CAUTION!**

Regardless of the source of the shapefiles, it is important **NOT TO CHANGE** any shapefile or folder name. The files and folders must have the *exact* names given for the GUPS application to recognize and load them.

### 5.2 Import Data from the Census Bureau's BAS Website

To open the GUPS application and begin Tribal BAS updates, follow the steps in **Table 7** below. Before beginning, note that:

 To practice using GUPS without committing the changes made, simply exit the system without saving. Before the system closes, it will give the option to discard the changes. If comfortable with the system, but not all changes are completed in one session, simply save the changes, then close the system. When opening GUPS later, reopen the project and continue working.

**Note:** In all the Action/*Result* tables, the action is usually a command or action to be performed and the *Result(s)* of the action will be shown in italics. For example: click the QGIS icon on the desktop, *the software should begin to run automatically*.

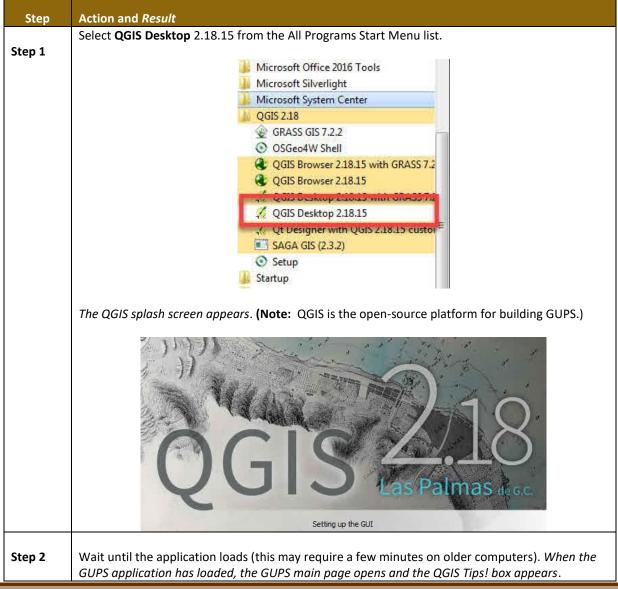

#### Table 7: Start a New Project Using Shapefiles from the BAS Website

| <b>Ch</b> = 1 |                                                                                                    |  |  |  |
|---------------|----------------------------------------------------------------------------------------------------|--|--|--|
| Step          | Action and Result                                                                                                    |  |  |  |
|               | 🔏 QGIS Tips!                                                                                                    |  |  |  |
|               |                                                                                                    |  |  |  |
|               | Become an QGIS translator                                                                                                    |  |  |  |
|               |                                                                                                    |  |  |  |
|               | Would you like to see QGIS in your native language? We are looking for more translators and would<br>appreciate your help! The translation process is fairly straight forward - instructions are available in the         |  |  |  |
|               | QGIS wiki <u>translator's page.</u>                                                                                                    |  |  |  |
|               |                                                                                                    |  |  |  |
|               |                                                                                                    |  |  |  |
|               |                                                                                                    |  |  |  |
|               |                                                                                                    |  |  |  |
|               |                                                                                                    |  |  |  |
|               | I've had enough tips, don't show this on start up any more!                                                                                                    |  |  |  |
|               | OK Previous Next                                                                                                    |  |  |  |
|               | VK Previous INext                                                                                                    |  |  |  |
|               |                                                                                                    |  |  |  |
|               | Note: Since GUPS was built on the QGIS open-source platform, there may be references to QGIS                                                                                                    |  |  |  |
|               | in several locations within the GUPS application.                                                                                                    |  |  |  |
| Chan 2        | To view OGIS system ting click the <b>Next</b> button to read the first tin. Thereafter use the <b>Provinus</b>                                                                                                    |  |  |  |
| Step 3        | To view QGIS system tips, click the <b>Next</b> button to read the first tip. Thereafter use the <b>Previous</b> and <b>Next</b> buttons to navigate within tips. To no longer see tips on startup, click the checkbox in |  |  |  |
|               | the bottom left-hand corner that reads 'I've had enough tips, don't show this on start up any                                                                                                    |  |  |  |
|               | more!'                                                                                                    |  |  |  |
|               |                                                                                                    |  |  |  |
| Step 4        | To begin a GUPS project, close the <b>QGIS Tips! box</b> by clicking the <b>OK</b> button. <i>The box closes and</i>                                                                                                    |  |  |  |
|               | the <b>Map Management</b> dialog box opens, as shown below.                                                                                                    |  |  |  |
|               |                                                                                                    |  |  |  |
|               | Map Management                                                                                                    |  |  |  |
|               | Import Project ZIP file                                                                                                    |  |  |  |
|               | Program Select                                                                                                    |  |  |  |
|               | Sub Program                                                                                                    |  |  |  |
|               | State 🗸                                                                                                    |  |  |  |
|               | Working County                                                                                                    |  |  |  |
|               |                                                                                                    |  |  |  |
|               |                                                                                                    |  |  |  |
|               |                                                                                                    |  |  |  |
|               |                                                                                                    |  |  |  |
|               |                                                                                                    |  |  |  |
|               |                                                                                                    |  |  |  |
|               |                                                                                                    |  |  |  |
|               |                                                                                                    |  |  |  |
|               | Open Cancel                                                                                                    |  |  |  |
| <br>I         |                                                                                                    |  |  |  |
| Step 5        | In the Map Management dialog box, use the drop-down menu next to the Program field to select                                                                                                    |  |  |  |
|               | the program, 'Tribal Boundary and Annexation Survey'. 'Tribal Boundary and Annexation Survey'                                                                                                    |  |  |  |
|               | populates the field.                                                                                                    |  |  |  |

| Step   | Action and Result                                                                                                    |  |  |
|--------|----------------------------------------------------------------------------------------------------|--|--|
|        | Import Project ZIP file     Program   Sub Program   State   Working County     State   Working County     State   Working County     State   Working County     State   State   Working County     State   State   Working County     State   State< |  |  |
| Step 6 | In the Sub Program field, select 'Tribal Boundary and Annexation Survey'.                                                                                                    |  |  |
| Step 7 | In the <b>Entity Type</b> field drop-down menu, select the entity type represented by this submission.<br>The options are 'Alaska Native Regional Corporation', 'Hawaiian Homeland', and<br>Reservation/Trust Land'.                                                                                                    |  |  |

| Step     | Action and <i>Result</i>                                                                                                    |  |  |  |
|----------|----------------------------------------------------------------------------------------------------|--|--|--|
|          | whose borders touch the automatically selected county or counties) are highlighted in <b>YELLOW</b> .                                              |  |  |  |
|          | Any previously selected counties will be highlighted in <b>CYAN</b> .                                                                              |  |  |  |
|          |                                                                                                    |  |  |  |
|          | All checked counties will display in the <b>Map View</b> . Uncheck the box for any counties that do not                                            |  |  |  |
|          | need to be seen.                                                                                                    |  |  |  |
|          |                                                                                                    |  |  |  |
|          | To select additional counties to display (users may choose <b>up to a total of 10</b> at once), check the                                          |  |  |  |
|          | checkboxes next to them. Scroll down using the scroll bar to the right to see the full list of                                                     |  |  |  |
|          | counties.                                                                                                    |  |  |  |
|          | Map Management                                                                                                    |  |  |  |
|          | Import Project ZIP file                                                                                                    |  |  |  |
|          | Program Tribal Boundary and Annexation Survey                                                                                                    |  |  |  |
|          | Sub Program Tribal Boundary and Annexation Survey                                                                                                  |  |  |  |
|          | Entity Type Reservation / Trust Land                                                                                                    |  |  |  |
|          | Entity Name Karuk Tribe Karuk Reservation 49901171750                                                                                              |  |  |  |
|          | Previously Selected Counties Highlighted in CYAN, Adjacent Counties Highlighted in YELLOW - Check<br>Counties and Hit "Open" to Add to Map Display |  |  |  |
|          | ✓         Humboldt [06023]           ✓         Siskiyou [06093]                                                                                    |  |  |  |
|          | Del Norte [06015]<br>Mendocino [06045]                                                                                                    |  |  |  |
|          | Shata (06089)                                                                                                    |  |  |  |
|          | Trinity [06105]<br>Jackson [41029]                                                                                                    |  |  |  |
|          | Josephine (41033)<br>Klamath (41035)                                                                                                    |  |  |  |
|          | Alameda [06001] Alpine [06003]                                                                                                    |  |  |  |
|          |                                                                                                    |  |  |  |
|          |                                                                                                    |  |  |  |
|          | 1. Choose <b>'Tribal Boundary and Annexation Survey'</b> from the Program drop-down menu.                                                          |  |  |  |
|          | 2. Choose the <b>Entity Type</b> from the drop-down menu.                                                                                          |  |  |  |
|          | Choose the Entity Name to be undated from the drop down many                                                                                       |  |  |  |
|          | Choose the Entity Name to be updated from the drop-down menu.                                                                                      |  |  |  |
| Step 10  | After selecting the working county or counties, GUPS asks to specify the location from which to                                                    |  |  |  |
| 0.0b =0  | pull the county's (or county equivalent's) shapefile. <i>The Select Data Folder, Directory or Location</i>                                         |  |  |  |
|          | box opens.                                                                                                    |  |  |  |
|          |                                                                                                    |  |  |  |
|          | Map Management                                                                                                    |  |  |  |
|          | Select Data Folder, Directory or Location                                                                                                    |  |  |  |
|          |                                                                                                    |  |  |  |
|          |                                                                                                    |  |  |  |
|          |                                                                                                    |  |  |  |
| <b>a</b> |                                                                                                    |  |  |  |
| Step 11  | In the <b>Select Data Folder, Directory or Location</b> box drop-down menu, select the location from                                               |  |  |  |
|          | which to pull the file. This example assumes the user is pulling the data from the BAS website, so                                                 |  |  |  |
|          | click on <b>Census Web</b> in the drop-down menu.                                                                                                  |  |  |  |
|          | Map Management                                                                                                    |  |  |  |
|          | Select Data Folder, Directory or Location                                                                                                    |  |  |  |
|          |                                                                                                    |  |  |  |
|          | · · · · · · · · · · · · · · · · · · ·                                                                                                    |  |  |  |
|          | CD/DVD                                                                                                    |  |  |  |
|          | My Computer                                                                                                    |  |  |  |
|          | Census Web                                                                                                    |  |  |  |

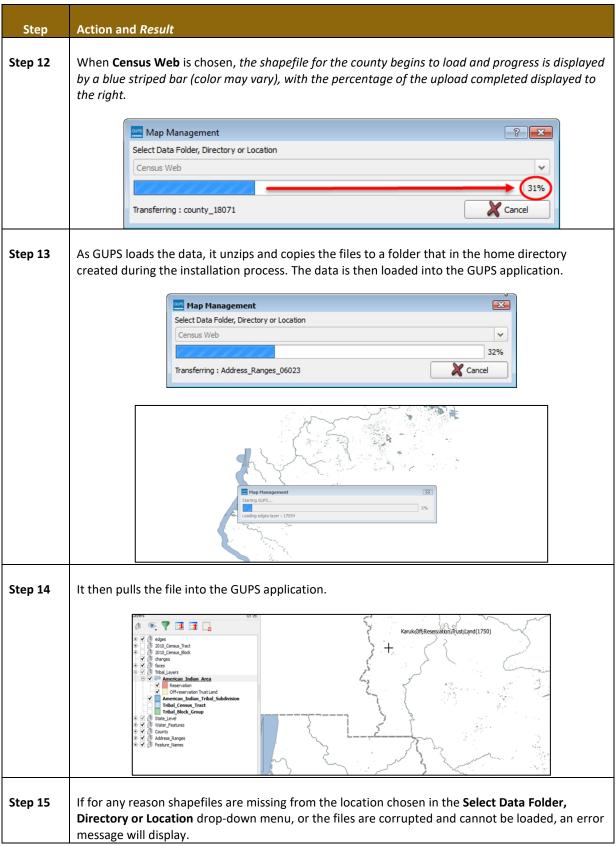

| Step    | Action and <i>Result</i>                                                                                                    |  |  |
|---------|----------------------------------------------------------------------------------------------------|--|--|
|         |                                                                                                    |  |  |
|         | Map Management                                                                                                    |  |  |
|         | <ul> <li>000113 - Shapefiles Not Present - Choose Another Folder or Contact Census<br/>Bureau for Assistance<br/>['arealm_18019', 'sldu_18019', 'edges_18019', 'county_18019', 'addr_18019',<br/>'concity_18019', 'allnames_18019', 'place_18019', 'tabblock2010_18019',<br/>'elsd_18019', 'cd_18019', 'unsd_18019', 'tracts2010_18019', 'water_18019',<br/>'faces_18019', 'cdp_18019', 'mcd_18019', 'pointIm_18019', 'sldl_18019',<br/>'scsd_18019']</li> </ul> |  |  |
|         |                                                                                                    |  |  |
| Step 16 | Click <b>OK</b> to return to the <b>Map Management</b> dialog box.                                                                                                    |  |  |
| Step 17 | Try loading the file(s) from another location. After reopening map management, reselect the desired working county and pick another option for loading the files.                                                                                                    |  |  |
|         | Map Management                                                                                                    |  |  |
|         | Select Data Folder, Directory or Location                                                                                                    |  |  |
|         |                                                                                                    |  |  |
|         | My Computer                                                                                                    |  |  |
|         | If loading shapefiles using the 'Census Web' and 'CD/DVD' options is not successful, follow the instructions in Table 8 or Table 9 to download the files to the computer from the BAS website or Census Bureau's ftp2 site. Then pull them into GUPS using the 'My Computer' option in the Select Data Folder, Directory or Location drop-down menu. When 'My Computer' is selected the Select directory screen opens.                                           |  |  |
|         | X Select directory                                                                                                    |  |  |
|         | Lookin: Image: 12081 J000   shape: 1070 J.000   shape: 1807 J.901   shape: 1807 J.911   shape: 1807 J.920     Drectory:     Image: 1807 J.220     Drectory:     Image: 1807 J.220     Drectory:     Image: 1807 J.220     Drectory:     Image: 1807 J.220     Drectory:     Image: 1807 J.220     Drectory:     Image: 1807 J.220     Drectory:     Image: 1807 J.220     Image: 1807 J.220                                                                      |  |  |
|         | On this screen, click on the <b>My Computer</b> icon in the left-hand corner. My Computer                                                                                                    |  |  |
|         | Navigate to the location of the files to be loaded, then select the files and click on the <b>Select</b> button at the bottom of the <b>Select directory</b> screen. <i>GUPS unzips and loads the files, then moves them to the pre-established folder on the home directory</i> .                                                                                                    |  |  |
| Step 18 | After working on a project, be sure to save before exiting. Otherwise the edits will be lost. To                                                                                                    |  |  |
|         | save, click the Save icon on the Standard toolbar.                                                                                                    |  |  |

| Step    | Action and <i>Result</i>                                                                                                    |  |  |  |
|---------|----------------------------------------------------------------------------------------------------|--|--|--|
|         | The <b>Current edits</b> pop-up box asks to save the changes for all layers.                                                                                                    |  |  |  |
|         | Click <b>OK</b> . The changes are saved.                                                                                                    |  |  |  |
| Step 19 | Close the application to discard any changes (click the red X in the upper right-hand corner of the main GUPS page). A <b>Save?</b> pop-up warning asks "Do you want to save the current project?"               |  |  |  |
|         | Save?         Image: Do you want to save the current project?         Project has layer(s) in edit mode with unsaved edits, which will NOT be saved!         Image: Discard Discard Discard Discard              |  |  |  |
|         | Click <b>Discard</b> to not save the current project.                                                                                                    |  |  |  |
| Step 20 | To reopen a saved project, in the <b>Map Management</b> dialog box, click the down arrow next to the <b>Open Recent</b> button. <i>The drop-down menu opens with a list of current projects</i> .                |  |  |  |
|         | If sharing a computer with other GUPS users, multiple project files may appear in the drop-down menu, as shown below. Here three separate users in Karuk Reservation have created projects on the same computer. |  |  |  |

| Step       Action and Result         The number string, '49901171750.qgs       reflects a project created by the Karuk Tribal participant, where 4 = American Indian Area; 99 = state FIPS code used for tribal areas; 0117 = code for Karuk Tribe; and 1750 = Karuk Reservation/Trust Land.         The BAS ID information for a particular geography is available within the Map Management dialog box. Below is an example for Karuk Tribe Karuk Reservation.         Image: Image: Program Tribal Boundary and American Survey         Step 21       After identifying the correct file to reopen, select it from the list. The map for the project automatically loads and the layers show in the Table of Contents.         Image: Census Bureau-defined default layers and view settings are loaded each time a new project is                                                                                                    |
|----------------------------------------------------------------------------------------------------|
| Step 21       After identifying the correct file to reopen, select it from the list. The map for the project automatically loads and the layers show in the Table of Contents.         Image: Consus Bureau-defined default layers and view settings are loaded each time a new project is                                                                                                    |
| automatically loads and the layers show in the Table of Contents.         Census Bureau-defined default layers and view settings are loaded each time a new project is                                                                                                    |
|                                                                                                    |
| <ul> <li>started in GUPS. If these default settings have been changed and then are saved during a project reopening the project will load these saved changes rather than the Census Bureau-defined default layers and view setting.</li> <li>To restore the default settings for a layer:         <ul> <li>Click on the layer in the Table of Contents. A drop-down menu opens.</li> <li>In the drop-down menu, select 'GUPS Layer'. A submenu opens.</li> <li>In the submenu, select 'Load default style' (see illustration below).</li> </ul> </li> </ul>                                                                                                    |
| Image: Select 'GUP's in overview         Select 'GUP's in overview         Select 'Gup's in overview         Select 'GUP's in overview |

| Step | Action and Result                                                                                                    |  |  |  |
|------|----------------------------------------------------------------------------------------------------|--|--|--|
| i    | Loading Multiple Files at Once                                                                                                    |  |  |  |
|      | <ul> <li>The limit to how many county datasets can be loaded at once is 11 (the working county plus 10 other counties). To load shapefiles for additional counties, after the first 10 are loaded: <ul> <li>Leave the same working county selected in the Working County field.</li> <li>Uncheck the already loaded counties in the Map Management dialog box list.</li> <li>Check the checkboxes for the additional counties (up to 10) that to be added. Click the Open button and after the Select Data Folder, Directory or Location box opens, use the drop-down menu to select the source of the files. Repeat this process as many times as needed.</li> </ul> </li> </ul> |  |  |  |

### 5.3 Download Shapefiles from the BAS Website

Follow the steps in **Table 8** to download the files from the BAS website to the hard drive. Please note that images may vary slightly as website updates are made after this document is published.

| Step   | Action and Result                                                                                                    |
|--------|----------------------------------------------------------------------------------------------------|
| Step 1 | Enter the URL <https: 2019="" 2019-bas-<br="" bas="" geo="" geographies="" mapping-files="" www.census.gov="">shapefiles.html&gt; into the Internet browser. <i>The Boundary and Annexation Survey (BAS)</i><br/><i>Partnership Shapefiles</i> page opens.</https:>                                                                                                    |
|        | U.S. Department of Commerce   Blogs   Index A-Z   Glossary   FACs                                                                                                    |
|        | Consecutive Consecutive Consec |
|        | Census gev - 2018 BAS Petroenthip Shapefiles       2018 Boundary and Annexation Survey (BAS) Partnership Shapefiles       Related Information         Mapping Tools       Immed Immediate       Immed Immediate       Immediate       Immed                                                                                                    |
| Step 2 | Under '2019 Partnership Shapefiles', in the ' <b>Select a Geography</b> ' drop-down box, select the name                                                                                                    |
|        | of the state in which the entity is located from the drop-down list. <i>The [State Name] Partnership</i><br>Shapefile Batch Download page opens.                                                                                                    |

#### Table 8: Download Shapefiles from the BAS Website to a Hard Drive

| Step    | Action and Result                                                                                                    |  |  |  |
|---------|----------------------------------------------------------------------------------------------------|--|--|--|
| - otep  | 2018 Boundary and Annexation Survey (BAS) Partnership Shapefiles Related Information                                                                                                    |  |  |  |
|         | Tweet Share                                                                                                    |  |  |  |
|         | Partnerskie Charafiles for the 2010 DAS and the DDSD Varification Dhave                                                                                                    |  |  |  |
|         | Partnership Shapefiles for the 2018 BAS and the BBSP Verification Phase<br>Use these shapefiles for the 2018 Boundary and Annexation Survey (BAS) and for the Block                                       |  |  |  |
|         | Boundary Suggestion Program (BBSP) verification phase.<br>The shapefiles reflect the legal boundary of governments effective as of January 1, 2017. Please note BAS Geographies                           |  |  |  |
|         | that these shapefiles begin with the prefix PVS_17_v2. To download shapefiles, please select the state<br>or state equivalent that you would like to download shapefiles for:                             |  |  |  |
|         | Select a Geography                                                                                                    |  |  |  |
|         | Alabama                                                                                                    |  |  |  |
|         | Alaska ng (character encoding)                                                                                                    |  |  |  |
|         | Arizona tly display in all systems due to character encoding Arkansas                                                                                                    |  |  |  |
|         | California                                                                                                    |  |  |  |
| Step 3  | To select the county(ies) or county equivalent(s) needed, click the box next to it. Select up to five                                                                                                    |  |  |  |
| -       | (5) counties at a time as needed. Once the necessary counties are selected, hit the Submit button                                                                                                    |  |  |  |
|         | at the bottom left hand side of the page.                                                                                                    |  |  |  |
|         | Indiana Partnership Shapefile Batch Download                                                                                                    |  |  |  |
|         | Please select up to 5 individual counties to download the shapefiles for those counties.                                                                                                    |  |  |  |
|         | Adams County (18001)              Hendridse County (18063)              Pile: County (18125)           Allen County (18003)              Henry County (18065)              Porter County (18127)          |  |  |  |
|         | Bartholomew County (18005)         Howard County (18087)         Posey County (18129)           Benton County (18007)         Huntington County (18089)         Putaski County (18131)                    |  |  |  |
|         | Blackford County (18009)         Jackson County (18071)         Putnam County (18133)           Boone County (18011)         Jasper County (18073)         Randoiph County (18135)                        |  |  |  |
|         | Brown County (19013)         Jay County (19075)         Riptey County (19137)           Carroll County (19015)         Jefferson County (19077)         Rush County (19139)                               |  |  |  |
|         | Casa County (18017)              Jennings County (18079)              St. Joseph County (18141)               Class County (18019)              Jetnison County (18081)              Soatt County (18143) |  |  |  |
|         | Clay County (18021)         Knox County (18083)         Shebty County (18145)           Clinkon County (19023)         Knoxicalaka County (18085)         Spencer County (18147)                          |  |  |  |
|         | Crawford County (18025)         LaGrange County (18087)         Starkle County (18149)           Daviess County (18027)         Lake County (18089)         Shuthen County (18151)                        |  |  |  |
|         | Dearborn County (18029)         LaPorte County (18091)         Sullivan County (18153)           Dearbur County (18031)         Lawrence County (18093)         Switzerland County (18155)                |  |  |  |
|         | DeKab County (18033)         Madison County (1805)         Tippecanoe County (18157)           Delaware County (1803)         Marian County (18087)         Tipden County (18158)                         |  |  |  |
|         | Dubois County (18037)         Manshall County (18099)         Union County (18161)           Elihart County (18039)         Mansin County (18101)         Vanderburgh County (18163)                      |  |  |  |
|         | A prompt to save the file(s) appears.                                                                                                    |  |  |  |
|         | Save                                                                                                    |  |  |  |
|         | Do you want to open or save pvs_batch_from_24.zip from www2.census.gov? Open Save T Save T Save as                                                                                                    |  |  |  |
| Chain A | Click the down entropy of the Court of Court Act in the down down list. The Court Act inter-                                                                                                    |  |  |  |
| Step 4  | Click the down arrow next to <b>Save</b> and select 'Save As' in the drop-down list. The <b>Save As</b> dialog                                                                                            |  |  |  |
|         | box appears, with the file appearing in the <b>File Name</b> field. If more than one county was selected, a                                                                                               |  |  |  |
| Chan F  | single ZIP file containing the selected counties is saved.                                                                                                    |  |  |  |
| Step 5  | In the <b>Save As</b> dialog box, select a location on the home directory to save the files.                                                                                                    |  |  |  |
| Step 6  | Click the <b>Save</b> button. <i>The file(s) are saved in the selected location</i> .                                                                                                    |  |  |  |
| Step 7  | To obtain shapefiles for additional counties, repeat the download process as needed.                                                                                                    |  |  |  |
| Step 8  | When the geography is selected in GUPS, the application asks to specify the location ('CD/DVD',                                                                                                    |  |  |  |
|         | 'My Computer', or 'Census Web') of the files. When a selection is made, GUPS asks to select a                                                                                                    |  |  |  |
|         | directory. Navigate to the location where the files were saved and select those to be uploaded.                                                                                                    |  |  |  |
|         | GUPS unzips and loads the files, then moves them to the pre-established folder in the home                                                                                                    |  |  |  |
| Chain C | directory.                                                                                                    |  |  |  |
| Step 9  | When the <b>Select Data Folder, Directory or Location</b> box opens, use the drop-down menu to select                                                                                                    |  |  |  |
|         | the location from which to pull the shapefiles. In this instance, <b>this example loads them from a</b>                                                                                                   |  |  |  |
|         | <b>Census Bureau-provided DVD</b> . To do so, insert the DVD into the DVD drive, then select 'CD/DVD',                                                                                                    |  |  |  |
|         | as shown below.                                                                                                    |  |  |  |
|         | Map Management                                                                                                    |  |  |  |
|         | Select Data Folder, Directory or Location                                                                                                    |  |  |  |
|         |                                                                                                    |  |  |  |
|         | · · · · · · · · · · · · · · · · · · ·                                                                                                    |  |  |  |
|         |                                                                                                    |  |  |  |
|         | CD/DVD                                                                                                    |  |  |  |
|         | My Computer                                                                                                    |  |  |  |
|         | Census Web                                                                                                    |  |  |  |
|         |                                                                                                    |  |  |  |

| Step    | Action and Result                                                                                     |                                                                                                    |  |  |
|---------|----------------------------------------------------------------------------------------------------|----------------------------------------------------------------------------------------------------|--|--|
|         | The files for Clark and Jennings Counties begin to load and progress is displayed by the blue striped |                                                                                                    |  |  |
|         | bar (color may vary), with the progress percentage noted to the right.                                |                                                                                                    |  |  |
|         |                                                                                                    | Map Management                                                                                                    |  |  |
|         |                                                                                                    | Select Data Folder, Directory or Location                                                                                                    |  |  |
|         |                                                                                                    | CD/DVD ¥                                                                                                    |  |  |
|         |                                                                                                    | Transferring : sldu_18019                                                                                                    |  |  |
|         |                                                                                                    |                                                                                                    |  |  |
| Step 10 | .0 If for any reason shapefiles are missing from the location chosen in the Select Data Folder,       |                                                                                                    |  |  |
|         | Directory or Location drop-down menu, or the files are corrupted and cannot be loaded, an error       |                                                                                                    |  |  |
|         | message will display.                                                                                 |                                                                                                    |  |  |
|         |                                                                                                    | Map Management                                                                                                    |  |  |
|         |                                                                                                    | 000113 - Shapefiles Not Present - Choose Another Folder or Contact Census<br>Bureau for Assistance<br>['arealm_18019', 'sldu_18019', 'edges_18019', 'county_18019', 'addr_18019',<br>'concity_18019', 'allnames_18019', 'place_18019', 'tabblock2010_18019',<br>'elsd_18019', 'cd_18019', 'unsd_18019', 'tracts2010_18019', 'water_18019',<br>'faces_18019', 'cdp_18019', 'mcd_18019', 'pointlm_18019', 'sld_18019',<br>'scsd_18019'] |  |  |
|         |                                                                                                    | Фок                                                                                                    |  |  |

### 5.4 Download Shapefiles from the Census Bureau ftp2 Site

If using GUPS at the state level, or if downloading shapefiles for several counties at one time, follow the steps in Table 9.

| Step   | Action and Result                                                                                                    |  |  |  |
|--------|----------------------------------------------------------------------------------------------------|--|--|--|
| Step 1 | Using Internet Explorer (IE) or another web browser navigate to < <u>ftp://ftp2.census.gov/</u> >. The <b>ftp</b>                                                                                                    |  |  |  |
|        | root at ftp2.census.gov main page opens.                                                                                                    |  |  |  |
|        | FTP root at ftp2.census.gov                                                                                                    |  |  |  |
|        | To view this FTP site in File Explorer: press Alt, click View, and then click Open FTP Site in File Explorer.                                                                                                    |  |  |  |
|        | Server: ftp2.census.gov                                                                                                    |  |  |  |
|        | Personal Identifiable Information (PII) shall not be placed on the FTP server without prior special arrangement and in conjunction with ITSO.                                                                                                    |  |  |  |
|        | NOTE: The data available for anonymous FTP download on this FTP server are also available over the Web:<br>http://www2.census.gov                                                                                                    |  |  |  |
|        | 01/24/2014 12:00AM 17 AOA<br>01/24/2014 12:00AM 17 AOA<br>02/24/2014 12:00AM Directory EGD 2006 2010<br>04/04/2015 12:00AM Directory EGD Directory EGD Directory EGD Directory<br>04/24/2014 12:00AM Directory EGD Directory EGD Directory<br>04/24/2014 12:00AM Directory elso<br>05/24/2015 12:00AM Directory elso<br>06/22/2015 12:00AM Directory elso<br>06/22/2015 12:00AM Directory elso<br>06/22/2015 12:00AM Directory elso<br>06/22/2015 12:00AM Directory elso<br>06/22/2015 12:00AM Directory elso<br>06/22/2015 12:00AM Directory elso<br>06/22/2015 12:00AM Directory elso<br>06/22/2015 12:00AM Directory elso<br>06/22/2015 12:00AM Directory elso<br>06/22/2015 12:00AM Directory elso<br>06/22/2015 12:00AM Directory elso<br>07/22/2015 12:00AM Directory elso<br>07/22/2015 12:00AM Directory elso<br>07/22/2015 12:00AM Directory elso<br>07/22/2014 12:00AM Directory elso<br>07/22/2014 12:00AM Directory elso<br>07/22/2015 12:00AM Directory elso<br>07/22/2015 12:00AM Di |  |  |  |
|        | 01/24/2014 12:00AM 11 acc2006 2008 3yr<br>08/25/2015 12:00AM Directory acc2007 1yr<br>01/24/2014 12:00AM 12 acc2007 2009 3yr                                                                                                    |  |  |  |
| Step 2 | 08/25/2015 12:00AM Directory acs2007 3yr                                                                                                    |  |  |  |
| Step 2 | Press 'Alt' and click the 'View' tab on the browser menu and select "Open FTP site in File                                                                                                    |  |  |  |
|        | <b>Explorer</b> " to open the Census Bureau FTP site in Windows Explorer (sometimes called file                                                                                                    |  |  |  |
|        | explorer). If using Windows Explorer to access the ftp2 site, no login information is required.                                                                                                    |  |  |  |

#### Table 9: Download Shapefiles from ftp2 Site to a Hard Drive (State Users)

| Action and Result           FTP root at ftp2.census.gov           To view this ETP site in File Explorer, press Alt, click View, and then click Open ETP Site in File Explorer, press Alt, click View, and then click Open ETP Site in File Explorer, press Alt, click View, and then click Open ET |  |  |
|----------------------------------------------------------------------------------------------------|--|--|
|                                                                                                    |  |  |
| To view this ETD site in File Evolution mass Alt aligh View and then aligh Onen ETD Site in File Fundament                                                                                                    |  |  |
| To view this FTP site in File Explorer: press Alt, click View, and then click Open FTP Site in File Explorer.                                                                                                    |  |  |
| Server: ftp2.census.gov                                                                                                    |  |  |
| Personal Identifiable Information (PII) shall not be placed on the FTP                                                                                                    |  |  |
| server without prior special arrangement and in conjunction with ITSO.                                                                                                    |  |  |
| NOTE: The data available for anonymous FTP download on this FTP server are<br>also available over the Web:<br>http://www2.census.gov                                                                                                    |  |  |
| 06/23/2010 12:00AM Directory econ2008                                                                                                    |  |  |
| 06/09/2011 12:00AM Directory <u>econ2009</u><br>09/25/2012 12:00AM Directory <u>econ2010</u>                                                                                                    |  |  |
| 05/28/2013 12:00AM Directory <u>econ2011</u><br>09/15/2016 10:30AM Directory <u>econ2012</u><br>09/22/2016 03:55M Directory <u>econ2013</u>                                                                                                    |  |  |
| 09/22/2016 03:55PM Directory ccon2014<br>09/22/2016 03:54PM Directory ccon2015                                                                                                    |  |  |
| 01/27/2014 12:00AM Directory <u>exist</u><br>05/15/2001 12:00AM 318 <u>favicon.ico</u>                                                                                                    |  |  |
| 02/27/2015 12:00AM Directory <u>fois</u><br>10/23/2015 12:00AM Directory <u>geo</u><br>08/23/2016 09:57AM Directory <u>geo</u>                                                                                                    |  |  |
| 10/09/2014 12:00AM Directory <u>hhes</u><br>01/24/2014 12:00AM 12 inc                                                                                                    |  |  |
| 01/24/2024 22-002M 22                                                                                                    |  |  |
| $\langle \cdot \rangle \subset \mathbf{C}$ () ftp://ftp2.census.gov                                                                                                    |  |  |
| econ2008/ 6/23/10, 12:00:00 AM                                                                                                    |  |  |
| econ2009/ 6/9/11, 12:00:00 AM<br>econ2010/ 9/25/12, 12:00:00 AM                                                                                                    |  |  |
| econ2011/ 5/28/13, 12:00:00 AM                                                                                                    |  |  |
| econ2012/ 9/15/16, 10:30:00 AM<br>econ2013/ 9/22/16, 3:55:00 PM                                                                                                    |  |  |
| econ2014/ 9/22/16, 3:55:00 PM                                                                                                    |  |  |
| econ2015/ 9/22/16, 3:54:00 PM<br>exist/ 1/27/14, 12:00:00 AM                                                                                                    |  |  |
| <b>favicon.ico</b> 318 B 5/15/01, 12:00:00 AM                                                                                                    |  |  |
| foia/ 2/27/15, 12:00:00 AM<br>geo/ 10/23/15, 12:00:00 AM                                                                                                    |  |  |
| govs/ 8/23/16, 9:57:00 AM                                                                                                    |  |  |
| hhes/ 10/9/14, 12:00:00 AM<br>inc 0 B 1/24/14, 12:00:00 AM                                                                                                    |  |  |
| <ul> <li>After the Census Bureau FTP site has been opened in file explorer, click the 'geo' fo</li> </ul>                                                                                                    |  |  |
| Index of /geo/                                                                                                    |  |  |
| ← → C ① ftp://ftp2.census.gov/geo/                                                                                                    |  |  |
| C 7 C Trp://rpz.census.gov/geo/                                                                                                    |  |  |
| Index of gool                                                                                                    |  |  |
| Index of /geo/                                                                                                    |  |  |
| Name Size Date Modified                                                                                                    |  |  |
| [parent directory]<br>2/0/16 12 00 00 AM                                                                                                    |  |  |
| docs/ 2/8/16, 12:00:00 AM<br>img/ 3/4/15, 12:00:00 AM                                                                                                    |  |  |
| bit hig/ 3/23/11, 12:00:00 AM                                                                                                    |  |  |
| maps/ 11/9/15, 12:00:00 AM                                                                                                    |  |  |
| mytouch 0 B 10/20/16, 4:35:00 PM                                                                                                    |  |  |
| b pdfs/ 1/12/15, 12:00:00 AM<br>pvs/ 8/11/16, 5:04:00 PM                                                                                                    |  |  |
| relfiles/ 1/7/15, 12:00:00 AM                                                                                                    |  |  |
| tiger/ 6/21/16, 8:44:00 AM                                                                                                    |  |  |
| Within the 'geo' folder, click the 'pvs' folder (partnership verification files).                                                                                                    |  |  |
| Index of /geo/pvs/                                                                                                    |  |  |
| Name Size Date Modified                                                                                                    |  |  |
| ■ 01/ 9/14/16, 10:44:00 AM<br>02/ 9/14/16, 10:46:00 AM<br>■ 04/ 9/14/16, 10:50:00 AM                                                                                                    |  |  |
| 6 05/ 9/14/16, 10:55:00 AM<br>06/ 9/14/16, 11:05:00 AM                                                                                                    |  |  |
| ■ 08/ 9/14/16, 11:10:00 AM     9/14/16, 11:11:00 AM     10/ 9/14/16, 11:11:00 AM                                                                                                    |  |  |
| a 11/ 9/14/16,9:38:00 AM<br>a 12/ 9/14/16, 11:17:00 AM                                                                                                    |  |  |
| a) 13/ 9/14/16, 11:25:00 AM<br>b) 15/ 9/14/16, 11:25:00 AM                                                                                                    |  |  |
| 16/ 9/14/16_11-20:00_AM                                                                                                    |  |  |
| 16/ 9/14/16.11:29:00 AM<br>17/ 9/14/16.11:36:00 AM                                                                                                    |  |  |
| an 16/ 9/14/16, 11:29:00 AM<br>an 17/ 9/14/16, 11:36:00 AM                                                                                                    |  |  |

| Step   | Action and Result                                                                                               |  |  |  |
|--------|----------------------------------------------------------------------------------------------------|--|--|--|
| Step 5 | Select the state folder that contains the county or counties for which data is downloading. The                 |  |  |  |
|        | state folders are represented using two-digit state FIPS codes.                                                 |  |  |  |
| Step 6 | There are several sets of shapefiles within each state directory. Download the most recent                      |  |  |  |
|        | partnership shapefiles. These shapefiles are contained within a zip file with the prefix                        |  |  |  |
|        | partnership_shapefiles_19v2. Each zip file ends with a five-digit state-county FIPS code (e.g.,                 |  |  |  |
|        | 08051) which represents the county for which the data is downloading. Make sure to choose the                   |  |  |  |
|        | filename with "19v2", because the "19v1" files are sometimes also available in the folders.                     |  |  |  |
| Step 7 | Select the county or counties that are to be downloaded to the local drive. These files may be                  |  |  |  |
|        | copied to any desired location. When selecting a geography in GUPS, the application asks to                     |  |  |  |
|        | specify the location ('CD/DVD', 'My Computer', or 'Census Web') of the files. When 'My Computer'                |  |  |  |
|        | is selected, GUPS asks to select a directory. Navigate to the location where the files will be saved            |  |  |  |
|        | and select those that are to be uploaded. GUPS unzips and loads the files, then moves them to the               |  |  |  |
|        | pre-established folder on the home directory.                                                                   |  |  |  |
|        | If using an ftp client software such as winscp or FileZilla (or other) < <u>ftp://ftp2.census.gov/</u> > may be |  |  |  |
|        | connected to without a password. Participants should enter 'anonymous' as the user name and                     |  |  |  |
|        | their email address as the password.                                                                            |  |  |  |

### 5.5 Using GUPS Interface

#### 5.5.1 GUPS Main Page

**Figure 2** shows the layout of the main GUPS page. This page contains all the tools needed for making BAS updates. All work is completed from this page. Shown in the figure are the main page elements.

These include the:

- 1. Menu;
- 2. Table of Contents;
- 3. Map View (where the data display);
- 4. Toolbars (Standard toolbar, BAS toolbar, and Add Layers toolbar); and
- 5. Status Bar (at bottom of page).

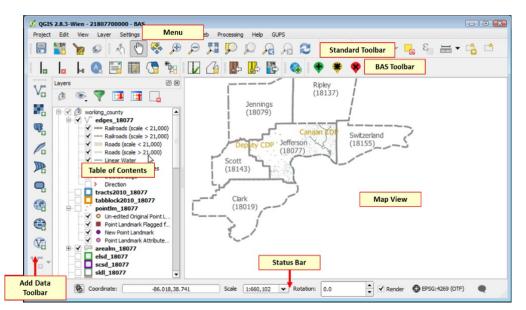

#### Figure 2. GUPS Main Page Layout

The purpose for each element on the main GUPS page is explained in Section 5.5.1 through Section 5.7.1 which describe in detail the individual components and specific functions of each element.

|                   | Tuble 101 001 5 Main 1 uge Diemeins                                                                                                    |  |  |  |
|-------------------|----------------------------------------------------------------------------------------------------|--|--|--|
| Page Element      | General Function                                                                                                    |  |  |  |
| Menu              | The menu offers basic features such as <b>settings</b> and <b>help</b> ; tools to manage the map view and import user-provided data; important calculation, measurement, and geoprocessing tools; and tools needed to make shapefile updates. Note that almost all of the functions available from the <b>menu</b> are also available in the application's more conveniently located toolbars.           Project         Edit         View         Layer         Settings         Plugins         Vector         Raster         Database         Web         Processing         Help |  |  |  |
| Table of Contents | The <b>Table of Contents</b> shows the layers on the map for the county selected. Layers (or groups) can be removed, layer visibility managed, and legend content filtered through the Table of Contents toolbar.                                                                                                    |  |  |  |
| Map View          | The Map View displays the data for the county selected in the Map Management dialog box.                                                                                                    |  |  |  |
| Standard Toolbar  | Provides the navigation and other tools needed to interact with the map and layers' attribute tables.                                                                                                    |  |  |  |
| BAS Toolbar       | Gives the specific tools needed to make BAS updates, view linear feature attributes, review and validate changes, import and export zipped files, and print maps.                                                                                                    |  |  |  |
| Manage Layers     | Offers tools to import non-Census data. Map layers may be superimposed in GUPS to                                                                                                    |  |  |  |
| Toolbar           | compare the features on the users' maps with those on the Census Bureau shapefiles. <b>Note:</b><br>although shown horizontally here, this toolbar appears aligned vertically to the left of the<br><b>Table of Contents</b> in the GUPS application.                                                                                                    |  |  |  |

#### **Table 10: GUPS Main Page Elements**

| Page Element | General Function                                                                                              |
|--------------|----------------------------------------------------------------------------------------------------|
|              | Va 🖪 🥦 🖊 📭 🗨 🌚 🗣 Va -                                                                                         |
| Status Bar   | Displays information on the map scale, projection, and coordinates and allows adjusting of the display.       |
|              | Coordinate -122.505,39.040 🕉 Scale 1:567,330 🗸 🖨 Magnifier 100% 🖨 Rotation 0.0 🖨 🗹 Render 🚳 EPSG:4269 (OTF) 📿 |
|              |                                                                                                    |

### 5.5.2 Table of Contents and Map View

When choosing a program and geography in the **Map Management** dialog box, GUPS automatically loads a set of default data layers (and default layer groups) defined by the Census Bureau for the program specified. As the map opens in **Map View**, the list of the preset layers (already grouped) appears in the **Table of Contents**.

Use the **Table of Contents** and the small **toolbar** appearing at its top to manage the map view. Note that the **Table of Contents** and the **Map View** windows are interdependent. Selections that are made in the **Table of Contents** are immediately reflected on the map display.

Close the **Table of Contents** at any time to see more of the map (just click on the small 'x' in the upper right-hand corner).

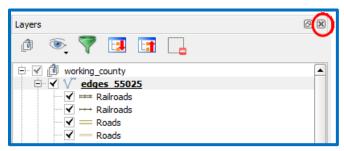

Figure 3. Close Table of Contents

To restore the Table of Contents, click the View tab on the Menu, select '**Panels**' in the drop-down menu, click the arrow next to '**Panel**' to open the submenu, then click on '**Layers**'.

| View Layer Settings                          | /ector | Raster  | Web                 | Processing  | Help          |  |
|----------------------------------------------|--------|---------|---------------------|-------------|---------------|--|
| Pan Map                                      |        |         | 3 🍹                 | ) 💭         | $\mathcal{A}$ |  |
| 😥 Joom In                                    | Ctrl+  | +       |                     |             | -             |  |
| 🗩 Zoom Out                                   | Ctrl+  | -       |                     |             | 2             |  |
| Select                                       |        |         |                     | 0 (         | ×             |  |
| 🔍 Identify Features                          | Ctrl+  | Shift+I |                     |             |               |  |
| Melsure                                      |        | •       |                     |             | - I           |  |
| 📜 Zoon Full                                  | Ctrl+  | Shift+F |                     |             | Can           |  |
| 💭 Zoon to Layer                              |        |         |                     |             |               |  |
|                                              | Ctrl+  | 3       |                     |             |               |  |
| Real Zoom Last                               |        |         |                     |             | 1000          |  |
| Zoom Next                                    |        |         |                     |             |               |  |
| Decorations                                  |        | •       |                     |             |               |  |
| hew Boc mark                                 | Ctrl+  |         |                     |             |               |  |
| Show Bockmarks                               |        | Shift+B |                     |             |               |  |
| C Refresh                                    | F5     |         | -                   |             |               |  |
| Panels                                       |        | •       | 🖌 La                | /ers        | >             |  |
| Toolbars                                     | _      |         | La                  | /er order   |               |  |
| Toggle Full Screen Mode                      | F11    |         | Ov                  | erview      |               |  |
| scsd_55025<br>sldl 55025                     |        |         | Un                  | do/Redo     |               |  |
| sid_55025                                    |        |         | Bro                 | wser        |               |  |
| dd_55025                                     |        |         | Bro                 | Browser (2) |               |  |
| unsd_55025                                   |        |         | Advanced Digitizing |             |               |  |
| ✓ Place_55025                                |        |         | Coordinate Capture  |             |               |  |
| All Places Disincorporated Place(CHNG_TYPE = |        |         | Shortest path       |             |               |  |
| Cop 55025                                    |        |         | 💮 Toolbox           |             |               |  |
| ✓ □ concity_55025                            |        |         | Tile                | scale       |               |  |

Figure 4. Restore the Table of Contents

The Table of Contents will then reopen and display in its default position on the page.

### 5.5.3 Managing the Map View from Within the Table of Contents

Within the **Table of Contents**, layer visibility can be managed (i.e., determine what layers display on the map), data layers reordered, and new layer symbology set.

#### 5.5.3.1 Manage Layer Visibility

To add or remove layers from the map view:

- Click the checkbox next to a layer to add it to the map view.
  - ✓ √ edges 55025
- Uncheck the checkbox next to a layer to remove it from the view. Uncheck the name of the layer and select '**Remove**' in the drop-down menu.

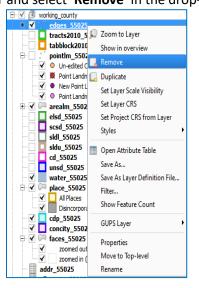

Figure 5. Managing Layer Visibility

#### 5.5.3.2 Reorder Data Layers

In the **Table of Contents**, the order in which the layers are listed determines how the layers display on the map. The layers at the top display on top of those below them. To change the display order:

- 1. Left-click on the layer name.
- 2. Hold down the mouse button and drag the layer to the desired position in the list.
- 3. Release the mouse button to place the layer in its new position. The map display will then reflect the new layer order in the **Table of Contents**.

#### 5.5.3.3 Expand/Contract Table of Contents Menus

To expand or contract the menu for a layer or layer group:

• Click on the '+' sign to expand the group. When the '+' sign next to the layer name

🕂 🗹 Ӣ Tribal\_Layers is clicked, the layer's submenu opens:

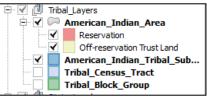

Click the '-' sign next to the layer name to close the submenu(s): I value place\_55025

### 5.6 Menu & Toolbars

The main **Menu**, the **Standard toolbar**, and the **BAS toolbar** are located at the top of the GUPS page. These toolbars offer general GIS and system tools used to make BAS updates.

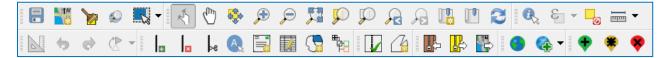

Figure 6. Menu and Toolbars

The **Manage Layer toolbar**, the vertical toolbar located to the left of the **Table of Contents** (shown here in a horizontal position) is used to import user-provided data.

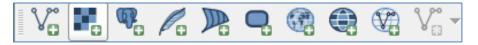

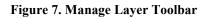

Note: Although the Menu is always located at the top of the page and cannot be moved, the toolbars may be moved the toolbars to a more convenient location. For example, drag the Add Data toolbar to the top of the page to expand the area available for the Table of Contents and Map View.

While working with the toolbars, hover the mouse over any toolbar button to see the name of the tool it represents. Resize and reposition the toolbars by dragging them.

The Menu, the Standard toolbar, and the BAS toolbar are described in the section below. The Add Data toolbar is discussed in **5.7 How to Import User-Provided Data into GUPS.** 

#### 5.6.1 Menu Tabs

**Table 11** below defines each of the tabs on the main **Menu**, provides an image of the drop-down options for each, and describes each tab's function.

| Tab     | Drop-down Menu                                                                                                    | Function/Description                                                                                                    |
|---------|----------------------------------------------------------------------------------------------------|----------------------------------------------------------------------------------------------------|
| Project | Project         Save       Ctrl+S         Save as Image         Exit QGIS       Ctrl+Q                                                                                                    | From the <b>Project</b> tab, click on 'Save' to save the<br>project, click on 'Save as Image' to create an<br>image file of the map in <b>Map View</b> , or exit the<br>application.<br>When using ' <b>Save as Image</b> ', GUPS provides<br>various image file type formats when exporting a<br>map view (.png, .jpg, .tif, etc.).                                                                                                    |
| Edit    | Edit<br>Undo Ctrl+Z<br>Redo Ctrl+Shift+Z                                                                                                    | <ul> <li>From the Edit tab, click 'Undo' to undo the last action or 'Redo' to redo an undone action.</li> <li>Note: For 'Undo' to work, the correct layer must be selected in the Table of Contents. For example, if a linear feature is added to the Edges layer, then the layer is deselected by selecting the Area Landmarks layer, 'Undo' will not delete the linear feature. The Edges layer must be reselected to undo the linear feature's addition.</li> <li>Note: Multiple actions can be undone on a single layer (e.g., the addition of several linear features) if the project has not been saved. If the project is saved, the Undo option is disabled until more changes are made.</li> </ul> |
| View    | View       Layer       Settings       Vector       Raster         Image: Setting: Setting: | <ul> <li>The View tab is used to complete several actions also available on the Standard toolbar. Included are options for navigating the map, identifying feature attributes, measuring distance, and creating spatial bookmarks to return to the same map view at a later time.</li> <li>This location also provides a way to: <ul> <li>Set what toolbars display.</li> <li>Restore the Table of Contents if it has been closed it (click 'Panels' in the drop-down menu, click the right arrow, click 'Layers' in the Layers down-menu).</li> <li>Refresh the map to restore it to the original map extent.</li> </ul> </li> </ul>                                                                       |
| Layer   | Layer         Add Layer         Add from Layer Definition File         Paste style         Remove Layer/Group       Ctrl+D         Set Scale Visibility of Layer(s)         Set CRS of Layer(s)       Ctrl+Shift+C         Set Project CRS from Layer         Show All Layers       Ctrl+Shift+U         Show Selected Layers                                                                                                    | The Layer tab provides access to adding and<br>removing layers from the map, opening the layer's<br>attribute table, setting the map projection, or<br>Coordinate Reference System (CRS), and<br>displaying or hide layers.<br>Note: Many of these same functions are more<br>conveniently located on the Add Layers toolbar and the<br>small toolbar that sits at the top of the Table of<br>Contents.                                                                                                    |

Table 11: Menu Tabs and Their Functions

| Tab        | Drop-down Menu                                                                                                    | Function/Description                                                                                                    |
|------------|----------------------------------------------------------------------------------------------------|----------------------------------------------------------------------------------------------------|
| Settings   | Settings<br>Custom CRS<br>Style Manager<br>Customization<br>Options<br>Snapping Options                                                                                                    | The <b>Settings</b> tab provides access to custom CRS<br>and map display options, and can be used to set<br>snapping tolerances (see instructions below this<br>table).                                                                                                    |
| Vector     | Vector<br>Geoprocessing Tools<br>Geoprocessing Tools<br>Convex Hull(s)<br>Buffer(s)<br>Union<br>Symetrical Difference<br>Clip<br>Difference<br>Dissolve<br>Eliminate Sliver Polygons                                                                                                    | The <b>Vector</b> tab provides access to several<br>Geoprocessing Tools, used to create buffers<br>around features, overlay areas to create an<br>intersection, union, or symmetrical difference,<br>merge features, and perform other common<br>geoprocessing actions.                                                                                                    |
| Raster     | Raster Web Processin                                                                                                    | The <b>Raster</b> tab provides access to a Raster<br>Calculator, which performs calculations on the<br>basis of existing raster pixel values. It includes a<br>Georeferencer tool, which can be used to assign<br>coordinates to the raster, and access to the<br>Terrain Analysis, Projection, Conversion,<br>Extraction, Analysis, and Miscellaneous Tools to<br>assist in drawing land detail          |
| Web        | Web<br>MetaSearch MetaSearch<br>MetaSearch<br>Me | The <b>MetaSearch</b> is a QGIS plugin to interact with<br>metadata catalogue services, supporting the OGC<br>Catalogue Service for the Web (CSW) standard.<br>This plugin provides an easy and intuitive<br>approach and user-friendly interface to searching<br>metadata catalogues within QGIS.                                                                                                    |
| Processing | Processing         Image: Toolbox         Image: Graphical Modeler         Image: History and Log         Image: History and Log         Image: Options         Image: Processing Commander         Image: Commander         Image: Commander                                                                                                    | Although available to GUPS users, the options<br>under the <b>Processing</b> tab are not needed for<br>Census Bureau geographic program participation.<br>The items under this tab pertain to algorithms,<br>creating models, viewing the results of algorithms<br>executed, and history.                                                                                                    |
| Help       | Help       GUPS         GUPS Help       Image: Ctrl+H         Image: QGIS Home Page       Ctrl+H         Image: Check QGIS Version       Image: Training Videos         Image: QGIS Sponsors       Image: More Help Online         Image: QGIS Sponsors       Image: QGIS Sponsors                                                                                                    | The <b>Help</b> tab provides tools for understanding<br>QGIS (the open-source platform on which GUPS<br>was developed) and the GUPS application itself. It<br>also contains BAS contact information, access to<br>the online version of this guide, training videos,<br>and other information. Clicking the <b>About</b> option<br>will bring up the latest version of GUPS installed<br>on the computer. |

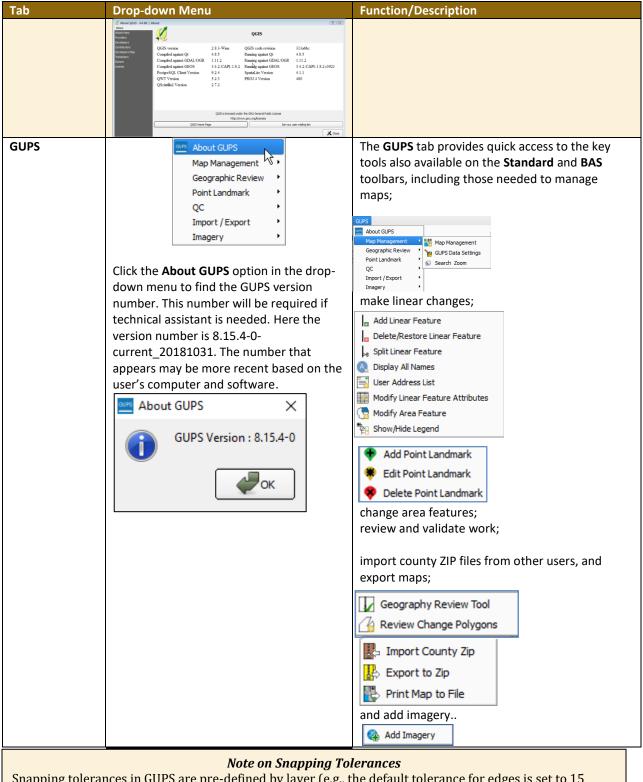

Snapping tolerances in GUPS are pre-defined by layer (e.g., the default tolerance for edges is set to 15 pixels). When making boundary corrections, it may be beneficial to adjust the snapping tolerances for a layer or layers. To do this, follow the steps in the table below.

| Step   | Action and <i>Result</i>                                                                           |  |  |  |  |  |  |  |
|--------|----------------------------------------------------------------------------------------------------|--|--|--|--|--|--|--|
| Step 1 | In the <b>Settings</b> tab drop-down menu, click on ' <b>Snapping Options</b> '.                   |  |  |  |  |  |  |  |
|        | Settings Vector Raste                                                                              |  |  |  |  |  |  |  |
|        | Custom CRS                                                                                         |  |  |  |  |  |  |  |
|        | 💓 Style Manager                                                                                    |  |  |  |  |  |  |  |
|        | Customization                                                                                      |  |  |  |  |  |  |  |
|        | Options                                                                                            |  |  |  |  |  |  |  |
|        | Snapping Options                                                                                   |  |  |  |  |  |  |  |
|        | The <b>Snapping options</b> dialog box opens.                                                      |  |  |  |  |  |  |  |
|        |                                                                                                    |  |  |  |  |  |  |  |
|        | 🌠 Snapping options                                                                                 |  |  |  |  |  |  |  |
|        | Snapping mode Current layer                                                                        |  |  |  |  |  |  |  |
|        | Snap to Off                                                                                        |  |  |  |  |  |  |  |
|        | Tolerance 0.00000                                                                                  |  |  |  |  |  |  |  |
|        |                                                                                                    |  |  |  |  |  |  |  |
|        |                                                                                                    |  |  |  |  |  |  |  |
|        |                                                                                                    |  |  |  |  |  |  |  |
|        |                                                                                                    |  |  |  |  |  |  |  |
|        |                                                                                                    |  |  |  |  |  |  |  |
|        | Enable topological editing Enable snapping on intersection                                         |  |  |  |  |  |  |  |
| Step 2 | From the <b>Snapping mode</b> drop-down menu, select whether to apply the tolerance adjustment to  |  |  |  |  |  |  |  |
|        | the current layer only or to all layers.                                                           |  |  |  |  |  |  |  |
|        | Current layer                                                                                      |  |  |  |  |  |  |  |
|        | All layers                                                                                         |  |  |  |  |  |  |  |
|        | Advanced                                                                                           |  |  |  |  |  |  |  |
| Step 3 | From the <b>Snap to</b> drop-down menu, choose the snapping method.                                |  |  |  |  |  |  |  |
|        | To vertex                                                                                          |  |  |  |  |  |  |  |
|        | To segment                                                                                         |  |  |  |  |  |  |  |
|        | To vertex and segment                                                                              |  |  |  |  |  |  |  |
|        | Off                                                                                                |  |  |  |  |  |  |  |
| Step 4 | From the <b>Tolerance</b> drop-down menu, use the up and down arrows to select the value, and then |  |  |  |  |  |  |  |
|        | select the units (map units or pixels) in the drop-down to the right.                              |  |  |  |  |  |  |  |
|        | Tolerance 0.00000 map units                                                                        |  |  |  |  |  |  |  |
| Step 5 | To enable topological editing and/or snapping on an intersection, use the checkboxes next to each. |  |  |  |  |  |  |  |
| 5.000  | Enable topological editing      Enable snapping on intersection                                    |  |  |  |  |  |  |  |
|        |                                                                                                    |  |  |  |  |  |  |  |
| Step 6 | Click <b>OK</b> . The new snapping tolerances are set.                                             |  |  |  |  |  |  |  |
|        |                                                                                                    |  |  |  |  |  |  |  |

Table 12: Adjust Snapping Tolerances

### 5.6.2 Standard Toolbar Buttons

The **Standard toolbar** provides the navigation tools to interact with the map and layers' attribute tables.

#### Figure 8. Standard Toolbar

The **Standard toolbar** actually includes several smaller toolbars. Each sub-toolbar is identified by a series of small parallel lines that precede it.

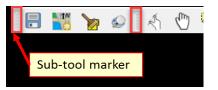

Figure 9. Sub-tool Markers

The first sub-toolbar contains the **Save** button, **Map Management** button (opens the **Map Management** dialog box), and the **Search** button. The second sub-toolbar provides tools for viewing and navigating the map in **Map View**, and the third sub-toolbar is used to identify, select, and deselect features on the map, make measurements, create spatial bookmarks, and work with the layers' attribute tables.

The location of the sub-toolbars can be moved by simply left-clicking the parallel lines preceding the sub-toolbar and while holding down the mouse, dragging the sub-toolbar to the desired location.

Each button on the Standard toolbar and its purpose is defined in the table below.

| Button | Name                  | Function/Description                                                                                                    |
|--------|-----------------------|----------------------------------------------------------------------------------------------------|
|        | Save                  | Saves the current GUPS project, including any user changes to layer properties, projection, last viewed extent, and layers added.                                         |
|        | Map Management        | Choose a geographic participant program in GUPS and access<br>the automatically loaded default map display layers based on<br>the program chosen.                         |
| 8      | GUPS Data Settings    | Warning! This tool deletes files and folders permanently!<br>Change GUPSGIS data working directory and clean GUPS<br>project data.                                        |
|        | Search                | Search the map by place, landmark, or street name and zoom automatically to the feature.                                                                                  |
| R A    | Touch Zoom and<br>Pan | Designed for touchscreen computers. Finger gestures are used<br>to zoom and pan the map displayed in <b>Map View</b> as well as to<br>increase or decrease the map scale. |
|        | Pan Map               | Shifts the map in <b>Map View</b> without changing the map scale.<br>Click the button, then click a location on the map to re-center<br>the map to the clicked location.  |

| Table 13: Standard Toolbar Buttons |
|------------------------------------|
|------------------------------------|

| Button         | Name                                       | Function/Description                                                                                                    |  |  |  |  |
|----------------|--------------------------------------------|----------------------------------------------------------------------------------------------------|--|--|--|--|
| *              | Pan Map to<br>Selection                    | Shifts the map in <b>Map View</b> to the rows selected in the attribute table for a selected feature. After selecting a feature(s), click the button to re-center the map based on the selected feature(s). |  |  |  |  |
| <b>A</b>       | Zoom In                                    | Displays the map in <b>Map View</b> at a larger scale. Click the button, then click on the map at the location to be zoomed.                                                                                |  |  |  |  |
| >              | Zoom Out                                   | Displays the map in <b>Map View</b> at a smaller scale.                                                                                                    |  |  |  |  |
|                | Zoom Full                                  | Displays the map in <b>Map View</b> at a smaller scale and zooms the map view to the full extent of the county.                                                                                             |  |  |  |  |
| Q              | Zoom to Selection                          | Zooms the <b>Map View</b> to the rows selected by query in the attribute table for a feature(s). After selecting a feature(s) on the map, click the button to view the feature(s) at a greater map scale.   |  |  |  |  |
| <u></u>        | Zoom to Layer                              | Zooms the <b>Map View</b> to the layer selected in the <b>Table of</b><br><b>Contents</b> . After selecting the layer, click the button to zoom to<br>the layer's extent.                                   |  |  |  |  |
|                | Zoom Last                                  | Zooms the <b>Map View</b> to the previous map extent.                                                                                                    |  |  |  |  |
| 2              | Zoom Next                                  | Zooms the <b>Map View</b> forward to the next map extent (only if a previous extent is available).                                                                                                    |  |  |  |  |
|                | Refresh                                    | Displays <b>Map View</b> to initial full display.                                                                                                    |  |  |  |  |
|                | Identify Features                          | Identifies geographic features. Click the button, then click on a feature on the map to identify the feature at the location.                                                                               |  |  |  |  |
| <b>₩</b>       | Select Features by<br>Area or Single Click | Allows the user to select layer features in the map window with<br>a single click, by dragging the cursor, or by drawing graphics on<br>the screen.                                                         |  |  |  |  |
|                | Deselect Features<br>from All Layers       | Deselects selected features from all layers.                                                                                                    |  |  |  |  |
| 3              | Select Features<br>Using an<br>Expression  | Initiates an attribute table record request by querying the table based on table fields and/or values in the fields.                                                                                        |  |  |  |  |
| IB             | Measure                                    | Provides options to measure linear distance, area, and angles on the map.                                                                                                    |  |  |  |  |
| C.             | New Bookmark                               | Creates and names a spatial bookmark of the current map view.                                                                                                    |  |  |  |  |
| C <sup>1</sup> | Show Bookmarks                             | Display all bookmarks created by the user.                                                                                                    |  |  |  |  |

Most of the sub-toolbar buttons defined above are straight-forward. Those related to features, however, require further explanation. These buttons are used to identify and select/deselect features on the map and to view feature attributes. They are also used to make measurements and create spatial bookmarks.

### 5.6.2.1 Identify a Feature Using the Identify Features Button

To identify a feature on the map, follow the steps in Table 14 below.

#### Table 14: Identify a Feature on the Map

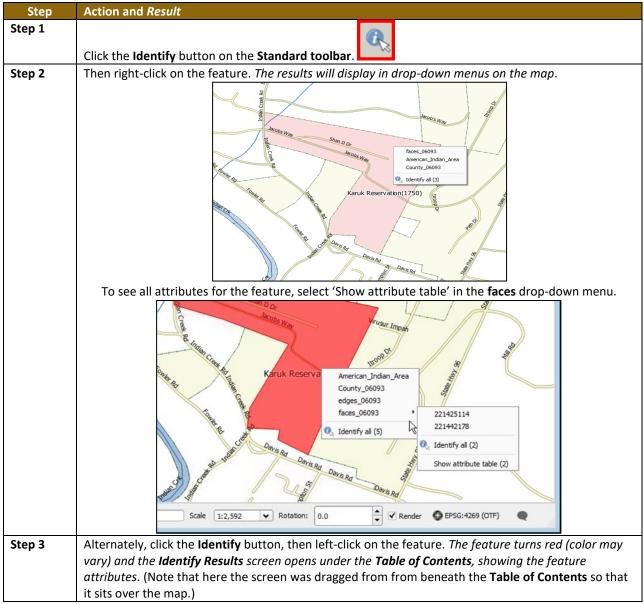

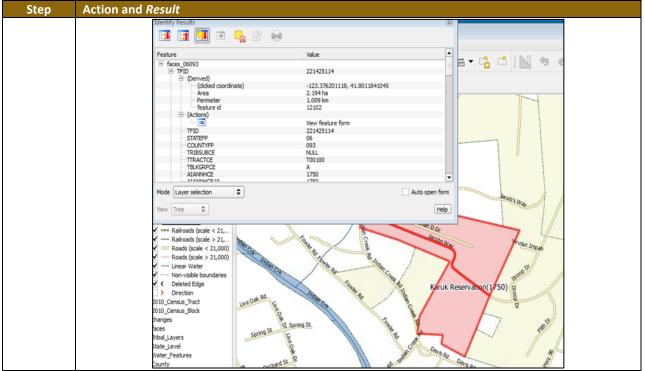

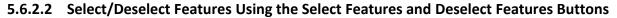

The **Select Features** button provides several ways to select features on the map. The **Deselect Features from All Layers** button will deselect previously selected features.

**Table 15** describes each of the feature selection methods, discusses when one might bepreferable over another, and explains how to deselect features.

| Table 15: Select/Deselect Features on the Ma | р |
|----------------------------------------------|---|
|----------------------------------------------|---|

| Step   | Action and Result                                                                                                |  |  |  |  |  |  |
|--------|----------------------------------------------------------------------------------------------------|--|--|--|--|--|--|
| Step 1 | To begin, click on a layer name in the <b>Table of Contents</b> . For example, to select a linear feature, click |  |  |  |  |  |  |
|        | on the 'edges' layer. To select faces, click on the 'faces' layer.                                               |  |  |  |  |  |  |
| Step 2 |                                                                                                    |  |  |  |  |  |  |
|        | Click once on the <b>Select Features</b> button on the <b>Standard Toolbar</b> .                                 |  |  |  |  |  |  |
| Step 3 | To select an edge or face on the map, click on it. In this example, select 'faces' in the Table of               |  |  |  |  |  |  |
|        | Contents and click on a face. The face selected turns cyan blue (color may vary).                                |  |  |  |  |  |  |
|        |                                                                                                    |  |  |  |  |  |  |
| Step 4 | To select more than one face, hold down the <b>CTRL</b> key while clicking on the additional face(s). This       |  |  |  |  |  |  |
|        | method is useful when selecting noncontiguous faces, as shown below.                                             |  |  |  |  |  |  |

| Step   | Action and <i>Result</i>                                                                                                    |
|--------|----------------------------------------------------------------------------------------------------|
|        |                                                                                                    |
|        |                                                                                                    |
|        |                                                                                                    |
|        |                                                                                                    |
|        |                                                                                                    |
|        |                                                                                                    |
|        | To select multiple features, click the Select Feature button, then drag the cursor over the features on                                                                           |
| li     | the map. This method is useful when selecting a large number of contiguous faces or a large number                                                                                |
|        | of nearby linear features without having to click each feature one by one.                                                                                                    |
| i      | A Note on GUPS Tools<br>GUPS tools remain active until a different tool is selected. For example, if the Select Features tool is                                                  |
|        | used to choose faces for a new area landmark, then in order to add a new linear feature instead, the                                                                              |
|        | Add Linear Feature must be clicked before clicking on the map again. If note, the Select Features                                                                                 |
|        | tool, still active, selects a face.                                                                                                    |
| Step 5 | To open other <b>Select Features</b> options, click on the down arrow to the right of the <b>Select Features</b> button. <i>The <b>Select Features</b> drop-down menu opens</i> . |
|        |                                                                                                    |
|        | Click here to                                                                                                    |
|        | open menu.                                                                                                    |
|        | Select Feature(s)                                                                                                    |
|        | Select Features by Polygon                                                                                                    |
|        | 🐹 Select Features by Freehand                                                                                                    |
|        | Select Features by Radius                                                                                                    |
|        | Note that when a menu option is selected, the button's appearance changes.                                                                                                    |
| Step 6 | The first option in the menu, ' <b>Select Feature(s)</b> ', duplicates the functions made available in the Select Features button on the main toolbar.                            |
|        |                                                                                                    |
|        |                                                                                                    |
|        | Select Feature(s)                                                                                                    |
|        | Select Features by Polygon                                                                                                    |
|        | Select Features by Freehand                                                                                                    |
| Step 7 | Select Features by Radius           The second option, 'Select Features by Polygon', selects features via a polygon drawn on the map .                                            |
| Step 7 | To use this feature select it in the drop-down menu, then follow the steps below.                                                                                                 |
|        | Select Feature(s)                                                                                                    |
|        | 🐹 Select Features by Polygon                                                                                                    |
|        | 📉 Select Features by Freehand                                                                                                    |
|        | Relect Features by Radius                                                                                                    |
| Step 8 | Left-click on the map to begin the polygon. Drag the cursor to extend the line, left-click, and then                                                                              |
|        | extend the line in a new direction. Finish by closing the polygon, as shown below.                                                                                                |
|        |                                                                                                    |
|        |                                                                                                    |
|        |                                                                                                    |
|        |                                                                                                    |
|        |                                                                                                    |
| L      |                                                                                                    |
| Step 9 | To complete the selection, right-click. All faces with an edge appearing within the polygon are                                                                                   |

| Step    | Action and Result                                                                                                    |
|---------|----------------------------------------------------------------------------------------------------|
|         | highlighted in cyan blue.                                                                                                    |
|         |                                                                                                    |
|         |                                                                                                    |
|         |                                                                                                    |
|         |                                                                                                    |
|         |                                                                                                    |
|         |                                                                                                    |
| Step 10 | The third option, 'Select Features by Freehand', selects features based on user-defined shapes drawn                                                                                                    |
|         | on the map.                                                                                                    |
|         | Select Feature(a)                                                                                                    |
|         | Select Feature(s)                                                                                                    |
|         | 🔣 Select Features by Polygon                                                                                                    |
|         |                                                                                                    |
|         | 🥂 Select Features by Freehand                                                                                                    |
|         | 🛞 Select Features by Radius                                                                                                    |
|         | Tang -                                                                                                    |
|         | To use this option, click on the map and use the cursor to draw any shape (polygon, triangle, circle, etc.). If the shape does not cross any edges, the single face in which the shape is drawn is selected and |
|         | turns cyan blue. If the shape crosses several faces, all faces whose edges are crossed are selected and                                                                                                    |
|         | turn cyan blue.                                                                                                    |
|         | Note: This method is particularly useful when attempting to select a very small face. For example,                                                                                                    |
|         | draw a tiny triangle within a face to select it.                                                                                                    |
| Step 11 | The final option, 'Select Features by Radius', selects features by defining a circle around the features to select.                                                                                             |
|         | to select.                                                                                                    |
|         | Select Feature(s)                                                                                                    |
|         | mg beleet readine(b)                                                                                                    |
|         | 🐹 Select Features by Polygon                                                                                                    |
|         | 🔣 Select Features by Freehand                                                                                                    |
|         | 💽 Select Features by Radius                                                                                                    |
|         | To use this tool, left-click on the map, then hold down the mouse and drag the cursor outward to                                                                                                    |
|         | expand the circle. Release the mouse when done. The feature(s) selected is (are) highlighted in cyan                                                                                                    |
|         | blue.                                                                                                    |
| Step 12 | Polygons can be deselected by holding and using the same selection option to select by holding CTRL                                                                                                    |
|         | and retracing over the polygons, or deselect a feature or features automatically by clicking the                                                                                                    |
|         | Deselect Features from All Layers button once.                                                                                                    |
|         |                                                                                                    |
|         | The selected features in all layers are deselected.                                                                                                    |

### 5.6.2.3 View an Attribute Table for a Layer on the Map

To view an attribute table for a map layer, follow the steps in Table 16.

| tep 1  | ACTION a                          | nd I                                                                                                    | Result                                                                          |                                                                                                    |                                                                                                    |                                                                                                    |                                                                                                    |                                                                                                    |                                                                                             |                                                                                                    |
|--------|-----------------------------------|----------------------------------------------------------------------------------------------------|---------------------------------------------------------------------------------|----------------------------------------------------------------------------------------------------|----------------------------------------------------------------------------------------------------|----------------------------------------------------------------------------------------------------|----------------------------------------------------------------------------------------------------|----------------------------------------------------------------------------------------------------|---------------------------------------------------------------------------------------------|----------------------------------------------------------------------------------------------------|
|        | Right-clie                        | ck tł                                                                                                    | ne layer i                                                                      | n the Table                                                                                                    | e of Conten                                                                                                    |                                                                                                    | p-down                                                                                                    | menu op                                                                                                    | oens.                                                                                       |                                                                                                    |
|        |                                   |                                                                                                    | -                                                                               |                                                                                                    | r v w change<br>□ √ ∅ faces                                                                                                    | 25                                                                                                    |                                                                                                    | ·                                                                                                    |                                                                                             |                                                                                                    |
|        |                                   |                                                                                                    |                                                                                 |                                                                                                    | E 🖌 🍋 fa                                                                                                    | ces page                                                                                                    |                                                                                                    |                                                                                                    |                                                                                             |                                                                                                    |
|        |                                   |                                                                                                    |                                                                                 |                                                                                                    | 🖌                                                                                                    | zoo 🔎 Zoom to                                                                                                    |                                                                                                    |                                                                                                    |                                                                                             |                                                                                                    |
|        |                                   |                                                                                                    |                                                                                 |                                                                                                    |                                                                                                    | 200                                                                                                    | Overview                                                                                                    |                                                                                                    |                                                                                             |                                                                                                    |
|        |                                   |                                                                                                    |                                                                                 |                                                                                                    | ⊡ 🖌 🎮 fa                                                                                                    |                                                                                                    | _                                                                                                    |                                                                                                    |                                                                                             |                                                                                                    |
|        |                                   |                                                                                                    |                                                                                 |                                                                                                    | ~ ~                                                                                                    |                                                                                                    | e<br>er Scale Visibilit                                                                                                    |                                                                                                    |                                                                                             |                                                                                                    |
|        |                                   |                                                                                                    |                                                                                 |                                                                                                    | 🗗 🗹 阿 fa                                                                                                    | Jettaye                                                                                                    |                                                                                                    | У                                                                                                    |                                                                                             |                                                                                                    |
|        |                                   |                                                                                                    |                                                                                 |                                                                                                    |                                                                                                    | zoo<br>Set Proje                                                                                                    | ect CRS from L                                                                                                    | ayer                                                                                                    |                                                                                             |                                                                                                    |
|        |                                   |                                                                                                    |                                                                                 |                                                                                                    | ⊡ <b>√</b> 🧭 fa                                                                                                    | Z00 Chulon                                                                                                    |                                                                                                    | · •                                                                                                    |                                                                                             |                                                                                                    |
|        |                                   |                                                                                                    |                                                                                 |                                                                                                    |                                                                                                    |                                                                                                    | tribute Table                                                                                                    |                                                                                                    |                                                                                             |                                                                                                    |
|        |                                   |                                                                                                    |                                                                                 |                                                                                                    | ···· 🖌                                                                                                    | zoo Save As                                                                                                    |                                                                                                    |                                                                                                    |                                                                                             |                                                                                                    |
|        |                                   |                                                                                                    |                                                                                 |                                                                                                    | 🗗 🖌 🍈 Tribal_                                                                                                    | Layer Save As                                                                                                    | <br>Layer Definitio                                                                                                    | n File                                                                                                    |                                                                                             |                                                                                                    |
|        |                                   |                                                                                                    |                                                                                 |                                                                                                    | AI                                                                                                    | Res Filter                                                                                                    | 1 Alexandre                                                                                                    |                                                                                                    |                                                                                             |                                                                                                    |
|        |                                   |                                                                                                    |                                                                                 |                                                                                                    | ····· 🖌                                                                                                    |                                                                                                    | ature Count                                                                                                    |                                                                                                    |                                                                                             |                                                                                                    |
|        |                                   |                                                                                                    |                                                                                 |                                                                                                    |                                                                                                    | neric GUPS La                                                                                                    | yer                                                                                                    | •                                                                                                    |                                                                                             |                                                                                                    |
|        |                                   |                                                                                                    |                                                                                 |                                                                                                    | - 🖌 📃 Tr                                                                                                    | ibal Propertie                                                                                                    | es                                                                                                    |                                                                                                    |                                                                                             |                                                                                                    |
|        |                                   |                                                                                                    |                                                                                 |                                                                                                    | 🖻 🗹 🗇 State_                                                                                                    | Level Move to                                                                                                    | Top-level                                                                                                    |                                                                                                    |                                                                                             |                                                                                                    |
|        |                                   |                                                                                                    |                                                                                 |                                                                                                    |                                                                                                    | Rename                                                                                                    |                                                                                                    |                                                                                                    |                                                                                             |                                                                                                    |
| ep 2   |                                   | -                                                                                                    |                                                                                 |                                                                                                    | ' option in t                                                                                                    | -                                                                                                    |                                                                                                    |                                                                                                    |                                                                                             | -                                                                                                    |
|        | all featu                         | res i                                                                                                    | in the lay                                                                      | er and thei                                                                                                    | ir attributes                                                                                                    | (e.g., nam                                                                                                    | e, MTFC                                                                                                    | CCs, etc.)                                                                                                    | . Each colu                                                                                 | ımn repres                                                                                                    |
|        | separate                          | e att                                                                                                    | ribute an                                                                       | d each rov                                                                                                    | v an individu                                                                                                    | ual feature                                                                                                    |                                                                                                    |                                                                                                    |                                                                                             |                                                                                                    |
|        |                                   |                                                                                                    |                                                                                 |                                                                                                    | total: 9349, filtered: 93                                                                                                    |                                                                                                    |                                                                                                    |                                                                                                    |                                                                                             | - 0 X                                                                                                    |
|        |                                   | /                                                                                                    | B 🔒 🛙                                                                           |                                                                                                    |                                                                                                    |                                                                                                    |                                                                                                    |                                                                                                    |                                                                                             | 2                                                                                                    |
|        |                                   |                                                                                                    |                                                                                 | -                                                                                                    |                                                                                                    |                                                                                                    |                                                                                                    |                                                                                                    |                                                                                             | :<br>                                                                                                    |
|        |                                   | -                                                                                                    | STATEFP 12                                                                      | COUNTYFP<br>007                                                                                                    | TLID<br>6900560                                                                                                    | TFIDL<br>259182209                                                                                                    | TFIDR<br>201452622                                                                                                    | MTFCC<br>\$1400                                                                                                    | FIDELITY                                                                                    | FULLNAME<br>C R 231                                                                                                    |
|        |                                   | 0                                                                                                    | 12                                                                              | 007                                                                                                    | 6903147                                                                                                    | 201452624                                                                                                    | 201452622                                                                                                    |                                                                                                    | Y                                                                                           | NULL -                                                                                                    |
|        |                                   | 2                                                                                                    | 12                                                                              | 007                                                                                                    | 606610159                                                                                                    | 259182209                                                                                                    | 201452622                                                                                                    |                                                                                                    | Y                                                                                           | C R 231                                                                                                    |
|        |                                   | 3                                                                                                    | 12                                                                              | 007                                                                                                    | 633769773                                                                                                    | 223986083                                                                                                    | 223986082                                                                                                    | S1400                                                                                                    | Y                                                                                           | NULL                                                                                                    |
|        |                                   | 4                                                                                                    | 12                                                                              | 007                                                                                                    | 606610239                                                                                                    | 259182209                                                                                                    | 259182209                                                                                                    | S1750                                                                                                    | Y                                                                                           | NULL                                                                                                    |
|        |                                   | 5                                                                                                    | 12                                                                              | 007                                                                                                    | 6900540                                                                                                    | 223986082                                                                                                    | 259182209                                                                                                    | H3010                                                                                                    | Y                                                                                           | NULL                                                                                                    |
|        |                                   | 6                                                                                                    | 12                                                                              | 007                                                                                                    | 6901691                                                                                                    | 223990064                                                                                                    | 201452667                                                                                                    |                                                                                                    | Y                                                                                           | NULL                                                                                                    |
|        |                                   |                                                                                                    |                                                                                 | 007                                                                                                    | 6898391                                                                                                    | 238426124                                                                                                    | 201452856                                                                                                    |                                                                                                    | Y                                                                                           | Tower Rd                                                                                                    |
|        |                                   | 7                                                                                                    | 12                                                                              |                                                                                                    | 6000060                                                                                                    | 201452205                                                                                                    | 000744500                                                                                                    |                                                                                                    |                                                                                             |                                                                                                    |
|        |                                   | 8                                                                                                    | 12                                                                              | 007                                                                                                    | 6898068                                                                                                    | 201453395                                                                                                    | 262744592                                                                                                    |                                                                                                    | Y                                                                                           |                                                                                                    |
|        |                                   | 8<br>9                                                                                                    | 12<br>12                                                                        | 007<br>007                                                                                                    | 6898102                                                                                                    | 262744592                                                                                                    | 262744592                                                                                                    | H3010                                                                                                    | Y<br>Y<br>Y                                                                                 | NULL                                                                                                    |
|        |                                   | 8                                                                                                    | 12                                                                              | 007                                                                                                    |                                                                                                    |                                                                                                    |                                                                                                    | H3010<br>P0002                                                                                                    | Y                                                                                           |                                                                                                    |
|        |                                   | 8<br>9<br>10                                                                                                    | 12<br>12<br>12                                                                  | 007<br>007<br>007                                                                                                    | 6898102<br>6898079                                                                                                    | 262744592<br>201453499                                                                                                    | 262744592<br>262744592                                                                                                    | H3010<br>P0002<br>S1200                                                                                                    | Y<br>Y<br>Y                                                                                 | NULL<br>NULL                                                                                                    |
|        |                                   | 8<br>9<br>10<br>11                                                                                                    | 12<br>12<br>12<br>12                                                            | 007<br>007<br>007<br>007<br>007                                                                                                    | 6898102<br>6898079<br>606612573                                                                                                    | 262744592<br>201453499<br>261097872                                                                                                    | 262744592<br>262744592<br>262744592                                                                                                    | H3010<br>P0002<br>S1200<br>P0001                                                                                                    | Y<br>Y<br>Y<br>Y                                                                            | NULL<br>NULL<br>State Hwy 18                                                                                                   |
|        |                                   | 8<br>9<br>10<br>11<br>12                                                                                                    | 12<br>12<br>12<br>12<br>12<br>12                                                | 007<br>007<br>007<br>007<br>007<br>007                                                                                                    | 6898102<br>6898079<br>606612573<br>623575767                                                                                                    | 262744592<br>201453499<br>261097872<br>238426211                                                                                                    | 262744592<br>262744592<br>262744592<br>238426210                                                                                                    | H3010<br>P0002<br>S1200<br>P0001<br>S1400                                                                                                    | Y<br>Y<br>Y<br>Y<br>Y                                                                       | NULL<br>NULL<br>State Hwy 18<br>NULL                                                                                           |
|        |                                   | 8<br>9<br>10<br>11<br>12<br>13                                                                                                    | 12<br>12<br>12<br>12<br>12<br>12<br>12<br>12<br>12<br>12                        | 007<br>007<br>007<br>007<br>007<br>007<br>007<br>007<br>007                                                                                                    | 6898102<br>6898079<br>606612573<br>623575767<br>6901696<br>6906280<br>6902435                                                                                                    | 262744592<br>201453499<br>261097872<br>238426211<br>201452876<br>259181002<br>201453341                                                                                                    | 262744592<br>262744592<br>262744592<br>238426210<br>201452876<br>201452901<br>258305449                                                                                                    | H3010<br>P0002<br>S1200<br>P0001<br>S1400<br>P0001<br>S1400                                                                                                    | Y<br>Y<br>Y<br>Y<br>Y<br>Y<br>Y                                                             | NULL<br>NULL<br>State Hwy 18<br>NULL<br>NULL<br>NULL<br>NULL                                                                   |
|        |                                   | 8<br>9<br>10<br>11<br>12<br>13<br>14<br>15<br>16                                                                                                    | 12<br>12<br>12<br>12<br>12<br>12<br>12<br>12<br>12<br>12<br>12                  | 007<br>007<br>007<br>007<br>007<br>007<br>007<br>007<br>007<br>007                                                                                                    | 6898102<br>6898079<br>606612573<br>623575767<br>6901696<br>6906280<br>6902435<br>6907093                                                                                                    | 262744592<br>201453499<br>261097872<br>238426211<br>201452876<br>259181002<br>201453341<br>261098771                                                                                                    | 262744592<br>262744592<br>262744592<br>238426210<br>201452876<br>201452901<br>258305449<br>261098771                                                                                                    | H3010<br>P0002<br>S1200<br>P0001<br>S1400<br>P0001<br>S1400<br>S1400                                                                                                    | Y<br>Y<br>Y<br>Y<br>Y<br>Y<br>Y<br>Y                                                        | NULL<br>NULL<br>State Hwy 18<br>NULL<br>NULL<br>NULL<br>NULL                                                                   |
|        |                                   | 8<br>9<br>10<br>11<br>12<br>13<br>14<br>15<br>16<br>17                                                                                                    | 12<br>12<br>12<br>12<br>12<br>12<br>12<br>12<br>12<br>12<br>12<br>12<br>12      | 007<br>007<br>007<br>007<br>007<br>007<br>007<br>007<br>007<br>007                                                                                                    | 6898102<br>6898079<br>606612573<br>623575767<br>6901690<br>6906280<br>6902435<br>6907093<br>606628851                                                                                                    | 262744592<br>201453499<br>261097872<br>238426211<br>201452876<br>259181002<br>201453341<br>261098771<br>238426150                                                                                                    | 262744592<br>262744592<br>238426210<br>201452876<br>201452901<br>258305449<br>261098771<br>223990096                                                                                                    | H3010<br>P0002<br>S1200<br>P0001<br>S1400<br>P0001<br>S1400<br>S1400<br>S1400                                                                                                    | Y<br>Y<br>Y<br>Y<br>Y<br>Y<br>Y<br>Y                                                        | NULL       NULL       State Hwy 18       NULL       NULL       NULL       NULL       NULL       NULL       NULL                |
|        |                                   | 8<br>9<br>10<br>11<br>12<br>13<br>14<br>15<br>16<br>17<br>18                                                                                                    | 12<br>12<br>12<br>12<br>12<br>12<br>12<br>12<br>12<br>12<br>12<br>12<br>12<br>1 | 007<br>007<br>007<br>007<br>007<br>007<br>007<br>007<br>007<br>007                                                                                                    | 6898102<br>6898079<br>606612573<br>623575767<br>6901696<br>6906280<br>6902435<br>6907093<br>606628851<br>6859320                                                                                                    | 262744592<br>201453499<br>261097872<br>238426211<br>201452876<br>259181002<br>201453341<br>261098771<br>238426150<br>208059037                                                                                                    | 262744592<br>262744592<br>238426210<br>201452876<br>201452876<br>201452901<br>258305449<br>261098771<br>223990096<br>259181250                                                                                                    | H3010<br>P0002<br>S1200<br>P0001<br>S1400<br>P0001<br>S1400<br>S1400<br>S1400<br>P0002                                                                                                    | Y<br>Y<br>Y<br>Y<br>Y<br>Y<br>Y<br>Y                                                        | NULL<br>NULL<br>State Hwy 18<br>NULL<br>NULL<br>NULL<br>NULL<br>NULL<br>NULL<br>NULL<br>NUL                                    |
|        |                                   | 8<br>9<br>10<br>11<br>12<br>13<br>14<br>15<br>16<br>17<br>18<br>19                                                                                                    | 12<br>12<br>12<br>12<br>12<br>12<br>12<br>12<br>12<br>12<br>12<br>12<br>12<br>1 | 007           007           007           007           007           007           007           007           007           007           007           007           007           007           007           007           007           007           007           007           007           007           007                                                                       | 6898102<br>6898079<br>606612573<br>623575767<br>6901696<br>690280<br>6902435<br>6907093<br>606628851<br>6859320<br>606628879                                                                                                    | 262744592<br>201453499<br>261097872<br>238426211<br>201452876<br>259181002<br>201453341<br>261098771<br>238426150<br>208059037<br>259181250                                                                                         | 262744592<br>262744592<br>262744592<br>238426210<br>201452876<br>201452901<br>258305449<br>261098771<br>223990096<br>259181250<br>259181250                                                                                                    | H3010<br>P0002<br>S1200<br>P0001<br>S1400<br>P0001<br>S1400<br>S1400<br>S1400<br>P0002<br>S1400                                                                                                    | Y<br>Y<br>Y<br>Y<br>Y<br>Y<br>Y<br>Y                                                        | NULL<br>NULL<br>State Hwy 18<br>NULL<br>NULL<br>NULL<br>NULL<br>NULL<br>NULL<br>NULL                                           |
|        |                                   | 8<br>9<br>10<br>11<br>12<br>13<br>14<br>15<br>16<br>17<br>18<br>19<br>20                                                                                                    | 12<br>12<br>12<br>12<br>12<br>12<br>12<br>12<br>12<br>12<br>12<br>12<br>12<br>1 | 007           007           007           007           007           007           007           007           007           007           007           007           007           007           007           007           007           007           007           007           007           007           007           007                                                         | 6898102<br>6898079<br>606612573<br>623575767<br>6901696<br>6906280<br>6902435<br>6907093<br>606628851<br>6859320                                                                                                    | 262744592<br>201453499<br>261097872<br>238426211<br>201452876<br>259181002<br>201453341<br>261098771<br>238426150<br>208059037<br>259181250<br>208059037                                                                            | 262744592<br>262744592<br>262744592<br>238426210<br>201452876<br>201452901<br>258305449<br>261098771<br>223990096<br>259181250<br>259181250                                                                                                    | H3010<br>P0002<br>S1200<br>P0001<br>S1400<br>S1400<br>S1400<br>S1400<br>P0002<br>S1400<br>P0002                                                                                                    | Y<br>Y<br>Y<br>Y<br>Y<br>Y<br>Y<br>Y<br>Y                                                   | NULL<br>NULL<br>State Hwy 18<br>NULL<br>NULL<br>NULL<br>NULL<br>NULL<br>NULL<br>NULL<br>NUL                                    |
|        |                                   | 8<br>9<br>10<br>11<br>12<br>13<br>14<br>15<br>16<br>17<br>18<br>19<br>20<br>21                                                                                                    | 12<br>12<br>12<br>12<br>12<br>12<br>12<br>12<br>12<br>12<br>12<br>12<br>12<br>1 | 007           007           007           007           007           007           007           007           007           007           007           007           007           007           007           007           007           007           007           007           007           007           007                                                                       | 6898102<br>6898079<br>606612573<br>623575767<br>6901696<br>6902435<br>6907093<br>606628851<br>6859320<br>6859320<br>666628879<br>6814299                                                                                                    | 262744592<br>201453499<br>261097872<br>238426211<br>201452876<br>259181002<br>201453341<br>261098771<br>238426150<br>208059037<br>259181250                                                                                         | 262744592<br>262744592<br>262744592<br>238426210<br>201452876<br>201452901<br>258305449<br>261098771<br>223990096<br>259181250<br>259181250                                                                                                    | H3010<br>P0002<br>S1200<br>P0001<br>S1400<br>S1400<br>S1400<br>P0002<br>S1400<br>P0002<br>S1400<br>P0002<br>S1400                                                                                                    | Y<br>Y<br>Y<br>Y<br>Y<br>Y<br>Y<br>Y<br>Y                                                   | NULL NULL State Hwy 18 NULL NULL NULL NULL NULL NULL NULL NUL                                                                  |
|        |                                   | 8<br>9<br>10<br>11<br>12<br>13<br>14<br>15<br>16<br>17<br>18<br>19<br>20                                                                                                    | 12<br>12<br>12<br>12<br>12<br>12<br>12<br>12<br>12<br>12<br>12<br>12<br>12<br>1 | 007           007           007           007           007           007           007           007           007           007           007           007           007           007           007           007           007           007           007           007           007           007           007           007           007           007           007           007 | 6898102<br>6898079<br>606612573<br>623575767<br>6901696<br>6905280<br>6902435<br>690793<br>660628851<br>685930<br>606628879<br>6814299<br>606614720                                                                                                    | 262744592<br>201453499<br>261097872<br>238426211<br>201452876<br>259181002<br>201453341<br>261098771<br>238426150<br>208059037<br>259181250<br>208059037<br>261097872                                                               | 262744592<br>262744592<br>262744592<br>238426210<br>201452876<br>201452901<br>263095771<br>263095771<br>225990096<br>259181250<br>259181250<br>259181250                                                                                                    | H3010<br>P0002<br>S1200<br>P0001<br>S1400<br>S1400<br>S1400<br>P0002<br>S1400<br>P0002<br>S1400<br>P0002<br>S1400                                                                                                    | Y<br>Y<br>Y<br>Y<br>Y<br>Y<br>Y<br>Y<br>Y<br>Y                                              | NULL<br>NULL<br>State Hwy 18<br>NULL<br>NULL<br>NULL<br>NULL<br>NULL<br>NULL<br>NULL<br>NUL                                    |
|        |                                   | 8<br>9<br>10<br>11<br>12<br>13<br>14<br>15<br>16<br>17<br>18<br>19<br>20<br>21<br>22<br>21<br>22                                                                                                    | 12<br>12<br>12<br>12<br>12<br>12<br>12<br>12<br>12<br>12<br>12<br>12<br>12<br>1 | 007           007           007           007           007           007           007           007           007           007           007           007           007           007           007           007           007           007           007           007           007           007           007           007           007           007           007           007 | 6898102<br>6898079<br>606612573<br>623575767<br>6901696<br>6905280<br>6902435<br>690793<br>660628851<br>685930<br>606628879<br>6814299<br>606614720                                                                                                    | 262744592<br>201453499<br>261097872<br>238426211<br>201452876<br>259181002<br>201453341<br>261098771<br>238426150<br>208059037<br>259181250<br>208059037<br>261097872                                                               | 262744592<br>262744592<br>262744592<br>238426210<br>201452876<br>201452901<br>263095771<br>263095771<br>225990096<br>259181250<br>259181250<br>259181250                                                                                                    | H3010<br>P0002<br>S1200<br>P0001<br>S1400<br>S1400<br>S1400<br>P0002<br>S1400<br>P0002<br>S1400<br>P0002<br>S1400                                                                                                    | Y<br>Y<br>Y<br>Y<br>Y<br>Y<br>Y<br>Y<br>Y<br>Y                                              | NULL NULL State Hwy 18 NULL NULL NULL NULL NULL NULL NULL NUL                                                                  |
|        |                                   | 8<br>9<br>10<br>11<br>12<br>13<br>14<br>15<br>16<br>17<br>18<br>19<br>20<br>21<br>22<br>21<br>22                                                                                                    | 12<br>12<br>12<br>12<br>12<br>12<br>12<br>12<br>12<br>12<br>12<br>12<br>12<br>1 | 007           007           007           007           007           007           007           007           007           007           007           007           007           007           007           007           007           007           007           007           007           007           007           007           007           007           007           007 | 6898102<br>6898079<br>606612573<br>623575767<br>6901696<br>6905280<br>6902435<br>690793<br>660628851<br>685930<br>606628879<br>6814299<br>606614720                                                                                                    | 262744592<br>201453499<br>261097872<br>238426211<br>201452876<br>259181002<br>201453341<br>261098771<br>238426150<br>208059037<br>259181250<br>208059037<br>261097872                                                               | 262744592<br>262744592<br>262744592<br>238426210<br>201452876<br>201452901<br>263095771<br>263095771<br>225990096<br>259181250<br>259181250<br>259181250                                                                                                    | H3010<br>P0002<br>S1200<br>P0001<br>S1400<br>S1400<br>S1400<br>P0002<br>S1400<br>P0002<br>S1400<br>P0002<br>S1400                                                                                                    | Y<br>Y<br>Y<br>Y<br>Y<br>Y<br>Y<br>Y<br>Y<br>Y                                              | NULL<br>NULL<br>State Hwy 18<br>NULL<br>NULL<br>NULL<br>NULL<br>NULL<br>NULL<br>NULL<br>NUL                                    |
| iten 2 | To select                         | 8<br>9<br>10<br>11<br>12<br>13<br>14<br>15<br>16<br>17<br>18<br>19<br>20<br>21<br>22<br>21<br>22<br>4                                                                                                    | 12<br>12<br>12<br>12<br>12<br>12<br>12<br>12<br>12<br>12<br>12<br>12<br>12<br>1 | 007           007           007           007           007           007           007           007           007           007           007           007           007           007           007           007           007           007           007           007           007           007           007                                                                       | 6898102<br>6898079<br>606612573<br>623575767<br>6901698<br>6906280<br>6902435<br>6907093<br>606628851<br>6859320<br>606628879<br>681429<br>681429<br>606614720<br>606609303                                                                                                    | 262744592<br>201453499<br>261097872<br>238426211<br>201452876<br>259181002<br>201453341<br>261098771<br>238426150<br>208059037<br>259181250<br>208059037<br>261097872<br>261097872                                                  | 262744592<br>262744592<br>262744592<br>238426210<br>20145201<br>20145201<br>258305449<br>261098771<br>223990096<br>259181250<br>259181250<br>259181250<br>259181250<br>259181250                                                                                                    | H3010<br>P0002<br>S1200<br>P0001<br>S1400<br>S1400<br>S1400<br>S1400<br>P0002<br>S1400<br>P0002<br>S1400<br>S1400<br>S1400                                                                                                    | A<br>A<br>A<br>A<br>A<br>A<br>A<br>A<br>A<br>A<br>A<br>A<br>A<br>A<br>A<br>A<br>A<br>A<br>A | NULL<br>NULL<br>State Hwy 18<br>NULL<br>NULL<br>NULL<br>NULL<br>NULL<br>NULL<br>NULL<br>State Hwy 237<br>NULL<br>T             |
| itep 3 |                                   | 8<br>9<br>10<br>11<br>12<br>13<br>14<br>15<br>16<br>17<br>18<br>19<br>20<br>21<br>22<br>21<br>22<br>21<br>22<br>1<br><b>·</b>                                                                                                    | 12<br>12<br>12<br>12<br>12<br>12<br>12<br>12<br>12<br>12<br>12<br>12<br>12<br>1 | 007<br>007<br>007<br>007<br>007<br>007<br>007<br>007<br>007<br>007                                                                                                    | 6898102<br>6898079<br>606612573<br>623575767<br>6901696<br>6902435<br>6907093<br>606628851<br>6859320<br>606628879<br>6814299<br>606614720<br>606609303<br>606614720<br>606609303                                                                                                    | 262744592<br>201453499<br>261097872<br>238426211<br>201452876<br>259181002<br>201453341<br>261098771<br>238426150<br>208059037<br>259181250<br>208059037<br>259181250<br>208059037<br>259181250<br>208059037<br>259181250           | 262744592<br>262744592<br>262744592<br>238426210<br>201452876<br>20145290<br>20145290<br>261098771<br>223990096<br>259181250<br>259181250<br>259181250<br>259181250<br>259181250<br>259181250<br>259181250                                                                                                    | H3010<br>P0002<br>S1200<br>P0001<br>S1400<br>S1400<br>S1400<br>S1400<br>P0002<br>S1400<br>P0002<br>S1400<br>S1400<br>S1 | Y<br>Y<br>Y<br>Y<br>Y<br>Y<br>Y<br>Y<br>Y<br>Y<br>Y<br>Y<br>Y<br>Y<br>Y<br>Y                | NULL<br>NULL<br>State Hwy 18<br>NULL<br>NULL<br>NULL<br>NULL<br>NULL<br>NULL<br>State Hwy 237<br>NULL<br>State Hwy 237<br>NULL |
| tep 3  | features                          | 8<br>9<br>10<br>11<br>12<br>13<br>14<br>15<br>16<br>17<br>18<br>19<br>20<br>21<br>22<br>€<br>1<br>€<br>1<br>0<br>€<br>1<br>0<br>€<br>1<br>0<br>0<br>21<br>22<br>€<br>1<br>0<br>0<br>0<br>11                                                                                                    | 12<br>12<br>12<br>12<br>12<br>12<br>12<br>12<br>12<br>12<br>12<br>12<br>12<br>1 | 007<br>007<br>007<br>007<br>007<br>007<br>007<br>007<br>007<br>007                                                                                                    | 6898102<br>6898079<br>600612573<br>623575767<br>6901096<br>6902435<br>6902435<br>6907093<br>600628851<br>6859320<br>606628879<br>660628879<br>660614720<br>606609303<br>600609303<br>60060930<br>60060930<br>60060930<br>60060900<br>600609000<br>60060900<br>600609000<br>6006000<br>6006000<br>6006000<br>6006000<br>6006000<br>60060000<br>600600000<br>600000000 | 262744592<br>201453499<br>261097872<br>238426211<br>201452876<br>259181002<br>201453341<br>261098771<br>238426150<br>208059037<br>259181250<br>208059037<br>261097872<br>258463170<br>258463170                                     | 262744592<br>262744592<br>262744592<br>238426210<br>20145290<br>261098771<br>223990096<br>259181250<br>259181250<br>259181250<br>259181250<br>259181250<br>259463170<br>etar left<br>eature,                                                                                                    | H3010<br>P0002<br>S1200<br>P0001<br>S1400<br>S1400<br>S1400<br>S1400<br>S1400<br>P0002<br>S1400<br>S1400<br>S1 | Y<br>Y<br>Y<br>Y<br>Y<br>Y<br>Y<br>Y<br>Y<br>Y<br>Y<br>Y<br>Y<br>Y<br>Y<br>Y<br>Y<br>Y      | NULL<br>NULL<br>State Hwy 18<br>NULL<br>NULL<br>NULL<br>NULL<br>NULL<br>NULL<br>NULL<br>NUL                                    |
| tep 3  | features                          | 8<br>9<br>10<br>11<br>12<br>13<br>14<br>15<br>16<br>17<br>18<br>19<br>20<br>21<br>22<br>€<br>1<br>€<br>1<br>0<br>€<br>1<br>0<br>€<br>1<br>0<br>0<br>21<br>22<br>€<br>1<br>0<br>0<br>0<br>11                                                                                                    | 12<br>12<br>12<br>12<br>12<br>12<br>12<br>12<br>12<br>12<br>12<br>12<br>12<br>1 | 007<br>007<br>007<br>007<br>007<br>007<br>007<br>007<br>007<br>007                                                                                                    | 6898102<br>6898079<br>606612573<br>623575767<br>6901696<br>6902435<br>6907093<br>606628851<br>6859320<br>606628879<br>6814299<br>606614720<br>606609303<br>606614720<br>606609303                                                                                                    | 262744592<br>201453499<br>261097872<br>238426211<br>201452876<br>259181002<br>201453341<br>261098771<br>238426150<br>208059037<br>259181250<br>208059037<br>261097872<br>258463170<br>258463170                                     | 262744592<br>262744592<br>262744592<br>238426210<br>20145290<br>261098771<br>223990096<br>259181250<br>259181250<br>259181250<br>259181250<br>259181250<br>259463170<br>etar left<br>eature,                                                                                                    | H3010<br>P0002<br>S1200<br>P0001<br>S1400<br>S1400<br>S1400<br>S1400<br>S1400<br>P0002<br>S1400<br>S1400<br>S1 | Y<br>Y<br>Y<br>Y<br>Y<br>Y<br>Y<br>Y<br>Y<br>Y<br>Y<br>Y<br>Y<br>Y<br>Y<br>Y<br>Y<br>Y      | NULL<br>NULL<br>State Hwy 18<br>NULL<br>NULL<br>NULL<br>NULL<br>NULL<br>NULL<br>NULL<br>NUL                                    |
| tep 3  | features,<br>holding t            | 8<br>9<br>10<br>11<br>12<br>13<br>14<br>15<br>16<br>17<br>18<br>19<br>20<br>21<br>22<br>••••••••••••••••••••••••••••••                                                                                                    | 12<br>12<br>12<br>12<br>12<br>12<br>12<br>12<br>12<br>12<br>12<br>12<br>12<br>1 | 007<br>007<br>007<br>007<br>007<br>007<br>007<br>007<br>007<br>007                                                                                                    | 6898102<br>6898079<br>606612573<br>623575767<br>6901996<br>6905280<br>6902435<br>6907093<br>606628851<br>6859320<br>606628879<br>6814299<br>606614720<br>606603033<br>                                                                                                    | 262744592<br>201453499<br>261097872<br>238426211<br>201452876<br>259181002<br>201453341<br>261098771<br>238426150<br>208059037<br>26519181250<br>208059037<br>2651097872<br>258463170<br>The first f<br>mbers for t                 | 262744592<br>262744592<br>262744592<br>238426210<br>20145290<br>20145290<br>258305449<br>261098771<br>223990096<br>259181250<br>259181250<br>259181250<br>259181250<br>259463170<br>259463170<br>2594643170                                                                                                    | H3010<br>P0002<br>S1200<br>P0001<br>S1400<br>S1400<br>S1400<br>S1400<br>P0002<br>S1400<br>P0002<br>S1400<br>P0002<br>S1400<br>S1750<br><br>t of the r<br>then pre-                                                                                                    | Y<br>Y<br>Y<br>Y<br>Y<br>Y<br>Y<br>Y<br>Y<br>Y<br>Y<br>Y<br>Y<br>Y<br>Y<br>Y<br>Y<br>Y<br>Y | NULL<br>NULL<br>State Hwy 18<br>NULL<br>NULL<br>NULL<br>NULL<br>NULL<br>NULL<br>NULL<br>NUL                                    |
| :ep 3  | features<br>holding t<br>select a | 8<br>9<br>10<br>11<br>12<br>13<br>14<br>15<br>16<br>17<br>18<br>19<br>20<br>21<br>22<br>€<br>1<br>€<br>17<br>18<br>19<br>20<br>21<br>22<br>€<br>1<br>€<br>17<br>18<br>19<br>20<br>21<br>22<br>€<br>17<br>5<br>16<br>5<br>17<br>10<br>17<br>17<br>17<br>17<br>17<br>17<br>17<br>17<br>17<br>17<br>17<br>17<br>17 | 12<br>12<br>12<br>12<br>12<br>12<br>12<br>12<br>12<br>12                        | 007<br>007<br>007<br>007<br>007<br>007<br>007<br>007<br>007<br>007                                                                                                    | 6898102<br>6898079<br>600612573<br>623575767<br>6901096<br>6902435<br>6902435<br>6907093<br>600628851<br>6859320<br>606628879<br>660628879<br>660614720<br>606609303<br>600609303<br>60060930<br>60060930<br>60060930<br>60060900<br>600609000<br>60060900<br>600609000<br>6006000<br>6006000<br>6006000<br>6006000<br>6006000<br>60060000<br>600600000<br>600000000 | 262744592<br>201453499<br>261097872<br>238426211<br>201452876<br>259181002<br>201453341<br>261098771<br>238426150<br>208059037<br>259181250<br>208059037<br>261097872<br>259463170<br>nber on the<br>r the first f<br>mbers for the | 262744592<br>262744592<br>262744592<br>238426210<br>201452876<br>201452876<br>25910452876<br>25910452876<br>2591081250<br>2591081250<br>2591081250<br>2591081250<br>2591081250<br>2591081250<br>2591081250<br>259463170<br>259464170<br>25946400<br>25946400<br>25946400<br>25946400<br>25946400<br>25946400<br>25946400<br>25946400<br>25946400<br>25946400<br>25946400<br>25946400<br>25946400<br>25946400<br>25946400<br>25946400<br>25946400<br>25946400<br>25946400<br>25946400<br>25946400<br>25946400<br>25946400<br>25946400000000000000000000000000000000000 | H3010<br>P0002<br>S1200<br>P0001<br>S1400<br>S1400<br>S1400<br>S1400<br>P0002<br>S1400<br>P0002<br>S1400<br>P0002<br>S1400<br>P0002<br>S1400<br>P0002<br>S1400<br>P0002<br>S1400<br>P0002<br>S1400<br>P0002<br>S1400<br>P0002<br>S1400<br>P0002<br>S1400<br>P0002<br>S1400<br>P0002<br>S1400<br>P0001<br>S1400<br>P0001<br>S1400<br>P0001<br>S1400<br>P0001<br>S1400<br>P0001<br>S1400<br>P0002<br>S1400<br>P0002<br>S1400<br>S1400<br>P0002<br>S1400<br>S1400<br>S1 | Y<br>Y<br>Y<br>Y<br>Y<br>Y<br>Y<br>Y<br>Y<br>Y<br>Y<br>Y<br>Y<br>Y<br>Y<br>Y<br>Y<br>Y<br>Y | NULL<br>NULL<br>State Hwy 18<br>NULL<br>NULL<br>NULL<br>NULL<br>NULL<br>NULL<br>NULL<br>NUL                                    |

#### Table 16: View Layer Attributes Using the Attributes Table

#### 5.6.2.4 Determine Distance, Area, and Angles on the Map

To measure the distance between two or more points, area, or an angle on a map, follow the steps in **Table 17**.

Table 17: Measure Distances, Area, and Angles on a Map

| Step   | Action and Result                                                                                                    |  |  |  |  |  |  |  |
|--------|----------------------------------------------------------------------------------------------------|--|--|--|--|--|--|--|
| Step 1 | Click the Measure button on the Standard toolbar.                                                                                                    |  |  |  |  |  |  |  |
|        |                                                                                                    |  |  |  |  |  |  |  |
|        | The <b>Measure</b> button drop-down menu opens.                                                                                                    |  |  |  |  |  |  |  |
|        |                                                                                                    |  |  |  |  |  |  |  |
|        | 🗮 Measure Line Ctrl+Shift+M                                                                                                    |  |  |  |  |  |  |  |
|        | 🔚 Measure Area 🛛 Ctrl+Shift+J                                                                                                    |  |  |  |  |  |  |  |
|        | 🚣 Measure Angle                                                                                                    |  |  |  |  |  |  |  |
| Step 2 | To measure the distance between two points on the map, select 'Measure Line' in the drop-down                                                                                                    |  |  |  |  |  |  |  |
| -      | menu. The <b>Measure</b> box opens.                                                                                                    |  |  |  |  |  |  |  |
|        | 📈 Measure (OTF on)                                                                                                    |  |  |  |  |  |  |  |
|        | Segments [meters]                                                                                                    |  |  |  |  |  |  |  |
|        |                                                                                                    |  |  |  |  |  |  |  |
|        |                                                                                                    |  |  |  |  |  |  |  |
|        | Total 0.000 m meters                                                                                                    |  |  |  |  |  |  |  |
|        |                                                                                                    |  |  |  |  |  |  |  |
|        |                                                                                                    |  |  |  |  |  |  |  |
|        | New Close Close                                                                                                    |  |  |  |  |  |  |  |
| Step 3 | Zoom to the map location to be measured. Then click on the beginning point on the map and continue                                                                                                    |  |  |  |  |  |  |  |
| Step 5 | clicking on points until reaching the final point. Right-click when finished. <i>The length of each segment</i>                                                                                                    |  |  |  |  |  |  |  |
|        | of the line drawn, as well as the total length of the line between the beginning point and the ending                                                                                                    |  |  |  |  |  |  |  |
|        | point, appear in the <b>Measure</b> box.                                                                                                    |  |  |  |  |  |  |  |
|        |                                                                                                    |  |  |  |  |  |  |  |
|        | ✓     Measure (OTF on)     2       Segments [meters]                                                                                                    |  |  |  |  |  |  |  |
|        |                                                                                                    |  |  |  |  |  |  |  |
|        |                                                                                                    |  |  |  |  |  |  |  |
|        | Total 46.826 m meters  Total Info                                                                                                    |  |  |  |  |  |  |  |
|        | New X Close Sthep                                                                                                    |  |  |  |  |  |  |  |
|        | Let a let a let a let a let a let a let a let a let a let a let a let a let a let a let a let a let a let a let                                                                                                    |  |  |  |  |  |  |  |
|        | tetan                                                                                                    |  |  |  |  |  |  |  |
|        | * *                                                                                                    |  |  |  |  |  |  |  |
|        | According to the second second s |  |  |  |  |  |  |  |
|        | B Shard                                                                                                    |  |  |  |  |  |  |  |
| Step 4 | To measure area on the map, select ' <b>Measure Area</b> ' in the drop-down menu. <i>The <b>Measure</b> box opens</i> .                                                                                                    |  |  |  |  |  |  |  |
|        | When the box opens, left-click on the map to begin drawing a polygon around the area to be                                                                                                    |  |  |  |  |  |  |  |
|        | measured. Left-click at each vertex of the polygon. Right-click when finished. <i>The area polygon encompasses appears in the</i> <b>Total</b> <i>field. Use the drop-down to the right to see the area in other units of</i>                                                                                                    |  |  |  |  |  |  |  |
|        | measure.                                                                                                    |  |  |  |  |  |  |  |

| Step   | Action and Result                                                                                                    |
|--------|----------------------------------------------------------------------------------------------------|
|        | Measure (OTF on)     P EX       Total     1,415.662 m <sup>2</sup> meters       Info     Info                                                                                                    |
|        | Indian Creek Rd Indian Creek                                                                                                    |
|        | To begin a new measurement, click the <b>New</b> button.                                                                                                    |
| Step 5 | To measure an angle on the map, first select the ' <b>Measure Angle</b> ' option in the drop-down menu. Then left-click on the map to begin drawing the angle. Drag the mouse (but do not hold down the mouse button) to create the first side of the angle. Then left-click. Drag the mouse again (again without holding down the mouse button) to draw the second leg. <i>The Angle box opens showing the angle measurement</i> . |
|        | North Vernon Ctv                                                                                                    |

### 5.6.2.5 Save Locations on a Map Using the Bookmark Button

To save geographic locations on the map and view them later, follow the steps in Table 18.

#### Table 18: Bookmark Locations on a Map

| Step   | Action and Result                                                                                                    |                                              |                                                       |         |                              |                                  |                                                             |  |
|--------|----------------------------------------------------------------------------------------------------|----------------------------------------------|-------------------------------------------------------|---------|------------------------------|----------------------------------|-------------------------------------------------------------|--|
| Step 1 | Zoom to the location on the map in <b>Map View</b> to be bookmarked and click on the <b>New Bookmark</b> button on the <b>Standard toolbar</b> . |                                              |                                                       |         |                              |                                  |                                                             |  |
|        |                                                                                                    |                                              | <mark>.</mark> 8                                      |         | ¦ → 🛟                        |                                  |                                                             |  |
|        | The Geospatial Boo                                                                                                    | <b>kmarks</b> box                            | opens.                                                |         |                              |                                  |                                                             |  |
|        |                                                                                                    | 🌠 Geospatial B                               | ookmarks                                              |         |                              | 2                                |                                                             |  |
|        |                                                                                                    | Name                                         | Project                                               | xMin    | yMin                         | xMax                             | fy                                                          |  |
|        |                                                                                                    | New bookmark<br>New bookmark<br>New bookmark | 21807700000.qgs<br>21807700000.qgs<br>21807700000.qgs |         | 38.4579<br>38.984<br>38.9611 | -84.6801<br>-85.5826<br>-85.4743 | 36<br>39<br>39                                              |  |
|        |                                                                                                    |                                              |                                                       |         |                              |                                  |                                                             |  |
|        |                                                                                                    |                                              |                                                       |         |                              |                                  |                                                             |  |
|        |                                                                                                    | Add                                          | Delete                                                | Zoom to | Share •                      | 🗙 Close                          | elp                                                         |  |
|        |                                                                                                    |                                              |                                                       |         | Export<br>Import             |                                  |                                                             |  |
| Step 2 | Click on the row nan descriptive name for added.                                                                                                 |                                              |                                                       |         | -                            |                                  | <b>mark</b> ' and type in a<br>tton. <i>The bookmark is</i> |  |

| Step   | Action and Result                                                                            |
|--------|----------------------------------------------------------------------------------------------|
| Step 3 | To view and manage spatial bookmarks, click on the Show Bookmarks button on the Standard     |
|        | toolbar. The Geospatial Bookmarks dialog box again opens.                                    |
|        | To zoom to a bookmark, click on a bookmark name in the dialog box and then click the Zoom to |
|        | button.                                                                                      |
|        | To delete a bookmark, click on the bookmark name, then press the <b>Delete</b> button.       |
| i      | Bookmark names and coordinates cannot be edited from the Geospatial Bookmarks dialog box.    |

### 5.6.3 BAS Toolbar Buttons

The **BAS toolbar** provides the BAS-specific functions needed to complete a participant's review and update activities, as well as to import and export zipped shapefiles.

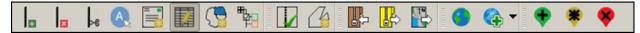

#### Figure 10. BAS Toolbar

Each toolbar button is described in Table 19.

#### **Table 19: BAS Toolbar Buttons**

| Button       | Name                                   | Function/Description                                                                                                    |
|--------------|----------------------------------------|----------------------------------------------------------------------------------------------------|
| Ŧ            | Add Linear<br>Feature                  | Add a new linear feature.                                                                                                    |
| ×            | Delete Linear<br>feature               | Delete an existing linear feature.                                                                                                    |
| ⊳e           | Split Linear<br>Feature                | Split a linear feature. Splitting a linear feature may be necessary to accurately reflect an entity's location. This feature "splits" the original into two. |
| A            | Display All<br>Names                   | Displays all names for a street with multiple names assigned in the MAF/TIGER System.                                                                        |
|              | User Address<br>List                   | Import an address list (.csv, .txt, etc.) into GUPS.                                                                                                    |
|              | Modify Linear<br>Feature<br>Attributes | Edit attributes of a selected linear feature.                                                                                                    |
| 3            | Modify Area<br>Feature                 | Make updates to legal area (additions, deletions, boundary corrections, etc.).                                                                               |
| B STO        | Show/Hide<br>Legend                    | Shows or hides the layer.                                                                                                    |
| $\checkmark$ | Geography<br>Review Tool               | Review the attribute table for a layer.                                                                                                    |
| 4            | Review Change<br>Polygons              | Review change polygons in a layer and make corrections (reviews change polygons for holes and minimum size).                                                 |
| ₽            | Import County<br>ZIP                   | Import zipped Census Bureau shapefiles shared by another GUPS user.                                                                                          |
| P            | Export to ZIP                          | Create the ZIP file containing all required data and shapefiles to be submitted to the Census Bureau.                                                        |

| Button | Name                     | Function/Description                                        |
|--------|--------------------------|-------------------------------------------------------------|
|        | Print Map to<br>File     | Export a printable map in .pdf, .png, .tif, or jpeg format. |
|        | Internet Map<br>Service  | Add imagery from Google Maps or Bing Maps.                  |
| •      | Add Imagery              | Add USGS or Esri imagery.                                   |
| •      | Add Point<br>Landmark    | Add a new point landmark.                                   |
| *      | Edit Point<br>Landmark   | Edit point landmark attributes.                             |
| *      | Delete Point<br>Landmark | Delete an existing point landmark.                          |

#### 5.6.4 Status Bar

The **Status bar** at the bottom of the GUPS main page displays information about the map. It helps adjust the map scale and see the mouse cursor's coordinates on the map.

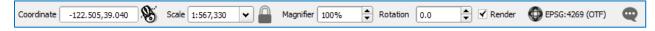

#### Figure 11. Status Bar

 Table 20 describes each element of the Status bar.

#### Table 20: Status Bar Elements

| Item             | Description                                                                                                    |
|------------------|----------------------------------------------------------------------------------------------------|
| Coordinate       | Shows the current position in map coordinates (default is decimal degrees for GUPS) as the map cursor is moved across the map.                                                                       |
| 8                | Toggles between the coordinate position of the mouse cursor or the map view extents as the map is panned and zoomed.                                                                                 |
| Scale            | Shows the current zoom level in the <b>Map View</b> . Can be changed by selecting one of the predefined levels from the drop down, by typing in a new ratio, or using the scroll wheel on the mouse. |
|                  | Locks the scale to use the magnifier to zoom in or out.                                                                                                    |
| Magnifier        | Allows the map view to be set to a specific zoom level.                                                                                                    |
| Rotation         | Shows the map rotation.                                                                                                    |
| Render           | Temporarily prevent layers from drawing. Enable by clicking the checkbox immediately to the left of "Render".                                                                                        |
| DEPSG:4269 (OTF) | Clicking on the icon opens the projection properties for the current map.                                                                                                    |
|                  | Displays system messages for the QGIS session.                                                                                                    |

### 5.7 How to Import User-Provided Data into GUPS

### 5.7.1 The Add Data Toolbar

To import one's own imagery, geodatabase, shapefiles, web mapping service, or other data layers into GUPS use the **Add Data toolbar**.

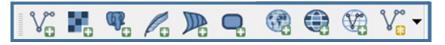

#### Figure 12. Add Data Toolbar

Although shown in a horizontal position in Figure 12, the **Add Data toolbar** appears arranged vertically to the left of the **Table of Contents** in GUPS. Its buttons are described in **Table 21**.

| Button                | Name                        | Function/Description                                                                                                    |
|-----------------------|-----------------------------|----------------------------------------------------------------------------------------------------|
| v                     | Add Vector Layer            | Add vector based shapefile and geodatabase files.                                                                                                |
|                       | Add Raster Layer            | Add raster based shapefile and geodatabase files.                                                                                                |
| <b>P</b> o            | Add PostGIS<br>Layer        | Add PostGIS layer.                                                                                                    |
| Pa                    | Add SpatialLite<br>Layer    | Add data from a SpatialLite database.                                                                                                    |
|                       | Add MS SQL<br>Layer         | Add MS SQL 2008 Spatial data.                                                                                                    |
| <b>O</b> <sup>2</sup> | Add Oracle<br>Spatial Layer | Add a spatial layer from an Oracle database.                                                                                                    |
|                       | Add<br>WMS/WM(T)S<br>Layer  | Add Web Mapping Services and Web Mapping Tile Services. Publicly accessible and secured WMS services are supported.                              |
|                       | Add WCS Layer               | Add Web Coverage Services, which provide access to raster data useful for client-side map rendering.                                             |
|                       | Add WFS Layer               | Add Web Feature Services.                                                                                                    |
| V: -                  | New Shapefile<br>Layer      | Via New Shapefile Layer       Ctrl+Shift+N         New Temporary Scratch Layer         Add a new shapefile layer or new temporary scratch layer. |

#### Table 21: Add Data Toolbar Buttons

### 5.7.2 How to Upload User-Provided Data Layers

GUPS supports vector data in a number of formats, including those supported by the OGR library data provider plugin, such as ESRI shapefiles, MapInfo MIF (interchange format), and MapInfo TAB (native format). It also supports PostGIS layers in a PostgreSQL database and

SpatiaLite layers. Support for additional data types (e.g., delimited text) is provided by additional data provider plugins.

Below are the steps to import the most commonly used data formats. To load shapefile or geodatabase data layers into the map, follow the steps in the table below.

**Note: Only one user-provided data layer may be uploaded at a time.** If uploading multiple data layers, note that GUPS will only allow upload one layer at a time.

| Step   | Action and Result                                                                                                    |
|--------|----------------------------------------------------------------------------------------------------|
| Step 1 | Begin the upload. Click the Add Vector Layer button on the Add Data toolbar. The Add Vector Layer dialog box opens.                                                                                                    |
|        | Add vector layer ? ×     Source type     Image: File        Database        Protocol   Encoding   UTF-8      Source   Dataset   GUP SGIS'gusp data'TBAS18'project'tbas_block_49901.shp    Browse   Image: Open   Image: Open   Image: Open   Image: Open |
| Step 2 | In the <b>Encoding</b> drop-down menu, the default value is ' <b>System</b> '. If an error message appears when opening the file, use the drop-down to select UTF-8. <i>UTF-8 populates the <b>Encoding</b> field</i> .                                  |
| Step 3 | Click the <b>Browse</b> button and navigate to the folder where the shapefile or geodatabase is saved on the computer.                                                                                                    |
| Step 4 | Left-click the file to be uploaded, then click the <b>Open</b> button. <i>The shapefile / geodatabase is added to</i> the <b>Table of Contents</b> and to the <b>Map View</b> window.                                                                    |

 Table 22: Load Shapefiles/Geodatabase Layers

To load data from a web mapping service, follow the steps in Table 23 below.

#### Table 23: Load Data from a Web Mapping Service

| Step   | Action and <i>Result</i>                                                                                                    |
|--------|----------------------------------------------------------------------------------------------------|
| Step 1 | Begin the upload. Click the Add WMS/WM(T)S Layer button on the Add Data toolbar. The Add Layers from a WM(T)S Server dialog box opens.                                                                                                    |
| Step 2 | Select the web mapping service. Click the <b>Layers</b> tab, then click the <b>New</b> button under the tab. <i>The</i> <b>Create a new WMS Connection</b> dialog box opens.                                                                                                    |
| Step 3 | In the <b>Name</b> field, type a name for the web mapping imagery service. In the <b>URL</b> field, type the URL for the service. If the service requires a user name and password, type them in the fields provided. Click <b>OK</b> . <i>The service will be added to the drop-down menu for web mapping services appearing just below the Labels tab</i> .<br><b>Note:</b> If working inside a firewall, users may be prompted to enter a user name and password to obtain resources from outside the firewall. |
| Step 4 | Select the imagery service added in the drop-down menu. <i>The available layers appear in the</i> <b>ID/Name/Title/Abstract</b> box.                                                                                                    |

| Action and Result                                                                                                    |
|----------------------------------------------------------------------------------------------------|
| Click on the layer to be displayed, then click the Add button. The WMS is added to the map showing in                                                                                                    |
| Map View and to the Table of Contents.                                                                                                    |
| When the WMS is added, it displays over the top of other layers selected for <b>Map View</b> . To make it display below these layers, click on the WMS layer and, while holding down the mouse button, drag it |
| to the bottom of the <b>Table of Contents</b> .                                                                                                    |
|                                                                                                    |

If participants do not have access to a web mapping service, have a poor Internet connection, or work under a restrictive firewall, they can still add other types of imagery files to GUPS (e.g., a county or state imagery dataset). One option for adding imagery may be the National Agricultural Imagery Service (NAIP), supplied in web mapping service format by the U.S. Geological Survey. To add imagery files, follow the steps in the Table 24.

#### **Table 24: Add Imagery Files**

| Step   | Action and Result                                                                                                    |
|--------|----------------------------------------------------------------------------------------------------|
| Step 1 | Click the Add Raster Layer button on the Add Data toolbar. The Open a GDAL Supported Raster Data Source dialog box opens. |
| Step 2 | Navigate to the folder where the imagery file is stored.                                                                  |
| Step 3 | Select the file, then click <b>Open</b> . <i>The file loads into GUPS</i> .                                               |

#### 5.7.3 How to Import a Shared ZIP Shapefile

To import Census Bureau shapefiles already updated by another user, use the **Import Project ZIP File** button (available both on the BAS toolbar and in the Map Management dialog box), then follow the steps in **Table 25** below.

#### Table 25: Import a ZIP File Shared by Another User

| Step   | Action and Result                                                                                   |                                           |   |
|--------|----------------------------------------------------------------------------------------------------|-------------------------------------------|---|
| Step 1 | Click the Import Project ZIP File button in the upper left-hand corner of the Map Management dialog |                                           |   |
|        | box:                                                                                                |                                           |   |
|        | 💴 Map Ma                                                                                            | inagement                                 | × |
|        |                                                                                                    | port Project ZIP file                     | • |
|        | Program                                                                                             | Tribal Boundary and Annexation Survey     | • |
|        | Entity Type                                                                                         | Reservation / Trust Land                  | • |
|        | Entity Name                                                                                         | Karuk Tribe Karuk Reservation 49901171750 | ~ |
|        | OR on the BAS toolbar:                                                                              |                                           |   |
|        |                                                                                                    | » <b>B</b> ,                              |   |

| Step   | Action and <i>Result</i>                                                                                                    |
|--------|----------------------------------------------------------------------------------------------------|
| Step 2 | The <b>Open</b> window launches.                                                                                                    |
|        | Open 💌                                                                                                    |
|        | ✓     We regram Files     >     QGIS GUPS     >     bin     >                                                                                                    |
|        | Organize ▼ New folder 🛛 🕄 ▼ 🗍 🕡                                                                                                    |
|        | Type Size                                                                                                    |
|        | Ibiration   Image: Subscript of the second second |
|        | Open Cancel                                                                                                    |
| Step 3 | From this window, click on the <b>Computer</b> icon (called <b>My Computer</b> in some versions of Windows)<br>located in the far-left-hand pane.<br>When the list of directories opens, navigate to the location where the shared ZIP file is located.                                                                                                    |
| Step 4 | Click once on the file, then click the <b>Open</b> button.                                                                                                    |
|        | Open     Image: State     Organize     New folder     Ibrai     Ibrai                                                                                                    |
|        | The file loads into <b>Map View</b> .                                                                                                    |

# PART 2: HOW TO USE GUPS SECTION 6. MAKING BAS UPDATES IN GUPS

The tables in this section provide step-by-step instructions for making BAS updates. The examples assume participants have read and understood the directions for opening GUPS and using Map Management. If not yet comfortable with Map Management, please review the contents of **Section 5 Using GUPS (Basics and Map Management)** before making updates. It is highly recommended to use a source of imagery data when making any BAS updates.

### 6.1 How to Update Legal Boundaries

All examples shown here, although using real data, are purely fictitious. They are employed for purposes of illustration only and do not indicate any actual geographic changes.

### 6.1.1 Adding Land Area as Reservation or Trust Lands for the First Time

Follow the steps in the **Table 26** to add land as reservation or off-reservation trust land(s). In this example, a parcel of land is added as a fictitious newly acquired 'off-reservation' trust land for the Spirit Lake Reservation (3935).

| Step   | Action and Result                                                                                                    |  |
|--------|----------------------------------------------------------------------------------------------------|--|
| Step 1 | Open in <b>Map View</b> the entity where the new trust land(s) will be added. Be sure that all layers desired to be seen are checked in the <b>Table of Contents</b> . It is recommended to check (turn on) all Tribal Layers.   |  |
| Step 2 | Click the <b>Modify Area Feature</b> button on the <b>BAS toolbar</b> .                                                                                                    |  |
|        | The Modify Area Feature dialog box opens.                                                                                                    |  |
|        | Modify Area Feature                                                                                                    |  |
|        | Geography Select 🔷                                                                                                    |  |
|        |                                                                                                    |  |
|        |                                                                                                    |  |
| Step 3 | Click the drop-down area next to the <b>Geography</b> field, and select the entity type to be added from the drop-down menu. In this example Off-Reservation trust land is being added, so 'Reservation/Trust Land' is selected. |  |

#### Table 26: Add Land Area as Reservation or Off-reservation Trust Land

| Step   | Action and Result                                                                                                    |
|--------|----------------------------------------------------------------------------------------------------|
| Step 4 | Action and Result         Findify Area       Area Landmark / Area Hydrography         Reservation / Trust Land       Geography : Tribal Subdivision         Findify Area       Image: Comparison of the Comparison of the |
|        | Geography: Reservation / Trust Land                                                                                                    |
|        | If the map does not zoom to a scale sufficient to make the changes, click on the <b>Zoom in</b> button on the <b>Standard toolbar</b> .                                                                                                    |
| Step 5 | Then click on the map to select the face or faces.                                                                                                    |
|        | If the entity includes only a single face, simply click once on the face to select it. If the entity includes several contiguous faces, after clicking on the first face, depress the <b>CTRL</b> key and while holding it down, left-click on each additional face to be added. <i>The selected faces turn cyan (colors may vary)</i> .                                                                                                    |

| Step   | Action and Result                                                                                                    |
|--------|----------------------------------------------------------------------------------------------------|
|        |                                                                                                    |
|        | Modify Area Feature   Geography   Reservation / Trust Land   Info   3935-Spirit Lake Reservation                                                                                                    |
|        | <b>Note:</b> Faces may also be selected (after clicking the Select Features button) by simply dragging the cursor over the edges that mark their boundaries. Additional means of selecting faces (by polygon and by radius) are discussed in Section 1.                                                                                                    |
|        | Because all geographic areas consist of faces, it may be necessary to "split" a face to accurately reflect an entity's boundary.<br>To split a face, digitize a new line that represents the boundary's location (see <b>Table 30</b> for instructions on how to add a linear feature) and assign it the appropriate MTFCC. This splits the original face into two faces. The new face can now be added to the new entity. |
| i      | If a face is accidentally selected, it can be deselected with the <b>Deselect Features from All Layers</b> option in the <b>Select Feature(s)</b> drop-down menu.                                                                                                    |
|        | Wodify Area Feature         Geography :         Reservation / Trust Land         Image: Select Feature (s)         Select Features by Polygon         Select Features by Freehand         Select Features by Radius         Image: Deselect Features from All Layers                                                                                                    |
| Step 6 | To record a new entity, click the <b>Add Entity</b> button on the dialog box toolbar.                                                                                                    |
|        |                                                                                                    |
|        | The <b>Modify Area Feature</b> new entity dialog box opens.                                                                                                    |

| Step   | Action and Result                                                                                                    |
|--------|----------------------------------------------------------------------------------------------------|
|        | Modify Are 🗆 🗙                                                                                                    |
|        | * Indicates required field                                                                                                    |
|        | NAME: * Spirit Lake                                                                                                    |
|        | LSAD : * Select                                                                                                    |
|        | EFF_DATE: *                                                                                                    |
|        | AUTHTYPE: * Select                                                                                                    |
|        | DOCU: *                                                                                                    |
|        | COMPTYP: * Trust Land                                                                                                    |
|        | Ok X Cancel                                                                                                    |
|        |                                                                                                    |
| i      | A pop-up warning will appear if <b>Add Entity</b> is clicked before selecting the faces. Simply click <b>OK</b> and add the faces.                                                                                                    |
|        | Modify Area Feat                                                                                                    |
|        | Select faces.                                                                                                    |
|        |                                                                                                    |
|        | ОК                                                                                                    |
|        |                                                                                                    |
| Chan 7 | Since faces were already selected, the pop-up warning does not appear.                                                                                                    |
| Step 7 | In the new entity dialog box, select the <b>LSAD</b> (Legal/Statistical Area Description) from the drop-down list available. This example indicates an 'Off-Reservation Trust Land (suffix)' since a reservation                                                                                                    |
|        | already exists. If a reservation didn't already exist, then the LSAD should be 'Trust Land (suffix)'. The                                                                                                    |
|        | term 'Off-Reservation Trust Land' or 'Trust Land' will be added to the Entity Name, in this example,                                                                                                    |
|        | will be added to Spirit Lake Reservation.                                                                                                    |
|        | Modify Are D X                                                                                                    |
|        | * Indicates required field                                                                                                    |
|        | NAME : = Spirit Lake<br>LSAD : = Select                                                                                                    |
|        | EFF_DATE : Colony (suffa)<br>Community (suffa)                                                                                                    |
|        | AUTHTYPE : Joint-use area (suffix) Pueblo (suffix)                                                                                                    |
|        | DOCU : Rancheria (suffix)<br>COMPTYP : Reservation (suffix)                                                                                                    |
|        | Reserve (suffix)                                                                                                    |
|        | Ranch (suffix)<br>Indian Village (suffix)                                                                                                    |
|        | Village (suffix)<br>Indian Community (suffix)                                                                                                    |
|        | 100100 Indian Reservation (suffix)<br>Indian Rancheria (suffix)                                                                                                    |
|        | Indian Colony (suffix) Pueblo de (prefix)                                                                                                    |
|        | Wood Lake Pueblo of (prefix) MSIbush<br>Settlement (suffix)                                                                                                    |
|        | Company Tribal Subdivision Area (suffix)                                                                                                    |
|        | and the second second s |

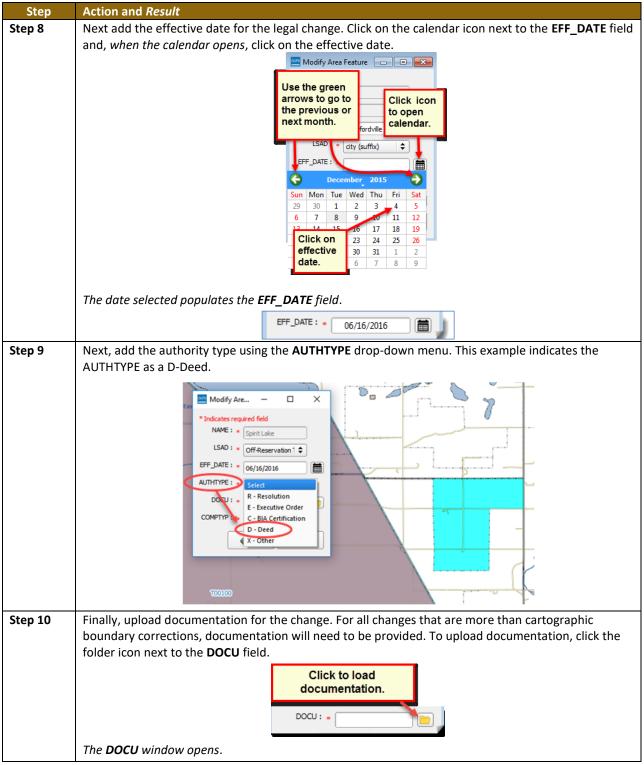

| Step    | Action and Result                                                                                                    |
|---------|----------------------------------------------------------------------------------------------------|
|         |                                                                                                    |
|         | Look in: 👔 H: (GUPSGIS'gupsdata 🗘 🗘 🔇 🔇 🖉 📑 🗐                                                                                                    |
|         | My Computer BAS2018<br>BSP<br>Syperate State Sta |
|         |                                                                                                    |
|         | File name:                                                                                                    |
|         | Files of type: All Files (*)                                                                                                    |
| Step 11 | Click on the icon for <b>My Computer</b> (or simply <b>Computer</b> in some Windows versions) to open the                                                                                                    |
|         | directory where documentation is saved.                                                                                                    |
|         | Z DOCU                                                                                                    |
|         | Look in: 🕌 H: \GUPSGIS\gupsdata 🗢 🗢 📀 😨 📰 🔳                                                                                                    |
|         | My Computer BAS2019                                                                                                    |
|         | BAS2018                                                                                                    |
|         |                                                                                                    |
|         | The directories display, as shown below.                                                                                                    |
|         | 🔏 DOCU 💦 😵                                                                                                    |
|         | Look in: 🙀 My Computer 🗢 🔇 🛇 🕼 📰 🗐                                                                                                    |
|         | My Computer 🏼 by System (C:)                                                                                                    |
|         | CITRIX BOOT (D:)                                                                                                    |
|         | Cache (E:)                                                                                                    |
|         | 🛫 Data4 (M:)                                                                                                    |
| Step 12 | Select the appropriate directory in the list and navigate to the file to be uploaded as documentation,                                                                                                    |
|         | then click the file. The file name appears in the <b>File name</b> field.                                                                                                    |
|         | To upload the file, click the <b>Open</b> button.                                                                                                    |
|         |                                                                                                    |
|         | 1 DOCU 7 X                                                                                                    |
|         | Look in: C: Vocuments_TBAS   C: Vocuments_TBAS  C: Vocuments_TBAS  C:        |
|         | S My                                                                                                    |
|         | 2 W                                                                                                    |
|         | Click the file.                                                                                                    |
|         | The file name                                                                                                    |
|         | appears in the                                                                                                    |
|         | File name: field.                                                                                                    |
|         | Then click the                                                                                                    |
|         | Open button.                                                                                                    |
|         |                                                                                                    |
|         | File name: New Entity_XYZ.docx                                                                                                    |
|         | Files of type: All Files (*)                                                                                                    |
|         |                                                                                                    |

| Step    | Action and Result                                                                                                    |
|---------|----------------------------------------------------------------------------------------------------|
| Step 13 | Once the <b>Open</b> button has been clicked, the name of the document appears in the <b>DOCU</b> field.             |
|         | 🧮 Modify Are — 🗆 🗙                                                                                                   |
|         | * Indicates required field                                                                                           |
|         | NAME : * Spirit Lake                                                                                                 |
|         | LSAD : * Off-Reservation 1 🗢                                                                                         |
|         | EFF_DATE : * 06/16/2018                                                                                              |
|         |                                                                                                    |
|         |                                                                                                    |
|         | DOCU : * XYZ Deed                                                                                                    |
|         | COMPTYP: * Trust Land                                                                                                |
|         | Gancel Cancel                                                                                                    |
|         |                                                                                                    |
| Step 14 | Click the <b>OK</b> button.                                                                                          |
|         | <b>Note:</b> Red asterisks indicate required fields. These required fields must be completed to move                 |
|         | forward. If <b>OK</b> is clicked before completing one or more required fields, GUPS will not move on. Any           |
|         | required field not completed will highlight in red.                                                                  |
|         | If the reservation and/or trust lands contain more than one census tract, or more than one block                     |
|         | group or more than one Tribal Subdivision – there are a few additional steps – continue on to Step                   |
|         | 15 below.                                                                                                    |
|         | If not, and all required fields have been completed, when OK is clicked, the faces for the new entity                |
|         | turn green on the map (colors may vary) and the name of the new entity appears on the list in the                    |
|         | Modify Area Feature dialog box. Skip to Step 16.                                                                     |
|         |                                                                                                    |
|         |                                                                                                    |
|         | T00100B<br>Spirit Lake Off-Reservation Trust Land(3935)                                                              |
|         |                                                                                                    |
|         |                                                                                                    |
|         |                                                                                                    |
|         | T00100 Modify Area Feature                                                                                           |
|         | Geography Reservation / Trust Land 🗢                                                                                 |
|         |                                                                                                    |
|         |                                                                                                    |
|         | 3935-Spirit Lake Off-Reservation Trust Land<br>3935-Spirit Lake Reservation                                          |
|         |                                                                                                    |
|         |                                                                                                    |
|         |                                                                                                    |
|         | Once the Census Bureau verifies the new Trust Lands, it will assign it the same FIPS code as the                     |
|         | Reservation.                                                                                                    |
| Step 15 | If there is more than one census tract, block group or tribal subdivision, there are additional steps to             |
|         | follow when adding area either as 'reservation' or 'trust land'.                                                     |
|         | After clicking <b>OK</b> (in <b>Step 14</b> ) if there is currently more than one tribal subdivision defined for the |
|         | Entity, a pop-up window will appear with a drop down menu to select which Tribal subdivision (AITSL)                 |
|         | the new area should be assigned to. In this example, the new Off-Reservation Trust Land is being                     |
|         | assigned to Wood Lake District (800).                                                                                |

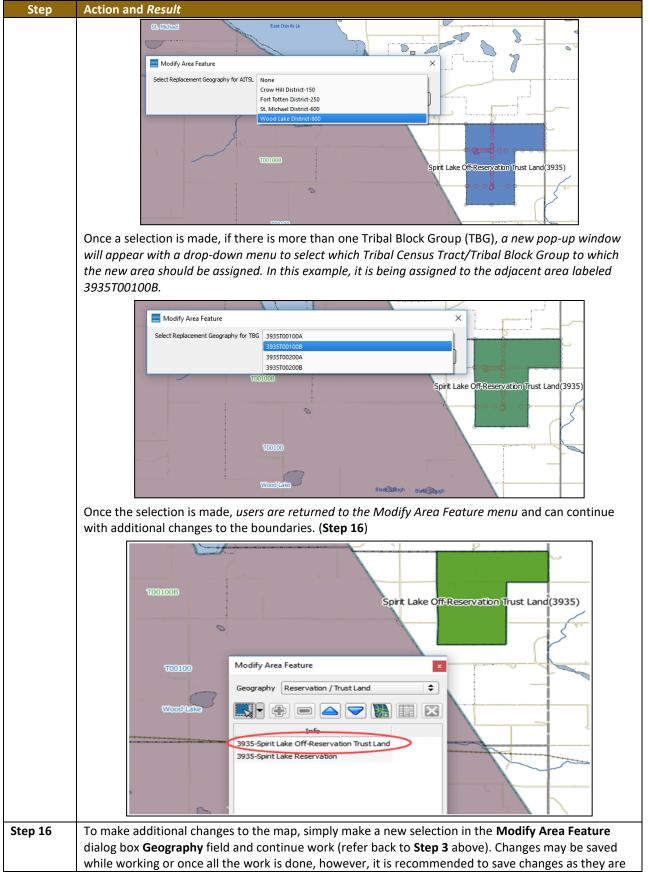

| Step | Action and Result                                                                               |
|------|-------------------------------------------------------------------------------------------------|
|      | made to avoid losing work in the event of a power outage or system interruption. Changes can be |
|      | made to the reservation boundary, trust land boundaries and tribal subdivision boundaries.      |

### 6.1.2 Adding (or Deleting) Land Area to an Existing Reservation or Existing Off-Reservation Trust Land

Follow the steps in **Table 27** to record land being added to an existing reservation or existing off-reservation trust lands. The fictitious example in the table looks at Kootenai Off-Reservation Trust Lands.

### Step Action and Result Step 1 Open in Map View the entity. Be sure that all layers desired to be seen are checked in the Table of Contents. Step 2 Click the Modify Area Feature button on the BAS toolbar. The Modify Area Feature dialog box opens. 8 Modify Area Feature Geography Select \$ ▶• + = △ ▼ № 🖬 🛛 Click the drop-down area next to the Geography field, and select the entity type (here Step 3 'Reservation/Trust Land'), from the drop-down menu. A list of available entities appears in the Info list in the bottom portion of the dialog box. Modify Area Feature Geography Area Landmark / Area Hydrography Reservation / Trust Land Tribal Subdivision 1800-Kootenai Off-Reservation Trust Land 1800-Kootenai Reservation Select the geography type After you select 'Reservation/Trust Land' the available entities appear in the Info list.

#### Table 27: Record an Addition

| Step   | Action and Result                                                                                                    |
|--------|----------------------------------------------------------------------------------------------------|
| Step 4 | Click on the row in the list for the entity that is making the addition (here 'Kootenai Off-Reservation Trust Land'). ( <b>Note:</b> <i>The map zooms to the full extent of the entity selected when a row is clicked.</i> )                                                                  |
|        | Modify Area Feature<br>Geography Reservation / Inst.Land<br>B<br>100 Societies & Off Reservation Total Low<br>100 Societies & Off Reservation Total Low<br>100 Societies Reservation                                                                                                    |
|        |                                                                                                    |
|        | ¥                                                                                                    |
| Step 5 | Click on the <b>Zoom in</b> button on the <b>Standard toolbar</b> to zoom into the area where the addition is to be made.                                                                                                    |
| Step 6 | To select the faces to be added to the off-reservation trust lands, click on the small down arrow next to the <b>Select Features</b> button on the dialog box toolbar. <i>The <b>Select Features</b> button drop-down menu opens</i> .                                                        |
|        | In this example the "polygon" method is used to select the faces to be added to Kootenai Off-<br>Reservation Trust Lands. Click on <b>'Select Features by Polygon'</b> in the menu.                                                                                                    |
| Step 7 | Next, go to the map and place the cursor where the faces should be added.         To select a single face, simply drag the cursor outward in the center of the face. To select multiple faces, drag the cursor across the edges that separate the faces. In this example, select seven faces. |

| Step   | Action and Result                                                                                                    |
|--------|----------------------------------------------------------------------------------------------------|
| Step   | Action and Result                                                                                                    |
|        |                                                                                                    |
| i      | Because all geographic areas consist of faces, it may be necessary to "split" a face to accurately                                                                                                    |
|        | reflect an entity's boundary.<br>To split a face, digitize a new line that represents the boundary's location (see <b>Table 30</b> for<br>instructions on how to add a linear feature) and assign it the appropriate MTFCC. This splits the<br>original face into two faces. The new face can now be added to the new entity. |
| i      | If a face is selected by accident, use the <b>Deselect Features from All Layers</b> option in the <b>Select</b><br><b>Feature(s)</b> drop-down menu to clear the selected faces from the screen and start over.                                                                                                    |
|        | Geography : Reservation / Trust Land<br>Select Feature(s)<br>Select Features by Polygon<br>Select Features by Radius<br>Deselect Features from All Layers                                                                                                    |
| Step 8 | Click the Add Area button on the dialog box toolbar.                                                                                                    |
|        |                                                                                                    |
|        | The <b>Modify Area Feature Choose change type</b> pop-up box appears, and asks to choose the change type.                                                                                                    |

| Step    | Action and Result                                                                                                    |
|---------|----------------------------------------------------------------------------------------------------|
|         | Modify Area Feature                                                                                                    |
|         | Choose change type:                                                                                                    |
|         | Boundary Correction                                                                                                    |
|         | C Legal Change                                                                                                    |
|         | ○ Offset                                                                                                    |
|         | Corridor                                                                                                    |
|         | С                                                                                                    |
|         |                                                                                                    |
| Step 9  | Since this is an addition (not a boundary correction), click the 'Legal Change' radio button, then click                                                                                          |
|         | OK. The Create Change Polygons dialog box opens.                                                                                                    |
|         | Et Chan ×                                                                                                    |
|         | * Indicates required field<br>EFF_DATE : .                                                                                                    |
|         |                                                                                                    |
|         |                                                                                                    |
|         | COMPTYP : Trust Land \$ DOCU :                                                                                                    |
|         | CHING_TYPE : Select \$                                                                                                    |
|         |                                                                                                    |
|         | Cancel                                                                                                    |
| Step 10 | Click the calendar icon next to the EFF_DATE field to open the calendar, then click on the effective                                                                                              |
|         | date for the annexation.                                                                                                    |
|         | EFF_DATE: *                                                                                                    |
|         | November 2015                                                                                                    |
|         | Sun Calendar icon Fri Sat<br>25 Zov Zov Zov Zov Zov Zov Zov Zov Zov Zov                                                                                                    |
|         |                                                                                                    |
|         | 8         9         10         11         12         13         14           15         16         17         18         19         20         21                                                 |
|         | 22         23         24         25         26         27         28           29         30         1         2         3         4         5                                                    |
|         |                                                                                                    |
| Stop 11 | The selected date will populate the EFF_DATE field.                                                                                                    |
| Step 11 | Select an authority type for the addition in the <b>AUTHTYPE</b> field drop-down menu.                                                                                                    |
|         | Create Chan — 🗆 🗙                                                                                                    |
|         | * Indicates required field<br>EFF_DATE: * 04/22/2016                                                                                                    |
|         |                                                                                                    |
|         | COMPTYP: * R - Resolution                                                                                                    |
|         | E - Executive Order                                                                                                    |
|         | DOCU: * C - BIA Certification<br>CHING_TYPE : * D - Deed                                                                                                    |
|         | X - Other                                                                                                    |
|         | Cancel                                                                                                    |
| 0       |                                                                                                    |
| Step 12 | In the <b>DOCU</b> field, type in the ordinance or other legal documentation number authorizing the addition of the Off-Reservation Trust Lands or upload documentation for the change. To upload |
|         | documentation, click the folder icon next to the <b>DOCU</b> field.                                                                                                    |
|         |                                                                                                    |

| Step    | Action and Result                                                                                                    |
|---------|----------------------------------------------------------------------------------------------------|
|         | Click to load<br>documentation.                                                                                                    |
|         | The <b>DOCU</b> window opens.                                                                                                    |
|         | Look in: H: (GLPSGIS'gupedata + C C O C C C C C C C C C C C C C C C C                                                                                                    |
|         | My Computer     BBSP   gupsdata.db     File name:     Files of type:     All Files (*)     Cancel                                                                                              |
| Step 13 | Click on the icon for <b>My Computer</b> (or simply <b>Computer</b> in some Windows versions) to open the                                                                                      |
|         | directory where documentation is saved.                                                                                                    |
|         | The directories display, as shown below.                                                                                                    |
|         |                                                                                                    |
|         | Look in: My Computer 🗘 🕄 🕄 💭 📩 📰 🗐                                                                                                    |
|         | My Computer       System (C:)         CITRIX BOOT (D:)         Cache (E:)         NewLUN2 N: Drive (H:)         Data4 (M:)                                                                     |
| Step 14 | Select the appropriate directory in the list and navigate to the file to be uploaded. Click the file, then to upload it, click the <b>Open</b> button at the bottom of the <b>DOCU</b> window. |
|         | to upload it, click the <b>Open</b> button at the bottom of the <b>DOCU</b> window.                                                                                                    |

| Step    | Action and <i>Result</i>                                                                                                    |
|---------|----------------------------------------------------------------------------------------------------|
|         | 🕺 DOCU ? X                                                                                                    |
|         | Look in: C:\Documents_TBAS C 🔾 C 📜 📰 🔳                                                                                                    |
|         | My New Entity_XVZ.docx                                                                                                    |
|         | « "                                                                                                    |
|         | Click the file.                                                                                                    |
|         | The file name<br>appears in the                                                                                                    |
|         | File name: field.                                                                                                    |
|         | Then click the                                                                                                    |
|         | Open button.                                                                                                    |
|         |                                                                                                    |
|         | File name: New Entity_XYZ.docx                                                                                                    |
|         | Files of type: All Files (*)                                                                                                    |
|         | The name of the document populates the <b>DOCU</b> field on the dialog box.                                                                                               |
|         | DOCU : • New Entity_XYZ.docx                                                                                                    |
| Chan 45 |                                                                                                    |
| Step 15 | Finally, select 'Addition or Added Area' in the drop-down menu for the CHNG_TYPE field.                                                                                   |
|         | Addition or Added Area                                                                                                    |
|         | < Offset                                                                                                    |
| Step 16 | When finished, click <b>OK</b> . The added faces (once saved) turn green in color on the map (color may                                                                   |
| -       | vary).                                                                                                    |
|         | If there is more than one census tract, block group or tribal subdivision, there are additional steps to follow when adding area either as 'reservation' or 'trust land'. |
|         | Instructions can be found beginning in Table 26 Step 15.                                                                                                    |
|         | e St Martin Rd                                                                                                    |
|         | Once you save, the added<br>faces turn to green (color                                                                                                    |
|         | may vary) on the map                                                                                                    |
|         |                                                                                                    |
|         |                                                                                                    |
|         |                                                                                                    |
|         |                                                                                                    |
|         |                                                                                                    |
|         |                                                                                                    |

### 6.1.1 Make a Boundary Correction (Add Area/Remove Area)

To make a boundary correction that adds or removes area from an entity, follow the steps in **Table 28**. In this fictitious example, a boundary correction is made to the Karuk Off-Reservation Trust land.

Table 28: Make a Boundary Correction

| Step   | Action and Result                                                                                                    |
|--------|----------------------------------------------------------------------------------------------------|
| Step 1 | Open in Map View the entity. Be sure that all layers desired to be seen are checked in the Table of                       |
| •      | Contents.                                                                                                    |
| Ch 2   |                                                                                                    |
| Step 2 |                                                                                                    |
|        | Click the Medific Area Facture button on the DAC toolbox                                                                  |
|        | Click the <b>Modify Area Feature</b> button on the <b>BAS toolbar</b> .                                                   |
|        | The <b>Modify Area Feature</b> dialog box opens.                                                                          |
|        | Modify Area Feature                                                                                                    |
|        |                                                                                                    |
|        | Geography Select 🗢                                                                                                    |
|        |                                                                                                    |
|        |                                                                                                    |
|        |                                                                                                    |
|        |                                                                                                    |
|        |                                                                                                    |
|        |                                                                                                    |
|        |                                                                                                    |
|        |                                                                                                    |
|        |                                                                                                    |
|        |                                                                                                    |
|        |                                                                                                    |
| Stop 2 | Click the arrow next to the <b>Geography</b> field, and select in the drop-down menu the entity type for                  |
| Step 3 |                                                                                                    |
|        | which are will be added or removed. In this example, ' <b>Reservation/Trust Land'</b> is selected. <i>The <b>Info</b></i> |
|        | list populates with the entities for the geography that was chosen at the beginning of the project.                       |
|        | Modify Area Feature                                                                                                    |
|        |                                                                                                    |
|        | Geography Reservation / Trust Land                                                                                        |
|        |                                                                                                    |
|        |                                                                                                    |
|        | Info 1750-Karuk Off-Reservation Trust Land List is based                                                                  |
|        | 1750 Karak Recording on geography                                                                                         |
|        | selected above                                                                                                    |
|        |                                                                                                    |
| Stor 4 | Click on the row in the list for the area for which area is heirs added or removed (here Versch off                       |
| Step 4 | Click on the row in the list for the area for which area is being added or removed (here Karuk off-                       |
|        | Reservation trust land). The map zooms to the area selected.                                                              |
|        | all all all all all all all all all all                                                                                   |
|        | Modify Area Feature                                                                                                    |
|        | Geography Reservation / Trust Land                                                                                        |
|        |                                                                                                    |
|        | Info                                                                                                    |
|        | 1750 Kanuk Off Reservation Trust Land<br>1750 Kanuk Reservation                                                           |
|        |                                                                                                    |
|        | Soring St Karuk, Reservation (1750)                                                                                       |
|        |                                                                                                    |
|        | So a start                                                                                                    |
|        | A A A A A A A A A A A A A A A A A A A                                                                                     |
|        | E C Row Way The All B                                                                                                    |
|        |                                                                                                    |

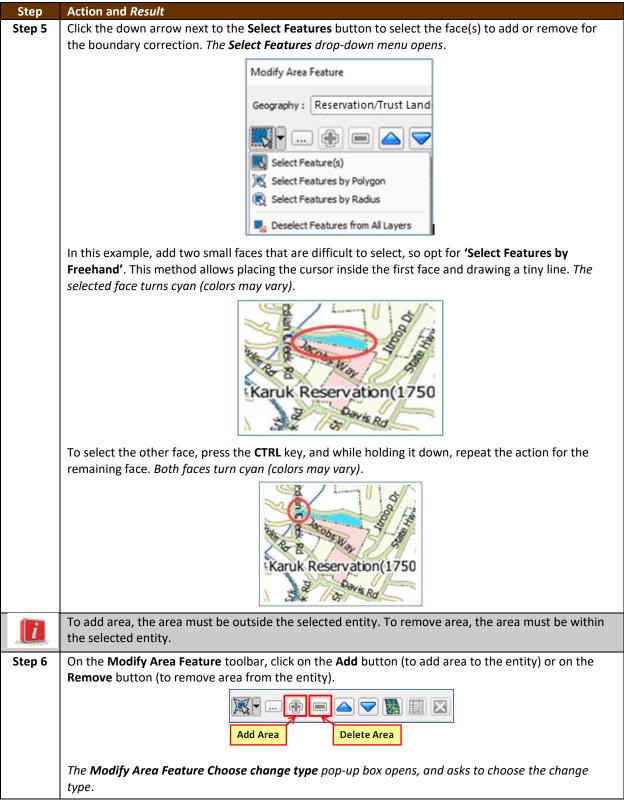

| Step   | Action and Result                                                                                                    |
|--------|----------------------------------------------------------------------------------------------------|
|        | Modify Area Feature<br>Choose change type:<br>Boundary Correction<br>Legal Change<br>Offset<br>Corridor                                                                                                    |
| Step 7 | Since a boundary correction is being made, rather than a legal boundary change, click the radio button next to ' <b>Boundary Correction</b> '. Then click OK. <i>The added faces turn green on the map (color may vary) and are added to the legal entity boundary.</i>                                                                                                    |
|        | Removing area from a boundary is conducted following the same steps, the only difference being that the <b>Remove</b> button is clicked on the <b>Modify Area Feature</b> toolbar. Once the faces are selected and the <b>Remove</b> button clicked, the same Modify <b>Area Feature Choose change type</b> pop-up box appears. Select ' <b>Boundary Correction</b> ', and see the faces turn green. |

### 6.1.3 Adding a Geographic Offset

The steps to add a geographic offset are shown in **Table 29**. The fictitious example provided uses Karuk Reservation and Off-Reservation Trust Land. The steps in the table show how the tribe would mark the addition of a geographic offset along Old Hwy 96 in order to ensure that the houses that are addressed to the north side of that stretch of highway are not included within the reservation/trust land boundary.

#### Table 29: Add a Geographic Offset

| Step | Action and Result                                                                                                    |
|------|----------------------------------------------------------------------------------------------------|
| i    | Creating a geographic offset requires two actions: first split the face (if an edge does not already exist), then add the area. |

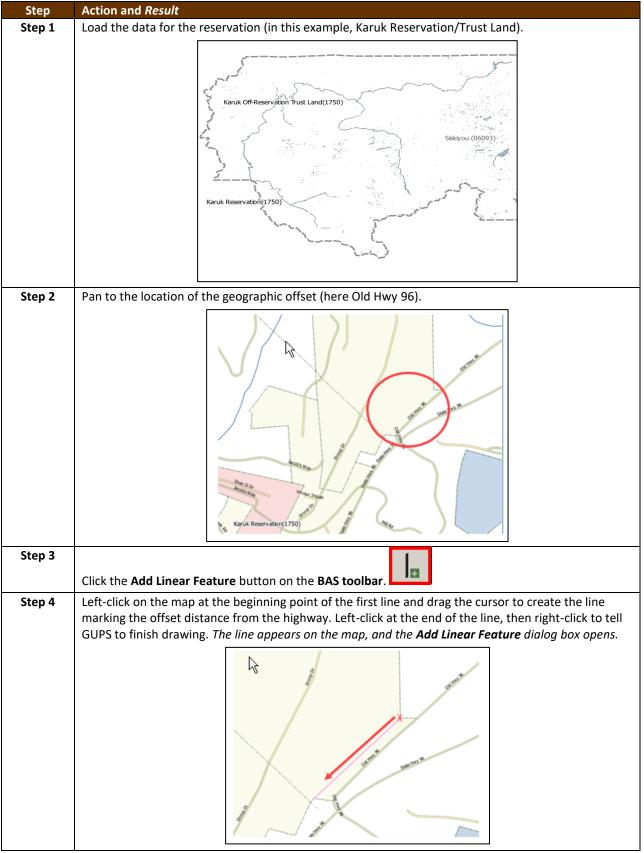

| Step   | Action and Result                                                                                                    |
|--------|----------------------------------------------------------------------------------------------------|
|        | Add Linear Feature                                                                                                    |
|        | * Indicates required field                                                                                                    |
|        | MTFCC: <sup>★</sup> Select ✓                                                                                                    |
|        | Name :                                                                                                    |
|        |                                                                                                    |
|        | OK X Cancel                                                                                                    |
|        |                                                                                                    |
| Step 5 | Type a name if desired in the <b>Name</b> field, then select the appropriate MTFCC code in the <b>MTFCC</b> drop-down list. In this example, select 'P0001 – Nonvisible Legal/Statistical Boundary'. |
|        | drop-down list. In this example, select 10001 Nonvisible Legal/statistical boundary .                                                                                                    |
|        | Add Linear Feature                                                                                                    |
|        |                                                                                                    |
|        | * Indicates required field<br>MTFCC: * D1 - Nonvisible Legal/Statistical Boundary V                                                                                                    |
|        | Name: L4125 - Cliff/Escarpment 430 - 8                                                                                                    |
|        | L4130 - Point-to Point Line<br>L4140 - Property/Parcel Line (inicuding<br>L4165 - Ferry Crossing                                                                                                    |
|        | P002 - Perennial Shoreline                                                                                                    |
|        | P0003 - Intermittent Shoreline<br>P0004 - Other non-visible bounding ec                                                                                                    |
|        | R1011 - Railroad Feature (Main, Spur, c<br>R1051 - Carline, Streetcar Tract Monora                                                                                                    |
|        | The <b>MTFCC</b> field populates with the selection.                                                                                                    |
| Step 6 | Click the <b>OK</b> button.                                                                                                    |
|        | The line turns from purple to dark green (colors may vary) and the name, if provided, is added to the                                                                                                |
|        | map.                                                                                                    |
|        |                                                                                                    |
|        | S <sup>2</sup> some                                                                                                    |
|        |                                                                                                    |
|        |                                                                                                    |
|        | and grant and                                                                                                    |
|        |                                                                                                    |
|        |                                                                                                    |
|        |                                                                                                    |
|        |                                                                                                    |

| Step    | Action and Result                                                                                         |  |  |  |  |  |  |  |  |  |
|---------|----------------------------------------------------------------------------------------------------|--|--|--|--|--|--|--|--|--|
| Step 7  |                                                                                                    |  |  |  |  |  |  |  |  |  |
|         | To add the area: click the <b>Modify Area Feature</b> button on the <b>BAS toolbar</b> .                  |  |  |  |  |  |  |  |  |  |
|         | The <b>Modify Area Feature</b> dialog box opens.                                                          |  |  |  |  |  |  |  |  |  |
|         | Modify Area Feature                                                                                       |  |  |  |  |  |  |  |  |  |
|         | Geography Select 🗢                                                                                        |  |  |  |  |  |  |  |  |  |
|         |                                                                                                    |  |  |  |  |  |  |  |  |  |
|         |                                                                                                    |  |  |  |  |  |  |  |  |  |
|         |                                                                                                    |  |  |  |  |  |  |  |  |  |
|         |                                                                                                    |  |  |  |  |  |  |  |  |  |
|         |                                                                                                    |  |  |  |  |  |  |  |  |  |
|         |                                                                                                    |  |  |  |  |  |  |  |  |  |
|         |                                                                                                    |  |  |  |  |  |  |  |  |  |
|         |                                                                                                    |  |  |  |  |  |  |  |  |  |
| Step 8  | In the Geography field drop-down menu, select the entity type (in this case, 'Reservation/Trust           |  |  |  |  |  |  |  |  |  |
|         | Land'). A list of the available options populates the <b>Info</b> list at the bottom of the dialog box.   |  |  |  |  |  |  |  |  |  |
|         | Modify Area Select                                                                                        |  |  |  |  |  |  |  |  |  |
|         | Area Landmark / Area Hydrography                                                                          |  |  |  |  |  |  |  |  |  |
|         | Geography Reservation / Trust Land Tribal Subdivision                                                     |  |  |  |  |  |  |  |  |  |
|         |                                                                                                    |  |  |  |  |  |  |  |  |  |
|         | Info 1750-Karuk Off-Reservation Trust Land                                                                |  |  |  |  |  |  |  |  |  |
|         | 1750-Karuk Off-Keservation Indit Land                                                                     |  |  |  |  |  |  |  |  |  |
|         |                                                                                                    |  |  |  |  |  |  |  |  |  |
|         |                                                                                                    |  |  |  |  |  |  |  |  |  |
|         |                                                                                                    |  |  |  |  |  |  |  |  |  |
|         |                                                                                                    |  |  |  |  |  |  |  |  |  |
|         |                                                                                                    |  |  |  |  |  |  |  |  |  |
| Step 9  | Click on the row for Karuk Off-Reservation Trust Land in the list. <i>The map zooms to the Karuk Off-</i> |  |  |  |  |  |  |  |  |  |
|         | Reservation Trust Land.                                                                                   |  |  |  |  |  |  |  |  |  |
|         |                                                                                                    |  |  |  |  |  |  |  |  |  |
|         |                                                                                                    |  |  |  |  |  |  |  |  |  |
|         |                                                                                                    |  |  |  |  |  |  |  |  |  |
|         | Karuk Off-Reservation Trust Land (1750)                                                                   |  |  |  |  |  |  |  |  |  |
|         |                                                                                                    |  |  |  |  |  |  |  |  |  |
|         | stanik Reservation(1/50)                                                                                  |  |  |  |  |  |  |  |  |  |
|         |                                                                                                    |  |  |  |  |  |  |  |  |  |
| Step 10 | Pan to the location of the new offset drawn on the map. Then click the <b>Select Feature(s)</b> button on |  |  |  |  |  |  |  |  |  |
|         | the small toolbar near the top of the <b>Modify Area Feature</b> dialog box.                              |  |  |  |  |  |  |  |  |  |
|         |                                                                                                    |  |  |  |  |  |  |  |  |  |
|         |                                                                                                    |  |  |  |  |  |  |  |  |  |

| Step    | Action and Result                                                                                                    |  |  |  |  |  |  |  |  |  |
|---------|----------------------------------------------------------------------------------------------------|--|--|--|--|--|--|--|--|--|
| Step 11 | Left-click inside the offset face, then drag the cursor across the road. When the cursor is released the                                                                                                    |  |  |  |  |  |  |  |  |  |
|         | face on the north side of the road will be selected and turn cyan or yellow (color may vary) to                                                                                                    |  |  |  |  |  |  |  |  |  |
|         | highlight.                                                                                                    |  |  |  |  |  |  |  |  |  |
|         |                                                                                                    |  |  |  |  |  |  |  |  |  |
|         |                                                                                                    |  |  |  |  |  |  |  |  |  |
|         |                                                                                                    |  |  |  |  |  |  |  |  |  |
|         |                                                                                                    |  |  |  |  |  |  |  |  |  |
|         |                                                                                                    |  |  |  |  |  |  |  |  |  |
|         | and the second second sec |  |  |  |  |  |  |  |  |  |
|         |                                                                                                    |  |  |  |  |  |  |  |  |  |
|         |                                                                                                    |  |  |  |  |  |  |  |  |  |
|         |                                                                                                    |  |  |  |  |  |  |  |  |  |
|         |                                                                                                    |  |  |  |  |  |  |  |  |  |
|         |                                                                                                    |  |  |  |  |  |  |  |  |  |
| Step 12 | To record the offset, click the <b>Add</b> button on the <b>Modify Area Feature</b> dialog box toolbar.                                                                                                    |  |  |  |  |  |  |  |  |  |
|         |                                                                                                    |  |  |  |  |  |  |  |  |  |
|         |                                                                                                    |  |  |  |  |  |  |  |  |  |
|         | The <b>Modify Area Feature Choose change type</b> dialog box opens.                                                                                                    |  |  |  |  |  |  |  |  |  |
|         | The <b>Modify Area Feature Choose change type</b> dialog box opens.                                                                                                    |  |  |  |  |  |  |  |  |  |
|         | 🔤 Modify Area Feature 🛛 🗙                                                                                                    |  |  |  |  |  |  |  |  |  |
|         |                                                                                                    |  |  |  |  |  |  |  |  |  |
|         | Choose change type:                                                                                                    |  |  |  |  |  |  |  |  |  |
|         | Boundary Correction                                                                                                    |  |  |  |  |  |  |  |  |  |
|         | Boundary Correction                                                                                                    |  |  |  |  |  |  |  |  |  |
|         | O Legal Change                                                                                                    |  |  |  |  |  |  |  |  |  |
|         | Offset                                                                                                    |  |  |  |  |  |  |  |  |  |
|         |                                                                                                    |  |  |  |  |  |  |  |  |  |
|         | СК                                                                                                    |  |  |  |  |  |  |  |  |  |
|         |                                                                                                    |  |  |  |  |  |  |  |  |  |
| Step 13 | Click the radio button next to <b>Offset</b> . A box opens giving an explanation of what a geographic offset is                                                                                                    |  |  |  |  |  |  |  |  |  |
|         | and asking t to proceed.                                                                                                    |  |  |  |  |  |  |  |  |  |
|         | 🔤 Offset 🛛 🗙                                                                                                    |  |  |  |  |  |  |  |  |  |
|         | A geographic offset is an area claimed by a geographic entity that is only on one                                                                                                    |  |  |  |  |  |  |  |  |  |
|         | side of a road - does NOT include structures addressed to that side of the road.<br>Proceed?                                                                                                    |  |  |  |  |  |  |  |  |  |
|         | Ves No                                                                                                    |  |  |  |  |  |  |  |  |  |
|         |                                                                                                    |  |  |  |  |  |  |  |  |  |
|         | Click Yes. The screen returns to the Modify Area Feature Choose change type box.                                                                                                    |  |  |  |  |  |  |  |  |  |
| Step 14 | Click the <b>OK</b> button at the bottom of the box.                                                                                                    |  |  |  |  |  |  |  |  |  |
|         | 🔤 Modify Area Feature                                                                                                    |  |  |  |  |  |  |  |  |  |
|         | Choose change type:                                                                                                    |  |  |  |  |  |  |  |  |  |
|         | O Boundary Correction                                                                                                    |  |  |  |  |  |  |  |  |  |
|         | C Legal Change                                                                                                    |  |  |  |  |  |  |  |  |  |
|         | Offset     Click OK.                                                                                                    |  |  |  |  |  |  |  |  |  |
|         |                                                                                                    |  |  |  |  |  |  |  |  |  |
|         | ск.                                                                                                    |  |  |  |  |  |  |  |  |  |

| Step    | Action and Result                                                                                                    |  |  |  |  |  |  |  |  |
|---------|----------------------------------------------------------------------------------------------------|--|--|--|--|--|--|--|--|
| Step 15 | The <b>Review Change Polygons</b> pop-up box opens and asks whether this is a legal change.                                                                                                    |  |  |  |  |  |  |  |  |
|         | 🚾 Review Change Polygo 📧                                                                                                    |  |  |  |  |  |  |  |  |
|         | Is this a legal change?                                                                                                    |  |  |  |  |  |  |  |  |
|         |                                                                                                    |  |  |  |  |  |  |  |  |
|         | Ves No                                                                                                    |  |  |  |  |  |  |  |  |
| Step 16 | If the geographic offset is not part of a legal change, click <b>No</b> . <i>The change is automatically added as a</i>                                                                             |  |  |  |  |  |  |  |  |
| p       | boundary correction.                                                                                                    |  |  |  |  |  |  |  |  |
|         | If the geographic offset is a legal change, click Yes. The Create Change Polygons dialog box opens.                                                                                                 |  |  |  |  |  |  |  |  |
|         | Create Change Polygons AIAL X                                                                                                    |  |  |  |  |  |  |  |  |
|         | * Indicates required field                                                                                                    |  |  |  |  |  |  |  |  |
|         | EFF_DATE : *                                                                                                    |  |  |  |  |  |  |  |  |
|         | AUTHTYPE : * Select 🔷                                                                                                    |  |  |  |  |  |  |  |  |
|         | COMPTYP: * Trust Land                                                                                                    |  |  |  |  |  |  |  |  |
|         |                                                                                                    |  |  |  |  |  |  |  |  |
|         | CHING_TYPE : *                                                                                                    |  |  |  |  |  |  |  |  |
|         | Ok Cancel                                                                                                    |  |  |  |  |  |  |  |  |
| Step 17 | Click on the calendar icon next to the EFF_DATE field to select an effective date for the change.                                                                                                   |  |  |  |  |  |  |  |  |
|         | Create Change Polyg 💷 💷                                                                                                    |  |  |  |  |  |  |  |  |
|         | * Indicates required field                                                                                                    |  |  |  |  |  |  |  |  |
|         | EFF_DATE : *                                                                                                    |  |  |  |  |  |  |  |  |
|         | November 2017                                                                                                    |  |  |  |  |  |  |  |  |
|         | Sun Mon Tue Wed Thy Fri Sat                                                                                                    |  |  |  |  |  |  |  |  |
|         | $\begin{array}{cccccccccccccccccccccccccccccccccccc$                                                                                                    |  |  |  |  |  |  |  |  |
|         | $\begin{array}{c c c c c c c c c c c c c c c c c c c $                                                                                                    |  |  |  |  |  |  |  |  |
|         | 19       20       21       22       23       24       25         26       27       28       29       30       1       2                                                                             |  |  |  |  |  |  |  |  |
|         | 3 4 5 6 7 8 9                                                                                                    |  |  |  |  |  |  |  |  |
| Step 18 | Use the <b>AUTHTYPE</b> drop-down menu to select an authority type.                                                                                                    |  |  |  |  |  |  |  |  |
|         | Create Change Polygons AIAL — 🗆 🗙                                                                                                    |  |  |  |  |  |  |  |  |
|         | * Indicates required field                                                                                                    |  |  |  |  |  |  |  |  |
|         | EFF_DATE : *                                                                                                    |  |  |  |  |  |  |  |  |
|         | COMPTYPE: Celect<br>COMPTYP: R - Resolution                                                                                                    |  |  |  |  |  |  |  |  |
|         | E - Executive Order                                                                                                    |  |  |  |  |  |  |  |  |
|         | CHING TYPE : D - Deed                                                                                                    |  |  |  |  |  |  |  |  |
|         | X - Other                                                                                                    |  |  |  |  |  |  |  |  |
|         |                                                                                                    |  |  |  |  |  |  |  |  |
| Step 19 | In the <b>DOCU</b> field, either type in the documentation number, or upload legal documentation of the                                                                                             |  |  |  |  |  |  |  |  |
|         | change. To upload a document, click on the folder icon, navigate to the directory where the document is stored, and double-click the file. <i>The file uploads to GUPS and the name of the file</i> |  |  |  |  |  |  |  |  |
|         | appears in the <b>DOCU</b> field.                                                                                                    |  |  |  |  |  |  |  |  |
|         |                                                                                                    |  |  |  |  |  |  |  |  |

| Step    | Action and Result                                                                                                    |  |  |  |  |  |  |  |
|---------|----------------------------------------------------------------------------------------------------|--|--|--|--|--|--|--|
|         | Create Change Polygons AIAL - 🗆 🗙                                                                                                    |  |  |  |  |  |  |  |
|         | * Indicates required field<br>EFF_DATE : *<br>AUTHTYPE : * Select<br>COMPTYP : * Trust Land<br>DOCU : * Old Hwy 96 Offset Legal Change<br>CHNG_TYPE : * Offset<br>CHNG_TYPE : * Offset<br>CHNG_CTYPE : * Offset<br>CHNG_CTYPE : * Offse |  |  |  |  |  |  |  |
| Step 20 | In the <b>CHNG_TYPE</b> field, select ' <b>Offset</b> ' in the drop-down list. <i>offset fills the</i> <b>CHNG_TYPE</b> field as shown in the screenshot above.                                                                                                    |  |  |  |  |  |  |  |
| Step 21 | Click <b>OK</b> . The face marking the offset turns green on the map (color may vary). The offset has been added.                                                                                                    |  |  |  |  |  |  |  |

### 6.2 How to Update Linear Features

#### 6.2.1 Adding a Linear Feature

Follow the steps below to add a linear feature.

#### Table 30: Adding a Linear Feature

| Step   | Action and Result                                                                                                    |  |  |  |  |  |
|--------|----------------------------------------------------------------------------------------------------|--|--|--|--|--|
| Step 1 | Open in <b>Map View</b> the entity where the new linear feature will be added. Be sure that the edges layer is checked in the <b>Table of Contents</b> . Then zoom to the location on the map where the feature will be added.                    |  |  |  |  |  |
| Step 2 | Click on the Add Linear Feature button on the BAS toolbar.                                                                                                    |  |  |  |  |  |
| Step 3 | Left-click the mouse at the starting point of the line (A) and continue to left-click the mouse at each vertex (shape) point of the line. Right-click the mouse (B) when the new line is completed. The right-click tells GUPS to finish drawing. |  |  |  |  |  |

| Step   | Action and Result                                                                                                    |  |  |  |  |  |  |  |  |
|--------|----------------------------------------------------------------------------------------------------|--|--|--|--|--|--|--|--|
|        | The Add Linear Feature dialog box opens.                                                                                                    |  |  |  |  |  |  |  |  |
|        | OK Cancel                                                                                                    |  |  |  |  |  |  |  |  |
| Step 4 | Type the name of the new linear feature in the <b>Name</b> field if the feature is named; otherwise, leave<br>blank. Be sure when entering the feature name either to spell out the feature type (e.g., street,<br>road, avenue), or to select an approved abbreviation from the list provided in <b>Appendix D</b> .                                                                                                    |  |  |  |  |  |  |  |  |
| Step 5 | In the <b>MTFCC</b> field drop-down menu, choose the appropriate code for the feature.                                                                                                    |  |  |  |  |  |  |  |  |
| Stop 6 | Add Linear Feature  * Indicates required field  Name : New Council Rd  MTFCC :* S1200 - Secondary Road  P0001 - Nonvisible Legal/Statistical Bo P0002 - Perennial Shoreline P0003 - Intermittent Shoreline P0004 - Other non-visible bounding ec R1011 - Railroad Feature (Main, Spur, R1051 - Carline, Streetcar Tract Monora R1052 - Cog Rail Line, Incline Rail Line, S1200 - Secondary Road S1200 - Secondary Road S1400 - Local Neighborhood Road, Rut |  |  |  |  |  |  |  |  |
| Step 6 | Click the <b>OK</b> button at the bottom of the <b>Add Linear Feature</b> dialog box. The added linear feature and the assigned name appear on the map.                                                                                                    |  |  |  |  |  |  |  |  |
| i      | Adding a linear feature coincident with a boundary –GUPS will not allow one linear feature to be placed over another. For example, if attempting to add a road overlaying a legal boundary line, a                                                                                                    |  |  |  |  |  |  |  |  |

| Step | Action and Result                                                                                   |  |  |  |  |  |  |  |
|------|----------------------------------------------------------------------------------------------------|--|--|--|--|--|--|--|
|      | pop-up box will warn 'Added Line Overlays an Existing line'. If adding a linear feature coincident  |  |  |  |  |  |  |  |
|      | with a boundary, follow the instructions for updating linear feature attributes instead (for        |  |  |  |  |  |  |  |
|      | instructions click on Table 33). Once a street is added on a boundary edge, update the MTFCC in the |  |  |  |  |  |  |  |
|      | Update Attributes pop-up to one of the "S" class feature codes (e.g., S1400) and add a name in the  |  |  |  |  |  |  |  |
|      | FULLNAME field.                                                                                     |  |  |  |  |  |  |  |

#### 6.2.2 Deleting a Linear Feature

To delete a linear feature, follow the steps below.

#### Table 31: Deleting a Linear Feature

| Step   | Action and Result                                                                                                    |  |  |  |  |  |  |  |  |
|--------|----------------------------------------------------------------------------------------------------|--|--|--|--|--|--|--|--|
| Step 1 | Open in Map View the entity where the linear feature will be deleted. Be sure that the edges layer                                                                                                    |  |  |  |  |  |  |  |  |
|        | is checked in the <b>Table of Contents</b> . Then zoom to the location on the map where the feature will                                                                                                    |  |  |  |  |  |  |  |  |
|        | be deleted.                                                                                                    |  |  |  |  |  |  |  |  |
| Step 2 | Click on the <b>Delete Linear Feature</b> button on the <b>BAS toolbar</b> .                                                                                                    |  |  |  |  |  |  |  |  |
| Step 3 | Left-click the linear feature to be deleted. In the example below, an unnamed road was clicked. The                                                                                                    |  |  |  |  |  |  |  |  |
|        | clicked linear feature turns cyan blue (color may vary) and the <b>Delete Linear Feature</b> pop-up box                                                                                                    |  |  |  |  |  |  |  |  |
|        | appears, asking for confirmation to delete the feature.                                                                                                    |  |  |  |  |  |  |  |  |
|        | Ra Shawnee Rd Shawnee Rd Shawnee |  |  |  |  |  |  |  |  |
| Step 4 | Click <b>OK</b> . The line is deleted in the attribute table. The cyan blue color is removed from the line and the line now looks as it did originally.                                                                                                    |  |  |  |  |  |  |  |  |
| l      | When a linear feature is deleted, it is not actually removed from the Census Bureau shapefile. GUPS assigns a Delete Line flag to the feature in the attribute table, and the feature is later processed for deletion when the Census Bureau receives the BAS file.                                                                                                    |  |  |  |  |  |  |  |  |
|        | Note: If there are multiple linear features to delete, click the <b>Delete Linear Feature</b> button on the toolbar once, then press <b>CTRL</b> and click each of the features to be deleted. GUPS will delete all of the linear features selected. The cursor can also be dragged over multiple linear features to select them.                                                                                                    |  |  |  |  |  |  |  |  |

#### 6.2.3 Restoring a Deleted Linear Feature

To restore a deleted linear feature, follow Table 32.

#### Table 32: Restoring a Deleted Linear Feature

| Step   | Action and Result                                                                                                    |  |  |  |  |  |  |  |  |
|--------|----------------------------------------------------------------------------------------------------|--|--|--|--|--|--|--|--|
| Step 1 | Open in <b>Map View</b> the county that contains the deleted linear feature. Be sure the edges layer is checked in the <b>Table of Contents</b> . Then zoom to the location on the map where the deleted feature is located. |  |  |  |  |  |  |  |  |
| Step 2 | Left-click on the deleted feature. The deleted feature turns cyan blue (color may vary) and the <b>Delete</b><br>Linear Feature dialog box opens. The box asks for confirmation to restore the line.                         |  |  |  |  |  |  |  |  |
| Step 3 | To restore the linear feature, click the OK button.                                                                                                    |  |  |  |  |  |  |  |  |
|        | The <b>Delete Line flag</b> is removed from the attribute table and the line is restored.                                                                                                    |  |  |  |  |  |  |  |  |

#### 6.2.4 Changing the Attributes of a Linear Feature

Follow the steps in **Table 33** to change the attributes (e.g., the name, MTFCC, or address range) of a linear feature.

#### Table 33: Changing the Attributes of a Linear Feature

| Step   | Action and Result                                                                                                    |  |  |  |  |
|--------|----------------------------------------------------------------------------------------------------|--|--|--|--|
| Step 1 | If planning on changing the name of a linear feature, check first to see if it has an alternate name.<br>To do this, click the <b>Display All Names</b> button on the <b>BAS toolbar</b> .                                                                                                    |  |  |  |  |
|        | Then click on the linear feature on the map. <i>The selected feature turns cyan blue (color may vary)</i> and the <b>Display All Names</b> dialog box opens, showing the primary name in the <b>Prim. Name</b> field and the alternate name, if one is present, in the <b>Alt. Name</b> field. |  |  |  |  |

| Step   | Action and Result                                                                                                    |  |  |  |  |  |  |  |  |
|--------|----------------------------------------------------------------------------------------------------|--|--|--|--|--|--|--|--|
|        | E 1180<br>E 1180<br>E 1180<br>E 1180<br>E 1180<br>E 1180<br>E 1180<br>E 1180<br>E 1180<br>E 1180<br>E 1180<br>E 1180<br>E 1180<br>E 1180<br>E 1180<br>E 1180<br>E 1180<br>E E 1180<br>E E 1180<br>E E 1180<br>E E 1180<br>E E 1180<br>E E 1180<br>E E 1180<br>E E E I E E E E E E E E E E E E E E E E                                                                                                    |  |  |  |  |  |  |  |  |
|        | Display All Names   Prim. Name   E 1180   Alt. Name   Bk O   MTFCC   S1400                                                                                                    |  |  |  |  |  |  |  |  |
|        | To see any additional alternate names, click the drop-down arrow to the right of the Alt. Name field. If no alternate name exists, 'NULL' appears in the Alt. name field.                                                                                                    |  |  |  |  |  |  |  |  |
| Step 2 | field. If no alternate name exists, 'NULL' appears in the Alt. name field.         If providing an address range for a linear feature, check the checkbox next to > direction in the Edges field in the Table of Contents. This activates the arrows that indicate the FROM and TO nodes for line segments.         Image: Image: Ima |  |  |  |  |  |  |  |  |
| Step 3 | Click on the <b>Modify Linear Feature Attributes</b> button on the <b>BAS toolbar</b> .                                                                                                    |  |  |  |  |  |  |  |  |
| Step 4 | Click the linear feature on the map with attributes to be edited. The <b>Modify Linear Feature</b><br><b>Attributes</b> dialog box opens with the TIGER Line Feature ID (TLID) of the feature selected. The<br><b>FULLNAME</b> field populates if the feature is named. If the feature is not named, the field is blank. The<br><b>MTFCC, LTOADD, RTOADD, LFROMADD</b> , and <b>RFROMADD</b> fields show the assigned values for each.                                                                                                    |  |  |  |  |  |  |  |  |

| Step   | Action and Result                                                                                                    |                       |                                                          |           |                |             |        |  |  |
|--------|----------------------------------------------------------------------------------------------------|-----------------------|----------------------------------------------------------|-----------|----------------|-------------|--------|--|--|
|        | 🚾 Modify Line                                                                                                    | ar Feature Attributes |                                                          |           |                | ?           | ×      |  |  |
|        | * Indicates required field                                                                                                    |                       |                                                          |           |                |             |        |  |  |
|        | TLID :                                                                                                    | LID: 49905572         |                                                          |           |                |             |        |  |  |
|        | MTFCC : *                                                                                                    | S1400 - Local N       | S1400 - Local Neighborhood Road, Rural Road, City Street |           |                |             |        |  |  |
|        | FULLNAME :                                                                                                    | Berlin Rd             | Berlin Rd                                                |           |                |             |        |  |  |
|        |                                                                                                    | LFROMADD :            | LFROMADD : 1353 RFROMADD : 1352                          |           |                |             |        |  |  |
|        |                                                                                                    | LTOADD :              | 1373                                                     | RTOADD :  | 1372           |             |        |  |  |
|        |                                                                                                    |                       |                                                          |           |                | ave 🔀       | Cancel |  |  |
| Step 5 | Update the <b>FULLNAME</b> field. If the field is blank, type in the new name. If the field is already populated, highlight the existing name and hit the <b>Delete</b> key on the keyboard. It is also possible to backspace over the name to clear the field. Then type in the new name.                                                                     |                       |                                                          |           |                |             |        |  |  |
| Step 6 | If correcting the <b>MTFCC</b> , click on the down arrow to the right of the field to open the drop-down menu and select the correct MTFCC from the menu.                                                                                                    |                       |                                                          |           |                |             |        |  |  |
| Step 7 | Change the address range for the linear feature, if necessary. Type in potential address ranges in the LTOADD (left to address); <b>RTOADD</b> (right to address); <b>LFROMADD</b> (left from address); <b>RFROMADD</b> (right from address) fields based on the directional arrows. The directional arrows show the origin node (FROM) and the end node (TO). |                       |                                                          |           |                |             |        |  |  |
| Step 8 | Click <b>Save</b> button a                                                                                                    | t the bottom of       | f the <b>Modify Li</b>                                   | near Feat | ure Attributes | dialog box. |        |  |  |
|        | The address ranges for all features are blank in the geographic partnership shapefiles because the ranges are stored in tables separate from the shapefiles. Address ranges can be provided in these fields, but be aware that the Census Bureau may already have address ranges.                                                                              |                       |                                                          |           |                |             |        |  |  |
|        | It is important to note which node is the FROM node and which is the TO node (based on the red directional arrows) so that the address ranges are associated with the correct side of the street and the correct census block.                                                                                                    |                       |                                                          |           |                |             |        |  |  |
|        | <b>Note:</b> Provide potential address ranges for blocksides, such as 0-98, 100-198, etc., for even parity and 1-99, 101-199, etc., for odd parity address ranges. Do not provide actual address ranges.                                                                                                    |                       |                                                          |           |                |             |        |  |  |

## 6.3 How to Update Area Landmarks and Hydrographic Areas

### 6.3.1 Adding a New Area Landmark/Hydrographic Area

To create a new landmark or hydrographic area, follow the steps below. In this fictitious example, a golf course is added in Jefferson County, Indiana, located northwest of Dupont Town.

| Step   | Action and Result                                                                                                    |
|--------|----------------------------------------------------------------------------------------------------|
| Step 1 | Open in <b>Map View</b> the county where the new landmark or hydrographic area will be added. Be sure the <b>'Area_Landmarks'</b> layer is checked in the <b>Table of Contents</b> . Then zoom to the location on the map where the landmark or hydrographic area will be added. |
| Step 2 | Click the <b>Modify Area Feature</b> button on the <b>BAS toolbar</b> .<br>The <b>Modify Area Feature</b> dialog box opens.                                                                                                    |

#### Table 34: Creating a New Area Landmark/Hydrographic Area

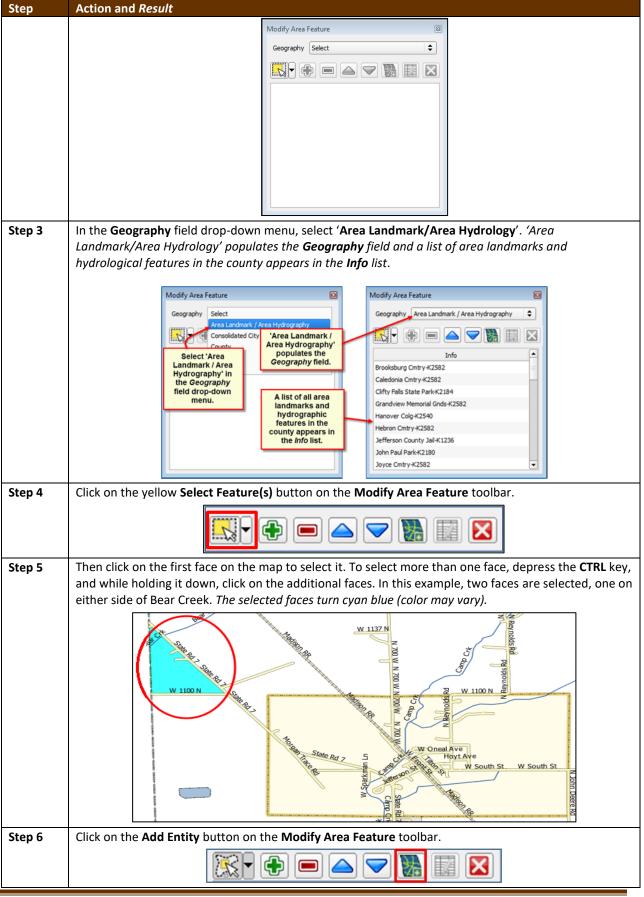

| Step   | Action and Result                                                                                                  |
|--------|----------------------------------------------------------------------------------------------------|
|        | The <b>Modify Area Feature</b> box opens.                                                                          |
|        | Modify Area Feature                                                                                                |
|        |                                                                                                    |
|        | * Indicates required field<br>State :                                                                              |
|        |                                                                                                    |
|        | County : 077                                                                                                    |
|        | Full name : *                                                                                                    |
|        | MTFCC: * Select                                                                                                    |
|        |                                                                                                    |
|        | Ok X Cancel                                                                                                    |
|        |                                                                                                    |
| Step 7 | In the <b>Modify Area Feature</b> box, type in the name of the new area landmark in the <b>Full name</b> field.    |
|        | Full name : * Durgent Colf Club                                                                                    |
|        | Dupont Golf Club                                                                                                   |
|        | The market the end of the ATTOC field down down list as the own halows                                             |
|        | Then select the appropriate code in the <b>MTFCC</b> field drop-down list, as shown below.                         |
|        | Modify Area 🕞 🔲 💌                                                                                                  |
|        | * Indicates required field                                                                                         |
|        | State: 18<br>County: 077                                                                                           |
|        | Full name :  Dupont Golf Club                                                                                      |
|        | MTFCC : * Select                                                                                                   |
|        | C3023 - Island<br>H2030 - Lake / Pond                                                                              |
|        | H2040 - Reservoir<br>H2041 - Treatment Pond                                                                        |
|        | H2051 - Bay / Estuary / Gulf / Sound                                                                               |
|        | H2081 - Glacier<br>K1231 - Hospital / Hospice / Urgent Care Facility                                               |
|        | K1235 - Juvenile Institution<br>K1236 - Local Jail or Detention Center                                             |
|        | K1237 - Federal Penitentiary, State Prison, or Prison Farm                                                         |
|        | K2110 - Military Installation<br>K2180 - Park                                                                      |
|        | K2181 - National Park Service Land                                                                                 |
|        | K2182 - National Forest or Other Federal Land<br>K2183 - Tribal Park, Forest, or Recreation Area                   |
|        | K2184 - State Park, Forest, or Recreation Area                                                                     |
|        | K2185 - Regional Park, Forest, or Recreation Area<br>K2186 - County Park, Forest, or Recreation Area               |
|        | K2187 - County Subdivision Park, Forest, or Recreation Area                                                        |
|        | K2188 - Incorporated Place Park, Forest, or Recreation Area<br>K2189 - Private Park, Forest, or Recreation Area    |
|        | K2190 - Other Park, Forest, or Recreation Area (quasi-public, independent park, commission, etc.<br>K2424 - Marina |
|        | K2424 - Marina<br>K2457 - Airport - Area Representation                                                            |
|        | K2540 - University or College<br>K2561 - Golf Course                                                               |
|        | K2562 - Cont Course<br>K2582 - Cemetery                                                                            |
| Step 8 | Click <b>OK</b> . The faces selected for the new entity now display in purple (color may vary). The name of the    |
| -      | added landmark also appears within the change polygon on the map (see green circle), and the name                  |
|        | of the new entity appears in the <b>Info</b> list.                                                                 |

| Step | Action and Result                                                                                                    |
|------|----------------------------------------------------------------------------------------------------|
|      | W 1137<br>W 1100 N<br>W 1100 N |
| i    | Because all geographic areas consist of faces, it may be necessary to "split" a face to accurately reflect an entity's boundary.                                                                                                    |
|      | To split a face, digitize a new line that represents the boundary's location (see <b>Table 30</b> for instructions on how to add a linear feature) and assign it the appropriate MTFCC. This splits the original face into two faces. The new face can now be added to the new entity.                                                                                                    |

#### 6.3.2 Deleting an Area Landmark/Hydrographic Area

To delete an area landmark or hydrographic area, follow the steps below.

#### Table 35: Deleting an Area Landmark/Hydrographic Area

| Step   | Action and Result                                                                                                    |
|--------|----------------------------------------------------------------------------------------------------|
| Step 1 | Open in <b>Map View</b> the county where the new landmark or hydrographic area will be deleted. Be sure the <b>'Area_Landmarks'</b> layer is checked in the <b>Table of Contents</b> .                                                                                      |
| Step 2 | Click the <b>Modify Area Feature</b> button on the <b>BAS toolbar</b> .<br>The <b>Modify Area Feature</b> dialog box opens.                                                                                                    |
|        | Modify Area Feature                                                                                                    |
| Step 3 | In the <b>Geography</b> field drop-down menu, select ' <b>Area Landmark/Area Hydrography</b> '. 'Area Landmark/Area Hydrography' populates the <b>Geography</b> field and a list of area landmarks and hydrological features in the county appears in the <b>Info</b> list. |

| Step         | Action and Result                                                                                                    |
|--------------|----------------------------------------------------------------------------------------------------|
|              |                                                                                                    |
|              | Modify Area Feature                                                                                                    |
|              | Geography : Area Landmark / Area Hydrography 🗢                                                                                                    |
|              |                                                                                                    |
|              | Info                                                                                                    |
|              | Beloit Colg-K2540                                                                                                    |
|              | Beloit Colg-K2540                                                                                                    |
|              | Beloit Memorial Hosp-K1231                                                                                                    |
|              | Big Hill Park-K2180<br>Breese Stevens Field Park-K2180                                                                                                    |
|              | Cedar Ridge Park-K2180                                                                                                    |
|              | Central Park-K2180                                                                                                    |
|              | Central Park-K2180                                                                                                    |
|              | City of Janesville-Palmer Park-K2180                                                                                                    |
| 11:          |                                                                                                    |
| Hint         | To view all the area landmarks and hydrographic areas in the <b>Info</b> list, use the scroll bar located to the far right-hand side of the <b>Modify Area Feature</b> dialog box.      |
|              | To move up and down within the list, use the blue navigation arrows located on the small toolbar near                                                                                   |
|              | the top of the dialog box.                                                                                                    |
| Stop 4       |                                                                                                    |
| Step 4       | In the Info list, click on the area landmark/hydrographic area to be deleted. The selected entry is<br>highlighted in the Info list and the map zooms directly to the selected feature. |
|              | inginighted in the <b>mjo</b> ist and the map zoons directly to the selected jedtare.                                                                                                   |
|              | the second second second second second second second second second second second second second second second s                                                                          |
|              | Jamas 2                                                                                                    |
|              | Modify Area Feature                                                                                                    |
|              | Geography Area Landmark/Area Hydrology 🗘                                                                                                    |
|              |                                                                                                    |
|              | Info A Watz Park Reid Dr                                                                                                    |
|              | Unnamed Park-K2180 Dane (55025)                                                                                                    |
|              | Unnamed Park-K2180                                                                                                    |
|              | Unnamed Park-K2180 Unnamed Park-K2180                                                                                                    |
|              | Unnamed Park-K2180                                                                                                    |
|              | Unnamed Park-K2180<br>Unnamed Park-K2180<br>William H Ferris Ctr -K1236<br>Woldra Dertis Rev K2180                                                                                      |
|              | Woodand Estates Park-K2180                                                                                                    |
| Step 5       | Click the <b>Delete Area Feature</b> button on the <b>Modify Area Feature</b> dialog toolbar.                                                                                           |
| -            |                                                                                                    |
|              |                                                                                                    |
|              |                                                                                                    |
|              |                                                                                                    |
|              | A pop-up box opens and asks to confirm deleting the feature.                                                                                                    |
|              | Modify Area Feature                                                                                                    |
|              | Are you sure you want to permanently delete this area feature?                                                                                                    |
|              |                                                                                                    |
|              | Gancel Cancel                                                                                                    |
|              |                                                                                                    |
| <b>a</b> : - |                                                                                                    |
| Step 6       | To delete the area landmark/area hydrography, click <b>OK</b> . <i>The linear feature turns gray (color may vary)</i>                                                                   |
|              | on the map, and its name disappears from the <b>Info</b> list.                                                                                                    |

| Step   | Action and Result                                                                                                    |
|--------|----------------------------------------------------------------------------------------------------|
| Step 7 | Not ready to delete? Click Cancel to be returned to the Modify Area Feature dialog.                                                                                                    |
|        | Modify Area Feature                                                                                                    |
|        | Geography : Area Landmark / Area Hydrography 😂                                                                                                    |
|        |                                                                                                    |
| Step 8 | Once ready to delete the area landmark/area hydrography, click on the feature name in the <b>Info</b> list, <i>the buttons will reactivate</i> , and click the <b>Delete Area Feature</b> button. |

### 6.3.3 Adding Area to an Area Landmark or Hydrographic Area

Follow the steps in Table 36 to add area to an area landmark or hydrographic area.

#### Table 36: Adding Area to an Area Landmark/Hydrographic Area

| Step   | Action and Result                                                                                          |
|--------|----------------------------------------------------------------------------------------------------|
| Step 1 | Open in <b>Map View</b> the county that contains the area landmark or hydrographic area to which area will |
| -      | be added. Be sure the 'Area_Landmarks' layer is checked in the Table of Contents.                          |
| Step 2 |                                                                                                    |
| -      |                                                                                                    |
|        | Click the <b>Modify Area Feature</b> button on the <b>BAS toolbar</b> .                                    |
|        | The <b>Modify Area Feature</b> dialog box opens.                                                           |
|        | Modify Area Feature                                                                                        |
|        | Geography Select                                                                                           |
|        |                                                                                                    |
|        |                                                                                                    |
|        |                                                                                                    |
| Step 3 | Click the down arrow next to the Geography field and select 'Area Landmark/Area Hydrography' in            |
|        | the drop-down menu. The selection populates the <b>Geography</b> field and a list of area landmarks/hydro  |
|        | features in the county appears in the <b>Info</b> list.                                                    |
|        |                                                                                                    |
|        | Modify Area Feature                                                                                        |
|        | Geography Area Landmark/Area Hydrology 🗢                                                                   |
|        |                                                                                                    |
|        | Info                                                                                                    |
|        | Breese Stevens Field Park-K2180                                                                            |
|        | Cedar Ridge Park-K2180                                                                                     |
|        | City-County Building Jail-K1236                                                                            |
|        | County Park-K2186                                                                                          |
|        | County Park-K2186                                                                                          |
|        | County Park-K2186                                                                                          |
|        | Dane County Public Safety Bldg Jail-K1236                                                                  |
|        | Dane County Regional-Truax Fld-K2457                                                                       |
|        | Division of Juvenile Corrections Sprite Program-K1235                                                      |
|        |                                                                                                    |
| Step 4 | Click the row in the list for the area landmark/area hydrography to which area will be added. The          |

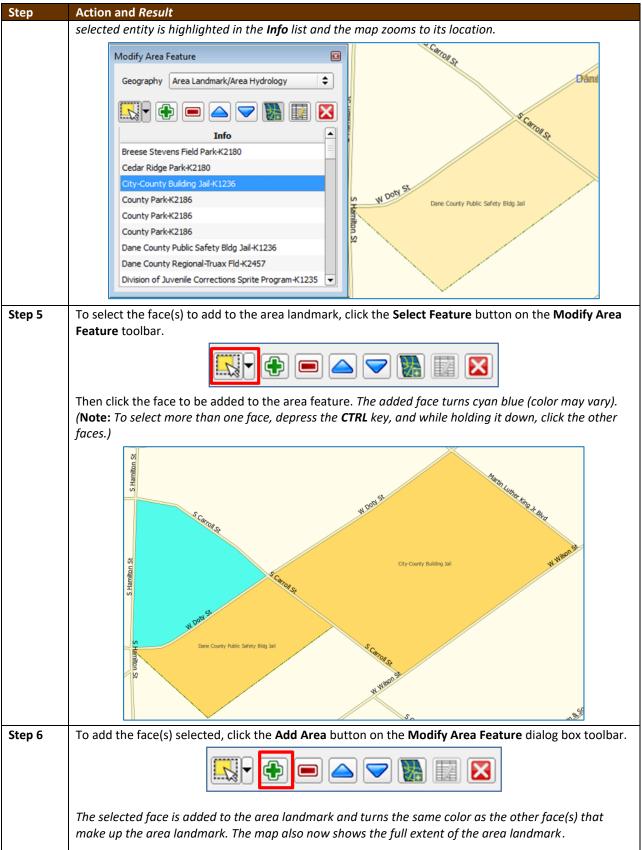

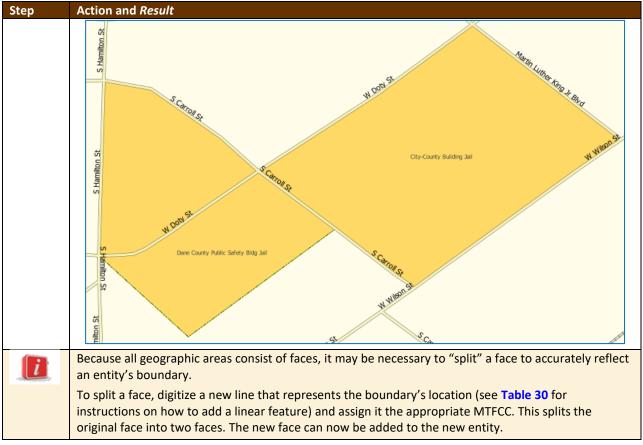

### 6.3.4 Removing Area from an Area Landmark/Hydrographic Area

Follow the steps in Table 37 to remove area from an area landmark or hydrographic area.

| Action and <i>Result</i>                                                                                                    |                                                                                                    |
|----------------------------------------------------------------------------------------------------|----------------------------------------------------------------------------------------------------|
| Open in <b>Map View</b> the county that contains the area landmark or hydrographic area from which area will be removed. Be sure the ' <b>Area_Landmarks</b> ' layer is checked in the <b>Table of Contents</b> . |                                                                                                    |
| Click the <b>Modify Area Feature</b> button on the <b>BAS toolbar</b> .                                                                                                    |                                                                                                    |
| The <b>Modify Area Feature</b> dialog box opens.                                                                                                    |                                                                                                    |
| Modify Area Feature                                                                                                    |                                                                                                    |
| Geography Select 🗢                                                                                                    |                                                                                                    |
|                                                                                                    |                                                                                                    |
|                                                                                                    |                                                                                                    |
|                                                                                                    |                                                                                                    |
|                                                                                                    |                                                                                                    |
|                                                                                                    |                                                                                                    |
|                                                                                                    |                                                                                                    |
|                                                                                                    | Open in Map View the county that contains the area landmark or hydrographic area from which area will be removed. Be sure the 'Area_Landmarks' layer is checked in the Table of Contents.<br>Click the Modify Area Feature button on the BAS toolbar.<br>The Modify Area Feature dialog box opens. |

| Step   | Action and Result                                                                                            |
|--------|----------------------------------------------------------------------------------------------------|
| Step 3 | In the Geography field drop-down menu, select 'Area Landmark/Area Hydrography'. 'Area                        |
|        | Landmark/Area Hydrography' populates the <b>Geography</b> field and a list of area landmarks and             |
|        | hydrological features in the county appears in the <b>Info</b> list.                                         |
|        | Modify Area Feature                                                                                          |
|        | Geography Area Landmark/Area Hydrology 🗢                                                                     |
|        |                                                                                                    |
|        | Info                                                                                                    |
|        | Breese Stevens Field Park-K2180                                                                              |
|        | Cedar Ridge Park-K2180                                                                                       |
|        | City-County Building Jail-K1236                                                                              |
|        | County Park-K2186<br>County Park-K2186                                                                       |
|        | County Park+2186                                                                                             |
|        | Dane County Public Safety Bldg Jail-K1236                                                                    |
|        | Dane County Regional-Truax Fld-K2457                                                                         |
|        | Division of Juvenile Corrections Sprite Program-K1235                                                        |
|        |                                                                                                    |
| Step 4 | Select the area landmark/hydrography area from which area will be removed. <i>The selected entity is</i>     |
|        | highlighted in the <b>Info</b> list and the map zooms to its location. In this example, Indian Lake County   |
|        | Park is chosen.                                                                                              |
|        | Modify Area Feature                                                                                          |
|        | Geography Area Landmark / Area Hydrography 🗘                                                                 |
|        |                                                                                                    |
|        |                                                                                                    |
|        | Info  Dane County Regional-Truax Fld-K2457                                                                   |
|        | Division of Juvenile Corrections Sprite Program-K1235                                                        |
|        | Edgewood Colg-K2540 trdan Lake Co-Park                                                                       |
|        | Festbe Co Park-K2180 Fish Lake Co Park-K2180                                                                 |
|        | Howard Himsel Park-K2180                                                                                     |
|        | Indian Lake Co Park-K2180                                                                                    |
|        | Law Park-K2180<br>Madison Va Medical Ctr-K1231                                                               |
|        |                                                                                                    |
| Step 5 | To select the face(s) to remove from the area landmark, click the Select Feature button on the               |
|        | Modify Area Feature dialog box toolbar.                                                                      |
|        |                                                                                                    |
|        |                                                                                                    |
|        | Then click on the first face to remove. To select additional faces, depress the <b>CTRL</b> key, and while   |
|        | holding it down, click the additional faces.                                                                 |
| Step 6 | To remove the face(s) selected, click the <b>Remove Area</b> button on the <b>Modify Area Feature</b> dialog |
| •      | box's internal toolbar.                                                                                      |
|        |                                                                                                    |
|        |                                                                                                    |
|        | The selected face turns light green (color may vary) on the map and is removed from the area                 |
|        | landmark.                                                                                                    |

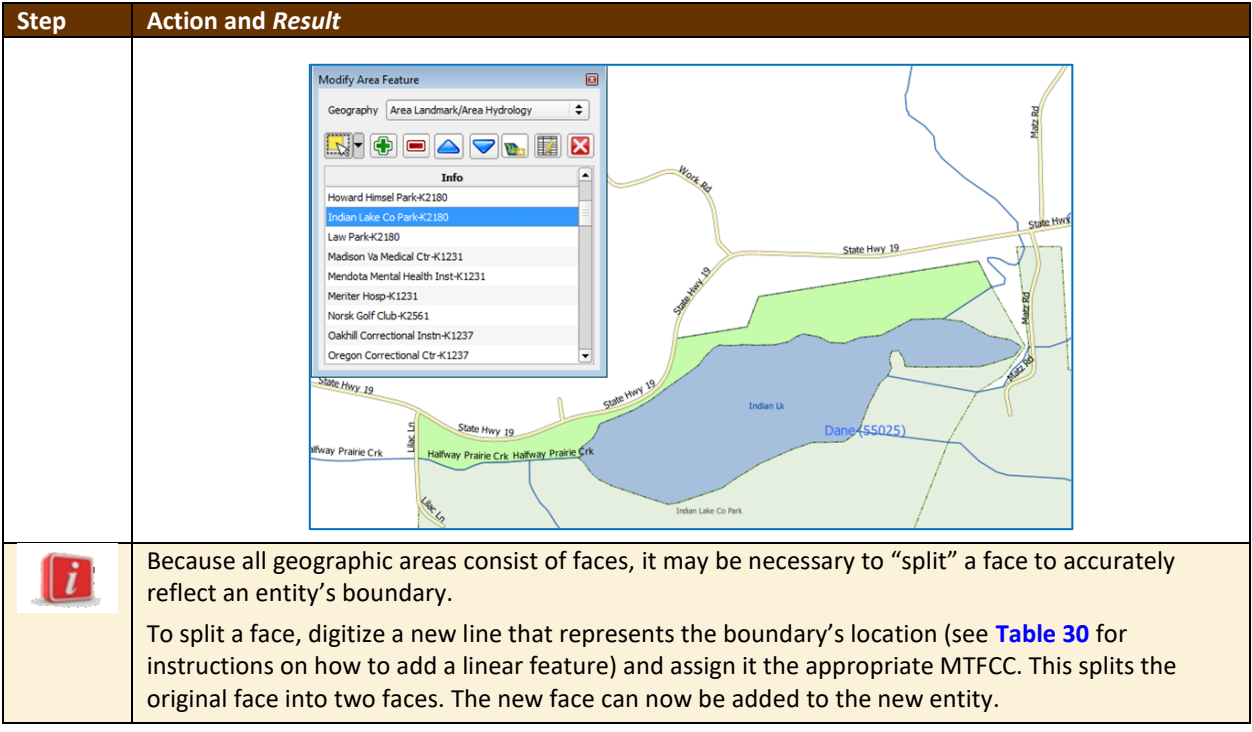

### 6.4 How to Update Point Landmarks

#### 6.4.1 Adding a Point Landmark

To add a point landmark, follow the steps in Table 38.

#### Table 38: Adding a Point Landmark

| Step   | Action and <i>Result</i>                                                                                                    |
|--------|----------------------------------------------------------------------------------------------------|
| Step 1 | Open the project in Map View. Be sure the 'Point Landmark' layer is checked in the Table of Contents (found under the 'State_Level' layer).                                                                                                    |
|        |                                                                                                    |
|        | □       ✓       ✓       ✓       ✓       ✓       ✓       ✓       ✓       ✓       ✓       ✓       ✓       ✓       ✓       ✓       ✓       ✓       ✓       ✓       ✓       ✓       ✓       ✓       ✓       ✓       ✓       ✓       ✓       ✓       ✓       ✓       ✓       ✓       ✓       ✓       ✓       ✓       ✓       ✓       ✓       ✓       ✓       ✓       ✓       ✓       ✓       ✓       ✓       ✓       ✓       ✓       ✓       ✓       ✓       ✓       ✓       ✓       ✓       ✓       ✓       ✓       ✓       ✓       ✓       ✓       ✓       ✓       ✓       ✓       ✓       ✓       ✓       ✓       ✓       ✓       ✓       ✓       ✓       ✓       ✓       ✓       ✓       ✓       ✓       ✓       ✓       ✓       ✓       ✓       ✓       ✓       ✓       ✓       ✓       ✓       ✓       ✓       ✓       ✓       ✓       ✓       ✓       ✓       ✓       ✓       ✓       ✓       ✓       ✓       ✓       ✓       ✓       ✓       ✓       ✓       ✓       ✓       ✓ |
|        | Image: Constant State       Image: Constant State       Image: Constant State       Image: Constant State                                                                                                    |
|        | <ul> <li>Point_Landmarks</li> <li>Un-edited Original Point Landmark</li> <li>W Point Landmark Flagged for Deletion</li> <li>New Point Landmark</li> <li>Point Landmark Attributes Changed</li> </ul>                                                                                                    |
| Step 2 | Click the Add Point Landmark button on the BAS toolbar.                                                                                                    |

| Step   | Action and Result                                                                                                    |
|--------|----------------------------------------------------------------------------------------------------|
| Step 3 | Click on the map where the point landmark will be added. The Add Point Landmark dialog box opens and a red X marks the selected location.                                                                                                    |
| Step 4 | Type in the name for the new point landmark in the <b>FULLNAME</b> field. Then click the down arrow<br>next to the <b>MTFCC</b> field to open the drop-down menu.<br>Add Point Landmark                                                                                                    |
| Step 5 | Select the MTFCC, then click the <b>OK</b> button at the bottom of the box.<br><i>The map updates to show the added point landmark</i> . In this case, a traffic circle was added and named Buchanan Circle.<br>W Edwards St W Edwards St W Edwar |

### 6.4.2 Deleting a Point Landmark

To delete a point landmark, follow the steps in Table 39.

#### Table 39: Deleting a Point Landmark

| Step   | Action and Result                                                                                                    |  |  |  |  |
|--------|----------------------------------------------------------------------------------------------------|--|--|--|--|
| Step 1 | Zoom to the area on the map where a point landmark will be deleted. In this example, the traffic circle named Buchanan Circle will be deleted.                                      |  |  |  |  |
| Step 2 | Click the <b>Delete Point Landmark</b> button on the <b>BAS toolbar</b> .                                                                                                    |  |  |  |  |
| Step 3 | On the map, click on the point landmark to be deleted (Buchanan Circle). The <b>Delete Point Landmark</b> dialog box opens, and asks to confirm the deletion of the point landmark. |  |  |  |  |

| Step   | Action and Result                                                                          |
|--------|--------------------------------------------------------------------------------------------|
|        | Delete Point Landmark                                                                      |
|        | Are You Sure You Wish to Delete This Point Landmark?                                       |
|        | Name: Buchanan Circle                                                                      |
|        | Сапсе!                                                                                     |
| Step 4 | Click <b>OK</b> . The point landmark disappears from the map and from the attribute table. |

### 6.4.3 Changing the Attributes of a Point Landmark

To change the attributes of a point landmark (e.g., its name, MTFCC), follow the steps in Table 40.

| Step   | Action and Result                                                                                                    |
|--------|----------------------------------------------------------------------------------------------------|
| Step 1 | Zoom to the area on the map where the point landmark is located and click on the landmark. In this example, the name of Buchanan Traffic Circle will be changed.                                                                                                    |
| Step 2 | Click on the Edit Point Landmark button on the BAS toolbar.                                                                                                    |
| Step 3 | On the map, click on Buchanan Circle. The Edit Point Landmark dialog box opens.                                                                                                    |
| Step 4 | To change the name, backspace over the name appearing in the FULLNAME: field, then type in the new name. In this example, the name is changed to Marley Circle.           Image: Edit Point Landmark         Image: Edit Point Landmark         Image: Edit Point Landma |

#### Table 40: Changing the Attributes of a Point Landmark

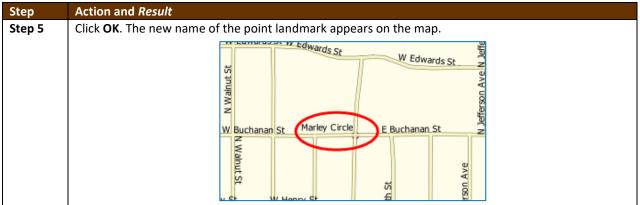

### 6.5 How to Use GUPS Review and Validation Tools

GUPS provides two tools—the **Geography Review** tool and the **Review Change Polygons** tool to help users review and validate the updates made in the system.

#### 6.5.1 Geography Review Tool

The **Geography Review** tool filters the map layers based on various fields in the attribute table. This tool can check the changes made to linear features, area landmarks, point landmarks, and legal boundaries anywhere within a county. It can also be used to view the attributes of entities, features, landmarks, and boundaries that were not changed. **Note:** *Although this tool allows users to review the changes, they cannot use it to edit them*. Instructions for how to use the **Geography Review** tool information appear below.

| Step   | Action and Result                           |                              |
|--------|---------------------------------------------|------------------------------|
| Step 1 |                                             |                              |
|        | Click on the Geography Review button on the | BAS toolbar.                 |
|        | The Geography Review Tool dialog box opens. |                              |
|        | Geography Review Tool                       |                              |
|        | Layer Name : Select                         |                              |
|        | Previous Zoom                               | bom Next Zoom Show All Edges |
|        |                                             |                              |
|        |                                             |                              |
|        |                                             |                              |

| Step   | Action and Result                              |                                                    |              |              |                                                                              |                          |  |  |
|--------|------------------------------------------------|----------------------------------------------------|--------------|--------------|------------------------------------------------------------------------------|--------------------------|--|--|
| Step 2 | In the Layer Name: fiel                        | d drop-down men                                    | u, select th | e data la    | yer to be viewed:                                                            |                          |  |  |
|        | Geography I                                    | Review Tool                                        |              |              |                                                                              | ×                        |  |  |
|        |                                                | ✓ Display Edges                                    | ✓ D          | isplay Faces |                                                                              |                          |  |  |
|        | Layer Name :                                   | Colort.                                            |              |              | Refresh                                                                      | 1                        |  |  |
|        |                                                | edges_27061                                        |              |              |                                                                              |                          |  |  |
|        |                                                | P edges_27071<br>edges_27137                       |              |              | Show All Ed                                                                  | lges                     |  |  |
|        |                                                | 2010_Census_Tract_27061                            |              |              |                                                                              |                          |  |  |
|        |                                                | 2010_Census_Tract_27071<br>2010_Census_Tract_27137 |              |              |                                                                              |                          |  |  |
|        |                                                | 2010_Census_Block_27061                            |              |              |                                                                              |                          |  |  |
|        |                                                | 2010_Census_Block_27071                            |              |              |                                                                              |                          |  |  |
|        |                                                | 2010_Census_Block_27137<br>bas18_49900250335_99_ch | anges tribCT |              |                                                                              |                          |  |  |
|        |                                                | bas18_49900250335_99_ch                            | anges_tribBG |              |                                                                              |                          |  |  |
|        |                                                | bas18_49900250335_99_ch<br>bas18_49900250335_99_ch | 1212         |              |                                                                              |                          |  |  |
|        |                                                | faces_27061                                        | anges_aa     |              |                                                                              |                          |  |  |
|        |                                                | faces_27071                                        |              |              |                                                                              |                          |  |  |
|        |                                                | faces_27137<br>American_Indian_Area                |              |              |                                                                              |                          |  |  |
|        |                                                | American_Indian_Tribal_Subo                        | division     |              |                                                                              |                          |  |  |
|        |                                                | Tribal_Census_Tract<br>Tribal_Block_Group          |              |              |                                                                              |                          |  |  |
|        | C                                              | Point Landmarks                                    |              |              | Search                                                                       |                          |  |  |
|        | 9                                              | Area_Landmarks                                     |              |              | 6Mg Search                                                                   |                          |  |  |
|        | In this example, the file                      | "bas18_4990025                                     | 0335_99_c    | hanges_a     | aial" was selected. T                                                        | his is the               |  |  |
|        | transaction data outpu                         | t file for the area l                              | andmark la   | iyer (note   | e the word "changes                                                          | " in the file name       |  |  |
|        | to indicate the layer ha                       | s been updated).                                   |              |              |                                                                              |                          |  |  |
| Step 3 | Once the selection is m                        |                                                    | -            | -            | pens, with the attrib                                                        | outes for each           |  |  |
|        | area landmark changed                          | d displayed in a se                                | parate row   |              |                                                                              |                          |  |  |
|        | Geography Review Tool                          |                                                    |              |              |                                                                              | ×                        |  |  |
|        | ✓ Display E                                    | lges                                               | Di           | splay Faces  |                                                                              |                          |  |  |
|        | Layer Name : bas18_49900                       | 250335_99_changes_aial                             |              |              | \$                                                                           | Refresh                  |  |  |
|        | Previou                                        | s Zoom                                             | 🔎 Zoom       |              | Next Zoom                                                                    | Show All Edges           |  |  |
|        | FEATURE_ID                                     | STATEFP AIANNHCE                                   | COMPTYP      | AIANNHESR    | NAMELSAD                                                                     | AIANNHNS                 |  |  |
|        | 3 0<br>2 -10                                   | 27 0335<br>27 0335                                 | T F          |              | Bois Forte Off-Reservation Trust Lan<br>Bois Forte Off-Reservation Trust Lan |                          |  |  |
|        | 1 -6                                           | 27 0335                                            | T F          |              | Bois Forte Off-Reservation Trust Lan                                         |                          |  |  |
|        | 0 -2                                           | 27 0335                                            | T F          |              | Bois Forte Off-Reservation Trust Lan                                         | d 02105053               |  |  |
|        |                                                |                                                    |              |              |                                                                              |                          |  |  |
|        |                                                |                                                    |              |              |                                                                              |                          |  |  |
|        |                                                |                                                    |              |              |                                                                              |                          |  |  |
|        |                                                |                                                    |              |              |                                                                              |                          |  |  |
|        |                                                |                                                    |              |              |                                                                              |                          |  |  |
|        |                                                |                                                    |              |              |                                                                              |                          |  |  |
|        |                                                |                                                    |              |              |                                                                              |                          |  |  |
|        | Colum                                          | n Name : Select                                    | •            |              |                                                                              | Search                   |  |  |
|        | If not all the columns in                      | the attribute data                                 | a table are  | visible, d   | rag the edge of the                                                          | dialog box               |  |  |
|        | outward to widen the v                         |                                                    |              |              |                                                                              |                          |  |  |
|        | inside the box and drag                        | ging it.                                           |              |              |                                                                              |                          |  |  |
| Step 4 | To see a tribal area on                        | the map, click its r                               | ow in the a  | ttribute 1   | table, then click the                                                        | Zoom button ( <i>the</i> |  |  |
|        | row is highlighted and                         | the map automati                                   | cally zoom:  |              |                                                                              |                          |  |  |
|        | shows changes made in cyan – colors may vary). |                                                    |              |              |                                                                              |                          |  |  |

| Step   | Action and <i>Result</i>                                                                                                    |
|--------|----------------------------------------------------------------------------------------------------|
| Stop F | Totaling Totaling         Totaling Totaling         Course and the set of the set of the set |
| Step 5 | To view other features listed in the table rows, use the <b>Previous Zoom</b> and <b>Next Zoom</b> buttons.<br>The previous or next row highlights and the system zooms to the map for that row.                                                                                                    |
| Step 6 | The previous of the data of the object in 2001 to the dialog box to filter the table layers by specific                                                                                                    |
|        | attributes (e.g., full name, MTFCC, change type, etc.).                                                                                                    |
|        | Column Name : Select                                                                                                    |
| Step 7 | First, select the layer to view (in this example, the AIAL (Tribal Area) layer is selected).                                                                                                    |

| Step   | Action and Re        | sult                                     |                                |                              |                |               |                                |          |  |
|--------|----------------------|------------------------------------------|--------------------------------|------------------------------|----------------|---------------|--------------------------------|----------|--|
|        | Geography            | Review Tool                              |                                |                              |                |               |                                | ×        |  |
|        |                      | ✓ Display Edges                          |                                | ✓ Disp                       | lay Faces      |               |                                |          |  |
|        | Layer Name :         |                                          | -                              | N                            |                |               | Refresh                        |          |  |
|        |                      | bas17_49901171750                        |                                |                              |                |               |                                |          |  |
|        |                      | p bas17_49901171750<br>bas17_49901171750 |                                |                              |                |               | Show All Edge                  | is       |  |
|        |                      | bas17_49901171750                        |                                |                              |                |               |                                |          |  |
|        |                      | faces_06023                              |                                |                              |                |               |                                |          |  |
|        | -                    | ire changed for a<br>ch column gives t   |                                |                              | -              | changed fe    | eature display                 | in the   |  |
|        |                      | Geography Review Tool                    |                                | ,                            |                |               | ×                              |          |  |
|        |                      | ✔ Display E                              | idges                          | ✔ Dis                        | play Faces     |               |                                |          |  |
|        | L                    | ayer Name : bas17_49901                  | 171750_99_chan                 | ges_aial                     |                | <b>+</b>      | Refresh                        |          |  |
|        |                      | Previous Zoom                            |                                | 🔎 Zoom                       | Nex            | ct Zoom       | Show All Edges                 |          |  |
|        |                      | ← FEATURE_ID                             | STATEFP                        | AIANNHCE                     | COMPTYP        | AIANNHFSR     | N4                             |          |  |
|        |                      | 0 0                                      | 06                             | 1750<br>1750                 | т              | F             | Karuk Off-Res<br>Karuk Off-Res |          |  |
|        |                      | 2 2                                      | 06                             | 1750                         | T              | F             | Karuk Off-Res                  |          |  |
|        |                      | 3 3                                      | 06                             | 1750                         | Т              | F             | Karuk Off-Res                  |          |  |
|        |                      |                                          |                                |                              |                |               |                                |          |  |
| Step 8 | In the <b>Column</b> | Name drop-dow                            | 'n menu, se                    | elect the at                 | tribute by v   | which to filt | er.                            |          |  |
|        |                      | Ca                                       | olumn Name : Select<br>FEATURE |                              |                | Search Search |                                |          |  |
|        |                      |                                          | STATEFP                        |                              |                |               |                                |          |  |
|        |                      |                                          | COUSUB                         | FP                           |                |               |                                |          |  |
|        |                      |                                          | COUSUB                         |                              |                |               |                                |          |  |
|        |                      |                                          | FUNCST                         |                              |                |               |                                |          |  |
|        |                      |                                          | CHNG_T<br>AUTHTY               |                              |                |               |                                |          |  |
|        |                      |                                          | DOCU                           |                              |                |               |                                |          |  |
|        |                      |                                          | AREA<br>RELATE                 |                              |                |               |                                |          |  |
|        |                      |                                          | JUSTIFY                        |                              |                |               |                                |          |  |
|        |                      |                                          |                                |                              |                |               |                                |          |  |
|        | In this example      | e, change type ( <b>C</b>                | HNG TYPE                       | ) is selecte                 | d.             |               |                                |          |  |
| Step 9 |                      | Select drop-dowr                         |                                |                              |                | hich to filte | r, then click th               | e Search |  |
| -      | button. In this      | example, 'Bound                          | lary Correc                    | tion' is sele                | ected.         |               |                                |          |  |
|        |                      | Column Name : C                          | HNG_TYPE                       | Select                       |                |               |                                |          |  |
|        |                      |                                          |                                | A - Annexat                  | on or Addition |               | 2                              |          |  |
|        |                      |                                          |                                | C - Geograp                  |                |               | (                              |          |  |
|        |                      |                                          |                                | D - Deannex                  |                |               | 2                              |          |  |
|        |                      |                                          |                                | E - New Enti<br>F - Geograph | -              | 1             | 1                              |          |  |
|        |                      |                                          |                                |                              | Classification |               |                                |          |  |
|        |                      |                                          |                                | X - Deletion                 |                |               | 1                              |          |  |
|        |                      | <b>Search</b> , the attrib               |                                | filtered to                  | show the r     | rows for all  | boundary corr                  | ections  |  |
|        | made in the A        | IAL (Tribal Area) l                      | ayer.                          |                              |                |               |                                |          |  |

| Step    | Action and Result                                                                                                    |                                                                                                   |         |            |          |          |                                                    |                     |        |
|---------|----------------------------------------------------------------------------------------------------|---------------------------------------------------------------------------------------------------|---------|------------|----------|----------|----------------------------------------------------|---------------------|--------|
|         | Geography Review Tool X                                                                                                    |                                                                                                   |         |            |          |          |                                                    |                     |        |
|         |                                                                                                    | ✓ Display Edges ✓ Display Faces                                                                   |         |            |          |          |                                                    |                     |        |
|         | Layer Name :                                                                                                    | bas17_49901171750_99_chang                                                                        | es_aial |            |          |          |                                                    | Refresh             |        |
|         |                                                                                                    | Previous Zoom                                                                                     |         |            |          | 5        | Next Zoom                                          | Show All Edges      |        |
|         | N                                                                                                    | AMELSAD AIANNI                                                                                    | NS LSAD | FUNCSTAT   | CLASSFP  | PARTFLG  | CHNG_TYPE                                          | EFF_DATE /          |        |
|         |                                                                                                    | servation Trust Land 02418982                                                                     | ОТ      | A          | D5       | N        | B - Boundary Correction                            |                     |        |
|         |                                                                                                    | servation Trust Land 02418982                                                                     | OT      | A          | D5       | N        | B - Boundary Correction<br>B - Boundary Correction |                     |        |
|         | handk of the                                                                                                    | Scrudor rust cana 02 120302                                                                       | 01      | 0          | 00       |          | b boundary conceasion                              |                     |        |
|         |                                                                                                    |                                                                                                   |         |            |          |          |                                                    |                     |        |
|         |                                                                                                    |                                                                                                   |         |            |          |          |                                                    |                     |        |
| Step 10 | To view an individua                                                                                                    | al boundary co                                                                                    | rrectio | n, click c | n its ro | wand     | click the <b>Zoc</b>                               | <b>m</b> button.    |        |
| Step 11 | To return to the attribute table to see the full ( <b>unfiltered</b> ) county subdivision layer, click the                                                                                            |                                                                                                   |         |            |          |          | ck the                                             |                     |        |
| -       | Refresh button in the upper right-hand corner of the dialog box.                                                                                                    |                                                                                                   |         |            |          |          |                                                    |                     |        |
|         | Note that when filtering the table by some attributes (e.g., state and county FIPS code or MTFCC),                                                                                                    |                                                                                                   |         |            |          |          |                                                    |                     |        |
|         |                                                                                                    |                                                                                                   |         |            |          |          |                                                    |                     |        |
|         | no drop-down list appears from which to make a selection. This is because some attribute codes                                                                                                    |                                                                                                   |         |            |          |          |                                                    |                     |        |
|         | are too numerous to                                                                                                    | are too numerous to make scrolling through a list practicable. Instead a blank box will appear in |         |            |          |          |                                                    |                     |        |
|         |                                                                                                    |                                                                                                   |         |            |          |          |                                                    |                     |        |
|         | which search values may be entered. For example, if filtering the area landmarks layer by MTFCC to see hospitals, type in the MTFCC for hospitals (K1231), as shown below, then click <b>Search</b> . |                                                                                                   |         |            |          |          |                                                    |                     |        |
|         | to see hospitals, typ                                                                                                    | e in the MIFC                                                                                     | C for h | ospitals   | K1231)   | , as sho | wn below, t                                        | then click <b>S</b> | earch. |
|         |                                                                                                    | I                                                                                                 |         |            |          |          |                                                    |                     |        |
|         | Co                                                                                                    | umn Name : MTF                                                                                    | C       | <b>+</b>   | (1231    |          |                                                    | Search              |        |
|         |                                                                                                    | <u></u>                                                                                           |         |            | -        |          |                                                    |                     |        |
|         |                                                                                                    |                                                                                                   |         |            |          |          |                                                    |                     |        |

#### 6.5.2 Review Change Polygons Tool

The **Review Change Polygons** tool allows users to view the transactions created from the edits made to legal entities, as well as to area landmarks and hydrographic areas. Users can review the transaction polygons that represent boundary changes, as well as new incorporations and disincorporations. The tool also allows users to make corrections to change polygons.

| <i>Notes on Reviewing Change Polygons</i><br>The <b>Review Change Polygons</b> tool must be run before GUPS will export a file.                                                                                                    |
|----------------------------------------------------------------------------------------------------|
| The <b>Review Change Polygons</b> tool must be run for each county in which changes were made. For example, if changes were made to the working county, but also to an adjacent county when annexing land for the tribal area, the change polygon check must be run on <b>both</b> counties. |

#### To use the **Review Change Polygons** tool, follow the steps in **Table 42**.

#### **Table 42: Reviewing Change Polygons**

| Step   | Action and Result                                                                                                    |  |  |  |  |  |  |
|--------|----------------------------------------------------------------------------------------------------|--|--|--|--|--|--|
| Step 1 | In the <b>Map Management</b> dialog box, make sure the Tribal Area for which the check is to be run appears in the <b>Working County</b> field.                                                                                                    |  |  |  |  |  |  |
|        | Map Management                                                                                                    |  |  |  |  |  |  |
|        | Program       Tribal Boundary and Annexation Survey       Select the Tribal Area for which you want to run the change polygon check in the Entity Name field.         Sub Program       Tribal Boundary and Annexation Survey       Entity Name field. |  |  |  |  |  |  |
|        | Entity Type Reservation / Trust Land                                                                                                    |  |  |  |  |  |  |
|        | Once the <b>Open</b> button at the bottom of the dialog box is clicked and the map opens in <b>Map</b>                                                                                                    |  |  |  |  |  |  |

| Step   | Action and Result                                                                                                    |  |  |  |  |  |  |
|--------|----------------------------------------------------------------------------------------------------|--|--|--|--|--|--|
|        | View, the Review Change Polygons check may be run.                                                                                                  |  |  |  |  |  |  |
| Step 2 | Once the entity is loaded, the change polygons review may begin. Click on the Review Change                                                         |  |  |  |  |  |  |
|        | Polygons button on the BAS toolbar.                                                                                                    |  |  |  |  |  |  |
|        |                                                                                                    |  |  |  |  |  |  |
|        |                                                                                                    |  |  |  |  |  |  |
|        | The <b>Review Change Polygons</b> dialog box opens just below the <b>Table of Contents</b> .                                                        |  |  |  |  |  |  |
|        | Review Change Polygons                                                                                                    |  |  |  |  |  |  |
|        | Geography Select 🔷                                                                                                    |  |  |  |  |  |  |
|        | Small Area Check Find Holes Address Info                                                                                                    |  |  |  |  |  |  |
|        |                                                                                                    |  |  |  |  |  |  |
|        | <u>∆</u> <u>t</u> ∆ Legal Entity Change                                                                                                    |  |  |  |  |  |  |
|        | Note: This box can be dragged anywhere on the screen and docked.                                                                                    |  |  |  |  |  |  |
| Step 3 | Use the <b>Geography</b> drop-down menu shown below to select the geography to review.                                                              |  |  |  |  |  |  |
|        | Review Change Polygons 🗴                                                                                                    |  |  |  |  |  |  |
|        | Geography Select                                                                                                    |  |  |  |  |  |  |
|        | Small Area Check         Find Holes         Area Landmark / Area Hydrography           Reservation / Trust Land         Interface         Interface |  |  |  |  |  |  |
|        | Tribal Subdivision                                                                                                    |  |  |  |  |  |  |
|        |                                                                                                    |  |  |  |  |  |  |
|        |                                                                                                    |  |  |  |  |  |  |
|        | Legal Entity Change Close                                                                                                    |  |  |  |  |  |  |
| Step 4 | After selecting an entity type, the Small Area Check and Find Holes buttons become active and                                                       |  |  |  |  |  |  |
|        | all change polygons for the entity type selected appear in the <b>Info</b> list at the bottom of the box.                                           |  |  |  |  |  |  |
|        | Rectaw Change Polygons                                                                                                    |  |  |  |  |  |  |
|        | Geography Reservation / Trust Land                                                                                                    |  |  |  |  |  |  |
|        | Small Area Check Find Holes Address Info                                                                                                    |  |  |  |  |  |  |
|        | Info Area in Acres                                                                                                    |  |  |  |  |  |  |
|        | 1750 Karuk Off-Reservation Trust Land 0.03                                                                                                    |  |  |  |  |  |  |
|        | 1750-Karuk Off-Reservation Trust Land 7.54                                                                                                    |  |  |  |  |  |  |
| Step 5 | To check for small area change polygons, click the Small Area Check button. If all the change                                                       |  |  |  |  |  |  |
|        | polygons are of sufficient size, a pop-up box with this information appears.                                                                        |  |  |  |  |  |  |
|        | Review Change Polygons                                                                                                    |  |  |  |  |  |  |
|        | No change polygons smaller than 500 square feet are present                                                                                         |  |  |  |  |  |  |
|        |                                                                                                    |  |  |  |  |  |  |
|        | С                                                                                                    |  |  |  |  |  |  |
|        |                                                                                                    |  |  |  |  |  |  |
| Step 6 | If there are small area polygons within the Reservation/Trust Land, they appear in the <b>Info</b> list                                             |  |  |  |  |  |  |
|        | with their acreage noted in the <b>Area in Acres</b> column. The <b>Display All Changes</b> button also                                             |  |  |  |  |  |  |
|        | becomes active (this button allows toggling back to see all change polygons in the list).                                                           |  |  |  |  |  |  |

| Step    | Action and Result                                                                                                    |
|---------|----------------------------------------------------------------------------------------------------|
|         | Review Change Polygons                                                                                                    |
|         | Geography Reservation / Trust Land                                                                                                    |
|         | Display All Changes Find Holes                                                                                                    |
|         | Info Area in Acres                                                                                                    |
|         | 1750-Karuk Off-Reservation Trust Land 0.0000000<br>1750-Karuk Off-Reservation Trust Land 7.89                                                                                    |
|         |                                                                                                    |
|         |                                                                                                    |
|         | Legal Entity Change                                                                                                    |
| Step 7  | To view a polygon on the map, click the row for the polygon in the <b>Info</b> list. <i>The polygon is</i>                                                                       |
|         | highlighted and the map zooms to the location of the polygon.                                                                                                    |
|         | Review Change Polygons                                                                                                    |
|         | Geography Reservation / Trust Land                                                                                                    |
|         | Display All Changes Find Holes Delete Change Polygon                                                                                                    |
|         | Info Area in Acres                                                                                                    |
|         | 0335-Bois Forte Reservation 0.003819801225                                                                                                    |
|         | Angus Rd                                                                                                    |
|         |                                                                                                    |
|         |                                                                                                    |
|         | Legal Entity Change K Close                                                                                                    |
|         |                                                                                                    |
|         |                                                                                                    |
|         | Note in the illustration above, the <b>Review Change Polygons</b> box was moved to sit over the map.<br>As stated earlier, the box may be moved anywhere on the page and docked. |
| Step 8  | To delete polygons that are too small (less than 500 square feet), click on the row for the change                                                                               |
|         | polygon in the <b>Info</b> list. The <b>Delete Change Polygon</b> button appears.                                                                                                |
|         | Review Change Polygons                                                                                                    |
|         | Geography Reservation / Trust Land                                                                                                    |
|         | Display All Changes Find Holes Delete Change Polygon                                                                                                    |
|         | Info Area in Acres                                                                                                    |
|         | 1750-Karuk Off-Reservation Trust Land 0.00000000                                                                                                    |
|         | 1750-Karuk Off-Reservation Trust Land 7.89                                                                                                    |
| Step 9  | To delete the polygon, click the <b>Delete Change Polygon</b> button. <i>A pop-up box asks for confirmation to delete.</i>                                                       |
|         | Review Change Polygons                                                                                                    |
|         | Are you sure you want to permanently delete this change polygon?                                                                                                    |
|         | (?) Are you sure you want to permanently delete this change polygon:                                                                                                    |
|         | Yes No                                                                                                    |
|         |                                                                                                    |
| Step 10 | Click the <b>Yes</b> button. <i>The polygon is removed from the list, from the map, and from the attribute table.</i>                                                            |
| Step 11 | Before the <b>Small Area</b> check is complete, repeat the steps above <i>for each</i> geography type for                                                                        |
| Steh II | before the sman Area check is complete, repeat the steps above jor each geography type for                                                                                       |

| Step    | Action and Result                                                                                                    |
|---------|----------------------------------------------------------------------------------------------------|
|         | which change polygons were created.                                                                                                    |
| Step 12 | Next, review the polygons for holes (that is, two or fewer small faces missed when creating a change polygon). While still in the <b>Review Change Polygons</b> dialog box, select a geography type from the <b>Geography</b> drop-down menu. For this example, ' <b>Reservation/Trust Lands</b> ' is selected. A list of change polygons for Reservations/Trust Lands populates the <b>Info</b> list and the <b>Display All Changes</b> button replaces the <b>Small Area</b> button (since this check was already run). The <b>Find Holes</b> button remains in its original location. |
|         | Review Change Polygons                                                                                                    |
|         | Geography Reservation / Trust Land                                                                                                    |
|         | Small Area Check Find Holes Address Info                                                                                                    |
|         | Into Area in Acres                                                                                                    |
|         | 1750-Karuk Off-Reservation Trust Land 3.13<br>1750-Karuk Off-Reservation Trust Land 7.89                                                                                                    |
|         |                                                                                                    |
|         | Legal Entity Change                                                                                                    |
| Step 13 | Click on the row for the polygon in the <b>Info</b> list to see it on the map, then click the <b>Find Holes</b> button. <i>If no holes are present, a pop-up box with this information appears.</i>                                                                                                    |
| Step 14 | If holes are found, a list of polygons with holes appears in the <b>Holes Review</b> box and the <b>Fix</b> button activates at the bottom of the box.                                                                                                    |
|         | Holes Review                                                                                                    |
|         | Total: 2                                                                                                    |
|         | Entity Name Hole-Face Id<br>1750-Karuk Off-Reservation Trust Land 5225<br>1750-Karuk Off-Reservation Trust Land 6013                                                                                                    |
|         | Fix Close                                                                                                    |
| Step 15 | To correct a change polygon, click on its row to highlight it. <i>The map zooms to its location and displays all holes in cyan blue (color may vary).</i>                                                                                                    |

| Step    | Action and Result                                                                                                    |
|---------|----------------------------------------------------------------------------------------------------|
|         |                                                                                                    |
| Step 16 | Click the <b>Fix</b> button to repair the hole. <i>The change polygon is corrected and the correction displays on the map (i.e., the hole is changed to the same color as the remainder of the polygon).</i>                                                                                                    |
|         |                                                                                                    |
| Step 17 | Before the <b>Find Holes</b> check is complete, repeat the steps above <b>for each</b> geography type for which change polygons were created.                                                                                                    |
| Step 18 | After reviewing for small areas and holes, use the <b>Review Change Polygons</b> tool to check the general accuracy of the change polygons. To do so, select the entity type in the <b>Geography</b> drop-down menu. <i>A full list of change polygons for the geography type selected displays in the <b>Info</b> <i>list</i>.</i>       |
| Step 19 | Click on the row for each polygon to see it on the map and review the changes.                                                                                                    |
|         | If there is a mistake on the map (e.g., a new incorporated place was created with five faces rather than intended six), click on the <b>Modify Area Feature</b> button on the <b>BAS toolbar</b> and make the correction.                                                                                                    |
| Step 20 | To review boundary changes, select the entity type to be reviewed in the <b>Geography</b> drop-down menu at the top of the <b>Review Change Polygons</b> dialog box. In this example, ' <b>Reservation/Trust</b><br>Land' is selected. All boundary change polygons for the entity type selected populate the <b>Info</b><br><i>list.</i> |
|         | To review a boundary change, click on the change polygon in the list, then click the <b>Legal Entity</b><br><b>Change</b> button at the bottom of the <b>Review Change Polygons</b> dialog box, shown below.                                                                                                    |

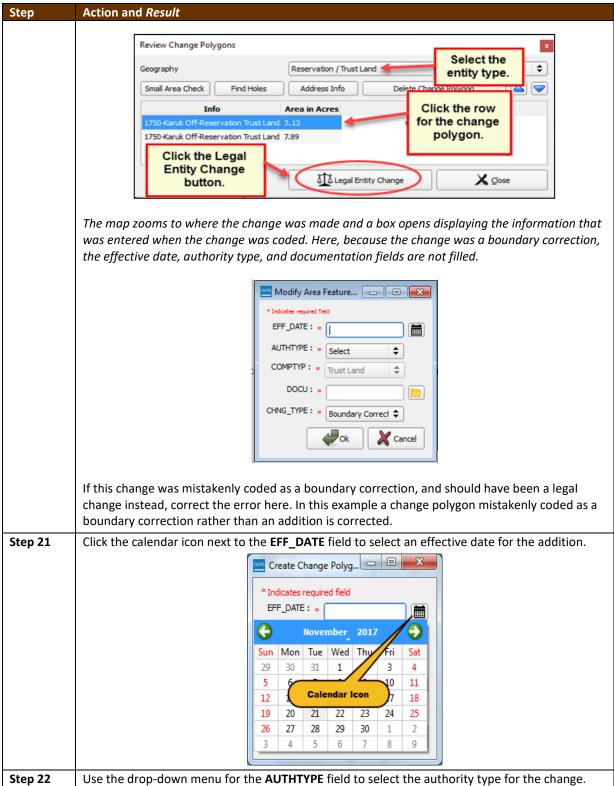

|         | Action and Result                                                                                                    |
|---------|----------------------------------------------------------------------------------------------------|
|         | AUTHTYPE: Select                                                                                                    |
|         | COMPTYP : R - Resolution                                                                                                    |
|         | E - Executive Order                                                                                                    |
|         | DOCU : C - BIA Certification                                                                                                    |
|         | CHAIC TYPE . D - Deed                                                                                                    |
|         | CHNG_TYPE : * X - Other                                                                                                    |
| Step 23 | In the <b>DOCU</b> field, type in the ordinance or other legal documentation number authorizing the                                                                                                    |
| 0.00 -0 | Addition, or upload legal documentation for the change. To upload documentation, click the                                                                                                    |
|         | folder icon next to the <b>DOCU</b> field.                                                                                                    |
|         | Click to load                                                                                                    |
|         | documentation.                                                                                                    |
|         | documentation.                                                                                                    |
|         | DOCU: *                                                                                                    |
|         |                                                                                                    |
|         |                                                                                                    |
|         | When the <b>DOCU</b> window opens, click on the icon for 'My Computer' (or simply 'Computer' in                                                                                                    |
|         | some Windows versions) to open the directory where the documentation is saved.                                                                                                    |
|         |                                                                                                    |
|         | 🗸 DOCU 💿 💌                                                                                                    |
|         | Look in: 🕌 H: \GUPSGIS\gupsdata 🗘 🗘 🖓 😧 🚺 🗐                                                                                                    |
|         | My Computer BAS2019                                                                                                    |
|         | BAS2018                                                                                                    |
|         |                                                                                                    |
|         | The directories display, as shown below.                                                                                                    |
|         |                                                                                                    |
|         |                                                                                                    |
|         | X DOCU                                                                                                    |
|         | ✓ DOCU     ? —        Look in:     My Computer                                                                                                    |
|         |                                                                                                    |
|         | Look in: 🙀 My Computer 🗢 🔾 🖓 🖓 🕼 📰 🗐                                                                                                    |
|         | Look in: My Computer<br>System (C:)                                                                                                    |
|         | Look in: My Computer<br>System (C:)<br>CITRIX BOOT (D:)                                                                                                    |
|         | Look in: My Computer<br>System (C:)<br>CITRIX BOOT (D:)<br>Cache (E:)                                                                                                    |
|         | Look in: My Computer<br>System (C:)<br>CITRIX BOOT (D:)<br>Cache (E:)<br>NewLUN2 N: Drive (H:)<br>Data4 (M:)                                                                                                    |
|         | Look in: My Computer<br>System (C:)<br>CITRIX BOOT (D:)<br>Cache (E:)<br>NewLUN2 N: Drive (H:)<br>Data4 (M:)<br>Select the appropriate directory and navigate to the file to be uploaded. Click the file. Then, to                                                                                                    |
|         | Look in: My Computer<br>System (C:)<br>CITRIX BOOT (D:)<br>Cache (E:)<br>NewLUN2 N: Drive (H:)<br>Data4 (M:)                                                                                                    |
|         | Look in: My Computer<br>System (C:)<br>CITRIX BOOT (D:)<br>Cache (E:)<br>NewLUN2 N: Drive (H:)<br>Data4 (M:)<br>Select the appropriate directory and navigate to the file to be uploaded. Click the file. Then, to                                                                                                    |
|         | Look in:       My Computer         Image: System (C:)       CITRIX BOOT (D:)         Image: Cache (E:)       NewLUN2 N: Drive (H:)         Image: Data4 (M:)       Data4 (M:)         Select the appropriate directory and navigate to the file to be uploaded. Click the file. Then, to upload it, click the Open button at the bottom of the DOCU window.         Fle name:       Karuk_Addition_2018.docx                                                                                                    |
|         | Look in:       My Computer         System (C:)       CITRIX BOOT (D:)         Cache (E:)       NewLUN2 N: Drive (H:)         Data4 (M:)       Data4 (M:)    Select the appropriate directory and navigate to the file to be uploaded. Click the file. Then, to upload it, click the Open button at the bottom of the DOCU window.                                                                                                    |
|         | Look in:       My Computer         Image: System (C:)       CITRIX BOOT (D:)         Image: Cache (E:)       NewLUN2 N: Drive (H:)         Image: Data4 (M:)       Data4 (M:)         Select the appropriate directory and navigate to the file to be uploaded. Click the file. Then, to upload it, click the Open button at the bottom of the DOCU window.         Image: Image: Im |
|         | Look in:       My Computer         Image: System (C:)       CITRIX BOOT (D:)         Image: Cache (E:)       NewLUN2 N: Drive (H:)         Image: Data4 (M:)       Data4 (M:)         Select the appropriate directory and navigate to the file to be uploaded. Click the file. Then, to upload it, click the Open button at the bottom of the DOCU window.         Fle name:       Karuk_Addition_2018.docx                                                                                                    |
| Step 24 | Look in:       My Computer         Image: My Computer       System (C:)         Image: CITRIX BOOT (D:)       Cache (E:)         Image: CITRIX BOOT (D:)       Cache (E:)         Image: NewLUN2 N: Drive (H:)       Data4 (M:)         Select the appropriate directory and navigate to the file to be uploaded. Click the file. Then, to upload it, click the Open button at the bottom of the DOCU window.         Image: Karuk_Addition_2018.dox       Image: Karuk_Addition_2018.dox         Image: Karuk_Addition_2018.dox       Image: Concel         GUPS uploads the file and the file name appears in the DOCU field.         Finally, in the CHNG_TYPE field drop-down menu, change 'Boundary Correction' to the correct                                                                                                    |
| Step 24 | Look in:       My Computer         System (C:)       CITRIX BOOT (D:)         Cache (E:)       NewLUN2 N: Drive (H:)         Data4 (M:)       Data4 (M:)         Select the appropriate directory and navigate to the file to be uploaded. Click the file. Then, to upload it, click the Open button at the bottom of the DOCU window.         File name:       Karuk_Addition_2018.docx         Files of type:       Al Files (*)         GUPS uploads the file and the file name appears in the DOCU field.                                                                                                    |
| Step 24 | GUPS uploads the file and the file name appears in the DOCU field.         Finally, in the CHNG_TYPE field drop-down menu, change 'Boundary Correction' to the correct change type ('Annexation', 'Corridor', or 'Offset'). Here 'Annexation' is selected.                                                                                                    |
| Step 24 | Look in: My Computer         Image: My Computer       Image: System (C)         Image: My Computer       Image: System (C)         Image: CITRIX BOOT (D:)       Image: CITRIX BOOT (D:)         Image: Cache (E)       NewLUN2 N: Drive (H)         Image: Data4 (M:)       Image: Cache (E)         Select the appropriate directory and navigate to the file to be uploaded. Click the file. Then, to upload it, click the Open button at the bottom of the DOCU window.         Image: Karuk_Addition_2018.doc       Image: Cache (E)         Image: Karuk_Addition_2018.doc       Image: Cache (E)         Image: Karuk_Addition_2018.doc       Image: Cache (E)         Image: Cache (E)       Image: Cache (E)         Image: Karuk_Addition_2018.doc       Image: Cache (E)         Image: Karuk_Addition_2018.doc       Image: Cache (E)         Image: Cache (E)       Image: Cache (E)         Image: Karuk_Addition_2018.doc       Image: Cache (E)         Image: Cache (E)       Image: Cache (E)         Image: Cache (E)       Image: Cache (E)         Image: Cache (E)       Image: Cache (E)         Image: Cache (E)       Image: Cache (E)         Image: Cache (E)       Image: Cache (E)         Image: Cache (E)       Image: Cache (E)         Image: Cache (E)       Image: Cache (E)                                                                                                    |
| Step 24 | Look in: My Computer         Image: My Computer       Image: System (C:)         Image: CITRIX BOOT (D:)       Cache (E:)         Image: Cache (E:)       NewLUNI2 N: Drive (H:)         Image: Data4 (M:)       Data4 (M:)         Select the appropriate directory and navigate to the file to be uploaded. Click the file. Then, to upload it, click the Open button at the bottom of the DOCU window.         Image: Image: Im                                       |
| Step 24 | Look in: My Computer         Image: My Computer       System (C:)         Image: CITRIX BOOT (D:)       Cache (E:)         Image: Cache (E:)       NewLUN2 N: Drive (H:)         Image: Data4 (M:)       Data4 (M:)         Select the appropriate directory and navigate to the file to be uploaded. Click the file. Then, to upload it, click the Open button at the bottom of the DOCU window.         Image: Karuk_Addition_2018.docx       Image: Cache (E:)         Image: Revue Addition_2018.docx       Image: Cache (E:)         Image: Revue Addition_2018.docx       Image: Cache (E:)         Image: Revue Addition_2018.docx       Image: Cache (E:)         Image: Revue Addition_2018.docx       Image: Cache (E:)         Image: Revue Addition_2018.docx       Image: Cache (E:)         Image: Revue Addition_2018.docx       Image: Cache (E:)         Image: Revue Addition_2018.docx       Image: Cache (E:)         Image: Revue Addition_2018.docx       Image: Cache (E:)         Image: Revue Addition_2018.docx       Image: Cache (E:)         Image: Revue Addition_2018.docx       Image: Cache (E:)         Image: Revue Addition_2018.docx       Image: Cache (E:)         Image: Revue Addition_2018.docx       Image: Cache (E:)         Image: Revue Addition_2018.docx       Image: Cache (E:)         Image: Revue Addition_2018.docx                                                                                                    |

| Step    | Action and Result                                                                                                    |
|---------|----------------------------------------------------------------------------------------------------|
| Step 25 | Click the <b>OK</b> button. <i>The correction is made</i> .                                                                                                    |
| Step 26 | When all reviews are completed (for small areas, holes, and boundary changes) for all entity                                                                                                    |
|         | <i>types</i> , and all needed corrections have been made, click the <b>Save</b> button on the <b>BAS toolbar</b> . <i>All corrections are saved. The Review Change Polygons check is complete.</i> |

### 6.6 Exporting a Printable Map

GUPS allows users to generate printable maps in four formats (.pdf, .png., .tiff, and .jpeg). The maps can be created in portrait or landscape view, on letter or ledger (legal) size paper, and at various scales. To export a printable map from GUPS, follow the steps below.

| Step   | Action and <i>Result</i>                                                                                     |
|--------|----------------------------------------------------------------------------------------------------|
| Step 1 | Click on the Expert to 7ID button on the BAS toolbar                                                         |
|        | Click on the Export to ZIP button on the BAS toolbar.                                                        |
|        | The <b>Print Map to File</b> dialog box opens.                                                               |
|        | Print Map to File                                                                                            |
|        | Desired Hap Titles;<br>Map Title (30 char max):                                                              |
|        | Map Sub-Title (30 char max):                                                                                 |
|        | Page Orientation:<br>O Portrait                                                                              |
|        | Landscape                                                                                                    |
|        | Map Scale:          • Match Current Map Extent           • Fixed Scale:                                      |
|        | Desired Page Size;<br>(Relation of Full and ) Export File Format;                                            |
|        | Ledger (11x17 inch)     Export as PDF                                                                        |
|        | ANSI-C (17x22 inch)     Export as PNG Image       ANSI-D (22x34 inch)     Export as TIFF Image               |
|        | ANSI-E (34x44 inch)     Export as JPEG Image                                                                 |
|        | Save X Cancel                                                                                                |
| Step 2 | In the <b>Desired Map Titles</b> section, type in a map title and sub-title.                                 |
|        |                                                                                                    |
|        | 🔤 Export Map to Print 🛛 🗙                                                                                    |
|        |                                                                                                    |
|        | Desired Map Titles:                                                                                          |
|        | Map Title (30 char max):                                                                                     |
|        | Karuk Reservation & ORTL                                                                                     |
|        |                                                                                                    |
|        | Map Sub-Title (30 char max):                                                                                 |
|        | Additions                                                                                                    |
|        |                                                                                                    |
| Step 3 | Under <b>Page Orientation</b> , click the radio button next to 'Portrait' or 'Landscape' to select the map's |
|        | orientation on the page when printed.                                                                        |
|        |                                                                                                    |
|        | Page Orientation:                                                                                            |
|        | Portrait                                                                                                    |
|        | C Landscape                                                                                                  |
|        | The map orientation in the preview pane to the right changes to reflect the selection.                       |

#### Table 43: Exporting a Printable Map

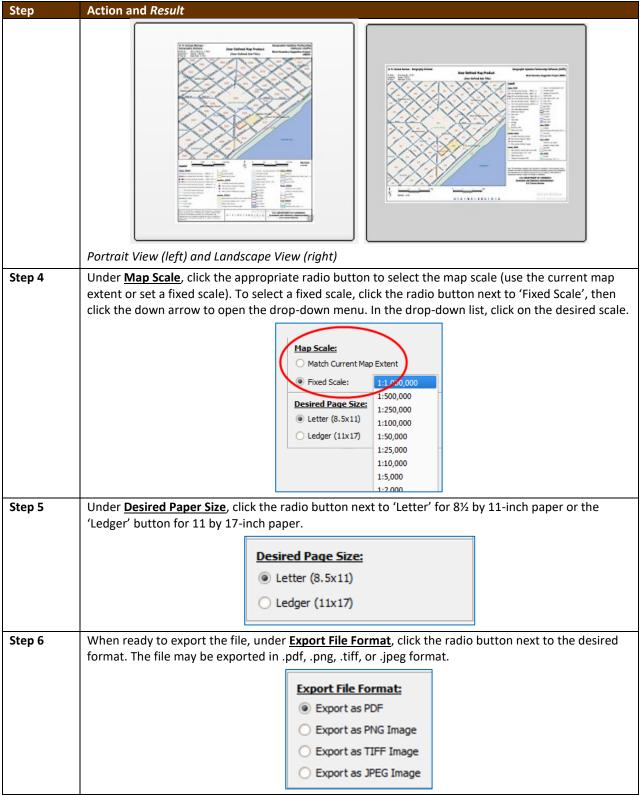

| Step    | Action and Result                                                                                                    |
|---------|----------------------------------------------------------------------------------------------------|
| Step 7  | Click the Save button. The Map Export – Save Map As window opens.                                                                                                    |
|         | 🔏 Map Export - Save Map As                                                                                                    |
|         | Search output                                                                                                    |
|         | File name:                                                                                                    |
|         |                                                                                                    |
|         | 54                                                                                                    |
|         | 24                                                                                                    |
|         | Browse Folders     Save     Cancel                                                                                                    |
|         | Note: GUPS automatically selected the "output" folder for BAS2019 as the save location. This folder                                                                                                    |
|         | was created on the computer by the GUPS installer. To save the file to a different location, navigate                                                                                                    |
|         | to the location first before saving.                                                                                                    |
| Step 8  | After selecting the location, type in the name to give the file, then click Save.                                                                                                    |
|         | 🔏 Map Export                                                                                                    |
|         | Search output                                                                                                    |
|         | Organize 🔻 New folder 🛛 🕅 👻 🔞                                                                                                    |
|         | Favorites Name Date modified Type                                                                                                    |
|         | Desktop     No items match your search.     Downloads                                                                                                    |
|         | Secent Places                                                                                                    |
|         | Name the file, then click the Save                                                                                                    |
|         | Documents     button. The file type (PDF) is preset     based on the selection in the                                                                                                    |
|         | Pictures MapExport dialog box.                                                                                                    |
|         | Subversion  Videos                                                                                                    |
|         | · · · · · · · · · · · · · · · · · · ·                                                                                                    |
|         | File name: Karuk_Additions_BAS2019.docx                                                                                                    |
|         | save as type PDr Document ( .pui)                                                                                                    |
|         | Hide Folders     Save     Cancel                                                                                                    |
| Stop 0  | The file is squad and a near up massage appears confirming that the expert is complete                                                                                                    |
| Step 9  | The file is saved and a pop-up message appears confirming that the export is complete.                                                                                                    |
|         | Map Export                                                                                                    |
|         | Export complete                                                                                                    |
|         |                                                                                                    |
|         | ОК                                                                                                    |
|         |                                                                                                    |
| Step 10 | To save the file, click <b>OK</b> . The file is saved either in the default BAS2019 output location or in the alternate location specified. Here file is saved in the default location.                                                                                                    |
|         |                                                                                                    |
|         | A Map Export     Applicate     Applicate     Applica |
|         | Organize • New folder () III • •                                                                                                    |
|         | Name Date modified Type                                                                                                    |
|         | Documents TA: Karuk_Additions_BAS2019.docx 01/04/2019 042 PM Adobe Acrobat D.                                                                                                    |
|         | D Misic     Pictures                                                                                                    |
|         | iii) Subversion<br>■ Videos                                                                                                    |
|         |                                                                                                    |

### 6.6.1 How to Export ZIP Files to Share/Submit

When creating ZIP files to export, users have two options—exporting the file to share with other users or exporting the file for submission to the Census Bureau. In either case, GUPS

automatically names the output ZIP file. It packages all the files required by the Census Bureau (including any documentation uploaded) into the ZIP file and saves it in a preset location created on the computer during the installation process.

*Important Note* If changes were made to more than one working county, separate ZIP file must be exported for each county.

### 6.6.2 Exporting a File to Share

To export a file to share with another user, follow the steps in Table 44.

| Step   | Action and Result                                                                                                    |
|--------|----------------------------------------------------------------------------------------------------|
| Step 1 |                                                                                                    |
|        | Click on the Export to ZIP button on the BAS toolbar.                                                                                                    |
| Step 2 | After clicking the <b>Export to Zip</b> button, one of two results may occur, depending on whether the changes were validated using the <b>Review Change Polygons</b> tool. If the tool was not used to check the work, the <b>Export to ZIP</b> pop-up box appears and lists the specific checks that need to be run before the file can be exported. |
|        | Export to Zip                                                                                                    |
|        | Quality Control Reviews       Status         - Change Polygon (Find Holes):       NEEDED         - Change Polygon (Small Area):       NEEDED                                                                                                    |
|        | You must complete quality control checks at least once before exporting this dataset.                                                                                                    |
|        | If this message appears, click the <b>Cancel</b> button and run the <b>Review Change Polygons</b> check. Then repeat the initial export steps again.                                                                                                    |
| Step 3 | If the <b>Review Change Polygon</b> check <b>was already run</b> , the <b>Export to ZIP</b> pop-up box displays the status of the checks and the date and time they were made, as shown below.                                                                                                    |

#### Table 44: Exporting Files to Share with Another User

| Step   | Action and Result                                                                                                    |
|--------|----------------------------------------------------------------------------------------------------|
|        | Export to Zip                                                                                                    |
|        | Quality Control Review Status:<br>- Change Polygon (Find Holes): DONE: 2018-11-03 18:21:55<br>- Change Polygon (Small Area): DONE: 2018-11-03 18:16:46                                                                 |
|        | You should perform quality control checks before exporting this dataset.                                                                                                    |
|        | Continue with export?                                                                                                    |
|        | OK Kancel                                                                                                    |
| Step 4 | Look carefully at the run times listed. If any additional changes were made after these times, click <b>Cancel</b> and run the <b>Review Change Polygons</b> check again. Then repeat the export steps.                |
| Step 5 | The <b>Select Output Type</b> dialog box opens.                                                                                                    |
|        | Select Output Type                                                                                                    |
|        | O Export for Census                                                                                                    |
|        | Share with Another Participant                                                                                                    |
|        | 🛹 ОК 🔀 Cancel                                                                                                    |
|        |                                                                                                    |
|        | To prepare ZIP file to be shared with another user, select the "Share with Another Participant" radio button. Click <b>OK</b> .                                                                                        |
| Step 6 | The <b>ZIP File Output</b> dialog box opens. It informs that the ZIP file was created and asks "if you want                                                                                                    |
|        | to view the folder".                                                                                                    |
|        | Zip File Output ×                                                                                                    |
|        | Export Zip file was created<br>Folder: C:\Users\GUPSGIS\gupsdata\TBAS18\output<br>Filename: bas18_4990117150_DataDirectory.zip<br>View folder?                                                                         |
|        |                                                                                                    |
| Step 7 | If <b>Yes</b> is clicked, the directory opens and displays the folder location where GUPS placed the file.<br><b>Note:</b> GUPS automatically saves the file to an output folder that the GUPS installer placed on the |
|        | computer during the installation process.                                                                                                    |
|        |                                                                                                    |
|        | Goolgupsdata > TBAS18 > output > - 4 Search output ₽                                                                                                    |
|        | File Edit View Tools Help<br>Organize ▼ New folder                                                                                                    |
|        | Favorites Name Date modified Type                                                                                                    |
|        | E Desktop                                                                                                    |
|        | Downloads                                                                                                    |
|        |                                                                                                    |
| Step 8 | The file may now be shared with another user.                                                                                                    |
| Sich o | The me may new be shared with another user.                                                                                                    |

### 6.6.3 Exporting a File to Submit to the Census Bureau

To export a file to submit to the Census Bureau, follow the steps in Table 45.

Table 45: Exporting Files for Submission to the Census Bureau

| Step   | Action and Result                                                                                                    |
|--------|----------------------------------------------------------------------------------------------------|
| Step 1 | Click on the Supertate 7/D butter on the BAS toolbar                                                                                                    |
|        | Click on the Export to ZIP button on the BAS toolbar.                                                                                                    |
|        | The <b>Select Output Type</b> dialog box opens.                                                                                                    |
|        | Select Output Type                                                                                                    |
|        | Export for Census                                                                                                    |
|        | O Share with Another Participant                                                                                                    |
|        | Cancel                                                                                                    |
|        | Click the <b>Export for Census</b> radio button. Then click <b>OK</b> .                                                                                                    |
| Step 2 | After clicking the <b>OK</b> button, one of two results may occur, depending on whether the changes were validated using the <b>Review Change Polygons</b> tool. If the tool was not used to check the work, the <b>Export to ZIP</b> pop-up box appears and lists the specific checks that need to be run before the file can be exported. |
|        | Export to Zip                                                                                                    |
|        | Quality Control Reviews         Status           - Change Polygon (Find Holes):         NEEDED           - Change Polygon (Small Area):         NEEDED                                                                                                    |
|        | You must complete quality control checks at least once before<br>exporting this dataset.                                                                                                    |
| Step 3 | If this message appears, click the <b>Cancel</b> button and run the <b>Review Change Polygons</b> check. Then repeat the initial export steps again.                                                                                                    |
| Step 4 | If the <b>Review Change Polygon</b> check was already run, the <b>Export to ZIP</b> pop-up box displays the status of the checks and the date and time they were made, as shown below.                                                                                                    |
|        | Export to Zip                                                                                                    |
|        | Quality Control Review Status:                                                                                                    |
|        | - Change Polygon (Find Holes): DONE: 2018-10-29 18:21:55<br>- Change Polygon (Small Area): DONE: 2018-10-29 18:16:46                                                                                                    |
|        | You should perform quality control checks before exporting this dataset.                                                                                                    |
|        | Continue with export?                                                                                                    |
|        | Gancel                                                                                                    |
| Step 5 | Look carefully at the run times listed. If any additional changes were made after these times, click<br>Cancel and run the Review Change Polygons check again. Then repeat the export steps.                                                                                                    |

| Step   | Action and Result                                                                                                    |
|--------|----------------------------------------------------------------------------------------------------|
| Step 6 | Otherwise, click <b>OK</b> . The <b>GUPS User Contact Information</b> dialog box opens up. Complete the required        |
| -      | fields and click <b>OK</b> .                                                                                            |
|        | GUPS User Contact Information X                                                                                         |
|        | Tribal Boundary and Annexation Survey (BAS) Contact Information                                                         |
|        | First Name: *                                                                                                    |
|        | Dept. Name: *                                                                                                    |
|        | Postor: *                                                                                                    |
|        | Ship Addr.*                                                                                                    |
|        | Gty: * State: * Select                                                                                                  |
|        | Phone: * ( ) - Ext FAX: ( ) -                                                                                           |
|        | E-mail: *                                                                                                    |
|        | Cancel                                                                                                    |
|        | The <b>ZIP File Output</b> dialog box opens. It informs the user that the ZIP file was created and asks if they         |
|        | want to view the folder.                                                                                                |
|        | Zip File Output X                                                                                                    |
|        |                                                                                                    |
|        | Export Zip file was created                                                                                             |
|        | Folder: C:\Users\GUPSGIS\gupsdata\TBAS18\output<br>Filename: bas18_4990117150_return.zip                                |
|        | View folder?                                                                                                    |
|        | Ves Vo                                                                                                    |
|        |                                                                                                    |
| Step 7 | If <b>Yes</b> is clicked, the directory opens and displays the folder location where GUPS placed the file. <b>Note:</b> |
|        | GUPS automatically saves the file to an output folder that the GUPS installer created during the                        |
|        | installation process.                                                                                                   |
|        |                                                                                                    |
|        | File Edit View Tools Help                                                                                               |
|        | File Edit View Tools Help<br>Organize ▼ New folder 🔠 ▼ 📑 🐨                                                              |
|        | Favorites Name Date modified Type                                                                                       |
|        | E Desktop                                                                                                    |
|        | Downloads                                                                                                    |
|        | The Libraries                                                                                                    |
| Step 8 | The file is now ready to be uploaded to the Census Bureau through SWIM. See Section 1 on the next                       |
|        | page.                                                                                                    |
| l      |                                                                                                    |

## SECTION 7. SUBMITTING FILES TO THE CENSUS BUREAU THROUGH SWIM

To upload and transmit update files to the Census Bureau, participants must access their accounts in the Secure Web Incoming Module (SWIM), as shown in Table 46.

Note: Participants with existing SWIM accounts, should use their user name (email address) and password. Participants without existing SWIM accounts, should contact the Census Bureau at geo.school@census.gov to obtain a 12-digit registration token needed to create an account. Once a token has been assigned, participants can create their SWIM accounts.

| Step   | Action and Result                                                                                                    |  |  |
|--------|----------------------------------------------------------------------------------------------------|--|--|
| Step 1 | Open a new browser window and enter the URL < <u>https://respond.census.gov/swim/</u> >. The SWIM login screen opens.                                                       |  |  |
|        | Secure Web<br>Incoming Module                                                                                                    |  |  |
|        | Please Login                                                                                                    |  |  |
|        | Welcome to the Census Bureau's Secure Web<br>Incoming Module (SWIM). The SWIM is the official<br>web portal for uploading partnership materials to the<br>Census Bureau.    |  |  |
|        | Please note: sessions will expire after 15 minutes of<br>inactivity.                                                                                                    |  |  |
|        | Email:                                                                                                    |  |  |
|        | Email                                                                                                    |  |  |
|        | Password:                                                                                                    |  |  |
|        | Forgot your password?                                                                                                    |  |  |
|        | Login Register Account                                                                                                    |  |  |
| Step 2 | Users that already have a SWIM account should enter their email address and password. Click the <b>Login</b> button. <i>The Welcome screen opens</i> . <b>Go to Step 8.</b> |  |  |
| Step 3 | Users without a SWIM account must register. Click the <b>Register Account</b> button. <i>The Account</i> <b>Registration</b> screen opens.                                  |  |  |

#### Table 46: Transmitting Files to the Census Bureau Using SWIM

| Step   | Action and Result                                                                                                    |  |  |  |  |
|--------|----------------------------------------------------------------------------------------------------|--|--|--|--|
|        |                                                                                                    |  |  |  |  |
|        | Account Registration                                                                                                    |  |  |  |  |
|        | Registration Token:                                                                                                    |  |  |  |  |
|        | First Name:                                                                                                    |  |  |  |  |
|        | Last Name:                                                                                                    |  |  |  |  |
|        | Phone Number: #                                                                                                    |  |  |  |  |
|        | Agency:                                                                                                    |  |  |  |  |
|        | Email:                                                                                                    |  |  |  |  |
|        | Confirm Email:                                                                                                    |  |  |  |  |
|        | Password:                                                                                                    |  |  |  |  |
|        | Confirm Password:                                                                                                    |  |  |  |  |
|        | Security Question: Please select a verification question.                                                                                                    |  |  |  |  |
|        | Answer:                                                                                                    |  |  |  |  |
|        | Submit                                                                                                    |  |  |  |  |
|        |                                                                                                    |  |  |  |  |
| i      | All fields on the Account Registration screen are required.                                                                                                    |  |  |  |  |
| Step 4 | On the Account Registration screen, first, enter the 12-digit token provided by the Census Bureau.                                                                                                    |  |  |  |  |
|        | Then enter contact name, agency, and email in the appropriate fields.                                                                                                    |  |  |  |  |
| Step 5 | Create a password. The password must meet the five criteria below:                                                                                                    |  |  |  |  |
|        | <ol> <li>It must be 8 characters in length</li> <li>It must have at least one upper case character</li> </ol>                                                                                                  |  |  |  |  |
|        | 3. It must have at least one lower case character                                                                                                    |  |  |  |  |
|        | <ol> <li>It must have at least one number</li> <li>It must have at least one number</li> </ol>                                                                                                    |  |  |  |  |
|        |                                                                                                    |  |  |  |  |
|        | 5. It must have at least one special character (valid special characters are: #, !, \$, *, &, ?, ~).<br><b>Note:</b> The commas shown immediately above are to separate the special characters listed. A comma |  |  |  |  |
|        | is not a valid character for the password.                                                                                                    |  |  |  |  |
| Step 6 | Set up a security question (click the arrow on the right of the Security Question box and select a                                                                                                    |  |  |  |  |
| otop o | question in the drop-down list, then enter an answer in the <b>Answer</b> box). When finished, click the                                                                                                    |  |  |  |  |
|        | Submit button. A screen opens to confirm that the account has been successfully registered.                                                                                                    |  |  |  |  |
|        |                                                                                                    |  |  |  |  |
|        | S VVIIV - Secure Web Incoming Module                                                                                                    |  |  |  |  |
|        | Success!                                                                                                    |  |  |  |  |
|        | Your account has been successfully registered. Go to Login.                                                                                                    |  |  |  |  |
|        |                                                                                                    |  |  |  |  |
|        | On the <b>Confirmation</b> screen, click <b>Login</b> , and be returned to the Login screen.                                                                                                    |  |  |  |  |

| Step    | Action and Result |                               |                                                |           |                          |               |                                                                                                    |                                  |               |
|---------|-------------------|-------------------------------|------------------------------------------------|-----------|--------------------------|---------------|----------------------------------------------------------------------------------------------------|----------------------------------|---------------|
| Step 7  | Login screen.     |                               |                                                |           |                          |               |                                                                                                    |                                  |               |
|         |                   |                               |                                                |           |                          |               |                                                                                                    | ]                                |               |
|         |                   |                               |                                                |           | See                      | CU            | ire Web                                                                                                    |                                  |               |
|         |                   |                               |                                                |           | Inc                      | 0             | ming Module                                                                                                    |                                  |               |
|         |                   |                               |                                                |           | Plea                     | as            | e Login                                                                                                    |                                  |               |
|         |                   |                               |                                                |           | Incoming                 | Moo<br>al for | ne Census Bureau's Secure Web<br>lule (SWIM). The SWIM is the official<br>uploading partnership materials to the<br>au. |                                  |               |
|         |                   |                               |                                                |           | Please n<br>inactivity   |               | sessions will expire after 15 minutes of                                                                                |                                  |               |
|         |                   |                               |                                                |           | Email:                   |               |                                                                                                    |                                  |               |
|         |                   |                               |                                                |           | Email                    |               |                                                                                                    |                                  |               |
|         |                   |                               |                                                |           | Passwor                  | rd:           |                                                                                                    |                                  |               |
|         |                   |                               |                                                |           | Passwo                   | rd            |                                                                                                    |                                  |               |
|         |                   |                               |                                                |           | Forgot vo                | our p         | assword?                                                                                                    |                                  |               |
|         |                   |                               |                                                |           | Login                    |               | egister Account                                                                                                    |                                  |               |
|         |                   |                               |                                                |           | Login                    |               |                                                                                                    |                                  |               |
| Step 8  |                   |                               |                                                |           |                          |               | password then click the green Log                                                                                       | ]                                |               |
|         | date o<br>file to | <i>of the</i><br>be ed        | file, the na                                   | ne o      | f the file, a            | nd i          | I files is visible with the following i<br>ts corresponding zip size. To make<br><b>I Upload</b> button.                | -                                |               |
|         |                   |                               |                                                |           |                          |               |                                                                                                    |                                  |               |
|         |                   | # ▼                           | Created On                                     | Stat      |                          | ÷             | file(s)                                                                                                    |                                  |               |
|         |                   | 209                           | 10/29/2018                                     | Com       | pleted                   |               | 1. bas18_10200016980_return.zip<br>2. bas18_21807700000_DataDirectory.zip                                               |                                  | Delete        |
|         |                   |                               |                                                |           |                          |               | Start New Upload                                                                                                    |                                  |               |
| Step 9  |                   |                               |                                                |           |                          |               | pload button. Select the Boundar                                                                                        | y Annexation S                   | urvey (BAS)   |
|         | radio I           | butto                         | n, and then                                    | clic      | < Next at th             | ie b          | ottom of the screen.                                                                                                    |                                  |               |
|         |                   |                               | program are you rep                            |           |                          | a for the     | e Census Bureau to review. This selection affects only your current u                                                   | inload. Vou may calact a differe | at antion for |
|         |                   |                               | If you are unsure wh                           | at progra | m to select send an er   |               | eo.swim@census.gov for more guidance.                                                                                   | pload. Tou may select a unere    |               |
|         |                   |                               | ry Annexation Survey                           |           |                          |               |                                                                                                    |                                  |               |
|         |                   | O Bounda                      |                                                | and Rec   | conciliation Project (BC | (ARP)         |                                                                                                    |                                  |               |
|         |                   | Redistri                      | Agency Updates (FD<br>cting Data Program - I   | BSP-VT    |                          |               |                                                                                                    |                                  |               |
|         |                   |                               | cting Data Program - (<br>pdate of Census Addr |           |                          |               |                                                                                                    |                                  |               |
|         |                   | <ul> <li>Participa</li> </ul> | ant Statistical Areas P                        | rogram (F | PSAP)                    |               |                                                                                                    |                                  |               |
|         |                   |                               |                                                |           |                          |               | Next                                                                                                    |                                  |               |
| Step 10 | A scre            | en op                         | ens asking                                     | "Wh       | at type of               | BAS           | are you reporting for?" Click the                                                                                       | radio button ne                  | xt to the     |
| -       | goverr            | nmen                          | tal unit for                                   |           |                          |               | reported, then click the Next but                                                                                       |                                  |               |
|         | Area is           | s sele                        | cted.                                          |           |                          |               |                                                                                                    |                                  |               |

| Step    | Action and <i>Result</i>                                                                                                    |  |  |  |  |  |
|---------|----------------------------------------------------------------------------------------------------|--|--|--|--|--|
|         | What type of BAS are you reporting for?                                                                                                    |  |  |  |  |  |
|         | Please select the entity-type you represent, not the extent or type of data that you are submitting. For example, if you are submitting data on behalf of a "County", but the data being submitted is at the "City" level, then select "County".                                                                                                    |  |  |  |  |  |
|         | ⊖ State                                                                                                    |  |  |  |  |  |
|         | ○ Place                                                                                                    |  |  |  |  |  |
|         | ○ County                                                                                                    |  |  |  |  |  |
|         | O Minor Civil Division (MCD)                                                                                                    |  |  |  |  |  |
|         | Tribal Area     Oconcity                                                                                                    |  |  |  |  |  |
|         |                                                                                                    |  |  |  |  |  |
|         | Previous Next                                                                                                    |  |  |  |  |  |
| Step 11 | A screen opens that allows selection of the Tribal Area for which data is being reported. Scroll through                                                                                                    |  |  |  |  |  |
|         | the drop-down menu and select the Tribal Area. Then click the Next button.                                                                                                    |  |  |  |  |  |
|         |                                                                                                    |  |  |  |  |  |
|         | Select a Tribal Area Tribal Area:                                                                                                    |  |  |  |  |  |
|         | Select                                                                                                    |  |  |  |  |  |
|         |                                                                                                    |  |  |  |  |  |
|         | Previous Next                                                                                                    |  |  |  |  |  |
|         | Select a Tribal Area                                                                                                    |  |  |  |  |  |
|         | Tribal Area:<br>reamour capacita navalian nome cano<br>Kanehili Hawalian Home Land                                                                                                    |  |  |  |  |  |
|         | Kaohe-Olaa Hawailan Home Land<br>Kapaa Hawailan Home Land<br>Kapaake Hawailan Home Land                                                                                                    |  |  |  |  |  |
|         | Kapplel Hawaiian Mome Land                                                                                                    |  |  |  |  |  |
|         | Kaupea Hawaian Home Land                                                                                                    |  |  |  |  |  |
|         | Keahuolu Hawaiian Home Land<br>Kealakehe Hawaiian Home Land<br>Keana-VValua Hawaiian Home Land                                                                                                    |  |  |  |  |  |
|         | Keaukaha Hawaiian Home Land<br>Kekaha Hawaiian Home Land<br>Keokea (Agriculturar) Hawaiian Home Land                                                                                                    |  |  |  |  |  |
|         | Keoniki Hawailan Home Land<br>Kewalo Hawailan Home Land<br>Kickapo (KS) Reservation                                                                                                    |  |  |  |  |  |
|         | Kickapoo (KS) Reservation/Sac and Fox Nation Trust Land Joint-use area<br>Kickapoo (TS) Reservation                                                                                                    |  |  |  |  |  |
|         | Klamath Reservation<br>Kolaoa Hawailan Home Land<br>Koniag Alaska Native Regional Corporation                                                                                                    |  |  |  |  |  |
|         | Kootenai Reservation and Off-Reservation Trust Land<br>L'Anse Reservation and Off-Reservation Trust Land<br>La Julia Reservation                                                                                                    |  |  |  |  |  |
| Step 12 | The Select a .ZIP file to upload screen opens. Choose a zip file to upload. Note: All files must be a zip                                                                                                    |  |  |  |  |  |
|         | file. The zip file cannot contain another zip file. To upload a file, click the <b>+ Add File</b> button on the                                                                                                    |  |  |  |  |  |
|         | screen.                                                                                                    |  |  |  |  |  |
|         |                                                                                                    |  |  |  |  |  |
|         | Select a ZIP file to upload.                                                                                                    |  |  |  |  |  |
|         | File submissions must be in "zip format" Please group all related data together into one ZIP arkhive including any metadata or supporting documentation that you have available. Please<br>include information about how your geographic data is projected if applicable. If you are submitting shapefiles, be sure to include all of the component files necessary to use the shapefile<br>(at a minimum .shp, pig, dbf, shx) if you are submitting a. MXD file please be sure to include all of the separate data files that are used in the Map (all of the layers, shapefiles, etc.). |  |  |  |  |  |
|         | Please provide any additional information, as applicable, in the comments box below.                                                                                                    |  |  |  |  |  |
|         | Choose File + Add File                                                                                                    |  |  |  |  |  |
|         | Status:                                                                                                    |  |  |  |  |  |
|         | File(s):<br>Comments:                                                                                                    |  |  |  |  |  |
|         |                                                                                                    |  |  |  |  |  |
|         |                                                                                                    |  |  |  |  |  |
|         | Previous Next                                                                                                    |  |  |  |  |  |
|         |                                                                                                    |  |  |  |  |  |
| Step 13 | The Choose File to Upload window opens.                                                                                                    |  |  |  |  |  |
|         | Name ^ Date modified Type Size                                                                                                    |  |  |  |  |  |
|         |                                                                                                    |  |  |  |  |  |
|         | Example 11/6/2018 3:07 PM WinZip File 34 KB                                                                                                    |  |  |  |  |  |
|         |                                                                                                    |  |  |  |  |  |
|         | Locate the ZIP file to upload then double-click it. <b>Note:</b> Only one file can be added at a time.                                                                                                    |  |  |  |  |  |
| Stop 14 | Once the file upload is complete, the <b>Status</b> field shows ' <b>Success</b> .' The name of the file appears in the                                                                                                    |  |  |  |  |  |
| Step 14 | <i>File(s) field</i> . To add another file, click the <b>+ Add File</b> and the upload process will repeat.                                                                                                    |  |  |  |  |  |
|         |                                                                                                    |  |  |  |  |  |
|         | In this example, there are two files uploaded.                                                                                                    |  |  |  |  |  |

| Step    | Action and Result                                                                                                    |  |  |  |  |
|---------|----------------------------------------------------------------------------------------------------|--|--|--|--|
| Step    | Process      Process      Proces      Proces      Proces      Proces      Proces      Proces      Proces      Proces      Proces      Proces      Proces      Proces      Proces      Proces |  |  |  |  |
|         |                                                                                                    |  |  |  |  |
| Step 15 | After uploading the file(s), type any comments (including pertinent information about data projection or supporting documentation for shapefiles) in the <b>Comments</b> field. Click <b>Next</b> .                                                                                                    |  |  |  |  |
| Step 16 | The <b>Thank You</b> screen appears and confirms the receipt of the submission.                                                                                                    |  |  |  |  |
|         | Thank You           Thank you for saling DMM. You will receive an email when your file successfully transfers to the Census Bureau.           File: Lowprov.zp           You may Log Out or relam to the upload form, to submit more lites.                                                                                                    |  |  |  |  |
| Step 17 | To submit files for a different entity, click on the ' <b>Upload Form</b> ' link in the phrase "You may Log Out or return to the upload form, to submit more files." This choice returns to the <b>Welcome</b> screen.                                                                                                    |  |  |  |  |
|         | To log out, click on Log Out. The Census Bureau will acknowledge the receipt of the uploaded file.                                                                                                    |  |  |  |  |
| i       | SWIM sessions deactivate after 15 minutes of inactivity.<br><b>Note:</b> While working in SWIM, the participant may obtain help by clicking on the <b>Help</b> button on any screen. After clicking the button, a screen opens with links to help resources.                                                                                                    |  |  |  |  |
|         | - Secure Web Incoming Module Already Registered? Login Heb                                                                                                    |  |  |  |  |
|         | Heip<br>The Secure Web Incoming Module (SWIM) is a single upload page for submitting all local geographic partnership data to the U.S. Census Bureau's<br>Geography Division. Because of the wide variety of geographic partnership programs, the SWIM requires users to answer some basic questions about<br>their data before submitting. These questions direct the incoming data to the right partnership program.                                                                                                    |  |  |  |  |
|         | The general flow of questions is as follows:                                                                                                    |  |  |  |  |
|         | <ol> <li>What geographic partnership program you are submitting data for?</li> <li>What level of government or organization is submitting the data? Many of our geographic programs allow partners from various levels of<br/>governments to submit data, which is represented as a geographic entity in the menu selection. For example, when submitting data on behalf of a<br/>state government, the submitting entity is the state, even if the data submitted pertains to some other entity within the state, such as a county.</li> <li>What is the name of your entity? A user can select an entity's name from pre-populated drop-down boxes.</li> </ol>                                                                                                    |  |  |  |  |
|         | After completing the above questions, the user must select a ZIP file to upload. Using a ZIP archive ensures an efficient upload of all submitted files.<br>There are many compression software options where one can do this with relative ease.                                                                                                    |  |  |  |  |
|         | For more information about the Census Bureau's Geography Division, please visit our Geography Homepage.                                                                                                    |  |  |  |  |
|         | For more information about our geographic partnership programs at the Census, please visit our Partnerships Homepage.                                                                                                    |  |  |  |  |
|         | For a glossary of common Census Geography Terms and Concepts, please visit our Terms and Concepts page.                                                                                                    |  |  |  |  |

## **APPENDICES**

This page intentionally left blank

## APPENDIX A BAS CONTACT INFORMATION AND RESOURCES

| Action/Question                                                      | Resource                         | Contact                                                                                                    |
|----------------------------------------------------------------------|----------------------------------|----------------------------------------------------------------------------------------------------|
| Request shapefiles on DVD                                            | Geography<br>Division            | Call: (800) 972-5651<br>Email: <u>geo.bas@census.gov</u>                                                                                                    |
| BAS materials questions                                              | Geography<br>Division            | Call: (800) 972-5651<br>Email: <u>geo.bas@census.gov</u>                                                                                                    |
| Legal boundary<br>questions                                          | Geography<br>Division            | Call: (301) 763-1099<br>Email: <u>geo.bas@census.gov</u><br>Fax: (800) 972-5652                                                                                                    |
| Ask guidance on areas<br>under legal dispute                         | Census Bureau<br>Legal Office    | Call: (301) 763-9844                                                                                                    |
| GUPS technical support                                               | Geography<br>Division            | Call: (800) 972-5651<br>Email: <u>geo.bas@census.gov</u><br>Be sure to have the number for the version of GUPS being run<br>ready. To find this number, go to the <b>Help</b> tab on the main <b>Menu</b> in<br>GUPS and click 'About GUPS' in the drop-down menu. A pop-up<br>box will provide the number. |
| SWIM token questions                                                 | Geography<br>Division            | Call: (800) 972-5651<br>Email: <u>geo.bas@census.gov</u>                                                                                                    |
| SWIM technical<br>support                                            | Geography<br>Division            | Email: geo.swim@census.gov                                                                                                    |
| Submit output files on<br>DVD (if Internet access<br>is unavailable) | National<br>Processing<br>Center | Send to:<br>U.S. Census Bureau<br>National Processing Center<br>ATTN: BAS Returns, Bldg 63E<br>1201 East 10th Street<br>Jeffersonville, IN 47132                                                                                                    |

#### Table 47: BAS Contact Information and Resources

## APPENDIX B TERMS

**Areal Feature** - is a prominent and identifying feature of a landscape significant enough to warrant name recognition, such as a lake, park, school, military base, or cemetery, etc. This type of feature class is only assigned to a <u>face</u> geometry. Any face can be assigned to multiple features. For example, a water body can also be part of a park.

**Edge** - is a one-dimensional object (legacy 1-cell), bounded by two nodes: a start node and an end node. Its geometry is distinguished by the coordinates of the start and end nodes, and additional coordinates that are ordered and serve as vertices (or shape points) between the two nodes. An edge is a primitive feature in the Oracle database.

Effects of having **Edge** features in the MAF/TIGER Database(MTDB):

- Represents an invisible boundary line for various geometry, geographic, and statistical data and can stand alone.
- A linear feature always occupies the same space as an edge and there are attributes on an edge that are lone relevant when a linear feature exists.

**Face** - is a two-dimensional object (legacy 2-cell) bounded by two or more edges. Its boundary includes not only the edges that separate it from other faces, but also any interior edges (two-dimensional topological primitives) contained within the area of the face.

**Geographic Area** - is a demarcated area used for the collection and/or tabulation of Census Bureau data.

**Geographic Corridors** - is an area that includes only a road (or other feature's) right-of-way and does not contain any structures. Figure 13. Annexed Area Corridor and Unincorporated shows a corridor that has been created where an incorporated place annexed the road right-of-way, but not the housing units assigned to either side of the road (these belong instead to an unincorporated area). If it is important to the incorporated place that its ownership and/or maintenance of the road and/or its right-of-way be displayed on Census Bureau's maps, a geographic corridor should be created. However, the Census Bureau does not require places to report rights-of-way: maintaining geographic corridors in a nationwide database is difficult and impractical, and the right-of-way should only be included if it is crucial to the place, or if state or local laws require it. The Census Bureau would actually prefer that the area simply not be assigned to the place at all.

**Figure 14.** shows an example where the right-of-way belongs in an unincorporated area, while the housing units along it are included in an incorporated place (shown in color). While depicting this corridor may be important for local purposes, it is not relevant for Census Bureau tabulations and is not easy to depict in the Census nationwide database. This type of corridor should not be included in a BAS response.

Please note that the Census Bureau does not require places to display rights-of-way or road maintenance corridors that do not contain or potentially contain housing or population. If local or state law does not require depiction of these geographic features, the Census Bureau prefers that they be left off BAS submissions. However, if it is necessary for the place to depict them, then they must be submitted as a geographic corridor.

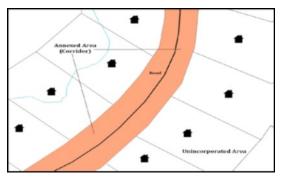

Figure 13. Annexed Area Corridor and Unincorporated Area

**Figure 13** - A corridor that has been created where an incorporated place annexed the road right-of-way, but not the housing units assigned to either side of the road.

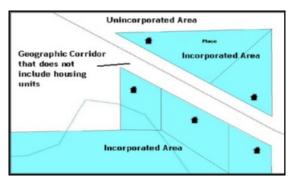

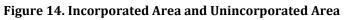

**Figure 14** - The right-of-way belongs in an unincorporated area, while the housing units along it are included in an incorporated place.

To recap, when a participant has a case where a road right-of-way is legally included in the boundary, but the adjacent parcels/houses are not, there are two options. Either do not include the area in the place at all (Scenario A in Figure 15), or include it in the place and flag it as a corridor (Scenario C in Figure 15). Nevers include such areas within the place boundary without flagging them as corridors (Scenario B in Figure 15).

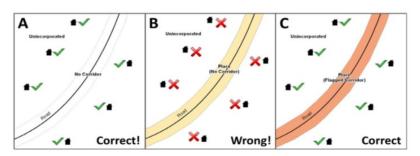

Figure 15. Participant Responses

**Figure 15** – (A): The respondent did not include place ownership of the road or the right-of-way, allowing houses along the road to be geocoded correctly. (B): The respondent chose to show place ownership of the road, but did not flag it as a corridor, causing houses along the road to be incorrectly geocoded. (C): The respondent chose to show place ownership of the road, and

flagged that ownership as a corridor, allowing the houses to be geocoded correctly. Both A and C are acceptable.

### **Geographic Offsets**

A geographic offset is an area (either within or outside of a geographic entity) that is only on one side of a road (unlike corridors, which involve both sides of the road) and does not include structures addressed to that side of the road. Much of the same guidelines regarding corridors also holds true for offsets.

The Census Bureau is aware that many governments base their legal boundaries on cadastral (parcel-based) right-of-way mapping. Census Bureau maps are based on spatial data that are topologically integrated which makes maintenance of geographic offsets inefficient. Using the road centerline wherever possible will help to establish more accurate population counts. If a boundary follows a front-lot-line, the Census Bureau strongly prefers that the road centerline be used as the boundary. If a boundary is at the rear of a lot, then it should be depicted as such. If it is unclear whether a particular line is a front-lot line or something else, please contact the BAS team for assistance. As a rule, if a house or building could not conceivably be built in the area between the potential line and the centerline of the road, then the line can be considered a front-lot line **Figure 16** depicts a cadastral (parcel-based) boundary map and **Figure 17** shows how the boundary should be represented when it is sent to the Census Bureau.

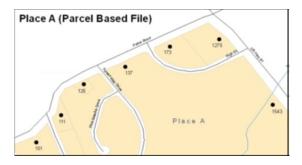

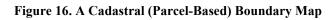

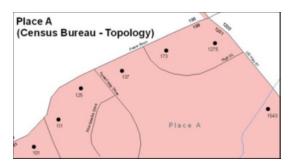

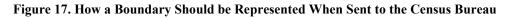

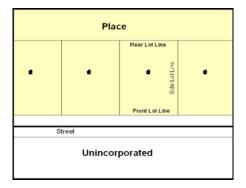

Figure 18. Place Boundary - Front-Lot-Line

Figure 18 - Shows a situation in which the place boundary is along the frontlot-line. In this example, the respondent must either use the road centerline as the boundary (preferred), or create an offset.

| Place          |        |                |   |  |  |
|----------------|--------|----------------|---|--|--|
|                |        | Rear Lot Line  |   |  |  |
| •              | •      | Side Lot Line  | • |  |  |
|                |        | Front Lot Line |   |  |  |
|                |        |                |   |  |  |
| S              | Street |                |   |  |  |
| Unincorporated |        |                |   |  |  |

Figure 19. Place Boundary - Rear-Lot-Line

Figure 19- The place boundary is on the rear-lot-line, so the respondent should of course not use the road centerline or create an offset, but should rather digitize in a new boundary following the rear-lot-line.

The Census Bureau has included an "offset" shapefile in the BAS materials (bas\_2019\_offset\_<ssccc>.shp), so that the jurisdiction can be checked for any existing corridors or offsets. While the Census Bureau prefers that new offsets are not created (see above), this information can be helpful in determining if current boundaries are correct.

**Linear Feature** - is a single dimension feature (Road/Path, Hydro, Rail, or Miscellaneous) along one or more edges.

**Point Feature** - is an isolated node not connected to an edge. The XY coordinate point is where a structure resides. Point Feature structures include housing units and legacy point landmark of public facilities such as libraries, police stations, schools, churches, malls, and some monuments.

## APPENDIX C MTFCC DESCRIPTIONS

The MAF/TIGER Feature Classification Code (MTFCC) is a 5-digit code assigned by the Census Bureau to classify and describe geographic objects or features in Census Bureau MAF/TIGER products.

| MTFCC | Feature Class               | Feature Class Description                                                    |
|-------|-----------------------------|------------------------------------------------------------------------------|
| C3022 | Mountain Peak or Summit     | A prominent elevation rising above the surrounding level of the Earth's      |
|       |                             | surface.                                                                     |
| C3023 | Island                      | An area of dry or relatively dry land surrounded by water or low             |
|       |                             | wetland [including archipelago, atoll, cay, hammock, hummock, isla,          |
|       |                             | isle, key, moku and rock].                                                   |
| C3024 | Levee                       | An embankment flanking a stream or other flowing water feature to            |
|       |                             | prevent overflow.                                                            |
| C3026 | Quarry (not water-filled),  | An area from which commercial minerals are or were removed from              |
|       | Open Pit Mine or Mine       | the Earth; not including an oilfield or gas field.                           |
| C3027 | Dam                         | A barrier built across the course of a stream to impound water and/or        |
|       |                             | control water flow.                                                          |
| C3061 | Cul-de-sac                  | An expanded paved area at the end of a street used by vehicles for           |
|       |                             | turning around. For mapping purposes, the Census Bureau maps it only         |
|       |                             | as a point feature.                                                          |
| C3062 | Traffic Circle              | A circular intersection allowing for continuous movement of traffic at       |
|       |                             | the meeting of roadways.                                                     |
| C3066 | Gate                        | A movable barrier across a road.                                             |
| C3067 | Toll Booth                  | A structure or barrier where a fee is collected for using a road.            |
| C3071 | Lookout Tower               | A manmade structure, higher than its diameter, used for observation.         |
| C3074 | Lighthouse Beacon           | A manmade structure, higher than its diameter, used for transmission         |
|       |                             | of light and possibly sound generally to aid in navigation.                  |
| C3075 | Tank/Tank Farm              | One or more manmade structures, each higher than its diameter, used          |
|       |                             | for liquid (other than water) or gas storage or for distribution activities. |
| C3076 | Windmill Farm               | One or more manmade structures used to generate power from the               |
|       |                             | wind.                                                                        |
| C3077 | Solar Farm                  | One or more manmade structures used to generate power from the               |
|       |                             | sun.                                                                         |
| C3078 | Monument or Memorial        | A manmade structure to educate, commemorate, or memorialize an               |
|       |                             | event, person, or feature.                                                   |
| C3079 | Boundary Monument           | A material object placed on or near a boundary line to preserve and          |
|       | Point                       | identify the location of the boundary line on the ground.                    |
| C3080 | Survey Control Point        | A point on the ground whose position (horizontal or vertical) is known       |
|       |                             | and can be used as a base for additional survey work.                        |
| C3081 | Locality Point              | A point that identifies the location and name of an unbounded locality       |
|       |                             | (e.g., crossroad, community, populated place or locale).                     |
| C3085 | Alaska Native Village       | A point that serves as the core of an Alaska Native village and is used in   |
|       | Official Point              | defining Alaska Native village statistical areas.                            |
| G2100 | American Indian Area        | A legally defined state- or federally recognized reservation and/or off-     |
|       |                             | reservation trust land (excludes statistical American Indian areas).         |
| G2120 | Hawaiian Home Land          | A legal area held in trust for the benefit of Native Hawaiians.              |
| G2130 | Alaska Native Village       | A statistical geographic entity that represents the residences,              |
|       | Statistical Area            | permanent and/or seasonal, for Alaska Natives who are members of or          |
|       |                             | receiving governmental services from the defining legal Alaska Native        |
|       |                             | Village corporation.                                                         |
| G2140 | Oklahoma Tribal Statistical | A statistical entity identified and delineated by the Census Bureau in       |
|       | Area                        | consultation with federally recognized American Indian tribes that have      |
|       |                             | no current reservation, but had a former reservation in Oklahoma.            |

#### **Table 48: MTFCC Descriptions**

| MTFCC           | Feature Class                                     | Feature Class Description                                                                                                    |
|-----------------|---------------------------------------------------|----------------------------------------------------------------------------------------------------|
| G2150           | State-designated Tribal                           | A statistical geographic entity identified and delineated for the Census                                                                |
|                 | Statistical Area                                  | Bureau by a state-appointed liaison for a state-recognized American                                                                     |
|                 |                                                   | Indian tribe that does not currently have a reservation and/or lands in                                                                 |
|                 |                                                   | trust.                                                                                                    |
| G2160           | Tribal Designated                                 | A statistical geographic entity identified and delineated for the Census                                                                |
|                 | Statistical Area                                  | Bureau by a federally recognized American Indian tribe that does not                                                                    |
|                 |                                                   | currently have a reservation and/or off-reservation trust land.                                                                         |
| G2170           | American Indian Joint Use<br>Area                 | An area administered jointly and/or claimed by two or more American Indian tribes.                                                      |
| G2200           | Alaska Native Regional                            | Corporate entities established to conduct both business and nonprofit                                                                   |
|                 | Corporation                                       | affairs of Alaska Natives pursuant to the Alaska Native Claims                                                                          |
|                 |                                                   | Settlement Act of 1972 (Public Law 92-203). There are twelve                                                                            |
|                 |                                                   | geographically defined ANRCs and they are all within and cover most of                                                                  |
|                 |                                                   | the State of Alaska (the Annette Island Reserve-an American Indian                                                                      |
|                 |                                                   | reservation-is excluded from any ANRC). The boundaries of ANRCs have been legally established.                                          |
| G2300           | Tribal Subdivision                                | Administrative subdivisions of federally recognized American Indian                                                                     |
| 02500           |                                                   | reservations, off-reservation trust lands, or Oklahoma tribal statistical                                                               |
|                 |                                                   | areas (OTSAs). These entities are internal units of self-government or                                                                  |
|                 |                                                   | administration that serve social, cultural, and/or economic purposes                                                                    |
|                 |                                                   | for the American Indians on the reservations, off-reservation trust                                                                     |
|                 |                                                   | lands, or OTSAs.                                                                                                    |
| G2400           | Tribal Census Tract                               | A relatively small and permanent statistical subdivision of a federally                                                                 |
|                 |                                                   | recognized American Indian reservation and/or off-reservation trust                                                                     |
|                 |                                                   | land, delineated by American Indian tribal participants or the Census                                                                   |
|                 |                                                   | Bureau for the purpose of presenting demographic data.                                                                                  |
| G2410           | Tribal Block Group                                | A cluster of census blocks within a single tribal census tract delineated                                                               |
|                 |                                                   | by American Indian tribal participants or the Census Bureau for the                                                                     |
| C2100           | Cambined Statistical Area                         | purpose of presenting demographic data.                                                                                                 |
| G3100           | Combined Statistical Area                         | A grouping of adjacent metropolitan and/or micropolitan statistical areas that have a degree of economic and social integration, as     |
|                 |                                                   | measured by commuting.                                                                                                    |
| G3110           | Metropolitan and                                  | An area containing a substantial population nucleus together with                                                                       |
| 00110           | Micropolitan Statistical                          | adjacent communities having a high degree of economic and social                                                                        |
|                 | Area                                              | integration with that core, as measured by commuting. Defined using                                                                     |
|                 |                                                   | whole counties and equivalents.                                                                                                    |
| G3120           | Metropolitan Division                             | A county or grouping of counties that is a subdivision of a Metropolitan                                                                |
|                 |                                                   | Statistical Area containing an urbanized area with a population of 2.5                                                                  |
|                 |                                                   | million or more.                                                                                                    |
| G3200           | Combined New England                              | A grouping of adjacent New England city and town areas that have a                                                                      |
| 00040           | City and Town Area                                | degree of economic and social integration, as measured by commuting.                                                                    |
| G3210           | New England City and                              | An area containing a substantial population nucleus together with                                                                       |
|                 | Town Metropolitan and<br>Micropolitan Statistical | adjacent communities having a high degree of economic and social<br>integration with that core, as measured by commuting. Defined using |
|                 | Area                                              | Minor Civil Divisions (MCDs) in New England.                                                                                            |
| G3220           | New England City and                              | A grouping of cities and towns in New England that is a subdivision of a                                                                |
| 00220           | Town Division                                     | New England City and Town Area containing an urbanized area with a                                                                      |
|                 |                                                   | population of 2.5 million or more.                                                                                                    |
| G3500           | Urban Area                                        | Densely settled territory that contains at least 2,500 people. The                                                                      |
|                 |                                                   | subtypes of this feature are Urbanized Area (UA), which consists of                                                                     |
|                 |                                                   | 50,000 + people and Urban Cluster, which ranges between 2,500 and                                                                       |
|                 |                                                   | 49,999 people.                                                                                                    |
| G4000           | State or Equivalent                               | The primary governmental divisions of the United States. The District of                                                                |
|                 | Feature                                           | Columbia is treated as a statistical equivalent of a state for census                                                                   |
| C4020           | Country on Freedom 1                              | purposes, as is Puerto Rico.                                                                                                    |
| G4020           | County or Equivalent                              | The primary division of a state or state equivalent area. The primary                                                                   |
| .S. Census Bure |                                                   | Boundary and Annexation Survey Tribal Respondent Guide: GUPS C-2                                                                        |

| MTFCC | Feature Class              | Feature Class Description                                                                                                    |
|-------|----------------------------|----------------------------------------------------------------------------------------------------|
|       | Feature                    | divisions of 48 states are termed County, but other terms are used such                                                       |
|       |                            | as Borough in Alaska, Parish in Louisiana, and Municipio in Puerto Rico.                                                      |
|       |                            | This feature includes independent cities, which are incorporated places                                                       |
|       |                            | that are not part of any county.                                                                                              |
| G4040 | County Subdivision         | The primary divisions of counties and equivalent features for the                                                             |
|       |                            | reporting of Census Bureau data. The subtypes of this feature are                                                             |
|       |                            | Minor Civil Division, Census County Division/Census Subarea, and                                                              |
|       |                            | Unorganized Territory. This feature includes independent places, which                                                        |
|       |                            | are incorporated places that are not part of any county subdivision.                                                          |
| G4050 | Estate                     | Estates are subdivisions of the three major islands in the United States                                                      |
|       |                            | Virgin Islands (USVI).                                                                                                    |
| G4060 | Subbarrio (Subminor Civil  | Legally defined divisions (subbarrios) of minor civil divisions (barrios-                                                     |
|       | Division)                  | pueblo and barrios) in Puerto Rico.                                                                                           |
| G4110 | Incorporated Place         | A legal entity incorporated under state law to provide general-purpose                                                        |
|       |                            | governmental services to a concentration of population. Incorporated                                                          |
|       |                            | places are generally designated as a city, borough, municipality, town,                                                       |
| C4120 | Concelidated City          | village, or, in a few instances, have no legal description.                                                                   |
| G4120 | Consolidated City          | An incorporated place that has merged governmentally with a county                                                            |
|       |                            | or minor civil division, but one or more of the incorporated places                                                           |
|       |                            | continues to function within the consolidation. It is a place that                                                            |
| G4210 | Census Designated Place    | contains additional separately incorporated places.<br>A statistical area defined for a named concentration of population and |
| 64210 | Census Designated Place    | the statistical counterpart of an incorporated place.                                                                         |
| G4300 | Economic Census Place      | The lowest level of geographic area for presentation of some types of                                                         |
| 04300 |                            | Economic Census data. It includes incorporated places, consolidated                                                           |
|       |                            | cities, census designated places (CDPs), minor civil divisions (MCDs) in                                                      |
|       |                            | selected states, and balances of MCDs or counties. An incorporated                                                            |
|       |                            | place, CDP, MCD, or balance of MCD qualifies as an economic census                                                            |
|       |                            | place if it contains 5,000 or more residents, or 5,000 or more jobs,                                                          |
|       |                            | according to the most current data available.                                                                                 |
| G5020 | Census Tract               | Relatively permanent statistical subdivisions of a County or equivalent                                                       |
|       |                            | feature delineated by local participants as part of the Census Bureau's                                                       |
|       |                            | Participant Statistical Areas Program.                                                                                        |
| G5030 | Block Group                | A cluster of census blocks having the same first digit of their four-digit                                                    |
|       |                            | identifying numbers within a Census Tract. For example, block group 3                                                         |
|       |                            | (BG 3) within a Census Tract includes all blocks numbered from 3000 to                                                        |
|       |                            | 3999.                                                                                                    |
| G5035 | Block Area Grouping        | A user-defined group of islands forming a single census tabulation                                                            |
|       |                            | block. A BAG must: (1) consist of two or more islands, (2) have a                                                             |
|       |                            | perimeter entirely over water, (3) not overlap, and (4) not cross the                                                         |
|       |                            | boundary of other tabulation geographies, such as county or                                                                   |
|       |                            | incorporated place boundaries.                                                                                                |
| G5040 | Tabulation Block           | The lowest-order census defined statistical area. It is an area, such as a                                                    |
|       |                            | city block, bounded primarily by physical features but sometimes by                                                           |
|       |                            | invisible city or property boundaries. A tabulation block boundary does                                                       |
|       |                            | not cross the boundary of any other geographic area for which the                                                             |
|       |                            | Census Bureau tabulates data. The subtypes of this feature are Count                                                          |
|       |                            | Question Resolution (CQR), current, and census.                                                                               |
| G5200 | Congressional District     | The 435 areas from which people are elected to the U.S. House of                                                              |
|       |                            | Representatives. Additional equivalent features exist for state                                                               |
|       |                            | equivalents with nonvoting delegates or no representative. The                                                                |
|       |                            | subtypes of this feature are 106th, 107th, 108th, 109th, and 111th                                                            |
| 05015 |                            | Congressional Districts, plus subsequent Congresses.                                                                          |
| G5210 | State Legislative District | Areas established by a state or equivalent government from which                                                              |
|       | (Upper Chamber             | members are elected to the upper or unicameral chamber of a state                                                             |
|       |                            | governing body. The upper chamber is the senate in a bicameral                                                                |

| MTFCC          | Feature Class                                 | Feature Class Description                                                                                                    |
|----------------|-----------------------------------------------|----------------------------------------------------------------------------------------------------|
|                |                                               | legislature, and the unicameral case is a single house legislature (Nebraska).                                                                                                    |
| G5220          | State Legislative District<br>(Lower Chamber) | Areas established by a state or equivalent government from which<br>members are elected to the lower chamber of a state governing body.<br>The lower chamber is the House of Representatives in a bicameral<br>legislature.                                              |
| G5240          | Voting District                               | The generic name for the geographic features, such as precincts,<br>wards, and election districts, established by state, local, and tribal<br>governments for the purpose of conducting elections.                                                                       |
| G5400          | Elementary School District                    | A geographic area within which officials provide public elementary grade-level educational services for residents.                                                                                                    |
| G5410          | Secondary School District                     | A geographic area within which officials provide public secondary grade-level educational services for residents.                                                                                                    |
| G5420          | Unified School District                       | A geographic area within which officials provide public educational services for all grade levels for residents.                                                                                                    |
| G6120          | Public-Use Microdata Area                     | A decennial census area with a population of at least 100,000 or more persons for which the Census Bureau provides selected extracts of household-level data that are screened to protect confidentiality.                                                               |
| G6300          | Traffic Analysis District                     | An area delineated by Metropolitan Planning Organizations (MPOs)<br>and state Departments of Transportation (DOTs) for tabulating<br>journey-to-work and place-of-work data. A Traffic Analysis District<br>(TAD) consists of one or more Traffic Analysis Zones (TAZs). |
| G6320          | Traffic Analysis Zone                         | An area delineated by Metropolitan Planning Organizations (MPOs)<br>and state Departments of Transportation (DOTs) for tabulating<br>journey-to-work and place-of-work data.                                                                                             |
| G6330          | Urban Growth Area                             | An area defined under state authority to manage urbanization that the Census Bureau includes in the MAF/TIGER <sup>®</sup> System in agreement with the state.                                                                                                    |
| G6350          | ZIP Code Tabulation Area<br>(Five-Digit)      | An approximate statistical-area representation of a U.S. Postal Service (USPS) 5-digit ZIP Code service area.                                                                                                    |
| G6400          | Commercial Region                             | For the purpose of presenting economic statistical data, municipios in Puerto Rico are grouped into commercial regions.                                                                                                    |
| H1100          | Connector                                     | A known, but nonspecific, hydrographic connection between two nonadjacent water features.                                                                                                    |
| H2025          | Swamp/Marsh                                   | A poorly drained wetland, fresh or saltwater, wooded or grassy,<br>possibly covered with open water [includes bog, cienega, marais and<br>pocosin].                                                                                                    |
| H2030          | Lake/Pond                                     | A standing body of water that is surrounded by land.                                                                                                    |
| H2040          | Reservoir                                     | An artificially impounded body of water.                                                                                                    |
| H2041<br>H2051 | Treatment Pond<br>Bay/Estuary/Gulf/Sound      | An artificial body of water built to treat fouled water.<br>A body of water partly surrounded by land [includes arm, bight, cove<br>and inlet].                                                                                                    |
| H2053          | Ocean/Sea                                     | The great body of salt water that covers much of the earth.                                                                                                    |
| H2060          | Gravel Pit/Quarry filled with water           | A body of water in a place or area from which commercial minerals were removed from the Earth.                                                                                                    |
| H2081          | Glacier                                       | A body of ice moving outward and down slope from an area of<br>accumulation; an area of relatively permanent snow or ice on the top<br>or side of a mountain or mountainous area [includes ice field and ice<br>patch].                                                  |
| H3010          | Stream/River                                  | A natural flowing waterway [includes anabranch, awawa, branch, brook, creek, distributary, fork, kill, pup, rio, and run].                                                                                                    |
| H3013          | Braided Stream                                | A natural flowing waterway with an intricate network of interlacing channels.                                                                                                    |
| H3020          | Canal, Ditch or Aqueduct                      | An artificial waterway constructed to transport water, to irrigate or drain land, to connect two or more bodies of water, or to serve as a                                                                                                    |

| MTFCC   | Feature Class                                          | Feature Class Description                                                                |
|---------|--------------------------------------------------------|------------------------------------------------------------------------------------------|
|         |                                                        | waterway for watercraft [includes lateral].                                              |
| K1225   | Crew-of-Vessel Location                                | A point or area in which the population of military or merchant marine                   |
| _       |                                                        | vessels at sea are assigned, usually being at or near the home port pier.                |
| K1231   | Hospital/Hospice/Urgent                                | One or more structures where the sick or injured may receive medical                     |
|         | Care Facility                                          | or surgical attention [including infirmary].                                             |
| K1235   | Juvenile Institution                                   | A facility (correctional and non-correctional) where groups of juveniles                 |
|         |                                                        | reside; this includes training schools, detention centers, residential                   |
|         |                                                        | treatment centers and orphanages.                                                        |
| K1236   | Local Jail or Detention                                | One or more structures that serve as a place for the confinement of                      |
|         | Center                                                 | adult persons in lawful detention, administered by a local (county,                      |
|         |                                                        | municipal, etc.) government.                                                             |
| K1237   | Federal Penitentiary, State                            | An institution that serves as a place for the confinement of adult                       |
|         | Prison, or Prison Farm                                 | persons in lawful detention, administered by the federal government                      |
|         |                                                        | or a state government.                                                                   |
| K1238   | Other Correctional                                     | One or more structures that serve as a place for the confinement of                      |
|         | Institution                                            | adult persons in lawful detention, not elsewhere classified or                           |
|         |                                                        | administered by a government of unknown jurisdiction.                                    |
| K1239   | Convent, Monastery,                                    | One or more structures intended for use as a residence for those                         |
|         | Rectory, Other Religious                               | having a religious vocation.                                                             |
| K424C   | Group Quarters                                         | Community Conton                                                                         |
| K1246   | Community Center                                       | Community Center.                                                                        |
| K2110   | Military Installation                                  | An area owned and/or occupied by the Department of Defense for use                       |
|         |                                                        | by a branch of the armed forces (such as the Army, Navy, Air Force,                      |
|         |                                                        | Marines, or Coast Guard), or a state owned area for the use of the National Guard.       |
| K2165   | Government Center                                      | A place used by members of government (either federal, state, local, or                  |
| K2105   | Government Center                                      | tribal) for administration and public business.                                          |
| K2167   | Convention Center                                      | An exhibition hall or conference center with enough open space to host                   |
| 112107  |                                                        | public and private business and social events.                                           |
| K2180   | Park                                                   | Parkland defined and administered by federal, state, and local                           |
|         |                                                        | governments.                                                                             |
| K2181   | National Park Service Land                             | Area—National parks, National Monuments, and so forth—under the                          |
|         |                                                        | jurisdiction of the National Park Service.                                               |
| K2182   | National Forest or Other                               | Land under the management and jurisdiction of the federal                                |
|         | Federal Land                                           | government, specifically including areas designated as National Forest,                  |
|         |                                                        | and excluding areas under the jurisdiction of the National Park Service.                 |
| K2183   | Tribal Park, Forest, or                                | A place or area set aside for recreation or preservation of a cultural or                |
|         | Recreation Area                                        | natural resource and under the administration of an American Indian                      |
|         |                                                        | tribe.                                                                                   |
| K2184   | State Park, Forest, or                                 | A place or area set aside for recreation or preservation of a cultural or                |
|         | Recreation Area                                        | natural resource and under the administration of a state government.                     |
| K2185   | Regional Park, Forest, or                              | A place or area set aside for recreation or preservation of a cultural or                |
|         | Recreation Area                                        | natural resource and under the administration of a regional                              |
| K2100   | County Dorly Forget                                    | government.                                                                              |
| K2186   | County Park, Forest, or                                | A place or area set aside for recreation or preservation of a cultural or                |
|         | Recreation Area                                        | natural resource and under the administration of a county                                |
| K2187   | County Subdivision Park                                | government.<br>A place or area set aside for recreation or preservation of a cultural or |
| N210/   | County Subdivision Park,<br>Forest, or Recreation Area | natural resource and under the administration of a minor civil division                  |
|         | rorest, or necreation Area                             | (town/township) government.                                                              |
| K2188   | Incorporated Place Park,                               | A place or area set aside for recreation or preservation of a cultural or                |
| 1/2 100 | Forest, or Recreation Area                             | natural resource and under the administration of a municipal                             |
|         |                                                        | government.                                                                              |
| K2189   | Private Park, Forest, or                               | A privately owned place or area set aside for recreation or preservation                 |
|         | Recreation Area                                        | of a cultural or natural resource.                                                       |
|         |                                                        |                                                                                          |

| MTFCC | Feature Class                                                        | Feature Class Description                                                                                                    |
|-------|----------------------------------------------------------------------|----------------------------------------------------------------------------------------------------|
| K2190 | Other Park, Forest, or                                               | A place or area set aside for recreation or preservation of a cultural or                                                                                                    |
|       | Recreation Area (quasi-                                              | natural resource and under the administration of some other type of                                                                                                    |
|       | public, independent park,                                            | government or agency such as an independent park authority or                                                                                                    |
|       | commission, etc.)                                                    | commission.                                                                                                    |
| K2191 | Post Office                                                          | An official facility of the U.S. Postal Service used for processing and                                                                                                    |
|       |                                                                      | distributing mail and other postal material.                                                                                                    |
| K2193 | Fire Department                                                      | Fire Department.                                                                                                    |
| K2194 | Police Station                                                       | Police Station.                                                                                                    |
| K2195 | Library                                                              | Library.                                                                                                    |
| K2196 | City/Town Hall                                                       | City/Town Hall.                                                                                                    |
| K2400 | Transportation Terminal                                              | A facility where one or more modes of transportation can be accessed<br>by people or for the shipment of goods; examples of such a facility<br>include marine terminal, bus station, train station, airport and truck<br>warehouse. |
| K2424 | Marina                                                               | A place where privately owned, light-craft are moored.                                                                                                    |
| K2432 | Pier/Dock                                                            | A platform built out from the shore into the water and supported by piles. This platform may provide access to ships and boats, or it may be used for recreational purposes.                                                        |
| K2451 | Airport or Airfield                                                  | A manmade facility maintained for the use of aircraft [including airstrip, landing field and landing strip].                                                                                                    |
| K2452 | Train Station, Trolley or<br>Mass Transit Rail Station               | A place where travelers can board and exit rail transit lines, including associated ticketing, freight, and other commercial offices.                                                                                               |
| K2453 | Bus Terminal                                                         | A place where travelers can board and exit mass motor vehicle transit,                                                                                                    |
|       |                                                                      | including associated ticketing, freight, and other commercial offices.                                                                                                    |
| K2454 | Marine Terminal                                                      | A place where travelers can board and exit water transit or where<br>cargo is handled, including associated ticketing, freight, and other<br>commercial offices.                                                                    |
| K2455 | Seaplane Anchorage                                                   | A place where an airplane equipped with floats for landing on or taking off from a body of water can debark and load.                                                                                                    |
| K2456 | Airport—Intermodal                                                   | A major air transportation facility where travelers can board and exit                                                                                                    |
|       | Transportation<br>Hub/Terminal                                       | airplanes and connect with other (i.e. non-air) modes of transportation.                                                                                                    |
| K2457 | Airport—Statistical<br>Representation                                | The area of an airport adjusted to include whole 2000 census blocks used for the delineation of urban areas.                                                                                                    |
| K2458 | Park and Ride<br>Facility/Parking Lot                                | A place where motorists can park their cars and transfer to other modes of transportation.                                                                                                    |
| K2459 | Runway/Taxiway                                                       | A fairly level and usually paved expanse used by airplanes for taking off                                                                                                    |
|       |                                                                      | and landing at an airport.                                                                                                    |
| K2460 | Helicopter Landing Pad                                               | A fairly level and usually paved expanse used by helicopters for taking                                                                                                    |
| K2540 |                                                                      | off and landing.                                                                                                    |
| K2540 | University or College                                                | A building or group of buildings used as an institution for post-<br>secondary study, teaching, and learning [including seminary].                                                                                                  |
| K2543 | School or Academy                                                    | A building or group of buildings used as an institution for preschool,<br>elementary or secondary study, teaching, and learning [including<br>elementary school and high school].                                                   |
| K2545 | Museum, Visitor Center,<br>Cultural Center, or Tourist<br>Attraction | An attraction of historical, cultural, educational or other interest that provides information or displays artifacts.                                                                                                    |
| K2561 | Golf Course                                                          | A place designed for playing golf.                                                                                                    |
| K2582 | Cemetery                                                             | A place or area for burying the dead [including burying ground and memorial garden].                                                                                                    |
| K2586 | Ζοο                                                                  | A facility in which terrestrial and/or marine animals are confined within<br>enclosures and displayed to the public for educational, preservation,<br>and research purposes.                                                        |

| MTFCC | Feature Class               | Feature Class Description                                                                                                 |
|-------|-----------------------------|----------------------------------------------------------------------------------------------------|
| K3544 | Place of Worship            | A sanctified place or structure where people gather for religious                                                         |
|       |                             | worship; examples include church, synagogue, temple, and mosque.                                                          |
| L4010 | Pipeline                    | A long tubular conduit or series of pipes, often underground, with                                                        |
|       |                             | pumps and valves for flow control, used to transport fluid (e.g., crude                                                   |
|       |                             | oil, natural gas), especially over great distances.                                                                       |
| L4020 | Powerline                   | One or more wires, often on elevated towers, used for conducting                                                          |
|       |                             | high-voltage electric power.                                                                                              |
| L4031 | Aerial Tramway/Ski Lift     | A conveyance that transports passengers or freight in carriers                                                            |
|       |                             | suspended from cables and supported by a series of towers.                                                                |
| L4110 | Fence Line                  | A man-made barrier enclosing or bordering a field, yard, etc., usually                                                    |
|       |                             | made of posts and wire or wood, used to prevent entrance, to confine,                                                     |
| 14424 |                             | or to mark a boundary.                                                                                                    |
| L4121 | Ridge Line                  | The line of highest elevation along a ridge.                                                                              |
| L4125 | Cliff/Escarpment            | A very steep or vertical slope [including bluff, crag, head, headland,                                                    |
| 14120 |                             | nose, palisades, precipice, promontory, rim and rimrock].                                                                 |
| L4130 | Point-to-Point Line         | A line defined as beginning at one location point and ending at                                                           |
| L4140 | Property/Parcel Line        | another, both of which are in sight.<br>This feature class may denote a nonvisible boundary of either public or           |
| L4140 | (Including PLSS)            | private lands (e.g., a park boundary) or it may denote a Public Land                                                      |
|       | (including i LSS)           | Survey System or equivalent survey line.                                                                                  |
| L4150 | Coastline                   | The line that separates either land or Inland water from Coastal,                                                         |
| 21130 | coustine                    | Territorial or Great Lakes water. Where land directly borders Coastal,                                                    |
|       |                             | Territorial or Great Lakes water, the shoreline represents the Coastline.                                                 |
|       |                             | Where Inland water (such as a river) flows into Coastal, Territorial or                                                   |
|       |                             | Great Lakes water, the closure line separating the Inland water from                                                      |
|       |                             | the other class of water represents the Coastline.                                                                        |
| L4165 | Ferry Crossing              | The route used to carry or convey people or cargo back and forth over                                                     |
|       |                             | a waterbody in a boat.                                                                                                    |
| P0001 | Nonvisible Linear           | A legal/statistical boundary line that does not correspond to a                                                           |
|       | Legal/Statistical Boundary  | shoreline or other visible feature on the ground.                                                                         |
| P0002 | Perennial Shoreline         | The more-or-less permanent boundary between land and water for a                                                          |
| D0002 | Laterraitteat Cheveline     | water feature that exists year-round.                                                                                     |
| P0003 | Intermittent Shoreline      | The boundary between land and water (when water is present) for a water feature that does not exist year-round.           |
| P0004 | Other non-visible           | A bounding Edge that does not represent a legal/statistical boundary,                                                     |
| P0004 | bounding Edge (e.g.,        | and does not correspond to a shoreline or other visible feature on the                                                    |
|       | Census water boundary,      | ground. Many such Edges bound area landmarks, while many others                                                           |
|       | boundary of an aerial       | separate water features from each other (e.g., where a bay meets the                                                      |
|       | feature)                    | ocean).                                                                                                    |
| R1011 | Railroad Feature (Main,     | A line of fixed rails or tracks that carries mainstream railroad traffic.                                                 |
|       | Spur, or Yard)              | Such a rail line can be a main line or spur line, or part of a rail yard.                                                 |
| R1051 | Carline, Streetcar Track,   | Mass transit rail lines (including lines for rapid transit, monorails,                                                    |
|       | Monorail, Other Mass        | streetcars, light rail, etc.) that are typically inaccessible to mainstream                                               |
|       | Transit                     | railroad traffic and whose tracks are not part of a road right-of-way.                                                    |
| R1052 | Cog Rail Line, Incline Rail | A special purpose rail line for climbing steep grades that is typically                                                   |
|       | Line, Tram                  | inaccessible to mainstream railroad traffic. Note that aerial tramways                                                    |
|       |                             | and streetcars (which may also be called "trams") are accounted for by                                                    |
| 61400 | Duine an i D!               | other MTFCCs and do not belong in R1052.                                                                                  |
| S1100 | Primary Road                | Primary roads are generally divided, limited-access highways within the                                                   |
|       |                             | interstate highway system or under state management, and are                                                              |
|       |                             | distinguished by the presence of interchanges. These highways are accessible by ramps and may include some toll highways. |
| S1200 | Secondary Road              | Secondary roads are main arteries, usually in the U.S. Highway, State                                                     |
| 31200 | Secondary Noau              | Highway or County Highway system. These roads have one or more                                                            |
|       |                             | lanes of traffic in each direction, may or may not be divided, and                                                        |
| l     | 1                           | innes or traine in each an ection, may or may not be aivided, and                                                         |

| MTFCC   | Feature Class                                                                | Feature Class Description                                                                                                    |
|---------|------------------------------------------------------------------------------|----------------------------------------------------------------------------------------------------|
|         |                                                                              | usually have at-grade intersections with many other roads and                                                                                                    |
|         |                                                                              | driveways. They often have both a local name and a route number.                                                                                                    |
| S1400   | Local Neighborhood Road,<br>Rural Road, City Street                          | Generally, a paved non-arterial street, road, or byway that usually has a<br>single lane of traffic in each direction. Roads in this feature class may<br>be privately or publicly maintained. Scenic park roads would be<br>included in this feature class, as would (depending on the region of the<br>country) some unpaved roads. |
| S1500   | Vehicular Trail (4WD)                                                        | An unpaved dirt trail where a four-wheel drive vehicle is required.<br>These vehicular trails are found almost exclusively in very rural areas.<br>Minor, unpaved roads usable by ordinary cars and trucks belong in the<br>S1400 category.                                                                                           |
| S1630   | Ramp                                                                         | A road that allows controlled access from adjacent roads onto a limited<br>access highway, often in the form of a cloverleaf interchange. These<br>roads are unaddressable and do not carry a name in the MAF/TIGER<br>System.                                                                                                    |
| S1640   | Service Drive usually along a limited access highway                         | A road, usually paralleling a limited access highway, that provides access to structures along the highway. These roads can be named and may intersect with other roads.                                                                                                    |
| S1710   | Walkway/Pedestrian Trail                                                     | A path that is used for walking, being either too narrow for or legally restricted from vehicular traffic.                                                                                                    |
| S1720   | Stairway                                                                     | A pedestrian passageway from one level to another by a series of steps.                                                                                                    |
| S1730   | Alley                                                                        | A service road that does not generally have associated addressed structures and is usually unnamed. It is located at the rear of buildings and properties and is used for deliveries.                                                                                                    |
| S1740   | Private Road for service<br>vehicles (logging, oil fields,<br>ranches, etc.) | A road within private property that is privately maintained for service, extractive, or other purposes. These roads are often unnamed.                                                                                                    |
| S1750   | Internal U.S. Census<br>Bureau use                                           | Internal U.S. Census Bureau use.                                                                                                    |
| S1780   | Parking Lot Road                                                             | The main travel route for vehicles through a paved parking area.                                                                                                    |
| S1820   | Bike Path or Trail                                                           | A path that is used for manual or small, motorized bicycles, being either too narrow for or legally restricted from vehicular traffic.                                                                                                    |
| S1830   | Bridle Path                                                                  | A path that is used for horses, being either too narrow for or legally restricted from vehicular traffic.                                                                                                    |
| S2000   | Road Median                                                                  | The unpaved area or barrier between the carriageways of a divided road.                                                                                                    |
| Note: T | he information in this table wa                                              | is last updated in November 2017.                                                                                                    |

| Street Name Type | Standard Abbreviation |
|------------------|-----------------------|
| ALLEY            | ALY                   |
| ANEX             | ANX                   |
| ARCADE           | ARC                   |
| AVENUE           | AVE                   |
| BAYOU            | BYU                   |
| BEACH            | ВСН                   |
| BEND             | BND                   |
| BLUFF            | BLF                   |
| BLUFFS           | BLFS                  |
| BOTTOM           | BTM                   |
| BOULEVARD        | BLVD                  |
| BRANCH           | BR                    |
| BRIDGE           | BRG                   |
| BROOK            | BRK                   |
| BROOKS           | BRKS                  |
| BURG             | BG                    |
| BURGS            | BGS                   |
| BYPASS           | ВҮР                   |
| САМР             | СР                    |
| CANYON           | CYN                   |
| CAPE             | CPE                   |
| CAUSEWAY         | CSWY                  |
| CENTER           | CTR                   |
| CENTERS          | CTRS                  |
| CIRCLE           | CIR                   |
| CIRCLES          | CIRS                  |
| CLIFF            | CLF                   |
| CLIFFS           | CLFS                  |
| CLUB             | CLB                   |
| COMMON           | CMN                   |
| COMMONS          | CMNS                  |
| CORNER           | COR                   |
| CORNERS          | CORS                  |
| COURSE           | CRSE                  |
| COURT            | СТ                    |
| COURTS           | CTS                   |
| COVE             | CV                    |
| COVES            | CVS                   |
| CREEK            | CRK                   |
| CRESCENT         | CRES                  |
| CREST            | CRST                  |
| CROSSING         | XING                  |
| CROSSROAD        | XRD                   |
| CROSSROADS       | XRDS                  |
| CURVE            | CURV                  |
| DALE             | DL                    |

#### **Table 49: Standard Street Type Abbreviations**

| Street Name Type | Standard Abbreviation |
|------------------|-----------------------|
| DAM              | DM                    |
| DIVIDE           | DV                    |
| DRIVE            | DR                    |
| DRIVES           | DRS                   |
| ESTATE           | EST                   |
| ESTATES          | ESTS                  |
| EXPRESSWAY       | EXPY                  |
| EXTENSION        | EXT                   |
| EXTENSIONS       | EXTS                  |
| FALL             | FALL                  |
| FALLS            | FLS                   |
| FERRY            | FRY                   |
| FIELD            | FLD                   |
| FIELDS           | FLDS                  |
| FLAT             | FLT                   |
| FLATS            | FLTS                  |
|                  | FRD                   |
| FORD             |                       |
| FORDS            | FRDS                  |
| FOREST           | FRST                  |
| FORGE            | FRG                   |
| FORGES           | FRGS                  |
| FORK             | FRK                   |
| FORKS            | FRKS                  |
| FORT             | FT                    |
| FREEWAY          | FWY                   |
| GARDEN           | GDN                   |
| GARDENS          | GDNS                  |
| GATEWAY          | GTWY                  |
| GLEN             | GLN                   |
| GLENS            | GLNS                  |
| GREEN            | GRN                   |
| GREENS           | GRNS                  |
| GROVE            | GRV                   |
| GROVES           | GRVS                  |
| HARBOR           | HBR                   |
| HARBORS          | HBRS                  |
| HAVEN            | HVN                   |
| HEIGHTS          | HTS                   |
| HIGHWAY          | HWY                   |
| HILL             | HL                    |
| HILLS            | HLS                   |
| HOLLOW           | HOLW                  |
| INLET            | INLT                  |
| ISLAND           | IS                    |
| ISLANDS          | ISS                   |
| ISLE             | ISLE                  |
| JUNCTION         | JCT                   |
| JUNCTIONS        | JCTS                  |
| KEY              | КҮ                    |
| KEYS             | КҮЅ                   |

| Street Name Type | Standard Abbreviation |
|------------------|-----------------------|
| KNOLL            | KNL                   |
| KNOLLS           | KNLS                  |
| LAKE             | LK                    |
| LAKES            | LKS                   |
| LAND             | LAND                  |
| LANDING          | LNDG                  |
| LANE             | LN                    |
| LIGHT            | LGT                   |
| LIGHTS           | LGTS                  |
| LOAF             | LF                    |
| LOCK             | LCK                   |
| LOCKS            | LCKS                  |
| LODGE            | LDG                   |
| LOOP             | LOOP                  |
| MALL             | MALL                  |
| MANOR            | MNR                   |
| MANORS           | MNRS                  |
| MEADOW           | MDW                   |
| MEADOWS          | MDWS                  |
| MEWS             | MEWS                  |
| MILL             | ML                    |
| MILLS            | MLS                   |
| MISSION          | MSN                   |
| MOTORWAY         | MTWY                  |
| MOUNT            | MT                    |
| MOUNTAIN         | MTN                   |
| MOUNTAINS        | MTNS                  |
| NECK             | NCK                   |
| ORCHARD          | ORCH                  |
| OVAL             | OVAL                  |
| OVERPASS         | OPAS                  |
| PARK             | PARK                  |
| PARKS            | PARK                  |
| PARKS            | PKWY                  |
| PARKWAYS         | PKWY                  |
| PARKWATS         | PASS                  |
| PASS<br>PASSAGE  | PASS                  |
| PASSAGE          | PATH                  |
| PATH             | PATH                  |
|                  |                       |
| PINE             | PNE<br>DNES           |
| PINES            | PNES                  |
| PLACE            | PL DIN                |
| PLAIN            | PLN                   |
| PLAINS           | PLNS<br>PLZ           |
| PLAZA            | PLZ                   |
| POINT            | PT DTC                |
| POINTS           | PTS                   |
| PORT             | PRT                   |
| PORTS            | PRTS                  |
| PRAIRIE          | PR                    |

| Street Name Type | Standard Abbreviation |
|------------------|-----------------------|
| RADIAL           | RADL                  |
| RAMP             | RAMP                  |
| RANCH            | RNCH                  |
| RAPID            | RPD                   |
| RAPIDS           | RPDS                  |
| REST             | RST                   |
| RIDGE            | RDG                   |
| RIDGES           | RDGS                  |
| RIVER            | RIV                   |
| ROAD             | RD                    |
| ROADS            | RDS                   |
| ROUTE            | RTE                   |
| ROW              | ROW                   |
| RUE              | RUE                   |
| RUN              | RUN                   |
| SHOAL            | SHL                   |
| SHOALS           | SHLS                  |
| SHORE            | SHR                   |
| SHORES           | SHRS                  |
| SKYWAY           | SKWY                  |
| SPRING           | SPG                   |
| SPRINGS          | SPGS                  |
| SPUR             | SPUR                  |
| SPURS            | SPUR                  |
| SQUARE           | SQ                    |
| SQUARES          | SQS                   |
| STATION          | STA                   |
| STRAVENUE        | STRA                  |
| STREAM           | STRM                  |
| STREET           | ST                    |
| STREETS          | STS                   |
| SUMMIT           | SMT                   |
| TERRACE          | TER                   |
| THROUGHWAY       | TRWY                  |
| TRACE            | TRCE                  |
| TRACK            | TRAK                  |
| TRAFFICWAY       | TRFY                  |
| TRAIL            | TRL                   |
| TRAILER          | TRLR                  |
| TUNNEL           | TUNL                  |
| TURNPIKE         | ТРКЕ                  |
| UNDERPASS        | UPAS                  |
| UNION            | UN                    |
| UNIONS           | UNS                   |
| VALLEY           | VLY                   |
| VALLEYS          | VLYS                  |
| VIADUCT          | VIA                   |
| VIEW             | VW                    |
| VIEWS            | VWS                   |
| VILLAGE          | VLG                   |
| TILLAGE          | 10                    |

| Street Name Type | Standard Abbreviation |
|------------------|-----------------------|
| VILLAGES         | VLGS                  |
| VILLE            | VL                    |
| VISTA            | VIS                   |
| WALK             | WALK                  |
| WALKS            | WALK                  |
| WALL             | WALL                  |
| WAY              | WAY                   |
| WAYS             | WAYS                  |
| WELL             | WL                    |
| WELLS            | WLS                   |

## APPENDIX E GUPS TOOLS

## E.1 Set Layer Symbology

GUPS loads a default layer symbology established for each Census Bureau geographic partnership program. The default symbology can be changed to suit users' preferences. To change the default symbology for a layer in GUPS, follow the instructions in Table 50.

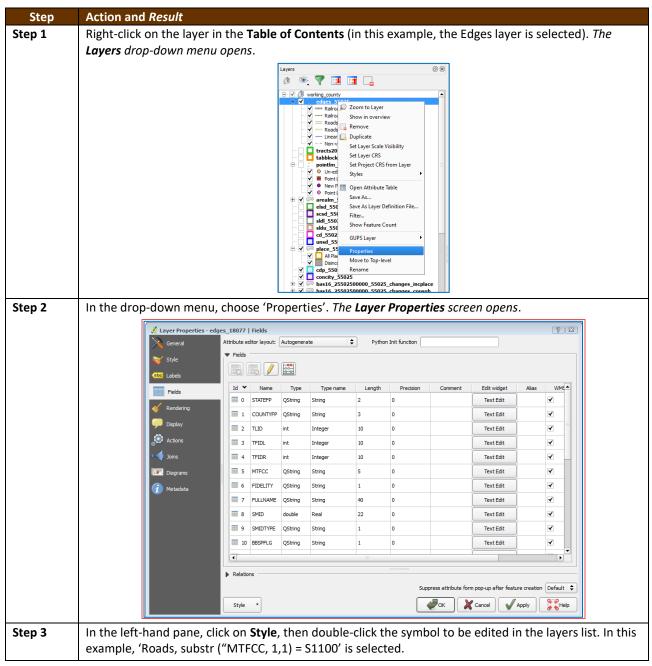

Table 50: Reset Layer Symbology

| Step   | Action and Result                                                                                                    |
|--------|----------------------------------------------------------------------------------------------------|
|        | 🚀 Layer Properties - edges_55025   Style 🔋 🕄                                                                                                    |
|        | General Rule-based                                                                                                    |
|        | Style         Label         Rule         Min. scale         Max. scale         Count         Duplicate count           Image: Style         Image: Style                                                                                                    |
|        | abc         Labels           ✓         →→         Railroads         substr( `MTFCC", 1, 1) = 'R'         1:51,000         1:21,001           ✓         =         Roads         substr( `MTFCC", 1, 1) = 'S'         1:21,000         1:1                                                                                                    |
|        | Fields         Image: Construct the substruct the subs |
|        | Rendering Rendering Substr ("MTFCC", 1, 1) no 1:51,000 1:1                                                                                                    |
|        | P Display                                                                                                    |
|        | Actions Double-click on the                                                                                                    |
|        | Click on the Style label for which you want to change the                                                                                                    |
|        | Symbology.                                                                                                    |
|        | (i) Metadata                                                                                                    |
|        |                                                                                                    |
|        |                                                                                                    |
|        | Rendering order                                                                                                    |
|        | Layer rendering                                                                                                    |
|        | Layer blending mode Normal   Feature blending mode Normal                                                                                                    |
|        | Style - Style Cancel Apply Stelep                                                                                                    |
|        |                                                                                                    |
|        | The Dule Descention dialog have seen and the Label and Silter fields disclose the item shows. The                                                                                                    |
|        | The <b>Rule Properties</b> dialog box opens and the <b>Label</b> and <b>Filter</b> fields display the item chosen. The                                                                                                    |
|        | Symbol pane shows the current symbology (yellow line).                                                                                                    |
|        | 2 Kule properties                                                                                                    |
|        | Label Roads                                                                                                    |
|        | Filter substr( "MTFCC", 1, 1) = 'S'                                                                                                    |
|        |                                                                                                    |
|        | ✓ Scale range           Minimum           →           Maximum           →           1:21,000           ★           1:11                                                                                                    |
|        | (exclusive)                                                                                                    |
|        | Symbol                                                                                                    |
|        | Unit Millimeter 🗢                                                                                                    |
|        | Transparency 0%         Width         1.16000                                                                                                    |
|        | Color                                                                                                    |
|        | Symbols in group Open Library                                                                                                    |
|        |                                                                                                    |
|        | Simple line                                                                                                    |
|        | Simple line Bridleway Canal Canal ri Construc Crossing Cycle p                                                                                                    |
|        |                                                                                                    |
|        |                                                                                                    |
|        | Save                                                                                                    |
|        | Сапсе!                                                                                                    |
|        |                                                                                                    |
| Step 4 | Choose a new color from the <b>Color</b> drop-down menu, or select a different symbol for the layer                                                                                                    |
|        | altogether by double-clicking any symbol in the Symbols in Group field. Click OK. The new symbology                                                                                                    |
|        | will display in the Table of Contents and in Map View.                                                                                                    |

| Step | ction and <i>Result</i>                                     |  |
|------|-------------------------------------------------------------|--|
|      | 🔏 Rule properties                                           |  |
|      | Label Roads                                                 |  |
|      | Filter Substr( "MTFCC" , 1, 1) = 'S' Test                   |  |
|      | Description Select a new color for                          |  |
|      | Scale range the symbol using the                            |  |
|      | (exclusive) (1:21,000 Color diop-down mend. sive) (1:1      |  |
|      | Symbol →                                                    |  |
|      | Unit Milimeter<br>Transparency 0% Width 1. 16000            |  |
|      | Transparency 0% Width 1.16000                               |  |
|      | Double-click any option                                     |  |
|      | in the 'Symbols in group' field to select a Standard colors |  |
|      | new symbol.                                                 |  |
|      | Bridleway C Copy color ing Cycle p                          |  |
|      | Pick color                                                  |  |
|      | Choose color                                                |  |
|      | Click OK.                                                   |  |

## E.2 Change Label Display

To change the default labeling for a layer, follow the steps in Table 51.

Table 51: Change Default Labeling

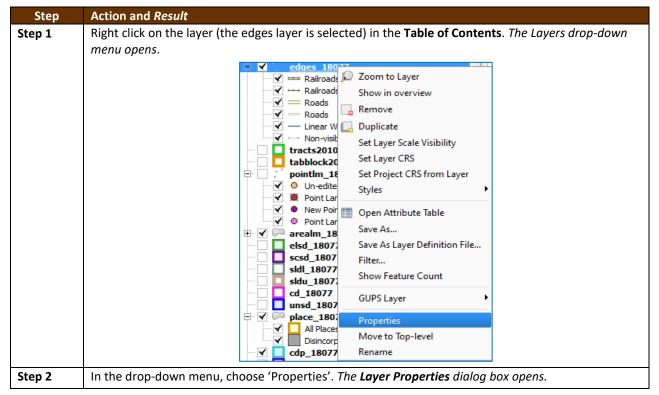

| Step   | Action and Result                                                                                                    | 5                                                                                                    |                                                                                                    |                                                                                                  |                                                                                                    |                                  |                    |                      |                       |                      |
|--------|----------------------------------------------------------------------------------------------------|----------------------------------------------------------------------------------------------------|----------------------------------------------------------------------------------------------------|--------------------------------------------------------------------------------------------------|----------------------------------------------------------------------------------------------------|----------------------------------|--------------------|----------------------|-----------------------|----------------------|
|        | 🌠 Layer Properties - edges                                                                                                    | _18077   Field                                                                                                    | ls                                                                                                    |                                                                                                  |                                                                                                    |                                  |                    |                      |                       | ? <mark>×</mark>     |
|        | General                                                                                                    | Attribute ed                                                                                                    | itor layout: (                                                                                                    | Autogenerate                                                                                     | e :                                                                                                    | Python                           | Init function      |                      |                       |                      |
|        | Style                                                                                                    | ▼ Fields                                                                                                    | ▼ Fields                                                                                                    |                                                                                                  |                                                                                                    |                                  |                    |                      |                       |                      |
|        | abc Labels                                                                                                    |                                                                                                    |                                                                                                    |                                                                                                  |                                                                                                    |                                  |                    |                      |                       |                      |
|        |                                                                                                    | Id 🗸                                                                                                    | Name                                                                                                    | Туре                                                                                             | Type name                                                                                                    | Length                           | Precision          | Comment              | Edit widget           | Alias WM             |
|        | Fields                                                                                                    | 0                                                                                                    | STATEFP                                                                                                    |                                                                                                  | String                                                                                                    | 2                                | 0                  |                      | Text Edit             | <b>~</b>             |
|        | Kendering                                                                                                    | 1                                                                                                    | COUNTYFP                                                                                                    | QString                                                                                          | String                                                                                                    | 3                                | 0                  |                      | Text Edit             | ~                    |
|        | 🧭 Display                                                                                                    | 2                                                                                                    | TLID                                                                                                    | int                                                                                              | Integer                                                                                                    | 10                               | 0                  |                      | Text Edit             | <b>_</b>             |
|        | Actions                                                                                                    | 3                                                                                                    | TFIDL                                                                                                    | int                                                                                              | Integer                                                                                                    | 10                               | 0                  |                      | Text Edit             | ~                    |
|        | Joins                                                                                                    | 4                                                                                                    | TFIDR                                                                                                    | int                                                                                              | Integer                                                                                                    | 10                               | 0                  |                      | Text Edit             | <                    |
|        | Diagrams                                                                                                    | 5                                                                                                    | MTFCC                                                                                                    | QString                                                                                          | String                                                                                                    | 5                                | 0                  |                      | Text Edit             | <                    |
|        | (j) Metadata                                                                                                    | 6                                                                                                    | FIDELITY                                                                                                    | QString                                                                                          | String                                                                                                    | 1                                | 0                  |                      | Text Edit             | <                    |
|        |                                                                                                    | 7                                                                                                    | FULLNAME                                                                                                    | QString                                                                                          | String                                                                                                    | 40                               | 0                  |                      | Text Edit             | <b>~</b>             |
|        |                                                                                                    | 8                                                                                                    | SMID                                                                                                    | double                                                                                           | Real                                                                                                    | 22                               | 0                  |                      | Text Edit             | ~                    |
|        |                                                                                                    | 9                                                                                                    | BBSPFLG                                                                                                    | QString                                                                                          | String                                                                                                    | 1                                | 0                  |                      | Text Edit             | <b>~</b>             |
|        |                                                                                                    | 10                                                                                                    | CBBFLG                                                                                                    | QString                                                                                          | String                                                                                                    | 1                                | 0                  |                      | Text Edit             | ~                    |
|        |                                                                                                    | •                                                                                                    |                                                                                                    |                                                                                                  |                                                                                                    | 111                              |                    |                      |                       |                      |
|        |                                                                                                    | Relation                                                                                                    | IS                                                                                                    |                                                                                                  |                                                                                                    |                                  | 111111111111111111 |                      |                       |                      |
|        |                                                                                                    |                                                                                                    | -                                                                                                    |                                                                                                  |                                                                                                    |                                  | Sup                | press attribute forr | m pop-up after featur | e creation Default 💲 |
|        |                                                                                                    | Cabile                                                                                                    |                                                                                                    |                                                                                                  |                                                                                                    |                                  |                    |                      |                       |                      |
|        |                                                                                                    | Style                                                                                                    | _                                                                                                    |                                                                                                  |                                                                                                    |                                  |                    | Ск                   | Cancel                | pply                 |
| Step 3 | In the far left-han                                                                                                    | d pane,                                                                                                    | , click <b>L</b>                                                                                                    | abels.                                                                                           | The optio                                                                                                    | ns to cha                        | inge the l         | abel displa          | ay propertie          | s open in the        |
|        | <b>Step 3</b> In the far left-hand pane, click <b>Labels</b> . <i>The options to change the label display properties ope</i><br><i>main window</i> . |                                                                                                    |                                                                                                    |                                                                                                  |                                                                                                    |                                  |                    |                      |                       |                      |
|        | main window.                                                                                                    |                                                                                                    |                                                                                                    |                                                                                                  |                                                                                                    |                                  |                    |                      |                       |                      |
|        | Main Window.                                                                                                    | _18077   Labe                                                                                                    | els                                                                                                    |                                                                                                  |                                                                                                    |                                  |                    |                      |                       | ? 🔀                  |
|        |                                                                                                    |                                                                                                    | els<br>this layer wit                                                                                                 | FULLNAM                                                                                          | 1E                                                                                                    |                                  | • 8                |                      |                       | ? 💌                  |
|        | 🌠 Layer Properties - edges                                                                                                    | ✓ Label                                                                                                    |                                                                                                    |                                                                                                  |                                                                                                    |                                  | 3 🗸                |                      |                       |                      |
|        | <ul> <li>Layer Properties - edges</li> <li>General</li> <li>Style</li> </ul>                                                                         | ✓ Label<br>▼ Text/E                                                                                                    | this layer wit                                                                                                    | w                                                                                                | /hen you cli                                                                                                    |                                  | 3.                 |                      |                       |                      |
|        | Cayer Properties - edges<br>General<br>Style<br>Labels                                                                                               | ✓ Label<br>▼ Text/E                                                                                                    | this layer witl<br>Buffer sample                                                                                      | W<br>'L                                                                                          | /hen you cli<br>.abels', the<br>ptions that                                                                                                    | display<br>can be                | 3.                 |                      |                       |                      |
|        | Layer Properties - edges<br>General<br>Style<br>Labels                                                                                               | ✓ Label<br>▼ Text/E                                                                                                    | this layer with<br>Buffer sample<br>Ipsum                                                                             | W<br>'L<br>op<br>ct                                                                              | /hen you cli<br>.abels', the                                                                                                    | display<br>can be                |                    |                      |                       |                      |
|        | Cayer Properties - edges<br>General<br>Style<br>Labels                                                                                               | ✓ Label<br>✓ Text/E<br>Lorem                                                                                                    | this layer with<br>Buffer sample<br>Ipsum                                                                             | W<br>'L<br>of<br>ct<br>rig                                                                       | /hen you cli<br>.abels', the<br>ptions that<br>hanged app<br>ght.                                                                                                    | display<br>can be                |                    |                      |                       |                      |
|        | Layer Properties - edges<br>General<br>Style<br>Labels                                                                                               | ✓ Label<br>✓ Text/E<br>Lorem<br>Lorem                                                                                                    | this layer with<br>Buffer sample<br>Ipsum                                                                             | W<br>'L<br>of<br>ct<br>rig                                                                       | /hen you cli<br>.abels', the<br>ptions that<br>hanged app<br>ght.                                                                                                    | display<br>can be<br>bear to the |                    |                      |                       |                      |
|        | Layer Properties - edges<br>General<br>Style<br>Labels<br>Fields<br>Rendering                                                                        | ✓ Label<br>✓ Text/E<br>Lorem<br>Lorem<br>abc Tex<br>+ ab<br>For<br>abc Buf                                                                                                    | this layer with<br>Buffer sample<br>Ipsum<br>Ipsum<br>It<br>tt<br>matting<br>ffer                                     | W<br>'L<br>of<br>ct<br>rig                                                                       | /hen you cli<br>abels', the<br>ptions that<br>hanged app<br>ght.                                                                                                    | display<br>can be<br>bear to the |                    |                      |                       |                      |
|        | Layer Properties - edges<br>General<br>Style<br>Labels<br>Fields<br>Fields<br>Pisplay                                                                | ✓ Label<br>✓ Text/E<br>Lorem<br>Lorem<br>abc Tex<br><a href="https://www.example.com">www.example.com</a><br>Lorem<br>abc Tex<br><a href="https://www.example.com">www.example.com</a>                                                                                                    | this layer with<br>Buffer sample<br>Ipsum<br>Ipsum<br>ct<br>matting                                                   | W<br>'L<br>of<br>ct<br>rig                                                                       | /hen you cli<br>abels', the<br>ptions that<br>hanged app<br>ght.                                                                                                    | display<br>can be<br>hear to the |                    |                      |                       |                      |
|        | Layer Properties - edges<br>General<br>Style<br>Labels<br>Fields<br>Fields<br>Company<br>Display<br>Actions                                          | ✓ Label<br>▼ Text/8<br>Lorem<br>Lorem<br>abc Tex<br><a href="https://www.selfatting.com">https://www.selfatting.com</a><br>abc Tex<br><a href="https://www.selfatting.com">https://www.selfatting.com</a><br>abc Tex<br><a href="https://www.selfatting.com">https://www.selfatting.com</a><br>abc Tex<br><a href="https://www.selfatting.com">https://www.selfatting.com</a><br>abc Tex<br><a href="https://www.selfatting.com">https://www.selfatting.com</a><br>abc Tex<br><a href="https://www.selfatting.com">https://www.selfatting.com</a><br>abc Tex<br><a href="https://www.selfatting.com">https://www.selfatting.com</a><br>abc Tex<br><a href="https://www.selfatting.com">https://www.selfatting.com</a><br>abc Tex<br><a href="https://www.selfatting.com">https://www.selfatting.com</a><br>abc Tex<br><a href="https://www.selfatting.com">https://www.selfatting.com</a><br>abc Tex<br><a href="https://www.selfatting.com">https://www.selfatting.com</a><br>abc Tex<br><a href="https://www.selfatting.com">https://www.selfatting.com</a><br>abc Tex<br><a href="https://www.selfatting.com">https://www.selfatting.com</a><br>abc Tex<br><a href="https://www.selfatting.com"></a> selfatting.com<br>abc Tex<br><a href="https://www.selfatting.com"></a> selfatting.com<br>abc Tex<br><a href="https://www.selfatting.com"></a> selfatting.com<br>abc Tex<br><a href="https://www.selfatting.com"></a> selfatting.com<br>abc Tex<br><a href="https://www.selfatting.com"></a> selfatting.com<br>abc Tex<br><a href="https://www.selfatting.com"></a> selfatting.com<br>abc Tex<br><a href="https://www.selfatting.com"></a> selfatting.com<br>abc Tex<br><a href="https://www.selfatting.com"></a> selfatting.com<br>abc Tex<br><a href="https://www.selfatting.com"></a> selfatting.com<br>abc Tex<br><a href="https://www.selfatting.com"></a> selfatting.com<br>abc Tex<br><a href="https://www.selfatting.com"></a> selfatting.com<br>abc Tex<br><a href="https://www.selfatting.com"></a> selfatting.com<br>abc Tex<br><a href="https://www.selfatting.com"></a> selfatting.com<br>abc Tex<br><a href="https://www.selfatting.com"></a> selfatting.com<br>abc Tex<br><a href="https://www.selfatting.com"></a> selfatting.co                                                                                                    | this layer with<br>Buffer sample<br>Ipsum<br>Ipsum<br>t<br>t<br>matting<br>ffer<br>ckground<br>adow<br>cement         | W<br>'L<br>op<br>ch<br>rig<br>Text style<br>Font                                                 | /hen you cli<br>abels', the<br>ptions that<br>hanged app<br>ght.                                                                                                    | display<br>can be<br>bear to the |                    |                      | B                     |                      |
|        | Layer Properties - edges<br>General<br>Style<br>Labels<br>Fields<br>Rendering<br>Display<br>Actions<br>Joins<br>Diagrams                             | ✓ Label<br>▼ Text/8<br>Lorem<br>Lorem<br>abc Tex<br><a href="https://www.selfatting.com">https://www.selfatting.com</a><br>abc Tex<br><a href="https://www.selfatting.com">https://www.selfatting.com</a><br>abc Tex<br><a href="https://www.selfatting.com">https://www.selfatting.com</a><br>abc Tex<br><a href="https://www.selfatting.com">https://www.selfatting.com</a><br>abc Tex<br><a href="https://www.selfatting.com">https://www.selfatting.com</a><br>abc Tex<br><a href="https://www.selfatting.com">https://www.selfatting.com</a><br>abc Tex<br><a href="https://www.selfatting.com">https://www.selfatting.com</a><br>abc Tex<br><a href="https://www.selfatting.com">https://www.selfatting.com</a><br>abc Tex<br><a href="https://www.selfatting.com">https://www.selfatting.com</a><br>abc Tex<br><a href="https://www.selfatting.com">https://www.selfatting.com</a><br>abc Tex<br><a href="https://www.selfatting.com">https://www.selfatting.com</a><br>abc Tex<br><a href="https://www.selfatting.com">https://www.selfatting.com</a><br>abc Tex<br><a href="https://www.selfatting.com">https://www.selfatting.com</a><br>abc Tex<br><a href="https://www.selfatting.com"></a> selfatting.com<br>abc Tex<br><a href="https://www.selfatting.com"></a> selfatting.com<br>abc Tex<br><a href="https://www.selfatting.com"></a> selfatting.com<br>abc Tex<br><a href="https://www.selfatting.com"></a> selfatting.com<br>abc Tex<br><a href="https://www.selfatting.com"></a> selfatting.com<br>abc Tex<br><a href="https://www.selfatting.com"></a> selfatting.com<br>abc Tex<br><a href="https://www.selfatting.com"></a> selfatting.com<br>abc Tex<br><a href="https://www.selfatting.com"></a> selfatting.com<br>abc Tex<br><a href="https://www.selfatting.com"></a> selfatting.com<br>abc Tex<br><a href="https://www.selfatting.com"></a> selfatting.com<br>abc Tex<br><a href="https://www.selfatting.com"></a> selfatting.com<br>abc Tex<br><a href="https://www.selfatting.com"></a> selfatting.com<br>abc Tex<br><a href="https://www.selfatting.com"></a> selfatting.com<br>abc Tex<br><a href="https://www.selfatting.com"></a> selfatting.com<br>abc Tex<br><a href="https://www.selfatting.com"></a> selfatting.co                                                                                                    | this layer with<br>Buffer sample<br>Ipsum<br>Ipsum<br>t<br>t<br>t<br>tabu<br>ting<br>ffer<br>ckground<br>adow         | W<br>'L<br>op<br>ch<br>rig<br>Text style<br>Font                                                 | /hen you cli<br>abels', the<br>ptions that<br>hanged app<br>ght.                                                                                                    | display<br>can be<br>hear to the |                    |                      | B                     |                      |
|        | Layer Properties - edges<br>General<br>Style<br>Labels<br>Fields<br>Fields<br>Rendering<br>Display<br>Actions<br>Joins                               | ✓ Label<br>▼ Text/8<br>Lorem<br>Lorem<br>abc Tex<br><a href="https://www.selfatting.com">https://www.selfatting.com</a><br>abc Tex<br><a href="https://www.selfatting.com">https://www.selfatting.com</a><br>abc Tex<br><a href="https://www.selfatting.com">https://www.selfatting.com</a><br>abc Tex<br><a href="https://www.selfatting.com">https://www.selfatting.com</a><br>abc Tex<br><a href="https://www.selfatting.com">https://www.selfatting.com</a><br>abc Tex<br><a href="https://www.selfatting.com">https://www.selfatting.com</a><br>abc Tex<br><a href="https://www.selfatting.com">https://www.selfatting.com</a><br>abc Tex<br><a href="https://www.selfatting.com">https://www.selfatting.com</a><br>abc Tex<br><a href="https://www.selfatting.com">https://www.selfatting.com</a><br>abc Tex<br><a href="https://www.selfatting.com">https://www.selfatting.com</a><br>abc Tex<br><a href="https://www.selfatting.com">https://www.selfatting.com</a><br>abc Tex<br><a href="https://www.selfatting.com">https://www.selfatting.com</a><br>abc Tex<br><a href="https://www.selfatting.com">https://www.selfatting.com</a><br>abc Tex<br><a href="https://www.selfatting.com"></a> selfatting.com<br>abc Tex<br><a href="https://www.selfatting.com"></a> selfatting.com<br>abc Tex<br><a href="https://www.selfatting.com"></a> selfatting.com<br>abc Tex<br><a href="https://www.selfatting.com"></a> selfatting.com<br>abc Tex<br><a href="https://www.selfatting.com"></a> selfatting.com<br>abc Tex<br><a href="https://www.selfatting.com"></a> selfatting.com<br>abc Tex<br><a href="https://www.selfatting.com"></a> selfatting.com<br>abc Tex<br><a href="https://www.selfatting.com"></a> selfatting.com<br>abc Tex<br><a href="https://www.selfatting.com"></a> selfatting.com<br>abc Tex<br><a href="https://www.selfatting.com"></a> selfatting.com<br>abc Tex<br><a href="https://www.selfatting.com"></a> selfatting.com<br>abc Tex<br><a href="https://www.selfatting.com"></a> selfatting.com<br>abc Tex<br><a href="https://www.selfatting.com"></a> selfatting.com<br>abc Tex<br><a href="https://www.selfatting.com"></a> selfatting.com<br>abc Tex<br><a href="https://www.selfatting.com"></a> selfatting.co                                                                                                    | this layer with<br>Buffer sample<br>Ipsum<br>Ipsum<br>t<br>t<br>matting<br>ffer<br>ckground<br>adow<br>cement         | W<br>'L<br>op<br>Cr<br>rig<br>Text style                                                         | /hen you cli<br>abels', the<br>ptions that<br>hanged app<br>ght.<br>Ms Shell Di<br>Normal                                                                                  | display<br>can be<br>hear to the |                    |                      | В                     |                      |
|        | Layer Properties - edges<br>General<br>Style<br>Labels<br>Fields<br>Rendering<br>Display<br>Actions<br>Joins<br>Diagrams                             | ✓ Label<br>▼ Text/8<br>Lorem<br>Lorem<br>abc Tex<br><a href="https://www.selfatting.com">https://www.selfatting.com</a><br>abc Tex<br><a href="https://www.selfatting.com">https://www.selfatting.com</a><br>abc Tex<br><a href="https://www.selfatting.com">https://www.selfatting.com</a><br>abc Tex<br><a href="https://www.selfatting.com">https://www.selfatting.com</a><br>abc Tex<br><a href="https://www.selfatting.com">https://www.selfatting.com</a><br>abc Tex<br><a href="https://www.selfatting.com">https://www.selfatting.com</a><br>abc Tex<br><a href="https://www.selfatting.com">https://www.selfatting.com</a><br>abc Tex<br><a href="https://www.selfatting.com">https://www.selfatting.com</a><br>abc Tex<br><a href="https://www.selfatting.com">https://www.selfatting.com</a><br>abc Tex<br><a href="https://www.selfatting.com">https://www.selfatting.com</a><br>abc Tex<br><a href="https://www.selfatting.com">https://www.selfatting.com</a><br>abc Tex<br><a href="https://www.selfatting.com">https://www.selfatting.com</a><br>abc Tex<br><a href="https://www.selfatting.com">https://www.selfatting.com</a><br>abc Tex<br><a href="https://www.selfatting.com"></a> selfatting.com<br>abc Tex<br><a href="https://www.selfatting.com"></a> selfatting.com<br>abc Tex<br><a href="https://www.selfatting.com"></a> selfatting.com<br>abc Tex<br><a href="https://www.selfatting.com"></a> selfatting.com<br>abc Tex<br><a href="https://www.selfatting.com"></a> selfatting.com<br>abc Tex<br><a href="https://www.selfatting.com"></a> selfatting.com<br>abc Tex<br><a href="https://www.selfatting.com"></a> selfatting.com<br>abc Tex<br><a href="https://www.selfatting.com"></a> selfatting.com<br>abc Tex<br><a href="https://www.selfatting.com"></a> selfatting.com<br>abc Tex<br><a href="https://www.selfatting.com"></a> selfatting.com<br>abc Tex<br><a href="https://www.selfatting.com"></a> selfatting.com<br>abc Tex<br><a href="https://www.selfatting.com"></a> selfatting.com<br>abc Tex<br><a href="https://www.selfatting.com"></a> selfatting.com<br>abc Tex<br><a href="https://www.selfatting.com"></a> selfatting.com<br>abc Tex<br><a href="https://www.selfatting.com"></a> selfatting.co                                                                                                    | this layer with<br>Buffer sample<br>Ipsum<br>Ipsum<br>t<br>t<br>matting<br>ffer<br>ckground<br>adow<br>cement         | W<br>'L<br>op<br>Cr<br>rig<br>Text style                                                         | /hen you cli<br>abels', the<br>ptions that<br>hanged app<br>ght.<br>MS Shell Di<br>Normal<br>U ()<br>7.8000                                                                | display<br>can be<br>hear to the |                    |                      | B                     |                      |
|        | Layer Properties - edges<br>General<br>Style<br>Labels<br>Fields<br>Rendering<br>Display<br>Actions<br>Joins<br>Diagrams                             | ✓ Label<br>▼ Text/8<br>Lorem<br>Lorem<br>abc Tex<br><a href="https://www.selfatting.com">https://www.selfatting.com</a><br>abc Tex<br><a href="https://www.selfatting.com">https://www.selfatting.com</a><br>abc Tex<br><a href="https://www.selfatting.com">https://www.selfatting.com</a><br>abc Tex<br><a href="https://www.selfatting.com">https://www.selfatting.com</a><br>abc Tex<br><a href="https://www.selfatting.com">https://www.selfatting.com</a><br>abc Tex<br><a href="https://www.selfatting.com">https://www.selfatting.com</a><br>abc Tex<br><a href="https://www.selfatting.com">https://www.selfatting.com</a><br>abc Tex<br><a href="https://www.selfatting.com">https://www.selfatting.com</a><br>abc Tex<br><a href="https://www.selfatting.com">https://www.selfatting.com</a><br>abc Tex<br><a href="https://www.selfatting.com">https://www.selfatting.com</a><br>abc Tex<br><a href="https://www.selfatting.com">https://www.selfatting.com</a><br>abc Tex<br><a href="https://www.selfatting.com">https://www.selfatting.com</a><br>abc Tex<br><a href="https://www.selfatting.com">https://www.selfatting.com</a><br>abc Tex<br><a href="https://www.selfatting.com"></a> selfatting.com<br>abc Tex<br><a href="https://www.selfatting.com"></a> selfatting.com<br>abc Tex<br><a href="https://www.selfatting.com"></a> selfatting.com<br>abc Tex<br><a href="https://www.selfatting.com"></a> selfatting.com<br>abc Tex<br><a href="https://www.selfatting.com"></a> selfatting.com<br>abc Tex<br><a href="https://www.selfatting.com"></a> selfatting.com<br>abc Tex<br><a href="https://www.selfatting.com"></a> selfatting.com<br>abc Tex<br><a href="https://www.selfatting.com"></a> selfatting.com<br>abc Tex<br><a href="https://www.selfatting.com"></a> selfatting.com<br>abc Tex<br><a href="https://www.selfatting.com"></a> selfatting.com<br>abc Tex<br><a href="https://www.selfatting.com"></a> selfatting.com<br>abc Tex<br><a href="https://www.selfatting.com"></a> selfatting.com<br>abc Tex<br><a href="https://www.selfatting.com"></a> selfatting.com<br>abc Tex<br><a href="https://www.selfatting.com"></a> selfatting.com<br>abc Tex<br><a href="https://www.selfatting.com"></a> selfatting.co                                                                                                    | this layer with<br>Buffer sample<br>Ipsum<br>Ipsum<br>t<br>t<br>matting<br>ffer<br>ckground<br>adow<br>cement         | W<br>L<br>OP<br>Ct<br>rig<br>Text style<br>Font<br>Style<br>Size                                 | /hen you cli<br>abels', the<br>ptions that<br>hanged app<br>ght.<br>MS Shell Di<br>Normal<br>U C<br>7.8000<br>points                                                       | display<br>can be<br>lear to the |                    |                      | B                     |                      |
|        | Layer Properties - edges<br>General<br>Style<br>Labels<br>Fields<br>Rendering<br>Display<br>Actions<br>Joins<br>Diagrams                             | ✓ Label<br>▼ Text/8<br>Lorem<br>Lorem<br>abc Tex<br><a href="https://www.selfatting.com">https://www.selfatting.com</a><br>abc Tex<br><a href="https://www.selfatting.com">https://www.selfatting.com</a><br>abc Tex<br><a href="https://www.selfatting.com">https://www.selfatting.com</a><br>abc Tex<br><a href="https://www.selfatting.com">https://www.selfatting.com</a><br>abc Tex<br><a href="https://www.selfatting.com">https://www.selfatting.com</a><br>abc Tex<br><a href="https://www.selfatting.com">https://www.selfatting.com</a><br>abc Tex<br><a href="https://www.selfatting.com">https://www.selfatting.com</a><br>abc Tex<br><a href="https://www.selfatting.com">https://www.selfatting.com</a><br>abc Tex<br><a href="https://www.selfatting.com">https://www.selfatting.com</a><br>abc Tex<br><a href="https://www.selfatting.com">https://www.selfatting.com</a><br>abc Tex<br><a href="https://www.selfatting.com">https://www.selfatting.com</a><br>abc Tex<br><a href="https://www.selfatting.com">https://www.selfatting.com</a><br>abc Tex<br><a href="https://www.selfatting.com">https://www.selfatting.com</a><br>abc Tex<br><a href="https://www.selfatting.com"></a> selfatting.com<br>abc Tex<br><a href="https://www.selfatting.com"></a> selfatting.com<br>abc Tex<br><a href="https://www.selfatting.com"></a> selfatting.com<br>abc Tex<br><a href="https://www.selfatting.com"></a> selfatting.com<br>abc Tex<br><a href="https://www.selfatting.com"></a> selfatting.com<br>abc Tex<br><a href="https://www.selfatting.com"></a> selfatting.com<br>abc Tex<br><a href="https://www.selfatting.com"></a> selfatting.com<br>abc Tex<br><a href="https://www.selfatting.com"></a> selfatting.com<br>abc Tex<br><a href="https://www.selfatting.com"></a> selfatting.com<br>abc Tex<br><a href="https://www.selfatting.com"></a> selfatting.com<br>abc Tex<br><a href="https://www.selfatting.com"></a> selfatting.com<br>abc Tex<br><a href="https://www.selfatting.com"></a> selfatting.com<br>abc Tex<br><a href="https://www.selfatting.com"></a> selfatting.com<br>abc Tex<br><a href="https://www.selfatting.com"></a> selfatting.com<br>abc Tex<br><a href="https://www.selfatting.com"></a> selfatting.co                                                                                                    | this layer with<br>Buffer sample<br>Ipsum<br>Ipsum<br>t<br>t<br>matting<br>ffer<br>ckground<br>adow<br>cement         | W<br>L<br>op<br>ch<br>rig<br>Font<br>Style<br>Size<br>Color<br>Transpare                         | /hen you cli<br>abels', the<br>ptions that<br>hanged app<br>ght.<br>Ms Shell Di<br>Normal<br>U C<br>7.8000<br>points                                                       | display<br>can be<br>lear to the |                    |                      |                       |                      |
|        | Layer Properties - edges<br>General<br>Style<br>Labels<br>Fields<br>Rendering<br>Display<br>Actions<br>Joins<br>Diagrams                             | ✓ Label<br>▼ Text/8<br>Lorem<br>Lorem<br>abc Tex<br><a href="https://www.selfatting.com">https://www.selfatting.com</a><br>abc Tex<br><a href="https://www.selfatting.com">https://www.selfatting.com</a><br>abc Tex<br><a href="https://www.selfatting.com">https://www.selfatting.com</a><br>abc Tex<br><a href="https://www.selfatting.com">https://www.selfatting.com</a><br>abc Tex<br><a href="https://www.selfatting.com">https://www.selfatting.com</a><br>abc Tex<br><a href="https://www.selfatting.com">https://www.selfatting.com</a><br>abc Tex<br><a href="https://www.selfatting.com">https://www.selfatting.com</a><br>abc Tex<br><a href="https://www.selfatting.com">https://www.selfatting.com</a><br>abc Tex<br><a href="https://www.selfatting.com">https://www.selfatting.com</a><br>abc Tex<br><a href="https://www.selfatting.com">https://www.selfatting.com</a><br>abc Tex<br><a href="https://www.selfatting.com">https://www.selfatting.com</a><br>abc Tex<br><a href="https://www.selfatting.com">https://www.selfatting.com</a><br>abc Tex<br><a href="https://www.selfatting.com">https://www.selfatting.com</a><br>abc Tex<br><a href="https://www.selfatting.com"></a> selfatting.com<br>abc Tex<br><a href="https://www.selfatting.com"></a> selfatting.com<br>abc Tex<br><a href="https://www.selfatting.com"></a> selfatting.com<br>abc Tex<br><a href="https://www.selfatting.com"></a> selfatting.com<br>abc Tex<br><a href="https://www.selfatting.com"></a> selfatting.com<br>abc Tex<br><a href="https://www.selfatting.com"></a> selfatting.com<br>abc Tex<br><a href="https://www.selfatting.com"></a> selfatting.com<br>abc Tex<br><a href="https://www.selfatting.com"></a> selfatting.com<br>abc Tex<br><a href="https://www.selfatting.com"></a> selfatting.com<br>abc Tex<br><a href="https://www.selfatting.com"></a> selfatting.com<br>abc Tex<br><a href="https://www.selfatting.com"></a> selfatting.com<br>abc Tex<br><a href="https://www.selfatting.com"></a> selfatting.com<br>abc Tex<br><a href="https://www.selfatting.com"></a> selfatting.com<br>abc Tex<br><a href="https://www.selfatting.com"></a> selfatting.com<br>abc Tex<br><a href="https://www.selfatting.com"></a> selfatting.co                                                                                                    | this layer with<br>Buffer sample<br>Ipsum<br>Ipsum<br>t<br>t<br>matting<br>ffer<br>ckground<br>adow<br>cement         | W<br>L<br>op<br>ch<br>rig<br>Font<br>Style<br>Size<br>Color<br>Transpare<br>Type case            | /hen you cli<br>abels', the<br>ptions that<br>hanged app<br>ght.<br>MS Shell Di<br>Normal<br>U (<br>7.8000<br>points<br>points<br>ency (<br>No change                      | display<br>can be<br>lear to the |                    |                      |                       |                      |
|        | Layer Properties - edges<br>General<br>Style<br>Labels<br>Fields<br>Rendering<br>Display<br>Actions<br>Joins<br>Diagrams                             | ✓ Label<br>▼ Text/8<br>Lorem<br>Lorem<br>abc Tex<br><a href="https://www.selfatting.com">https://www.selfatting.com</a><br>abc Tex<br><a href="https://www.selfatting.com">https://www.selfatting.com</a><br>abc Tex<br><a href="https://www.selfatting.com">https://www.selfatting.com</a><br>abc Tex<br><a href="https://www.selfatting.com">https://www.selfatting.com</a><br>abc Tex<br><a href="https://www.selfatting.com">https://www.selfatting.com</a><br>abc Tex<br><a href="https://www.selfatting.com">https://www.selfatting.com</a><br>abc Tex<br><a href="https://www.selfatting.com">https://www.selfatting.com</a><br>abc Tex<br><a href="https://www.selfatting.com">https://www.selfatting.com</a><br>abc Tex<br><a href="https://www.selfatting.com">https://www.selfatting.com</a><br>abc Tex<br><a href="https://www.selfatting.com">https://www.selfatting.com</a><br>abc Tex<br><a href="https://www.selfatting.com">https://www.selfatting.com</a><br>abc Tex<br><a href="https://www.selfatting.com">https://www.selfatting.com</a><br>abc Tex<br><a href="https://www.selfatting.com">https://www.selfatting.com</a><br>abc Tex<br><a href="https://www.selfatting.com"></a> selfatting.com<br>abc Tex<br><a href="https://www.selfatting.com"></a> selfatting.com<br>abc Tex<br><a href="https://www.selfatting.com"></a> selfatting.com<br>abc Tex<br><a href="https://www.selfatting.com"></a> selfatting.com<br>abc Tex<br><a href="https://www.selfatting.com"></a> selfatting.com<br>abc Tex<br><a href="https://www.selfatting.com"></a> selfatting.com<br>abc Tex<br><a href="https://www.selfatting.com"></a> selfatting.com<br>abc Tex<br><a href="https://www.selfatting.com"></a> selfatting.com<br>abc Tex<br><a href="https://www.selfatting.com"></a> selfatting.com<br>abc Tex<br><a href="https://www.selfatting.com"></a> selfatting.com<br>abc Tex<br><a href="https://www.selfatting.com"></a> selfatting.com<br>abc Tex<br><a href="https://www.selfatting.com"></a> selfatting.com<br>abc Tex<br><a href="https://www.selfatting.com"></a> selfatting.com<br>abc Tex<br><a href="https://www.selfatting.com"></a> selfatting.com<br>abc Tex<br><a href="https://www.selfatting.com"></a> selfatting.co                                                                                                    | this layer with<br>Buffer sample<br>Ipsum<br>Ipsum<br>t<br>t<br>matting<br>ffer<br>ckground<br>adow<br>cement         | W<br>L<br>op<br>ch<br>rig<br>Font<br>Style<br>Size<br>Color<br>Transpare                         | /hen you cli<br>abels', the<br>ptions that<br>hanged app<br>ght.<br>Ms Shell Di<br>Normal<br>U C<br>7.8000<br>points                                                       | display<br>can be<br>lear to the |                    |                      |                       |                      |
|        | Layer Properties - edges<br>General<br>Style<br>Labels<br>Fields<br>Rendering<br>Display<br>Actions<br>Joins<br>Diagrams                             | ✓ Label<br>▼ Text/8<br>Lorem<br>Lorem<br>abc Tex<br><a href="https://www.abc.abc">https://www.abc.abc</a><br>▲bc Text<br><a href="https://www.abc.abc">https://www.abc.abc</a><br>▲bc Text<br><a href="https://www.abc.abc">https://www.abc.abc</a><br>▲bc Text<br><a href="https://www.abc.abc">https://www.abc.abc</a><br>▲bc Text<br><a href="https://www.abc.abc">https://www.abc.abc</a><br>▲bc Text<br><a href="https://www.abc.abc">https://www.abc.abc</a><br>▲bc Text<br><a href="https://www.abc.abc">https://www.abc.abc</a><br>▲bc Text<br><a href="https://www.abc.abc">https://www.abc.abc</a><br>▲bc Text<br><a href="https://www.abc.abc">https://www.abc.abc</a><br>▲bc Text<br><a href="https://www.abc.abc">https://www.abc.abc</a><br>▲bc Text<br>▲bc Text<br>Abc Text<br>▲bc Text<br>Abc Text<br>Abc | this layer with<br>Buffer sample<br>Ipsum<br>Ipsum<br>t<br>t<br>matting<br>ffer<br>ckground<br>adow<br>cement         | W<br>L<br>op<br>ch<br>rig<br>Font<br>Style<br>Size<br>Color<br>Transpare<br>Type case            | /hen you cli<br>abels', the<br>ptions that<br>hanged app<br>ght.<br>MS Shell Di<br>Normal<br>U (<br>7.8000<br>points<br>points<br>ency (<br>No change                      | display<br>can be<br>lear to the |                    |                      |                       |                      |
|        | Layer Properties - edges<br>General<br>Style<br>Labels<br>Fields<br>Rendering<br>Display<br>Actions<br>Joins<br>Diagrams                             | ✓ Label<br>✓ Text/E<br>Lorem<br>Lorem<br>Abc Tex<br>+ab For<br>abc Buf<br>● Bac<br>○ Shi<br>A Ref                                                                                                    | this layer with<br>Buffer sample<br>Ipsum<br>Ipsum<br>t<br>t<br>matting<br>ffer<br>ckground<br>adow<br>cement         | W<br>L<br>op<br>ch<br>rig<br>Font<br>Style<br>Size<br>Color<br>Transpare<br>Type case            | /hen you cli<br>abels', the<br>ptions that<br>hanged app<br>ght.<br>MS Shell Di<br>Normal<br>U<br>7.8000<br>points<br>ency<br>No change<br>letter 0.00                     | display<br>can be<br>lear to the |                    |                      | 0%                    |                      |
|        | Layer Properties - edges<br>General<br>Style<br>Labels<br>Fields<br>Rendering<br>Display<br>Actions<br>Joins<br>Diagrams                             | ✓ Label<br>▼ Text/8<br>Lorem<br>Lorem<br>abc Tex<br><a href="https://www.abc.abc">https://www.abc.abc</a><br>▲bc Text<br><a href="https://www.abc.abc">https://www.abc.abc</a><br>▲bc Text<br><a href="https://www.abc.abc">https://www.abc.abc</a><br>▲bc Text<br><a href="https://www.abc.abc">https://www.abc.abc</a><br>▲bc Text<br><a href="https://www.abc.abc">https://www.abc.abc</a><br>▲bc Text<br><a href="https://www.abc.abc">https://www.abc.abc</a><br>▲bc Text<br><a href="https://www.abc.abc">https://www.abc.abc</a><br>▲bc Text<br><a href="https://www.abc.abc">https://www.abc.abc</a><br>▲bc Text<br><a href="https://www.abc.abc">https://www.abc.abc</a><br>▲bc Text<br><a href="https://www.abc.abc">https://www.abc.abc</a><br>▲bc Text<br>▲bc Text<br>Abc Text<br>▲bc Text<br>Abc Text<br>Abc | this layer with<br>Buffer sample<br>Ipsum<br>Ipsum<br>t<br>t<br>matting<br>ffer<br>ckground<br>adow<br>cement         | W<br>L<br>op<br>ch<br>rig<br>Font<br>Style<br>Size<br>Color<br>Transpare<br>Type case            | /hen you cli<br>abels', the<br>ptions that<br>hanged app<br>ght.<br>MS Shell Di<br>Normal<br>U<br>7.8000<br>points<br>ency<br>No change<br>letter 0.00                     | display<br>can be<br>lear to the |                    |                      | 0 %                   |                      |
| Step 4 | Layer Properties - edges<br>General<br>Style<br>Labels<br>Fields<br>Rendering<br>Display<br>Actions<br>Joins<br>Diagrams                             | ✓ Label ▼ Text/E Lorem abc Text * abc Text *                                                                                                    | this layer with<br>Suffer samples<br>Ipsum<br>Ipsum<br>tt<br>matting<br>ffer<br>dxground<br>adow<br>cement<br>ndering | W<br>L<br>op<br>ch<br>rig<br>Font<br>Style<br>Size<br>Color<br>Transpare<br>Type case<br>Spacing | /hen you cli<br>abels', the<br>ptions that<br>hanged app<br>ght.<br>MS Shell Di<br>Normal<br>U C<br>F<br>7.8000<br>points<br>ency<br>No change<br>letter 0.00<br>word 0.00 | display<br>can be<br>lear to the |                    | €¶ok )               | 0 %                   |                      |

| Step | Action and Result                                |                                           |                                                     |                          |
|------|--------------------------------------------------|-------------------------------------------|-----------------------------------------------------|--------------------------|
|      |                                                  | <ul> <li>Label this layer with</li> </ul> | FULLNAME                                            | <b>*</b>                 |
|      |                                                  |                                           | STATEFP                                             |                          |
|      |                                                  |                                           | COUNTYFP                                            |                          |
|      |                                                  |                                           | TLID                                                | =                        |
|      |                                                  |                                           | TFIDL                                               |                          |
|      |                                                  |                                           | TFIDR                                               |                          |
|      |                                                  |                                           | MTFCC                                               |                          |
|      |                                                  |                                           | FIDELITY                                            |                          |
|      |                                                  |                                           | FULLNAME                                            |                          |
|      |                                                  |                                           | SMID                                                |                          |
|      |                                                  |                                           | BBSPFLG                                             | •                        |
|      | Text style options chang labels. Shown below are |                                           | e, color, transparency, type ca<br>tions for style. | se, and spacing of layer |
|      | Text s                                           | tyle                                      |                                                     |                          |
|      | Font                                             | MS Shell Dlg 2                            |                                                     | <b>÷</b>                 |
|      |                                                  | Normal                                    |                                                     |                          |
|      | Style                                            | Bold                                      |                                                     |                          |
|      |                                                  | Italic                                    |                                                     |                          |
|      | Size                                             | Bold Italic                               |                                                     |                          |
|      |                                                  | points                                    |                                                     | <b>\$</b>                |
|      | Color                                            |                                           |                                                     |                          |
|      | Transp                                           | parency (                                 | 0 %                                                 |                          |

## E.3 Restoring Default Label Display Settings

To restore the default labeling for a layer, follow the steps in Table 52.

## Table 52: Restoring Default Labeling

| Step   | Action and Result                                                                                                    |  |  |  |
|--------|----------------------------------------------------------------------------------------------------|--|--|--|
| Step 1 | Right-click on the layer that was changed in the <b>Table of Contents</b> . <i>The layer's drop-down menu opens</i> .                                                                                                    |  |  |  |
| Step 2 | In this example, the Edges layer is selected. In the drop-down menu, click on the arrow to the right of 'GUPS Layer'. Four options appear: 'Load default style', 'Load all default style', 'Load BBSP Edges style', and 'Load Low profile Edges style'.                                 |  |  |  |
|        | <ul> <li>Zoom to Layer<br/>Show in overview</li> <li>Remove</li> <li>Duplicate<br/>Set Layer Scale Visibility<br/>Set Layer CRS<br/>Set Project CRS from Layer<br/>Styles</li> <li>Open Attribute Table<br/>Save As<br/>Save As Layer Definition File<br/>Show Feature Count</li> </ul> |  |  |  |
|        | GUPS Layer       Load default style         Properties       Load all default style         Move to Top-level       Load BBSP Edges style         Rename       Load Low profile Edges style                                                                                             |  |  |  |

| Step   | Action and <i>Result</i>                                                                            |
|--------|----------------------------------------------------------------------------------------------------|
| Step 3 | Select 'Load default style' to restore the selected layer's original properties OR select 'Load all |
|        | <b>default style</b> ' to reset ALL the layers to their original settings.                          |

## E.4 Using the Table of Contents Toolbar to Manage Layers

Using the buttons on the toolbar located at the top of the Table of Contents, users can add and remove layers or groups, manage layer visibility, filter the legend by map content, expand or contract all sections of the Table of Contents list at once, and group layers.

The Table of Contents Layers toolbar contains the items shown below in Figure 20. Table 53: Table of Contents Layers Toolbar Buttons describes the function of each of the buttons on the toolbar.

| Layers |    |   |    |   | 6 × |
|--------|----|---|----|---|-----|
| đ      | ۵, | 7 | E. | Ŀ |     |

Figure 20. Table of Contents Layers Toolbar

| Button     | Name                            | Function/Description                                                                                                    |
|------------|---------------------------------|----------------------------------------------------------------------------------------------------|
| Ē.         | Add Group                       | Organize layers in the Table of Contents into groups.                                                                                                    |
| (          | Manage Layer<br>Visibility      | Preset views in the <b>Table of Contents</b> .                                                                                                    |
| 7          | Filter Legend by<br>Map Content | Removes from the <b>Table of Contents</b> display any layers that<br>are not currently in the <b>Map View</b> extent. This feature<br>ensures that the <b>Table of Contents</b> does not contain entries<br>for items not currently in the map view. |
| <b>[</b> ] | Expand All                      | Expands the <b>Table of Contents</b> menus (+) to display all layers under each group's menu.                                                                                                    |
| Ŀ          | Collapse All                    | Collapses the Table of Contents menus (-) to show only groups.                                                                                                    |
|            | Remove<br>Layer/Group           | Remove a layer or group from the <b>Table of Contents</b> .                                                                                                    |

#### Table 53: Table of Contents Layers Toolbar Buttons

## E.5 Preset Views in the Manage Layer Visibility Table of Contents

The user can add preset views in the Table of Contents by clicking on the Manage Layer Visibility button on the Table of Contents toolbar. Layers can be displayed with specific categorization and added as a view potion to the **Presets** list.

To add a preset view, click on the Manage Layer Visibility button and choose 'Add Preset...' from the drop-down menu.

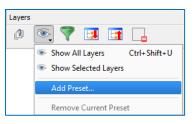

Figure 21. Add Preset Layer

When the Visibility Presets pop-up appears, enter the name of the new preset and click OK.

| 🌠 Visibility Presets 🛛 😵 🖾 |
|----------------------------|
| Name of the new preset     |
|                            |
| Cancel                     |

Figure 22. Visibility Presets Dialog Box

Note: A list of all preset views can be seen by clicking on the Manage Layer Visibility button.

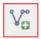

Add a Layer

Clicking on the Add Vector Layer button on the Add Data toolbar adds shapefile and geodatabase feature classes to the GUPS project. Instructions and accompanying graphics are included in **Section 5.7.1: The Add Data Toolbar**.

#### Remove a Layer or Group

To remove a layer or group in the Table of Contents:

• Left-click on the layer/group to be removed, hold down the **CTRL** key, and click the Remove a Layer or Group button. The layer/group is removed.

# APPENDIX F MAF/TIGER FEATURE CLASSIFICATION

#### Table 54: MAF/TIGER Feature Classification

| MTFCC | FEATURE NAME                                                                                     |
|-------|--------------------------------------------------------------------------------------------------|
| S1100 | Interstate Highway or Primary Road with limited access                                           |
| S1200 | Primary Road without limited access, US Highway, State Highway, or County Highway, Secondary and |
|       | connecting roads                                                                                 |
| S1400 | Local Neighborhood Road, Rural Road, City Street                                                 |
| S1500 | Vehicular Trail (4WD)                                                                            |
| S1630 | Ramp                                                                                             |
| S1640 | Service Drive usually along a limited access highway                                             |
| S1710 | Walkway/Pedestrian Trail                                                                         |
| S1720 | Stairway                                                                                         |
| S1730 | Alley                                                                                            |
| S1740 | Private Road for service vehicles (logging, oil fields, ranches, etc.)                           |
| S1750 | Private Driveway                                                                                 |
| H3010 | Stream/River                                                                                     |
| H3013 | Braided Stream                                                                                   |
| H3020 | Canal, Ditch or Aqueduct                                                                         |
| R1011 | Railroad Feature (Main, Spur, or Yard)                                                           |
| R1051 | Carline, Streetcar Track, Monorail, Other Mass Transit Rail                                      |
| R1052 | Cog Rail Line, Incline Rail Line, Tram                                                           |
| P0001 | Nonvisible Legal/Statistical Boundary                                                            |
| L4010 | Pipeline                                                                                         |
| L4020 | Power Transmission Line                                                                          |
| L4110 | Fence Line                                                                                       |
| L4121 | Ridge Line                                                                                       |
| L4031 | Aerial Tramway/Ski Lift                                                                          |
| K2451 | Airport or Airfield                                                                              |
| L4140 | Property/Parcel Line                                                                             |
| L4165 | Ferry Crossing                                                                                   |

## APPENDIX G SHAPEFILE NAMES

**State Shapefile Names - PVS\_19\_v2\_<layername>\_<SS>.shp**, where <SS> is the number corresponding to the state, for example, "24" and <layername> is the abbreviation for the shapefile layer, describe in detail below.

| Shapefile Layer                                             | <layername></layername> |
|-------------------------------------------------------------|-------------------------|
| American Indian Areas (AIA) – Legal                         | aial                    |
| 2010 American Indian Areas (AIA) – Legal                    | aial2010                |
| American Indian Areas (AIA) – Statistical                   | aias                    |
| American Indian Tribal Subdivisions (AITS) - Legal          | aitsl                   |
| American Indian Tribal Subdivisions (AITS) - Statistical    | aitss                   |
| Block Area Group                                            | bag                     |
| Metropolitan Statistical Area/Metropolitan Statistical Area | cbsa                    |
| Congressional Districts                                     | cd                      |
| Census Designated Place                                     | cdp                     |
| Counties and Equivalent Areas                               | county                  |
| 2010 Counties and Equivalent Areas                          | county2010              |
| Elementary School Districts                                 | elsd                    |
| County Subdivisions - Legal                                 | mcd                     |
| New England City and Town Areas                             | necta                   |
| Incorporated Places                                         | place                   |
| 2010 Public Use Microdata Areas                             | puma2010                |
| Secondary School Districts                                  | scsd                    |
| State Legislative Districts Lower                           | sidi                    |
| State Legislative District Upper Chambers                   | sldu                    |
| State                                                       | state                   |
| Tribal Block Groups                                         | tbg                     |
| Tribal Census Tracts                                        | tct                     |
| 2010 Census Tracts                                          | tracts2010              |
| Urban Area                                                  | uac                     |
| Unified School District State-Based                         | unsd                    |

#### **Table 55: State Shapefiles Names**

**County Shapefile Names - PVS\_19\_v2\_<layername>\_<SSCCC>.shp,** where <SSCCC> is the number corresponding to the state and county, for example, "24001" and <layername> is the abbreviation for the shapefile layer, describe in detail below.

| Shapefile Layer                                             | <layername></layername> |
|-------------------------------------------------------------|-------------------------|
| American Indian Areas (AIA) – Legal                         | aial                    |
| American Indian Areas (AIA) – Statistical                   | aias                    |
| American Indian Tribal Subdivisions (AITS) - Legal          | aitsl                   |
| American Indian Tribal Subdivisions (AITS) - Statistical    | aitss                   |
| Alaska Native Regional Corporations (ANRC)                  | anrc                    |
| Area Landmark                                               | arealm                  |
| Block Area Groups                                           | bag                     |
| Block Groups                                                | bg                      |
| Metropolitan Statistical Area/Metropolitan Statistical Area | cbsa                    |
| Census County Division                                      | ccd                     |
| Congressional Districts                                     | cd                      |
| Census Designated Place                                     | cdp                     |
| Consolidated Cities                                         | concity                 |
| Counties and Equivalent Areas                               | county                  |
| Census Tracts - Current                                     | curtracts               |
| All Lines                                                   | edges                   |
| Elementary School Districts                                 | elsd                    |
| Hawaiian Home Lands (HHL)                                   | hhl                     |
| County Subdivisions - Legal                                 | mcd                     |
| New England City and Town Areas                             | necta                   |
| Offsets                                                     | offset                  |
| Incorporated Places                                         | place                   |
| Point Landmarks                                             | pointlm                 |
| 2010 Public Use Microdata Areas                             | puma2010                |
| Secondary School Districts                                  | scsd                    |
| State Legislative Districts Lower                           | sldl                    |
| State Legislative Districts Upper                           | sldu                    |
| Subbarrios                                                  | submcd                  |
| Census Blocks - Current                                     | tabblock                |
|                                                             |                         |

| Table | 56: | County | Shapefi | iles Names |
|-------|-----|--------|---------|------------|
|-------|-----|--------|---------|------------|

| Shapefile Layer                                   | <layername></layername> |
|---------------------------------------------------|-------------------------|
| 2010 Traffic Analysis Delineation                 | tad2010                 |
| 2010 Traffic Analysis Zones                       | taz2010                 |
| Tribal Block Groups                               | tbg                     |
| Tribal Census Tracts                              | tct                     |
| 2010 Census Tracts                                | tracts2010              |
| Census Urban Areas                                | uac                     |
| Urban Growth Area                                 | uga                     |
| Hydrography - Area                                | water                   |
| Unified School Districts                          | unsd                    |
| Relationship Tables                               |                         |
| Address Ranges                                    | addr                    |
| Topological Faces (2-cells with all geocodes)     | faces                   |
| Topological Faces - Area Landmark Relationship    | areafaces               |
| Topological Faces - Area Hydrography Relationship | hydrofaces              |
| Linear Feature Names - Fielded                    | allnames                |

### APPENDIX H SHAPEFILE LAYOUTS

| Attribute Field | Length | Туре   | Description                                                                                             |
|-----------------|--------|--------|----------------------------------------------------------------------------------------------------|
| STATEFP         | 2      | String | FIPS state code                                                                                         |
| COUNTYFP        | 3      | String | FIPS county code                                                                                        |
| TLID            | 10     | Double | Permanent edge ID                                                                                       |
| TFIDL           | 10     | Double | Permanent face ID (left)                                                                                |
| TFIDR           | 10     | Double | Permanent face ID (right)                                                                               |
| MTFCC           | 5      | String | MAF/TIGER Feature Class Code                                                                            |
| FIDELITY        | 1      | String | Indication to a respondent when their entity boundary has changed through spatial enhancement           |
| FULLNAME        | 40     | String | Decoded feature name with abbreviated qualifier, direction, and feature type                            |
| SMID            | 22     | String | Spatial Theta ID                                                                                        |
| SMIDTYPE        | 1      | String | SMIDTYPE code                                                                                           |
| BBSPFLG         | 1      | String | Redistricting data project participant's submitted request of an EDGE for selection as a block boundary |
| CBBFLG          | 1      | String | Indicates the status of an EDGE for a selection as a block boundary                                     |
| BBSP_2020       | 1      | String | New BBSP flag                                                                                           |
| CHNG_TYPE       | 4      | String | Type of linear feature update                                                                           |
| JUSTIFY         | 150    | String | Justification of change                                                                                 |
| LTOADD          | 10     | String | Left To address                                                                                         |
| RTOADD          | 10     | String | Right To address                                                                                        |
| LFROMADD        | 10     | String | Left From address                                                                                       |
| RFROMADD        | 10     | String | Right From address                                                                                      |
| ZIPL            | 5      | String | Left zip code                                                                                           |
| ZIPR            | 5      | String | Right zip code                                                                                          |
| EXTTYP          | 1      | Char   | Extension type                                                                                          |
| MTUPDATE        | 10     | Date   | Date of last update to the edge                                                                         |

#### Table 57: Edges Shapefile (PVS\_19\_v2\_edges)

| Attribute Field | Length | Туре    | Description            |
|-----------------|--------|---------|------------------------|
| OID             | 8      | STRING  | OBJECT ID              |
| TLID            | 22     | Integer | TIGER LINE ID          |
| STATEFP         | 2      | String  | FIPS STATE CODE        |
| COUNTYFP        | 3      | String  | FIPS COUNTY CODE       |
| FROMHN          | 12     | String  | FROM HOUSE NUMBER      |
| TOHN            | 12     | String  | TO HOUSE NUMBER        |
| SIDE            | 1      | String  | SIDE INDICATOR FLAG    |
| ZIP             | 5      | String  | 5-DIGIT ZIP CODE       |
| PLUS4           | 4      | String  | ZIP+4 CODE             |
| LFROMADD        | 10     | String  | LEFT FROM ADDRESS      |
| LTOADD          | 10     | String  | LEFT TO ADDRESS        |
| RFROMADD        | 10     | String  | RIGHT FROM ADDRESS     |
| RTOADD          | 10     | String  | RIGHT TO ADDRESS       |
| ZIPL            | 5      | String  | LEFT 5-DIGIT ZIP CODE  |
| ZIPR            | 5      | String  | RIGHT 5-DIGIT ZIP CODE |
| ZIP4L           | 4      | String  | LEFT ZIP+4 CODE        |
| ZIP4R           | 4      | String  | RIGHT ZIP+4 CODE       |

### Table 58: Address Ranges Attribute File (PVS\_19\_v2\_addr)

 Table 59: Census Block Shapefile (PVS\_19\_v2\_tabblock2010)

| Attribute Field | Length | Туре    | Description                                                           |
|-----------------|--------|---------|-----------------------------------------------------------------------|
| BLKSZIND        | 1      | String  | BLOCK SIZE INDICATOR                                                  |
| BLOCK           | 4      | String  | BLOCK NUMBER                                                          |
| BLOCKCE         | 4      | String  | TABULATION BLOCK NUMBER                                               |
| BLOCKID         | 15     | String  | FIPS STATE CODE, FIPS COUNTY CODE, CENSUS TRACT<br>CODE, BLOCK NUMBER |
| COUNTYFP        | 3      | String  | CENSUS COUNTY FIPS CODE                                               |
| COUNTYFP10      | 3      | String  | FIPS COUNTY CODE                                                      |
| FID             | 10     | Integer | PERMANENT FACE ID                                                     |
| NCELIGBLE       | 1      | String  | NEW CONSTRUCTION PROGRAM ELIGIBLE                                     |
| PARTFLG         | 1      | String  | PART FLAG INDICATOR                                                   |
| Shape           | 7      | String  | TYPE OF SHAPE                                                         |
| STATEFP         | 2      | String  | CENSUS STATE FIPS CODE                                                |
| STATEFP10       | 2      | String  | FIPS STATE CODE                                                       |
| SUFFIX1CE       | 2      | String  | CENSUS BLOCK SUFFIX 1                                                 |

| Attribute Field | Length | Туре   | Description           |
|-----------------|--------|--------|-----------------------|
| SUFFIX2CE       | 2      | String | CENSUS BLOCK SUFFIX 2 |
| TRACTCE10       | 6      | String | CENSUS TRACT CODE     |

#### Table 60: Census Tract Shapefile (PVS\_19\_v2\_curtracts)

| Attribute Field | Length | Туре    | Description                                     |
|-----------------|--------|---------|-------------------------------------------------|
| CHNG_TYPE       | 2      | String  | TYPE OF AREA UPDATE                             |
| COUNTYFP        | 3      | String  | FIPS COUNTY CODE                                |
| EFF_DATE        | 8      | String  | EFFECTIVE DATE OR VINTAGE                       |
| FID             | 10     | Integer | PERMANENT FACE ID                               |
| JUSTIFY         | 150    | Char    | JUSTIFICATION                                   |
| NAME            | 100    | String  | NAME                                            |
| NEW_CODE        | 2      | String  | NEW CONGRESSIONAL DISTRICT CODE                 |
| RELATE          | 120    | String  | RELATIONSHIP DESCRIPTION                        |
| Shape           | 7      | String  | TYPE OF SHAPE                                   |
| STATEFP         | 2      | String  | FIPS STATE CODE                                 |
| TRACTCE         | 6      | String  | CENSUS TRACT CODE                               |
| TRACTID         | 11     | String  | FIPS STATE CODE, FIPS COUNTY CODE, CENSUS TRACT |
|                 |        |         | CODE                                            |
| TRACTLABEL      | 7      | String  | TRACT NUMBER USED FOR LUCA GEOCODING            |
| TRACTTYP        | 1      | String  | TRACT CHARACTERISTIC FLAG                       |
| VINTAGE         | 2      | String  | VINTAGE UPDATED WITH RETURNED DATA              |

Table 61: American Indian Areas Shapefile (PVS\_19\_v2\_aial)

| Attribute Field | Length | Туре    | Description                                                                                             |
|-----------------|--------|---------|----------------------------------------------------------------------------------------------------|
| AIANNHCE        | 4      | String  | Census AIANNH Code                                                                                      |
| AIANNHFSR       | 1      | String  | Flag Indicating Level of Recognition of an AIA                                                          |
| AIANNHNS        | 8      | String  | ANSI numeric identifier for AIA areas                                                                   |
| AREA            | 10     | Double  | Acreage of Area Update                                                                                  |
| AUTHTYPE        | 1      | String  | Authorization Type (O – Ordinance, R – Resolution, L –<br>Local Law, S – State Level Action, X – Other) |
| CHNG_TYPE       | 2      | String  | Type of Area Update                                                                                     |
| CLASSFP         | 2      | String  | FIPS 55 Class Code Describing an Entity                                                                 |
| СОМРТҮР         | 1      | String  | Indicates if Reservation, Trust Land, or both are Present                                               |
| COUNTYFP        | 3      | String  | FIPS County Code                                                                                        |
| DOCU            | 120    | String  | Supporting Documentation                                                                                |
| EFF_DATE        | 8      | Date    | Effective Date                                                                                          |
| FID             | 10     | Integer | Permanent Face ID                                                                                       |

| Attribute Field | Length | Туре   | Description                          |
|-----------------|--------|--------|--------------------------------------|
| FORM_ID         | 4      | String | (MTPS and Web BAS Only)              |
| FUNCSTAT        | 1      | String | Functional Status                    |
| JUSTIFY         | 150    | Char   | Justification                        |
| LSAD            | 2      | String | Legal / Statistical Area Description |
| NAME            | 100    | String | AIA name                             |
| NAMELSAD        | 100    | String | Name with Translated LSAD            |
| PARTFLG         | 1      | String | Part Flag Indicator                  |
| RELATE          | 120    | String | Relationship description             |
| Shape           | 7      | String | Type of shape                        |
| STATEFP         | 2      | String | FIPS State Code                      |
| VINTAGE         | 2      | String | Vintage of the Data                  |

 Table 62: County and Equivalent Areas Shapefile (PVS\_19\_v2\_county)

| Attribute Field | Length | Туре   | Description                                                                                             |
|-----------------|--------|--------|----------------------------------------------------------------------------------------------------|
| STATEFP         | 2      | String | FIPS state code                                                                                         |
| COUNTYFP        | 3      | String | FIPS county code                                                                                        |
| COUNTYNS        | 8      | String | ANSI feature code for the county or equivalent feature                                                  |
| NAMELSAD        | 100    | String | Name with translated LSAD code                                                                          |
| LSAD            | 2      | String | Legal/Statistical Area Description code                                                                 |
| FUNCSTAT        | 1      | String | Functional status                                                                                       |
| CLASSFP         | 2      | String | FIPS 55 class code describing an entity                                                                 |
| CHNG_TYPE       | 2      | String | Type of area update                                                                                     |
| EFF_DATE        | 8      | Date   | Effective date or vintage                                                                               |
| AUTHTYPE        | 1      | String | Authorization type (O – Ordinance, R – Resolution, L –<br>Local Law, S – State Level Action, X – Other) |
| DOCU            | 120    | String | Supporting documentation                                                                                |
| FORM_ID         | 4      | String | Record ID (GUPS only)                                                                                   |
| AREA            | 10     | Double | Area of update                                                                                          |
| RELATE          | 120    | String | Relationship description                                                                                |
| JUSTIFY         | 150    | String | Justification of change                                                                                 |
| NAME            | 100    | String | Entity name                                                                                             |
| VINTAGE         | 2      | String | Vintage of the data                                                                                     |

#### Table 63: County Subdivisions Shapefile (PVS\_19\_v2\_mcd)

| Attribute Field | Length | Туре   | Description     |
|-----------------|--------|--------|-----------------|
| STATEFP         | 2      | String | FIPS state code |

| Attribute Field | Length | Туре   | Description                                                                                             |
|-----------------|--------|--------|----------------------------------------------------------------------------------------------------|
| COUNTYFP        | 3      | String | FIPS county code                                                                                        |
| COUSUBFP        | 5      | String | FIPS 55 county subdivision code                                                                         |
| NAMELSAD        | 100    | String | Name with translated LSAD                                                                               |
| COUSUBNS        | 8      | String | ANSI feature code for the county subdivision                                                            |
| LSAD            | 2      | String | Legal/Statistical Area Description                                                                      |
| FUNCSTAT        | 1      | String | Functional status                                                                                       |
| CLASSFP         | 2      | String | FIPS 55 class code describing an entity                                                                 |
| CHNG_TYPE       | 2      | String | Type of area update                                                                                     |
| EFF_DATE        | 8      | Date   | Effective date or vintage                                                                               |
| AUTHTYPE        | 1      | String | Authorization type (O – Ordinance, R – Resolution, L –<br>Local Law, S – State Level Action, X – Other) |
| DOCU            | 120    | String | Supporting documentation                                                                                |
| FORM_ID         | 4      | String | Record ID (GUPS only)                                                                                   |
| AREA            | 10     | Double | Area of update                                                                                          |
| RELATE          | 120    | String | Relationship description                                                                                |
| JUSTIFY         | 150    | String | Justification of change                                                                                 |
| NAME            | 100    | String | Entity name                                                                                             |
| VINTAGE         | 2      | String | Vintage of the data                                                                                     |

Table 64: Incorporated Place Shapefile (PVS\_19\_v2\_place)

| Attribute Field | Length | Туре   | Description                                                                                             |
|-----------------|--------|--------|----------------------------------------------------------------------------------------------------|
| STATEFP         | 2      | String | FIPS state code                                                                                         |
| COUNTYFP        | 3      | String | FIPS county code                                                                                        |
| PLACEFP         | 5      | String | FIPS 55 place code                                                                                      |
| NAMELSAD        | 100    | String | Name with translated LSAD                                                                               |
| PLACENS         | 8      | String | ANSI feature code for the place                                                                         |
| LSAD            | 2      | String | Legal / Statistical Area Description                                                                    |
| FUNCSTAT        | 1      | String | Functional status                                                                                       |
| CLASSFP         | 2      | String | FIPS 55 class code describing and entity                                                                |
| PARTFLG         | 1      | String | Indicates if only part of a feature is represented                                                      |
| CHNG_TYPE       | 2      | String | Type of area update                                                                                     |
| EFF_DATE        | 8      | Date   | Effective date or vintage                                                                               |
| AUTHTYPE        | 1      | String | Authorization type (O – Ordinance, R – Resolution, L –<br>Local Law, S – State Level Action, X – Other) |
| DOCU            | 120    | String | Supporting documentation                                                                                |

| Attribute Field | Length | Туре   | Description              |
|-----------------|--------|--------|--------------------------|
| FORM_ID         | 4      | String | Record ID (GUPS only)    |
| AREA            | 10     | Double | Area of update           |
| RELATE          | 120    | String | Relationship description |
| JUSTIFY         | 150    | String | Justification of change  |
| NAME            | 100    | String | Entity name              |
| VINTAGE         | 2      | String | Vintage of the data      |

# **Boundary and Annexation Survey (BAS)** Tribal Respondent Guide: Digital

Instructions for Participating in the 2019 Boundary and Annexation Survey

Revised as of November 20, 2018

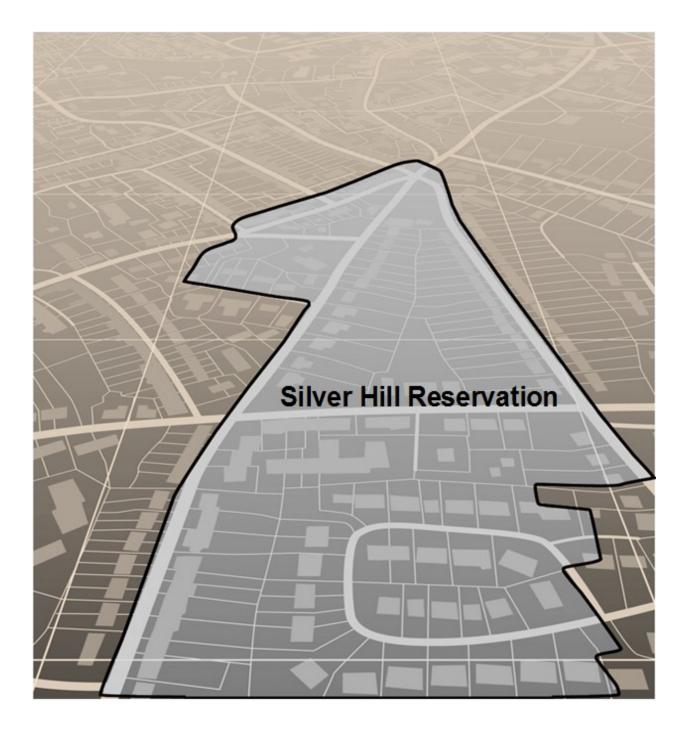

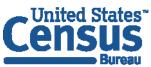

U.S. Department of Commerce Economics and Statistics Administration U.S. CENSUS BUREAU *census.gov*  This page intentionally left blank

### **TABLE OF CONTENTS**

| Introductio | onv                                                                         | iii |
|-------------|-----------------------------------------------------------------------------|-----|
| Section 1:  | Digital BAS Requirements                                                    | . 1 |
| 1.1         | Digital BAS Participation Requirements                                      | .1  |
| 1.2         | All Participants Must Use SWIM to Submit Their Changes to the Census Bureau | .1  |
| 1.3         | Tribal Areas that can be Submitted through BAS                              | .1  |
| 1.4         | BAS Informational and Tutorial Videos                                       | .2  |
| Section 2:  | Topological Relationships and Spatial Accuracy                              | 3   |
| 2.1         | Topological Relationships in MAF/TIGER                                      | .3  |
| 2.2         | GIS and Spatial Accuracy                                                    | .4  |
| 2.3         | Census Bureau Topology Training Video                                       | .5  |
| Section 3:  | Census Bureau Provided Shapefiles                                           | . 6 |
| Section 4:  | Census Bureau GeoCoding                                                     | . 7 |
| 4.1         | MAF Structure Point Geocoding (MSP)                                         | .7  |
| 4.2         | Address Range Geocoding                                                     | .8  |
| Section 5:  | Updating the Census Bureau Shapefiles                                       | . 9 |
| 5.1         | General File Setup Guidelines                                               | .9  |
| 5.2         | Changing the Map Projection                                                 | .9  |
| 5.3         | Boundary Changes                                                            | .9  |
| 5.3.1       | Additions and Deletions                                                     | 10  |
| 5.3.2       | Boundary Corrections                                                        | 10  |
| 5.3.3       | Tribal Subdivisions                                                         | 11  |
| 5.3.3.1     | New Tribal Subdivisions                                                     | 11  |
| 5.3.3.2     | Criteria for Defining Tribal Subdivisions                                   | 12  |
| 5.3.3.3     | Updating Tribal Subdivisions                                                | 12  |
| 5.3.4       | Geographic Corridors                                                        | 13  |
| 5.3.5       | Geographic Offsets                                                          | 14  |
| 5.4         | Linear Feature Updates                                                      | 15  |
| 5.4.1       | Adding, Deleting, Renaming, and Recoding Linear Features                    | 15  |
| 5.4.2       | Linear Feature Update Guidelines                                            | 15  |
| 5.4.3       | Address Range Updates                                                       | 15  |

| 5.5     | Area Landmarks, Hydro Areas, and Point Landmarks                     | 16             |
|---------|----------------------------------------------------------------------|----------------|
| 5.5.1   | Area Landmark/Hydro Area Updates                                     | 16             |
| 5.5.2   | Point Landmark Updates                                               |                |
| 5.6     | Reviewing Changes to the Census Bureau Shapefiles                    | 19             |
| 5.6.1   | Boundary-to-Feature Relationships                                    | 19             |
| 5.6.2   | Large Boundary Corrections                                           | 20             |
| 5.6.3   | Including Required Attribute Information                             | 21             |
| 5.6.4   | Including Appropriate Projection Information                         | 21             |
| 5.6.5   | Linear Feature Updates                                               | 21             |
| 5.7     | Additional Review Information                                        | 22             |
| 5.7.1   | Submitting Acceptable Documentation                                  | 22             |
| 5.7.2   | Submitting Digital Data                                              | 23             |
| 5.7.3   | Change Polygon Naming Conventions                                    | 24             |
| 5.7.4   | Whole Entity Polygon Naming Conventions                              | 24             |
| 5.7.5   | Linear Feature, Area Landmark/Hydro Area, and Point Landmark Updates | 24             |
| 5.7.6   | Compressing the Digital Files                                        | 25             |
| 5.7.7   | Submitting Digital Files via SWIM                                    | 26             |
| 5.7.8   | Additional Information                                               |                |
| Appendi | ces                                                                  | 31             |
| APPEN   | DIX A DATA DICTIONARY                                                | A-1            |
| APPEN   | IDIX B 2019 DIGITAL BAS EXAMPLE PROCESS 1                            | B-1            |
| B.1     | PARTNERSHIP TOOLBOX QUICK START                                      | B-1            |
| B.2     | TOOLS SETUP                                                          | B-1            |
| B.3     | RUN DATA DOWNLOAD                                                    | B-1            |
| B.4     | CREATE CHANGES                                                       | B-3            |
| B.5     | SLIVER BLASTER (OPTIONAL)                                            | B-4            |
| B.6     | FORMAT WORKING MXD (OPTIONAL)                                        | B-5            |
| B.7     | ATTRIBUTE CHECK                                                      | В-6            |
| B.8     | EXPORT SUBMISSION                                                    |                |
| B.9     |                                                                      |                |
| 0.5     | SUBMITTING TO SWIM                                                   |                |
| _       | SUBMITTING TO SWIM                                                   | В-9            |
| _       |                                                                      | B-9<br>C-1     |
| APPEN   | IDIX C 2019 DIGITAL BAS EXAMPLE PROCESS 2                            | В-9<br>С-1<br> |

| C.3 SYMBOLIZING LAYERS IN ARCGIS                                |
|-----------------------------------------------------------------|
| C.4 SYMBOLIZING GEOGRAPHIC AREAS                                |
| C.5 EXTRACTING AIA DATA FROM CENSUS SHAPEFILES C-2              |
| C.5.1 FILTERING THE DATA C-2                                    |
| C.5.2 EXPORTING THE DATA TO A NEW SHAPEFILE C-3                 |
| C.6 MERGING MULTIPART AIA DATA C-4                              |
| C.7 CREATING CHANGE POLYGONS C-4                                |
| C.7.1 CREATING CHANGE POLYGONS USING SYMMETRICAL DIFFERENCE C-4 |
| C.7.2 CREATING CHANGE POLYGONS USING UNION C-5                  |
| C.8 REVIEWING AND ATTRIBUTING CHANGE POLYGONSC-7                |
| C.9 EXAMPLES                                                    |
| C.10 ATTRIBUTE INFORMATION C-8                                  |
| C.11 RENAMING AND FINALIZING CHANGE POLYGONSC-9                 |
| APPENDIX D MTFCC DESCRIPTIONSDD-1                               |

### **LIST OF FIGURES**

| Figure 1. Road Representing Three Types of Boundaries                   | 3  |
|-------------------------------------------------------------------------|----|
| Figure 2. Typological Integration of Four Classes                       | 4  |
| Figure 3. Overlay of Four Feature Classes                               | 5  |
| Figure 4. GIS Place Boundary Does Not Follow Road Feature               | 5  |
| Figure 5. MSP Method of Geocoding                                       | 7  |
| Figure 6. Address Range Method of Geocoding                             | 8  |
| Figure 7. Geographic Corridor Created                                   | 13 |
| Figure 8. Geographic Corridor Not Created                               | 13 |
| Figure 9. Cadastral Data                                                | 14 |
| Figure 10. Same Data Edited to Census Requirements                      | 14 |
| Figure 11. A Boundary Correction to Park A                              | 16 |
| Figure 12. Boundary Corrections Not Snapped to Existing Linear Features | 20 |
| Figure 13. Addition Created without Snapping to Centerlines             | 20 |
| Figure 14. Small Spatial Correction Not Incorporated                    | 20 |
| Figure 15. Small Spatial Correction Not Accepted                        | 20 |
| Figure 16. Large Boundary Corrections                                   | 21 |
| Figure 17. New Road Features, Not Added to Existing Road                | 22 |
| Figure 18. New Road Features, Correctly Added                           | 22 |
| Figure 19. Selecting and Zipping Return Files                           | 25 |
| Figure 20. Naming the ZIP File                                          | 26 |
| Figure 21. SWIM Account Registration                                    | 27 |
| Figure 22. SWIM Login Window                                            | 28 |
| Figure 23. Welcome Screen with Upload History                           | 28 |
| Figure 24. Geographic Partnership Program Selection Window              | 28 |
| Figure 25. Geographic Level Selection Window                            | 29 |
| Figure 26. Geographic Entity Selection Window                           | 29 |
| Figure 27. File Upload Screen                                           | 29 |
| Figure 28. File Browser Dialog Box                                      | 29 |
| Figure 29. Entering Comments into the File Upload Window                | 30 |

| Figure 30. Thank You Screen                                   | 30  |
|---------------------------------------------------------------|-----|
| Figure 31. Suggested Map Symbolization                        | C-2 |
| Figure 32. Filtering Data                                     | C-3 |
| Figure 33. Export Data Window                                 | C-3 |
| Figure 34. Finalizing the Merge Process                       | C-4 |
| Figure 35. Finalizing the Symmetrical Difference Process      | C-5 |
| Figure 36. Finalizing the Union Process                       | C-6 |
| Figure 37. Locating the Union Shapefile                       | C-6 |
| Figure 38. Small Slivers That Should Be Deleted               | C-7 |
| Figure 39. Polygons That Should Be Snapped to Roads or Rivers | C-7 |

### LIST OF TABLES

| Table 1: BAS Shapefile Naming Conventions                      | 6   |
|----------------------------------------------------------------|-----|
| Table 2: Additions and Deletions                               | 10  |
| Table 3: Boundary Corrections                                  | 10  |
| Table 4: New Entities                                          | 12  |
| Table 5: Geographic Corridors                                  | 13  |
| Table 6: Geographic Offsets                                    | 14  |
| Table 7: Linear Feature Updates                                | 15  |
| Table 8: Address Range Updates                                 | 15  |
| Table 9: Landmarks and Hydro Areas                             | 16  |
| Table 10: Area Landmark MTFCC Codes                            | 17  |
| Table 11: Point Landmark Updates                               | 18  |
| Table 12: Restricted Point Landmark MTFCC Codes                | 18  |
| Table 13: Change Polygons                                      | 24  |
| Table 14: Whole Entity Polygon Naming Conventions              | 24  |
| Table 15: Optional Files                                       | 24  |
| Table 16: American Indian Areas - Legal (AIAL) Shapefile       | A-1 |
| Table 17: American Indian Tribal Subdivisions (AITS) Shapefile | A-1 |
| Table 18: Edges Shapefile                                      | A-2 |
| Table 19: Area Landmark Shapefile                              | A-3 |
| Table 20: Hydro Area Shapefile                                 | A-3 |
| Table 21: Point Landmark Shapefile                             | A-3 |
| Table 22: Geographic Offset Shapefile                          | A-4 |
| Table 23: Suggested MTFCC Symbolization                        | C-1 |

### INTRODUCTION

#### A. The Boundary and Annexation Survey

The U.S. Census Bureau (Census Bureau) conducts the Boundary and Annexation Survey (BAS) annually to collect information about selected legally defined geographic areas, such as counties (and equivalent areas), incorporated places, minor civil divisions (MCDs), federally recognized American Indian Areas (AIAs), including reservations, off-reservation trust lands and tribal subdivisions, and Hawaiian Homelands. BAS also provides an opportunity for participants to review the names and geographic relationships for these areas. Title 13, U.S.C., Section 6, authorizes this survey.

The Census Bureau uses the boundary information collected during BAS to tabulate data for the decennial and economic censuses, and to support the yearly deliver of the American Community Survey (ACS) data. Maintaining correct boundaries and boundary-to-feature relationships through BAS helps ensure that the Census Bureau assigns the appropriate housing and population counts to each governmental unit (GU).

In compliance with the Office of Management and Budget Circular A-16, BAS supports the Census Bureau's spatial data steward responsibilities for the Federal Geographic Data Committee (FGDC) and the Geospatial One-Stop by updating the inventory and boundaries of GUs.

In addition, BAS is the source of up-to-date information on changes to the boundaries, codes and names of incorporated places, MCDs, counties (and equivalent areas), Hawaiian Homelands, and federally recognized AIAs, which include reservations and off-reservation trust lands used by the U.S. Geological Survey's (USGS), the National Map, and the Geographic Names Information System (GNIS).

Please visit the BAS program website at <<u>https://www.census.gov/programs-</u> <u>surveys/bas.html</u>>.

For more information on BAS, please view the "Introduction to BAS" video series on the Census Bureau's BAS website at <<u>https://www.census.gov/programs-surveys/bas/library/videos/bas-intro.html</u>>.

#### B. What's New for the 2019 BAS?

- 1. The Census Bureau developed a BAS Partner Toolbox for ArcGIS users. This toolbox is designed to simplify and standardize the BAS update process. See **Appendix B** for a step-by-step guide to using this new tool.
- 2. The GUPS help videos previously embedded in the software are relocated to the BAS website.
- 3. Redistricting data contacts participating in the Voting District Project verification phase may submit boundary updates for reconciliation with BAS contacts.
- 4. Website revisions.

#### C. Key Dates for BAS Respondents

**January 1**—Boundary updates must be legally in effect on or before this date to be reported in the current survey year.

**March 1**—Boundary updates returned by this date will be reflected in the ACS data estimates and in next year's BAS materials.

May 31—Boundary updates returned by this date will be reflected in next year's BAS materials.

#### D. BAS State Agreements

The Census Bureau has established a number of agreements with states for reporting boundary changes. Please visit the BAS State Agreements webpage within the BAS program website at <<u>https://www.census.gov/programs-surveys/bas/information/state-agreements.html</u>> or call (800) 972-5651 for information regarding state agreements.

**Note:** The Census Bureau can only establish BAS state agreements for states that require local governments to report boundary changes to a state agency.

#### E. Legal Disputes

If the Census Bureau discovers that an area of land is in dispute between two or more jurisdictions, the Census Bureau will not make any boundary corrections until the parties come to a written agreement, or until there is a documented final court decision regarding the dispute. To learn more, please contact the Census Bureau Legal Office at **301-763-9844**.

For disputes involving tribal areas, the Census Bureau must defer to the Office of the Solicitor at the Department of the Interior for a legal opinion. Often complicated land issues require an extended period of time for resolution, and in those cases, the Census Bureau will retain the current boundary in the database until a legal opinion is issued by the Solicitor's office.

### SECTION 1: DIGITAL BAS REQUIREMENTS

#### 1.1 Digital BAS Participation Requirements

- 1. All participants must have the ability to edit a Census Bureau shapefile. The Census Bureau requires that entities update Census Bureau shapefiles with boundary and feature changes, rather than submitting a shapefile from a local Geographic Information System (GIS).
- 2. All participants must provide current information for the tribal BAS point of contact, the person updating the shapefiles, and the tribal chair.
- 3. All participants must provide legal documentation (such as trust deeds and Federal Register Notice) and effective dates for all legal boundary changes (new reservation land and/or off-reservation trust lands).
- Each non-legal boundary correction must contain proper update documentation according to boundary correction guidelines listed below in Section 1.3 Tribal Areas that can be Submitted through BAS, or the Census Bureau will not make the correction for this BAS cycle.

#### 1.2 All Participants Must Use SWIM to Submit Their Changes to the Census Bureau

Due to security requirements, the Census Bureau cannot accept submissions via FTP, email or any protocol other than the SWIM site. For details on registering and using SWIM, please see **Section 5.12.7 Submitting Digital Files via SWIM**. To access SWIM, enter the following URL in a new browser window: <<u>https://respond.census.gov/swim/</u>>.

#### **1.3** Tribal Areas that can be Submitted through BAS

The following can be updated through Tribal BAS:

• Federal American Indian Reservations are areas that have been set aside by the United States for the use of tribes, the exterior boundaries of which are more particularly defined in the final tribal treaties, agreements, executive orders, federal statutes, secretarial orders, or judicial determinations.

Trust lands may be located on or off a reservation; however, the Census Bureau tabulates data only for off-reservation trust lands. Please do not submit on-reservation trust land because the Census Bureau can only show the exterior reservation boundary.

• Federal Off-Reservation Trust Lands are areas for which the United States holds title in trust for the benefit of a tribe (tribal trust land) or for an individual American Indian (individual trust land).

The Census Bureau does not identify fee land (or land in fee simple status) or restricted fee lands as specific geographic areas.

• **Tribal Subdivisions** are legal administrative subdivisions of federally recognized American Indian reservations and off-reservation trust lands and are described as additions, administrative areas, areas, chapters, county districts, communities, districts, or segments. These entities are internal units of self-government or administration that serve social, cultural, and/or economic purposes for the American Indians on the reservations and off-reservation trust lands.

• **Hawaiian Homelands** are areas held in trust for Native Hawaiians by the state of Hawaii, pursuant to the Hawaiian Homes Commission Act of 1920, as amended.

#### 1.4 BAS Informational and Tutorial Videos

The Census Bureau created training videos to give BAS participants detailed instructions and information on how to report and submit BAS changes. These videos are available on the BAS website at: <<u>https://www.census.gov/programs-surveys/bas/library/videos/bas-intro.html</u>>.

If there are any questions or concerns about the participation requirements, contact the Census Bureau at 1-800-972-5651 or <u>geo.bas@census.gov.</u>

For participants already familiar with GIS and BAS updating procedures, **Appendix B** and **Appendix C** provide step-by-step guidelines for making updates.

# SECTION 2: TOPOLOGICAL RELATIONSHIPS AND SPATIAL ACCURACY

The Geography Division of the Census Bureau is responsible for developing geographic applications and executing related activities needed to support the Census Bureau in collecting and disseminating census data. For more than twenty years, the Census Bureau's Master Address File and Topologically Integrated Geographic Encoding and Reference (MAF/TIGER) System has been a critical resource for supporting the Census Bureau Geographic Partnership Programs.

The following section will describe how the Census Bureau uses a topologically integrated system and how this differs from traditional GIS, which use separate layers of data.

#### 2.1 Topological Relationships in MAF/TIGER

At the Census Bureau, topology is described as the relationship between different levels of geography. MAF/TIGER is a geographic database in which the topological structures define the location, connection, and relationships of streets, rivers, railroads, and other features. These topological structures help define the geographic entities for which the Census Bureau tabulates data.

Instead of having a separate layer for each feature class (roads, boundaries, etc.) all MAF/TIGER information is stored in one layer or file. See **Figure 1** and **Figure 2** for samples of topologically integrated files in MAF/TIGER.

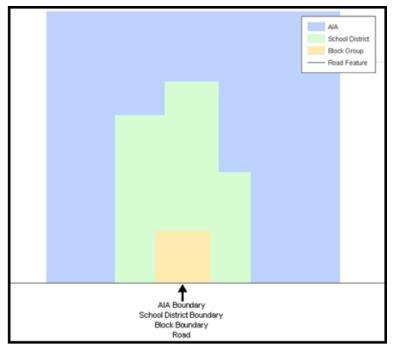

Figure 1. Road Representing Three Types of Boundaries

This example shows how a road in MAF/TIGER can also represent a block boundary, American Indian Areas (AIAs) boundary and a school district boundary.

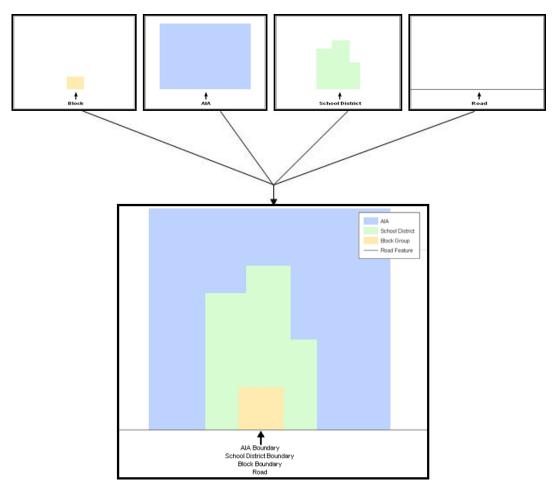

Figure 2. Typological Integration of Four Classes

This example shows the topological integration of four different feature classes into one layer. One road feature represents not only a road, but also a block boundary, AIA boundary, and a school district boundary.

#### 2.2 GIS and Spatial Accuracy

In a GIS, feature classes are often not topologically integrated; they are separated into individual layers. When these layers are overlaid in a GIS, there may be boundary misalignments due to the nature of the data. These non-topologically integrated layers could cause issues in MAF/TIGER. Figure 3 and Figure 4 show how files that are not topologically integrated might appear in a GIS when overlaid.

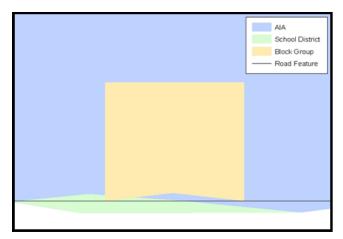

Figure 3. Overlay of Four Feature Classes

This example shows an overlay of four different feature classes. Notice how the topological relationship is compromised. The block, AIA, and school district boundaries, which are supposed to follow the road feature, no longer align with the road in several locations.

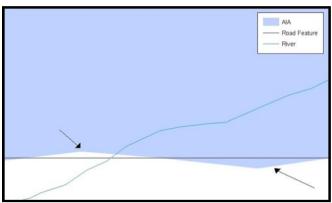

Figure 4. GIS Place Boundary Does Not Follow Road Feature

This example shows a situation where a local GIS AIA boundary does not follow a road feature. Assuming that the boundary follows the road feature, changing the AIA boundary to match the local file exactly and become misaligned (see arrows) would dissolve the topological relationship in MAF/TIGER.

The spatial differences between local GIS data and the Census Bureau's topologically integrated file are often very small (less than ten feet) and can create boundary-to-feature relationship issues for the Census Bureau. Instructions are given in Section 5.6 Reviewing Changes to the Census Bureau Shapefiles on how to review digital submissions for small spatial boundary corrections. It also lists some of the potential consequences of making spatial boundary corrections that dissolve the topological relationships present in MAF/TIGER.

To find examples of suggested methods for correctly making boundary changes, please see **Appendix B**.

### 2.3 Census Bureau Topology Training Video

The Census Bureau created a video on the subject of topology and why topology is important to the BAS. For more information, please go to

<<u>https://www.census.gov/library/video/intro\_bas\_topology.html</u>> to watch the video.

### SECTION 3: CENSUS BUREAU PROVIDED SHAPEFILES

Please download shapefiles from the BAS website at:

<<u>https://www.census.gov/geographies/mapping-files/2019/geo/bas/2019-bas-shapefiles.html</u>> in order to review the boundaries and submit changes.

The Census Bureau provides entity layers in ESRI shapefile format for download via the BAS website. Regardless of the number of geographic entity polygon based shapefiles each participant downloads and edits, there is only one shapefile for the linear feature network for each county. See **Table 1** for the names of the shapefiles.

**Note:** Shapefiles are 'county' based so it is necessary to download all the counties in which the tribe has reservation and/or ORLTs.

| Geographic Entity Type                               | Shapefile Naming Convention            |  |  |
|------------------------------------------------------|----------------------------------------|--|--|
| Federal Reservations and Off-Reservation Trust Lands | PVS_18_v2_aial_ <ssccc>.shp</ssccc>    |  |  |
| Tribal Subdivision                                   | PVS_18_v2_aitsl_ <ssccc>.shp</ssccc>   |  |  |
| Hawaiian Homeland                                    | PVS_18_v2_hhl_ <ssccc>.shp</ssccc>     |  |  |
| Edges (Roads, Rail, Hydro, etc.)                     | PVS_18_v2_edges_ <ssccc>.shp</ssccc>   |  |  |
| Area Landmarks                                       | PVS_18_v2_arealm_ <ssccc>.shp</ssccc>  |  |  |
| Point Landmarks                                      | PVS_18_v2_pointIm_ <ssccc>.shp</ssccc> |  |  |
| Hydro Area                                           | PVS_18_v2_water_ <ssccc>.shp</ssccc>   |  |  |
| Geographic Offsets / Corridors                       | PVS_18_v2_offset_ <ssccc>.shp</ssccc>  |  |  |

#### **Table 1: BAS Shapefile Naming Conventions**

Note: <ssccc> represents the two-digit state code and three-digit county code.

All shapefiles provided by the Census Bureau are in the following unprojected geographic-based coordinate system:

- Geographic Coordinate System North American Datum 1983 (GCS NAD83)
- Angular Unit: Degree (0.017453292519943299)
- Prime Meridian: Greenwich (0.00000000000000000)
- Datum: D\_North\_American\_1983
- Spheroid: GRS\_1980
- Semi-major Axis: 6378137.000000000000000
- Semi-minor Axis: 6356752.31414035610000000
- Inverse Flattening: 298.257222101000020000

## SECTION 4: CENSUS BUREAU GEOCODING

Geocoding is how the Census Bureau codes population to geographic entities. There are two primary methods of geocoding used by the Census Bureau. Both of these involve coding an address to a spatial polygon, but one uses Global Positioning System (GPS) technology, while the other uses address ranges.

#### 4.1 MAF Structure Point Geocoding (MSP)

A field worker stands in front of a house or living quarters, and records the physical location with a GPS device (Figure 5). Usually, the GPS point should fall very close to the front door of the house. However, since GPS points were collected in the field, real-world obstacles like locked fences, poor satellite reception, or even aggressive dogs might sometimes prevent the worker from gaining access to the front door. In these circumstances, the worker may have to take the GPS coordinate from the sidewalk or side of the road.

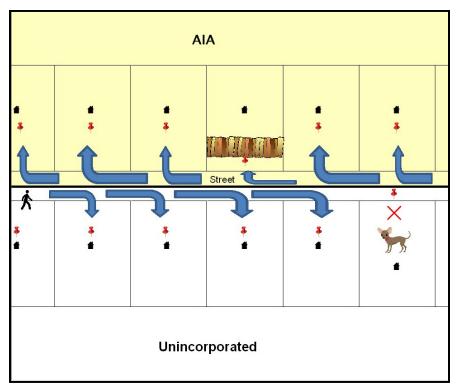

#### Figure 5. MSP Method of Geocoding

Notice that it is occasionally not possible for the field worker to go all the way to the front door, due to unforeseen circumstances, like the fence or the dog shown above. Thus, the MSP (represented here by the red pins) can sometimes fall within the road or the road right-of-way.

#### 4.2 Address Range Geocoding

When no MSP is available, the Census Bureau codes houses and living quarters according to a potential range of addresses associated with the adjacent stretch of road (Figure 6).

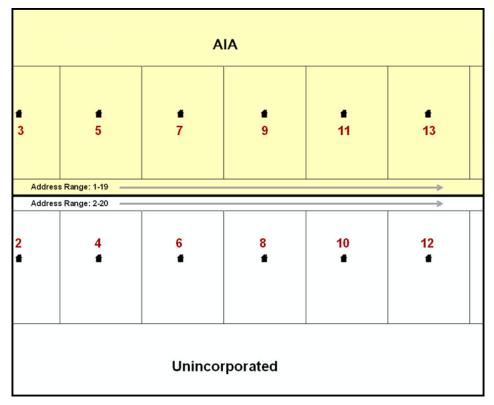

Figure 6. Address Range Method of Geocoding

When it is not possible to collect an MSP, houses are geocoded according to their placement along a range of potential addresses along that road. Since the address is being related to the road, boundaries placed on front-lot-lines will lead to mis-geocoding unless an offset flag is used.

While the two methods of geocoding differ greatly, both rely heavily on the integrated nature of MAF/TIGER. These geocoding methods are affected by the way streets and boundaries are represented in relation to one another. This interdependence between streets, boundaries, and geocoding means that Census Bureau representations of legal boundaries may sometimes differ from other representations (e.g., in local or state GIS). This is especially true regarding geographic corridors and offsets that follow road right of ways (or the front-lot-lines of parcels). In both of the examples above, delineating a boundary along the front-lot-line will tend to increase the risk of incorrect geocoding. As a result, using the road centerline as a boundary is the safer method.

When completing a BAS submission in which a road or road right-of-way is owned or maintained by a place or AIA but the adjacent housing is not, the respondent should use the centerline of the road (not the front-lot-line) as the boundary whenever possible.

## SECTION 5: UPDATING THE CENSUS BUREAU SHAPEFILES

Census Bureau shapefiles can be updated to reflect boundary and/or linear feature changes that have occurred since the last Tribal BAS survey. Examples of these procedures can be found in **Appendix B** and Error! Reference source not found. and in the Digital BAS demonstration video series at <<u>https://www.census.gov/programs-surveys/bas/library/videos/digital-bas.html</u>>.

**Note:** If there are problems with the processing of returned files, the Census Bureau will email a feedback document requesting clarification of any issues. If the problem cannot be resolved before the project deadline, the changes in question will not be made during the current BAS.

#### 5.1 General File Setup Guidelines

After downloading the shapefiles from the PVS (partnership verification shapefiles) download page, follow these procedures before beginning actual updates:

- Open the downloaded ZIP file to verify its contents.
- Copy the shapefiles into a directory on a server/hard drive.
- Open the shapefiles with GIS software.

#### 5.2 Changing the Map Projection

Census Bureau files are in GCS NAD83 format and can be projected into any local coordinate system/projection. Most GIS software packages will allow users to transform file coordinate systems and projections. For example, if using ArcGIS, use its **Project tool** in **ArcToolbox**. MAF/TIGER shapefile extracts contain defined projection information in the \*.prj file. ArcGIS accesses the \*.prj file for projection information so there is no need to define these parameters before changing the file coordinate systems.

When updates are complete, participants may submit the boundary shapefile using any local coordinate system/projection if the shapefile contains a \*.prj file or spatial reference materials such as metadata.

#### 5.3 Boundary Changes

In order to update MAF/TIGER, participants must create a separate change polygon layer for each updated entity type (AIA, tribal subdivision, or Hawaiian Homeland). Please create change polygons in relation to the current MAF/TIGER boundary.

Appendix B and Appendix C provide two examples for creating addition, deletion, boundary correction, new incorporation, geographic corridor, and geographic offset change polygons. Review any boundary change polygons before submitting them (Section 5.12 Additional Review Information).

If additional shapefiles are needed, please contact the Census Bureau at 1-800-972-5651 or <u>geo.bas@census.gov</u>.

#### 5.3.1 Additions and Deletions

The Census Bureau will accept additions and deletions from AIAs and Hawaiian Homelands, such as new reservation lands and off-reservation trust lands. Each addition or deletion change polygon must have the required attributes and corresponding change type populated, as seen in **Table 2**. The Census Bureau will snap any addition or deletion to a MAF/TIGER feature when it exists within **thirty** feet of that feature.

**Note:** Enter the name of the jurisdiction (AIA or Hawaiian Homeland) adding or deleting the area in the NAME field.

| Table 2: Additions and Deletions |      |           |          |          |      |        |  |
|----------------------------------|------|-----------|----------|----------|------|--------|--|
|                                  | NAME | CHNG_TYPE | EFF_DATE | AUTHTYPE | DOCU | RELATE |  |
| Addition                         | х    | X('A')    | х        | х        | х    |        |  |
| Deletion                         | х    | X('D')    | х        | х        | х    |        |  |

(**Note:** 'X' = Required Field)

#### 5.3.2 Boundary Corrections

The Census Bureau will also accept specific boundary corrections from AIAs and Hawaiian Homelands. As with new reservation lands and off-reservation trust lands, the participant must create individual change polygons for each boundary correction. Each boundary correction must also have the required attributes and corresponding change type populated, as seen in **Table 3**, or the Census Bureau will reject them.

**Note:** Enter the name of the jurisdiction the boundary correction is for in the NAME field.

| Table 3: Boundary Corrections        |      |           |          |          |      |          |  |  |
|--------------------------------------|------|-----------|----------|----------|------|----------|--|--|
|                                      | NAME | CHNG_TYPE | EFF_DATE | AUTHTYPE | DOCU | RELATE   |  |  |
| Boundary Correction<br>(Add Area)    | х    | X('B')    |          |          |      | X('IN')  |  |  |
| Boundary Correction<br>(Remove Area) | х    | Х('В')    |          |          |      | X('OUT') |  |  |

(**Note:** 'X' = Required Field)

The Census Bureau uses a topologically integrated database. As a result, the Census Bureau cannot process all types of boundary corrections for inclusion in MAF/TIGER. The following are types of boundary corrections that the Census Bureau will accept, process, and update or reject during the current BAS.

The Census Bureau **will** accept and process properly documented boundary corrections during the current BAS cycle that spatially interact with (abut) other BAS legal changes (addition, deletion, corridor, offset) and meet both of the following two conditions:

- In situations where the existing boundary has been digitized incorrectly or appears in the incorrect location due to Census Bureau activities; and
- Where the overall shape of the geographic entity is maintained and no feature-to-boundary relationships are dissolved.

The Census Bureau will reject boundary corrections:

- That dissolve boundary-to-feature relationships (roads, rivers, railroads, etc.) if the difference is less than thirty feet;
- Which are greater than one square mile, or not contiguous with the rest of the entity boundary. These boundary corrections may be part of additions which were never reported to the Census Bureau. If so, legal documentation should be provided; or
- That have a width of less than thirty feet over the entire polygon.

**Note:** Remember that the Census Bureau will snap any entity boundary correction to a MAF/TIGER feature when it exists within thirty feet of that feature.

#### 5.3.3 Tribal Subdivisions

Tribes may submit the boundaries for one type of administrative area within their reservation(s) and/or off-reservation trust lands (land base) for inclusion in MAF/TIGER. The Census Bureau will consider any type of unit of self-government or administration as a "tribal subdivision." Tribal subdivisions should cover all, or most, of the tribe's land base. If a tribe has more than one type of distinct administrative area that could qualify as a tribal subdivision (such as tribal election districts, tribal water districts, or health service areas with different boundaries), the tribe may submit only one type of subdivisions are defined as having a functioning government with elected officials that provide programs and services. Inactive subdivisions have no functioning government or elected officials and receive services solely from the tribe. Some examples of areas submitted as tribal subdivisions are:

- Areas used by a tribe for the election of tribal government officials (such as districts or precincts used for the election of tribal council members).
- Areas used by a tribal government for tax purposes.
- Areas used by a tribal government for the provision of general services or specified services, such as:
  - Water districts;
  - Health service areas;
  - Emergency service delivery areas (such as 911, fire, and/or police); or
  - Grazing districts or range units.
- Historical or traditional areas recognized by a tribal government.
- Local tribal community governments.

#### 5.3.3.1 New Tribal Subdivisions

AIA participants may submit new entities (tribal subdivisions) through Tribal Digital BAS. As with other change types, an individual change polygon must be created for each new entity and possess the required attributes and the corresponding change type field must be populated (see Table 4).

**Note:** Enter the name of the new jurisdiction in the NAME field.

| Table 4: New Entities |                            |           |                                     |          |                                    |        |  |  |
|-----------------------|----------------------------|-----------|-------------------------------------|----------|------------------------------------|--------|--|--|
|                       | NAME                       | CHNG_TYPE | EFF_DATE                            | AUTHTYPE | DOCU                               | RELATE |  |  |
| New Entity            | X<br>(subdivision<br>name) | X('E')    | X<br>(date of tribal<br>resolution) | х        | X<br>(tribal resolution<br>number) |        |  |  |

- ....

(Note: 'X' = Required Field)

#### 5.3.3.2 Criteria for Defining Tribal Subdivisions

- The delineation of tribal subdivisions is restricted to the area contained within reservation(s) • and/or associated off-reservation trust lands (land base).
- There is no minimum population threshold for a tribal subdivision. •
- Tribal subdivisions should cover all, or most, of the tribe's land base. •
- A tribal subdivision may be discontinuous.
- A tribe may designate only ONE type of tribal subdivision. If a tribe has more than one level of tribal subdivisions within its land base, the Census Bureau recommends delineating subdivisions corresponding to the lowest geographic level (those geographic areas containing the smallest area) of the tribe's administrative hierarchy.
- Tribal subdivisions should not be based solely on land ownership or other cadastral areas, nor should they consist of divisions based on the U.S. Public Land Survey System (PLSS) of townships, ranges, and sections, if these areas have no governmental or administrative function for the tribe.
- Some examples of descriptors for tribal subdivisions are:
  - District; ٠
  - Community;
  - Area;
  - Chapter;
  - Segment;
  - Administrative Area;
  - Addition; and
  - County District. ٠

#### 5.3.3.3 Updating Tribal Subdivisions

Tribal Subdivisions are updated in a similar manner to boundary changes (such as additions or deletions). In order to submit tribal subdivision updates, please create a separate tribal subdivision change polygon layer. Updates that can be made to tribal subdivisions include additions, deletions, boundary corrections (adding and removing area), and creating new tribal subdivisions. Please note that all tribal subdivision updates (additions, deletions, name changes, and new entities), with the exception of boundary corrections, require a tribal resolution. Table 7, Table 8, and Table 9 displays the required attributes for each of the change types. Review the example processes in Appendix B and Error! Reference source not found. for information on how to create change polygons. Change polygons for tribal subdivisions may be created in the same manner as for reservations and off-reservation trust lands.

#### 5.3.4 Geographic Corridors

The Census Bureau geocodes addresses based on the street centerline. If the geocoding of these addresses would result in the assignment of population to the incorrect geographic entity, participants should create a geographic corridor.

A **geographic corridor** is an area that includes only the road right-of-way and does not contain any structures addressed to either side of the street. **Figure 7** shows a corridor (shown in color) created where the AIA owns the right-of-way but the housing units are not included within the AIA. Without a corridor, the housing units along this road would be included in the AIA.

**Figure 8** shows that the right-of-way belongs in the unincorporated area, while the housing units are included in the AIA (shown in color). This is important for some entities because they are portraying that the entity is not responsible for road maintenance. This is not relevant for Census Bureau tabulations and is not easy to depict in the Census Bureau's nationwide database. This type of corridor should not be included in a BAS response.

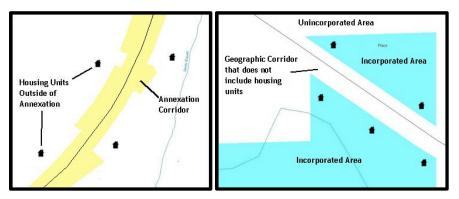

Figure 7. Geographic Corridor Created Figure 8. Geographic Corridor Not Created

The image on the left (**Figure 7**) shows that a geographic corridor should be created to allow for proper geocoding of homes. The image on the right (**Figure 8**) shows that the geographic corridor should not be created and features should be snapped to the street centerline.

The Census Bureau will accept new geographic corridors. Please create individual change polygons for each new geographic corridor. Each change polygon must have the required attributes and corresponding change type populated, as seen in **Table 5**. In the **NAME** field, enter the name of the jurisdiction. In the **RELATE** field, indicate whether the change is adding IN or taking OUT (removing) the corridor.

Table 5. Geographic Corridors

| Table 5. Geographic Contdols |      |           |          |          |      |                |  |  |  |
|------------------------------|------|-----------|----------|----------|------|----------------|--|--|--|
|                              | NAME | CHNG_TYPE | EFF_DATE | AUTHTYPE | DOCU | RELATE         |  |  |  |
| Geographic<br>Corridor       | х    | X('C')    |          |          |      | X('IN', 'OUT') |  |  |  |

(Note: 'X' = Required Field)

#### 5.3.5 Geographic Offsets

A **geographic offset** is an area claimed by a geographic entity that is only on one side of a road and does not include structures addressed to that side of the road.

The Census Bureau is aware that many governments base their legal boundaries on cadastral (parcel-based) right-of-way mapping. The Census Bureau bases their maps on spatial data that is topologically integrated. This makes the maintenance of geographic offsets inefficient. Snapping an entity boundary to the centerline wherever applicable will help to establish more accurate population counts. If a boundary is the front lot line, Census Bureau strongly prefers that the boundary be snapped to the road. If a boundary is at the rear of a lot, then please depict it as such. **Figure 9** depicts a cadastral (parcel-based) boundary map and **Figure 10** shows how the boundary should be reported when sent to the Census Bureau.

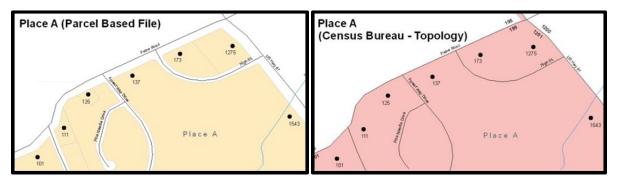

Figure 9. Cadastral Data Figure 10. Same Data Edited to Census Requirements

On the left in **Figure 9** is an example of cadastral data. **Figure 10** on the right, is the same area shown edited to conform to census requirements.

The Census Bureau will accept new geographic corridors. Please create individual change polygons for each new geographic corridor. Each change polygon must have the required attributes and corresponding change type populated, as seen in **Table 6**. In the **NAME** field, enter the name of the jurisdiction. In the **RELATE** field, indicate whether the change is adding IN or taking OUT (removing) the area represented as an offset.

|            |      | lable     | 6: Geographic | Offsets  |      |    |
|------------|------|-----------|---------------|----------|------|----|
|            | NAME | CHNG_TYPE | EFF_DATE      | AUTHTYPE | DOCU | RI |
| Geographic |      | 24452     |               |          |      |    |

(**Note:** 'X' = Required Field)

Offset

х

The Census Bureau has included an "offset" shapefile in the BAS materials

X('F')

(**PVS\_18\_v2\_offset\_<ssccc>.shp**), so that the jurisdiction can be checked for any existing corridors or offsets. While the Census Bureau prefers that new offsets are not created, (see above), this information can be helpful in determining if current boundaries are correct.

ELATE

X('IN', 'OUT')

#### 5.4 Linear Feature Updates

#### 5.4.1 Adding, Deleting, Renaming, and Recoding Linear Features

The Census Bureau will accept linear feature modifications when needed. Please submit linear feature updates in a separate linear feature update layer. Each linear feature update must have the required attributes and corresponding change type populated, as seen in **Table 7**. In the TLID (TIGER/Line ID) field, preserve the existing TLID for the feature.

|                              | CHNG_TYPE | TLID | FULLNAME | MTFCC |  |
|------------------------------|-----------|------|----------|-------|--|
| Add Feature                  | X('AL')   |      | х        | х     |  |
| Delete Feature               | X('DL')   | х    |          |       |  |
| Rename Feature               | X('CA')   | х    | х        |       |  |
| Recode Feature               | X('CA')   | х    |          | Х     |  |
| (Note: 'X' = Required Field) |           |      |          |       |  |

| Table | 7. | Linear | Feature | Undated |
|-------|----|--------|---------|---------|
| rable | 1. | Linear | reature | opuates |

Note: A list of MTFCC codes can be found in Appendix D.

#### 5.4.2 Linear Feature Update Guidelines

- If a road, subdivision, etc. is missing from the Census Bureau's feature network, add the feature(s) and provide the name and MTFCC.
- If a feature does not exist and is in the Census Bureau's feature network, delete the feature.
- If a feature is in the incorrect location in the Census Bureau's feature network, delete the feature and re-add it in the correct location. Only do this if the feature is very far off or in the wrong position relative to boundaries or other features.

#### 5.4.3 Address Range Updates

The Census Bureau accepts address range data as part of the linear feature update layer. As with other linear feature updates, address ranges must have the required attributes and corresponding change type populated. As existing address ranges cannot be shown in the Census Bureau's outgoing shapefiles, it is recommend that participants generally only add address ranges to new features (see Table 8).

|                |           | Table 0. | Address | tange opual | .63    |          |          |
|----------------|-----------|----------|---------|-------------|--------|----------|----------|
|                | CHNG_TYPE | FULLNAME | MTFCC   | LTOADD      | RTOADD | LFROMADD | RFROMADD |
| Address Ranges | X('CA')   |          |         | х           | х      | х        | х        |

**Table 8: Address Range Updates** 

(**Note:** 'X' = Required Field)

#### 5.5 Area Landmarks, Hydro Areas, and Point Landmarks

#### 5.5.1 Area Landmark/Hydro Area Updates

The Census Bureau accepts updates to area landmarks and hydrographic areas in a similar manner to legal boundary changes. However, area landmarks and hydro areas are not legal entities, so no documentation or effective dates are required.

In order to submit area landmark and hydro area updates, create a separate change polygon layer. Updates to area landmarks and hydro areas include:

- Boundary corrections (adding and removing area);
- Creating a new area landmark or hydro area;
- Removing an area landmark or hydro area; and
- Name changes.

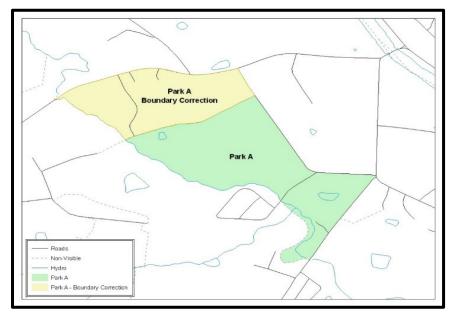

Figure 11. A Boundary Correction to Park A

Each area landmark or hydro area update must have the required attributes and corresponding change type populated. In the AREAID field, preserve the existing AREAID for the feature (refer to **Table 9**).

| CHNG_TYPE<br>X('B') | RELATE<br>X('IN') | MTFCC            | AREAID<br>X      |
|---------------------|-------------------|------------------|------------------|
|                     | X('IN')           |                  | х                |
|                     |                   |                  |                  |
| X('B')              | X('OUT')          |                  | х                |
| X('D')              |                   |                  | х                |
| X('G')              |                   |                  | х                |
| X('E')              |                   | х                |                  |
|                     | X('D')<br>X('G')  | X('D')<br>X('G') | X('D')<br>X('G') |

Table 9: Landmarks and Hydro Areas

(Note: 'X' = Required Field)

The examples in **Appendix B** and Error! Reference source not found. provide information on how to create change polygons. While the sample processes are written for legal boundary changes, the same methods apply for creating change polygons for area landmarks and hydro areas. When adding new area landmarks or hydro areas, only add the following types of areas:

- Water bodies;
- Glaciers;
- Airports;
- Cemeteries;
- Golf courses; and
- Parks.

The Census Bureau cannot add other types of areas at this time (although some may already exist in the database). The following are acceptable MTFCC codes for new area landmarks or hydro areas:

| MTFCC  | Description                                                                               |
|--------|-------------------------------------------------------------------------------------------|
| H2030* | Lake/Pond                                                                                 |
| H2040* | Reservoir                                                                                 |
| H2041* | Treatment Pond                                                                            |
| H2051* | Bay/Estuary/Gulf/Sound                                                                    |
| H2081* | Glacier                                                                                   |
| C3023  | Island                                                                                    |
| K1231  | Hospital/Hospice/Urgent Care Facility                                                     |
| K1235  | Juvenile Institution                                                                      |
| K1236  | Local Jail or Detention Center                                                            |
| K1237  | Federal Penitentiary, State Prison, or Prison Farm                                        |
| K2110  | Military Installation                                                                     |
| K2180* | Park                                                                                      |
| K2181  | National Park Service Land                                                                |
| K2182  | National Forest or Other Federal Land                                                     |
| K2183  | Tribal Park, Forest, or Recreation Area                                                   |
| K2184  | State Park, Forest, or Recreation Area                                                    |
| K2185  | Regional Park, Forest, or Recreation Area                                                 |
| K2186  | County Park, Forest, or Recreation Area                                                   |
| K2187  | County Subdivision Park, Forest, or Recreation Area                                       |
| K2188  | Incorporated Place Park, Forest, or Recreation Area                                       |
| K2189  | Private Park, Forest, or Recreation Area                                                  |
| K2190  | Other Park, Forest, or Recreation Area (quasi-public, independent park, commission, etc.) |
| K2424  | Marina                                                                                    |
| K2540  | University or College                                                                     |
| K2457* | Airport – Area Representation                                                             |
| K2561  | Golf Course                                                                               |
| K2582* | Cemetery                                                                                  |

#### Table 10: Area Landmark MTFCC Codes

\*May not be edited.

Due to heavy workloads for boundary changes to legal areas, changes to area landmarks and hydrographic areas may not be added to the database until after the next year's BAS materials are created. It may take two BAS cycles in order to see these changes reflected in the materials.

#### 5.5.2 Point Landmark Updates

The Census Bureau accepts updates to point landmarks. Please submit point landmark updates as a separate point landmark update layer. Updates to point landmarks include:

- Adding a new point landmark;
- Deleting an existing point landmark; and
- Renaming a point landmark.

Each point landmark update must have the required attributes and corresponding change type populated. In the POINTID field, preserve the existing POINTID for the feature.

#### **Table 11: Point Landmark Updates**

|                       | FULLNAME | CHNG_TYPE | MTFCC | POINTID |
|-----------------------|----------|-----------|-------|---------|
| New Point Landmark    | Х        | X('E')    | Х     |         |
| Delete Point Landmark |          | X('D')    |       | Х       |
| Change Name           | Х        | X('G')    |       | Х       |

(**Note:** 'X' = Required Field)

The Census Bureau cannot make the following point landmark changes due to Title 13 privacy concerns. Do not include any of the following types of landmarks in the point landmark changes file.

| MTFCC | Description                                         |
|-------|-----------------------------------------------------|
| K1100 | Housing Unit Location                               |
| K1121 | Apartment Building or Complex                       |
| K1122 | Rooming or Boarding House                           |
| K1223 | Trailer Court or Mobile Home Park                   |
| K1226 | Housing Facility/Dormitory for Workers              |
| K1227 | Hotel, Motel, Resort, Spa, Hostel, YMCA, or YWCA    |
| K1228 | Campground                                          |
| K1229 | Shelter or Mission                                  |
| K1232 | Halfway House/Group Home                            |
| K1233 | Nursing Home, Retirement Home, or Home for the Aged |
| K1234 | County Home or Poor Farm                            |
| K1235 | Juvenile Institution                                |
| K1241 | Sorority, Fraternity, or College Dormitory          |
| K1251 | Military Group Quarters                             |
| K1299 | Other Group Quarters Location                       |
| K2100 | Governmental                                        |
| K2197 | Mixed Use/Other Non-residential                     |
| K2300 | Commercial Workplace                                |
| K2361 | Shopping Center or Major Retail Center              |
| K2362 | Industrial Building or Industrial Park              |
| K2363 | Office Building or Office Park                      |
| K2364 | Farm/Vineyard/Winery/Orchard                        |
| K2366 | Other Employment Center                             |
| K2464 | Marina                                              |

#### Table 12: Restricted Point Landmark MTFCC Codes

| MTFCC | Description      |
|-------|------------------|
| K2500 | Other Workplace  |
| K2564 | Amusement Center |

The Census Bureau also cannot delete or modify any point landmarks imported from the USGS GNIS database. Changes submitted for the following types of landmarks may be left unchanged:

- K2451 (Airport); •
- K2582 (Cemetery);
- C3022 (Summit or Pillar);
- C3081 (Locale or Populated Place); and
- C3061 (Cul-de-sacs).

Due to heavy workloads for boundary changes to legal areas, changes to point landmarks may not be added to the database until after the next year's BAS materials are created. It may take two BAS cycles in order to see these changes reflected in local materials.

#### 5.6 **Reviewing Changes to the Census Bureau Shapefiles**

Please review all changes to ensure that they are intentional and correct. The Census Bureau has created videos with information on many of the topics below. The video series, "Introduction to the Digital BAS" can be found on the web at:

<https://www.census.gov/programs-surveys/bas/library/videos/bas-intro.html>.

#### 5.6.1 **Boundary-to-Feature Relationships**

Please review all changes to ensure that the correct boundary-to-feature relationships are being created or maintained. The Census Bureau is aware that many governments base their legal boundaries on cadastral (parcel-based) right-of-way mapping; however, the Census Bureau bases maps on spatial data that is topologically integrated. Therefore, snap boundaries to street centerlines (or rivers, railroads, etc.) wherever applicable. This will help establish a more accurate population count for tribal entities.

The following examples show situations where boundary changes should be snapped to existing linear features. The Census Bureau will snap boundary changes to any linear feature within thirty feet.

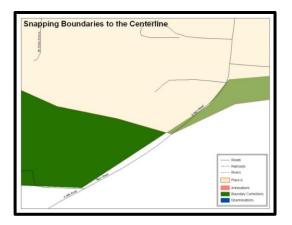

Figure 12. Boundary Corrections Not Snapped to Existing Linear Features

These boundary corrections are not snapped to existing linear features in MAF/TIGER. Both boundary corrections should be snapped to centerlines or population may be assigned to incorrect entities.

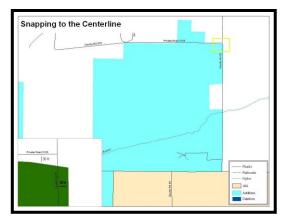

Figure 13. Addition Created without Snapping to Centerlines

This is an example of an addition created without snapping to existing centerlines in MAF/TIGER. Unless the boundary is snapped to centerlines, some of the population may be assigned to an incorrect entity.

The Census Bureau will not accept boundary corrections that dissolve the current relationship between an existing boundary and linear feature without specific instructions that the relationship is incorrect. The Census Bureau will not incorporate any boundary corrections that create thirty feet or less of gap or overlap between the existing linear feature and boundary into MAF/TIGER. See below for examples of changes that will not be accepted.

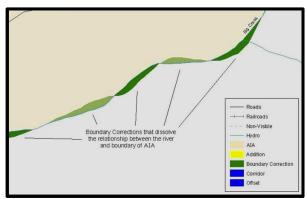

Figure 14. Small Spatial Correction Not Incorporated

Small spatial boundary corrections would dissolve the relationship with the river. These boundary corrections will not be incorporated into MAF/TIGER.

**Large Boundary Corrections** 

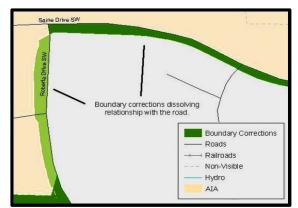

Figure 15. Small Spatial Correction Not Accepted

Small spatial boundary corrections would dissolve the boundary-to-feature relationship with multiple streets have been created. Incorporating these changes would affect the population counts for the area. Therefore, the Census Bureau will not accept these small boundary corrections.

The Census Bureau will not accept large boundary corrections to an entity without the appropriate legal documentation (such as Trust Deed, Executive Order, new legal opinion, Act of Congress or Federal Register Notice) and effective dates. These large boundary corrections

5.6.2

may be legal boundary changes that occurred in the past and were never reported to the Census Bureau. Please submit the appropriate legal documentation number and effective date so that the changes may be incorporated into MAF/TIGER.

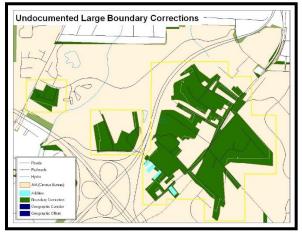

Figure 16. Large Boundary Corrections

Without the appropriate documentation, the Census Bureau will not accept large boundary corrections.

**Note:** There may be a few instances when large boundary corrections need to be made because of incorrect digitizing or where the boundary appears in the incorrect location due to other Census Bureau activities.

## 5.6.3 Including Required Attribute Information

It is important to review each change polygon and confirm that the correct attribute information is included. Without the correct attribute information, the Census Bureau will be unable to process and incorporate the changes into MAF/TIGER. See **Section 5.3 Boundary Changes** for the required attribute information and corresponding change type codes.

## 5.6.4 Including Appropriate Projection Information

It is important that the appropriate projection information is included. Each update layer submitted should contain a \*.prj file so that the Census Bureau can convert the projection back to GCS\_NAD83. If the GIS being used cannot create a \*.prj file, include the projection information in metadata. This is critical for the Census Bureau to be able to process the file and incorporate the updates into MAF/TIGER.

## 5.6.5 Linear Feature Updates

Please review linear feature changes to ensure that they align with the features currently in MAF/TIGER.

If linear feature changes do not align with current MAF/TIGER linear features, the Census Bureau may not incorporate the submitted updates.

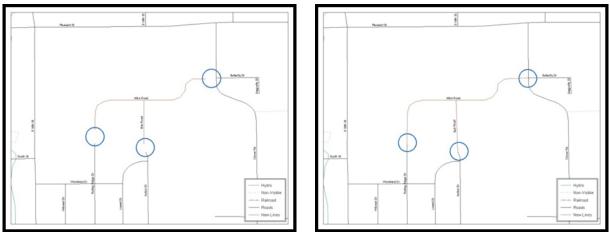

Figure 17. New Road Features, Not Added to Existing Road

Figure 18. New Road Features, Correctly Added

The image on the left (Figure 17) shows new road features added to the existing feature network, but not connected to existing road features. The image on the right (Figure 18) shows the correction connecting the new roads to the existing road features.

## 5.7 Additional Review Information

The Census Bureau will not make any boundary change that affects adjacent legal entities without the appropriate documentation. Please review any change polygons that affect adjacent entities to determine if they are intentional legal changes.

**Note:** Census Bureau will snap any addition, deletion, or boundary correction to a MAF/TIGER feature when it exists within thirty feet of that feature. This helps maintain the boundary-to-feature relationships in MAF/TIGER and will ensure correct housing tabulation counts for entities.

## 5.7.1 Submitting Acceptable Documentation

The Census Bureau is responsible for depicting reservation and off-reservation trust land boundaries but because the Census Bureau is not the authority on the boundaries, it requires documentation to update reservation and off-reservation trust land boundaries.

### The following changes require documentation:

- New off-reservation trust land;
- New reservation land;
- Changes from off-reservation trust land to reservation land and changes from reservation land to off-reservation trust land;
- Large changes to existing off-reservation trust land;
- Large changes to existing reservation land; and
- Boundary corrections to off-reservation trust land or reservation land that do not follow the general shape of the boundary.

For off-reservation trust land, the most common documentation is a trust deed or a letter from the BIA. Documents should state that the land is "in trust" for the tribe.

For reservation land, documentation examples include (but are not limited to) federal register notice, Act of Congress, Executive Order, or a new legal opinion issued by the BIA. When submitting large boundary corrections to an existing reservation, please submit the reservation document.

If no documentation is available, please can contact the tribe's regional BIA office to obtain documentation. The Census Bureau will treat legal opinions issued in writing from the BIA as documentation since the BIA is the authority on reservation and off-reservation trust land boundaries. If the Census Bureau cannot interpret a document, such as a treaty, the Census Bureau will contact the BIA for assistance.

For questions about documentation, please call the Census Bureau at 1-800-972-5651 or email <u>geo.bas@census.gov</u>. To contact the BIA, please reach out to the nearest regional office, see <<u>http://www.bia.gov/WhoWeAre/RegionalOffices/index.htm</u>>.

## 5.7.2 Submitting Digital Data

If a participant is reporting changes to the BAS, the Census Bureau requires that each participant submit at least one shapefile (change polygons). The total number of layers submitted depends on what types of changes are reported. The following is a list of change files that *may* need to be submitted:

- 1. Change Polygon Layers (AIA, Tribal Subdivisions, Hawaiian Homelands)
  - These layers consist of the changes that the Census Bureau needs to make to entities; and
  - A layer of change polygons should be created for each level of geography (AIA, Tribal Subdivisions, etc.) for which polygons are created.
- 2. Whole Modified Entity Layer (AIA, Tribal Subdivisions, and Hawaiian Homelands)
  - These layers should only contain the complete and current boundary for the entity being updated; and
  - A whole entity layer should be created for each level of geography for which polygons are created.
- 3. Tribal Feature Network, Parcel and Boundary Layers (optional)
  - These layers will help the Census Bureau resolve any questionable change polygons and establish the correct boundary-to-feature relationships.
- 4. **Feature Update Layer** (only if there are feature (road, river, railroad, etc.) additions, deletions, name changes, recodes, or address range updates)
  - Include a linear feature update layer with only feature segments requiring a correction.
- 5. Area/Hydro Landmark Update Layer
  - Only if there are area and/or hydro landmark updates.
- 6. Point Landmark Update Layer
  - Only if there are point landmark updates.
- 7. **BAS Contact Text File** (if the BAS point of contact (the person that receives the BAS Annual Response Email) has changed);
  - This can be updated online at: <<u>http://www.census.gov/geo/partnerships/bas/bas\_ar\_form.html</u>>.
  - This BAS Contact update should include this information:
    - First Name;
    - Last Name;
    - Department;

- Position;
- Shipping Address;
- o City;
- State;
- ZIP Code;
- Phone: xxx-xxx-xxxx;
- FAX: xxx-xxx-xxxx;
- o Email;
- $\circ$   $\;$  Tribal Chair Term Expires: mm/yyyy; and
- Tribal Chair Term Length: x years.

### 5.7.3 Change Polygon Naming Conventions

The following table provides change polygon naming conventions for AIAs and Hawaiian Homelands. The change polygon layer naming conventions: <basID> represents the BAS entity ID, found in the BAS Annual Response email or online from this:

<https://www.census.gov/programs-surveys/bas/technical-documentation/code-lists.html>.

| Participant        | Changes Submitted For: | Shape file Naming Conventions            |  |  |  |  |  |
|--------------------|------------------------|------------------------------------------|--|--|--|--|--|
| AIA                | AIA                    | bas19_ <basid>_changes_aiannh</basid>    |  |  |  |  |  |
| AIA                | Tribal Subdivisions    | bas19_ <basid>_changes_tribalsub</basid> |  |  |  |  |  |
| Hawaiian Homelands | Hawaiian Homelands     | bas19_ <basid>_changes_hhl</basid>       |  |  |  |  |  |

#### **Table 13: Change Polygons**

### 5.7.4 Whole Entity Polygon Naming Conventions

The following table provides the whole entity polygon naming conventions for AIAs and Hawaiian Homelands. The whole entity polygon layer naming conventions: <br/>
basID> represents the BAS entity ID, found on the BAS Annual Response email or online from this link: <<u>https://www.census.gov/programs-surveys/bas/technical-documentation/code-lists.html</u>>.

| Participant        | Changes Submitted For: | Shape file Naming Conventions               |  |  |  |  |
|--------------------|------------------------|---------------------------------------------|--|--|--|--|
| AIA                | AIA                    | bas19_ <basid>_WholeEntity_aiannh</basid>   |  |  |  |  |
| AIA                | Tribal Subdivision     | bas19_ <basid>_WholeEntity_trialsub</basid> |  |  |  |  |
| Hawaiian Homelands | Hawaiian Homelands     | bas19_ <basid>_WholeEntity_hhl</basid>      |  |  |  |  |

#### **Table 14: Whole Entity Polygon Naming Conventions**

### 5.7.5 Linear Feature, Area Landmark/Hydro Area, and Point Landmark Updates

The following table provides the update layer naming conventions for the edges, area landmark, and point landmark update layers (not required). The naming conventions for the edges, area landmark, and point landmark update layers: <br/>
<br/>
BAS entity ID found on the BAS Annual Response email or online from this link: <<<a href="https://www.census.gov/programs-surveys/bas/technical-documentation/code-lists.html">https://www.census.gov/programs-surveys/bas/technical-documentation/code-lists.html</a>>.

| Participant      | Changes Submitted For: | Shape file Naming Conventions        |
|------------------|------------------------|--------------------------------------|
| All Participants | Edges                  | bas19_ <basid>_LN_Changes</basid>    |
| All Participants | Area / Hydro Landmarks | bas19_ <basid>_Alndk_Changes</basid> |
| All Participants | Point Landmarks        | bas19_ <basid>_PIndk_Changes</basid> |

#### **Table 15: Optional Files**

### 5.7.6 Compressing the Digital Files

SWIM requires all BAS returns to be zipped prior to submission. Please compress ALL update materials (including change polygon shapefiles, whole entity shapefiles, linear feature updates, landmark updates, local government feature network and boundary layers, any necessary supporting documentation (e.g., trust deeds), and the text or other file with the participant's updated BAS contact information).

**Note:** Centerline files or any additional information that may be helpful for Census to process the participant's file is optional. One example where this would be helpful is if a particular polygon was not snapped to a river or road because the boundary does not follow the river or road.

- 1. Navigate to the directory with the shapefiles.
- 2. Select all files and right click on the selection.
- 3. Select WinZip, and then Add to ZIP file.

| 04005               |                             |     |                               | Fil   |
|---------------------|-----------------------------|-----|-------------------------------|-------|
| as15_4990004563     |                             |     | 426 KB                        | ES    |
|                     | 8_changes_aial.dbf          |     | 14 KB                         | DE    |
| bas15_4990004563    | 8_changes_aial.prj          |     | 1 KB                          | PF    |
| bas15_4990004563    | 8 changes aial.sbn          |     | 1 KB                          | SE    |
| bas15_4990004563    | Open                        |     | 1 KB                          | SE    |
| at bas15_4990004563 | Open with jEdit             |     | 4 KB                          | SH    |
| bas15_4990004563    | N NetWare Copy              |     | 15 KB                         | XN    |
| as15_4990004563     | Netware copy                |     | 1 KB                          | SH    |
| bas_2015_aial_040   | Scan with OfficeScan Client |     | 4 KB                          | DE    |
| bas_2015_aial_040   | SafeBoot                    | -   | 1 KB                          | PF    |
| bas_2015_aial_040   | I Snagit                    |     | 1 KB                          | SE    |
| 🔤 bas_2015_aial_040 | TextPad                     | 100 | 1 KB                          | SE    |
| aial_040 🗸          | ම WinZip                    |     | යා Add to Zip file            | 5H    |
| bas_2015_aial_040   | u winzip                    |     | Add to BAS.zip                | - RT- |
| bas_2015_aial_040   | Send To                     | •   | Add to recently used Zip file | 5H    |
| Havasupai.dbf       | Cut                         |     | Dip and E-Mail BAS.zip        | DE    |
| 🔤 Havasupai.prj     | Сору                        |     | Dip and E-Mail Plus           | 5E    |
| Havasupai.sbn       | Copy                        |     | Configure                     | 5E    |
| 🛅 Havasupai.sbx     | Create Shortcut             |     | T                             | BE    |
| 👼 Havasupai.shp     | Delete                      |     | 10 KB                         | SH    |
| Havasupai.shp.xml   | Rename                      |     | 1 KB                          | XIV   |
| 🔤 Havasupai.shx     | Deservities                 |     | 1 KB                          | SH    |
| Havasupai_SymDiff   | Properties                  | _   | 14 KB                         | DE    |
| 🔤 Havasupai_SymDiff | .prj                        |     | 1 KB                          | PF    |
| 💼 Havasupai_SymDiff | .sbn                        |     | 1 KB                          | SE    |
| 🔤 Havasupai_SymDiff | .sbx                        |     | 1 KB                          | SE    |

**Figure 19. Selecting and Zipping Return Files** 

**Note:** Versions of WinZip may vary so the interface may be slightly different. Software other than WinZip (e.g., 7zip) may be used to zip the return files.

In the Add window, in the Add to archive field, type the filename in the proper naming convention: bas<19>\_<br/>tasID>\_return and then click Add.

**Note:** Look for the basID number on the BAS Annual Response email or online from this link: <<u>https://www.census.gov/programs-surveys/bas/technical-documentation/code-lists.html</u>>.

| Add to archive:         |             |                                                                                                    |                           |                |
|-------------------------|-------------|----------------------------------------------------------------------------------------------------|---------------------------|----------------|
| C:\BAS\bas17_1130004    | 2425_return |                                                                                                    |                           |                |
|                         | Nev         | w Ope                                                                                                    | :n                        |                |
| Action:                 | and the     | - Compression                                                                                                    | n                         |                |
| Add (and replace) files | •           | and the second second se | cy compression (maxin     |                |
| Split Zip file:         |             |                                                                                                    | : method (smallest size   |                |
| Don't split             | -           |                                                                                                    | oose the specific comp    | ression method |
| ,<br>Other Size         |             | Zip: No Co                                                                                                    | ompression                | <u>×</u>       |
| КВ                      |             |                                                                                                    |                           |                |
| - Options               |             | - Archive Attr                                                                                                    | ibutes                    |                |
| Encrypt added files     |             | Include on                                                                                                    | ly if archive attribute i | is set         |
| Save full path info     |             | Reset arch                                                                                                    | iive attribute            |                |
| Include system and hi   | dden files  |                                                                                                    |                           |                |
|                         |             |                                                                                                    |                           |                |

Figure 20. Naming the ZIP File

Check the folder where the ZIP file was saved to verify that it was created properly. If the ZIP file is correct, then the return file is ready for submission.

**Note:** If assistance is required in preparing or zipping the BAS return files, please call the Census Bureau at 1-800-972-5651 or email <u>geo.bas@census.gov</u>.

### 5.7.7 Submitting Digital Files via SWIM

The Secure Web Incoming Module (**SWIM**) is a one-stop location for submitting geographic program files to the Census Bureau. The Census Bureau now requires that all BAS participants use the Census Bureau's SWIM for submitting update materials.

Do not send submissions as an email attachment, as the Census Bureau cannot accept them due to security policy.

The Census Bureau will email the BAS contact a SWIM registration token and digital submission instructions five days after the BAS contact responds to the BAS Annual Response indicating that they have changes to report. To respond online, please fill out the online form at <<u>http://www.census.gov/geo/partnerships/bas/bas\_ar\_form.html</u>>. The five-day waiting period will give the Census Bureau staff time to update the BAS contact record if necessary so that the email reaches the right person.

This token is good for one personal account within the SWIM. Once participants have registered for an account in SWIM, they will no longer need the token to login into the system. If participants require additional individual SWIM accounts within their organization, please contact the Census Bureau at 1-800-972-5651 or email <u>geo.bas@census.gov</u>.

#### Current SWIM Users

If participants are participating in other Census Bureau partnership programs, or participated in previous BAS years, and already have SWIM accounts, they may use their current account to submit files for BAS. They do not need to set up a new account.

Participants will **not** be able to upload a file larger than **250 MB**.

SWIM **blocks** participants from uploading a ZIP file that contains another ZIP file.

At this time, SWIM only accepts ZIP files. Please zip all update materials (e.g., spatial updates and other relevant update documents) into one ZIP file for the entity's submission, and follow the instructions listed below:

- 1. In a web browser, navigate to <<u>https://respond.census.gov/swim></u>.
- 2. Login:
  - a) **New Users**: Participants must have a registration token to create a new account. (Please see above). Once participants have their token, they should sign-up by clicking the 'Register Account' button. Registration is self-serve, but does require the new user to enter a registration token to validate their rights to the system.

| Registration Token: |                                        |
|---------------------|----------------------------------------|
| First Name:         |                                        |
| Last Name:          |                                        |
| Phone Number:       | #                                      |
| Agency:             |                                        |
| Email:              |                                        |
| Confirm Email:      |                                        |
| Password:           |                                        |
| Confirm Password:   |                                        |
| Security Question:  | Please select a verification question. |
| Answer:             |                                        |

Figure 21. SWIM Account Registration

b) **Existing Users**: If participants already have a registered account from a previous BAS year, they should login with their user credentials.

| Secure Web<br>Incoming Module                                                                                                    |  |  |  |  |
|----------------------------------------------------------------------------------------------------|--|--|--|--|
| Please Login                                                                                                    |  |  |  |  |
| Welcome to the Census Bureau's Secure Web<br>Incoming Module (SWIM). The SWIM is the official<br>web portal for uploading partnership materials to the<br>Census Bureau. |  |  |  |  |
| Please note: sessions will expire after 15 minutes of inactivity.                                                                                                    |  |  |  |  |
| Email:                                                                                                    |  |  |  |  |
| Email                                                                                                    |  |  |  |  |
| Password:                                                                                                    |  |  |  |  |
| Password                                                                                                    |  |  |  |  |
| Forgot your password?                                                                                                    |  |  |  |  |
| Login Register Account                                                                                                    |  |  |  |  |

Figure 22. SWIM Login Window

3. If participants have submitted files before, SWIM lists them on the startup screen upon login. Click 'Start New Upload' to continue.

| # | <b>*</b> | Created On | \$<br>Status | × | file(s)                    |        |
|---|----------|------------|--------------|---|----------------------------|--------|
| 1 |          | 11/06/2018 | Completed    |   | 1. Example.zip (33.53 KiB) | Delete |

Figure 23. Welcome Screen with Upload History

4. On the next screen, select the "Boundary Annexation Survey (BAS)" option as the geographic partnership program, and click 'Next' to continue.

| What Census program are you reporting data for?                                                                                                    |
|----------------------------------------------------------------------------------------------------|
| Select the geographic program that you currently wish to submit data for the Census Bureau to review. This selection affects only your current upload. You may select a different option for future uploads. If you are unsure what program to select send an email to geo.swim@census.gov for more guidance. |
| Boundary Annexation Survey (BAS)                                                                                                    |
| O Boundary Quality Assessment and Reconciliation Project (BQARP)                                                                                                    |
| O Federal Agency Updates (FDU)                                                                                                    |
| O Geographic Support System (GSS)                                                                                                    |
| O Local Update of Census Addresses (LUCA)                                                                                                    |
| O Participant Statistical Areas Program (PSAP)                                                                                                    |
| O Redistricting Data Program - BBSP-VTD (RDP)                                                                                                    |
| O Redistricting Data Program - CD-SLD (RDP)                                                                                                    |
| O School District Review Program (SDRP)                                                                                                    |
| Next                                                                                                    |

Figure 24. Geographic Partnership Program Selection Window

5. On this screen, participants will select a geographic level. This is the geography type of their agency. Select 'Tribal Area'. Click 'Next' to continue.

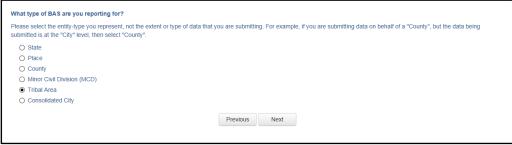

**Figure 25. Geographic Level Selection Window** 

6. Participants will find the name of their geographic entity using the drop-down selectors. These options dynamically update based on the geography type selected from the previous screen. Click 'Next' to continue.

| Tribal Area:<br>Select |               |
|------------------------|---------------|
| Select                 |               |
|                        | Previous Next |
|                        | Previous Next |

Figure 26. Geographic Entity Selection Window

7. On the file upload screen, please click on the '+ Add file', and a file browser dialog will appear.

| Select a .ZIP file to upload.                                                                                                    |
|----------------------------------------------------------------------------------------------------|
| File submissions must be in "zip format" and file size should not exceed 250 MB. Please group all related data together into one ZIP archive including any metadata or supporting<br>documentation that you have available. Please include information about how your geographic data is projected if applicable. If you are submitting shapefiles, be sure to include all of the<br>component files necessary to use the shapefile (at a minimum shp., pr), dbf, shtx). If you are submitting a MXD file please be sure to include all of the separate data files that are used in<br>the Map (all of the layers, shapefiles, etc.). Please provide any additional information, as applicable, in the comments box below. |
| Choose File: + Add File                                                                                                    |
| Status:                                                                                                    |
| File(s):                                                                                                    |
| Comments:                                                                                                    |
|                                                                                                    |
|                                                                                                    |
|                                                                                                    |
| Previous Next                                                                                                    |
|                                                                                                    |

Figure 27. File Upload Screen

8. In the file browser dialog box, select the ZIP file that is to be uploaded. Please be aware that the SWIM website only accepts ZIP files. Click 'Open' to continue.

| Name ^      | Date modified     | Туре        | Size  |                      |
|-------------|-------------------|-------------|-------|----------------------|
| 💐 Example   | 11/6/2018 3:07 PM | WinZip File | 34 KE |                      |
|             |                   |             |       |                      |
|             |                   |             |       |                      |
|             |                   |             |       |                      |
|             |                   |             |       |                      |
|             |                   |             |       |                      |
|             |                   |             |       |                      |
| me: Example |                   |             | •     | Custom Files (*.zip) |
|             |                   |             |       | Open Cancel          |
|             |                   |             |       |                      |

Figure 28. File Browser Dialog Box

9. At this time, participants may enter any comments that they wish to include with their file. Click 'Next' to upload the submission.

| documentation that you have available. Please include information abo | I 250 MB. Please group all related data together into one ZIP archive including any metadata or supporting<br>ut how your geographic data is projected if applicable. It you are submitting shapefiles, be sure to include all of the<br>data of the submitting a MXD file please be sure to include all of the separate data files that are used in<br>al information, as postjenate, in the comments hox below. |
|-----------------------------------------------------------------------|----------------------------------------------------------------------------------------------------|
| Choose File: + Add File                                               |                                                                                                    |
| Status: Success                                                       |                                                                                                    |
| File(s):                                                              |                                                                                                    |
| Example.zip                                                           |                                                                                                    |
| Comments:                                                             |                                                                                                    |
| Please note that the projection has changed.                          |                                                                                                    |
|                                                                       |                                                                                                    |
|                                                                       | Previous Next                                                                                                    |

Figure 29. Entering Comments into the File Upload Window

 The final screen will be a 'Thank You' screen confirming receipt of the file submission. If this screen does not appear, or issues occur during this upload process, please contact the Census Bureau at 1-800-972-5651 or <u>geo.bas@census.gov</u>.

|                                                                   | Thank You                                                                     |
|-------------------------------------------------------------------|-------------------------------------------------------------------------------|
|                                                                   | Thank you for using SWIM. You will receive an email when your file successful |
| You may Log Out or return to the unload form to submit more files | File: Example.zip                                                             |
|                                                                   | You may Log Out or return to the upload form, to submit more files.           |

Figure 30. Thank You Screen

### 5.7.8 Additional Information

The Census Bureau recommends using Federal Information Processing Standards (FIPS) codes to identify entities such as counties, AIAs, etc. Using a standard coding scheme facilitates the digital exchange of data.

The Census Bureau includes these codes are in the BAS shapefiles. Online, the codes can be found at <<u>http://geonames.usgs.gov/domestic/download\_data.htm</u>>. If there are any questions or problems, contact the Census Bureau at 1-800-972-5651 or <u>geo.bas@census.gov</u>.

# **APPENDICES**

This page intentionally left blank

# APPENDIX A DATA DICTIONARY

| ATTRIBUTE FIELD | LENGTH | ТҮРЕ   | DESCRIPTION                                                                                             |
|-----------------|--------|--------|----------------------------------------------------------------------------------------------------|
| STATEFP         | 2      | String | FIPS State Code                                                                                         |
| COUNTYFP        | 3      | String | FIPS County Code                                                                                        |
| AIANNHCE        | 4      | String | Census AIANNH Code                                                                                      |
| СОМРТҮР         | 1      | String | Indicates if Reservation, Trust Land, or both are Present                                               |
| AIANNHFSR       | 1      | String | Flag Indicating Level of Recognition of an AIA                                                          |
| NAMELSAD        | 100    | String | Name with Translated LSAD                                                                               |
| AIANNHNS        | 8      | String | ANSI numeric identifier for AIA areas                                                                   |
| LSAD            | 2      | String | Legal / Statistical Area Description                                                                    |
| FUNCSTAT        | 1      | String | Functional Status                                                                                       |
| CLASSFP         | 2      | String | FIPS 55 Class Code Describing an Entity                                                                 |
| PARTFLG         | 1      | String | Part Flag Indicator                                                                                     |
| CHNG_TYPE       | 2      | String | Type of Area Update                                                                                     |
| AUTHTYPE        | 1      | String | Authorization Type (O – Ordinance, R – Resolution, L – Local Law,<br>S – State Level Action, X – Other) |
| EFF_DATE        | 8      | Date   | Effective Date                                                                                          |
| DOCU            | 120    | String | Supporting Documentation                                                                                |
| RECORD_ID       | 4      | String | (GUPS Only)                                                                                             |
| AREA            | 10     | Double | Acreage of Area Update                                                                                  |
| RELATE          | 120    | String | Relationship Description                                                                                |
| JUSTIFY         | 150    | String | Justification of Change                                                                                 |
| NAME            | 100    | String | AIA name                                                                                                |
| VINTAGE         | 2      | String | Vintage of the Data                                                                                     |

Table 16: American Indian Areas - Legal (AIAL) Shapefile

#### Table 17: American Indian Tribal Subdivisions (AITS) Shapefile

| ATTRIBUTE FIELD | LENGTH | ТҮРЕ   | DESCRIPTION                                                  |
|-----------------|--------|--------|--------------------------------------------------------------|
| STATEFP         | 2      | String | FIPS State Code                                              |
| COUNTYFP        | 3      | String | FIPS County Code                                             |
| AIANNHCE        | 4      | String | Census AIANNH Code                                           |
| TRIBALSUBCE     | 3      | String | Census Tribal Subdivision Code                               |
| NAMELSAD        | 100    | String | Name with translated LSAD                                    |
| AIANNHNS        | 8      | String | ANSI Numeric Identifier for AIANNH Areas                     |
| LSAD            | 2      | String | Legal / Statistical Area Description                         |
| FUNCSTAT        | 1      | String | Functional Status                                            |
| CLASSFP         | 2      | String | FIPS 55 Class Code Describing an Entity                      |
| PARTFLG         | 1      | String | Part Flag Indicator                                          |
| CHNG_TYPE       | 2      | String | Type of Area Update                                          |
| EFF_DATE        | 8      | Date   | Effective Date                                               |
| AUTHTYPE        | 1      | String | Authorization Type (O – Ordinance, R – Resolution, L – Local |

| ATTRIBUTE FIELD | LENGTH | ТҮРЕ   | DESCRIPTION                                    |
|-----------------|--------|--------|------------------------------------------------|
|                 |        |        | Law, S – State Level Action, X – Other)        |
| DOCU            | 120    | String | Supporting Documentation                       |
| RECORD_ID       | 4      | String | (GUPS Only)                                    |
| AREA            | 10     | Double | Acreage of Area Update                         |
| RELATE          | 120    | String | Relationship Description                       |
| JUSTIFY         | 150    | String | Justification of Change                        |
| NAME            | 100    | String | Tribal subdivision name                        |
| VINTAGE         | 2      | String | Vintage of the Data                            |
| AIANNHFSR       | 1      | String | Flag Indicating Level of Recognition of an AIA |

### Table 18: Edges Shapefile

| ATTRIBUTE FIELD | LENGTH | ТҮРЕ   | DESCRIPTION                                                                                                |
|-----------------|--------|--------|----------------------------------------------------------------------------------------------------|
| STATEFP         | 2      | String | FIPS State Code                                                                                            |
| COUNTYFP        | 3      | String | FIPS County Code                                                                                           |
| TLID            | 10     | Double | Permanent edge ID                                                                                          |
| TFIDL           | 10     | Double | Permanent face ID (left)                                                                                   |
| TFIDR           | 10     | Double | Permanent face ID (right)                                                                                  |
| MTFCC           | 5      | String | MAF/TIGER Feature Class Code                                                                               |
| FIDELITY        | 1      | String | Indication to a respondent when their entity boundary has changed through spatial enhancement              |
| FULLNAME        | 40     | String | Decoded feature name with abbreviated qualifier, direction, and feature type                               |
| SMID            | 22     | String | Spatial Theta ID                                                                                           |
| SMIDTYPE        | 1      | String | SMIDTYPE Code                                                                                              |
| BBSPFLG         | 1      | String | Redistricting data project participant's submitted request of<br>an EDGE for selection as a block boundary |
| CBBFLG          | 1      | String | Indicates the status of an EDGE for a selection as a block boundary                                        |
| BBSP_2020       | 1      | String | New BBSP flag                                                                                              |
| CHNG_TYPE       | 4      | String | Type of linear feature update                                                                              |
| JUSTIFY         | 150    | String | Justification of change                                                                                    |
| LTOADD          | 10     | String | Left To Address                                                                                            |
| RTOADD          | 10     | String | Right To Address                                                                                           |
| LFROMADD        | 10     | String | Left From Address                                                                                          |
| RFROMADD        | 10     | String | Right From Address                                                                                         |
| ZIPL            | 5      | String | Left ZIP Code                                                                                              |
| ZIPR            | 5      | String | Right ZIP Code                                                                                             |
| EXTTYP          | 1      | Char   | Extension type                                                                                             |
| MTUPDATE        | 10     | Date   | Date of last update to the edge                                                                            |

### Table 19: Area Landmark Shapefile

| ATTRIBUTE FIELD | LENGTH | ТҮРЕ   | DESCRIPTION                                        |
|-----------------|--------|--------|----------------------------------------------------|
| STATEFP         | 2      | String | FIPS State Code                                    |
| COUNTYFP        | 3      | String | FIPS County Code                                   |
| MTFCC           | 5      | String | MAF/TIGER Feature Class Code                       |
| FULLNAME        | 120    | String | Area landmark name                                 |
| PARTFLG         | 1      | String | Indicates if only part of a feature is represented |
| AREAID          | 22     | String | Object ID                                          |
| ANSICODE        | 8      | String | ANSI code for area landmarks                       |
| CHNG_TYPE       | 2      | String | Type of area landmark update                       |
| EFF_DATE        | 8      | Date   | Effective date or vintage                          |
| RELATE          | 120    | String | Relationship description                           |
| JUSTIFY         | 150    | String | Justification of change                            |
| BAG             | 3      | String | Block area grouping                                |

#### Table 20: Hydro Area Shapefile

| ATTRIBUTE FIELD | LENGTH | ТҮРЕ   | DESCRIPTION                    |
|-----------------|--------|--------|--------------------------------|
| STATEFP         | 2      | String | FIPS State Code                |
| COUNTYFP        | 3      | String | FIPS County Code               |
| ANSICODE        | 8      | String | ANSI code for hydrography area |
| MTFCC           | 5      | String | MAF/TIGER Feature Class Code   |
| FULLNAME        | 120    | String | Hydro landmark name            |
| CHNG_TYPE       | 2      | String | Type of hydro area update      |
| HYDROID         | 22     | String | Object ID                      |
| RELATE          | 120    | String | Relationship description       |
| JUSTIFY         | 150    | String | Justification of change        |

### Table 21: Point Landmark Shapefile

| ATTRIBUTE FIELD | LENGTH | ТҮРЕ   | DESCRIPTION                   |
|-----------------|--------|--------|-------------------------------|
| STATEFP         | 2      | String | FIPS State Code               |
| COUNTYFP        | 3      | String | FIPS County Code              |
| POINTID         | 22     | String | Object ID                     |
| ANSICODE        | 8      | String | ANSI code for point landmarks |
| MTFCC           | 5      | String | MAF/TIGER Feature Class Code  |
| FULLNAME        | 120    | String | Point landmark name           |
| CHNG_TYPE       | 2      | String | Type of point landmark update |
| JUSTIFY         | 150    | String | Justification of change       |

### Table 22: Geographic Offset Shapefile

| ATTRIBUTE FIELD | LENGTH | ТҮРЕ    | DESCRIPTION                       |
|-----------------|--------|---------|-----------------------------------|
| TFID            | 20     | Integer | Permanent Face ID                 |
| STATEFP         | 2      | String  | FIPS State Code                   |
| COUNTYFP        | 3      | String  | FIPS County Code                  |
| OFFSET          | 1      | String  | Geographic Offset / Corridor Flag |
| ADDEXCLUDE      | 1      | String  | Address Exclusion Indicator       |
| CHNG_TYPE       | 2      | String  | Type of area update               |
| EFF_DATE        | 8      | Date    | Effective date or vintage         |
| RELATE          | 120    | String  | Relationship description          |
| JUSTIFY         | 150    | String  | Justification of change           |

## **B.1 PARTNERSHIP TOOLBOX QUICK START**

In an effort to ease the burden of BAS updating for the Census Bureau's partners, the Census GEO BAS team developed a Toolbox for ArcMap and ArcGIS. This plug-in facilitates the updating process by automating the process of downloading data, creating changes, removing slivers, formatting, attribute checking, and preparing/exporting files for submission.

## B.2 TOOLS SETUP

These tools were designed primarily for use in ArcCatalog though they could be run from ArcMap as well. The instructions for most steps are assuming use from ArcCatalog.

- 1. Unzip the Digital BAS Partnership Tools.ZIP to the C: drive or other preferred working folder. It does not matter where the older is stored as long as it can be located. Inside there will be a folder called DBAS, containing all the files to work with. Open ArcCatalog and connect to a folder if need be. When expanded, the following should be visible.
- □ DBAS
   □ projects
   □ setup
   □ DBtemplate.gdb
   □ DBtemplate.gdb
   □ Partnership BAS Tools.tbx
   ③ 1) Census Data Download
   ④ 2) Create Changes
   □ 3) Sliver Blaster
   ④ 4) Format Working MXD
   ⑤ 5) Attribute Check
   ⑤ 6) Export Submission Files
   ☑ submission\_template.mxd

## B.3 RUN DATA DOWNLOAD

The Census Data Download tool will gather all the partnership shapefile data needed to create changes from the Census website. If the data is on a Census provided disc, this tool will also work but only if the disc is loaded into the computer before running the tool.

- Expand the DBAS folder and the setup subfolder. In the setup folder find the Partnership toolbox. Expand the toolbox and double click on 1) Census Data Download.
  - □ DBAS
     □ projects
     □ DBtemplate.gdb
     Partnership BAS Tools.tbx
     Partnership BAS Tools.tbx
     1) Census Data Download
     2) Create Changes
     3) Sliver Blaster
     4) Format Working MXD
     5) Attribute Check
     6) Export Submission Files
     submission\_template.mxd
- 2. In the User's BASID field, enter the **BASID** for the entity to be processed.

| 💐 1) Census Data Download | _ <u> </u>   |
|---------------------------|--------------|
| User's BASID              | <u>^</u>     |
| 23505100000               |              |
| Path to DBAS folder       |              |
| H:\DBAS                   | <b>2</b>     |
|                           |              |
|                           |              |
|                           |              |
|                           |              |
|                           |              |
|                           |              |
|                           |              |
|                           |              |
|                           |              |
|                           |              |
|                           |              |
|                           |              |
|                           | -            |
| OK Cancel Environments    | Show Help >> |

3. When this tool is complete, there should now be a folder for the BASID in the projects folder. Inside that folder, there will be a geodatabase with reference data in it and an

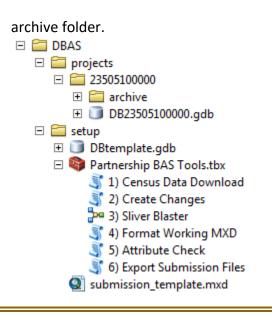

Note: The archive folder contains other Census data that may be useful as well.

## **B.4 CREATE CHANGES**

Once the necessary Census data is obtained, run the 2) Create Changes tool to make the change polygons.

1. Double click on 2) Create Changes.

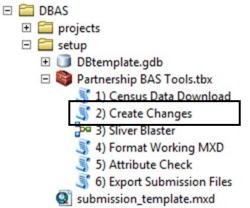

- 2. In the Create Changes window:
  - In the Local Boundary File field, enter the path to full boundary polygon
  - Enter the 11 digit BAS ID in the BAS ID field
  - Under **Changes Being Processed**, choose the type of changes to create from the dropdown options:
    - a) Incplace
    - b) County
    - c) Cousub (county subdivisions)
    - d) Aiaanh (Tribal areas)
  - For the **Name Field in local data**, the boundary file may need to be modified to match a field in the Census Bureau's data. Type the name of the field (as it

appears in ArcCatalog) containing the information matching the Census Bureau's NAME field. If processing a cousub or aiaanh file where the Census Bureau NAME field contains duplicates, match the Census Bureau's NAMELSAD for the entities where they have unique names

| 💐 2) Create Changes 📃 🗕                                    |            | × |
|------------------------------------------------------------|------------|---|
| Local Boundary File                                        |            | * |
| H:\!!!HDriveStuff\BAS\misc\23505100000\City LimitsCopy.shp | 6          |   |
| BAS ID                                                     |            |   |
| 23505100000                                                |            |   |
| Changes Being Processed                                    |            |   |
| incplace                                                   | •          |   |
| Name Field in local data                                   |            |   |
| NAME                                                       |            |   |
| Path to DBAS folder                                        |            |   |
| H:\DBAS                                                    | - 6        |   |
|                                                            |            |   |
|                                                            |            |   |
|                                                            |            |   |
|                                                            |            |   |
|                                                            |            |   |
|                                                            |            |   |
| J                                                          |            |   |
| OK Cancel Environments Sho                                 | ow Help >> |   |

3. Once the tool is complete, the output will be placed in the geodatabase under the submission feature dataset.

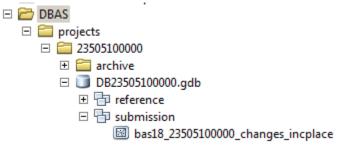

## **B.5 SLIVER BLASTER (OPTIONAL)**

The Sliver Blaster is a useful tool for entities that have many very small change polygons that are time consuming to manually parse through for deletion. Since the Census Bureau cannot guarantee inclusion of changes under 30ft, use this tool to get rid of changes that are lower than that threshold. Participants can also change the tolerance for the sliver blaster if they know there are small changes that need to be included.

- 1. Double click on **3) Sliver Blaster**.
  - DBAS
     projects
     setup
     DBtemplate.gdb
     Partnership BAS Tools.tbx
     1) Census Data Download
     2) Create Changes
     3) Sliver Blaster
     4) Format Working MXD
     5) Attribute Check
     6) Export Submission Files
     submission\_template.mxd
- 2. In the Sliver Blaster window:
  - The **Changes File** refers to the changes file created in the previous step, found in the submission feature dataset.
  - The **Census Edges** feature class is found in the benchmark feature dataset and is called **bas\_edges**
  - The **Buffer Distance** is set to 30 feet by default, but this can be adjusted to accommodate smaller changes

|               |                    |                              | _                                    |
|---------------|--------------------|------------------------------|--------------------------------------|
| B23505100000. | gdb \submission \b | as18_2350510                 | ( 🖻                                  |
|               |                    |                              | _                                    |
| B23505100000. | gdb \benchmark \b  | as_edges                     | <u></u>                              |
|               |                    |                              |                                      |
|               | 30 Feet            |                              | -                                    |
|               | in freet           |                              |                                      |
|               |                    |                              | -                                    |
|               |                    |                              |                                      |
|               |                    |                              |                                      |
|               |                    |                              |                                      |
|               |                    |                              |                                      |
|               |                    |                              |                                      |
|               |                    |                              |                                      |
|               |                    |                              |                                      |
|               |                    |                              |                                      |
|               |                    |                              |                                      |
|               |                    |                              |                                      |
|               |                    | 823505100000.gdb\benchmark\b | 823505100000.gdb\benchmark\bas_edges |

## **B.6 FORMAT WORKING MXD (OPTIONAL)**

The intent of this tool is to create a map document (.mxd) for users containing their change file and all of the other reference layers they will need to finalize a submission. If they would prefer to use their own .mxd, this step is not required.

- 1. Double click on 4) Format Working MXD.
  - DBAS
     projects
     setup
     DBtemplate.gdb
     Partnership BAS Tools.tbx
     1) Census Data Download
     2) Create Changes
     3) Sliver Blaster
     4) Format Working MXD
     5) Attribute Check
     6) Export Submission Files
     submission\_template.mxd
- 2. The only input for this tool is the **Working Folder**, which is the folder with the participants' BAS ID as its name.

| 🂐 4) Format Working MXD      | _            |
|------------------------------|--------------|
| Working Folder               | <b></b>      |
| H:\DBAS\projects\23505100000 |              |
|                              |              |
|                              |              |
|                              |              |
|                              |              |
|                              |              |
|                              |              |
|                              |              |
|                              |              |
|                              | -            |
| OK Cancel Environments       | Show Help >> |

- 3. Open the new .mxd and begin working with the change polygons.
  - □ DBAS
     □ projects
     □ □ 23505100000
     □ □ archive
     □ DB23505100000.gdb
     Q 23505100000.mxd
     W City LimitsCopy.shp

## **B.7 ATTRIBUTE CHECK**

This tool is used to verify that there are no inconsistencies with the data included in the submission. This tool can be run during or after change polygons have been reviewed for spatial accuracy to produce a report of attribution errors. It may also be run for all levels of geography that have changes since it is run on each individual change file.

- 1. Double click on 5) Attribute Check.
  - DBAS
     projects
     setup
     DBtemplate.gdb
     Partnership BAS Tools.tbx
     1) Census Data Download
     2) Create Changes
     3) Sliver Blaster
     4) Format Working MXD
     5) Attribute Check
     6) Export Submission Files
     submission\_template.mxd
- 2. In the Attribute Check window:
  - The **Change File** should be the change file created in tool 2) Create Changes for which to generate a report
  - In **Geography Type** choose the type of geography being worked on from the dropdown. The same options as the Create Changes tool are available here
  - The last input is the optional check box for **Includes Changes in Georgia**. This box only needs to be checked if responding in the state of Georgia

| 💐 5) Attribute Check                                              |              | × |
|-------------------------------------------------------------------|--------------|---|
| Change File                                                       |              |   |
| H:\DBAS\projects\23505100000\DB23505100000.gdb\submission\bas18_2 | 2350510(     |   |
| Geography Type                                                    |              |   |
| incplace                                                          | •            |   |
| Includes Changes in Georgia (optional)                            |              |   |
|                                                                   |              |   |
|                                                                   |              |   |
|                                                                   |              |   |
|                                                                   |              |   |
|                                                                   |              |   |
|                                                                   |              |   |
|                                                                   |              |   |
|                                                                   |              | - |
| OK Cancel Environments                                            | Show Help >> |   |

 There should now be a text file in the working folder called attribute\_check\_<geogtype> containing all discrepancies identified in the change file that still need to be fixed.

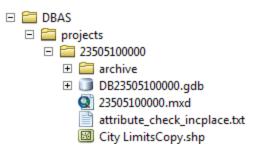

## **B.8 EXPORT SUBMISSION**

Upon review of the changes file and the attribute error report, the finalized changes can be exported for submission to the Census Bureau. This tool can also be used to provided updated contact information with the submission.

1. Double click on 6) Export Submission Files.

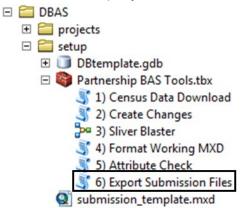

- 2. In the Export Submission Files window:
  - Under Files to submit, add as many changes files as needed to update the boundaries
  - For **BAS Contact**, **Entity Name**, **Contact Title or Department Name**, **Address**, **Email**, and **Phone Number**, please include any or all contact information updates that are to be sent to the U.S. Census Bureau. These fields can be left blank if there are no updates, though if someone other than the BAS contact prepared the submission, they may want to include their information

| 🖇 6) Export Submission Files                                                                              | ×      |
|----------------------------------------------------------------------------------------------------|--------|
| Files to submit                                                                                           | *      |
|                                                                                                    | 3      |
|                                                                                                    |        |
| H:\DBAS\projects\23505100000\archive\City Limits.shp<br>H:\DBAS\projects\23505100000\DB23505100000.gdb\su |        |
| BAS Contact (optional)<br>Entity Name (optional)                                                          |        |
| Contact Title or Department Name (optional)                                                               |        |
| Address (optional)                                                                                        |        |
|                                                                                                    |        |
| Email (optional)                                                                                          | _      |
| Dhana Numhar (antinan)                                                                                    |        |
| Phone Number (optional)                                                                                   |        |
|                                                                                                    | -<br>- |
| OK Cancel Environments Show Help                                                                          | >>     |

# **B.9 SUBMITTING TO SWIM**

The Census Bureau requires participants submit BAS return ZIP files using the Census Bureau's **SWIM** site. Please submit only the ZIP file. **SWIM** is located at

<<u>https://respond.census.gov/swim</u>>. For instructions on how to use SWIM, see **Section 5.7.7** of the respondent guide.

## APPENDIX C 2019 DIGITAL BAS EXAMPLE PROCESS 2

## C.1 REQUIRED CENSUS BUREAU SHAPEFILES

When downloading shapefiles for the 2019 BAS, shapefiles will begin with the prefix **PVS** (e.g., **PVS\_18\_v2\_edges\_<ssccc>.shp**). Throughout this guide, Census Bureau uses the prefix of **bas\_2019**, but the **PVS files** are exactly the same.

Copy the data to a hard drive/server and unzip the data to ensure that the correct data was downloaded. For an AIA, these layers are critical:

- PVS\_18\_v2\_aial\_<ssccc>.shp
- PVS\_18\_v2\_edges\_<ssccc>.shp

**Note:** <ssccc> represents the two-digit state code and three-digit county code.

The shapefiles should include the home county for all reservations and off-reservation trust lands as well as all adjacent counties (if necessary).

**Note:** The Census Bureau suggests that participants make an extra copy of the data as an emergency backup.

### C.2 TRIBAL DATA

The minimum data necessary is a jurisdiction polygon shapefile showing only the outer boundary or boundaries. Local parcel files are not acceptable for this method. If each jurisdiction's boundaries are contiguous, the file should contain only one polygon for each entity; if some of the entities within the jurisdiction are non-contiguous, they may be saved as a multi-part polygon or consist of one polygon for each disjointed part. Other local data layers that may be helpful, if available, include centerline data, hydrological, railroad or other linear feature data, and imagery.

## C.3 SYMBOLIZING LAYERS IN ARCGIS

The following are suggestions for symbolizing Census data in ArcGIS. For the Edges layer, symbolize the linear features by grouping like MTFCC codes (codes sharing the same first character). See **Table 23.** 

| MTFCC 1 <sup>st</sup> Character | Linear Feature Type            | Symbol   |
|---------------------------------|--------------------------------|----------|
| Н                               | Hydrology                      |          |
| Р                               | Non-Visible Feature (boundary) | -        |
| R                               | Railroad                       | -+       |
| S                               | Road                           | <u>8</u> |

#### Table 23: Suggested MTFCC Symbolization

## C.4 SYMBOLIZING GEOGRAPHIC AREAS

Symbolize the AIAL layer by "COMPTYP" field to show reservation and off-reservation trust land.

**Note:** AIA participants working on changes for tribal subdivisions may want to use different colors to distinguish one from another.

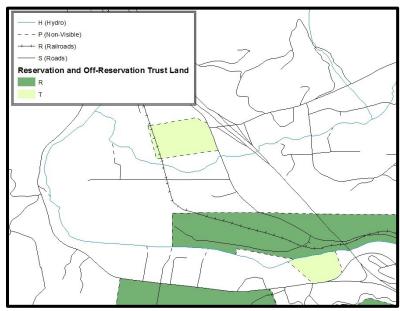

Figure 31. Suggested Map Symbolization

## C.5 EXTRACTING AIA DATA FROM CENSUS SHAPEFILES

### C.5.1 FILTERING THE DATA

- 1. In ArcMap, click **Selection** and then click **Select by Attributes**.
- 2. In the Select By Attributes window:
  - From the Layer dropdown, select PVS\_18\_v2\_aial\_<ssccc>.shp.
  - Double click "NAME"
  - Left click the = button
  - Click the Get Unique Values button
  - In the list, locate and double click the name of the entity (It will appear in the formula).
  - Click OK

| 5elect By /                                                                                                    | Attributes   |                                   |                 | <u>?</u> × |
|----------------------------------------------------------------------------------------------------|--------------|-----------------------------------|-----------------|------------|
| Lay <mark>o.</mark>                                                                                                    |              | 6_aial_04005<br>w selectable lave | 1               | •          |
| Method:                                                                                                    | Create a ner |                                   | 's in this list | -          |
|                                                                                                    | Create a ne  | W selection                       |                 |            |
| "DOCU"<br>"FDRM I                                                                                                    | D''          |                                   |                 | <u> </u>   |
| "AREA"<br>"FELATE                                                                                                    |              |                                   |                 |            |
| "NAME"                                                                                                    |              |                                   |                 |            |
| "VINTAG                                                                                                    | E''          |                                   |                 | •          |
| -                                                                                                    | <> Like      | "Havasupa"                        |                 |            |
|                                                                                                    | = And        | 'Hualepai'                        |                 |            |
|                                                                                                    |              | "Kaibab"<br>"Navajo Nation"       |                 |            |
|                                                                                                    |              | Hure Prosent                      |                 |            |
| _ %                                                                                                    | () Not       |                                   |                 |            |
| 15                                                                                                    |              | Get Unique Val                    | ues Go o:       |            |
| SELECT *                                                                                                    | ROM bas 201  | 3 aial 04005 WH                   | IERE:           |            |
| Charles and the second second s | 'Havasupai'  |                                   |                 | *          |
|                                                                                                    |              |                                   |                 |            |
|                                                                                                    |              |                                   |                 |            |
|                                                                                                    |              |                                   |                 | -          |
| Clear                                                                                                    | Verify       | Help                              | Load            | Save       |
|                                                                                                    |              | OK                                | Apply           | Close      |
| 9                                                                                                    | -            |                                   |                 |            |

Figure 32. Filtering Data

### C.5.2 EXPORTING THE DATA TO A NEW SHAPEFILE

- 1. In the Table of right click the AIA layer, select Data, and then click Export Data.
- 2. In the Export Data window:
  - From the **Export** dropdown, choose **Selected Features**.
  - In the **Output shapefile or feature class** field, enter a location to save the shapefile.
  - Click OK.

| xport D  | ata                                                                                                    | <u>? ×</u> |
|----------|----------------------------------------------------------------------------------------------------|------------|
| Export:  | Selected features                                                                                                    | -          |
| Use the  | same coordinate system as:                                                                                                    |            |
| • this I | ayer's sou <mark>r</mark> ce data                                                                                                    |            |
| C the c  | data frame                                                                                                    |            |
| (only    | eature dat <mark>a</mark> set you export the data into<br>/ applies if you export to a feature dataset in a geod<br><b>eature clars:</b> | atabase)   |
|          | S\Havasupai.shp                                                                                                    | 6          |
|          |                                                                                                    |            |
|          |                                                                                                    |            |
|          |                                                                                                    |            |
|          |                                                                                                    |            |
|          | ОК                                                                                                    | Cancel     |

Figure 33. Export Data Window

Note: If the AIA spans more than one county, it will need to be exported from each county's AIA shapefile and merged. Follow the instructions in Section C.6 Merging Multipart AIA Data if the AIA needs to be merged, otherwise skip to Section C.7.1 Creating Change Polygons
 Creating Change Polygons Using Symmetrical Difference.

## C.6 MERGING MULTIPART AIA DATA

- 1. In ArcToolbox, double-click Data Management Tools, then double-click General, and then double-click Merge.
- 2. In the **Merge** window:
  - Next to the **Input Datasets** field, click the arrow and select each layer. (or use the Browse button to the right of the field to find the layers.)
  - In the **Output Dataset** field, browse to and select a location to save the shapefile.
    - Name the shapefile **Export\_Output\_Final or Merged**, or anything easy to find/remember.
  - Click OK.

| i Merge |                                           | <u>- 0 ×</u> |
|---------|-------------------------------------------|--------------|
|         | Input Datasets                            | -            |
|         | Г <b>Г</b>                                | <b>1</b>     |
|         | @Export_Example                           | +            |
|         | Export_Example2                           | +<br>×       |
|         |                                           |              |
|         |                                           | <b>†</b>     |
|         |                                           | +            |
|         |                                           |              |
|         |                                           |              |
|         | Output Dataset                            | _            |
|         | C:\BAS_Shapefiles\Export_Output_Final.shp | <b>1</b>     |
|         | Field Map (optional)                      | -            |
| ,       | OK Cancel Environments                    | how Help >>  |

Figure 34. Finalizing the Merge Process

## C.7 CREATING CHANGE POLYGONS

### C.7.1 CREATING CHANGE POLYGONS USING SYMMETRICAL DIFFERENCE

- 1. In ArcToolbox, double-click Analysis Tools, then double-click Overlay, and then double-click Symmetrical Difference.
- 2. In the Symmetrical Difference window:
  - In the **Input Features** field, click the arrow (or browse) and select the layer created in **Section C.5**.
  - In the **Update Features** field, click the arrow (or browse) and select the tribal government boundary layer (the participant's data).
  - In the **Output Feature Class** field, browse to and select a location to save the shapefile.
    - Name the shapefile **Differences\_between\_BAS\_tribal**, **Differences1**, or anything easy to find/remember.
  - Click OK.

| <b>Symmetrical Difference</b> |                       |              |
|-------------------------------|-----------------------|--------------|
| Input Features                |                       | <u>×</u>     |
| C:\BAS\Havasupai.shp          |                       |              |
| Update Features               |                       |              |
| C:\BAS\HavasupaiLocalBo       | undaries.shp          |              |
| Output Feature Class          |                       |              |
| C:\BAS\Havasupai_SymDil       | if.shp                |              |
| JoinAttributes (optional)     |                       |              |
| ALL                           |                       | <b>•</b>     |
| XY Tolerance (optional)       |                       |              |
|                               | Decimal de            | grees        |
|                               |                       |              |
|                               |                       |              |
|                               |                       |              |
|                               |                       | -            |
| 0                             | K Cancel Environments | Show Help >> |

Figure 35. Finalizing the Symmetrical Difference Process

- **Note:** This process creates a layer that contains all of the differences between Census Bureau and local boundaries. However, the Symmetrical Difference tool creates multipart polygons that need to be broken up and individually coded.
  - 1. Turn on Editing (using the **Editing** dropdown in the **Editor** toolbar). Select all of the records in the layer that was created in the Symmetrical Difference step.
  - 2. On the **Advanced Editing** toolbar, click the **Explode** tool <sup>26</sup>. The layer will now contain a separate record for each change.

The created layer shows individual change polygons representing the differences between the Census Bureau and tribal entity boundaries. These differences need to be reviewed and coded appropriately.

Skip to Section C.8, Reviewing and Attributing Change Polygons.

### C.7.2 CREATING CHANGE POLYGONS USING UNION

- 1. In ArcToolbox, double-click Analysis Tools, then double-click Overlay, and then double-click Union.
- 2. In the **Union** window:
  - In the Input Features field, click the arrow (or browse) and select PVS\_18\_v2\_aial\_<ssccc>, and the tribe's own layer.
  - In the Output Feature Class, browse to and select a location to save the shapefile.
     Name the shapefile Export\_Output\_union, or Union, or anything easy to find/remember.
  - Click OK.

| BAS\Havasupai.shp<br>BAS\HavasupaiLocalBoundaries.shp |     | Ranks |               | eatures                |
|-------------------------------------------------------|-----|-------|---------------|------------------------|
| BAS\HavasupaiLocalBoundaries.shp                      |     |       |               | C:\BAS\Havasupai.shp   |
|                                                       | ×   | -     | oundaries.shp | C:\BAS\HavasupaiLocalB |
|                                                       | -   |       |               |                        |
|                                                       |     |       |               |                        |
|                                                       | +   |       |               |                        |
|                                                       |     |       |               |                        |
| []]                                                   | ) I | 1.1   |               | 1                      |

Figure 36. Finalizing the Union Process

The union operation will create records that contain differences as well as areas that are in common between the Census Bureau and local tribal boundary layers.

The next step is selecting and deleting the areas in common between the Census Bureau and local tribal boundary layers.

- 1. On the **Editor** toolbar, click **Editor**, and then click **Start Editing**.
- 2. If a **Start Editing** window opens, in the top pane, click to highlight the **union** shapefile, and then click **OK**.

| Start Editing                                                                                     |                          | ? ×   |
|---------------------------------------------------------------------------------------------------|--------------------------|-------|
| This map contains data from more than one databa<br>Please choose the layer or workspace to edit. | ase or folder.           |       |
|                                                                                                   |                          |       |
| MavasupaiLocalBoundaries                                                                          |                          |       |
|                                                                                                   |                          |       |
|                                                                                                   |                          |       |
|                                                                                                   |                          |       |
| Source                                                                                            | Туре                     | _     |
| C:\BAS                                                                                            | Shapefiles / dBase Files |       |
| C:\BAS\04005                                                                                      | Shapefiles / dBase Files |       |
|                                                                                                   |                          |       |
| About Editing and Workspaces                                                                      | ОК                       | ancel |
|                                                                                                   |                          | -     |

Figure 37. Locating the Union Shapefile

- 1. In **ArcMap**, in the **Tools** toolbar, click the **Select Features** button.
  - Locate features on the map that the Census Bureau and the tribal layers have in common.
  - Select each feature individually, or click and hold the left mouse button and drag a box to highlight the common features.
  - Press Delete.
  - Repeat these steps until only the features that have changed are left in the map.

- 2. Once all of the areas in common have been removed from the union shapefile, on the **Editor** toolbar, click **Editor**, and then click **Save Edits**.
- 3. Select all of the remaining records in the layer that was created in the Union step.
- 4. On the **Advanced Editing** toolbar, click the **Explode** tool <sup>22</sup>. The layer will now contain a separate record for each change.

The new layer shows individual change polygons representing the differences between the Census Bureau and the tribal government's representation of the boundaries. Please review these differences make sure they are coded appropriately. Continue to the next section for instructions on reviewing and coding change polygons.

# C.8 REVIEWING AND ATTRIBUTING CHANGE POLYGONS

After the individual change polygons have been created, each must be reviewed and appropriately coded. When reviewing the polygons, please refer to **Section 5.3 Boundary Changes** in the main part of this guide to look for polygons that should be deleted from the submission, as well as those that should be snapped to nearby visible features to maintain boundary-to-feature relationships.

## C.9 EXAMPLES

These examples show very small sliver polygons that should be deleted during review as they eliminate boundary-to-feature relationships with a river (left) and a road (right). Furthermore, these boundary corrections also are not located near legal changes or corridor/offset changes (type 'A', 'D', 'C', 'F'), so they should be removed from consideration.

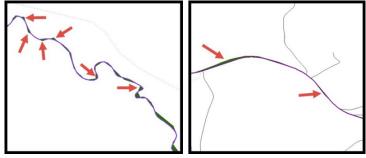

Figure 38. Small Slivers That Should Be Deleted

Figure 38 shows examples of small slivers that should be deleted along rivers (left) or roads (right).

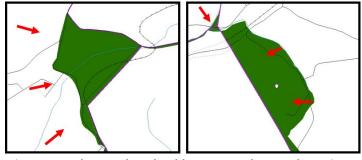

Figure 39. Polygons That Should Be Snapped to Roads or Rivers

Figure 39 shows examples of polygons that should be snapped to rivers (left) or roads (right).

## C.10 ATTRIBUTE INFORMATION

#### **Note:** All updates MUST be attributed.

#### To begin updating attributes:

• On the Editor Toolbar, click Editor, and then click Start Editing.

#### **Additions**

- On the Editor Toolbar, click the Edit Tool button and select the addition polygon.
- On the Editor Toolbar, click the Attributes 🛄 button.
- In the **Attributes** window, fill out the mandatory fields required for an addition:
  - NAME, CHNG\_TYPE, AUTHTYPE, DOCU and EFF\_DATE.
     The CHNG TYPE for an addition is A.

#### Deletions

- On the Editor Toolbar, click the Edit Tool button and select the deletion polygon.
- On the Editor Toolbar, click the Attributes button.
- In the Attributes window, fill out the mandatory fields required for a deletion:
   NAME, CHNG TYPE, AUTHTYPE, DOCU and EFF DATE.
  - The CHNG\_TYPE for a deletion is **D**.

#### **Geographic Corridors**

- On the Editor Toolbar, click the Edit Tool button and select the corridor polygon.
- On the Editor Toolbar, click the Attributes 🛄 button.
- In the **Attributes** window, fill out the mandatory fields required for a corridor:
  - NAME, CHNG\_TYPE, RELATE.
  - The **CHNG\_TYPE** for a corridor changes is **C**.
  - In the **RELATE** field, enter **IN** if the change is adding corridor area to the place or **OUT** if the change is removing corridor area.

#### **Geographic Offsets**

- On the Editor Toolbar, click the Edit Tool button and select the offset polygon.
- On the Editor Toolbar, click the Attributes 🛄 button.
- In the **Attributes** window, fill out the mandatory fields required for an offset:
  - NAME, CHNG\_TYPE, RELATE.
  - The **CHNG\_TYPE** for an offset change is **F**.
  - In the **RELATE** field, enter **IN** if the change is adding offset area to the place or **OUT** if the change is removing offset area.

#### **Boundary Corrections**

- On the Editor Toolbar, click the Edit Tool button and select the boundary correction polygon.
- On the Editor Toolbar, click the Attributes 🛄 button.
- In the Attributes window, fill out the mandatory fields required for a boundary correction:
   NAME, CHNG\_TYPE, RELATE.

- The CHNG\_TYPE for a boundary correction is B.
- In the **RELATE** field, enter **IN** if the boundary correction is adding area or **OUT** if the boundary correction is removing area.

**Note:** If a boundary correction to one tribal subdivision affects another, use RELATE = IN and NAME = <entity being added to>. This is due to the fact that RELATE = OUT leaves a question as to whether or not there should be a gap between the two entities.

### To finish updating attributes:

• Once all of the attribute changes have been made, in the **ArcMap** menu, click **Editor**, and then click **Stop Editing**. (In the **Save** window, click **Yes**.)

## C.11 RENAMING AND FINALIZING CHANGE POLYGONS

### Renaming the shapefile:

After creating and coding all change polygons, please rename the change polygon layer prior to its submission to the Census Bureau. This process must be completed for each level of geography (AIA, tribal subdivision) that has changes.

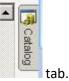

- 1. In ArcMap, open the ArcCatalog
- 2. In ArcCatalog, navigate to shapefile, right-click and select Rename.
- Save the output shapefile in the proper naming convention: bas19\_<br/>bas1D>\_changes\_<entity\_type>.

**Note:** The basID numbers can be found on the BAS Annual Response Email or online from this link: <<u>https://www.census.gov/programs-surveys/bas/technical-documentation/code-lists.html</u>> Note: See Section 5.7.6 Compressing the Digital Files for instructions on zipping updates.

### Submitting the shapefile:

The Census Bureau requires participants submit BAS return ZIP files using the Census Bureau's **SWIM** site. Please submit only the ZIP file. The **SWIM** is located at <<u>https://respond.census.gov/swim</u>>. For instructions on how to use SWIM, see **Section 5.7.7 Submitting Digital Files via SWIM** of the respondent guide.

# APPENDIX D MTFCC DESCRIPTIONS

The MAF/TIGER Feature Classification Code (MTFCC) is a 5-digit code assigned by the Census Bureau to classify and describe geographic objects or features in Census Bureau MAF/TIGER products.

| MTFCC | Feature Class                                       | Feature Class Description                                                                                                    |
|-------|-----------------------------------------------------|----------------------------------------------------------------------------------------------------|
| C3022 | Mountain Peak or Summit                             | A prominent elevation rising above the surrounding level of the Earth's surface.                                                                                     |
| C3023 | Island                                              | An area of dry or relatively dry land surrounded by water or low wetland [including archipelago, atoll, cay, hammock, hummock, isla, isle, key, moku and rock].      |
| C3024 | Levee                                               | An embankment flanking a stream or other flowing water feature to prevent overflow.                                                                                  |
| C3026 | Quarry (not water-filled),<br>Open Pit Mine or Mine | An area from which commercial minerals are or were removed from the Earth; not including an oilfield or gas field.                                                   |
| C3027 | Dam                                                 | A barrier built across the course of a stream to impound water and/or control water flow.                                                                            |
| C3061 | Cul-de-sac                                          | An expanded paved area at the end of a street used by vehicles for<br>turning around. For mapping purposes, the Census Bureau maps it only<br>as a point feature.    |
| C3062 | Traffic Circle                                      | A circular intersection allowing for continuous movement of traffic at the meeting of roadways.                                                                      |
| C3066 | Gate                                                | A movable barrier across a road.                                                                                                    |
| C3067 | Toll Booth                                          | A structure or barrier where a fee is collected for using a road.                                                                                                    |
| C3071 | Lookout Tower                                       | A manmade structure, higher than its diameter, used for observation.                                                                                                 |
| C3074 | Lighthouse Beacon                                   | A manmade structure, higher than its diameter, used for transmission<br>of light and possibly sound generally to aid in navigation.                                  |
| C3075 | Tank/Tank Farm                                      | One or more manmade structures, each higher than its diameter, used for liquid (other than water) or gas storage or for distribution activities.                     |
| C3076 | Windmill Farm                                       | One or more manmade structures used to generate power from the wind.                                                                                                 |
| C3077 | Solar Farm                                          | One or more manmade structures used to generate power from the sun.                                                                                                  |
| C3078 | Monument or Memorial                                | A manmade structure to educate, commemorate, or memorialize an event, person, or feature.                                                                            |
| C3079 | Boundary Monument<br>Point                          | A material object placed on or near a boundary line to preserve and identify the location of the boundary line on the ground.                                        |
| C3080 | Survey Control Point                                | A point on the ground whose position (horizontal or vertical) is known<br>and can be used as a base for additional survey work.                                      |
| C3081 | Locality Point                                      | A point that identifies the location and name of an unbounded locality (e.g., crossroad, community, populated place or locale).                                      |
| C3085 | Alaska Native Village<br>Official Point             | A point that serves as the core of an Alaska Native village and is used in defining Alaska Native village statistical areas.                                         |
| G2100 | American Indian Area                                | A legally defined state- or federally recognized reservation and/or off-<br>reservation trust land (excludes statistical American Indian areas).                     |
| G2120 | Hawaiian Home Land                                  | A legal area held in trust for the benefit of Native Hawaiians.                                                                                                    |
| G2120 | Alaska Native Village                               | A statistical geographic entity that represents the residences,                                                                                                    |
|       | Statistical Area                                    | permanent and/or seasonal, for Alaska Natives who are members of or<br>receiving governmental services from the defining legal Alaska Native<br>Village corporation. |

| MTFCC | Feature Class                                                                     | Feature Class Description                                                                                                    |
|-------|-----------------------------------------------------------------------------------|----------------------------------------------------------------------------------------------------|
| G2140 | Oklahoma Tribal Statistical<br>Area                                               | A statistical entity identified and delineated by the Census Bureau in consultation with federally recognized American Indian tribes that have no current reservation, but had a former reservation in Oklahoma.                                                                                                    |
| G2150 | State-designated Tribal<br>Statistical Area                                       | A statistical geographic entity identified and delineated for the Census<br>Bureau by a state-appointed liaison for a state-recognized American<br>Indian tribe that does not currently have a reservation and/or lands in<br>trust.                                                                                                    |
| G2160 | Tribal Designated<br>Statistical Area                                             | A statistical geographic entity identified and delineated for the Census<br>Bureau by a federally recognized American Indian tribe that does not<br>currently have a reservation and/or off-reservation trust land.                                                                                                    |
| G2170 | American Indian Joint Use<br>Area                                                 | An area administered jointly and/or claimed by two or more American Indian tribes.                                                                                                    |
| G2200 | Alaska Native Regional<br>Corporation                                             | Corporate entities established to conduct both business and nonprofit<br>affairs of Alaska Natives pursuant to the Alaska Native Claims<br>Settlement Act of 1972 (Public Law 92-203). There are twelve<br>geographically defined ANRCs and they are all within and cover most of<br>the State of Alaska (the Annette Island Reserve-an American Indian<br>reservation-is excluded from any ANRC). The boundaries of ANRCs<br>have been legally established. |
| G2300 | Tribal Subdivision                                                                | Administrative subdivisions of federally recognized American Indian<br>reservations, off-reservation trust lands, or Oklahoma tribal statistical<br>areas (OTSAs). These entities are internal units of self-government or<br>administration that serve social, cultural, and/or economic purposes<br>for the American Indians on the reservations, off-reservation trust<br>lands, or OTSAs.                                                                |
| G2400 | Tribal Census Tract                                                               | A relatively small and permanent statistical subdivision of a federally<br>recognized American Indian reservation and/or off-reservation trust<br>land, delineated by American Indian tribal participants or the Census<br>Bureau for the purpose of presenting demographic data.                                                                                                    |
| G2410 | Tribal Block Group                                                                | A cluster of census blocks within a single tribal census tract delineated<br>by American Indian tribal participants or the Census Bureau for the<br>purpose of presenting demographic data.                                                                                                    |
| G3100 | Combined Statistical Area                                                         | A grouping of adjacent metropolitan and/or micropolitan statistical<br>areas that have a degree of economic and social integration, as<br>measured by commuting.                                                                                                    |
| G3110 | Metropolitan and<br>Micropolitan Statistical<br>Area                              | An area containing a substantial population nucleus together with<br>adjacent communities having a high degree of economic and social<br>integration with that core, as measured by commuting. Defined using<br>whole counties and equivalents.                                                                                                    |
| G3120 | Metropolitan Division                                                             | A county or grouping of counties that is a subdivision of a Metropolitan<br>Statistical Area containing an urbanized area with a population of 2.5<br>million or more.                                                                                                    |
| G3200 | Combined New England<br>City and Town Area                                        | A grouping of adjacent New England city and town areas that have a degree of economic and social integration, as measured by commuting.                                                                                                    |
| G3210 | New England City and<br>Town Metropolitan and<br>Micropolitan Statistical<br>Area | An area containing a substantial population nucleus together with<br>adjacent communities having a high degree of economic and social<br>integration with that core, as measured by commuting. Defined using<br>Minor Civil Divisions (MCDs) in New England.                                                                                                    |
| G3220 | New England City and<br>Town Division                                             | A grouping of cities and towns in New England that is a subdivision of a<br>New England City and Town Area containing an urbanized area with a<br>population of 2.5 million or more.                                                                                                    |

| MTFCC | Feature Class                          | Feature Class Description                                                                                                    |
|-------|----------------------------------------|----------------------------------------------------------------------------------------------------|
| G3500 | Urban Area                             | Densely settled territory that contains at least 2,500 people. The subtypes of this feature are Urbanized Area (UA), which consists of 50,000 + people and Urban Cluster, which ranges between 2,500 and 49,999 people.                                                                                                    |
| G4000 | State or Equivalent<br>Feature         | The primary governmental divisions of the United States. The District of Columbia is treated as a statistical equivalent of a state for census purposes, as is Puerto Rico.                                                                                                    |
| G4020 | County or Equivalent<br>Feature        | The primary division of a state or state equivalent area. The primary divisions of 48 states are termed County, but other terms are used such as Borough in Alaska, Parish in Louisiana, and Municipio in Puerto Rico. This feature includes independent cities, which are incorporated places that are not part of any county.                                                                                                    |
| G4040 | County Subdivision                     | The primary divisions of counties and equivalent features for the reporting of Census Bureau data. The subtypes of this feature are Minor Civil Division, Census County Division/Census Subarea, and Unorganized Territory. This feature includes independent places, which are incorporated places that are not part of any county subdivision.                                                                                                    |
| G4050 | Estate                                 | Estates are subdivisions of the three major islands in the United States Virgin Islands (USVI).                                                                                                    |
| G4060 | Subbarrio (Subminor Civil<br>Division) | Legally defined divisions (subbarrios) of minor civil divisions (barrios-<br>pueblo and barrios) in Puerto Rico.                                                                                                    |
| G4110 | Incorporated Place                     | A legal entity incorporated under state law to provide general-purpose<br>governmental services to a concentration of population. Incorporated<br>places are generally designated as a city, borough, municipality, town,<br>village, or, in a few instances, have no legal description.                                                                                                    |
| G4120 | Consolidated City                      | An incorporated place that has merged governmentally with a county<br>or minor civil division, but one or more of the incorporated places<br>continues to function within the consolidation. It is a place that<br>contains additional separately incorporated places.                                                                                                    |
| G4210 | Census Designated Place                | A statistical area defined for a named concentration of population and<br>the statistical counterpart of an incorporated place.                                                                                                    |
| G4300 | Economic Census Place                  | The lowest level of geographic area for presentation of some types of<br>Economic Census data. It includes incorporated places, consolidated<br>cities, census designated places (CDPs), minor civil divisions (MCDs) in<br>selected states, and balances of MCDs or counties. An incorporated<br>place, CDP, MCD, or balance of MCD qualifies as an economic census<br>place if it contains 5,000 or more residents, or 5,000 or more jobs,<br>according to the most current data available. |
| G5020 | Census Tract                           | Relatively permanent statistical subdivisions of a County or equivalent feature delineated by local participants as part of the Census Bureau's Participant Statistical Areas Program.                                                                                                    |
| G5030 | Block Group                            | A cluster of census blocks having the same first digit of their four-digit identifying numbers within a Census Tract. For example, block group 3 (BG 3) within a Census Tract includes all blocks numbered from 3000 to 3999.                                                                                                    |
| G5035 | Block Area Grouping                    | A user-defined group of islands forming a single census tabulation<br>block. A BAG must: (1) consist of two or more islands, (2) have a<br>perimeter entirely over water, (3) not overlap, and (4) not cross the<br>boundary of other tabulation geographies, such as county or<br>incorporated place boundaries.                                                                                                    |

| MTFCC | Feature Class                                 | Feature Class Description                                                                                                    |
|-------|-----------------------------------------------|----------------------------------------------------------------------------------------------------|
| G5040 | Tabulation Block                              | The lowest-order census defined statistical area. It is an area, such as a city block, bounded primarily by physical features but sometimes by invisible city or property boundaries. A tabulation block boundary does not cross the boundary of any other geographic area for which the Census Bureau tabulates data. The subtypes of this feature are Count Question Resolution (CQR), current, and census. |
| G5200 | Congressional District                        | The 435 areas from which people are elected to the U.S. House of<br>Representatives. Additional equivalent features exist for state<br>equivalents with nonvoting delegates or no representative. The<br>subtypes of this feature are 106th, 107th, 108th, 109th, and 111th<br>Congressional Districts, plus subsequent Congresses.                                                                           |
| G5210 | State Legislative District<br>(Upper Chamber  | Areas established by a state or equivalent government from which<br>members are elected to the upper or unicameral chamber of a state<br>governing body. The upper chamber is the senate in a bicameral<br>legislature, and the unicameral case is a single house legislature<br>(Nebraska).                                                                                                    |
| G5220 | State Legislative District<br>(Lower Chamber) | Areas established by a state or equivalent government from which<br>members are elected to the lower chamber of a state governing body.<br>The lower chamber is the House of Representatives in a bicameral<br>legislature.                                                                                                    |
| G5240 | Voting District                               | The generic name for the geographic features, such as precincts,<br>wards, and election districts, established by state, local, and tribal<br>governments for the purpose of conducting elections.                                                                                                    |
| G5400 | Elementary School District                    | A geographic area within which officials provide public elementary grade-level educational services for residents.                                                                                                    |
| G5410 | Secondary School District                     | A geographic area within which officials provide public secondary grade-level educational services for residents.                                                                                                    |
| G5420 | Unified School District                       | A geographic area within which officials provide public educational services for all grade levels for residents.                                                                                                    |
| G6120 | Public-Use Microdata Area                     | A decennial census area with a population of at least 100,000 or more persons for which the Census Bureau provides selected extracts of household-level data that are screened to protect confidentiality.                                                                                                    |
| G6300 | Traffic Analysis District                     | An area delineated by Metropolitan Planning Organizations (MPOs)<br>and state Departments of Transportation (DOTs) for tabulating<br>journey-to-work and place-of-work data. A Traffic Analysis District<br>(TAD) consists of one or more Traffic Analysis Zones (TAZs).                                                                                                    |
| G6320 | Traffic Analysis Zone                         | An area delineated by Metropolitan Planning Organizations (MPOs)<br>and state Departments of Transportation (DOTs) for tabulating<br>journey-to-work and place-of-work data.                                                                                                    |
| G6330 | Urban Growth Area                             | An area defined under state authority to manage urbanization that the Census Bureau includes in the MAF/TIGER <sup>®</sup> System in agreement with the state.                                                                                                    |
| G6350 | ZIP Code Tabulation Area<br>(Five-Digit)      | An approximate statistical-area representation of a U.S. Postal Service (USPS) 5-digit ZIP Code service area.                                                                                                    |
| G6400 | Commercial Region                             | For the purpose of presenting economic statistical data, municipios in<br>Puerto Rico are grouped into commercial regions.                                                                                                    |
| H1100 | Connector                                     | A known, but nonspecific, hydrographic connection between two<br>nonadjacent water features.                                                                                                    |
| H2025 | Swamp/Marsh                                   | A poorly drained wetland, fresh or saltwater, wooded or grassy,<br>possibly covered with open water [includes bog, cienega, marais and<br>pocosin].                                                                                                    |

| MTFCC  | Feature Class                            | Feature Class Description                                                                                                    |
|--------|------------------------------------------|----------------------------------------------------------------------------------------------------|
| H2030  | Lake/Pond                                | A standing body of water that is surrounded by land.                                                                                      |
| H2040  | Reservoir                                | An artificially impounded body of water.                                                                                                  |
| H2041  | Treatment Pond                           | An artificial body of water built to treat fouled water.                                                                                  |
| H2051  | Bay/Estuary/Gulf/Sound                   | A body of water partly surrounded by land [includes arm, bight, cove                                                                      |
| H2053  | Ocean/Sea                                | and inlet].<br>The great body of salt water that covers much of the earth.                                                                |
| H2060  | Gravel Pit/Quarry filled                 | A body of water in a place or area from which commercial minerals                                                                         |
| 112000 | with water                               | were removed from the Earth.                                                                                                    |
| H2081  | Glacier                                  | A body of ice moving outward and down slope from an area of                                                                               |
|        |                                          | accumulation; an area of relatively permanent snow or ice on the top                                                                      |
|        |                                          | or side of a mountain or mountainous area [includes ice field and ice patch].                                                             |
| H3010  | Stream/River                             | A natural flowing waterway [includes anabranch, awawa, branch,                                                                            |
|        |                                          | brook, creek, distributary, fork, kill, pup, rio, and run].                                                                               |
| H3013  | Braided Stream                           | A natural flowing waterway with an intricate network of interlacing                                                                       |
|        |                                          | channels.                                                                                                    |
| H3020  | Canal, Ditch or Aqueduct                 | An artificial waterway constructed to transport water, to irrigate or                                                                     |
|        |                                          | drain land, to connect two or more bodies of water, or to serve as a                                                                      |
|        |                                          | waterway for watercraft [includes lateral].                                                                                               |
| K1225  | Crew-of-Vessel Location                  | A point or area in which the population of military or merchant marine                                                                    |
| K1221  |                                          | vessels at sea are assigned, usually being at or near the home port pier.                                                                 |
| K1231  | Hospital/Hospice/Urgent<br>Care Facility | One or more structures where the sick or injured may receive medical or surgical attention [including infirmary].                         |
| K1235  | Juvenile Institution                     | A facility (correctional and non-correctional) where groups of juveniles                                                                  |
| R1255  | Juvenne institution                      | reside; this includes training schools, detention centers, residential                                                                    |
|        |                                          | treatment centers and orphanages.                                                                                                    |
| K1236  | Local Jail or Detention                  | One or more structures that serve as a place for the confinement of                                                                       |
|        | Center                                   | adult persons in lawful detention, administered by a local (county,                                                                       |
|        |                                          | municipal, etc.) government.                                                                                                    |
| K1237  | Federal Penitentiary, State              | An institution that serves as a place for the confinement of adult                                                                        |
|        | Prison, or Prison Farm                   | persons in lawful detention, administered by the federal government<br>or a state government.                                             |
| K1238  | Other Correctional                       | One or more structures that serve as a place for the confinement of                                                                       |
|        | Institution                              | adult persons in lawful detention, not elsewhere classified or                                                                            |
|        |                                          | administered by a government of unknown jurisdiction.                                                                                     |
| K1239  | Convent, Monastery,                      | One or more structures intended for use as a residence for those                                                                          |
|        | Rectory, Other Religious                 | having a religious vocation.                                                                                                    |
|        | Group Quarters                           |                                                                                                    |
| K1246  | Community Center                         | Community Center.                                                                                                    |
| K2110  | Military Installation                    | An area owned and/or occupied by the Department of Defense for use                                                                        |
|        |                                          | by a branch of the armed forces (such as the Army, Navy, Air Force,<br>Marines, or Coast Guard), or a state owned area for the use of the |
|        |                                          | National Guard.                                                                                                    |
| K2165  | Government Center                        | A place used by members of government (either federal, state, local, or                                                                   |
|        |                                          | tribal) for administration and public business.                                                                                           |
| K2167  | Convention Center                        | An exhibition hall or conference center with enough open space to host                                                                    |
| K2100  | Park                                     | public and private business and social events.                                                                                            |
| K2180  | Park                                     | Parkland defined and administered by federal, state, and local governments.                                                               |
| K2181  | National Park Service Land               | Area—National parks, National Monuments, and so forth—under the                                                                           |
|        | I TRACIONALI ANN DELVICE LAND            | i a cali mational parks, mational monuments, and so forth a matil the                                                                     |

| MTFCC | Feature Class                                                                                       | Feature Class Description                                                                                                    |
|-------|----------------------------------------------------------------------------------------------------|----------------------------------------------------------------------------------------------------|
| K2182 | National Forest or Other<br>Federal Land                                                            | Land under the management and jurisdiction of the federal government, specifically including areas designated as National Forest, and excluding areas under the jurisdiction of the National Park Service.                          |
| K2183 | Tribal Park, Forest, or<br>Recreation Area                                                          | A place or area set aside for recreation or preservation of a cultural or natural resource and under the administration of an American Indian tribe.                                                                                |
| K2184 | State Park, Forest, or<br>Recreation Area                                                           | A place or area set aside for recreation or preservation of a cultural or natural resource and under the administration of a state government.                                                                                      |
| K2185 | Regional Park, Forest, or<br>Recreation Area                                                        | A place or area set aside for recreation or preservation of a cultural or natural resource and under the administration of a regional government.                                                                                   |
| K2186 | County Park, Forest, or<br>Recreation Area                                                          | A place or area set aside for recreation or preservation of a cultural or natural resource and under the administration of a county government.                                                                                     |
| K2187 | County Subdivision Park,<br>Forest, or Recreation Area                                              | A place or area set aside for recreation or preservation of a cultural or natural resource and under the administration of a minor civil division (town/township) government.                                                       |
| K2188 | Incorporated Place Park,<br>Forest, or Recreation Area                                              | A place or area set aside for recreation or preservation of a cultural or natural resource and under the administration of a municipal government.                                                                                  |
| K2189 | Private Park, Forest, or<br>Recreation Area                                                         | A privately owned place or area set aside for recreation or preservation of a cultural or natural resource.                                                                                                    |
| K2190 | Other Park, Forest, or<br>Recreation Area (quasi-<br>public, independent park,<br>commission, etc.) | A place or area set aside for recreation or preservation of a cultural or<br>natural resource and under the administration of some other type of<br>government or agency such as an independent park authority or<br>commission.    |
| K2191 | Post Office                                                                                         | An official facility of the U.S. Postal Service used for processing and distributing mail and other postal material.                                                                                                    |
| K2193 | Fire Department                                                                                     | Fire Department.                                                                                                    |
| K2194 | Police Station                                                                                      | Police Station.                                                                                                    |
| K2195 | Library                                                                                             | Library.                                                                                                    |
| K2196 | City/Town Hall                                                                                      | City/Town Hall.                                                                                                    |
| K2400 | Transportation Terminal                                                                             | A facility where one or more modes of transportation can be accessed<br>by people or for the shipment of goods; examples of such a facility<br>include marine terminal, bus station, train station, airport and truck<br>warehouse. |
| K2424 | Marina                                                                                              | A place where privately owned, light-craft are moored.                                                                                                    |
| K2432 | Pier/Dock                                                                                           | A platform built out from the shore into the water and supported by piles. This platform may provide access to ships and boats, or it may be used for recreational purposes.                                                        |
| K2451 | Airport or Airfield                                                                                 | A manmade facility maintained for the use of aircraft [including airstrip, landing field and landing strip].                                                                                                    |
| K2452 | Train Station, Trolley or<br>Mass Transit Rail Station                                              | A place where travelers can board and exit rail transit lines, including associated ticketing, freight, and other commercial offices.                                                                                               |
| K2453 | Bus Terminal                                                                                        | A place where travelers can board and exit mass motor vehicle transit,<br>including associated ticketing, freight, and other commercial offices.                                                                                    |
| K2454 | Marine Terminal                                                                                     | A place where travelers can board and exit water transit or where<br>cargo is handled, including associated ticketing, freight, and other<br>commercial offices.                                                                    |
| K2455 | Seaplane Anchorage                                                                                  | A place where an airplane equipped with floats for landing on or taking off from a body of water can debark and load.                                                                                                    |

| MTFCC | Feature Class                                                        | Feature Class Description                                                                                                    |
|-------|----------------------------------------------------------------------|----------------------------------------------------------------------------------------------------|
| K2456 | Airport—Intermodal<br>Transportation<br>Hub/Terminal                 | A major air transportation facility where travelers can board and exit<br>airplanes and connect with other (i.e. non-air) modes of transportation.                                                                                                    |
| К2457 | Airport—Statistical<br>Representation                                | The area of an airport adjusted to include whole 2000 census blocks used for the delineation of urban areas                                                                                                    |
| K2458 | Park and Ride<br>Facility/Parking Lot                                | A place where motorists can park their cars and transfer to other modes of transportation.                                                                                                    |
| К2459 | Runway/Taxiway                                                       | A fairly level and usually paved expanse used by airplanes for taking off and landing at an airport.                                                                                                    |
| K2460 | Helicopter Landing Pad                                               | A fairly level and usually paved expanse used by helicopters for taking off and landing.                                                                                                    |
| K2540 | University or College                                                | A building or group of buildings used as an institution for post-<br>secondary study, teaching, and learning [including seminary].                                                                                                    |
| K2543 | School or Academy                                                    | A building or group of buildings used as an institution for preschool,<br>elementary or secondary study, teaching, and learning [including<br>elementary school and high school].                                                                                                    |
| K2545 | Museum, Visitor Center,<br>Cultural Center, or Tourist<br>Attraction | An attraction of historical, cultural, educational or other interest that provides information or displays artifacts.                                                                                                    |
| K2561 | Golf Course                                                          | A place designed for playing golf.                                                                                                    |
| K2582 | Cemetery                                                             | A place or area for burying the dead [including burying ground and memorial garden].                                                                                                    |
| K2586 | Zoo                                                                  | A facility in which terrestrial and/or marine animals are confined within enclosures and displayed to the public for educational, preservation, and research purposes.                                                                                                    |
| K3544 | Place of Worship                                                     | A sanctified place or structure where people gather for religious worship; examples include church, synagogue, temple, and mosque.                                                                                                    |
| L4010 | Pipeline                                                             | A long tubular conduit or series of pipes, often underground, with<br>pumps and valves for flow control, used to transport fluid (e.g., crude<br>oil, natural gas), especially over great distances.                                                                                                    |
| L4020 | Powerline                                                            | One or more wires, often on elevated towers, used for conducting high-voltage electric power.                                                                                                    |
| L4031 | Aerial Tramway/Ski Lift                                              | A conveyance that transports passengers or freight in carriers suspended from cables and supported by a series of towers.                                                                                                    |
| L4110 | Fence Line                                                           | A man-made barrier enclosing or bordering a field, yard, etc., usually made of posts and wire or wood, used to prevent entrance, to confine, or to mark a boundary.                                                                                                    |
| L4121 | Ridge Line                                                           | The line of highest elevation along a ridge.                                                                                                    |
| L4125 | Cliff/Escarpment                                                     | A very steep or vertical slope [including bluff, crag, head, headland, nose, palisades, precipice, promontory, rim and rimrock].                                                                                                    |
| L4130 | Point-to-Point Line                                                  | A line defined as beginning at one location point and ending at another, both of which are in sight.                                                                                                    |
| L4140 | Property/Parcel Line<br>(Including PLSS)                             | This feature class may denote a nonvisible boundary of either public or<br>private lands (e.g., a park boundary) or it may denote a Public Land<br>Survey System or equivalent survey line.                                                                                                    |
| L4150 | Coastline                                                            | The line that separates either land or Inland water from Coastal,<br>Territorial or Great Lakes water. Where land directly borders Coastal,<br>Territorial or Great Lakes water, the shoreline represents the Coastline.<br>Where Inland water (such as a river) flows into Coastal, Territorial or<br>Great Lakes water, the closure line separating the Inland water from<br>the other class of water represents the Coastline. |

| P0001 N<br>Ld<br>P0002 P<br>P0003 Ir<br>P0004 O                                   | erry Crossing<br>Nonvisible Linear<br>Legal/Statistical Boundary<br>Perennial Shoreline | The route used to carry or convey people or cargo back and forth over<br>a waterbody in a boat.<br>A legal/statistical boundary line that does not correspond to a |
|-----------------------------------------------------------------------------------|-----------------------------------------------------------------------------------------|----------------------------------------------------------------------------------------------------|
| Lt           P0002         P           P0003         Ir           P0004         O | egal/Statistical Boundary                                                               |                                                                                                    |
| Lt           P0002         P           P0003         Ir           P0004         O | egal/Statistical Boundary                                                               | A legal/statistical boundary line that does not correspond to a                                                                                                    |
| P0002         P           P0003         Ir           P0004         O              |                                                                                         |                                                                                                    |
| P0003 Ir<br>P0004 O                                                               | Perennial Shoreline                                                                     | shoreline or other visible feature on the ground.                                                                                                    |
| P0004 O                                                                           |                                                                                         | The more-or-less permanent boundary between land and water for a                                                                                                   |
| P0004 O                                                                           |                                                                                         | water feature that exists year-round.                                                                                                    |
|                                                                                   | ntermittent Shoreline                                                                   | The boundary between land and water (when water is present) for a                                                                                                  |
|                                                                                   |                                                                                         | water feature that does not exist year-round.                                                                                                    |
| h                                                                                 | Other non-visible                                                                       | A bounding Edge that does not represent a legal/statistical boundary,                                                                                              |
|                                                                                   | oounding Edge (e.g.,                                                                    | and does not correspond to a shoreline or other visible feature on the                                                                                             |
|                                                                                   | Census water boundary,                                                                  | ground. Many such Edges bound area landmarks, while many others                                                                                                    |
|                                                                                   | boundary of an aerial                                                                   | separate water features from each other (e.g., where a bay meets the                                                                                               |
|                                                                                   | eature)                                                                                 | ocean).                                                                                                    |
|                                                                                   | Railroad Feature (Main,                                                                 | A line of fixed rails or tracks that carries mainstream railroad traffic.                                                                                          |
|                                                                                   | Spur, or Yard)                                                                          | Such a rail line can be a main line or spur line, or part of a rail yard.                                                                                          |
|                                                                                   | Carline, Streetcar Track,                                                               | Mass transit rail lines (including lines for rapid transit, monorails,                                                                                             |
|                                                                                   | Monorail, Other Mass                                                                    | streetcars, light rail, etc.) that are typically inaccessible to mainstream                                                                                        |
|                                                                                   | Fransit                                                                                 | railroad traffic and whose tracks are not part of a road right-of-way.                                                                                             |
|                                                                                   | Cog Rail Line, Incline Rail                                                             | A special purpose rail line for climbing steep grades that is typically                                                                                            |
|                                                                                   | ine, Tram                                                                               | inaccessible to mainstream railroad traffic. Note that aerial tramways                                                                                             |
|                                                                                   |                                                                                         | and streetcars (which may also be called "trams") are accounted for by                                                                                             |
|                                                                                   |                                                                                         | other MTFCCs and do not belong in R1052.                                                                                                    |
| £1100 D                                                                           | rimory Dood                                                                             |                                                                                                    |
| S1100 P                                                                           | Primary Road                                                                            | Primary roads are generally divided, limited-access highways within the                                                                                            |
|                                                                                   |                                                                                         | interstate highway system or under state management, and are                                                                                                    |
|                                                                                   |                                                                                         | distinguished by the presence of interchanges. These highways are                                                                                                  |
| 61300 6                                                                           |                                                                                         | accessible by ramps and may include some toll highways.                                                                                                    |
| S1200 S                                                                           | Secondary Road                                                                          | Secondary roads are main arteries, usually in the U.S. Highway, State                                                                                              |
|                                                                                   |                                                                                         | Highway or County Highway system. These roads have one or more                                                                                                    |
|                                                                                   |                                                                                         | lanes of traffic in each direction, may or may not be divided, and                                                                                                 |
|                                                                                   |                                                                                         | usually have at-grade intersections with many other roads and                                                                                                    |
|                                                                                   |                                                                                         | driveways. They often have both a local name and a route number.                                                                                                   |
|                                                                                   | ocal Neighborhood Road,                                                                 | Generally, a paved non-arterial street, road, or byway that usually has a                                                                                          |
| R                                                                                 | Rural Road, City Street                                                                 | single lane of traffic in each direction. Roads in this feature class may                                                                                          |
|                                                                                   |                                                                                         | be privately or publicly maintained. Scenic park roads would be                                                                                                    |
|                                                                                   |                                                                                         | included in this feature class, as would (depending on the region of the                                                                                           |
|                                                                                   |                                                                                         | country) some unpaved roads.                                                                                                    |
| S1500 V                                                                           | /ehicular Trail (4WD)                                                                   | An unpaved dirt trail where a four-wheel drive vehicle is required.                                                                                                |
|                                                                                   |                                                                                         | These vehicular trails are found almost exclusively in very rural areas.                                                                                           |
|                                                                                   |                                                                                         | Minor, unpaved roads usable by ordinary cars and trucks belong in the                                                                                              |
|                                                                                   |                                                                                         | S1400 category.                                                                                                    |
| S1630 R                                                                           | Ramp                                                                                    | A road that allows controlled access from adjacent roads onto a limited                                                                                            |
|                                                                                   |                                                                                         | access highway, often in the form of a cloverleaf interchange. These                                                                                               |
|                                                                                   |                                                                                         | roads are unaddressable and do not carry a name in the MAF/TIGER                                                                                                   |
|                                                                                   |                                                                                         | System.                                                                                                    |
| S1640 S                                                                           | Service Drive usually along                                                             | A road, usually paralleling a limited access highway, that provides                                                                                                |
|                                                                                   | a limited access highway                                                                | access to structures along the highway. These roads can be named and                                                                                               |
|                                                                                   |                                                                                         | may intersect with other roads.                                                                                                    |
| S1710 W                                                                           | Nalkway/Pedestrian Trail                                                                | A path that is used for walking, being either too narrow for or legally                                                                                            |
|                                                                                   | ,,                                                                                      | restricted from vehicular traffic.                                                                                                    |
| \$1720 St                                                                         | Stairway                                                                                | A pedestrian passageway from one level to another by a series of                                                                                                   |
|                                                                                   |                                                                                         | steps.                                                                                                    |

| MTFCC                                                                  | Feature Class                                                                | Feature Class Description                                                                                                    |
|------------------------------------------------------------------------|------------------------------------------------------------------------------|----------------------------------------------------------------------------------------------------|
| S1730                                                                  | Alley                                                                        | A service road that does not generally have associated addressed<br>structures and is usually unnamed. It is located at the rear of buildings<br>and properties and is used for deliveries. |
| S1740                                                                  | Private Road for service<br>vehicles (logging, oil fields,<br>ranches, etc.) | A road within private property that is privately maintained for service, extractive, or other purposes. These roads are often unnamed.                                                      |
| S1750                                                                  | Internal U.S. Census<br>Bureau use                                           | Internal U.S. Census Bureau use.                                                                                                    |
| S1780                                                                  | Parking Lot Road                                                             | The main travel route for vehicles through a paved parking area.                                                                                                    |
| S1820                                                                  | Bike Path or Trail                                                           | A path that is used for manual or small, motorized bicycles, being either too narrow for or legally restricted from vehicular traffic.                                                      |
| S1830                                                                  | Bridle Path                                                                  | A path that is used for horses, being either too narrow for or legally restricted from vehicular traffic.                                                                                   |
| S2000                                                                  | Road Median                                                                  | The unpaved area or barrier between the carriageways of a divided road.                                                                                                    |
| Note: The information in this table was last updated in November 2017. |                                                                              |                                                                                                    |